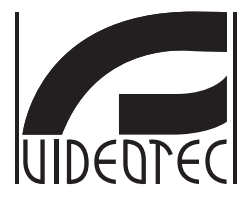

# **ULISSE COMPACT**

# **Outdoor PTZ camera for highest precision Day/Night monitoring**

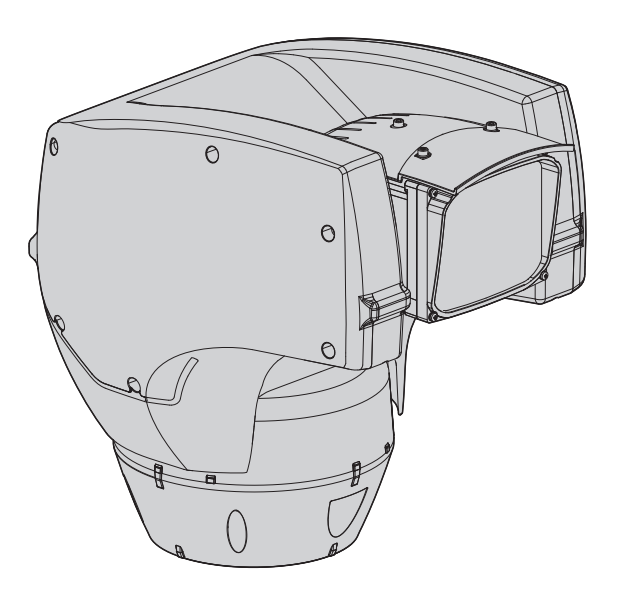

- **EN English**  Instructions manual
- **IT Italiano**  Manuale di istruzioni
- **FR Français**  Manuel d'instructions
- **DE Deutsch**  Bedienungslanleitung
- **RU Русский**  Руководство по эксплуатации

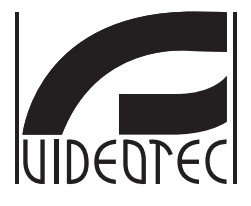

# **ULISSE COMPACT**

# <span id="page-2-0"></span>**Outdoor PTZ camera for highest precision Day/Night monitoring**

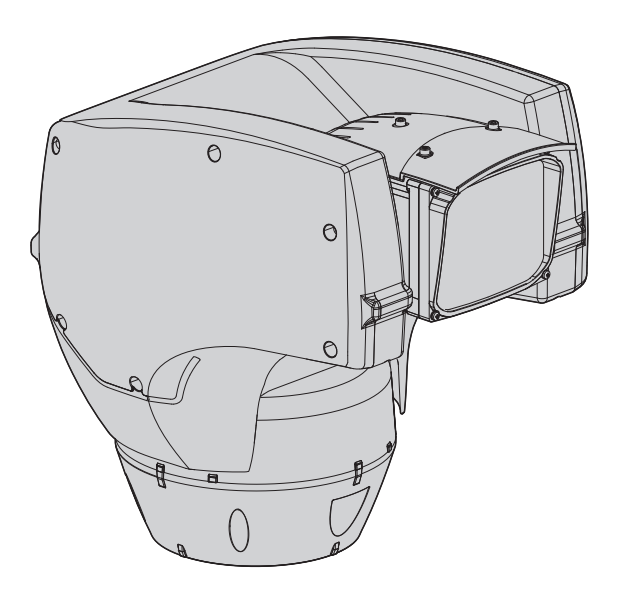

# **Contents**

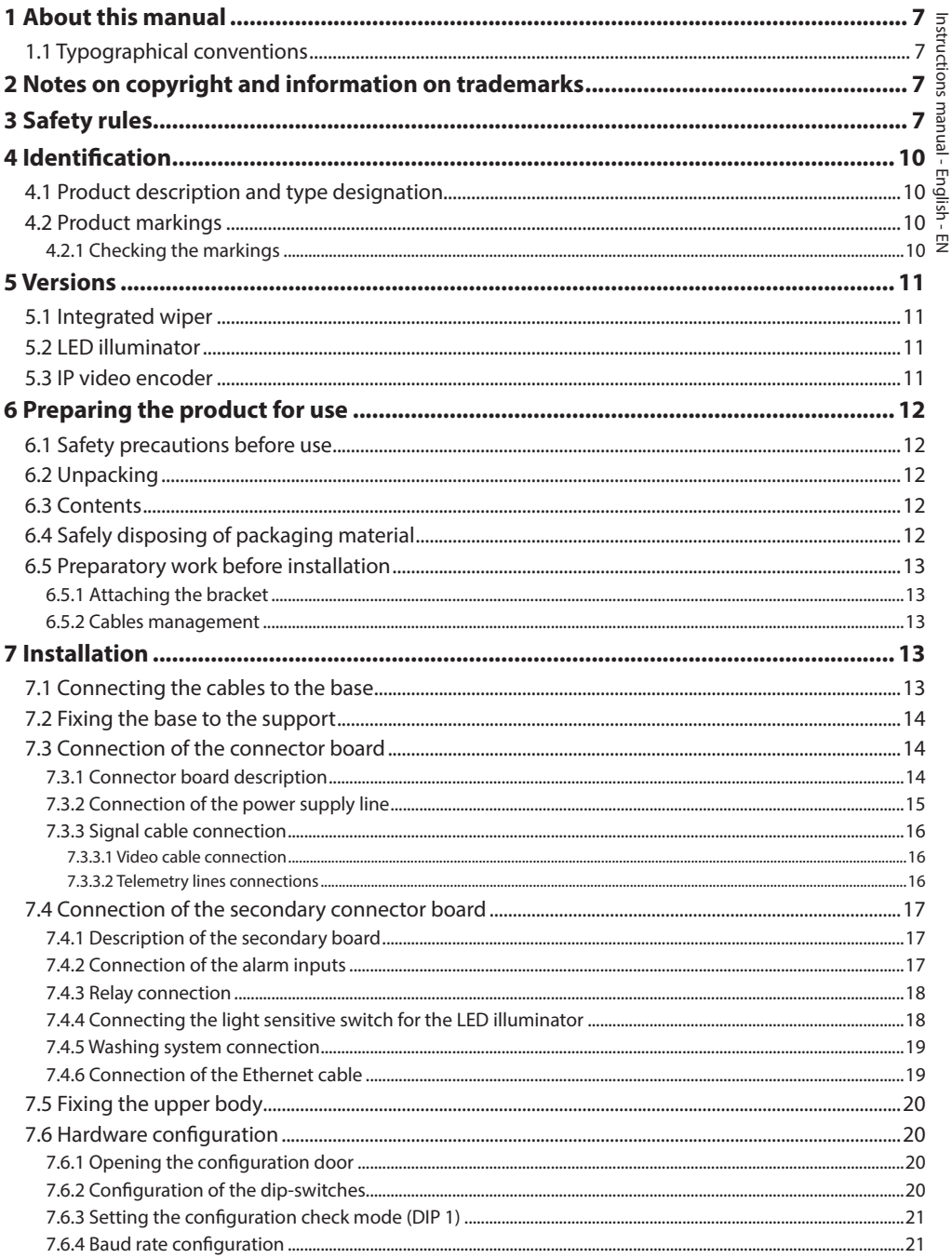

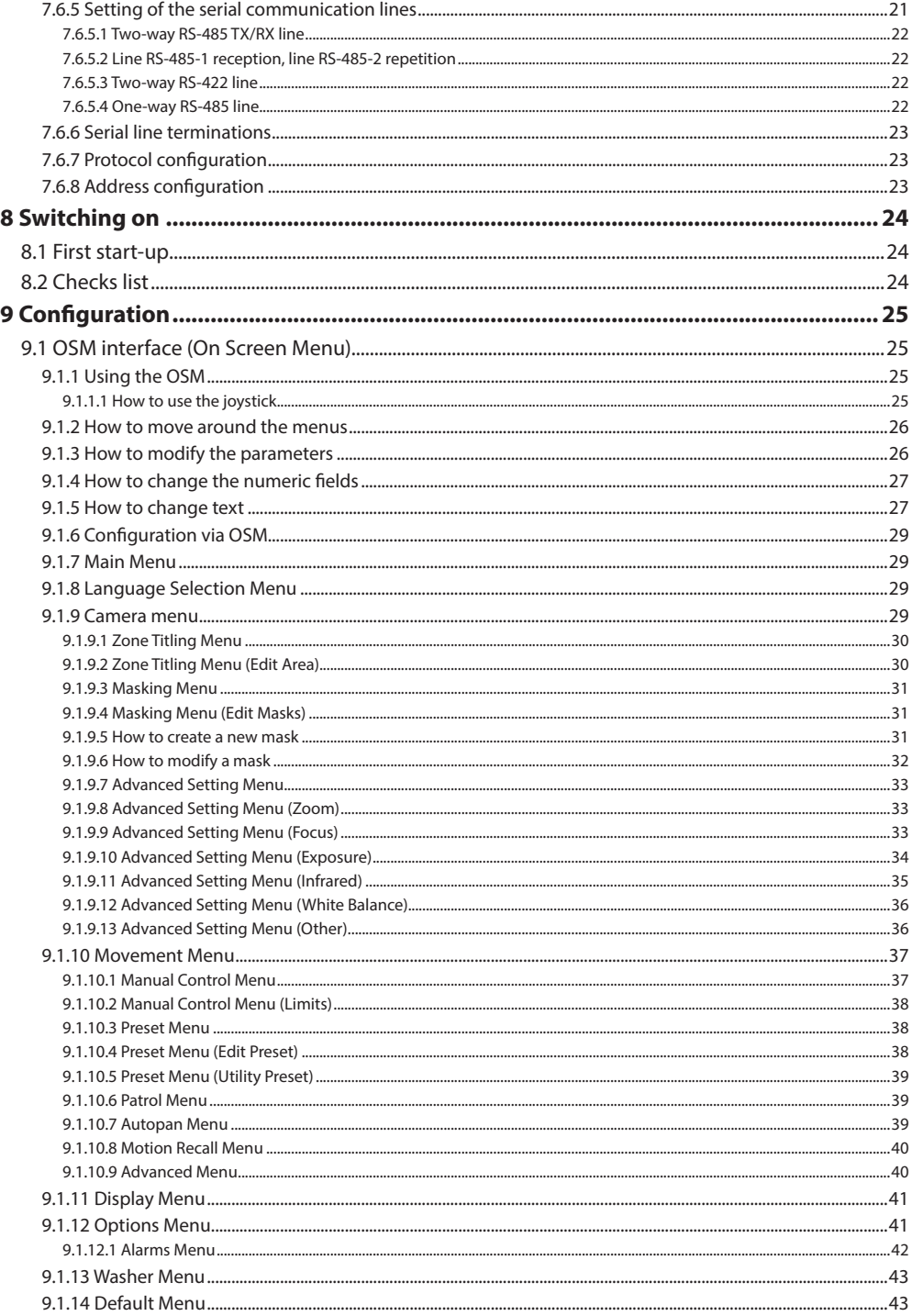

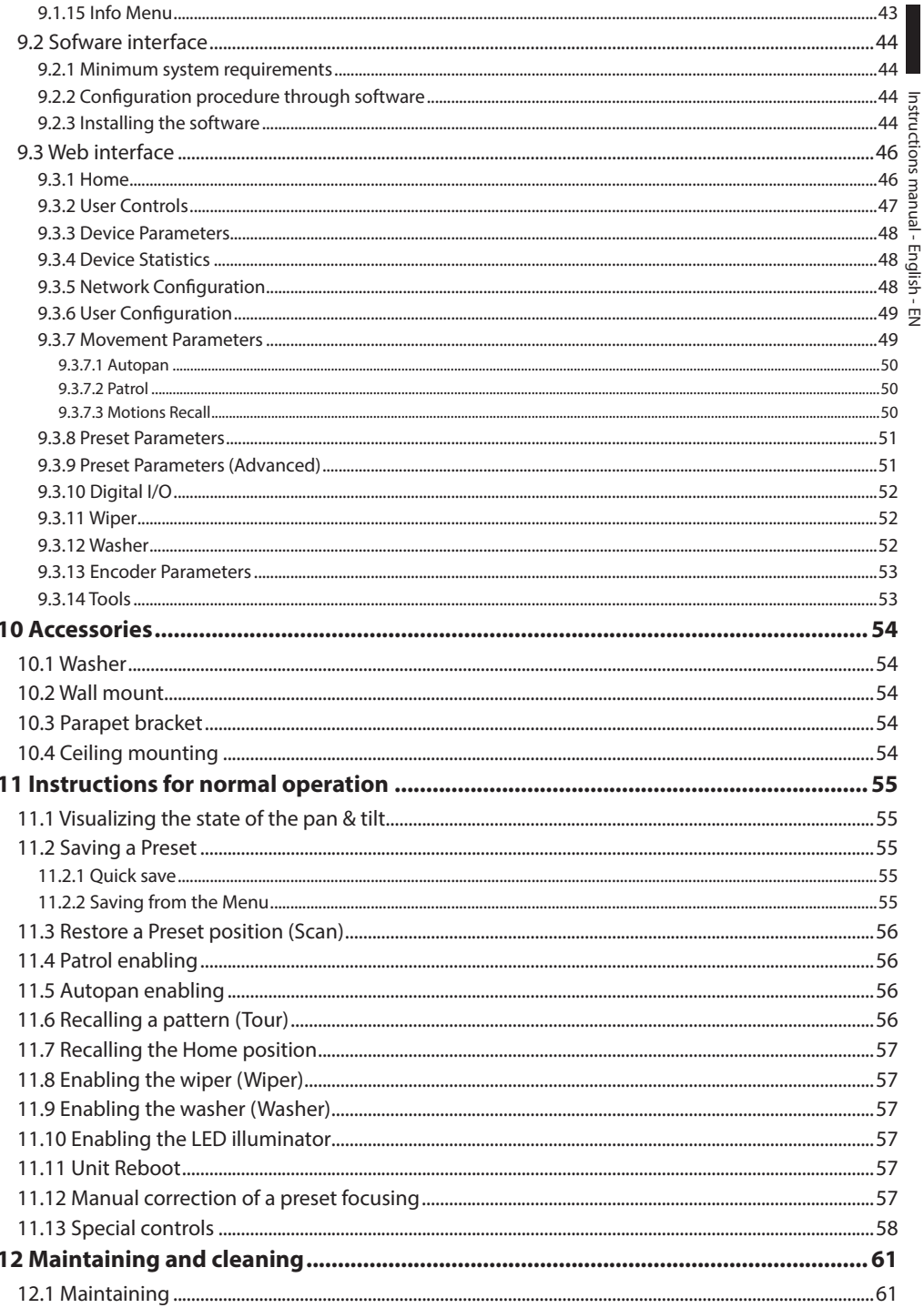

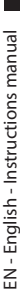

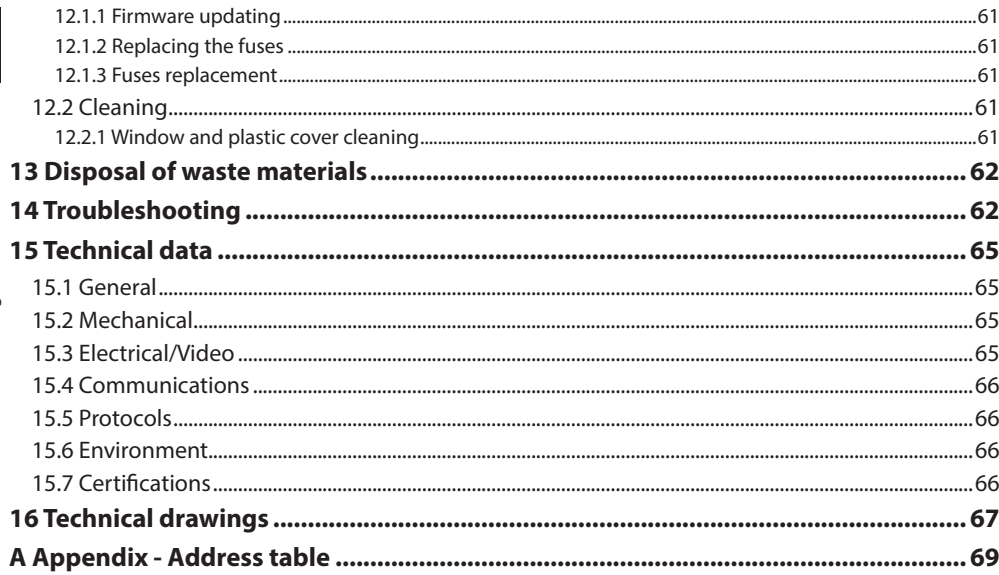

# Instructions manual - English -Instructions manual - English - EN ġ

# <span id="page-8-0"></span>**1 About this manual**

Before installing and using this unit, please read this manual carefully. Be sure to keep it handy for later reference.

# **1.1 Typographical conventions**

# **DANGER!**

**High level hazard.**

**Risk of electric shock. Disconnect the power supply before proceeding with any operation, unless indicated otherwise.**

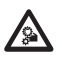

**DANGER!**

**Mechanical hazard. Risk of crushing or shearing.**

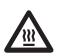

#### **DANGER! Hot surface.**

**Avoid contact. Surfaces are hot and may cause personal injury if touched.**

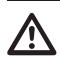

**CAUTION!**

**Medium level hazard. This operation is very important for the system to function properly. Please read the procedure described very carefully and carry it out as instructed.**

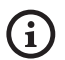

**INFO**

**Description of system specifications. We recommend reading this part carefully in order to understand the subsequent stages.**

# **2 Notes on copyright and information on trademarks**

The quoted names of products or companies are trademarks or registered trademarks.

Microsoft Internet Explorer®, Windows XP®, Windows Vista® are the property of Microsoft Corporation.

INTEL® Core™ 2 Duo, INTEL® Core™ 2 Quad, INTEL® Xeon® are the property of Intel Corporation.

# **3 Safety rules**

**Infrared LED radiation. Do not look directly at the illuminator using optical lenses. Class 1M LED device. Emitted optical power at 0.1m: 2.2mW @ 875nm, in compliance with standard EN60825-1/IEC60825-1.**

**The white light LED illuminator emits high-intensity visible light. In compliance with standard EN62471/IEC62471, the photobiological safety assessment has classified the device in Risk Group 2, where it exceeds the values of the Exempt Group. The risk linked to the observer depends on how the product has been installed and is used. For installation, follow the instructions in this manual. Do not open the illuminator for whatever reason. Do not look directly at the illuminator using optical lenses. Exposure hazard values (EHV): 20.8s. Hazard distance (HD): 200mm.**

#### RISK GROUP 2 GROUPE DE RISQUE 2

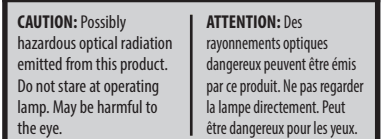

**Fig. 1 White light illuminator.**

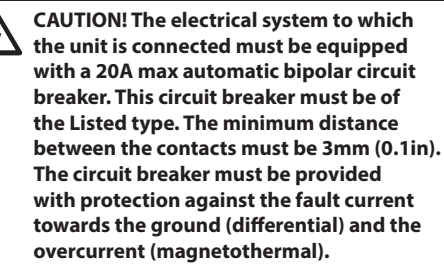

**CAUTION! The device must be installed only and exclusively by qualified technical personnel.**

**CAUTION! TNV-1 installation type. The installation is type TNV-1, do not connect it to SELV circuits.**

**CAUTION! For continued protection against risk of fire, replace only with same type and rating of fuse. Fuses must be replaced only by service personnel.**

**CAUTION! In order to reduce the risk of fire, only use UL Listed or CSA certified cables sizes greater than or equal to 0.13mm² (26 AWG).**

- The manufacturer declines all responsibility for any damage caused by an improper use of the appliances mentioned in this manual. Furthermore, the manufacturer reserves the right to modify its contents without any prior notice. The documentation contained in this manual has been collected with great care. The manufacturer, however, cannot take any liability for its use. The same thing can be said for any person or company involved in the creation and production of this manual.
- Before starting any operation, make sure the power supply is disconnected.
- Do not use cables that seem worn or old.
- Never, under any circumstances, make any changes or connections that are not shown in this handbook. Improper use of the appliance can cause serious hazards, risking the safety of personnel and of the installation.
- Use only original spare parts. Non-original spare parts could cause fire, electrical discharge or other hazards.
- Before proceeding with installation, check the supplied material to make sure it corresponds to the order specification by examining the identification labels (4.2 Product markings, page 10).
- This device was designed to be permanently installed on a building or on a suitable structure. The device must be installed permanently before any operation.
- Installation category (also called Overvoltage Category) specifies the level of mains voltage surges that the equipment will be subjected to. The category depends upon the location of the equipment, and on any external surge protection provided. Equipment in an industrial environment, directly connected to major feeders/short branch circuits, is subjected to Installation Category III. If this is the case, a reduction to Installation Category II is required. This can be achieved by use of an insulating transformer with an earthed screen between primary and secondary, or by fitting listed Surge Protective Devices (SPDs) from live to neutral and from neutral to earth. Listed SPDs shall be designed for repeated limiting of transient voltage surges, suitable rated for operating voltage and designated as follows: Type 2 (Permanently connected SPDs intended for installation on the load side of the service equipment overcurrent device); Nominal Discharge Current (In) 20kA min. For example: FERRAZ SHAWMUT, STT2240SPG-CN, STT2BL240SPG-CN rated 120Vac/240Vac, (In=20kA). Maximum distance between installation and reduction is 5m.
- Use a Class 2 listed UL tranformer, compliant with the Standards in force, only for products marked UL, powered at 24Vac.
- A disconnecting device, readily and easily accessible, must be incorporated in the electrical system of the building for rapid intervention.
- The separate protective earthing terminal provided on this product shall be permanently connected to earth.
- Hazardous moving parts. Keep fingers and other body parts away.
- Connect the device to a power source corresponding to the indications given on the marking label. Before proceeding with installation make sure that the power line is properly isolated. The supply voltage should never exceed the limit  $(\pm 10\%)$ .
- If it is necessary to transport the device, this should be done with great care. Abrupt stops, bumps and violent impact could damage the unit or injure the user.
- To comply with the main supply voltage dips and short interruption requirements, use a suitable Uninterruptable Power Supply (UPS) to power the unit.
- The device should be mounted so that it is accessible only to the technician/installer because the moving parts constitute a residual risk of injury caused by movement of said parts.
- Attach the Dangerous Moving Parts label near the device. (Fig. 6, page 12).
- Do not use the appliance in the presence of inflammable substances.
- Do not allow children or unauthorised people to use the appliance.
- The appliance should only be considered switched off when the power supply has been disconnected and the connecting cables to other devices have been removed.
- Only skilled personnel should carry out maintenance on the device. When carrying out maintenance, the operator is exposed to the risk of electrocution and other hazards.
- Use only the accessories indicated by the manufacturer. Any change that is not expressly approved by the manufacturer will invalidate the guarantee.
- Connect the coaxial cable to earth.
- Before connecting all the cables make sure the device is properly connected to the earth circuit.
- If the device has to be removed from the installation, always disconnect the earth cable last.
- Take all necessary precautions to prevent the apparatus from being damaged by electrostatic discharge.
- The unit has been made for connection using a 3-pole cable. To make a correct connection to the earth circuit, follow the instructions in this handbook.
- Handle the unit with great care, high mechanical stress could damage it.
- Make especially sure that the power supply line is insulated at a sufficient distance from all the other cables, including lightning protection devices.

# <span id="page-11-0"></span>**4 Identification**

# **4.1 Product description and type designation**

ULISSE COMPACT is a robust and efficient PTZ camera unit designed to ensure dynamic and non-stop surveillance of large outdoor areas and withstand harsh weather conditions, reducing maintenance to zero.

Optimal operation is ensured in very hot environments up to 60°C or in very cold

environments up to -40°, thanks to optional enhanced heating.

The accurate top-mount construction ensures vision beyond the horizon and the continuous rotation on the horizontal axis, combining high speed to absolute tracking accuracy, both in manual mode and in patrol mode.

The integrated camera ensures superior image quality, even in poorly lit environments.

To ensure detailed images even during the night hours, versions are available with LED illuminators, with infrared light or white light.

The ULISSE COMPACT PTZ camera can be equipped with a wiper for removing rain and dust from the front glass; there is a wide selection of jerry cans with washer pump, different capacities and heads.

The IP-based PTZ camera versions can be integrated into a network system, with network control of all PTZ functions.

H.264/AVC compression allows high definition images to be transmitted via Ethernet with optimisation of bandwidth and video storage space.

The compliance with ONVIF Profile S provides an open architecture for maximum integration with IP systems of the major brands in the industry.

# <span id="page-11-1"></span>**4.2 Product markings**

**Pan & tilt devices have a label complying with CE markings.**

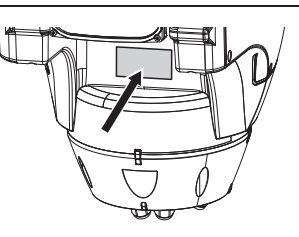

#### **Fig. 2**

The label shows:

- Model identification code (Extended 3/9 bar code).
- Power supply (Volt).
- Frequency (Hertz).
- Current consumption (Amps).
- Weatherproof standard (IP).
- Serial number.

### **4.2.1 Checking the markings**

Before proceeding further with installation, make sure the material supplied corresponds to the order specification by examining the marking labels.

Never, under any circumstances, make any changes or connections that are not shown in this handbook. Improper use of the appliance can cause serious hazards, risking the safety of personnel and of the installation.

# <span id="page-12-0"></span>**5 Versions**

# **5.1 Integrated wiper**

The product can be fitted with a wiper.

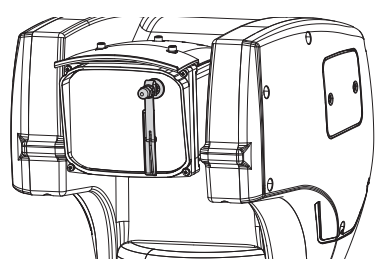

**Fig. 3**

**For further information refer to the relative**  <u>(i</u> **chapter (9.3.2 User Controls, page 47).**

# **5.2 LED illuminator**

The pan & tilt can be fitted with a LED illuminator.

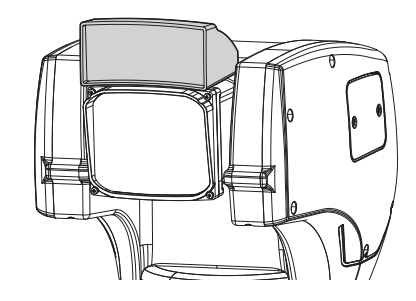

**Fig. 4**

**For further information refer to the relative**   $\mathbf{G}$ **chapter (9.3.2 User Controls, page 47).**

# **5.3 IP video encoder**

The product can be fitted with a board for video output through Ethernet.

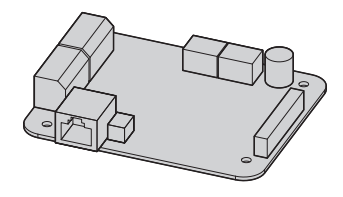

**Fig. 5**

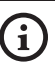

**For further information refer to the relative chapter (7.4.6 Connection of the Ethernet cable, page 19).**

# <span id="page-13-0"></span>**6 Preparing the product for use**

**Any change that is not expressly approved by the manufacturer will invalidate the guarantee.**

# **6.1 Safety precautions before use**

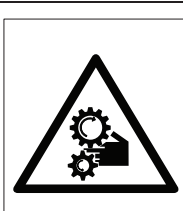

**The appliance includes moving parts. Make sure that the unit is positioned where it is inaccessible under normal operating conditions. Attach the warning label supplied with the appliance, placing it near the unit so that it can be seen easily.**

**ATTENZIONE** PARTI MOBILI PERICOLOSE - NON AVVICINARE DITA E ALTRE PARTI DEL CORPO **WARNING** HAZARDOUS MOVING PARTS -KEEP FINGERS AND **OTHER BODY PARTS AWAY ATTENTION** PARTIES MOBILES DANGEREUS - NE PAS APPROCHER LES DOIGTS OU D'AUTRES PARTIES DU CORPS

**ACHTIMG GEFÄHRLICHE LOSTEILE - FINGER UND ANDERE** KÖRPERTEILE FERNHALTEN

**Fig. 6**

# **6.2 Unpacking**

When the product is delivered, make sure that the package is intact and that there are no signs that it has been dropped or scratched.

If there are obvious signs of damage, contact the supplier immediately.

Keep the packaging in case you need to send the product for repairs.

# **6.3 Contents**

Check the contents to make sure they correspond with the list of materials as below:

- Positioning unit
- Accessories box
- Serial extension cable
- Label
- Silicon sheath
- Ties
- CD-ROM with installation software (for IP version only)
- Instructions manual

# **6.4 Safely disposing of packaging material**

The packaging material can all be recycled. The installer technician will be responsible for separating the material for disposal, and in any case for compliance with the legislation in force where the device is to be used.

When returning a faulty product we recommend using the original packaging for shipping.

# <span id="page-14-0"></span>**6.5 Preparatory work before installation**

### **6.5.1 Attaching the bracket**

Different types of supports are available (10 Accessories, page 54). Choose a suitable bracket for the installation and follow all the instructions in the suggested chapter.

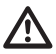

**Take special care when attaching and fastening down the apparatus. If it is to be attached to a concrete surface you must use dowel pins with a traction torque rating of at least 300dN each. For a metal surface use screws with a diameter of at least 8mm and of an appropriate length. The clamping system must be able to support at least 4 times the weight of the entire equipment, including P&T, lenses and camera.**

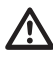

**The device should be assembled vertically. Any other position could impair the performance of the appliance.**

### **6.5.2 Cables management**

**The connection cables should not be accessible from the outside. It is necessary to fasten the cables securely to the support in order to prevent excessive weight pulling them out accidentaly.**

#### **You must use cables suited to the type of installation.**

Insert the cables into the support so that they protrude by about 50cm.

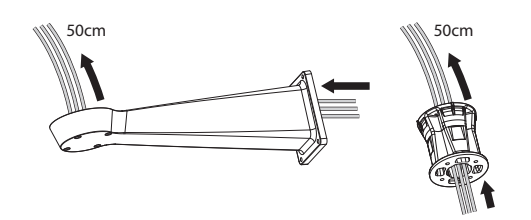

**Fig. 7**

# **7 Installation**

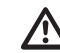

**Never, under any circumstances, make any changes or connections that are not shown in this handbook. Failure to follow the connection instructions that are given in the handbook may create serious safety hazards for people and for the installation.**

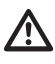

**Do not change the wiring in the product as it is supplied to you. Failure to follow this instruction may create serious safety hazards for people and for the installation, and will also invalidate the guarantee.**

**Keep a connection diagram for future reference.**

# **7.1 Connecting the cables to the base**

Insert the cables into the cable glands holding the base at about 20cm from the support. Tighten the cable glands. The cable glands are suitable for cables with a diameter between 5mm and 10 mm.

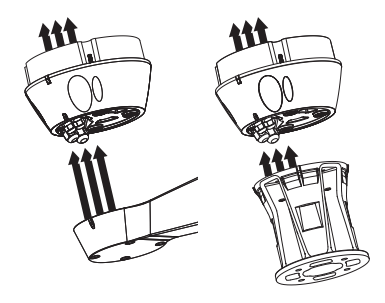

# <span id="page-15-0"></span>**7.2 Fixing the base to the support**

**with the base.**

**Use the screws and the washers supplied** 

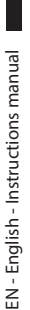

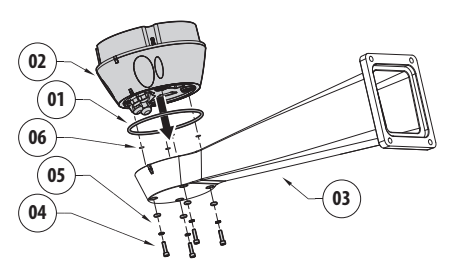

**Fig. 9**

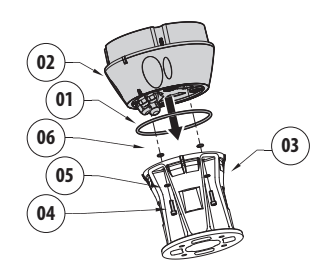

#### **Fig. 10**

Align the 3 notches on the base with those on the support as shown in the following figure.

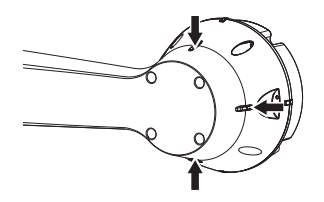

**Fig. 11**

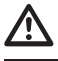

**Apply a thread-locker on the holes of the screws (Loctite 243®).**

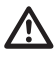

**Pay attention to the fixing. Tightening torque: 4Nm.**

# **7.3 Connection of the connector board**

### **7.3.1 Connector board description**

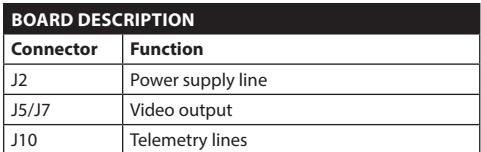

**Tab. 1**

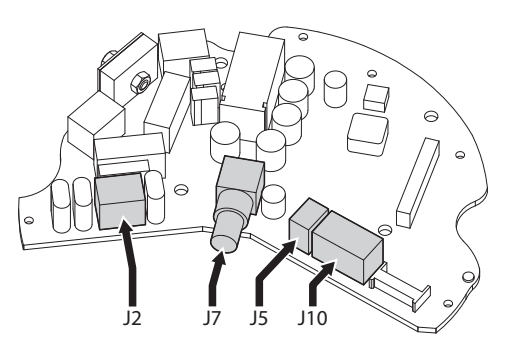

### <span id="page-16-0"></span>**7.3.2 Connection of the power supply line**

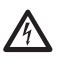

**Electrical connections must be performed with the power supply disconnected and the circuit-breaker open.**

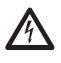

**When commencing installation make sure that the specifications for the power supply for the installation correspond with those required by the device.**

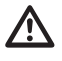

**Earth cable should be about 10mm longer than the other two, so that it will not be disconnected accidentally if pulled.**

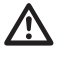

**Make sure that the power source and connecting cables are suitable for the power consumption of the system.**

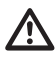

**The power supply cable should also be covered by the silicone sheath (01) supplied for this purpose. The silicone sheath must be fastened with the corresponding tie (02).**

Depending on the version, the device can be provided with different power supply voltages. Their value is shown on the product identification label [\(4.2](#page-11-1)  [Product markings](#page-11-1), page [10](#page-11-1)).

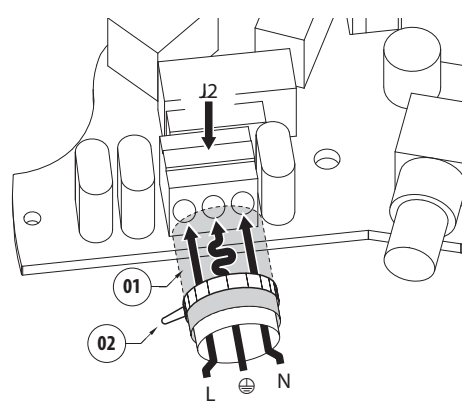

**Fig. 13**

Connect the power supply cables to the J2 terminal as described in the table.

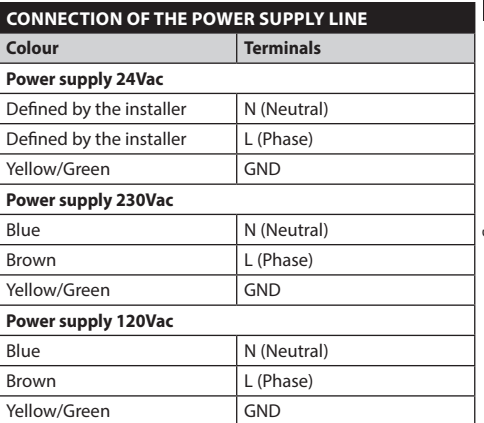

#### **Tab. 2**

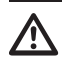

**Use a Class 2 listed UL tranformer, compliant with the Standards in force, only for products marked UL, powered at 24Vac.**

**To connect the power supply line use the appropriate junction-box (UPTJBUL). For further information, refer to the product use and installation manual.**

# <span id="page-17-0"></span>**7.3.3 Signal cable connection**

**All signal cables must be grouped together by means of a strap.**

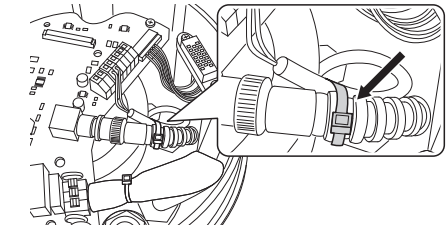

#### **Fig. 14**

#### **7.3.3.1 Video cable connection**

**CDS installation type (Cable Distribution System). The installation is type TNV-1, do not connect it to SELV circuits.**

**CAUTION! In order to reduce the risk of fire, only use cable with sections greater than or equal to 0.13mm² (AWG 26).**

#### **The content of this chapter does not apply to the versions with digital video encoder.**

The video signal is present on connectors J5 and J7 of the board. Only use one connector.

**Connector** J5: Connect the screen and the central cable to terminals GND and CVBS respectively.

**Connector** J7: Connect the coaxial cable to the BNC connector (not supplied) and then connect it to connector J7.

The terminals accept cables with sections between 1.5mm<sup>2</sup> (AWG16) and 0,5mm<sup>2</sup> (AWG30).

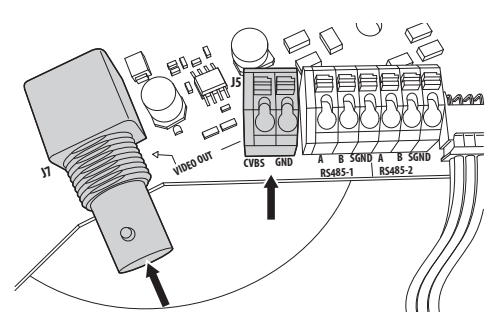

#### **Fig. 15**

#### **7.3.3.2 Telemetry lines connections**

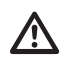

**CDS installation type (Cable Distribution System). The installation is type TNV-1, do not connect it to SELV circuits.**

**CAUTION! In order to reduce the risk of fire, only use cable with sections greater than or equal to 0.13mm² (AWG 26).**

**The content of this chapter does not apply to the versions with digital video encoder.**

The product is supplied with 2 RS-485 serial communication lines.

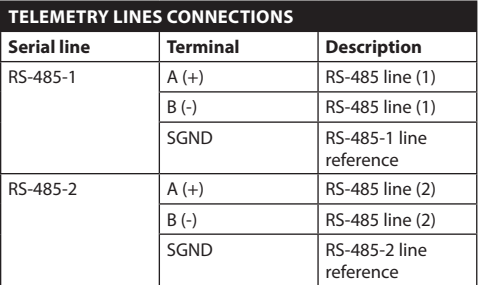

#### **Tab. 3**

The lines can be configured in various ways according to the positions of dip-switches 5 and 6 on the Serial (DIP 1) of the CPU board (7.6.5 Setting of the serial communication lines, page 21).

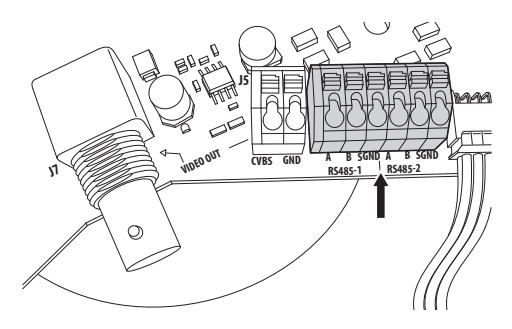

**Fig. 16**

EN - English - Instructions manual

:N - English - Instructions manual

# <span id="page-18-0"></span>**7.4 Connection of the secondary connector board**

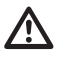

**All signal cables must be grouped together by means of a strap.**

### <span id="page-18-1"></span>**7.4.1 Description of the secondary board**

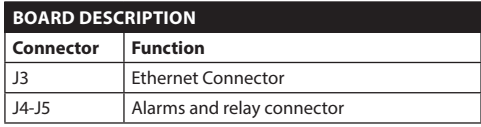

**Tab. 4**

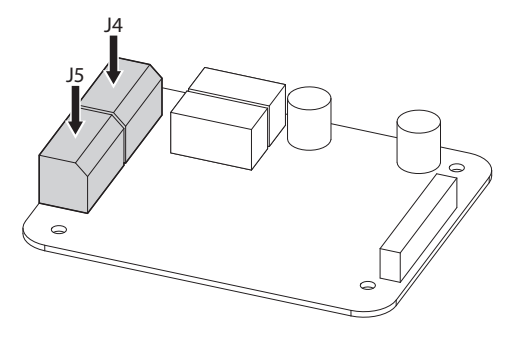

**Fig. 17** Alarms and relay board.

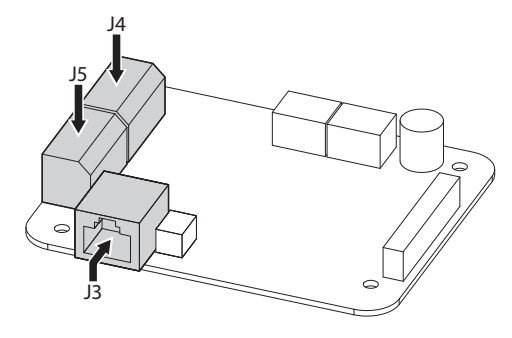

**Fig. 18** Alarms, relay and IP video output board.

# **7.4.2 Connection of the alarm inputs**

In case of free contact alarm make the connection as shown in the figure.

The alarm contacts are present on connector (J4-J5).

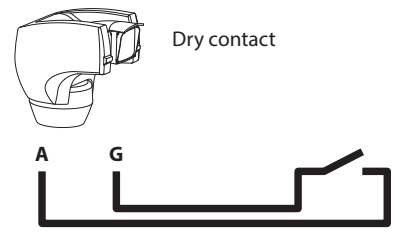

200<sub>m</sub> max

#### **Fig. 19**

The dry contact alarm can be NO (normally open) or NC (normally closed).

For further details on configuring and using the alarms, refer to the related chapter (9.1.12.1 Alarms Menu, page 42).

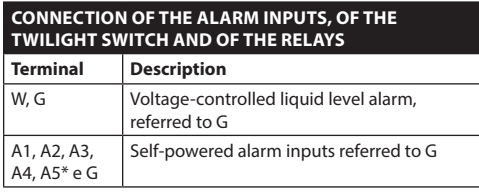

**Tab. 5** \* It can be used as input for the light sensitive switch (not supplied) used to switch on the LED illuminator.

All alarms have an approximate reach of 200m, which can be obtained using an unshielded cable with a minimum section of 0.25mm² (AWG 24).

# <span id="page-19-0"></span>**7.4.3 Relay connection**

**Relays can be used for low working voltages only (up to 30Vac or 60Vdc) and with a maximum current of 1A. Use cables with a section suitable for the load to be controlled and use cables with a minimum section of 0.25mm² (AWG 24) and maximum section of 1.5mm² (AWG 16).**

The R1A, R1B, R2A and R2B relay clamps are located in the J4 connector. Relays do not have polarity and therefore both terminals A or B of the same relay can be used, for alternating or continuous current voltages.

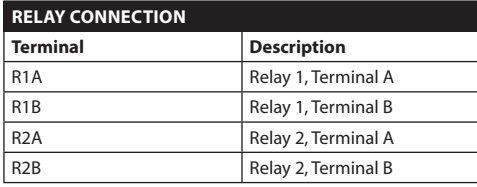

#### **Tab. 6**

**For further information refer to the relative chapter (9.1.12.1 Alarms Menu, page 42).**

## **7.4.4 Connecting the light sensitive switch for the LED illuminator**

**During installation do not look directly at the illuminator while it is on.**

**To guarantee correct vision during the day and the night, it is necessary to correctly set the sensor.**

**The light sensitive switch must be positioned so that it is not hit by the light beam coming from the illuminator or by artificial lights (such as road lights, car headlights, etc.).**

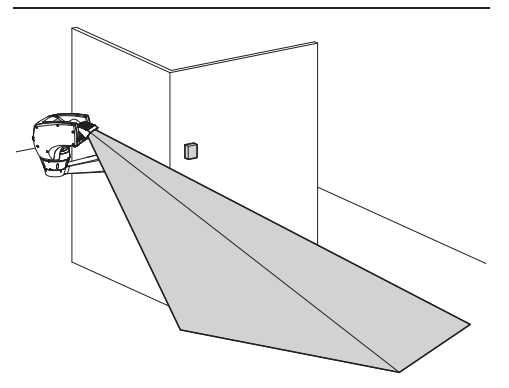

<span id="page-20-0"></span>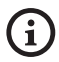

**The light sensitive switch is especially useful in areas where brightness varies greatly.**

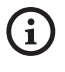

#### **When the illuminator switches on, the camera automatically switches to Night Mode.**

For further details on configuration and use refer to the relative chapter (9.1.9.11 Advanced Setting Menu (Infrared), page 35).

The light sensitive switch must be connected between terminals A5 and G of the alarm board light sensitive switch dry contact).

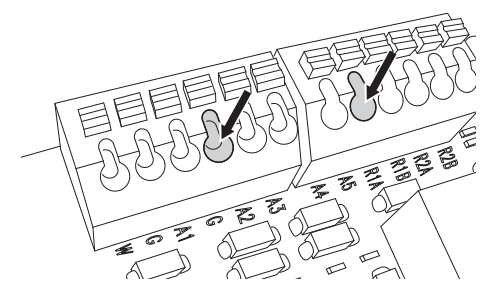

#### **Fig. 21**

Characteristics of the light sensitive switch (not supplied as standard): Dry contact output and sensitivity range comprised between 1 and 100 LUX, normally open.

### **7.4.5 Washing system connection**

**For further details on configuration and use, refer to the relative manual.**

**When the washing system is enabled, the relay 2 is used exclusively for the activation of the pump (9.1.13 Washer Menu, page 43).**

### **7.4.6 Connection of the Ethernet cable**

**Operating mode valid only on version with IP board.**

# **Telemetry and video signal transmission pass through the Ethernet network cable. Do not connect cable RS-485 and the video cable.** Telemetry and video signal transmission<br>
The pass through the Ethernet network cable.<br>
Do not connect cable RS-485 and the video<br>
cable.<br>
Connect the J3 connector of the secondary connector<br>
board using a 5E category, or h

board using a 5E category, or higher, shielded cable ( [7.4.1 Description of the secondary board](#page-18-1), page [17\)](#page-18-1).

The example below shows a typical installation.

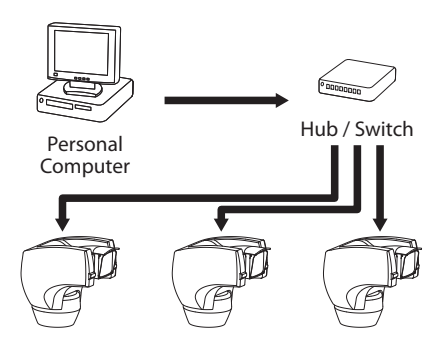

**Fig. 22**

# <span id="page-21-0"></span>**7.5 Fixing the upper body**

Point the self-centering connector (01) of the upper unit. Point the side set (02) so that it faces the frontal vision of the camera. Position the upper part on the base in the same direction shown in the figure.

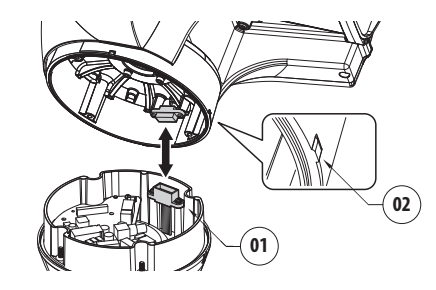

#### **Fig. 23**

The side sets on the base and on the upper unit are thus aligned in the only possible position.

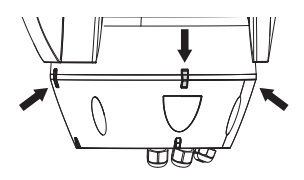

#### **Fig. 24**

Fasten the upper unit (01) to the base (02) by means of the fastening screws (03), the notched washers (04) and the flat washers (05). Make sure that the base gasket is in position and in good state (06).

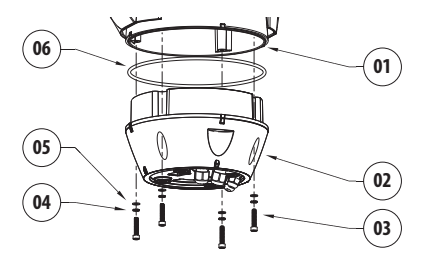

**Fig. 25**

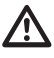

**Apply a Loctite 243® type thread-locker on the holes of the screws.**

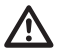

**Pay attention to the fixing. Tightening torque: 4Nm.**

# **7.6 Hardware configuration**

# **7.6.1 Opening the configuration door**

Before powering the device it must be configured correctly by setting the dip-switches inside the configuration window. Open the hatch by undoing the screws as shown in figure.

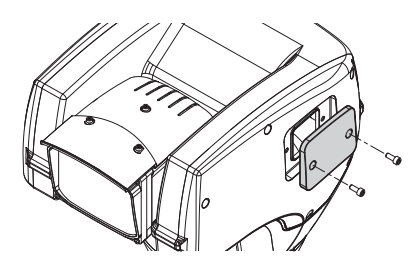

#### **Fig. 26**

### **7.6.2 Configuration of the dip-switches**

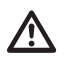

**When the dip-switch rocker (SW) is up it represents the value 1 (ON) while if it is down it represents the value 0 (OFF).**

Once the configuration cover is opened the dipswitches will appear as shown in figure.

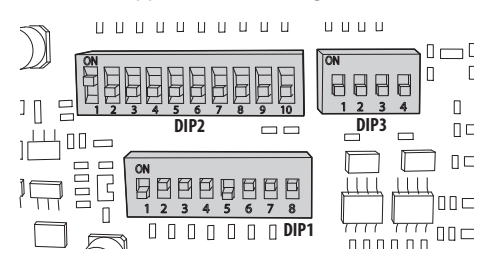

### <span id="page-22-0"></span>**7.6.3 Setting the configuration check mode (DIP 1)**

SW 1=ON: Display Configuration. To be used only to verify the configuration at the end of the setting. To be used only to verify the configuration at the end of the setting. During normal operation make sure the lever is on OFF (SW 1=OFF).

### **7.6.4 Baud rate configuration**

#### **To set the baud rate operate on DIP 1.**

Switches 4, 3 and 2 are used to select the communication rate of the device.

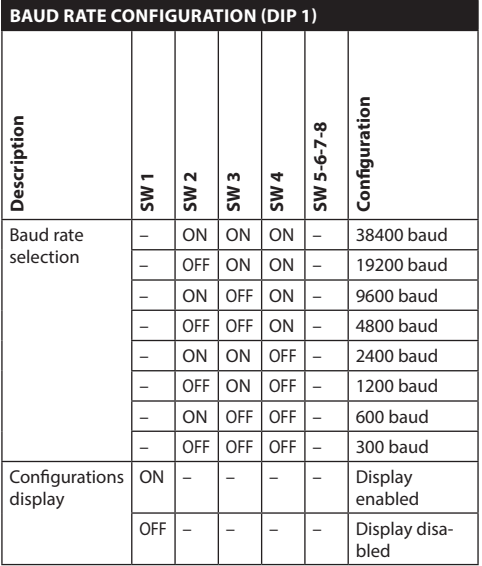

**Tab. 7**

### **7.6.5 Setting of the serial communication lines**

#### **To set the serial communication lines operate on DIP 1.**

The product is provided with the following serial communication lines:

• RS-485: 2 lines

The serial lines configuration must be carried on through the following dip-switches:

 $\cdot$  DIP 1: SW 5-SW 6

#### **SETTING OF THE SERIAL COMMUNICATION LINES (DIP 1)**

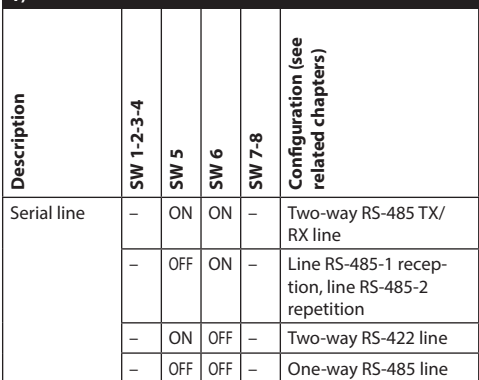

**Tab. 8**

## <span id="page-23-0"></span>**7.6.5.1 Two-way RS-485 TX/RX line**

With this setting it is possible to obtain a bidirectional, half/duplex, communication on the RS-485-1 line.

The RS-485-2 serial line is not used.

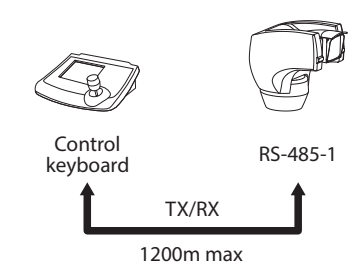

#### **Fig. 28**

#### **7.6.5.2 Line RS-485-1 reception, line RS-485- 2 repetition**

With this type of setting it is possible to connect more than one device in cascade. The signal is repeated from every unit, making it possible to markedly increase total distance.

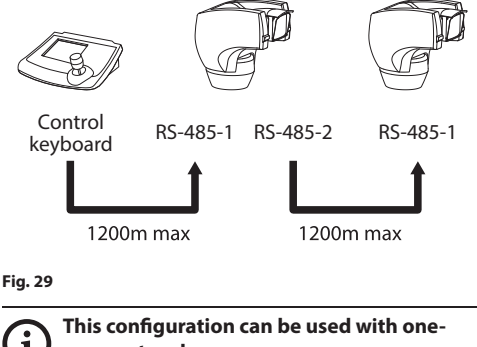

**way protocols.**

**This configuration does not allow the remote updating of the firmware.**

### **7.6.5.3 Two-way RS-422 line**

This setting allows full duplex communication according to the RS-422 standard.

Line RS-485-1 is always in receiving mode (RS-422- RX).

Line RS-485-2 is always in transmission mode (RS-422-TX).

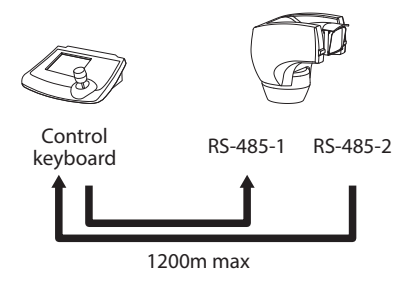

#### **Fig. 30**

### **7.6.5.4 One-way RS-485 line**

The first line (RS485-1) will operate according to the settings in the Address, Baudrate and Protocol dipswitch.

The RS-485-2 serial line is not used.

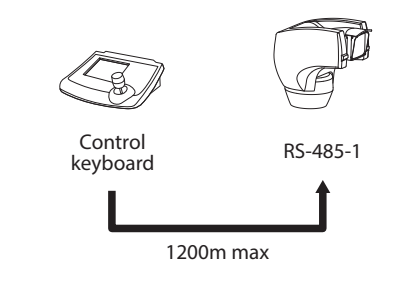

#### **Fig. 31**

î

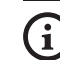

**This configuration can be used with oneway protocols.**

**This configuration does not allow the remote updating of the firmware.**

## <span id="page-24-0"></span>**7.6.6 Serial line terminations**

#### **To set the serial line terminations operate on DIP 1.**

The board has two DIP switches used to configure the serial line terminations (120 Ohm) ([Tab. 9,](#page-24-1) page [23\)](#page-24-1).

Every peripheral that is situated at the end of a line must be terminated using the appropriate dip-switch in order to prevent signal reflection and distortion.

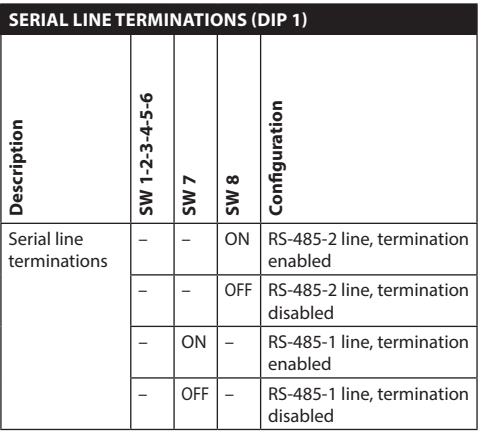

<span id="page-24-1"></span>**Tab. 9**

# **7.6.7 Protocol configuration**

**The protocol must be set to NETWORK in case of versions with digital video encoder.**

## **To set the protocol operate on DIP 3.**

The Pan & Tilt can be controlled via various protocols.

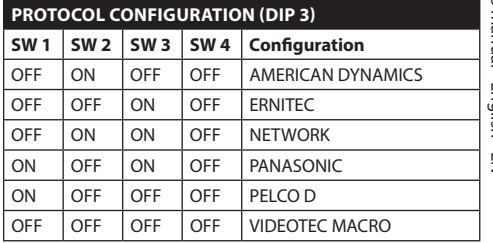

#### **Tab. 10**

### **7.6.8 Address configuration**

#### **To set the address operate on DIP 2.**

It is possible to set the pan & tilt address: from 1 a 1023. Binary code is used to select the address, using the dip-switches (A Appendix - Address table, page 69).

# <span id="page-25-0"></span>**8 Switching on**

**The automatic pre-heating (De-Ice) process**   $\mathbf i$ **could be started whenever the device is switched on and the air temperature is below 0°C. This process is used to ensure that the device works properly even at low temperatures. The duration ranges between 60 and 120 minutes, depending on conditions.**

The unit is switched on by connecting the power supply.

To switch off the unit disconnect the power.

# **8.1 First start-up**

**Make sure that the unit and other components of the installation are closed so that it is impossible to come into contact with live parts.**

#### **Make sure that all parts are fastened down firmly and safely.**

The first time the device is switched on we recommend making sure it is configured correctly.

To do this, disconnect the power supply, remove the dip-switch protection window and set the Display Configuration dip-switch rocker (DIP1, SW1) to ON.

Power the device. After a few seconds, you can check the configuration set on the monitor..

After completing the check, switch off the device and re-toggle the Display Configuration dip-switch rocker (DIP1, SW1).

Close the door and re-connect the power supply.

# **8.2 Checks list**

**Contact the assistance service if one of the checks fails the test (ERR). The message "- -" means that the pan & tilt is not fitted with the described option.**

**The content of this chapter does not apply to the versions with digital video encoder.**

While it is switching on, the device displays a list of the checks it has to carry out before starting normal operation.

**STARTUP** Reading Parameters...OK Zero axis...........OK<br>Camera..........36x.OK Camera........ Temperature probe....OK IR Spotlight.....<br>Wiper........... Wiper................-- Optional Board.......--

# <span id="page-26-0"></span>**9 Configuration**

The product can be configured using one of the following tools:

- OSM interface (On Screen Menu): Configuration via the text on the analogue video signal.
- Sofware interface: Configuration via the application installed on PC.
- Web interface: Configuration via the browser.

# **9.1 OSM interface (On Screen Menu)**

# **9.1.1 Using the OSM**

During normal operation of the unit, you can activate the OSM to select and configure advanced functions.. For further information, refer to the manual of the keyboard used and to the relative chapter. (11.13 Special controls, page 58).

Exit the OSM with Wide Zoom (Zoom-).

**This is a dynamic self-configuration menu based on the Pan & Tilt model.**

### **9.1.1.1 How to use the joystick**

All operations in the menus are carried out using the joystick.

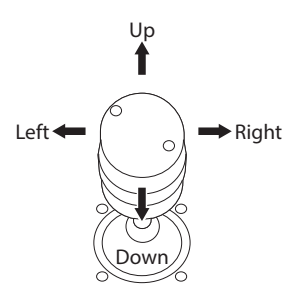

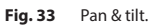

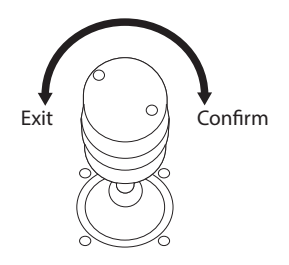

**Fig. 34** Wide Zoom and Tele Zoom.

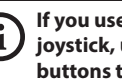

**If you use control keyboards with 2-axes joystick, use the Wide Zoom and Tele Zoom buttons to Exit and Confirm.**

### <span id="page-27-0"></span>**9.1.2 How to move around the menus**

Each page of the OSM shows a list of parameters or sub-menus that can be selected by the operator. Move the cursor with the joystick (up and down) to scroll the various parameters .

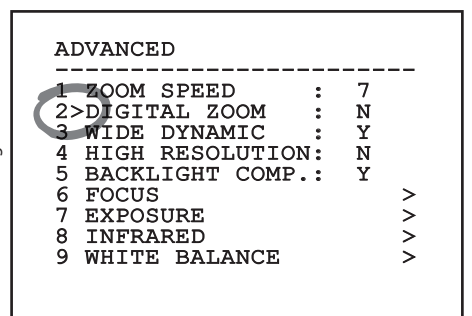

#### **Fig. 35**

The symbol > at the end of a line indicates the presence of a specific submenu. To enter the submenu just confirm the menu item. To exit the submenu use the Exit function (Zoom Wide).

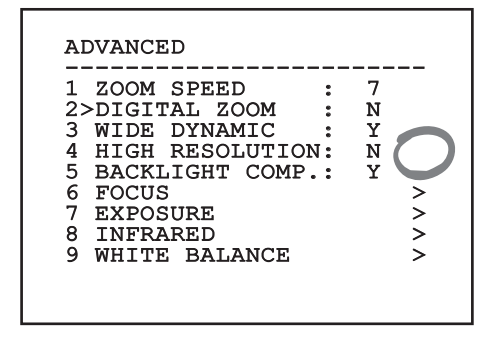

**Fig. 36**

# **9.1.3 How to modify the parameters**

Move the cursor to the parameter to be changed and confirm. The field will start flashing, indicating that it is in change mode. Use the joystick (up and down) to show the possible options.

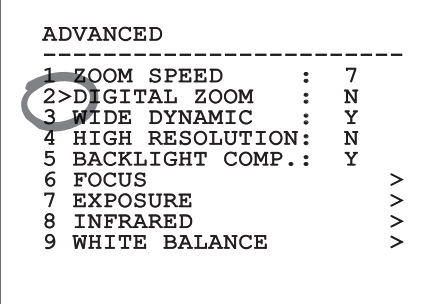

#### **Fig. 37**

Confirm after having identified the option required.

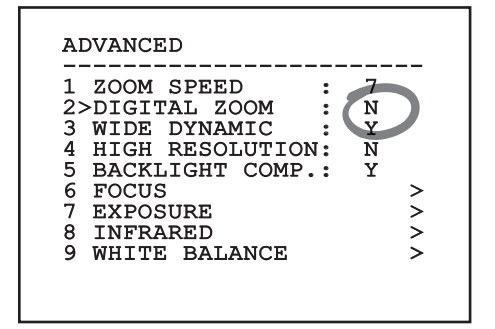

#### **Fig. 38**

The field will stop flashing to confirm the selection made.

### <span id="page-28-0"></span>**9.1.4 How to change the numeric fields**

Move the cursor to the parameter to be changed and confirm.

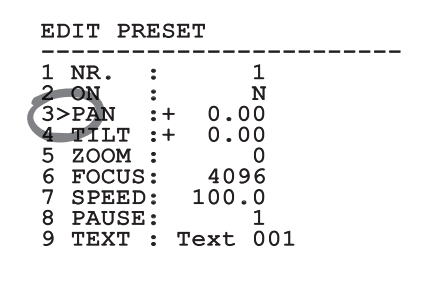

#### **Fig. 39**

The first digit in the numeric field to be changed will flash and the last line of the display will show the accepted limits for the field. Move in the field (left and right) and change the sign or the numeric value (up and down).

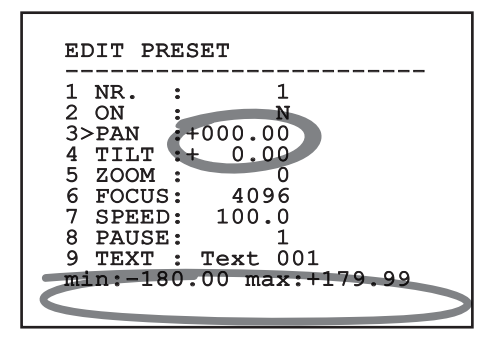

#### **Fig. 40**

After making the change, confirm. The cursor returns to the left and the modified digit will stop flashing. The field will be forced to the minimum or maximum value permitted if an unexpected value is entered.

### **9.1.5 How to change text**

Move the cursor to the parameter to be changed and confirm.

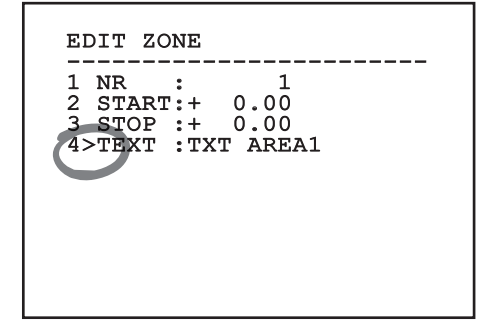

#### **Fig. 41**

The text editing display will open. The arrow symbol is placed under the character that can be modified, whilst cursor > is positioned on the left of the selected character.

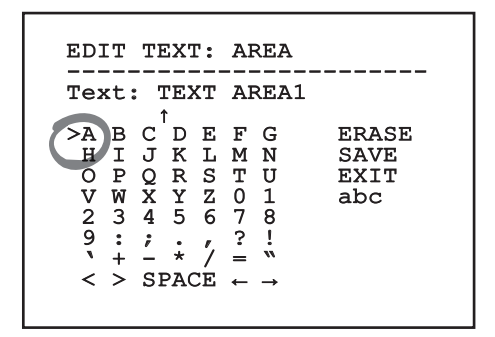

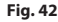

You can move inside the menu using the joystick.

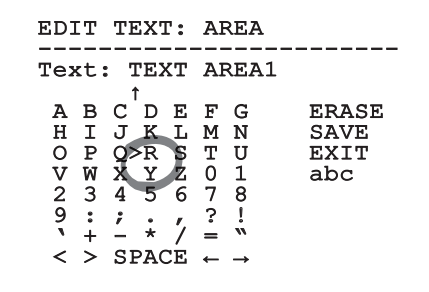

#### **Fig. 43**

The Confirm command (Zoom Tele) inserts the desired character.

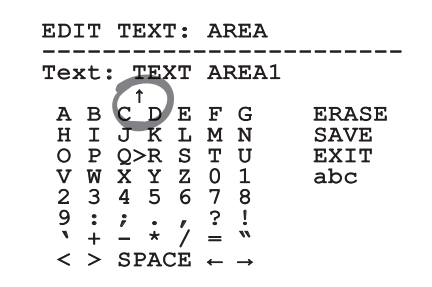

**Fig. 44**

Use:

- **ERASE**: Delete the whole text string.
- **SAVE**: Save the new text before exiting the menu.
- **EXIT**: Exit the menu.
- **abc**: Displays lower-case characters.

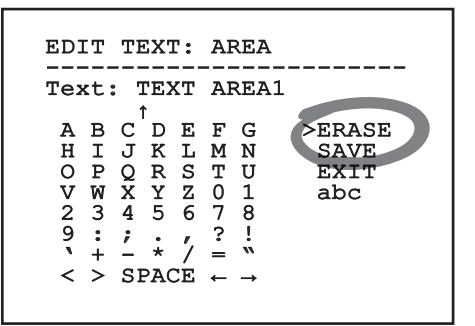

#### **Fig. 45**

To exit the menu you can also use the Zoom Wide key.

## <span id="page-30-0"></span>**9.1.6 Configuration via OSM**

The screens for configuring the product are illustrated below.

## **9.1.7 Main Menu**

From the main menu it is possible to enter menus for configuring the device.

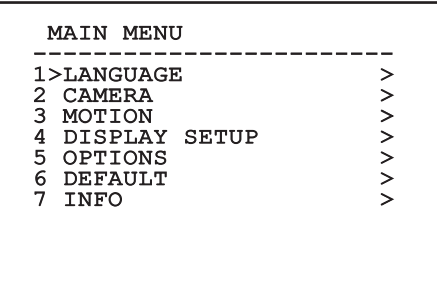

**Fig. 46**

### **9.1.8 Language Selection Menu**

The menu allows you to select the language.

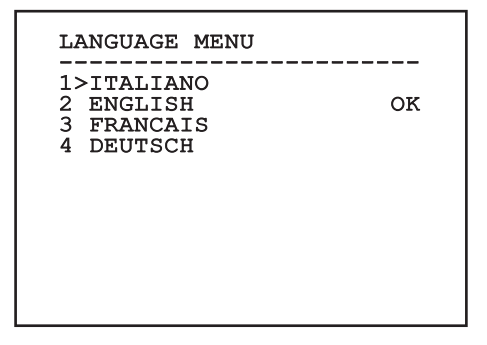

**Fig. 47**

### **9.1.9 Camera menu**

- 1. **Configuration**: Sets one of the default configurations for the SONY module:
	- **Standard**: Sets the standard operating mode for the camera.
	- **Low Light**: Sets the operating mode for dimly lit environments.
	- **Far Mode**: Sets the operating mode for large areas. It enables the proportional zoom and the digital zoom.
	- **Custom**: Signals that the user has manually selected the parameters of the camera.
- 2. **Area Titling**: Allows access to the area titling submenu.
- 3. **Masking**: Allows access to the dynamic masking submenu.
- 4. **Advanced**: Allows access to the advanced settings submenu of the SONY module.

#### CAMERA

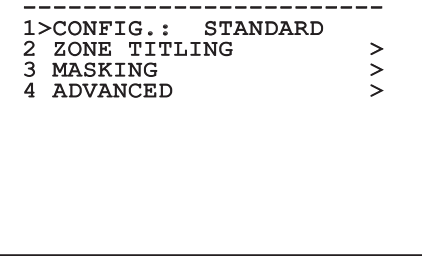

### <span id="page-31-0"></span>**9.1.9.1 Zone Titling Menu**

This function allows setting up to eight (variable dimension) areas with titling option.

- 1. **Enabling**: To enable onscreen display of the message associated with the area currently being shown.
- 2. **Edit Area**: Allows access to the zone parameter setting submenu .

#### ZONE TITLING

# ------------------------ 1>ENABLING: N 2 EDIT ZONE >

#### **Fig. 49**

#### **9.1.9.2 Zone Titling Menu (Edit Area)**

Once inside the menu it is possibile to set the following parameters:

- 1. **Number**: Selects the area to be edited.
- 2. **Start**: Sets the initial position of the area.
- 3. **Stop**: Sets the final position of the area.
- 4. **Text**: Modifies the text which is displayed when moving within the zone.

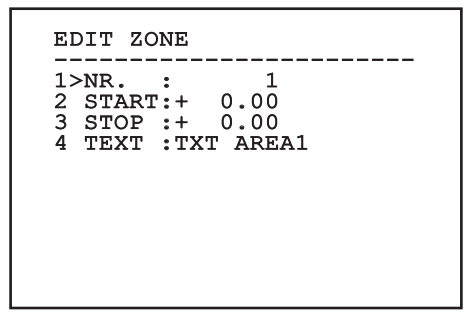

**Fig. 50**

**Example:** To enable titling of zone 1 when the device is between +15° and +45°, it is necessary to:

- Enable area titling by setting Y as the value of Enabling under the Area Titling menu.
- Set 1 as the value of parameter Nr under the Edit Area menu.
- Set +15.00 as the value of parameter Start under the Edit Zone menu.
- Set +45.00 as the value of parameter Stop under the Edit Zone menu.
- If necessary, edit the displayed text by selecting Text under the Edit Zone menu.

**Setting the Start and Stop values of the Edit Zone menu to zero will disable text display. If there are overlapping areas, the area with the highest number will prevail.**

**To define zones proceed in a clockwise direction as shown in the figure.**

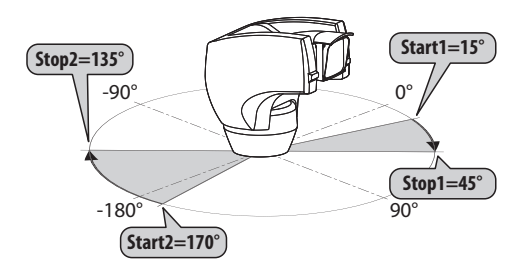

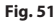

**The default name and position of the zones of the pan & tilt refer to the four cardinal points. The NORTH position can be modified by means of the Offset Pan parameter in the movement menu (9.1.10 Movement Menu, page 37).**

#### <span id="page-32-0"></span>**9.1.9.3 Masking Menu**

Dynamic masking allows the creation of up to a maximum of 24 masks so as to obtain the masking of certain areas defined by the user.

Masks are defined in space and take account of the horizontal, vertical and zoom depth position when making the settings.

The unit automatically maintains the position and dimension of the masking, based on the displayed area.

It is possible to simultaneously display up to 8 masks.

If the device is used at maximum speed, video signal updating times become critical and it is necessary to create masks larger than the object so that it remains masked for longer during the passage and therefore cannot be seen.

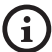

**To ensure full functionality, the tilt position of the masks must always be between -70 and +70 degrees; in addition , the size of the mask must be double the size of the object to be masked (both height-wise and width-wise).**

It allows you to configure the following parameters:

- 1. **Mask Colour**: Allows you to choose the colour of the masks.
- 2. **Edit Masks**: Allows access to the Edit Masks submenu and set the dynamic masking parameters.

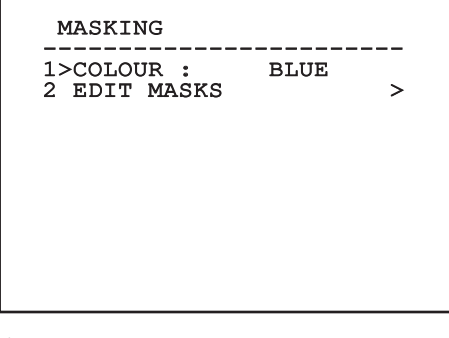

**Fig. 52**

#### **9.1.9.4 Masking Menu (Edit Masks)**

It allows you to configure the following parameters:

- 1. **Mask Number**: Allows you to choose the mask on which to operate.
- 2. **Enable Mask**: Enables or disables the selected mask.
- 3. **Edit Mask**: Allows the creation or editing of a mask.

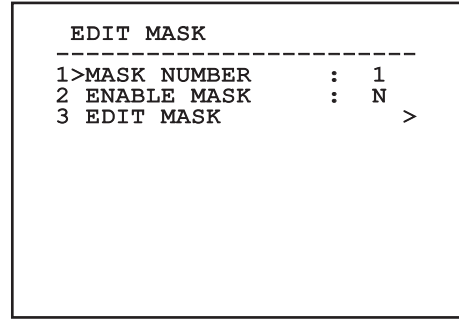

#### <span id="page-32-1"></span>**Fig. 53**

Selecting the option Edit Mask in the menu makes it possible to set new values for the selected mask.

#### **9.1.9.5 How to create a new mask**

Choose a disabled mask by selecting Mask Number from the Edit Masks menu. Select Edit Mask to edit it ( [Fig. 53](#page-32-1), page [31](#page-32-1)).

In the following example we shall mask a flower.

• Press the Iris Close button to pass from Masking mode to Move Camera mode.

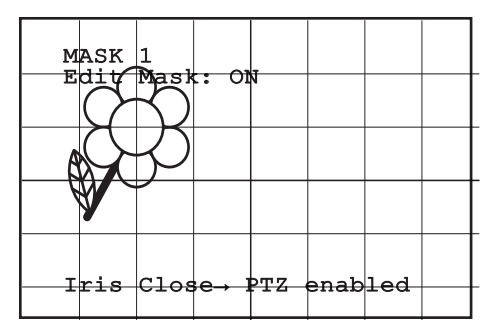

**Fig. 54**

<span id="page-33-0"></span>• Operate the joystick on the keyboard to move the unit and if necessary operate the zoom to centre the flower on the screen.

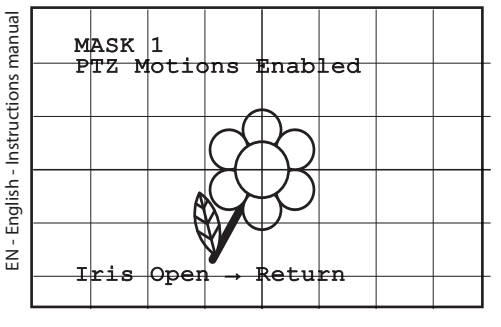

#### **Fig. 55**

• When the desired result is obtained press the Iris Open.

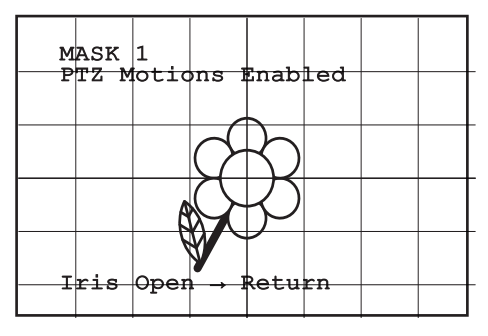

**Fig. 56**

• A small rectangle will appear. Operate the joystick (Pan & Tilt) to enlarge the rectangle until it covers the whole flower.

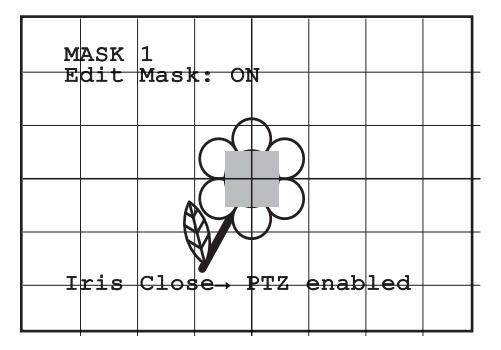

#### **Fig. 57**

• When the desired result is obtained confirm by turning the zoom to tele.

#### **9.1.9.6 How to modify a mask**

Choose an enabled mask by selecting Mask Number from the Edit Masks menu [\(Fig. 53,](#page-32-1) page [31](#page-32-1)). Select Edit Mask to edit it.

• Operate the joystick (Pan & Tilt) to enlarge or reduce the rectangle until the desired effect is obtained.

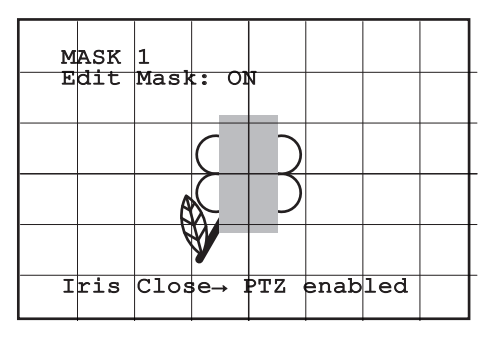

#### **Fig. 58**

• Confirm by turning the zoom to tele.

# Instructions manual - English - EN Instructions manual - English - EN

### <span id="page-34-0"></span>**9.1.9.7 Advanced Setting Menu**

This menu is used to configure the SONY module.

1. **Zoom**: Allows access to the Zoom submenu.

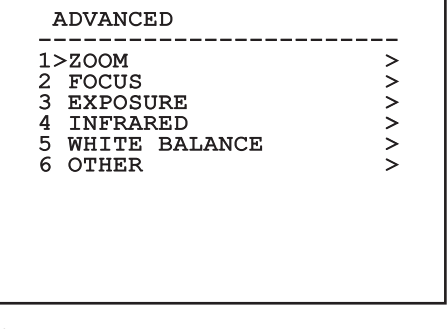

**Fig. 59**

#### **9.1.9.8 Advanced Setting Menu (Zoom)**

- 1. **Zoom Speed**: Sets the speed of the zoom. The speed ranges between 0 (minimum speed) and 7 (maximum speed).
- 2. **Digital Zoom**: Enables the digital zoom.

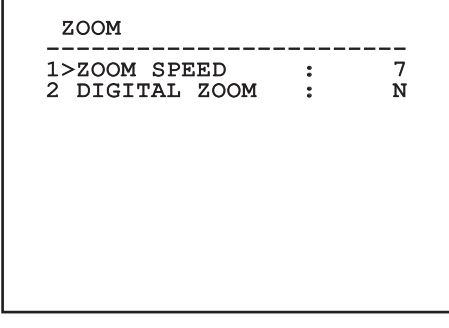

**Fig. 60**

### **9.1.9.9 Advanced Setting Menu (Focus)**

It allows you to configure the following parameters:

- 1. **Focus Speed**: Sets the speed of the Focus. The speed ranges between 0 (minimum speed) and 7 (maximum speed).
- 2. **Autofocus**: Enables or disables the autofocus. When on, it is to automatically load Autofocus at any positioning or movement of the zoom, depending on the selected operating mode.
- 3. **Autofocus Type**: Sets the type of Autofocus. The possible values are:
	- **Normal**: Autofocus is always enabled.
	- **Interval**: The autofocus function is loaded at regular intervals. The Interval is set every 5 seconds.
	- **Trigger**: Autofocus is loaded at every PTZ movement. This is the recommended solution.
- 4. **Sensitivity**: Sets the level of sensitivity. The possible values are:
	- **Normal**: Focusing at the highest possible speed. This is the recommended solution.
	- **Low**: Slowed-down focusing. It is useful in case of dim lighting as it makes the image more stable.

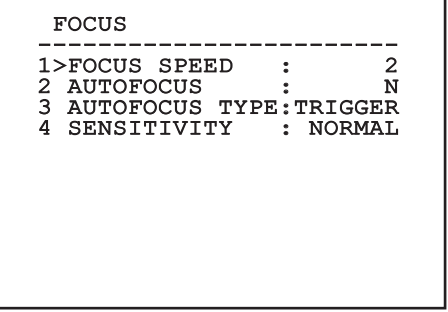

### <span id="page-35-0"></span>**9.1.9.10 Advanced Setting Menu (Exposure)**

It allows you to configure the following parameters:

- 1-5. **Mode**: Sets the type of exposure control Automatic, Manual, Shutter, Iris and Bright.
- 6. **Auto Slowshutter**: If enabled, this function automatically increases the exposure time to improve night vision.
- 7-8. **Compensation, Compensation Value**: Sets the exposure compensation.
- 9. **Backlight Compensation**: Enables the Backlight Compensation function. It improves vision of any dark zone in the image.

In automatic mode it is possible to enable Backlight compensation.

This is a dynamic self-configuration menu based on the choice made and shows the parameters on which it is possible to operate.

The chosen exposure operating mode is associated to all presets.

The recommended setting is Automatic.

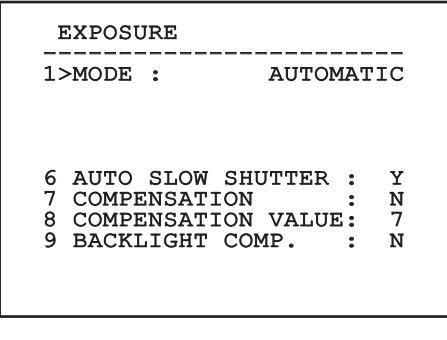

**Fig. 62**

The following table shows the inserted values with the corresponding effects on the SONY module lens.

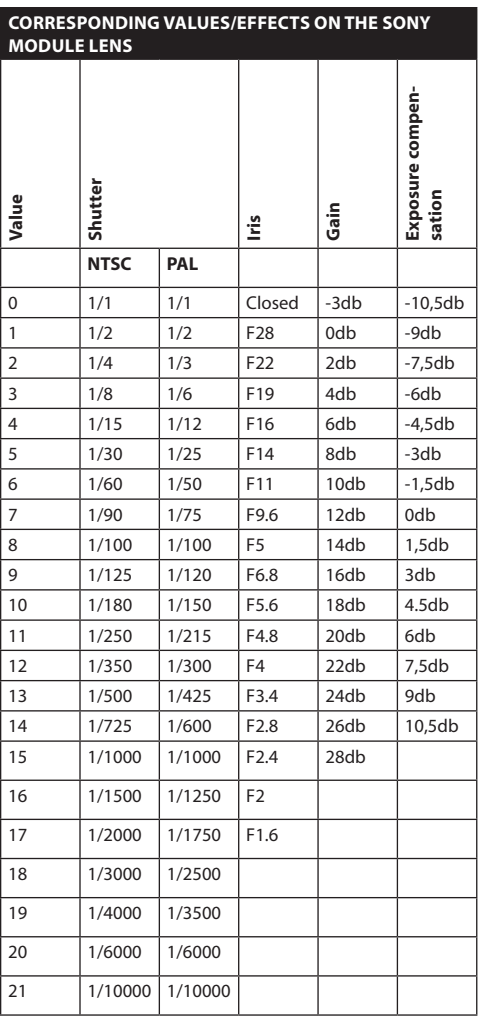

**Tab. 11**
### **9.1.9.11 Advanced Setting Menu (Infrared)**

It allows you to configure the following parameters:

- 1. **IR Mode**: If set to OFF it forces the day mode in a continuous manner (the switching on of the illuminator, if present, is carried out by means of the light sensitive switch or by means of the control on the keyboard). If set to ON it forces the night mode in a continuous manner. If set to Auto, it activates the automatic switching of the camera.
- 2. **Night Level**: Sets the detection threshold of the light conditions for the night mode switching. Lower values correspond to lower lighting levels.
- 3. **Night Delay**: Sets the detection time of the darkness conditions, expressed in seconds, before switching to night mode.
- 4. **Day Level:** Sets the detection threshold of the light conditions for the day mode switching. Lower values correspond to lower lighting levels.
- 5. **Day Delay**: Sets the detection time of the light conditions, expressed in seconds, before switching to night mode.
- 6. **Cut Off Filter**: If it is set on S, the P&T works regularly. If it is set on N, the camera does not switch between night and day mode, but it works only in day mode. In the event it is set to N, the illuminator (if available) is switched on and off according to the settings of the IR Mode item.

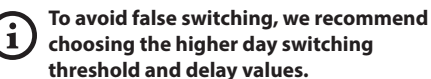

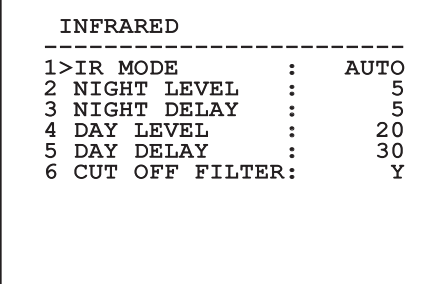

#### **Fig. 63**

This is a dynamic self-configuration menu based on the choice made and shows the parameters on which it is possible to operate.

**The automatic Day/Night switching mode of the module is strongly unadvisable when swinging is subject to repeated light variations during the night period, for example during patrol, or due to the switching on of auxiliary lighting devices. Those situations can cause numerous unwanted switching, compromising in this way the functioning of the module.**

### **9.1.9.12 Advanced Setting Menu (White Balance)**

It allows you to configure the following parameters:

- 1. **Mode**: Sets the type of control on White Balance. The possible values are:
	- **Automatic**: Sets automatic white balance. This is the recommended solution.
	- **Manual**: Enables manual setting of red and blue gains.
	- **Outdoor**: Sets fixed red and blue gains for outdoor applications.
	- **Indoor**: Sets fixed red and blue gains for indoor applications.
	- **ATW**: Enables Auto Tracing White Balance.
- 2. **Red Value**: Sets the value of the red gain.

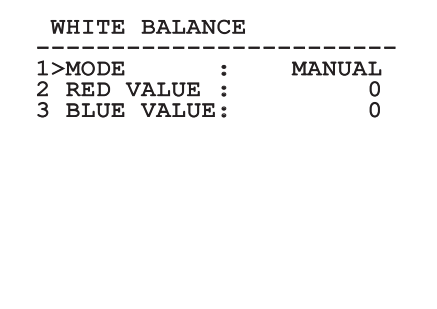

#### **Fig. 64**

This is a dynamic self-configuration menu based on the choice made and shows the parameters on which it is possible to operate.

### **9.1.9.13 Advanced Setting Menu (Other)**

- 1. **Sharpness**: Sets the sharpness value of the image.
- 2. **High Resolution**: Enables the High Resolution function. The output video signal has a higher resolution.
- 3. **Wide Dynamic**: Enables the Wide Dynamic function. It improves vision when some zones within the frame are much brighter than others.
- 4. **Stabilizer**: Enables the electronic image stabilization function.
- 5. **Progressive Scan**: Enables the Progressive Scan function. Gives a more stable image when the Pan & Tilt is connected to a video server.
- 6. **Noise Reduction**: Sets the noise reduction level. Vary the parameter according to the environmental conditions to obtain a higher contrast image.

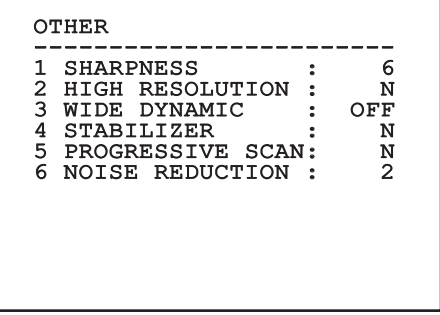

### **9.1.10 Movement Menu**

- 1. **Configuration**: Sets one of the default configurations of the pan & tilt.
	- **Standard**: Sets the standard movement speed.
- 2. **Offset Pan**: The pan & tilt has a mechanically defined 0° position. The Offset Pan function allows the definition of a different 0° position using software.
- 3. **Manual Control**: To access the submenus operating the parameters associated with the manual movements of the device.
- 4. **Preset**: To access the submenus used to to edit Preset values.
- 5. **Patrol**: To access the submenus used to edit Patrol values.
- 6. **Autopan**: To access the submenus used to edit Autopan values.
- 7. **Motions Recall**: To access the submenu which manages automatic load of the movements.
- 8. **Advanced**: Allows access to the advanced settings submenu.

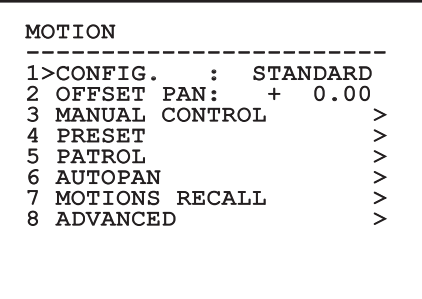

**Fig. 66**

### **9.1.10.1 Manual Control Menu**

- 1. **Maximum Speed**: Sets the maximum manual speed.
- 2. **Fast Mode**: Enables the Fast mode. When enabled, this option is used to move fastly the pan & tilt by moving the joystick to the limit stop.
- 3. **Speed With Zoom**: Enables the option Speed with Zoom. When enabled, this parameter automatically slows down the Pan & Tilt speed, based on the Zoom factor.
- 4. **Tilt Factor**: Sets the reduction factor of the tilt axis manual speed.
- 5. **Autoflip**: Enables the autoflip function (i.e. when the tilt reaches the end of the stroke, it automatically rotates the pan & tilt by 180°), making it easier to follow the objects along corridors or roads.
- 6. **Movement Limits**: To access the Limits menu.

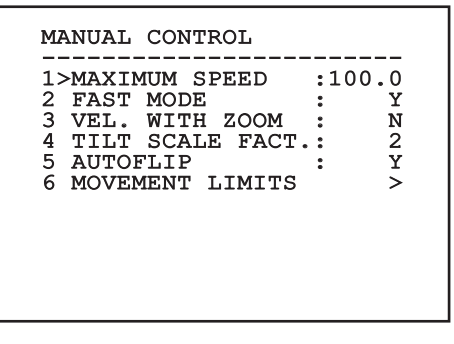

### **9.1.10.2 Manual Control Menu (Limits)**

It allows you to configure the following parameters:

- 1. **Pan Limits**: Enables the limits of Pan.
- 2. **Pan Start**: Sets the start limit of Pan.
- 3. **Pan End**: Sets the end limit of Pan.
- EN-English-Instructions manual 4. **Tilt Limits**: Enables the limits of Tilt.
	- 5. **Tilt Start**: Sets the start limit of Tilt.
	- 6. **Tilt End**: Sets the end limit of Tilt.

**LIMITS** 

EN - English - Instructions manual

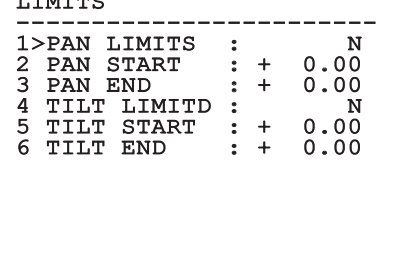

**Fig. 68**

#### <span id="page-39-0"></span>**9.1.10.3 Preset Menu**

- 1. **Edit Preset**: To access the Modifica Preset (Preset Modification) menu.
- 2. **Utility Preset**: To access the Utilità Preset (Preset Utility) menu

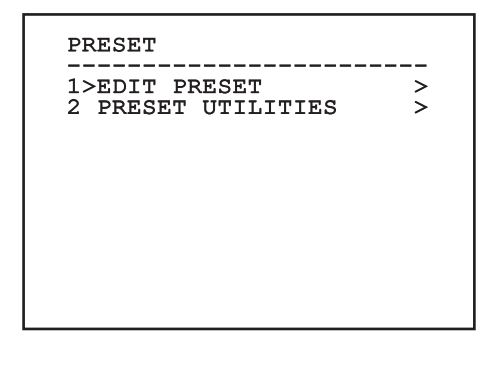

**Fig. 69**

### **9.1.10.4 Preset Menu (Edit Preset)**

It allows you to configure the following parameters:

- 1. **Number**: The Preset number to be edited.
- 2. **Enabling**: Enabling preset.
- 3. **Pan**: Pan position in degrees.
- 4. **Tilt**: Tilt position in degrees.
- 5. **Zoom**: Zoom position.
- 6. **Focus**: Daytime and night-time position of the focus.
- 7. **Speed**: The speed at which the position is reached when preset is recalled from the Patrol and Scan function.
- 8. **Pause**: Sets the dwell time in seconds before starting the next movement in Patrol.
- 9. **Text**: The text that is displayed when the preset position is reached.

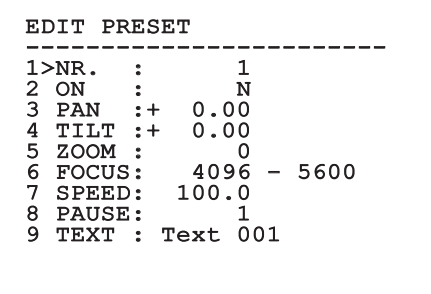

#### **Fig. 70**

From the menu it is possible to directly store the preset by sending the Iris Close command that enables the pan & tilt movements.

### <span id="page-40-2"></span>**9.1.10.5 Preset Menu (Utility Preset)**

It allows you to configure the following parameters:

- 1. **Daytime A.Focus**: Enables the use of the autofocus when loading the preset in daytime mode. To guarantee fast and accurate focusing of the image, disable the automatic focus.
- 2. **Night-time A.Focus**: Enables the use of the autofocus when loading the preset in night-time mode. We advise enabling the automatic focus when the pan & tilt is fitted with an infrared illuminator, as the focal point varies depending on whether the light is visible or infrared.
- 3. **Scan Speed**: This is the reference speed used when a preset position is recalled by the Scan function.
- 4. **Default Speed**: Changes the default speed of the Presets. This value is used based on the function Set Speed? to assign the same speed to all Presets .
- 5. **Default Dwell Time**: Changes the default pause of the Presets. This value is used based on the function Set Dwell Time? to assign all Presets the same pause time.
- 6. **Set Speed**: To assign all Presets the same default speed.
- 7. **Set Dwell Time**: To assign all Presets the same default dwell time.

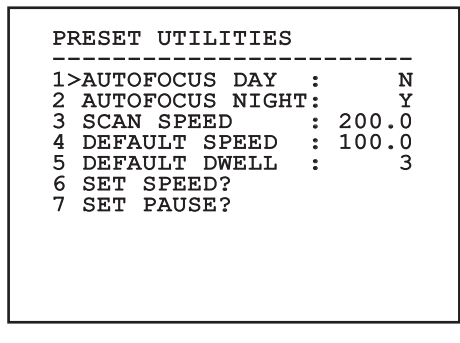

**Fig. 71**

### <span id="page-40-0"></span>**9.1.10.6 Patrol Menu**

- 1. **First Preset**: First preset of the Patrol sequence.
- 2. **Last Preset**: Last preset of the Patrol sequence.
- 3. **Random Mode**: Enables random execution. The sequence is re-calculated on a continuous basis.

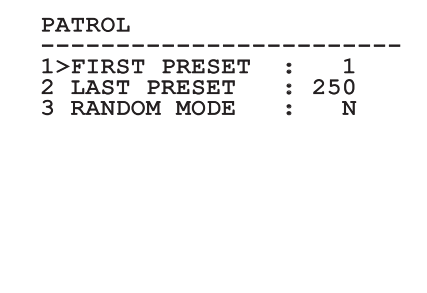

#### **Fig. 72**

#### <span id="page-40-1"></span>**9.1.10.7 Autopan Menu**

- 1. **Preset Outward Movement**: Sets the initial position of the Autopan.
- 2. **Preset Return Movement**: Sets the final position of the Autopan.
- 3. **Outward Movement Speed**: Sets the speed of the outward movement of the Autopan.
- 4. **Return Speed**: Sets the speed of the return of the Autopan.

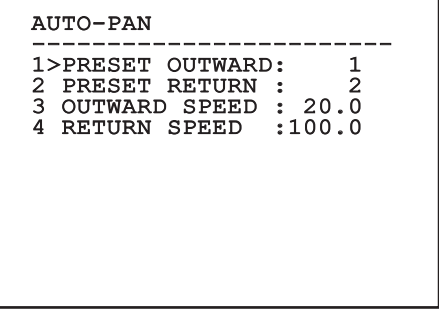

### **9.1.10.8 Motion Recall Menu**

The unit can be configured so that, after a period of non-use, it carries out a movement function selected by the operator.

- 1. **Movement Type**: Type of movement to be loaded (None, Home, Autopan, Patrol, Tour 1, Tour 2, Tour 3).
- 2. **Movement Delay**: The standby time of the joystick is expressed in seconds.

#### MOTION RECALL

------------------------ 1>MOVEMENT TYPE : NONE 2 MOVEMENT DELAY: 60

**Fig. 74**

#### **9.1.10.9 Advanced Menu**

- 1. **Static Control**: Enables control of the position only when the pan & tilt is stopped
- 2. **Dynamic Control**: Enables control of the position only when the pan & tilt is moving
- 3. **Cyclic Homing**: If other than zero, it sets a new homing procedure after the specified number of hours.
- 4. **Economy Mode**: Reduces the motor toque when the pan & tilt is not moving. Do not enable in presence of strong wind or vibrations.

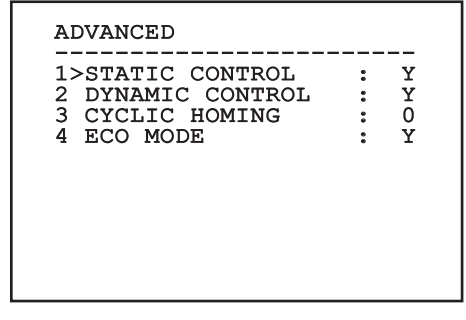

**Fig. 75**

EN - English - Instructions manual

:N - English - Instructions manual

### <span id="page-42-1"></span>**9.1.11 Display Menu**

- 1. **PTZ Positions**: If not on OFF, it is used to select how the Pan, Tilt and Zoom positions are displayed on the screen. It is possible to select timed (1 S, 3 S and 5 S) or constant (CONST) display.
- 2. **Preset Name**: If not on OFF, it is used to select how the text associated with the last-reached Preset position is displayed on the screen. It is possible to select timed (1 S, 3 S and 5 S) or constant (CONST) display.
- 3. **Areas Name**: If not on OFF, it is used to select how the texts associated with active areas are displayed. It is possible to select timed (1 S, 3 S and 5 S) or constant (CONST) display.
- 4. **Pan & Tilt ID**: If not on OFF, it shows the ID of the pan & tilt.
- 5. **Received Commands**: If not on OFF, it is used to select how the received serial commands are displayed. It is possible to select timed (1 S, 3 S and 5 S) or constant (CONST) display.
- 6. **Horizontal Delta**: This moves the menu texts horizontally, for better centring.

7. **Vertical Delta**: This moves the menu texts vertically for better.

DISPLAY ------------------------ 1>PTZ POSITIONS : 1 S 2 PRESET NAME : 3 S<br>3 AREAS NAME : OFF<br>4 UNIT ID : CONST<br>5 RECEIVED COMMAND:CONST HORIZONTAL DELTA: 3<br>VERTICAL DELTA : 3 VERTICAL DELTA

#### **Fig. 76**

#### <span id="page-42-0"></span>**9.1.12 Options Menu**

- 1. **Ceiling Mount**: When this mode is enabled the image and the movements controls are turned upsidedown.
- 2. **Alarms**: Allows access to the Alarms menu.
- 3. **Washer**: Allows access to the Washer menu.

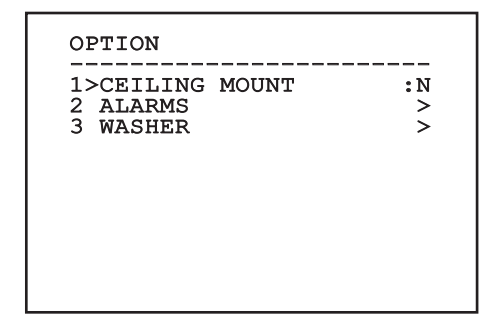

#### **9.1.12.1 Alarms Menu**

- 1-5. **Alarms 1-5**: Allow access to the menus from which it is possible to set the parameters of Alarms 1 to 5.
- 6. **Alarms State**: Allows access to the Alarms State menu.

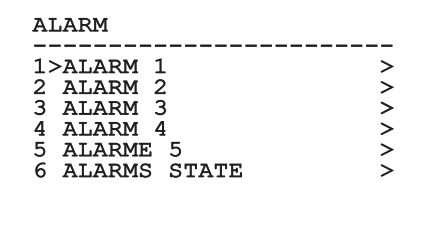

**Fig. 78**

**If the IR illuminator is fitted, alarm 5 is reserved for the external light sensitive switch and therefore alarm 5 will not be displayed on the screen.**

From the Alarms menu it is possible to access one of the menus (Alarms 1-5) to edit the alarms parameters.

From these menus it is possible to set the following values:

- 1. **Type**: Set the type of contact: normally closed (N.C.) or normally open (N.O.).
- 2. **Action**: The type of action carried out by the unit when the alarm triggers (Autopan, Patrol, Relay 1, Relay 2, Scan, Tour 1, Tour 2, Tour 3, Washer, Wiper). If Off is selected, the alarm is disabled.
- 3. **Number**: The preset to be reached when the alarm's type of action is Scan.
- 4. **Text**: The message that is displayed when the alarm is active.

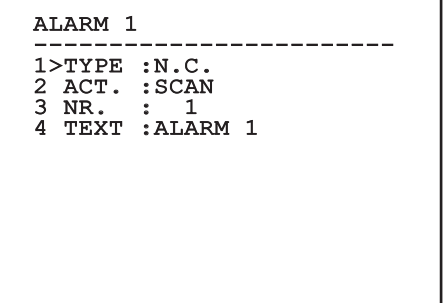

#### **Fig. 79**

This is a dynamic self-configuration menu based on the choice made and shows the parameters on which it is possible to operate.

From the Alarms menu it is possible to access the Alarms State menu where the state of alarms inputs is displayed (CLOSED, contact closed, OPEN, contact open).

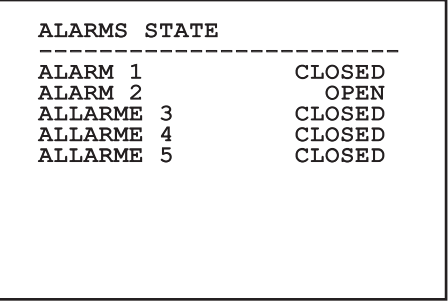

### <span id="page-44-0"></span>**9.1.13 Washer Menu**

The P&T offers the possibility to use a wiper and to operate a pump to clean the glass.

To configure the Washer put the lens of the camera in front of the nozzle of the Washer.

Save a preset (XY) that identifies this position; the preset will be recalled by the pan & tilt when the WASHER function is enabled.

Configure the following parameters:

- 1. **Enable**: Enabling the Washer function.
- 2. **Nozzle Preset**: Enter the preset number (XY) corresponding to the nozzle.
- 3. **Wiper On Delay**: Select the time interval between the pump and wiper.
- 4. **Washing Length**: Choose the duration of brushing.
- 5. **Wiper Off Delay**: Choose the duration of brushing without water.

#### WASHER

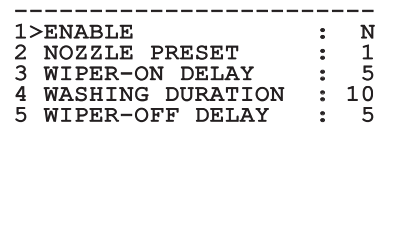

**Fig. 81**

**The enabling of the Washer function reserves the use of Relay 2 to the switching on of the pump and does not allow the association of Relay 2 with an alarm.**

### **9.1.14 Default Menu**

- 1. **Delete Setup**?: Resets all the parameters except the Presets.
- 2. **Delete Preset**?: Deletes all previously stored presets.

# DEFAULT ------------------------ 1>DELETE SETUP? 2 DELETE PRESET?

#### **Fig. 82**

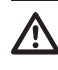

**The above mentioned operations cause the loss of all previously stored data (i.g. Preset, Patrol, Autopan, Home…).**

#### **9.1.15 Info Menu**

The menu is used to check the configuration of the device and the installed firmware version.

```
INFO
------------------------
Address: 1
Protocol : MACRO
RS485-1: 38400 N81 RX
RS485-2: 38400 N81 RIPET
FW: 0a (Apr 14 2009)
HW: 000-0000
Camera : 36x
PC: UC1PSSA000A
SN: 109032220029
```
# **9.2 Sofware interface**

### **9.2.1 Minimum system requirements**

The supplied Pan & Tilt controlling software supports up to 16 channels. The software requires Windows XP Service Pack 3 or higher and a PC with an Xeon processor at 2.3GHz or higher.

### **9.2.2 Configuration procedure through software**

Once the pan & tilt has been preset and configured, start configuring the IP parameters [\(7.4.6 Connection](#page-20-0)  [of the Ethernet cable,](#page-20-0) page [19\)](#page-20-0).

The IP address of the various units should be configured using a PC.

Set the IP address of the PC: 192.168.10.1 (or 192.168.10.2, etc.).

Connect the unit to the LAN network, provide power supply and start the browser (minimum Microsoft Internet Explorer® 6.0).

**To set the IP address of the various units,**  ì **power them, taking care to connect them one at a time to the LAN (switch/hub). Configure the unit and insert the settings for at least the IP address and host name. Once configured, connect the Ethernet cable and go on to configure the next unit.**

Enter address: 192.168.10.100.

You will be asked login and password. When making the settings for the first time insert the default login and password.

- **Login:** admin
- **Password:** 1234

The Pan & Tilt control interface is displayed if login is successful.

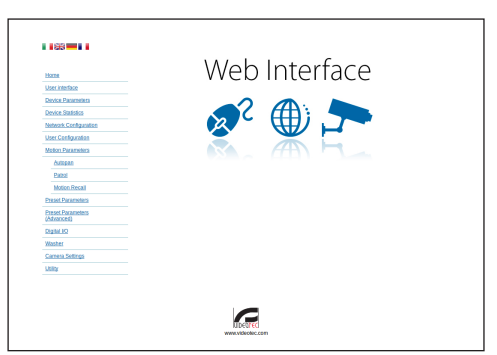

#### **Fig. 84**

**The P&T can work via ONVIF or TCAM**   $\mathbf i$ **protocol. In the event the ONVIF protocol is used, make sure to set the time correctly in the device or to configure an NTP server. ( 9.3.5 Network Configuration, page 48).**

### **9.2.3 Installing the software**

Insert the CD and start the autoplay or launch the installer. A web page opens for the installation of the TVMS server application (32 or 64 bit, based on the computer's features).

You will be asked login and password. When making the settings for the first time insert the default login and password.

- **Login:** admin
- **Password:** 1234

Select Camera from the Setup menu to add the device to the VMS.

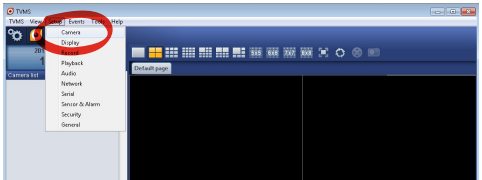

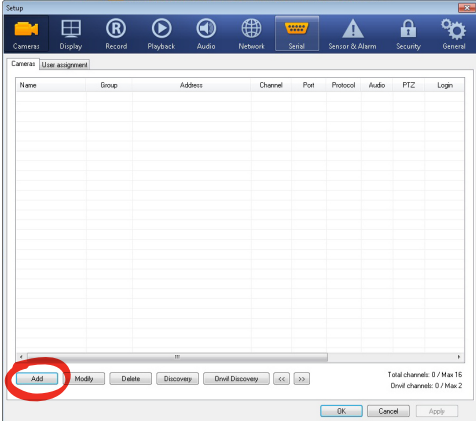

#### **Fig. 86**

Assign a name to the camera and to the unit. Select the ONVIF or TCAM protocol and set the device's IP address and the access credentials. Select the streaming profiles and make sure the entry Use PTZ is enabled. Click Ok.

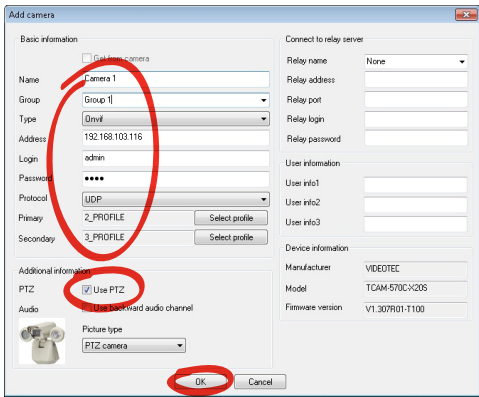

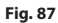

The camera will be available in the device list (Camera list) and can be displayed by dragging-and-dropping the icon onto one of the squares not used.

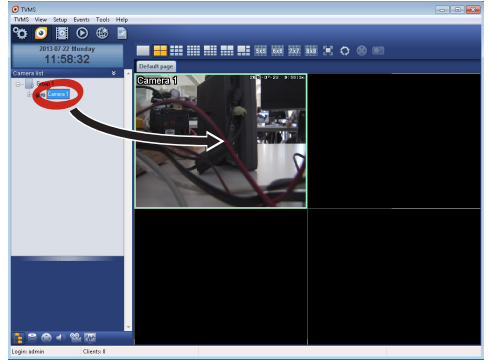

#### **Fig. 88**

To display the cameras on different computers, install the TVMS client and use it to connect to the TVMS server in remote. Configure the client by accessing it with the default credentials.

Login: admin

Password: 1234

Click Setup.

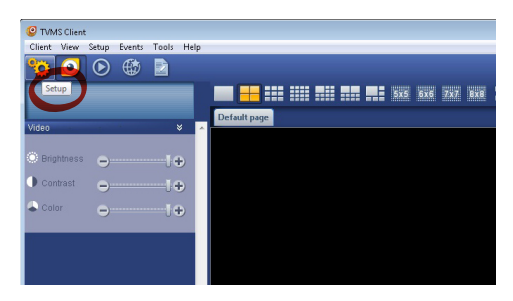

:N - English - Instructions manual EN - English - Instructions manual

A window appears to add the servers to which connect to by pressing the Add button.

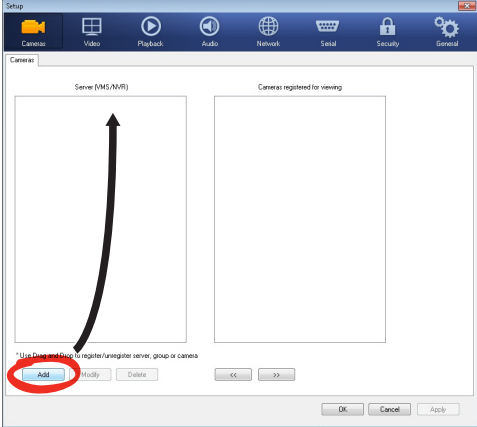

#### **Fig. 90**

Once the server has been added it must be recorded to display it. Drag the server icon on the right column as illustrated in the figure.

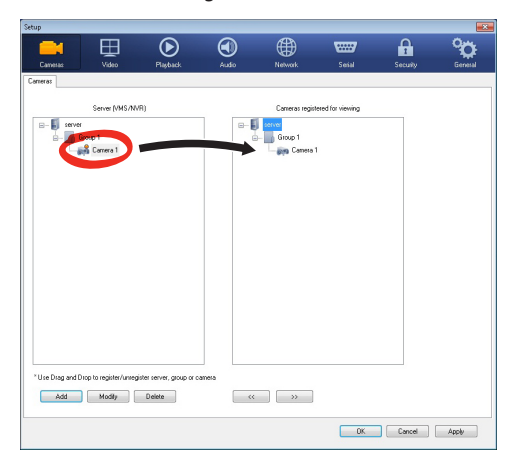

#### **Fig. 91**

Click Ok to go back to the display program. It will be possible to see the cameras by dragging-anddropping as per the TVMS server.

# **9.3 Web interface**

**During the first connection assign an**   $\mathbf{f}$ **address other than 192.168.10.100.**

ì

**Browsers supported: Microsoft Internet Explorer, Google Chrome, Mozilla Firefox.**

The first operation in configuring the P&T unit consists in connecting to the web interface.

The Pan & Tilt in the default settings is configured with the address 192.168.10.100.

To access the Pan & Tilt web interface, simply use a browser to connect to the address http://ip\_address and log in to Pan & Tilt using the predefined credentials:

- **Username:** admin
- **Password:** 1234

### **9.3.1 Home**

If you log in successfully, the Pan & Tilt management interface will appear.

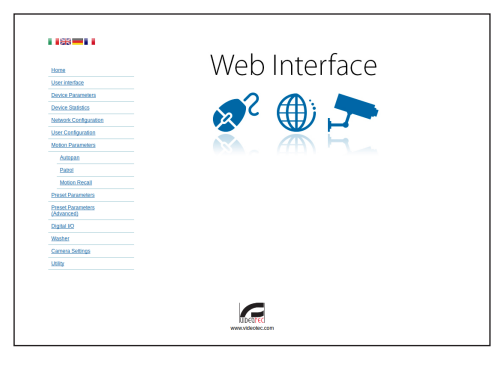

### **9.3.2 User Controls**

To control the Pan & Tilt through the browser, select the User Control entry. A new window will open with a virtual keyboard to enter commands.

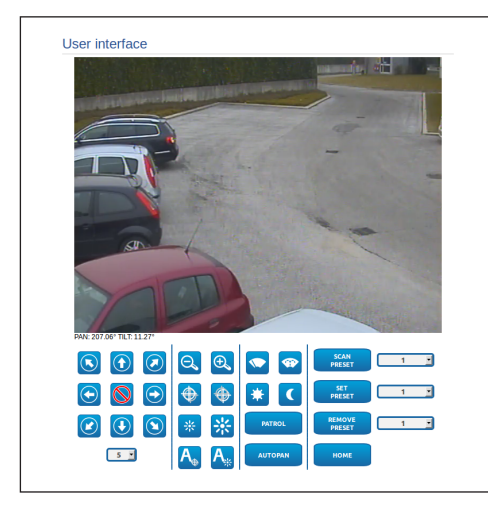

#### **Fig. 93**

The virtual keyboard contains the following controls:

• **Speed selector:** It selects the speed of the pan & tilt movements.

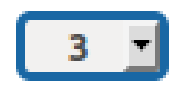

#### **Fig. 94**

• **Zoom wide/Zoom tele**

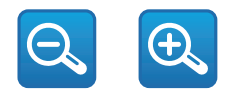

**Fig. 95**

• **Focus far/Focus near/Auto focus**

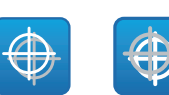

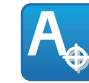

#### **Fig. 96**

• **Iris close/Iris open/Auto iris**

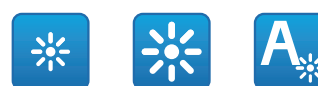

#### **Fig. 97**

• **Wiper/Washer**

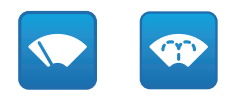

#### **Fig. 98**

• **Day:** Activate the camera's IR filter. If available, it turns off the LED illuminators.

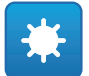

#### **Fig. 99**

• **Night:** Deactivate the camera's IR filter. If available, it turns on the LED illuminators.

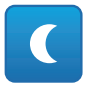

### **9.3.3 Device Parameters**

From menu entry Device Parameters it is possible to set the name of the pan & tilt and view other additional information.

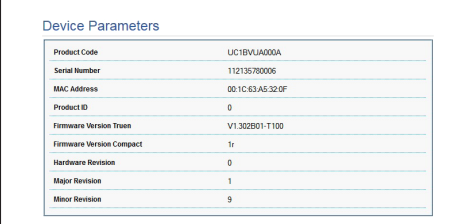

**Fig. 101**

### **9.3.4 Device Statistics**

From menu entry Device Statistics all of the statistics are gathered during Pan & Tilt operation are provided in read-only mode.

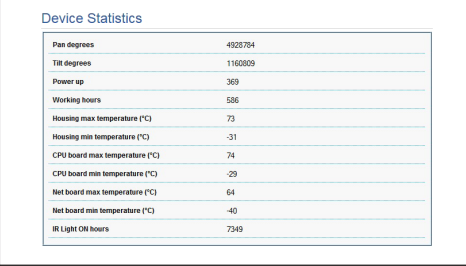

**Fig. 102**

### **9.3.5 Network Configuration**

From menu entry Network Configuration it is possible to change the setting of the Pan & Tilt network. It is possible to decide whether the device requires an address assigned statically or dynamically with DHCP. The device supports the Internet Protocol (IP) in version 4.

From the same page it is possible to configure 2 DNS and decide which mechanisms must be enabled to automatically identify the devices in the local network.

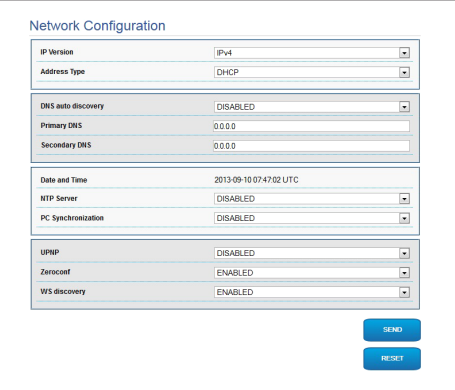

#### **Fig. 103**

It is also possible to specify if the device needs to be synchronised with an external NTP (Network Time Protocol) server.

- **NTP -> DISABLED**: Select this option if you do not wish to synchronise date and time of the device.
- **NTP -> STATIC**: Select this option if you wish to synchronise date and time of the device with those of the NTP server specified by the static address.

**For the device to operate correctly, the pan & tilt must be synchronised with the VMS software using an NTP server.**

EN - English - Instructions manual

:N - English - Instructions manual

### **9.3.6 User Configuration**

From menu entry User Configuration it is possible to administer all users that have access to Pan & Tilt. Administrator type users can access the product configuration. Users such as Operators, Users and Anonymous have limited access to the management pages.

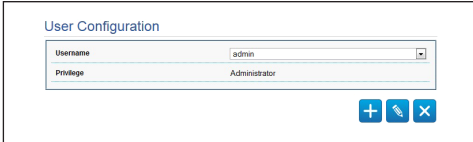

**Fig. 104**

#### **The device can be configured only by users with administration privileges.**

#### **9.3.7 Movement Parameters**

From menu entry Movement Parameters it is possible to control, via web, all Pan & Tilt parameters.

- **Offset Pan**: The pan & tilt has a mechanically defined 0° position. The Offset Pan function allows the definition of a different 0° position using software.
- **Fast Mode**: It allows moving the Pan & Tilt at high speed by moving the joystick to the end run.
- **Economy Mode**: It reduces the motor's torque when the Pan & Tilt is at standstill to decrease consumption. Do not enable in the presence of strong wind or vibrations.
- **Static Control**: Enables control of the position only when the pan & tilt is stopped
- **Dynamic Control**: Enables control of the position only when the pan & tilt is moving
- **Ceiling Mount**: It rights the image and reverses the handling controls.
- **Autoflip**: Turn the Pan & Tilt by 180° when the tilt of the Pan & Tilt reaches the end run. It makes it easier tracking subjects along corridors or roads.
- **Maximum Speed**: Sets the maximum manual speed.
- **Speed With Zoom**: Enables the option Speed with Zoom. When enabled, this parameter automatically slows down the Pan & Tilt speed, based on the Zoom factor.
- **Tilt Factor**: Sets the reduction factor of the tilt axis manual speed.
- **Pan Limits**: Enables the limits of Pan.
- **Pan Start**: Sets the start limit of Pan.
- **Pan End**: Sets the end limit of Pan.
- **Tilt Limits**: Enables the limits of Tilt.
- **Tilt Start**: Sets the start limit of Tilt.
- **Tilt End:** Sets the end limit of Tilt.

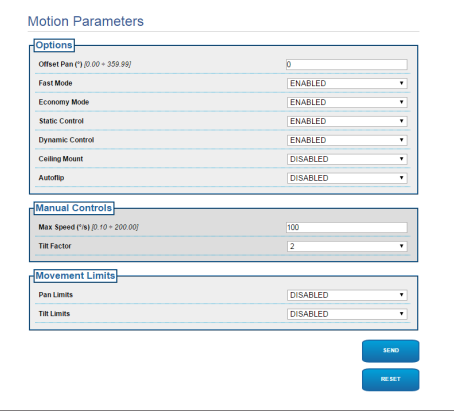

#### **9.3.7.1 Autopan**

In the Autopan subsection it is possible to specify the preset autopan start and end..

It is possible to set the speed with which the distance is to be covered.

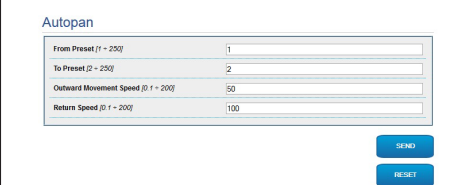

**Fig. 106**

#### **9.3.7.2 Patrol**

In the Patrol subsection it is possible to specify the preset patrol start and end. It is possible to specify whether the scan of the presets needs to be carried out randomly or otherwise.

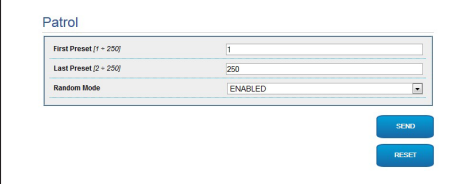

**Fig. 107**

#### **9.3.7.3 Motions Recall**

In the Motion Recall subsection it is possible to specify a time interval of inactivity after which Pan & Tilt will carry out one of the following functions: return to Home position, start autopan or start patrol.

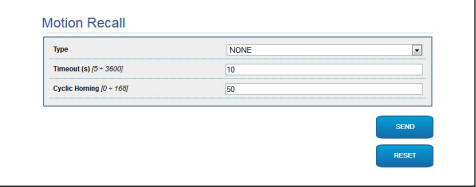

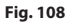

### **9.3.8 Preset Parameters**

From menu entry Preset Parameters a number of parameters relative to the presets can be configured:

- **Scan Speed**: The speed, measured in degrees to the second, at which a preset is reached by explicit operator request.
- **Ramp type**: This allows you to select the Pan & Tilt accelerations.
- **Speed Of Movements (Default)**: The speed used in autopan and patrol operations.
- **Impose default speed**: The default speed will also be set as the scanning speed for all presets.
- **Default Dwell Time**: The amount of time, in seconds, it stays in each preset by default.
- **Impose default pause**: The default pause will be set for all presets.

#### **Fig. 109**

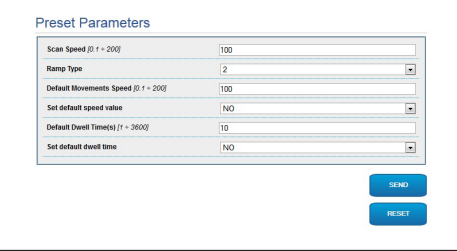

### **9.3.9 Preset Parameters (Advanced)**

In the Preset Parameters (Advanced) section it is possible to customise the speed and pause values for each preset, in addition to enabling/disabling the presets themselves.

| Preset ID                         | ī          | $\sim$<br>۰              |
|-----------------------------------|------------|--------------------------|
| Enabled                           | <b>YES</b> | $\overline{\phantom{a}}$ |
| Pan                               | $\Omega$   |                          |
| Tit                               | $\theta$   |                          |
| Zoom                              | $\theta$   |                          |
| Movements Speed (*/s) (0.1 + 200) | 100        |                          |
| Dwell Time (s) (1 + 3600)         | 10         |                          |

**Fig. 110**

### **9.3.10 Digital I/O**

In the Digital I/O tab it is possible to configure the digital channels available in Pan & Tilt. What follows is a brief description of the configurable parameters for each digital input.

- **Alarm ID:** Field used to select the desired digital input.
- **Type:** It indicates the default state of the digital input. It can be set Normally Open or Normally Closed.

• **Action:** Each input can be associated with an action. The action is activated when the contact is in a state other than default. The available actions are listed below:

- **NONE:** No action.
- **SCAN:** Position the pan & tilt on the selected preset.
- **PATROL:** Activate the PATROL.
- **AUTO-PAN:** Activate AUTOPAN.
- **WIPER:** Activate the Wiper.
- **WASHER:** Activate the glass cleaning sequence.
- **RELAY 1:** Activate Relay 1.
- **RELAY 2:** Activate Relay 2.
- **IR FILT:** Deactivate the camera's IR Filter. If available, it turns on the LED illuminators.

To check correct operation of the alarms, a dot will appear on the web page. The dot will be green in normal conditions and red when an alarm is detected.

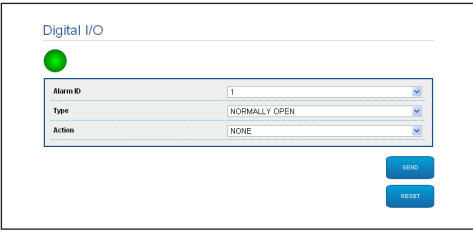

**Fig. 111**

### **9.3.11 Wiper**

**Do not use the wiper when the outside temperature is below 0°C or in case of ice.**

The integrated wiper does not interfere with the viewing range of the installed camera.

### **9.3.12 Washer**

The Pan & Tilt wash pump is configured in the Washer tab where it is possible to associate a preset to the washing operation, set the duration of washing and specify the wiper on/off delay.

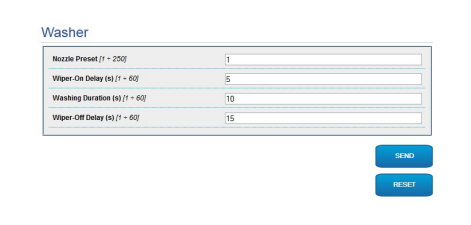

**Fig. 112**

### **9.3.13 Encoder Parameters**

The 2 video streams can be configured under the Encoder Parameters menu. The first stream is compulsorily compressed with the H.264/AVC algorithm while the second can, alternatively, use the MJPEG code. For both streams it is possible to set the video dimension, the frame rate, the use of the rate controller and the GOP size. The On Screen Display (OSD) can also be configured in order to name the video before compressing it.

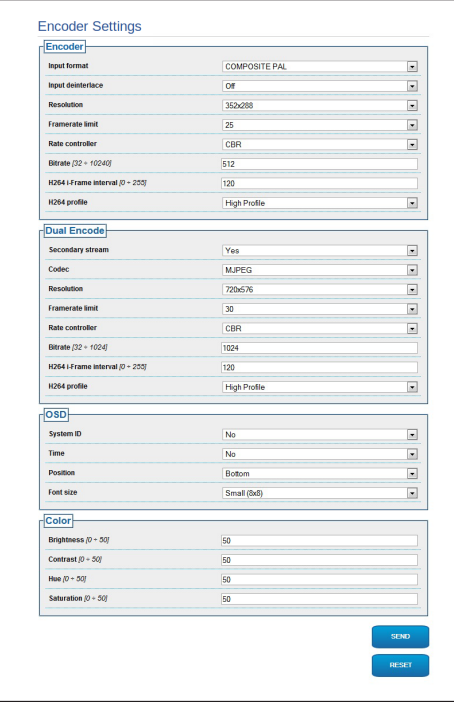

**Fig. 113**

### **9.3.14 Tools**

From menu entry Tools it is possible to re-set the predefined values for the entire configuration of Pan & Tilt or only for a number of specific sections.

This section:

- Update the firmware of the device.
- Restart the pan & tilt.

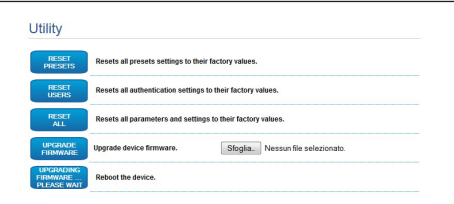

**Fig. 114**

# **10 Accessories**

**For further details on configuration and use, refer to the relative manual.**

# **10.1 Washer**

The P&T can be equipped with an external pump that supplies water for the glass to be cleaned.

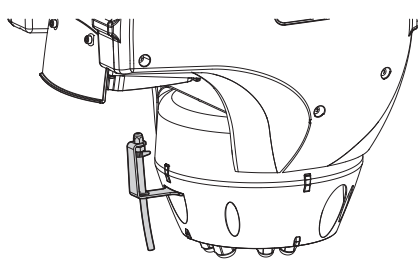

**Fig. 115**

**For further information refer to the relative chapter [\(9.1.13 Washer Menu,](#page-44-0) page [43](#page-44-0)).**

# **10.2 Wall mount**

Wall bracket with internal cable channel.

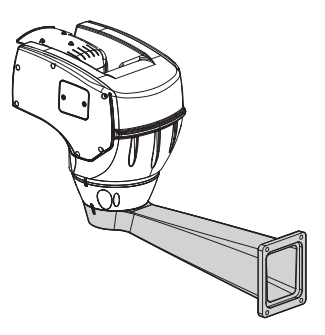

**Fig. 116**

**10.3 Parapet bracket**

Parapet bracket with internal cable channel.

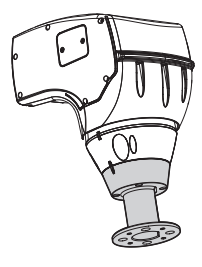

**Fig. 117**

# **10.4 Ceiling mounting**

**Replace the toothed washers every time the body is removed from the base.**

The unit can be inverted thanks to the ceiling mounting bracket.

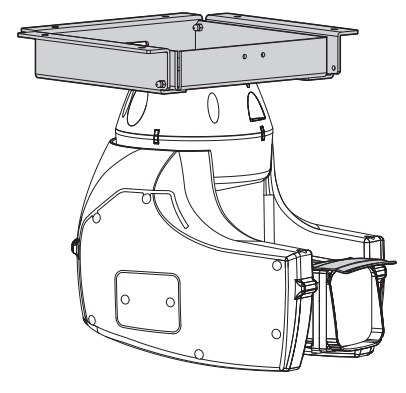

**Fig. 118**

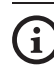

**For further information refer to the relative chapter ([9.1.12 Options Menu,](#page-42-0) page [41](#page-42-0)).**

 $\mathbf{i}$ 

EN - English - Instructions manual

EN - English - Instructions manual

# **11 Instructions for normal operation**

# **11.1 Visualizing the state of the pan & tilt**

During normal operation the pan & tilt displays on screen, at user's choice, the data organized as illustrated. The visualization can be enabled or disabled [\(9.1.11 Display Menu](#page-42-1), page [41](#page-42-1)).

NORTH/EAST ID: 1 12345 AL 1: Alarm 1<br>Pan : - 5.56 Pan : - 5.56 Tilt: +120.01 Zoom: 36.00x Preset: Text 001 E7-PRESET NOT CONFIGURED

**Fig. 119**

**NORTH/EAST**: Name of the area where one is currently located.

**ID**: 1: Receiver's address.

**12345**: Complete list of active alarms.

**AL 1**: Alarm 1: Text regarding the last active alarm.

**Pan**: - 5.56/Tilt: +120.01/Zoom: 36.00x: Current position of Pan, Tilt and Zoom.

**Preset**: Text 001: Name of selected active preset.

**E7-PRESET NOT CONFIGURED**: The following field shows the errors found while the system was running or the commands received via serial (visualization can be enabled or disabled only for received commands).

# <span id="page-56-0"></span>**11.2 Saving a Preset**

### **11.2.1 Quick save**

Using the control keyboard it is possible to save the current position. For further information, refer to the manual of the keyboard in use.

During the saving stage, it is possible to change the speed at which Preset is reached using keys Focus Far/Focus Near and to change the waiting time using keys Iris Open/Iris Close.

```
------------------------
SET PRESET
Focus to change speed
Iris to change dwell
Joystick to exit
------------------------
Speed : 100deg./s
Dwell : 5s<br>Pan : - 5.56
Pan :<br>Tilt:
Tilt: +120.01<br>Zoom: 36.00
           36.00x
```
#### **Fig. 120**

### **11.2.2 Saving from the Menu**

Refer to [9.1.10.3 Preset Menu,](#page-39-0) page [38](#page-39-0).

# **11.3 Restore a Preset position (Scan)**

Using the control device it is possible to recall a previously saved Preset position (for additional information refer to the manual of the device being used).

# **11.4 Patrol enabling**

To activate/deactivate this function, refer to the manual of the control device used or to the relative chapter (11.13 Special controls, page 58).

 $\Xi$  To deactivate this function, move the joystick or restore a different type of movement.

Refer to the relative chapter for the configuration of this function [\(9.1.10.6 Patrol Menu,](#page-40-0) page [39\)](#page-40-0).

# **11.5 Autopan enabling**

The Autopan function loads the 2 saved Presets in a continuous manner.

To activate/deactivate this function, refer to the manual of the control device used or to the relative chapter (11.13 Special controls, page 58).

To deactivate this function, move the joystick or restore a different type of movement.

Refer to the relative chapter for the configuration of this function [\(9.1.10.7 Autopan Menu](#page-40-1), page [39](#page-40-1)).

# <span id="page-57-0"></span>**11.6 Recalling a pattern (Tour)**

The Tour functioning mode allows the repetition of a previously recorded route in a continuous manner.

The pan & tilt can store up to 3 Tours, each lasting no more than 2 minutes.

To save a Tour, enter the special preset of the number of Tour to be saved using the keyboard (11.13 Special controls, page 58).

To simplify the recording of the Tour, the pan & tilt automatically limits the speed of the Pan & Tilt depending on the Zoom factor.

While the Tour is being recorded, the remaining recording time is displayed, as shown in the figure.

ID: 1 ----------------------<br>RECORDING TOUR MODE Iris to stop 99% ------------------------ Pan : - 5.56 Tilt: +120.01 36.00x

#### **Fig. 121**

To interrupt recording, press the Iris Open or Iris Close key.

To start the play-back of a Tour, enter the special preset of the number of Tour to be displayed using the keyboard (11.13 Special controls, page 58).

# **11.7 Recalling the Home position**

Using the control device it is possible to recall a previously saved Home (Scan n.1) position (for further information refer to the manual of the control device  $in$   $115P$ 

# **11.8 Enabling the wiper (Wiper)**

#### **Do not use the wiper when the outside temperature is below 0°C or in case of ice.**

To activate/deactivate this function, refer to the manual of the control device used or to the relative chapter (11.13 Special controls, page 58).

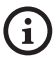

**If it is left on, the wiper automatically disables itself.**

# **11.9 Enabling the washer (Washer)**

When a control is provided, the Pan & Tilt is positioned with the window in front of the nozzle.. The pump and wiper are activated for a set period of time. At the end of the operation the P&T returns to its initial position.

To activate/deactivate this function, refer to the manual of the control device used or to the relative chapter (11.13 Special controls, page 58).

For models with washer complete with level sensor, can also display a video message when the level of the liquid inside the tank is too low (only if using a high prevalence pump).

# **11.10 Enabling the LED illuminator**

If the system is not provided with a dusk switch, you can activate/deactivate the LED illuminator with the specific control (11.13 Special controls, page 58).

# **11.11 Unit Reboot**

For further information refer to the relative chapter ( 11.13 Special controls, page 58).

# **11.12 Manual correction of a preset focusing**

Load the preset whose focus needs to be changed using the Scan command. Change the focus using the appropriate keys Focus Far/Focus Near without changing the Pan/Tilt/Zoom position. Save the preset using the appropriate Preset command.

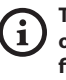

**The manual correction of the Preset works only if the Daytime/Nigh-time Autofocus fields are disabled [\(9.1.10.5 Preset Menu](#page-40-2)  [\(Utility Preset\),](#page-40-2) page [39\)](#page-40-2).**

### 58 **11.13 Special controls**

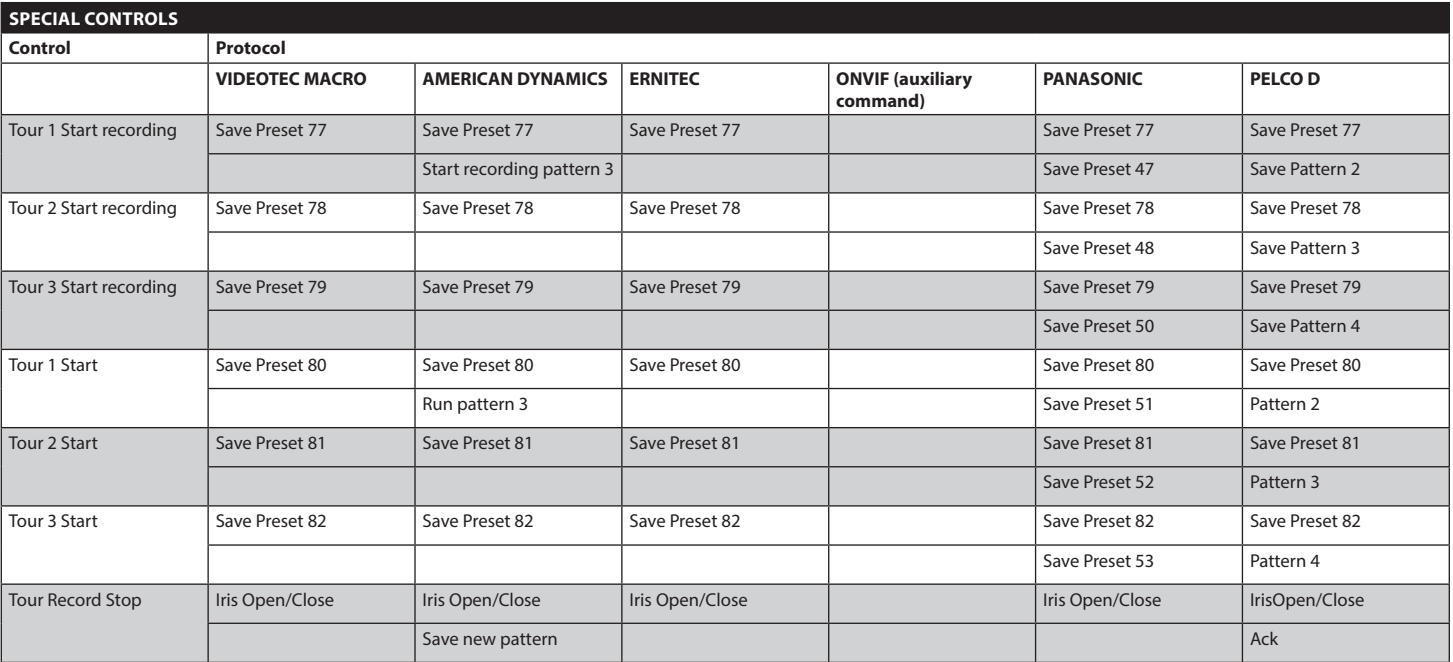

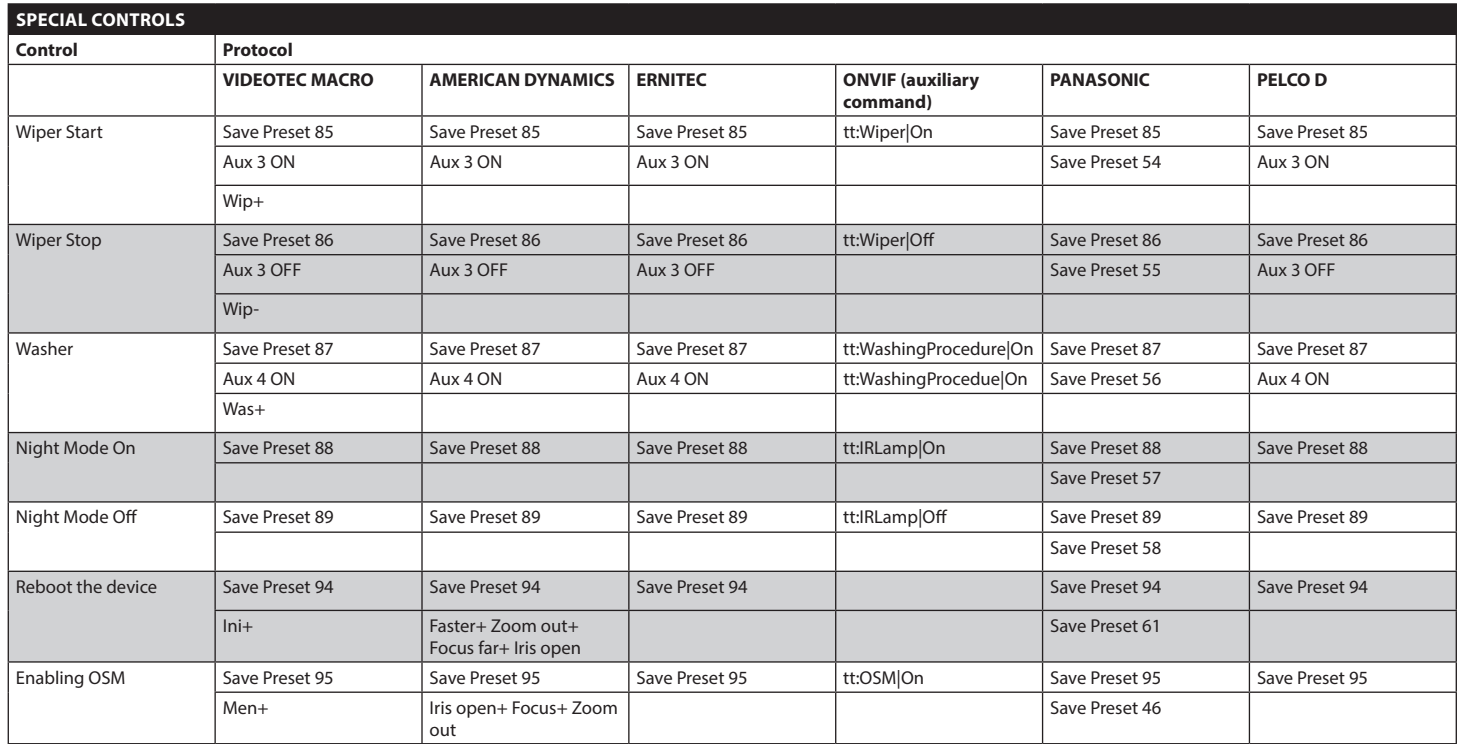

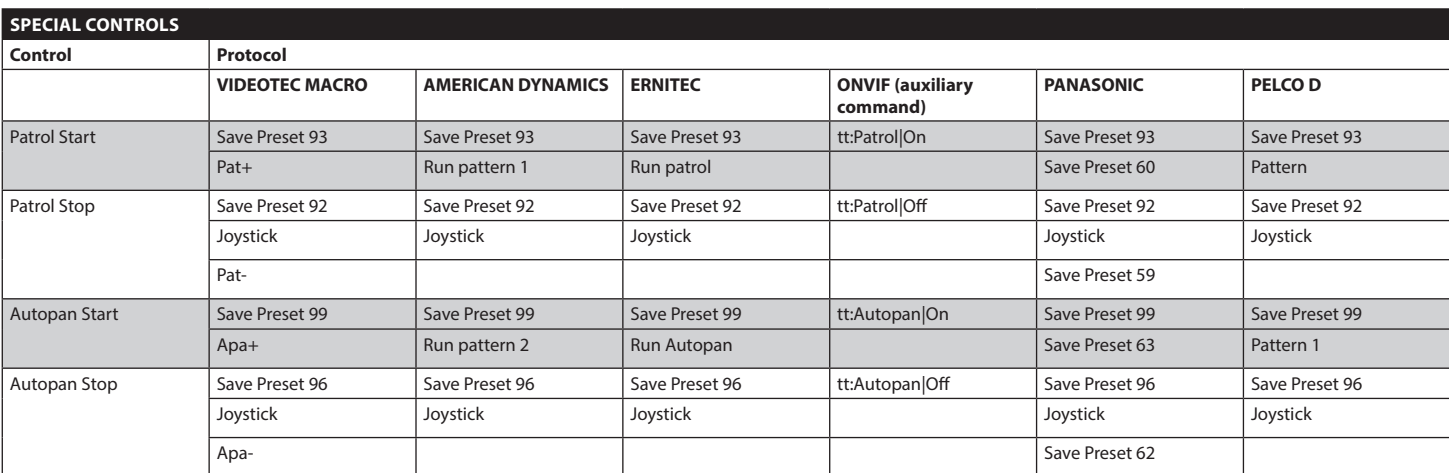

**Tab. 12**

60

# **12 Maintaining and cleaning**

# **12.1 Maintaining**

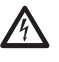

**Maintenance must be carried out by personnel trained to operate on electrical circuits.**

### **12.1.1 Firmware updating**

**The H.264 encoder firmware can be upgraded directly from the web interface.**

If necessary it is possible to update the pan & tilt firmware.

For further information please contact the VIDEOTEC service center.

The firmware updating operation can be done on site, using the cable supplied with the pan & tilt. The operation can also be done in remote mode (only VIDEOTEC MACRO and PELCO D protocols) using an USB/485 Serial converter (not supplied).

### **12.1.2 Replacing the fuses**

A back-up can be made of the Pan & Tilt configuration, if required.

For further information please contact the VIDEOTEC service center.

The backup or restore operation can be done on site using the cable supplied with the pan & tilt. The operation can also be done in remote mode (only VIDEOTEC MACRO and PELCO D protocols) using an USB/485 Serial converter (not supplied).

### **12.1.3 Fuses replacement**

**CAUTION! For continued protection against risk of fire, replace only with same type and rating of fuse. Fuses must be replaced only by service personnel.**

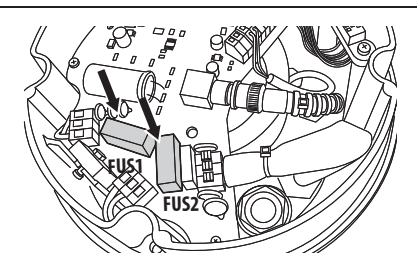

#### **Fig. 122**

The used fuses are described below.

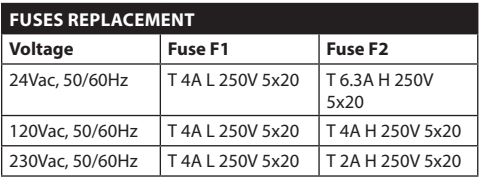

#### **Tab. 13**

As an alternative, use approved fuses featuring the same characteristics.

# **12.2 Cleaning**

### **12.2.1 Window and plastic cover cleaning**

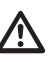

**Avoid ethyl alcohol, solvents, hydrogenated hydrocarbide, strong acid and alkali. Such products may irreparably damage the surface.**

We recommend using a soft cloth with neutral soaps diluted with water or specific products to clean the glasses lenses.

# **13 Disposal of waste materials**

#### **This symbol mark and recycle system are applied only to EU countries and not applied to the countries in the other area of the world.**

Your product is designed and manufactured with high quality materials and components which can be recycled and reused.

This symbol means that electrical and electronic

 $\Xi$  equipment, at their end-of-life, should be disposed of separately from your household waste.

Please dispose of this equipment at your local Community waste collection or Recycling centre.

In the European Union there are separate collection systems for used electrical and electronic products.

# **14 Troubleshooting**

Ask for assistance from skilled personnel if:

- The unit is damaged after being dropped;
- There is noticeable deterioration in performance of the unit.
- The unit does not work properly, even though all the instructions in this handbook have been followed.

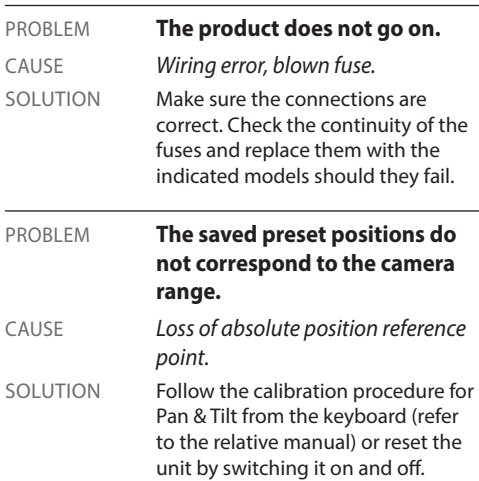

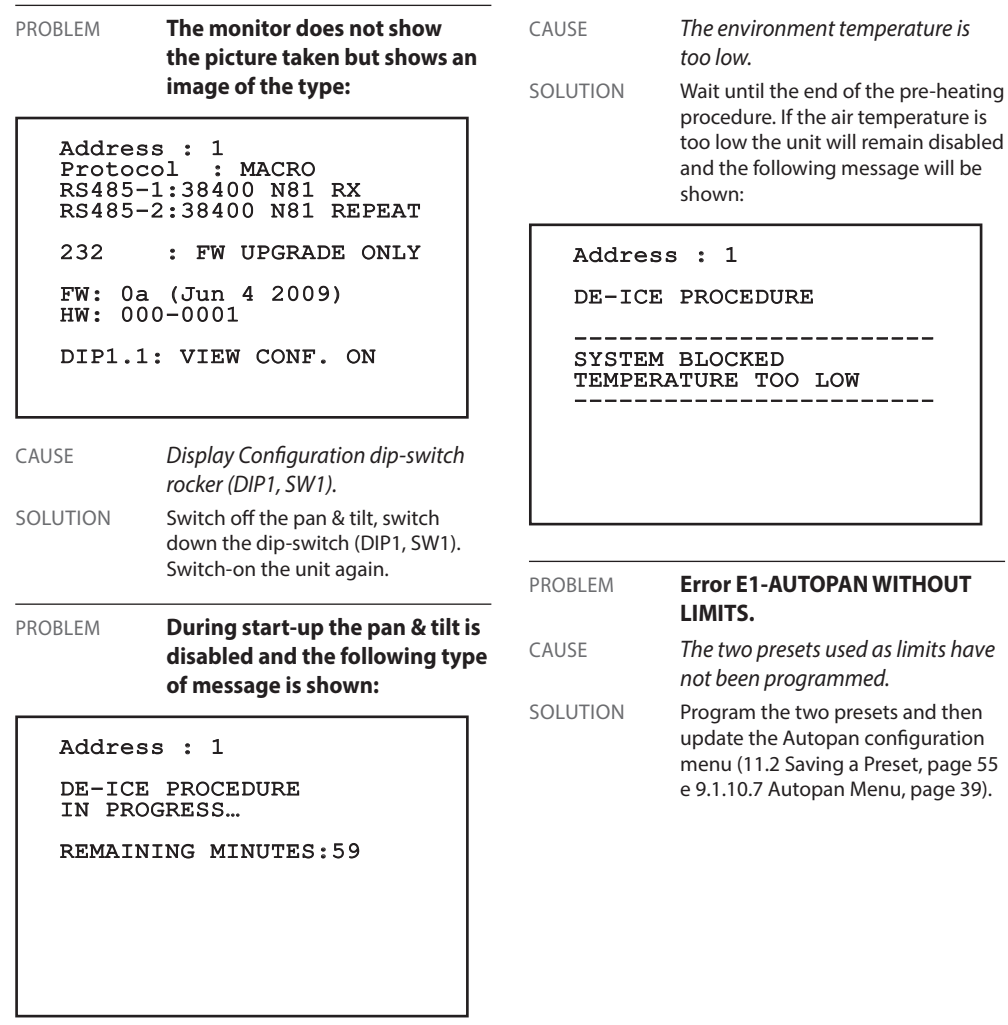

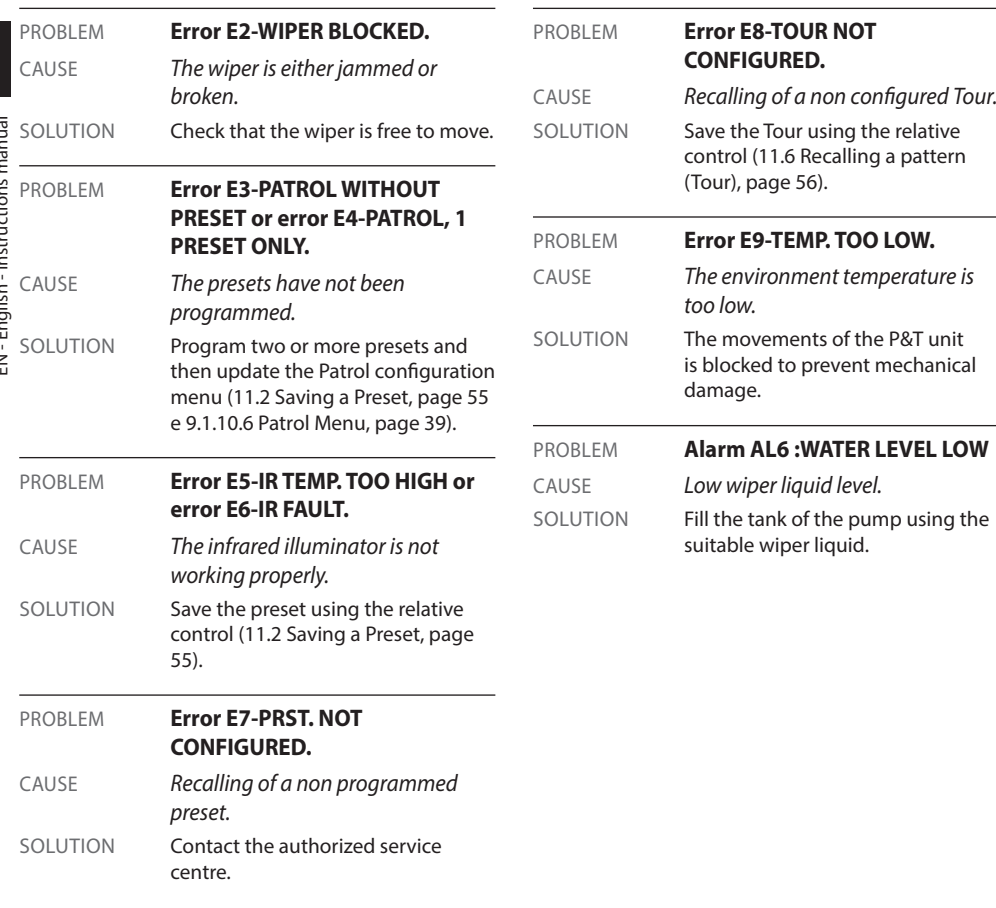

# **15 Technical data**

**CDS installation type (Cable Distribution System). The installation is type TNV-1, do not connect it to SELV circuits.**

**CAUTION! In order to reduce the risk of fire, only use cable with sections greater than or equal to 0.13mm² (AWG 26).**

# **15.1 General**

Constructed from aluminium and tecnopolymer Epoxypolyester powder painting, RAL9002 colour Easy installation thanks to the self-centring connector Zero backlash

Quick configuration and setup

Dynamic positioning control system

# **15.2 Mechanical**

Cable glands: 2xM16, 2xM12

- Horizontal rotation: continuous
- Vertical rotation: From -90° a +90°

Horizontal speed (variable): From 0.1°/s a 200°/s

Tilt speed (variable): From 0.1°/s a 200°/s

Preset accuracy: 0.05°

Unit weight: 12.5kg (28lb) (13kg / 28.7lb with LED illuminator)

# **15.3 Electrical/Video**

Power supply/Current consumption:

- 230Vac, 0.4A, 50/60Hz
- 24Vac, 4A, 50/60Hz
- 120Vac, 0.8A, 50/60Hz

Power consumption:

- 40W: P&T stopped, heating switched off
- 60W: P&T in motion, heating switched off
- 125W: peak at start-up, heating switched on

Power consumption with illuminator on:

- 55W, P&T stopped, heating switched off
- 75W, P&T in motion, heating switched off
- 140W, peak at start-up, heating switched on Input cables size: AWG 16-AWG 19

Dimensions of signal cables: AWG 16-AWG 30

Video line: coaxial cable (1Vpp, 75Ohm)

Functions: Autopan, Preset, Patrol, Tour (maximum 3), Autoflip

Maximum number of presets for protocol

- AMERICAN DYNAMICS: 95\*
- $\cdot$  FRNITF $C: 250$
- PANASONIC: 250
- PELCO D: 99\*
- VIDEOTEC MACRO: 250

*\*250, from OSD only (On Screen Display)*

16-characters string for zone and preset titling

I/O alarm card

- Alarm inputs: 6
- Relay outputs: 2 (2A, 30Vac/60Vdc max)

#### **LED illuminator**

- 10° or 30° horizontal beam for 36x and 28x camera
- 30° horizontal beam for 10x cameras
- Wavelength: 850nm, 940nm, white light
- Built-in sensor for self-lighting, through external photocell or from control keyboard
- The camera and the light beam are factory aligned
- The pre-installed illuminator does not slow down the P&T's rotation speed

# **15.4 Communications**

Configuration through OSD

Half-duplex serial RS485 interface, full-duplex RS422 and daisy-chain architecture

Firmware updating from console in remote mode (only VIDEOTEC MACRO and PELCO D protocols)

Up to 1023 units, addressable by means of dipswitches

ULISSE COMPACT, IP based control mode:

• Connection Ethernet port LAN 10/100T

# **15.5 Protocols**

AMERICAN DYNAMICS, ERNITEC, PANASONIC, PELCO D, VIDEOTEC MACRO

*AMERICAN DYNAMICS, ERNITEC, PANASONIC, PELCO are registered trademarks.*

*The product may be interfaced with devices not manufactured by VIDEOTEC. It is possible that the interface protocols have changed or are in a different configuration from earlier tested units by VIDEOTEC. VIDEOTEC recommends a test prior to installation. VIDEOTEC will not be liable for any installation costs or lost revenues in the event a compatibility problem will occur.*

ULISSE COMPACT, IP based control mode:

- Compression H.264/AVC and JPEG
- Two independent video streams
- Image resolution: from Full D1 (720x576 for PAL, 720x480 for NTSC) to 352x240 in 18 steps
- Web Server
- Compatible with ONVIF protocol, Profile S

# **15.6 Environment**

Indoor/Outdoor

Operating temperatures (with heater): From -40°C (-40°F) a +60°C (140°F)

Wind resistance

- Operational: up to 160km/h
- Stationary: Up to 210km/h

Surge immunity: Up to 2kV (line to line),up to 4kV (line to earth, Class 4)

# **15.7 Certifications**

Electrical safety (CE): EN60950-1, IEC60950-1

Electromagnetic compatibility (CE): EN610000-6-4, EN50130-4, EN55022 (Class A), FCC Part 15 (Class A) Outdoor installation (CE): EN60950-22, IEC60950-22 Photobiological safety (CE): EN62471 IP protection degree: EN60529 (IP66) UL certification: cULus Listed (TYPE 4X) EAC certification

# **16 Technical drawings**

**The dimensions of the drawings are in millimetres.**

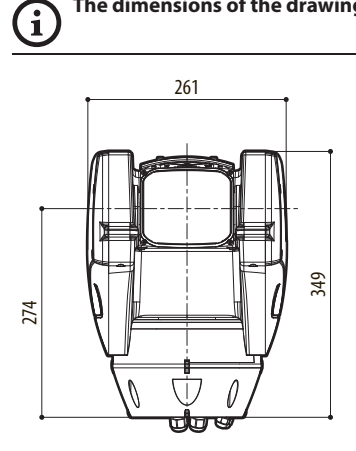

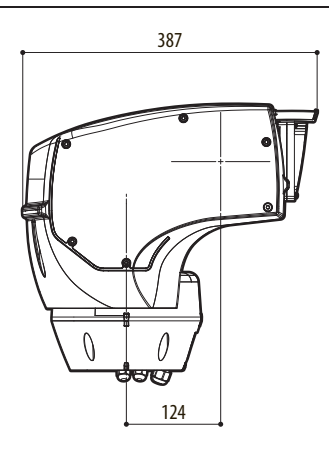

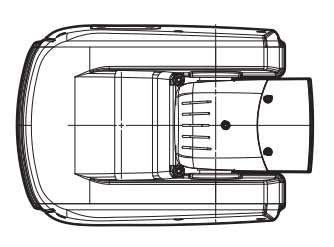

**Fig. 123** ULISSE COMPACT.

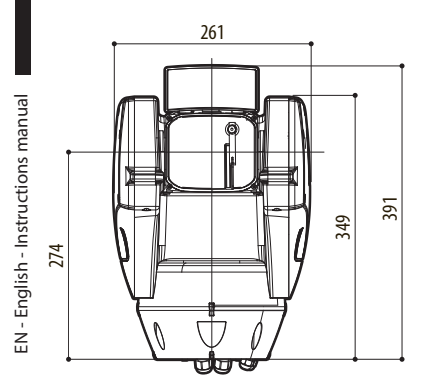

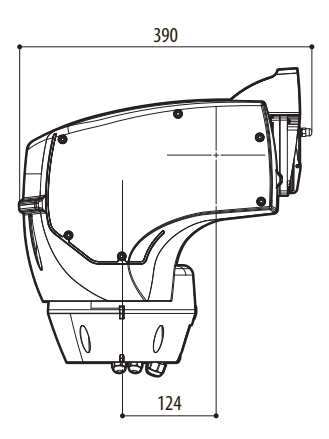

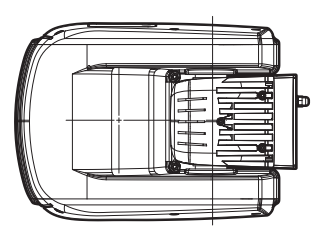

**Fig. 124** ULISSE COMPACT with LED illuminator.

# **A Appendix - Address table**

 $\mathbf{i}$ 

**When the switch rocker is up it represents the value 1 (ON). When the dip-switch rocker is down it represents the value 0 (OFF).**

All possible combinations are shown below.

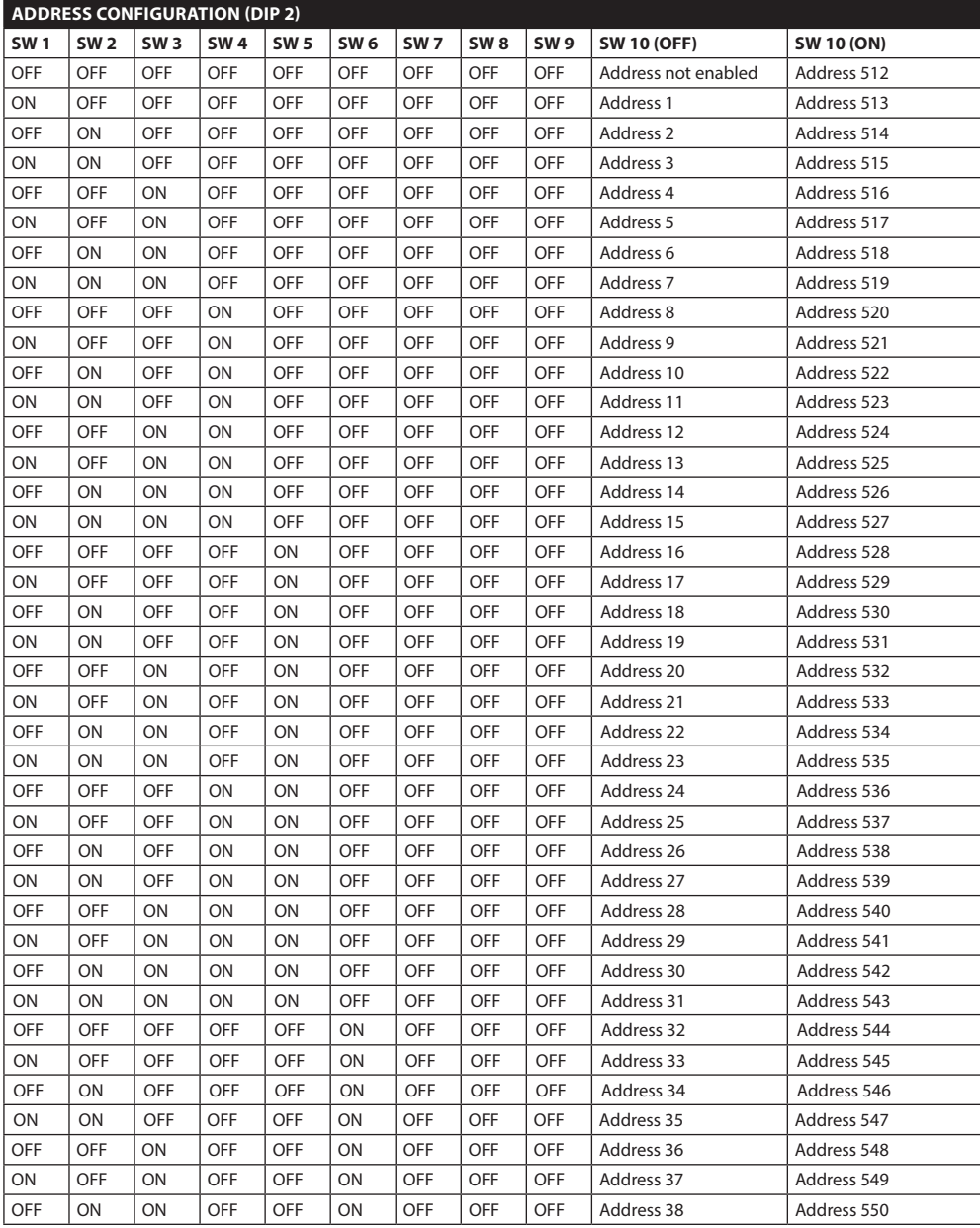

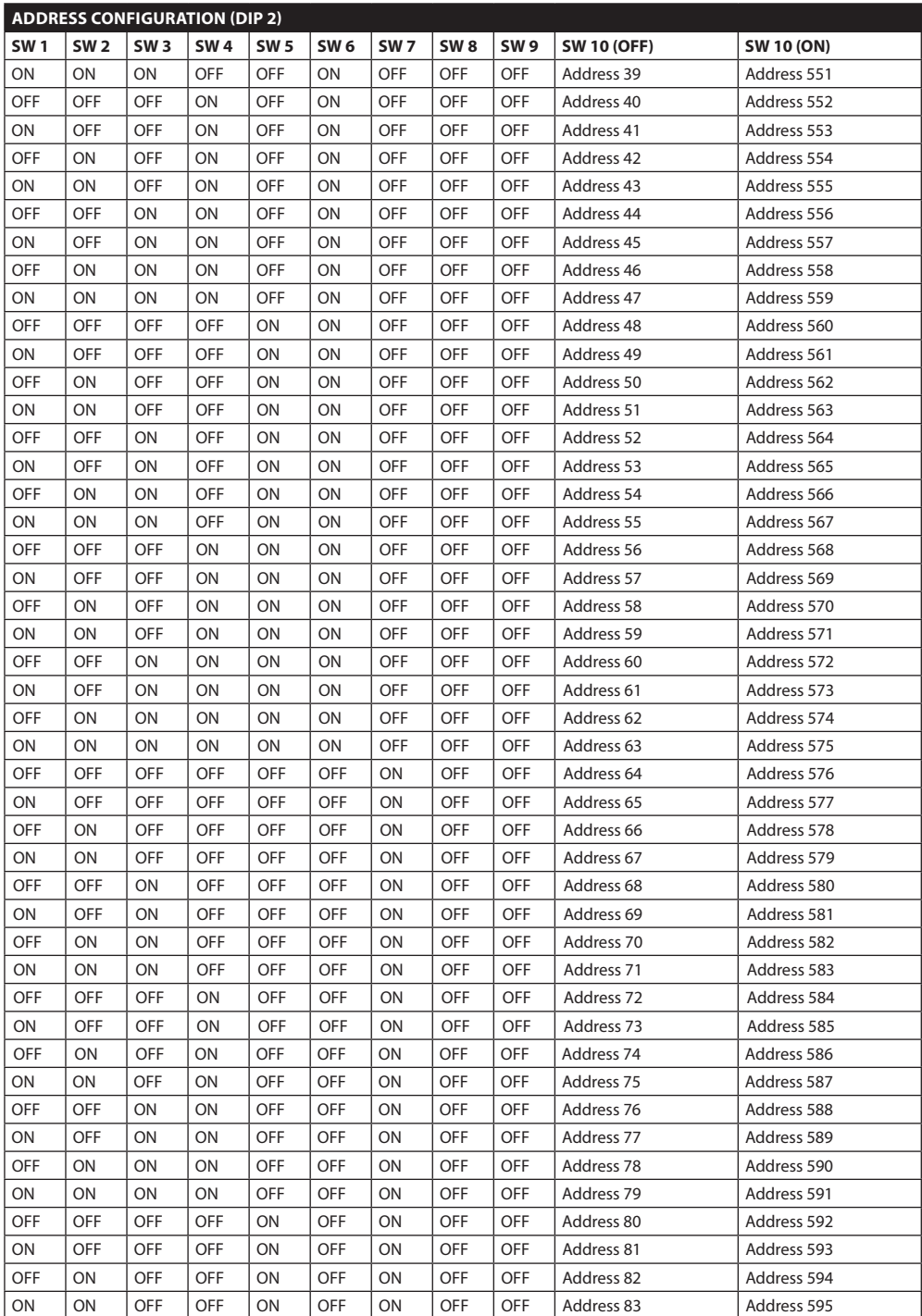
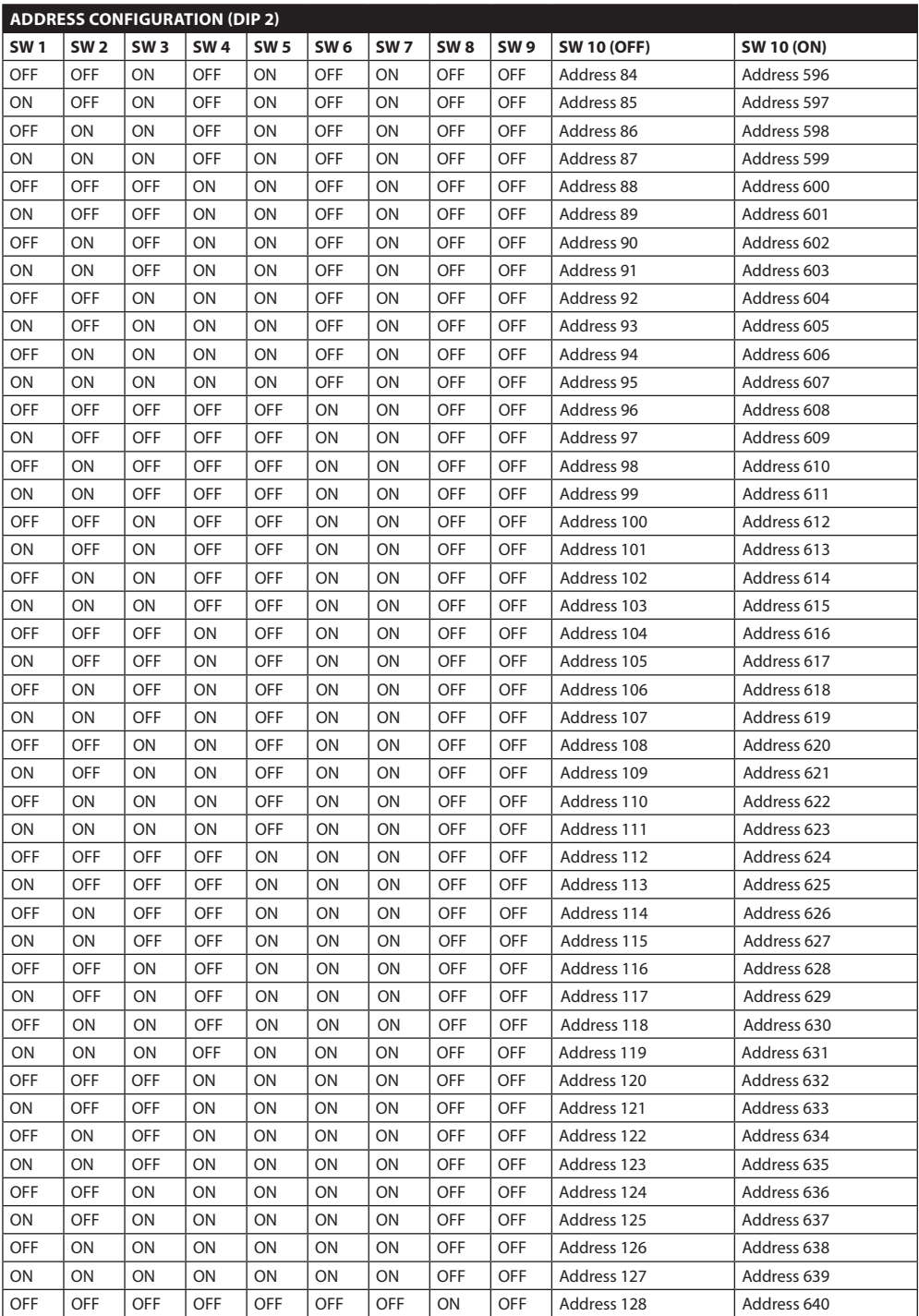

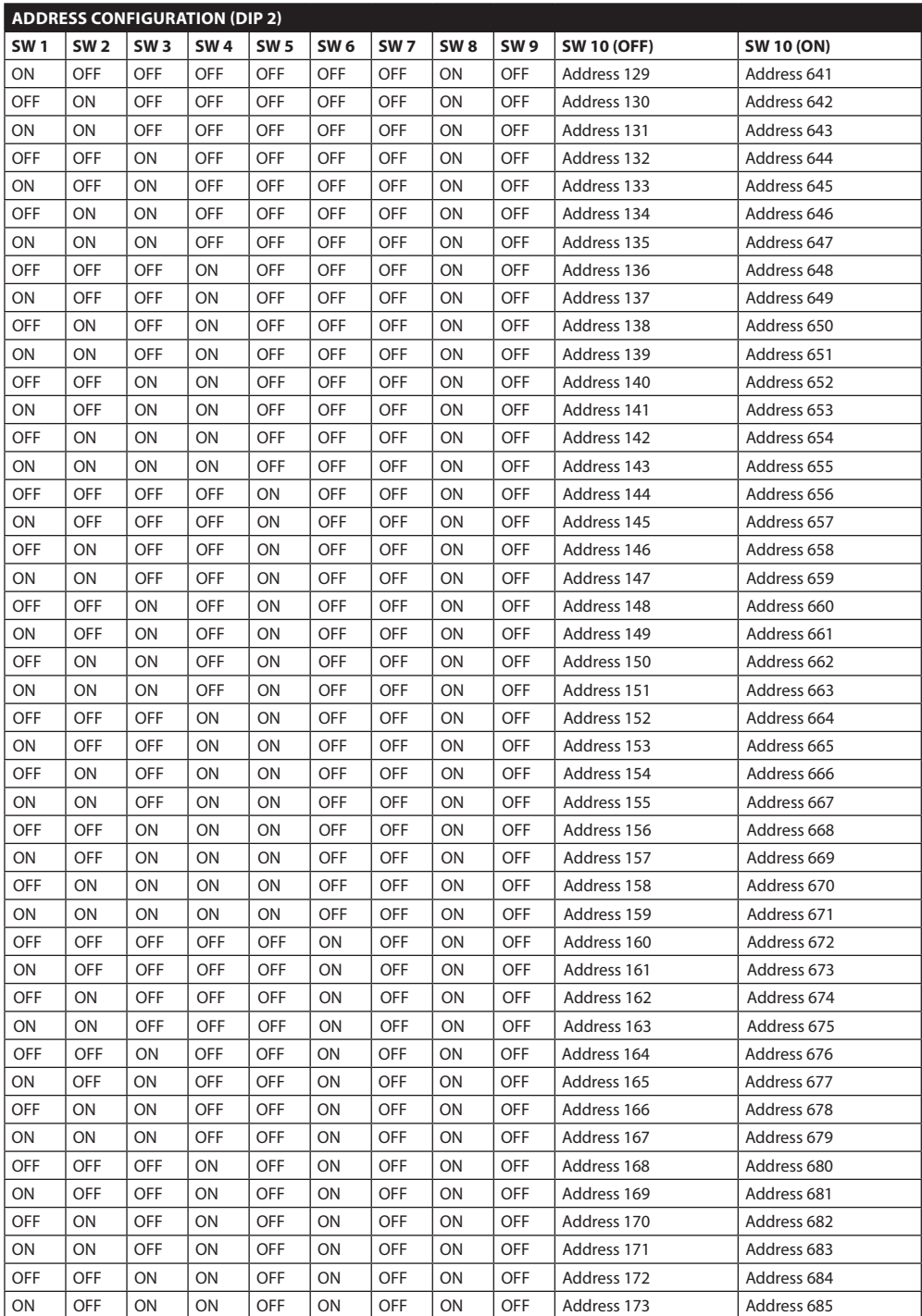

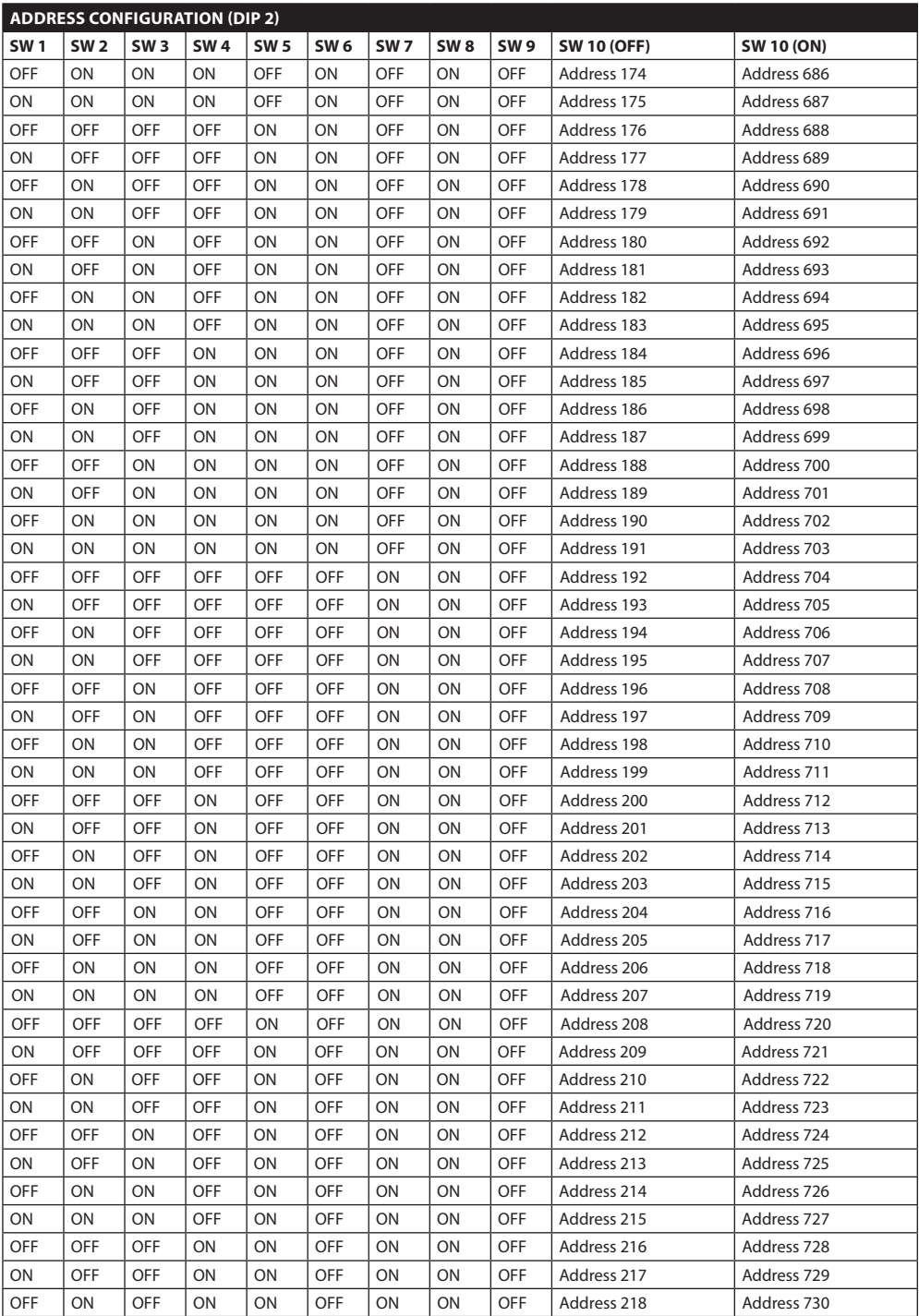

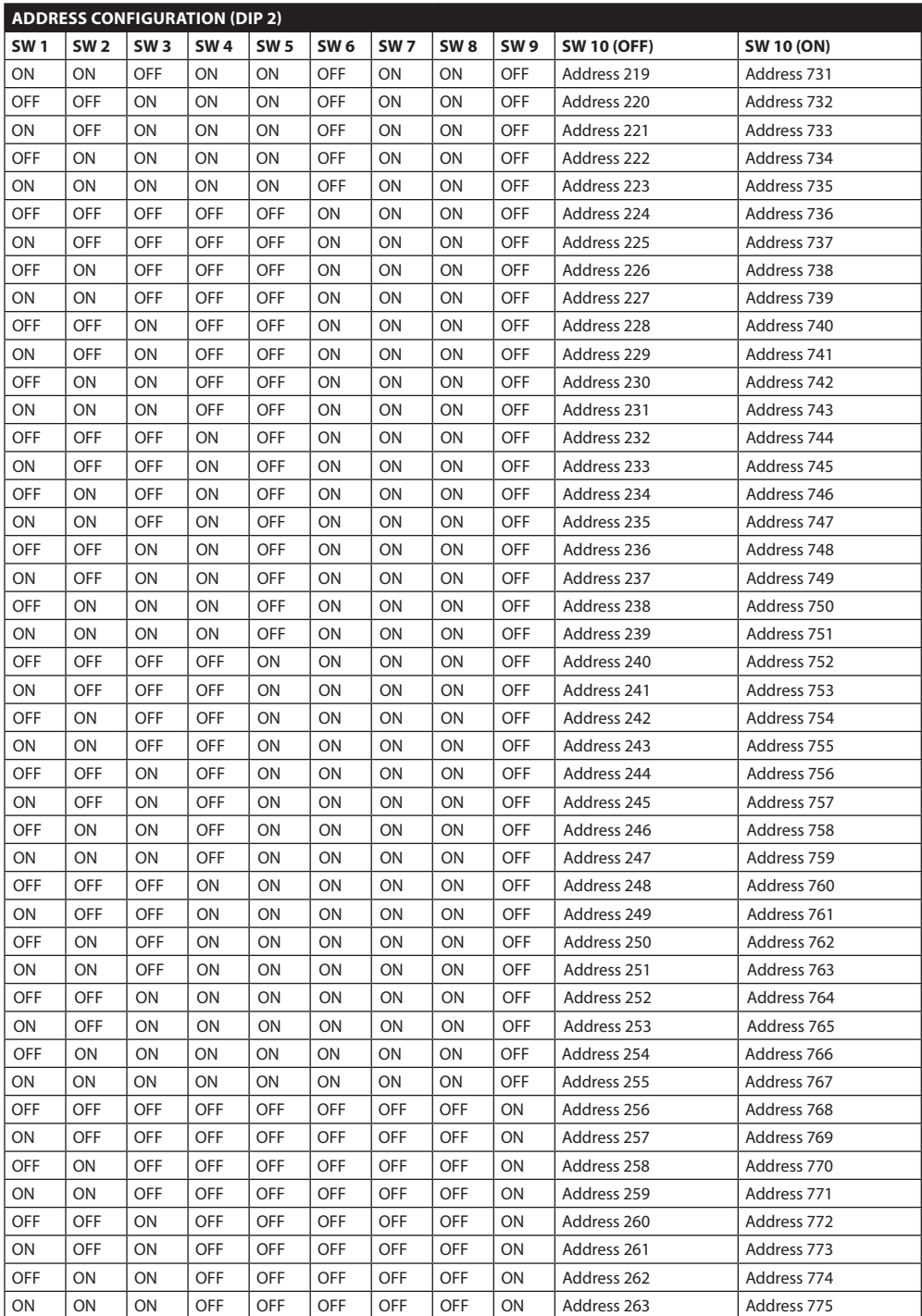

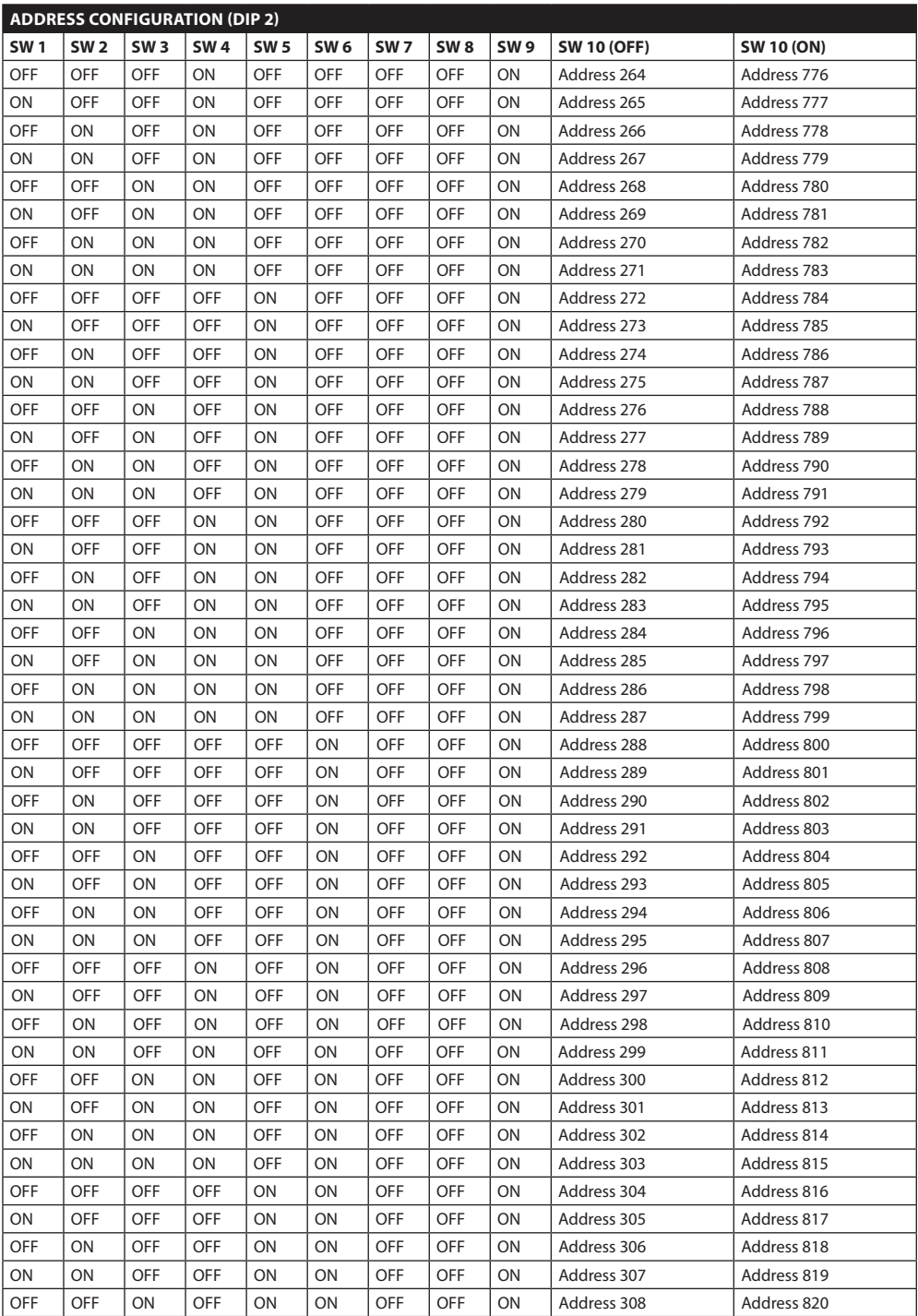

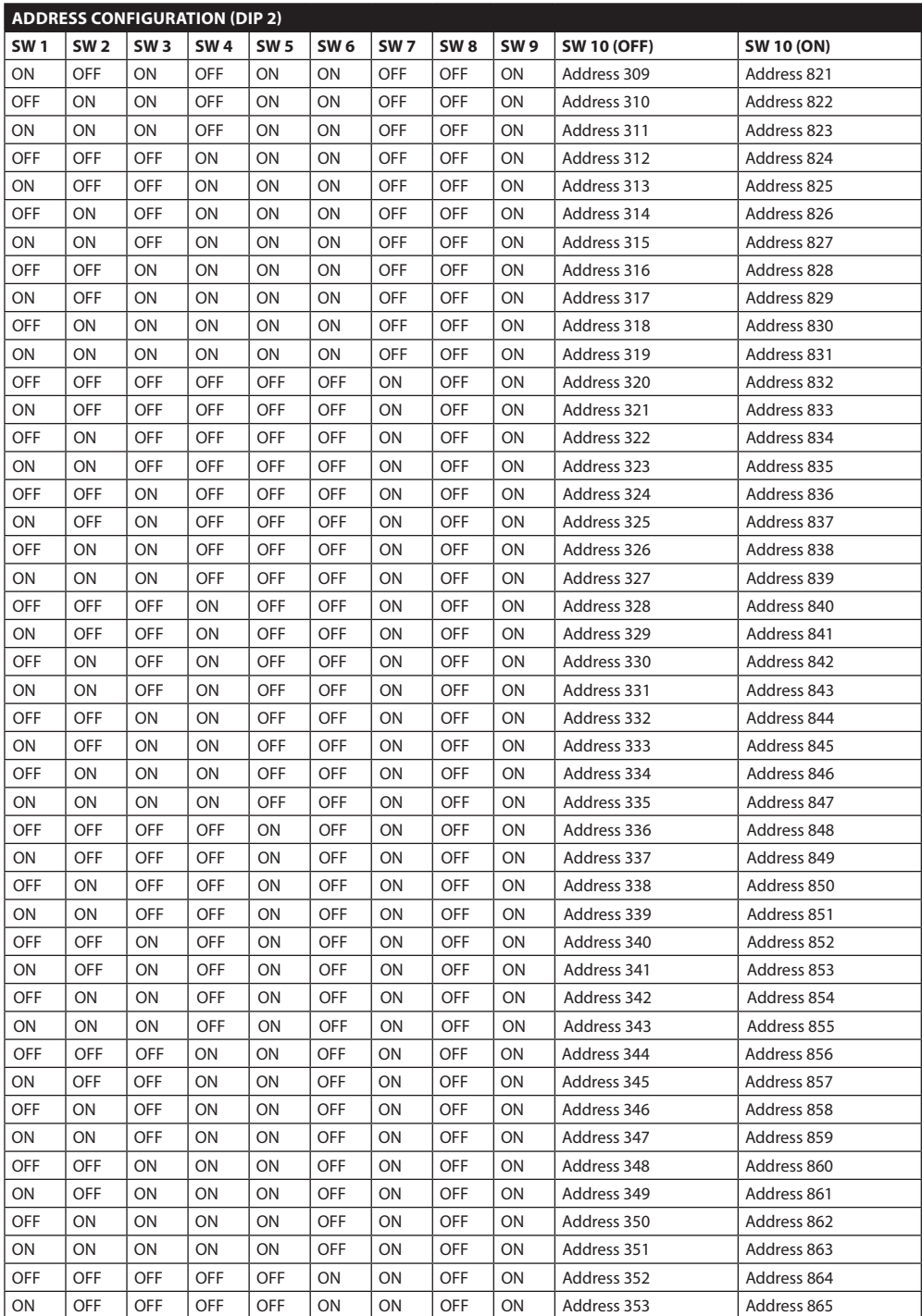

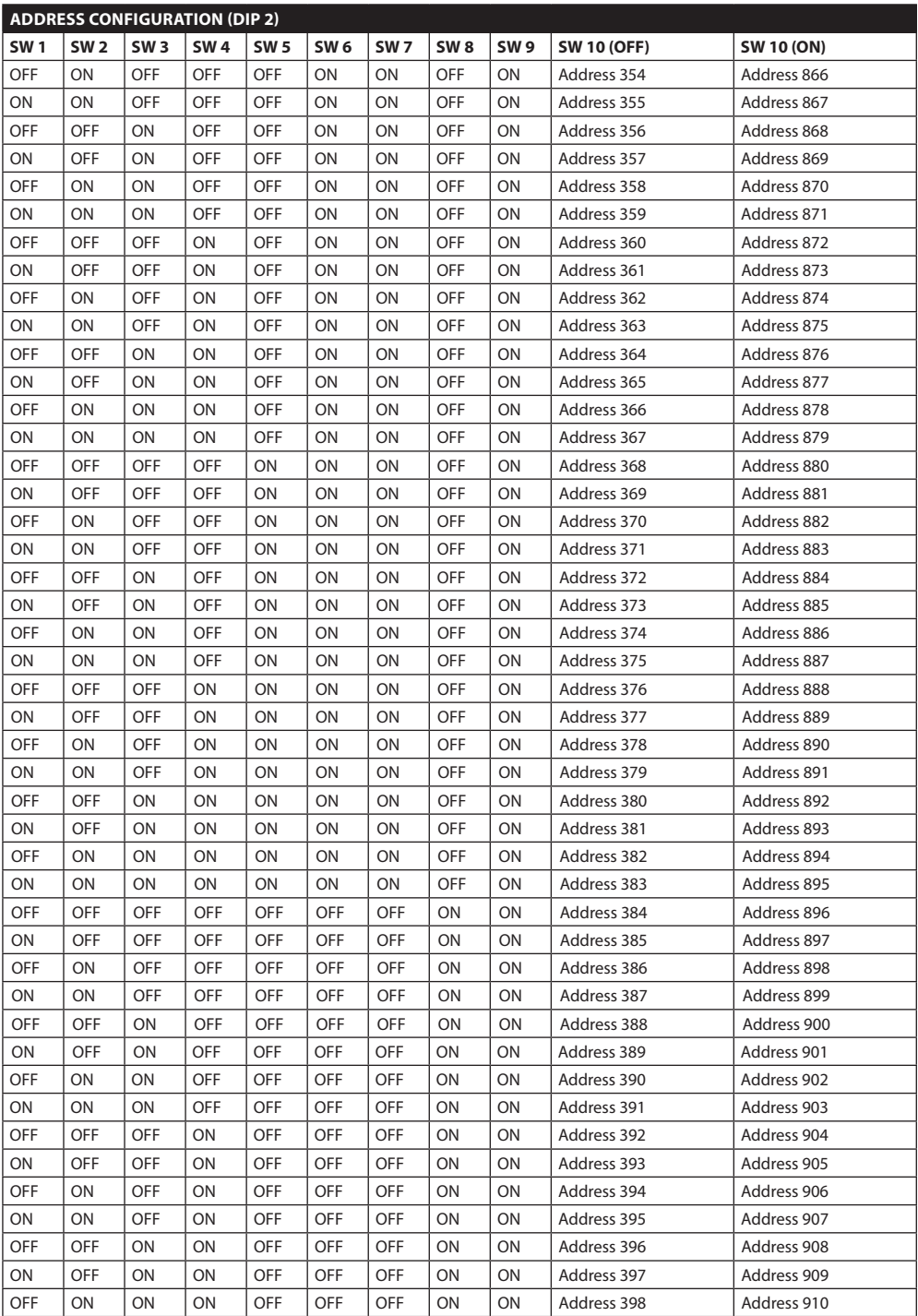

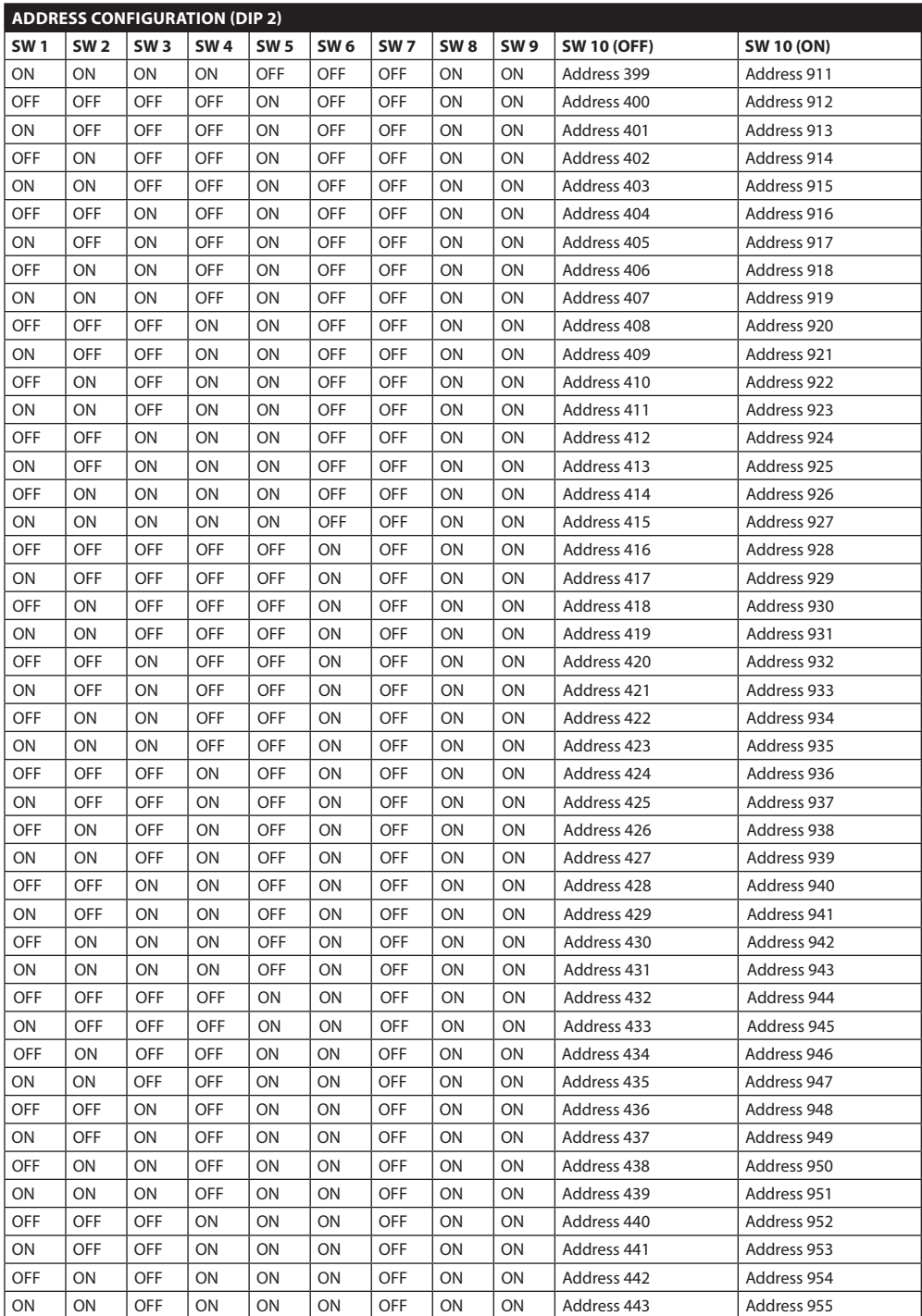

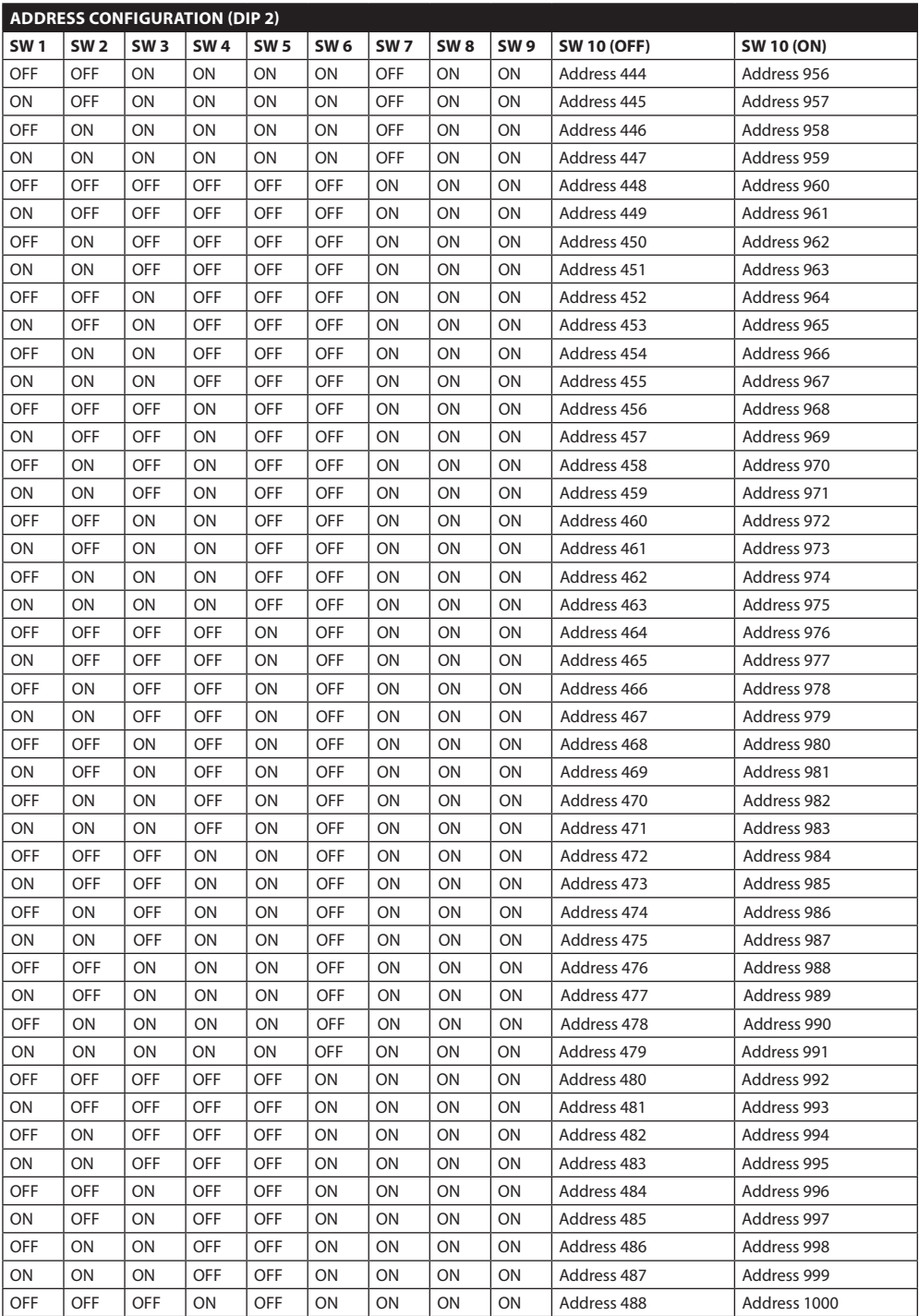

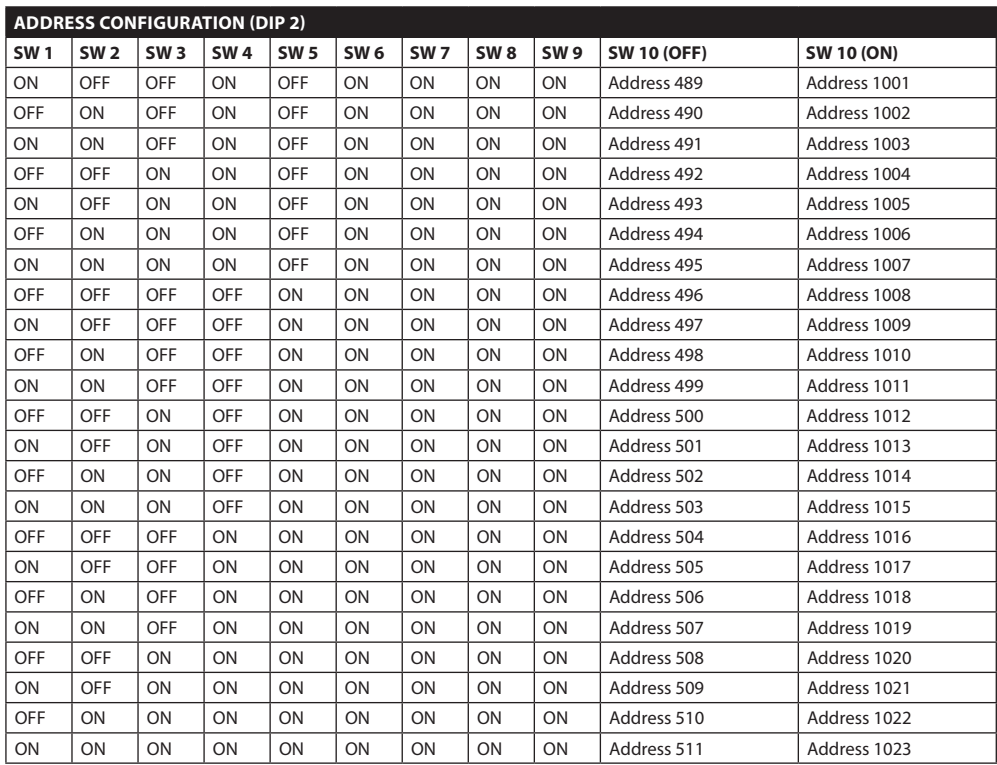

**Tab. 14**

#### **Headquarters Italy** Videotec S.p.A.

Via Friuli, 6 - I-36015 Schio (VI) - Italy Tel. +39 0445 697411 - Fax +39 0445 697414 Email: info@videotec.com

**Asia Pacific** Videotec (HK) Ltd Flat 8, 19/F. On Dak Industrial Building, No. 2-6 Wah Sing Street Kwai Chung, New Territories - Hong Kong Tel. +852 2333 0601 - Fax +852 2311 0026 Email: info.hk@videotec.com

**France** Videotec France SARL Immeuble Le Montreal, 19bis Avenue du Québec, ZA de Courtaboeuf 91140 Villebon sur Yvette - France Tel. +33 1 60491816 - Fax +33 1 69284736 Email: info.fr@videotec.com

**Americas** Videotec Security, Inc. Gateway Industrial Park, 35 Gateway Drive, Suite 100 Plattsburgh, NY 12901 - U.S.A. Tel. +1 518 825 0020 - Fax +1 518 825 0022 Email: info.usa@videotec.com - www.videotec.us

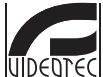

**MNVCUCZ\_1511\_EN** www.videotec.com

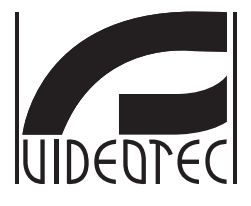

# <span id="page-84-0"></span>**ULISSE COMPACT**

**Telecamera PTZ da esterni per massima precisione di monitoraggio Day/Night**

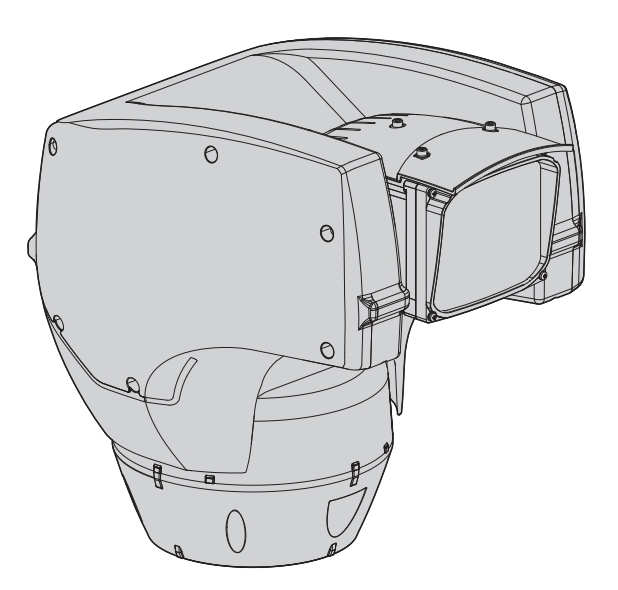

# **Sommario**

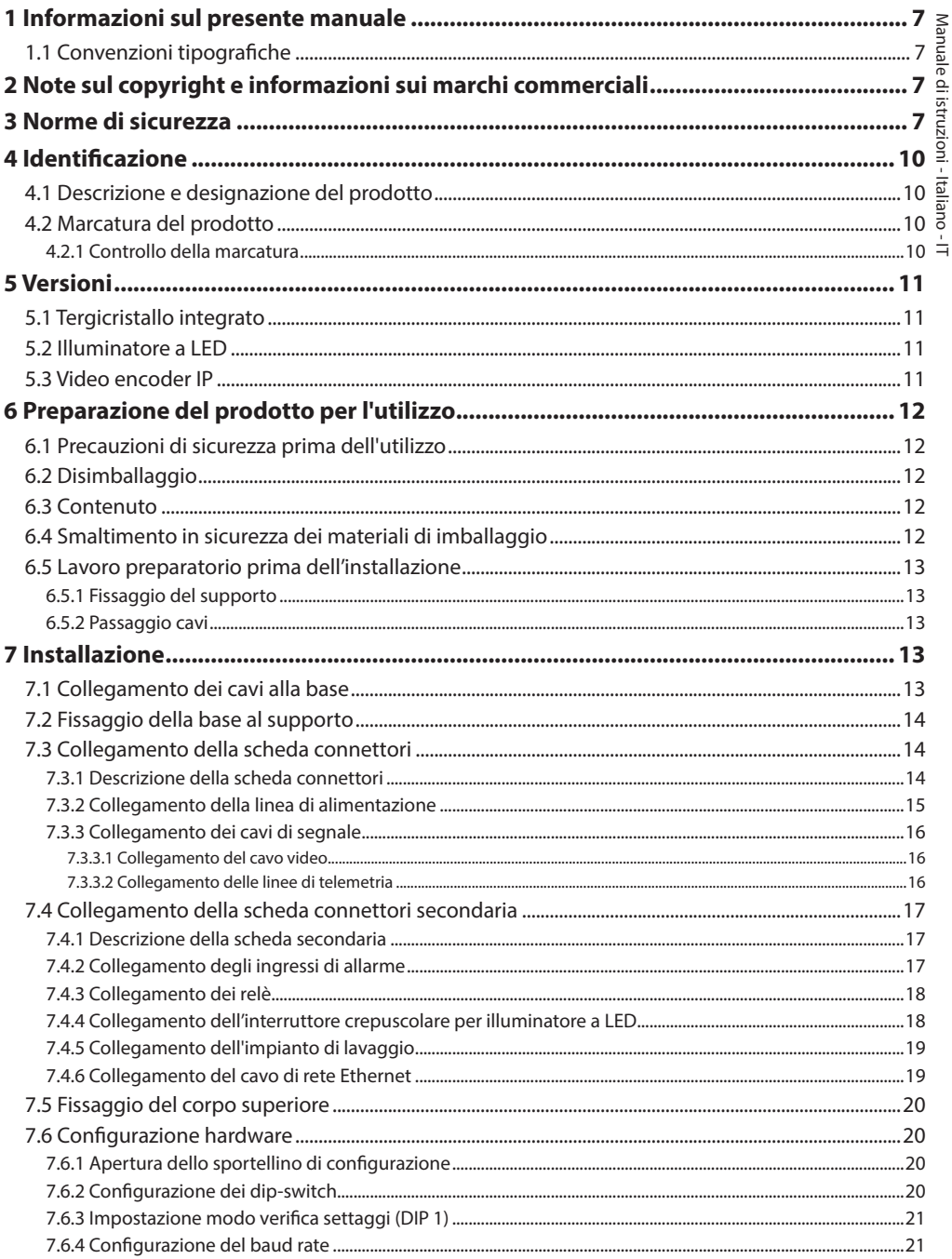

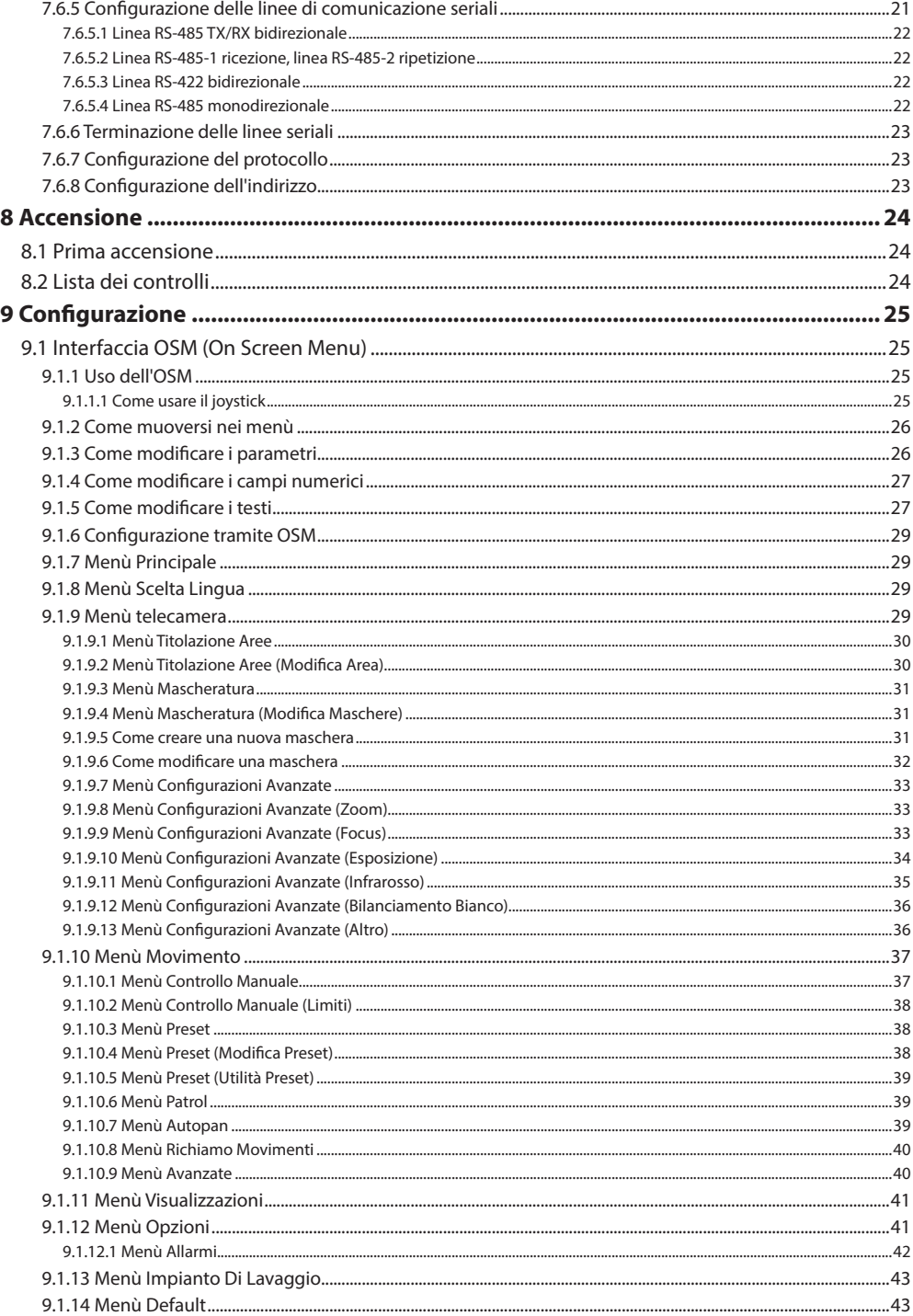

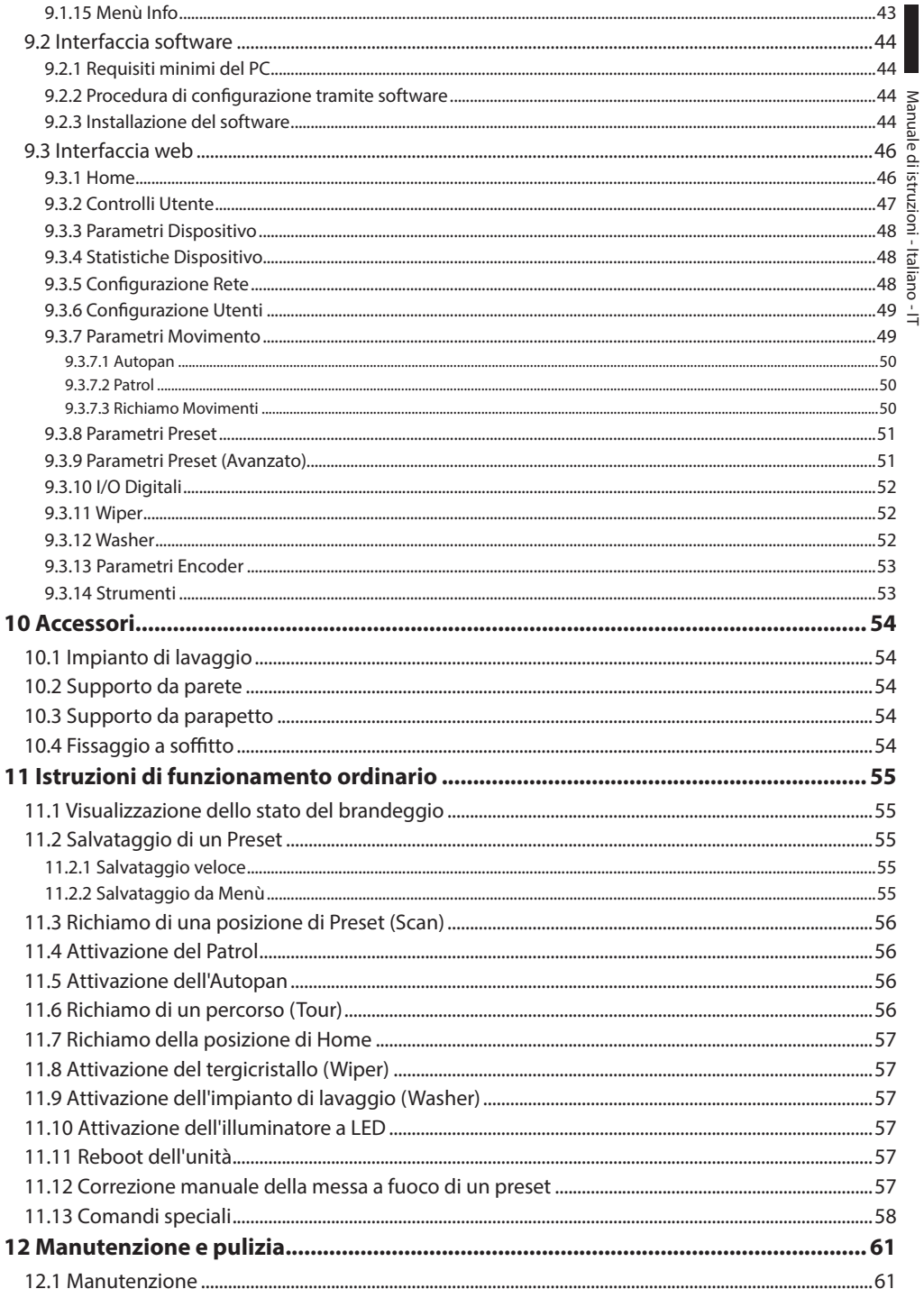

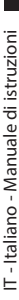

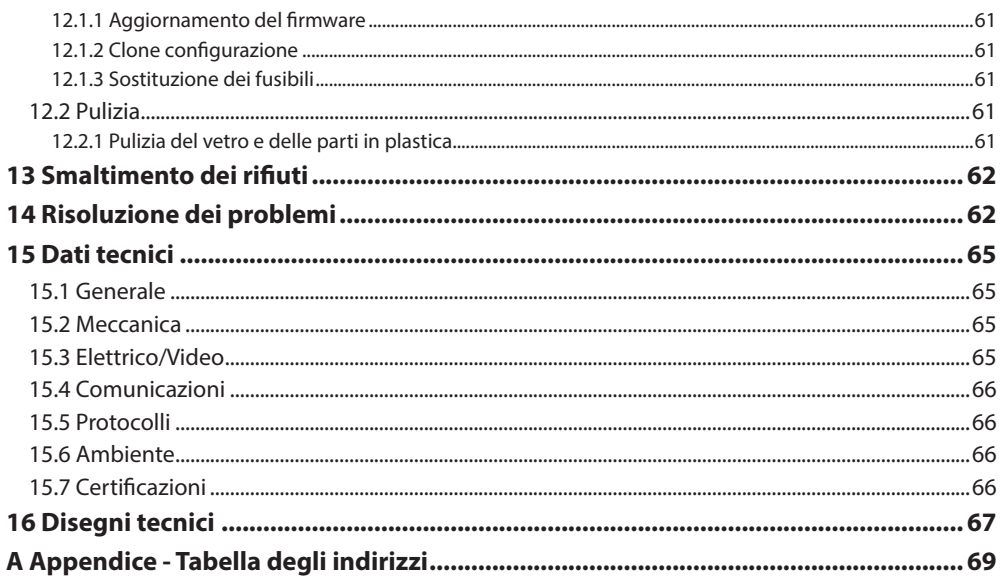

# <span id="page-90-0"></span>**1 Informazioni sul presente manuale**

Prima di installare e utilizzare questa unità, leggere attentamente questo manuale. Conservare questo manuale a portata di mano come riferimento futuro.

# **1.1 Convenzioni tipografiche**

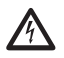

#### **PERICOLO! Pericolosità elevata.**

**Rischio di scosse elettriche. Prima di eseguire qualsiasi operazione assicurarsi di togliere tensione al prodotto, salvo diversa indicazione.**

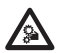

### **PERICOLO!**

**Pericolo di natura meccanica. Rischio di schiacciamento o cesoiamento.**

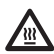

# **PERICOLO!**

**Superficie calda. Evitare il contatto. Le superfici sono calde e potrebbero causare danni alla persona in caso di contatto.**

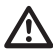

#### **ATTENZIONE! Pericolosità media.**

**L'operazione è molto importante per il corretto funzionamento del sistema. Si prega di leggere attentamente la procedura indicata e di eseguirla secondo le modalità previste.**

# **INFO**

**Descrizione delle caratteristiche del sistema.**

**Si consiglia di leggere attentamente per comprendere le fasi successive.**

# **2 Note sul copyright e informazioni sui marchi commerciali**

I nomi di prodotto o di aziende citati sono marchi commerciali o marchi commerciali registrati appartenenti alle rispettive società.

Microsoft Internet Explorer®, Windows XP®, Windows Vista® sono proprietà della Microsoft Corporation.

INTEL® Core™ 2 Duo, INTEL® Core™ 2 Quad, INTEL® Xeon® sono di proprietà della Intel Corporation.

# **3 Norme di sicurezza**

 $\blacktriangle$ 

**Radiazione LED infrarossa. Non guardare l'illuminatore direttamente utilizzando strumenti ottici. Apparecchio LED di Classe 1M. Potenza ottica emessa a 0.1m: 2.2mW @ 875nm, in accordo con la norma EN60825- 1/IEC60825-1.**

**L'illuminatore a LED a luce bianca emette luce ad alta intensità visibile. La valutazione foto-biologica di sicurezza, in accordo con la norma EN62471/IEC62471, ha portato alla classificazione del dispositivo nel Gruppo di Rischio 2, dove si superano i valori del Gruppo Esente. Il rischio correlato all'osservatore dipende da come gli utenti installano e utilizzano il prodotto. Per l'installazione seguire le istruzioni contenute in questo manuale. Non aprire l'illuminatore per qualsiasi motivo. Non guardare l'illuminatore direttamente utilizzando strumenti ottici. Valori di esposizione pericolosa (EHV): 20.8s. Distanze di pericolo (HD): 200mm.**

#### RISK GROUP 2 GROUPE DE RISQUE 2

**CAUTION:** Possibly hazardous optical radiation emitted from this product. Do not stare at operating lamp. May be harmful to the eye.

**ATTENTION:** Des rayonnements optiques dangereux peuvent être émis par ce produit. Ne pas regarder la lampe directement. Peut être dangereux pour les yeux.

**Fig. 1 Illuminatore a luce bianca.**

**ATTENZIONE! L'impianto elettrico al quale è collegata l'unità deve essere dotato di un interruttore di protezione bipolare automatico da 20A max. Tale interruttore deve essere di tipo Listed. La distanza minima tra i contatti deve essere di 3mm. L'interruttore deve essere provvisto di protezione contro la corrente di guasto verso terra (differenziale) e la sovracorrente (magnetotermico).**

**ATTENZIONE! L'installazione e la manutenzione del dispositivo deve essere eseguita solo da personale tecnico qualificato.**

IT-Italiano - Manuale di istruzioni IT - Italiano - Manuale di istruzioni

**ATTENZIONE! L'installazione è di tipo TNV-1. Non collegare a circuiti SELV.**

**ATTENZIONE! Per assicurare la protezione contro il rischio di incendio, sostituire i fusibili con lo stesso tipo e valore. I fusibili devono essere sostituiti solo da personale qualificato.**

#### **ATTENZIONE! Per ridurre il rischio di incendio usare solamente cavi certificati UL Listed o CSA aventi dimensioni maggiori o uguali a 0.13mm² (26 AWG).**

- Il produttore declina ogni responsabilità per eventuali danni derivanti da un uso improprio delle apparecchiature menzionate in questo manuale. Si riserva inoltre il diritto di modificarne il contenuto senza preavviso. Ogni cura è stata posta nella raccolta e nella verifica della documentazione contenuta in questo manuale. Il produttore, tuttavia, non può assumersi alcuna responsabilità derivante dall'utilizzo della stessa. Lo stesso dicasi per ogni persona o società coinvolta nella creazione e nella produzione di questo manuale.
- Prima di eseguire qualsiasi operazione assicurarsi di togliere tensione al prodotto.
- Non utilizzare cavi con segni di usura o invecchiamento.
- Non effettuare per nessun motivo alterazioni o collegamenti non previsti in questo manuale. L'uso di apparecchi non idonei può portare a gravi pericoli per la sicurezza del personale e dell'impianto.
- Utilizzare solo parti di ricambio originali. Pezzi di ricambio non originali potrebbero causare incendi, scariche elettriche o altri pericoli.
- Prima di procedere con l'installazione, controllare che il materiale fornito corrisponda alle specifiche richieste esaminando le etichette di marcatura (4.2 Marcatura del prodotto, pagina 10).
- Questo dispositivo è stato progettato per essere installato in maniera permanente su un edificio o su una struttura adeguata. Il dispositivo deve essere installato in maniera permanente prima di effettuare qualsiasi operazione.
- La categoria di installazione (detta anche categoria di sovratensione) specifica i livelli della tensione transitoria di rete alla quale l'apparato è soggetto. La categoria dipende dal luogo di installazione e dalla presenza di dispositivi di protezione contro le sovratensioni. Un dispositivo per ambienti industriali, connesso ai rami principali dell'impianto di alimentazione è soggetto alla categoria di installazione III. Se questo è il caso, è richiesta una riduzione alla categoria II. Ciò può essere ottenuto utilizzando un trasformatore di isolamento con schermatura connessa a terra tra il primario ed il secondario, o tramite l'impiego di dispositivi di protezione contro le sovratensioni (SPD), UL listed, connessi tra la fase ed il neutro a tra il neutro e terra. I dispositivi SPD UL listed, dovranno essere predisposti per limitare sovratensioni transitorie in modo ripetitivo e per la seguenti condizioni nominali di funzionamento: Tipo 2 (Dispositivi SPD connessi permanentemente alla rete di alimentazione, per istallazioni dal lato del carico del dispositivo di servizio); Corrente nominale di scarica (In) 20kA minimi. Si possono utilizzare ad esempio: FERRAZ SHAWMUT, ST23401PG-CN, ST240SPG-CN specificati per 120Vac/240Vac, (In=20kA). La distanza massima tra l'installazione e la riduzione è di 5m.
- Per i prodotti marcati UL alimentati a 24Vac, utilizzare un trasformatore UL listed Classe 2, conforme alle normative vigenti.
- Un dispositivo di scollegamento, prontamente e facilmente accessibile, deve essere incorporato nell'impianto elettrico dell'edificio per un intervento rapido.
- Il terminale di terra disponibile nel prodotto deve essere collegato permanentemente alla terra.
- Parti mobili pericolose. Non avvicinare dita e altre parti del corpo.
- Collegare il dispositivo ad una sorgente d'alimentazione corrispondente a quella indicata nell'etichetta di marcatura. Prima di procedere con l'installazione verificare che la linea elettrica sia opportunamente sezionata. La tensione di alimentazione non deve eccedere i limiti (±10%).
- È possibile trasportare il dispositivo solo prestando la massima attenzione. Fermate brusche, dislivelli e impatti violenti possono causare danneggiamenti all'oggetto o ferite per l'utente.
- Per essere conforme ai requisiti della normativa sugli abbassamenti e le brevi interruzioni della tensione di alimentazione, utilizzare un adeguato gruppo di continuità (UPS) per alimentare l'unità.
- Il dispositivo va montato in modo da non essere accessibile al personale diverso dal tecnico/ installatore in quanto, essendo dotato di parti mobili, rimane residuo il pericolo di ferirsi a seguito dei movimenti delle parti mobili.
- Applicare l'etichetta Parti Mobili Pericolose vicino all'unità (Fig. 6, pagina 12).
- Non utilizzare l'apparecchio in presenza di sostanze infiammabili.
- Non permettere l'uso dell'apparecchio a bambini o personale non autorizzato.
- L'apparecchio si considera disattivato soltanto quando l'alimentazione è stata tolta e i cavi di collegamento con altri dispositivi sono stati rimossi.
- La manutenzione del dispositivo deve essere eseguita solo da personale qualificato. Durante le operazioni di manutenzione l'operatore è esposto al rischio di folgorazione o ad altri pericoli.
- Utilizzare solo gli accessori indicati dal costruttore. Qualsiasi cambiamento non espressamente approvato dal costruttore fa decadere la garanzia.
- Collegare a terra il cavo coassiale.
- Prima di collegare tutti i cavi di segnale verificare che l'unità sia opportunamente collegata al circuito di terra.
- Se il dispositivo deve essere rimosso dall'impianto, scollegare sempre per ultimo il cavo di terra.
- Adottare le dovute precauzioni per evitare di danneggiare l'apparecchiatura con scariche elettrostatiche.
- L'unità è stata realizzata per essere collegata con cavo tripolare. Seguire le indicazioni per un corretto collegamento del circuito di terra descritte nel presente manuale.
- Maneggiare con cura l'unità, forti sollecitazioni meccaniche potrebbero danneggiarla.
- Porre particolare attenzione alle distanze di isolamento tra la linea di alimentazione e tutti gli altri cavi compresi i dispositivi di protezione conto i fulmini.

# <span id="page-93-0"></span>**4 Identificazione**

# **4.1 Descrizione e designazione del prodotto**

ULISSE COMPACT è una robusta ed efficiente telecamera PTZ progettata per garantire una sorveglianza dinamica e non-stop di ampie aree esterne e resistere a condizioni atmosferiche difficili, riducendo a zero gli interventi di manutenzione.

Il funzionamento ottimale è garantito in ambienti molto caldi fino a 60°C o molto freddi fino a -40°,  $\Gamma$  grazie ad un sofisticato sistema di sbrinamento.

L'accurata costruzione top-mount permette la visione oltre l'orizzonte e la rotazione continua sull'asse orizzontale e unisce alta velocità ad un'assoluta precisione di puntamento, sia in manuale che in funzione di ronda.

La telecamera integrata assicura immagini di qualità superiore, anche in ambienti con scarsa illuminazione.

Per garantire immagini dettagliate anche durante le ore notturne, sono disponibili versioni con illuminatori a LED, con luce ad infrarosso o luce bianca.

La telecamera PTZ ULISSE COMPACT può essere dotata di tergicristallo per pulizia del vetro frontale da pioggia e polvere; è disponibile una vasta scelta di taniche con pompa lavavetro con diverse capacità e prevalenze.

Le versioni IP-based consentono l'integrazione in un sistema network con controllo via rete di tutte le funzioni PTZ.

La compressione H.264/AVC permette di trasmettere le immagini in alta definizione via Ethernet con ottimizzazione della larghezza di banda e dello spazio di archiviazione video.

La conformità con ONVIF Profilo S assicura un'architettura aperta per la massima integrabilità con sistemi IP delle maggiori marche del settore.

# **4.2 Marcatura del prodotto**

**Sui brandeggi è applicata una etichetta conforme alla marcatura CE.**

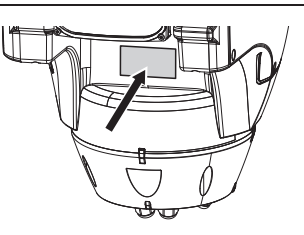

#### **Fig. 2**

L'etichetta riporta:

- Codice di identificazione del modello (Codice a barre Extended 3/9).
- Tensione di alimentazione (Volt).
- Frequenza (Hertz).
- Corrente assorbita (Ampere).
- Grado di protezione (IP).
- Numero di serie.

#### **4.2.1 Controllo della marcatura**

Prima di procedere con l'installazione controllare che il materiale fornito corrisponda alle specifiche richieste, esaminando le etichette di marcatura.

Non effettuare per nessun motivo alterazioni o collegamenti non previsti in questo manuale. L'uso di apparecchi non idonei può portare a gravi pericoli per la sicurezza del personale e dell'impianto.

# <span id="page-94-0"></span>**5 Versioni**

# **5.1 Tergicristallo integrato**

Il prodotto può essere provvisto di tergicristallo.

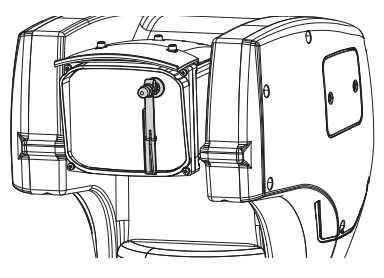

**Fig. 3**

**Per ulteriori informazioni fare riferimento al relativo capitolo (9.3.2 Controlli Utente, pagina 47).**

# **5.2 Illuminatore a LED**

Il brandeggio può essere provvisto di un illuminatore a LED.

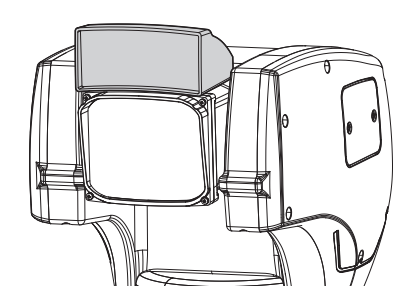

**Fig. 4**

**Per ulteriori informazioni fare riferimento**   $\mathbf{1}$ **al relativo capitolo (9.3.2 Controlli Utente, pagina 47).**

# **5.3 Video encoder IP**

Il prodotto può essere provvisto di una scheda per l'uscita video tramite Ethernet.

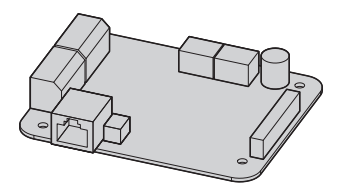

**Fig. 5**

i.

**Per ulteriori informazioni fare riferimento al relativo capitolo (7.4.6 Collegamento del cavo di rete Ethernet, pagina 19).**

# <span id="page-95-0"></span>**6 Preparazione del prodotto per l'utilizzo**

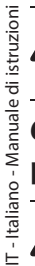

**Qualsiasi cambiamento non espressamente approvato dal costruttore fa decadere la garanzia.**

# **6.1 Precauzioni di sicurezza prima dell'utilizzo**

**L'apparecchiatura comprende parti mobili. Assicurarsi che l'unità venga posizionata in un'area non accessibile durante le normali condizioni di funzionamento. Applicare l'apposita etichetta fornita assieme all'apparecchio nelle sue vicinanze ed in modo ben visibile.**

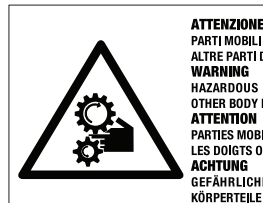

PARTI MOBILI PERICOLOSE - NON AVVICINARE DITA E ALTRE PARTI DEL CORPO WARNING HAZARDOUS MOVING PARTS -KEEP FINGERS AND

**OTHER BODY PARTS AWAY ATTENTION PARTIES MOBILES DANGEREUS - NE PAS APPROCHER** 

LES DOIGTS OU D'AUTRES PARTIES DU CORPS **ACHTUNG** 

GEFÄHRLICHE LOSTEILE - FINGER UND ANDERE **KÖRPERTEILE FERNHALTEN** 

**Fig. 6**

# **6.2 Disimballaggio**

Alla consegna del prodotto verificare che l'imballo sia integro e non abbia segni evidenti di cadute o abrasioni.

In caso di evidenti segni di danno all'imballo contattare immediatamente il fornitore.

Conservare l'imballo nel caso sia necessario inviare il prodotto in riparazione.

# **6.3 Contenuto**

Controllare che il contenuto sia corrispondente alla lista del materiale sotto elencata:

- Unità di posizionamento
- Scatola accessori
- Cavo prolunga seriale
- Etichetta
- Guaina siliconica
- Fascette
- CD-ROM installazione software (solo versione IP)
- Manuale di istruzioni

# **6.4 Smaltimento in sicurezza dei materiali di imballaggio**

I materiali d'imballo sono costituiti interamente da materiale riciclabile. Sarà cura del tecnico installatore smaltirli secondo le modalità di raccolta differenziata o comunque secondo le norme vigenti nel Paese di utilizzo.

In caso di restituzione del prodotto malfunzionante è consigliato l'utilizzo dell'imballaggio originale per il trasporto.

# Manuale di istruzioni - Italiano Manuale di istruzioni - Italiano - IT ≐

# <span id="page-96-0"></span>**6.5 Lavoro preparatorio prima dell'installazione**

#### **6.5.1 Fissaggio del supporto**

Sono disponibili diversi tipi di supporto (10 Accessori, pagina 54). Scegliere il supporto adeguato all'installazione e seguire tutte le istruzioni nel capitolo indicato.

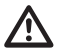

**Porre particolare attenzione ai sistemi di fissaggio dell'apparecchiatura. Se l'apparecchiatura deve essere fissata ad una superficie di calcestruzzo bisogna utilizzare tasselli con coppia di trazione minima pari a 300dN cadauno. Se la superficie è di metallo usare viti di diametro minimo pari a 8mm e di lunghezza appropriata. Il sistema di fissaggio deve essere in grado di reggere almeno 4 volte il peso dell'intera apparecchiatura, comprensiva di brandeggio, lenti e telecamera.**

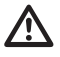

**Il dispositivo deve essere montato in posizione verticale. Ogni posizionamento alternativo potrebbe compromettere le prestazioni dell'apparecchiatura.**

#### **6.5.2 Passaggio cavi**

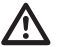

**I cavi di collegamento non devono essere accessibili dall'esterno. I cavi devono essere opportunamente fissati al sostegno per evitare che l'eccessivo peso ne comporti lo sfilamento accidentale.**

#### **I cavi utilizzati devono essere conformi al tipo di installazione.**

Introdurre i cavi all'interno del supporto in modo che fuoriescano per circa 50cm.

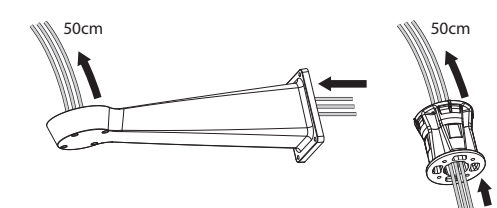

#### **Fig. 7**

**Non effettuare per nessun motivo alterazioni o collegamenti non previsti in questo manuale. Il mancato rispetto delle indicazioni fornite nel manuale in merito ai collegamenti può portare a gravi pericoli per la sicurezza del personale e dell'impianto.**

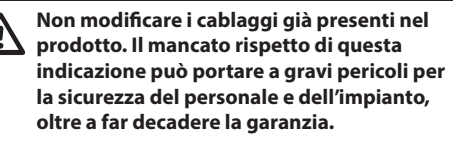

**Mantenere uno schema di collegamento per successive consultazioni.**

# **7.1 Collegamento dei cavi alla base**

Introdurre i cavi all'interno dei pressacavi tenendo la base a circa 20cm dal supporto. Serrare i pressacavi. I pressacavi sono adatti per cavi con diametro compreso tra 5mm e 10mm.

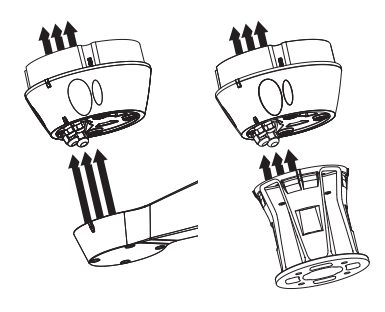

**Fig. 8**

# <span id="page-97-0"></span>**7.2 Fissaggio della base al supporto**

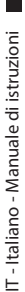

#### **Utilizzare le viti e le rondelle fornite con la base.**

Dopo aver posizionato la guarnizione (01), fissare la base (02) sul supporto (03) utilizzando le viti (04), le rondelle dentellate e rondelle piane (05). Inserire gli OR antiperdita viti (06).

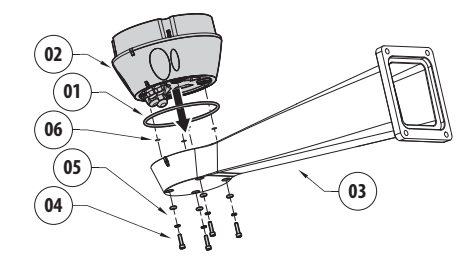

**Fig. 9**

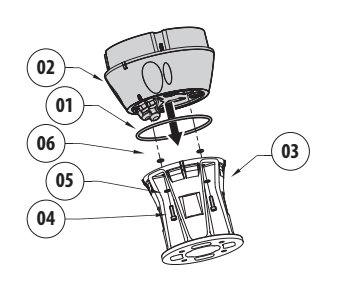

# **7.3 Collegamento della scheda connettori**

#### **7.3.1 Descrizione della scheda connettori**

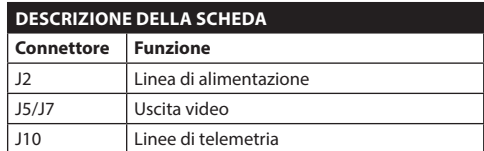

**Tab. 1**

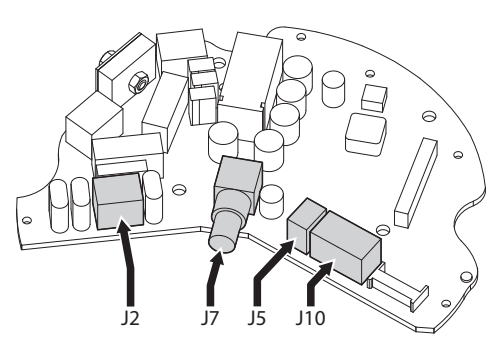

**Fig. 12**

#### **Fig. 10**

Allineare le 3 tacche sulla base con quelle presenti sui supporti come illustrato nella figura seguente.

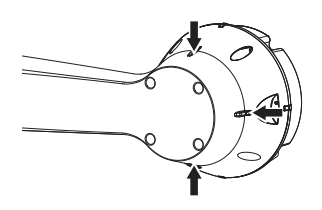

#### **Fig. 11**

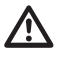

**Applicare del frenafiletti nei fori delle viti (Loctite 243®).**

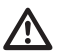

**Prestare attenzione durante il fissaggio. Coppia di serraggio: 4Nm.**

#### <span id="page-98-0"></span>**7.3.2 Collegamento della linea di alimentazione**

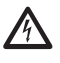

**Eseguire le connessioni elettriche in assenza di alimentazione e con dispositivo di sezionamento aperto.**

**All'atto dell'installazione controllare che le caratteristiche di alimentazione fornite dall'impianto corrispondano a quelle richieste dal dispositivo.**

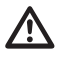

**Il cavo di terra deve essere più lungo degli altri due di circa 10mm per prevenirne il distacco accidentale a causa dello stiramento.**

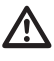

**Controllare che le fonti di alimentazione ed i cavi di collegamento siano in grado di sopportare il consumo del sistema.**

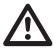

**Il cavo di alimentazione deve essere coperto con la guaina siliconica (01) presente nella dotazione. La guaina siliconica deve essere fissata con l'apposita fascetta (02).**

A seconda della versione, al dispositivo possono essere fornite diverse tensioni di alimentazione. Il loro valore è riportato nell'etichetta identificativa del prodotto (4.2 Marcatura del prodotto, pagina 10).

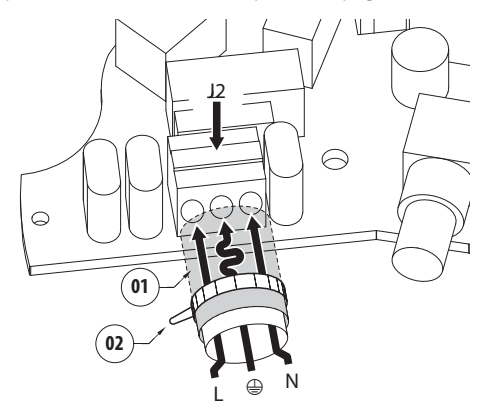

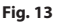

Collegare i cavi di alimentazione al morsetto J2 come descritto in tabella.

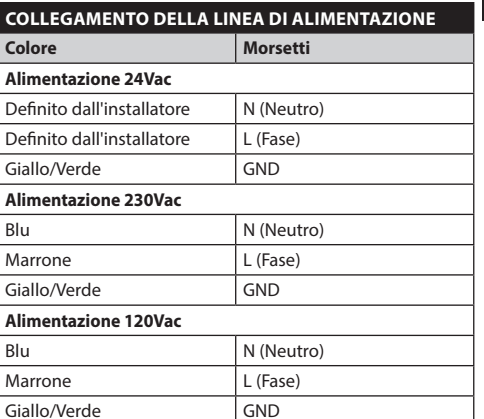

#### **Tab. 2**

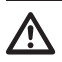

**Per i prodotti marcati UL alimentati a 24Vac, utilizzare un trasformatore UL listed Classe 2, conforme alle normative vigenti.**

**Per la connessione della linea di alimentazione utilizzare l'apposita scatola di connessione (UPTJBUL). Per ulteriori informazioni fare riferimento al manuale d'uso ed installazione del prodotto.**

# <span id="page-99-0"></span>**7.3.3 Collegamento dei cavi di segnale**

**Tutti i cavi di segnale devono essere raggruppati con una fascetta.**

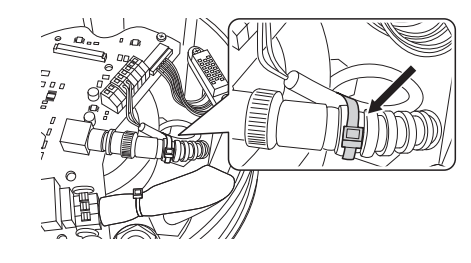

**Fig. 14**

#### **7.3.3.1 Collegamento del cavo video**

**L'impianto è di tipo CDS (Cable Distribution System). Non collegare a circuiti SELV.**

**ATTENZIONE! Per ridurre il rischio di incendio usare solamente cavi aventi sezioni maggiori o uguali a 0.13mm² (AWG 26).**

#### **Il contenuto di questo capitolo non si applica alle versioni con encoder video digitale.**

Il segnale video è presente sui connettori J5 e J7 della scheda. Utilizzare sempre un solo connettore.

**Connettore** J5: Collegare rispettivamente lo schermo e il cavo centrale ai morsetti GND e CVBS.

**Connettore** J7: Collegare il cavo coassiale al connettore BNC (non fornito) e poi connetterlo al connettore J7.

I morsetti accettano cavi di sezione compresa tra 1.5mm² (AWG16) e 0,5mm² (AWG30).

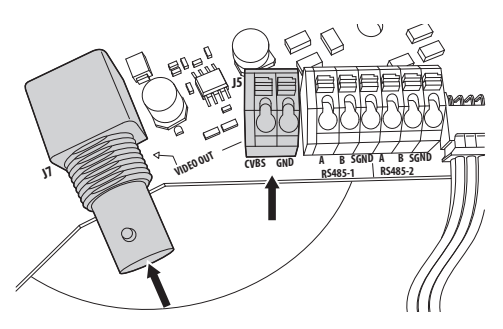

**Fig. 15**

#### **7.3.3.2 Collegamento delle linee di telemetria**

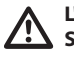

**L'impianto è di tipo CDS (Cable Distribution System). Non collegare a circuiti SELV.**

**ATTENZIONE! Per ridurre il rischio di incendio usare solamente cavi aventi sezioni maggiori o uguali a 0.13mm² (AWG 26).**

**Il contenuto di questo capitolo non si applica alle versioni con encoder video digitale.**

Il prodotto prevede 2 linee seriali di comunicazione RS-485.

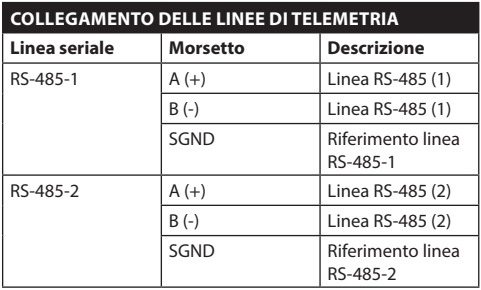

#### **Tab. 3**

Le linee possono essere configurate in vari modi secondo la posizione dei dip-switch 5 e 6 del selettore Seriali (DIP1) della scheda CPU (7.6.5 Configurazione delle linee di comunicazione seriali, pagina 21).

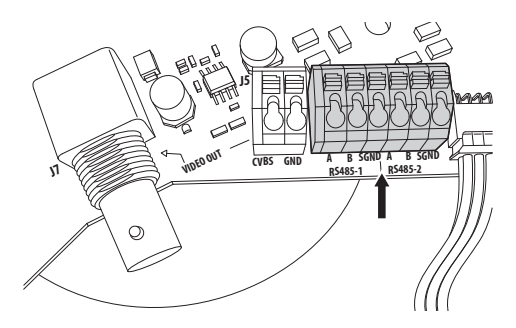

**Fig. 16**

# <span id="page-100-0"></span>**7.4 Collegamento della scheda connettori secondaria**

**Tutti i cavi di segnale devono essere raggruppati con una fascetta.**

#### <span id="page-100-1"></span>**7.4.1 Descrizione della scheda secondaria**

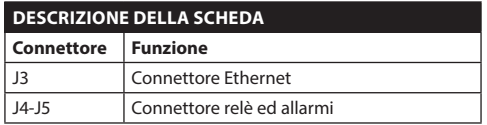

**Tab. 4**

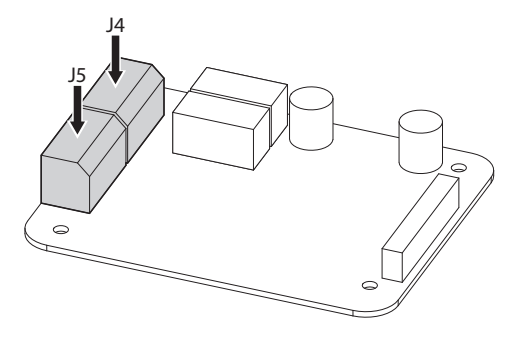

**Fig. 17** Scheda allarmi e relè.

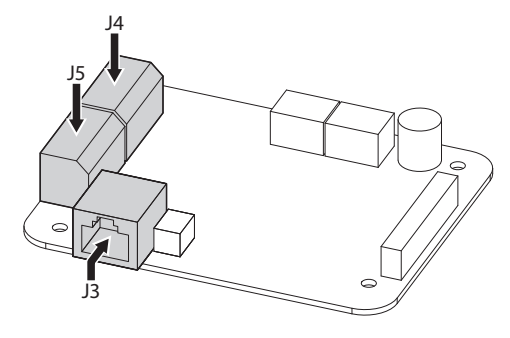

**Fig. 18** Scheda allarmi, relè e uscita video IP.

# **7.4.2 Collegamento degli ingressi di allarme**

Nel caso di allarme a contatto pulito eseguire il collegamento come illustrato in figura.

I contatti degli allarmi sono presenti sul connettore (J4-J5).

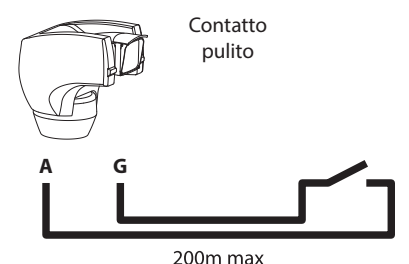

#### **Fig. 19**

Il contatto pulito di allarme può essere di tipo NO (normalmente aperto) oppure NC (normalmente chiuso).

Per ulteriori dettagli sulla configurazione e l'utilizzo degli allarmi fare riferimento al relativo capitolo ( 9.1.12.1 Menù Allarmi, pagina 42).

| <b>COLLEGAMENTO DEGLI INGRESSI DI ALLARME,</b><br><b>DELL'INTERRUTTORE CREPUSCOLARE E DEI RELÈ</b> |                                                                          |
|----------------------------------------------------------------------------------------------------|--------------------------------------------------------------------------|
| <b>Morsetto</b>                                                                                    | <b>Descrizione</b>                                                       |
| W.G                                                                                                | Allarme di livello del liguido, controllato in<br>tensione, riferito a G |
| A1, A2, A3,<br>A4, A5* e G                                                                         | Ingressi di allarme auto-alimentati riferiti<br>a G                      |

**Tab. 5** \* Utilizzabile come ingresso per interruttore crepuscolare (non fornito) per accensione illuminatore IR.

Tutti gli allarmi hanno una portata di circa 200m, ottenibile con un cavo non schermato di sezione minima 0.25mm² (AWG 24).

# <span id="page-101-0"></span>**7.4.3 Collegamento dei relè**

- Italiano - Manuale di istruzioni IT - Italiano - Manuale di istruzioni

 $\equiv$ 

**I relè sono utilizzabili solamente per basse tensioni di lavoro (fino a 30Vac oppure 60Vdc) e con una corrente massima di 1A. Utilizzare cavi di sezione idonea al carico da controllare e compresa tra un minimo di 0.25mm² (AWG 24) e un massimo di 1.5mm² (AWG 16).**

I morsetti del relè R1A, R1B, R2A ed R2B sono situati nel connettore J4. I relè non hanno polarità e pertanto è indifferente usare il morsetto A oppure B dello stesso relè, per tensioni alternate oppure continue.

#### **COLLEGAMENTO DEI RELÈ**

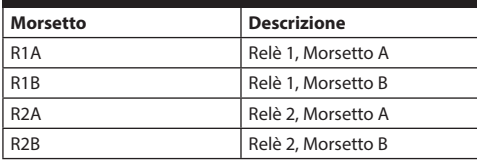

#### **Tab. 6**

**Per ulteriori informazioni fare riferimento al relativo capitolo (9.1.12.1 Menù Allarmi, pagina 42).**

#### **7.4.4 Collegamento dell'interruttore crepuscolare per illuminatore a LED**

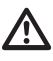

**Durante le operazioni di installazione non guardare direttamente il faro mentre è acceso.**

**È necessario tarare opportunamente il sensore poiché solamente in questo caso può essere garantita una corretta visione sia di giorno che di notte.**

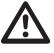

**L'interruttore crepuscolare deve essere posizionato in modo tale da non venire investito dal fascio luminoso del faro o da luci artificiali (es. illuminazione stradale, fari di automobili, etc...).**

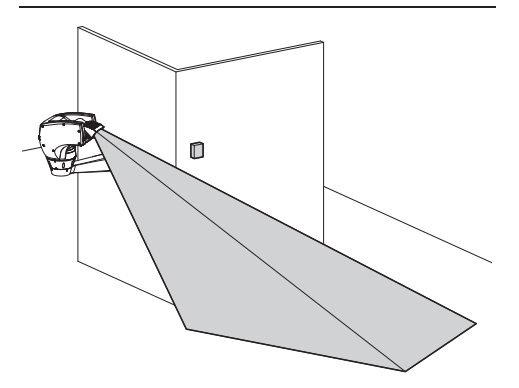

**Fig. 20**

<span id="page-102-0"></span>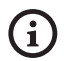

**L'uso del crepuscolare è vantaggioso in presenza di zone con grosse differenze di luminosità.**

#### **Quando il faro si accende la telecamera passa automaticamente in Modalità Notturna.**

Per ulteriori dettagli sulla configurazione e l'utilizzo fare riferimento al relativo capitolo (9.1.9.11 Menù Configurazioni Avanzate (Infrarosso), pagina 35).

L'interruttore crepuscolare deve essere collegato tra i morsetti A5 e G della scheda allarmi (contatto pulito del crepuscolare).

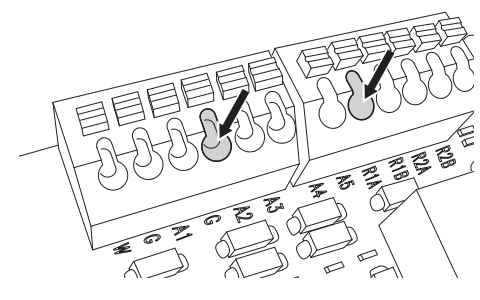

#### **Fig. 21**

Caratteristiche dell'interruttore crepuscolare (non in dotazione): Uscita a contatto pulito e sensibilità compresa fra 1 e 100 LUX, normalmente aperto.

#### **7.4.5 Collegamento dell'impianto di lavaggio**

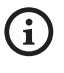

**Per ulteriori dettagli sulla configurazione e l'utilizzo fare riferimento al manuale del relativo accessorio.**

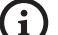

**Quando l'impianto di lavaggio viene abilitato, il relè 2 è utilizzato esclusivamente per l'attivazione della pompa (9.1.13 Menù Impianto Di Lavaggio, pagina 43).**

#### **7.4.6 Collegamento del cavo di rete Ethernet**

**Collegamento valido solo su versione con scheda IP.**

#### **La trasmissione della telemetria e del segnale video avviene attraverso il cavo di rete Ethernet. Non collegare il cavo RS-485 e il cavo video.**

Collegare il connettore J3 della scheda connettori secondaria tramite un cavo schermato di categoria 5E o superiore [\(7.4.1 Descrizione della scheda](#page-100-1)  [secondaria,](#page-100-1) pagina [17](#page-100-1)).

Una installazione tipica è quella riportata nell'esempio sottostante.

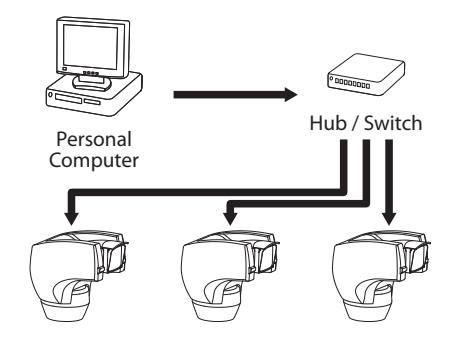

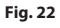

# <span id="page-103-0"></span>**7.5 Fissaggio del corpo superiore**

Orientare il connettore autocentrante (01) dell'unità superiore. Orientare la sporgenza laterale (02) nel senso di visione frontale della telecamera. Posizionare l'unità superiore sulla base con l'orientamento illustrato in figura.

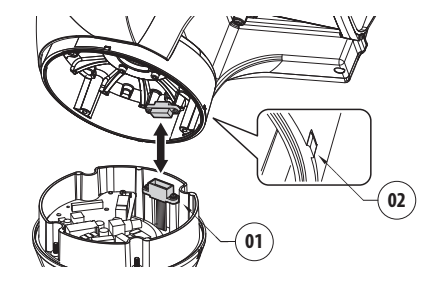

#### **Fig. 23**

In questo modo le sporgenze laterali sulla base e sull'unità superiore sono allineate nell'unica posizione possibile.

#### **Fig. 24**

Fissare l'unità superiore (01) alla base (02) tramite le viti di fissaggio (03), le rondelle dentellate (04) e le rondelle piane (05). Controllare che sia presente ed in buono stato la guarnizione della base (06).

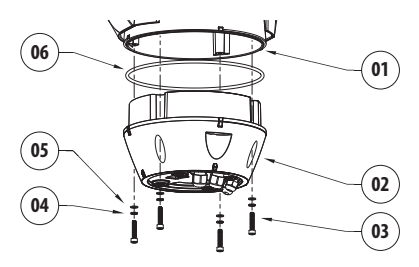

#### **Fig. 25**

**Applicare nei fori delle viti del frenafiletti tipo Loctite 243®.**

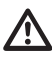

**Prestare attenzione durante il fissaggio. Coppia di serraggio: 4Nm.**

# **7.6 Configurazione hardware**

# **7.6.1 Apertura dello sportellino di configurazione**

Prima di alimentare il dispositivo, è necessario configurarlo correttamente tramite i dipswitch presenti all'interno dello sportellino di configurazione. Aprire lo sportellino svitando le viti come illustrato in figura.

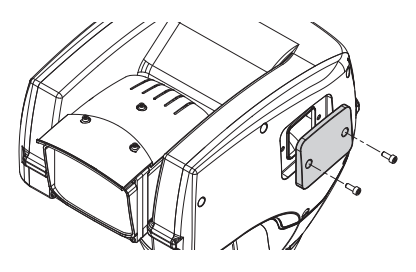

**Fig. 26**

# **7.6.2 Configurazione dei dip-switch**

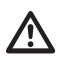

**La levetta del dip-switch (SW) verso l'alto rappresenta il valore 1 (ON) mentre la levetta verso il basso rappresenta il valore 0 (OFF).**

Una volta aperto lo sportellino di configurazione i dip-switch si presenteranno come illustrato in figura.

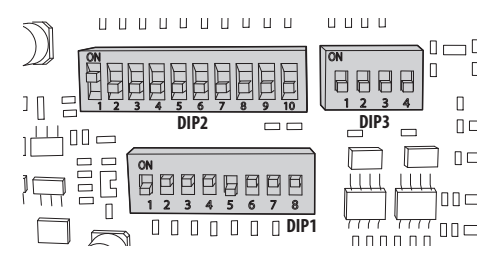

**Fig. 27**

#### <span id="page-104-0"></span>**7.6.3 Impostazione modo verifica settaggi (DIP 1)**

SW 1=ON: Visualizza Configurazione. Da usare solo come verifica della configurazione alla fine dei settaggi. Durante il normale utilizzo assicurarsi che la levetta sia su OFF (SW 1=OFF).

#### **7.6.4 Configurazione del baud rate**

#### **Per impostare il baud rate agire sul DIP 1.**

Gli switch 4, 3 e 2 sono utilizzati per selezionare la velocità di comunicazione del dispositivo.

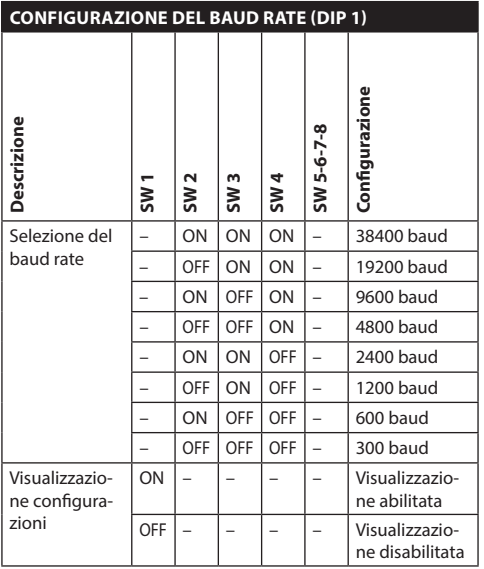

**Tab. 7**

#### **7.6.5 Configurazione delle linee di comunicazione seriali**

#### **Per impostare le linee di comunicazioni seriali agire sul DIP 1.**

Il prodotto prevede le seguenti linee seriali per la comunicazione:

• RS-485: 2 linee

La configurazione delle linee seriali va effettuata tramite i seguenti dip-switch:

• DIP 1: SW 5-SW 6

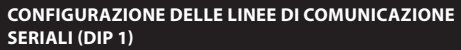

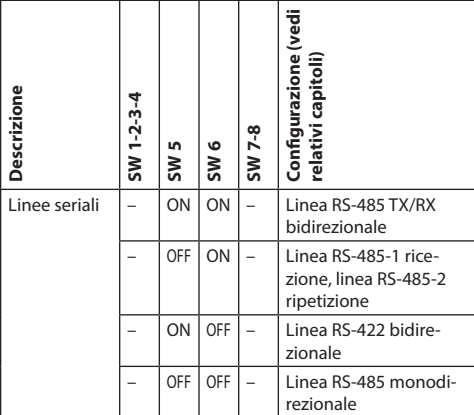

**Tab. 8**

#### <span id="page-105-0"></span>**7.6.5.1 Linea RS-485 TX/RX bidirezionale**

Questa impostazione permette di ottenere una comunicazione bidirezionale half-duplex sulla linea RS-485-1.

La linea seriale RS-485-2 non è utilizzata.

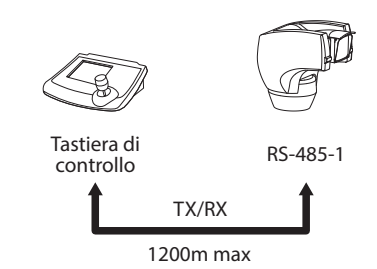

#### **Fig. 28**

#### **7.6.5.2 Linea RS-485-1 ricezione, linea RS-485-2 ripetizione**

Questa impostazione permette di collegare più dispositivi in cascata. Il segnale è rigenerato da ogni unità permettendo di aumentare notevolmente la distanza totale.

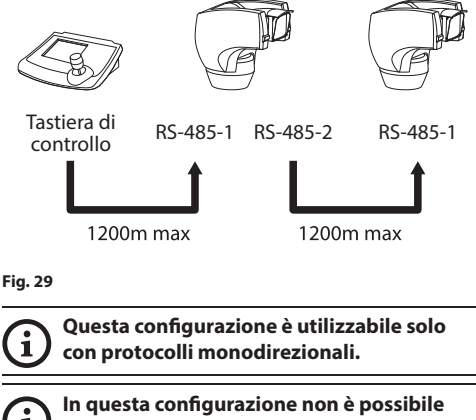

**fare l'aggiornamento del firmware da remoto.**

#### **7.6.5.3 Linea RS-422 bidirezionale**

Questa impostazione consente la comunicazione in full duplex secondo lo standard RS-422.

La linea RS-485-1 è sempre in ricezione (RS-422-RX).

La linea RS-485-2 è sempre in trasmissione (RS-422- TX).

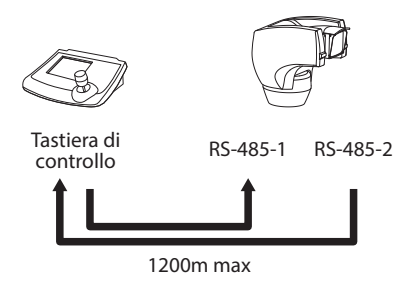

#### **Fig. 30**

#### **7.6.5.4 Linea RS-485 monodirezionale**

La prima linea (RS485-1) funzionerà secondo le impostazioni settate con i dip-switch Indirizzo, Baudrate e Protocollo.

La linea RS-485-2 non è utilizzata.

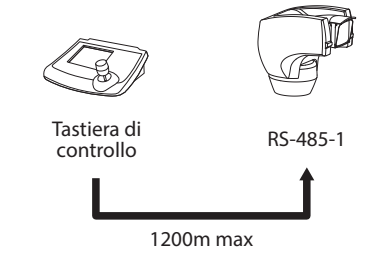

**Fig. 31**

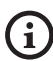

**Questa configurazione è utilizzabile solo con protocolli monodirezionali.**

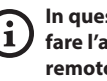

**In questa configurazione non è possibile fare l'aggiornamento del firmware da remoto.**

# Manuale di istruzioni - Italiano - IT Manuale di istruzioni - Italiano - IT

# <span id="page-106-0"></span>**7.6.6 Terminazione delle linee seriali**

#### **Per impostare la terminazione delle linee seriali agire sul DIP 1.**

Sulla scheda sono presenti due dip-switch usati per configurare la terminazione (120 Ohm) della linea seriale ([Tab. 9,](#page-106-1) pagina [23\)](#page-106-1).

Ogni periferica che si trovi a fine linea deve essere terminata utilizzando l'apposito dip-switch in modo da evitare riflessioni e deformazioni del segnale.

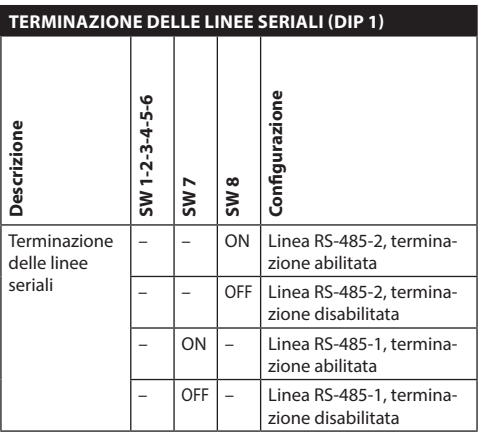

<span id="page-106-1"></span>**Tab. 9**

# **7.6.7 Configurazione del protocollo**

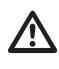

**Nel caso di versioni con encoder video digitale è necessario impostare il protocollo su NETWORK.**

#### **Per impostare il protocollo agire sul DIP 3.**

Il brandeggio è controllabile mediante vari protocolli.

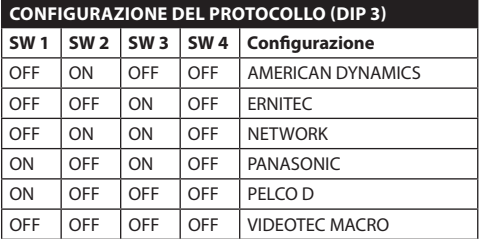

**Tab. 10**

# **7.6.8 Configurazione dell'indirizzo**

#### **Per impostare l'indirizzo agire sul DIP 2.**

È possibile impostare l'indirizzo del brandeggio: da 1 a 1023. La selezione dell'indirizzo avviene secondo la codifica binaria, tramite i dip-switch (A Appendice - Tabella degli indirizzi, pagina 69).

# <span id="page-107-0"></span>**8 Accensione**

**La procedura di preriscaldamento**  les de la collega<br>
les de la collega<br>
les de la collega<br>
les l'unità.  $\mathbf i$ **automatico (De-Ice) si potrebbe attivare tutte le volte che il dispositivo viene acceso ad una temperatura ambiente inferiore a 0°C. La procedura serve a garantire la corretta funzionalità del dispositivo anche alle basse temperature. La durata varia tra 60 e 120 minuti a seconda delle condizioni.**

Collegare l'alimentazione elettrica per accendere

 $\overline{z}$  Scollegare l'alimentazione elettrica per spegnere l'unità.

# **8.1 Prima accensione**

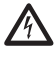

**Assicurarsi che l'unità e gli altri componenti dell'impianto siano chiusi in modo idoneo a impedire il contatto con componenti sotto tensione.**

#### **Accertarsi che tutte le parti siano fissate in maniera solida ed affidabile.**

Alla prima accensione è sempre utile verificare la corretta configurazione del dispositivo.

Per fare questo è necessario togliere l'alimentazione, rimuovere lo sportellino di protezione dei dipswitch e porre la levetta del dip-switch di Visualizza Configurazione (DIP1, SW1) su ON.

Alimentare il dispositivo. Dopo pochi secondi sarà possibile verificare a monitor la configurazione impostata.

Conclusa la verifica, spegnere il dispositivo e abbassare nuovamente la levetta del dip-switch di Visualizza Configurazione (DIP1, SW1).

Chiudere lo sportellino ed alimentare di nuovo il dispositivo.

# **8.2 Lista dei controlli**

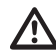

**Se uno dei controlli non supera il test (ERR), contattare il centro assistenza. La scritta "- -" significa che il brandeggio non è provvisto dell'opzione descritta.**

**Il contenuto di questo capitolo non si applica alle versioni con encoder video digitale.**

Durante la fase di accensione il dispositivo visualizza la lista dei controlli che deve effettuare prima di passare al funzionamento normale.

ACCENSIONE Lettura parametri....OK Ricerca zero.........OK Telecamera.......36x.OK Sonde di temperatura.OK Faro Infrarosso......-- Tergicristallo.......-- Scheda Opzionale.....--

**Fig. 32**
# **9 Configurazione**

La configurazione del prodotto può essere effettuata utilizzando uno dei seguenti strumenti:

- Interfaccia OSM (On Screen Menu): Configurazione tramite testo su segnale video analogico.
- Interfaccia software: Configurazione tramite applicazione installata su PC.
- Interfaccia web: Configurazione tramite browser.

## **9.1 Interfaccia OSM (On Screen Menu)**

## **9.1.1 Uso dell'OSM**

Durante il normale funzionamento dell'unità è possibile attivare l'OSM per la selezione e la configurazione delle funzioni avanzate. Per ulteriori informazioni fare riferimento al manuale della tastiera utilizzata e al relativo capitolo (11.13 Comandi speciali, pagina 58).

Uscire dall'OSM con Zoom Wide (Zoom-).

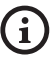

**Il menù si autoconfigura dinamicamente a seconda del modello di brandeggio.**

## **9.1.1.1 Come usare il joystick**

Tutte le operazioni nei menù sono eseguite utilizzando il joystick.

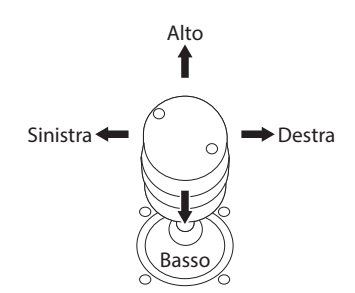

**Fig. 33** Pan e tilt.

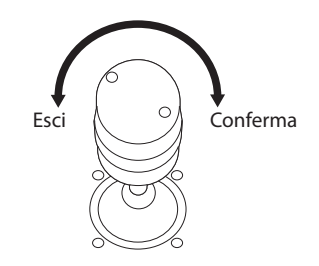

**Fig. 34** Zoom Wide e Zoom Tele.

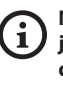

**Nel caso si usino tastiere di controllo con joystick a due assi, utilizzare i pulsanti di Zoom Wide e Zoom Tele per inviare i comandi Esci e Conferma.**

## **9.1.2 Come muoversi nei menù**

Ogni videata dell'OSM presenta una lista di parametri o di sottomenù che possono essere selezionati dall'operatore. Per scorrere i vari parametri muovere il cursore agendo sul joystick (alto e basso).

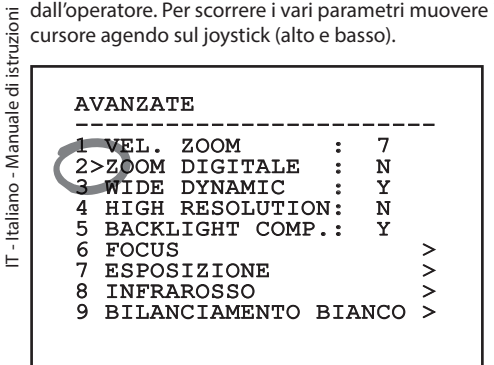

#### **Fig. 35**

Il simbolo > a fine riga indica la presenza di uno specifico sottomenù. Per attivarlo è sufficiente confermare la voce del menù. Per uscire dal sottomenù, usare la funzione Esci (Zoom Wide).

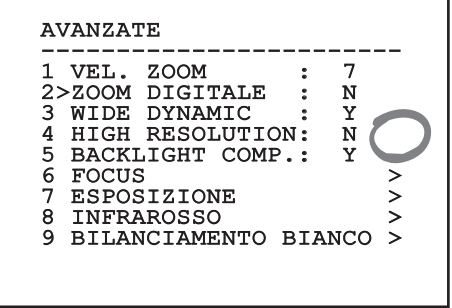

**Fig. 36**

## **9.1.3 Come modificare i parametri**

Spostarsi con il cursore in corrispondenza del parametro che si intende modificare e confermare. Il campo comincerà a lampeggiare indicando che è in modifica. Agendo con il joystick (alto e basso) saranno mostrate le possibili scelte.

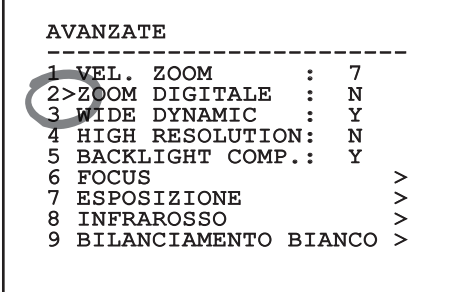

#### **Fig. 37**

Individuata l'opzione desiderata, confermare.

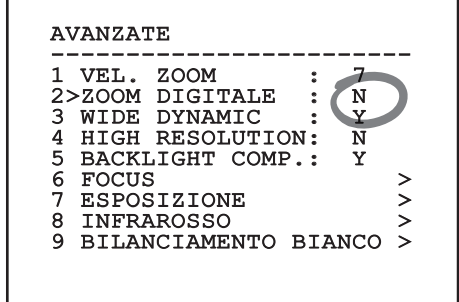

#### **Fig. 38**

Il campo smetterà di lampeggiare a conferma della preferenza.

## **9.1.4 Come modificare i campi numerici**

Spostarsi con il cursore in corrispondenza del parametro che si intende modificare e confermare.

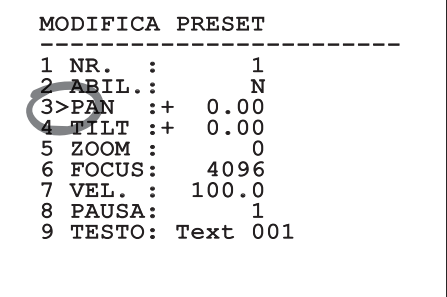

#### **Fig. 39**

La prima cifra del campo numerico in modifica lampeggia e l'ultima riga dello schermo mostra i limiti di accettazione del campo. Muoversi sul campo (sinistra e destra) e cambiare il segno oppure il valore numerico (alto e basso).

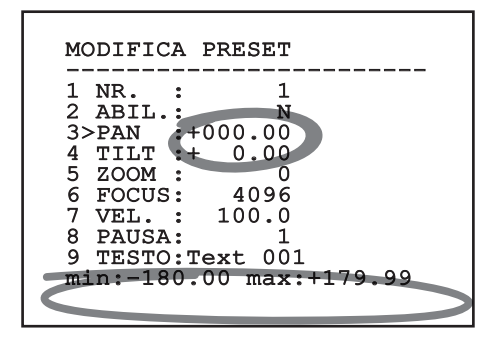

#### **Fig. 40**

A risultato ottenuto confermare. Il cursore ritorna a sinistra e la cifra modificata smetterà di lampeggiare. Il campo sarà forzato al valore minimo o al massimo consentito se si tenta di inserire un valore non previsto.

## **9.1.5 Come modificare i testi**

Spostarsi con il cursore in corrispondenza del parametro che si intende modificare e confermare.

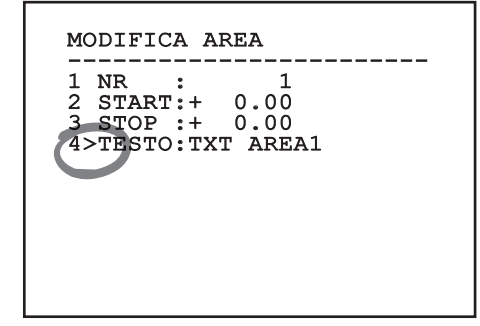

#### **Fig. 41**

Apparirà la schermata di modifica del testo. Il simbolo freccia si posiziona sotto il carattere modificabile mentre il cursore > si posiziona alla sinistra del carattere selezionato.

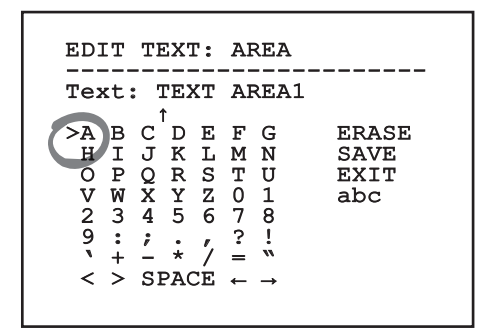

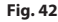

È possibile navigare all'interno del menù usando il joystick.

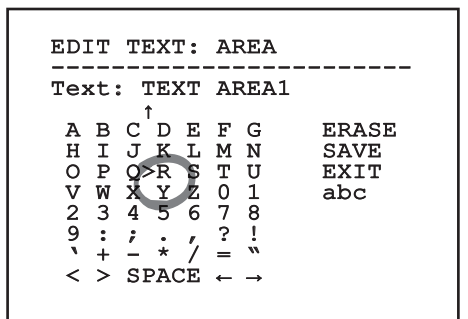

#### **Fig. 43**

Il comando Conferma (Zoom Tele) inserisce il carattere desiderato.

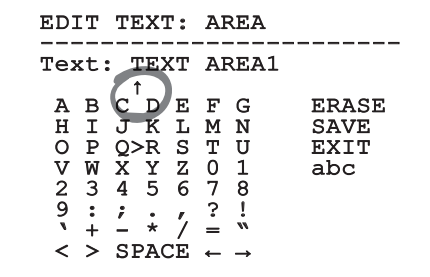

**Fig. 44**

Usare:

- **ERASE**: Cancella l'intera stringa di testo.
- **SAVE**: Salva il nuovo testo prima di uscire dal menù.
- **EXIT**: Esce dal menù.
- **abc**: Visualizza i caratteri minuscoli.

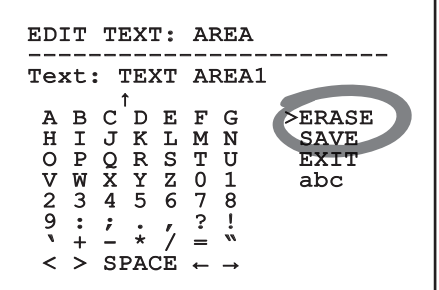

#### **Fig. 45**

Per uscire dal menù è possibile usare anche il comando Zoom Wide.

## **9.1.6 Configurazione tramite OSM**

Di seguito verranno illustrate le schermate che servono a configurare il prodotto.

## **9.1.7 Menù Principale**

Dal menù principale è possibile accedere alla configurazione del dispositivo.

## MENU PRINCIPALE ------------------------<br>1>LINGUA ><br>2 THIRGUATRA 2 TELECAMERA > 3 MOVIMENTO<br>4 VISUALIZZ VISUALIZZAZIONI 5 OPZIONI 6 DEFAULT 7 INFO

**Fig. 46**

## **9.1.8 Menù Scelta Lingua**

Il menù permette di selezionare la lingua desiderata.

MENU SCELTA LINGUA ------------------------ 1>ITALIANO 2 ENGLISH 3 FRANCAIS 4 DEUTSCH

**Fig. 47**

## **9.1.9 Menù telecamera**

- 1. **Configurazione**: Imposta una delle configurazioni predefinite per il modulo SONY:
	- **Standard**: Imposta la modalità di funzionamento standard della telecamera.
	- **Low Light**: Imposta la modalità di funzionamento pensata per ambienti con scarsa luminosità.
	- **Far Mode**: Imposta la modalità di funzionamento pensata per aree di grandi dimensioni. Abilita lo zoom proporzionale e lo zoom digitale.
	- **Custom**: Segnala che i parametri della telecamera sono stati scelti manualmente dall'utente.
- 2. **Titolazione Aree**: Permette di entrare nel sottomenù per la gestione della titolazione delle aree.
- 3. **Mascheratura**: Permette di entrare nel sottomenù per la gestione della mascheratura dinamica.
- 4. **Avanzate**: Permette di entrare nel sottomenù per l'impostazione dei parametri avanzati del modulo SONY.

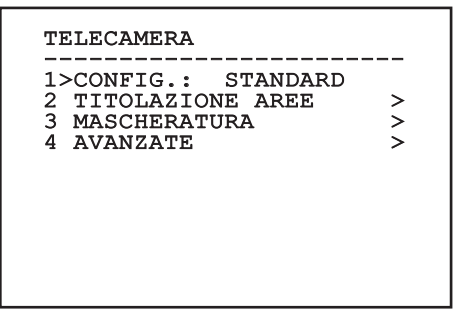

## **9.1.9.1 Menù Titolazione Aree**

Questa funzione consente di impostare fino a otto zone (di dimensioni variabili) con possibilità di titolazione.

- 1. **Abilitazione**: Abilitare la visualizzazione sullo schermo del messaggio associato all'area raggiunta.
- 2. **Modifica Area**: Permette di entrare nel sottomenù per l'impostazione dei parametri delle aree.

TITOLAZIONE AREE ------------------------ 1>ABILITAZIONE: N 2 MODIFICA AREA >

**Fig. 49**

#### **9.1.9.2 Menù Titolazione Aree (Modifica Area)**

Una volta entrati nel menù è possibile impostare i seguenti parametri:

- 1. **Numero**: Seleziona l'area da modificare.
- 2. **Start**: Imposta la posizione iniziale dell'area.
- 3. **Stop**: Imposta la posizione finale dell'area
- 4. **Testo**: Modifica il testo che viene visualizzato quando ci si muove all'interno dell'area.

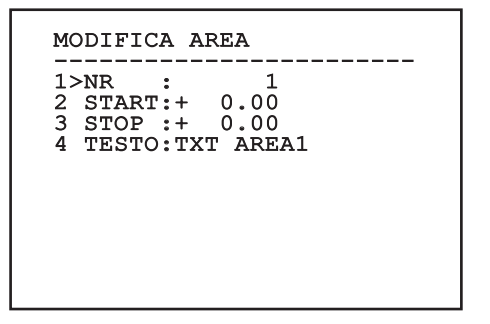

**Fig. 50**

**Esempio:** Per attivare la titolazione dell'area 1 quando il dispositivo si trova tra +15° e +45° è necessario:

- Abilitare la titolazione delle aree, impostando S come valore della voce Abilitazione del menù Titolazione Aree.
- Impostare 1 come valore del parametro Nr del menù Modifica Area.
- Impostare +15.00 come valore del parametro Start del menù Modifica Area.
- Impostare +45.00 come valore del parametro Stop del menù Modifica Area.
- Se necessario, modificare il testo visualizzato selezionando la voce Testo del menù Modifica Area.
	- **Ponendo a zero i valori di Start e Stop**   $\mathbf i$ **del menù Modifica Area si disabilita la visualizzazione della scritta. In caso di sovrapposizione di più aree prevale quella di numero superiore.**

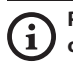

**Per la definizione delle aree seguire il senso orario come illustrato in figura.**

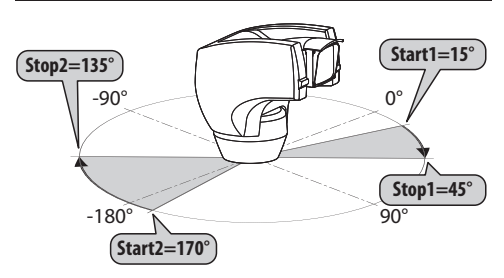

**Fig. 51**

**Il nome e la posizione di default delle aree del brandeggio fanno riferimento ai quatto punti cardinali. La posizione del NORD si modifica tramite il parametro Offset Pan del menu movimento (9.1.10 Menù Movimento, pagina 37).**

IT - Italiano - Manuale di istruzioni

Ė

-Italiano - Manuale di istruzioni

#### **9.1.9.3 Menù Mascheratura**

La mascheratura dinamica permette di creare fino ad un massimo di 24 maschere in modo da ottenere l'oscuramento di particolari aree definite dall'utente.

Le maschere vengono definite nello spazio e tengono conto della posizione orizzontale, verticale e di profondità dello zoom al momento dell'impostazione.

L'unità provvede automaticamente a mantenere la posizione e la dimensione della mascheratura, in funzione dell'area visualizzata.

È possibile visualizzare fino ad un massimo di 8 maschere contemporaneamente.

Se si usa il dispositivo al massimo della velocità, i tempi di aggiornamento del segnale video diventano critici e si devono creare delle maschere più grandi dell'oggetto, in modo da nasconderlo per più tempo durante il passaggio e non rischiare di vederlo.

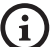

**Per garantire la piena funzionalità, la posizione in tilt della maschera deve essere sempre compresa tra -70 e +70 gradi, inoltre, rispetto all'oggetto da coprire la dimensione della maschera deve essere doppia (sia in altezza che in larghezza).**

Permette di configurare i seguenti parametri:

- 1. **Colore Maschera**: Permette di sciegliere il colore delle maschere.
- 2. **Modifica Maschere**: Permette di accedere al sottomenù Modifica Maschere ed impostare i parametri di mascheratura dinamica.

 MASCHERATURA  $1 > \text{COLORE}$  : BLU 1>COLORE : BLU<br>2 MODIFICA MASCHERE >

**Fig. 52**

## **9.1.9.4 Menù Mascheratura (Modifica Maschere)**

Permette di configurare i seguenti parametri:

- 1. **Maschera Numero**: Permette di scegliere su quale maschera agire.
- 2. **Abilita Maschera**: Abilita o disabilita la maschera selezionata.
- 3. **Modifica Maschera**: Permette di creare o modificare una maschera.

 MODIFICA MASCHERE ------------------------ 1>MASCHERA NUMERO : 1 2 ABILITA MASCHERA: N 3 MODIFICA MASCHERA >

#### <span id="page-114-0"></span>**Fig. 53**

Se si seleziona l'opzione Modifica Maschera del menù, si abilita la possibilità di impostare i nuovi valori della maschera selezionata.

#### **9.1.9.5 Come creare una nuova maschera**

Scegliere una maschera non abilitata selezionando dal menù Modifica Maschere la voce Maschera Numero. Per modificarla seleziona la voce Modifica Maschera ([Fig. 53](#page-114-0), pagina [31](#page-114-0)).

Nell'esempio che segue andremo a mascherare un fiore.

• Premere il pulsante Iris Close per passare dalla modalità Mascheratura alla modalità Muovi Camera.

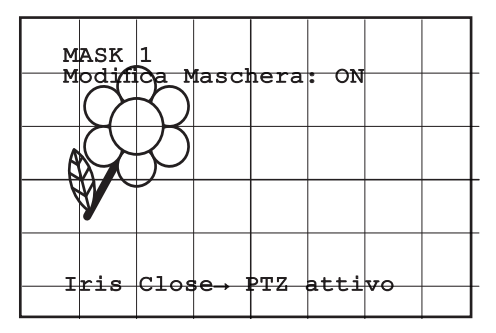

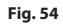

• Agendo sul joystick della tastiera muovere l'unità ed eventualmente agire con lo zoom fino ad ottenere il fiore centrato nello schermo.

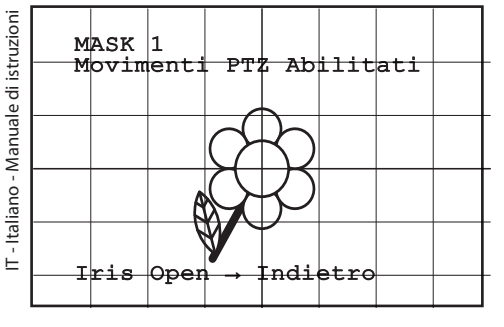

#### **Fig. 55**

• Una volta ottenuto il risultato desiderato premere il pulsante Iris Open.

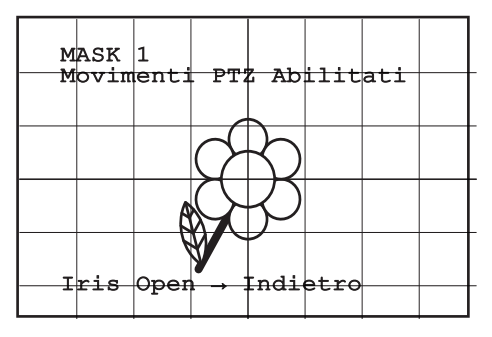

**Fig. 56**

• Apparirà un piccolo rettangolo. Agendo sul joystick (Pan e Tilt) ingrandire il rettangolo fino a coprire tutto il fiore.

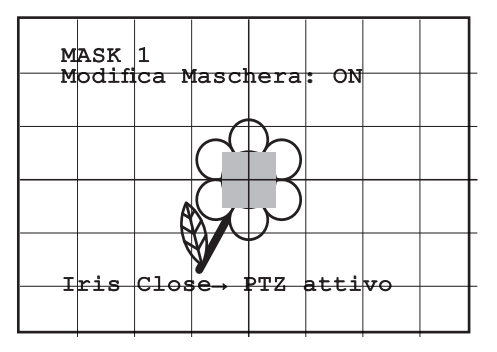

#### **Fig. 57**

• Una volta ottenuto il risultato desiderato confermare ruotando lo zoom su tele.

#### **9.1.9.6 Come modificare una maschera**

Scegliere una maschera abilitata selezionando dal menù Modifica Maschere la voce Maschera Numero ( [Fig. 53](#page-114-0), pagina [31](#page-114-0)). Per modificarla seleziona la voce Modifica Maschera.

• Agendo sul joystick (Pan e Tilt) ingrandire o ridurre il rettangolo fino ad ottenere l'effetto desiderato.

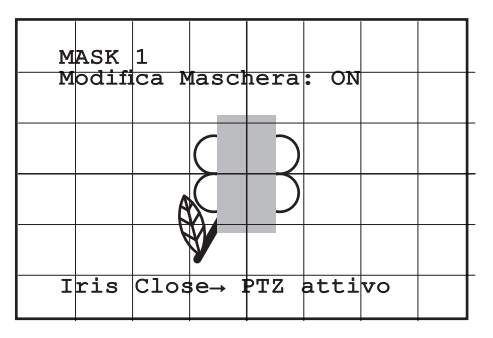

**Fig. 58**

• Confermare ruotando lo zoom su tele.

#### **9.1.9.7 Menù Configurazioni Avanzate**

Accedendo a questo menù è possibile configurare il modulo SONY.

1. **Zoom**: Permette di accedere al sottomenù Zoom.

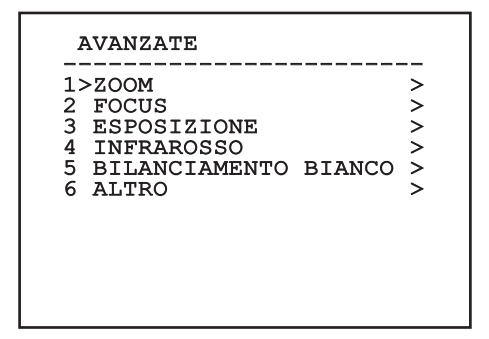

**Fig. 59**

#### **9.1.9.8 Menù Configurazioni Avanzate (Zoom)**

- 1. **Velocità Zoom**: Imposta la velocità dello zoom. I valori di velocità sono compresi tra 0 (minima velocità) e 7 (massima velocità).
- 2. **Zoom Digitale**: Abilita lo zoom digitale.

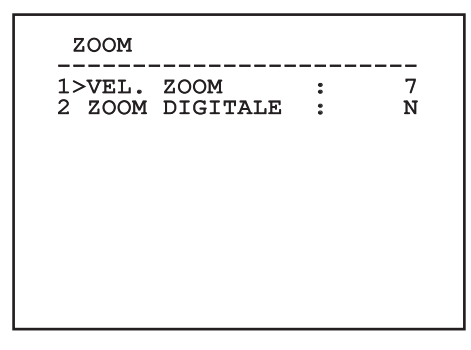

**Fig. 60**

### **9.1.9.9 Menù Configurazioni Avanzate (Focus)**

Permette di configurare i seguenti parametri:

- 1. **Velocità Focus**: Imposta la velocità del Focus. I valori di velocità sono compresi tra 0 (minima velocità) e 7 (massima velocità).
- 2. **Autofocus**: Abilita o disabilita l'autofocus. Se attivo, consente di richiamare automaticamente l'Autofocus ad ogni posizionamento o movimento dello zoom, a seconda del tipo di funzionamento selezionato.
- 3. **Tipo Autofocus**: Imposta il tipo di Autofocus. I valori possibili sono:
	- **Normale**: L'autofocus è sempre abilitato.
	- **Intervallo**: Richiamo della funzione autofocus ad intervalli. Il richiamo è fissato ogni 5 secondi.
	- **Trigger**: Richiamo dell'autofocus ad ogni movimento PTZ. È la soluzione consigliata.
- 4. **Sensibilità**: Imposta il tipo di sensibilità. I valori possibili sono:
	- **Normale**: Messa a fuoco alla velocità più alta. È la soluzione consigliata.
	- **Bassa**: Messa a fuoco rallentata. È utile in caso di scarsa luminosità ambientale perché rende più stabile l'immagine.

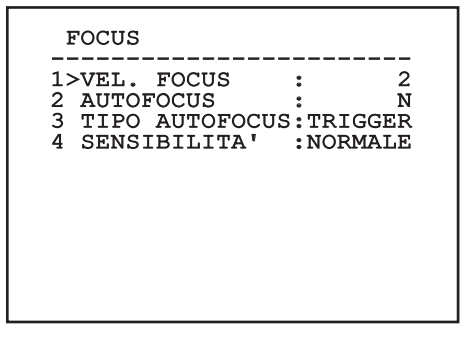

## **9.1.9.10 Menù Configurazioni Avanzate (Esposizione)**

Permette di configurare i seguenti parametri:

- 1-5. **Modo**: Imposta il tipo di controllo dell'esposizione: Automatica, Manuale, Shutter, Iris e Bright.
- 6. **Auto Slowshutter**: Se abilitata, aumenta automaticamente il tempo di esposizione per migliorare la funzione notturna.
- 7-8. **Compensazione, Valore Compensazione**: Imposta la compensazione dell'esposizione.
- 9. **Compensazione Backlight**: Abilita la funzione Compensazione Backlight. Permette di vedere meglio eventuali zone buie nell'immagine.

Con la modalità automatica è possibile abilitare anche la compensazione Backlight.

Il menù si autoconfigura dinamicamente in funzione della scelta effettuata mostrando i parametri sui quali si può agire.

La modalità di gestione dell'esposizione selezionata viene associata a tutti i preset.

L'impostazione consigliata è Automatico.

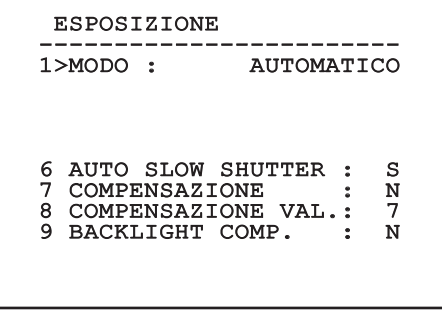

**Fig. 62**

La tabella seguente riporta la corrispondenza tra i valori introdotti e l'effetto sull'ottica del modulo SONY.

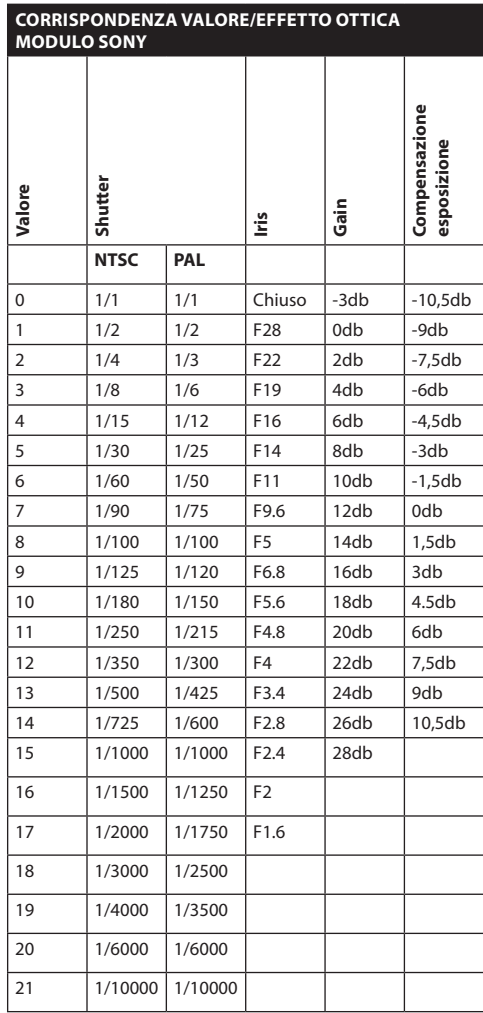

**Tab. 11**

## **9.1.9.11 Menù Configurazioni Avanzate (Infrarosso)**

Permette di configurare i seguenti parametri:

- 1. **Modo IR**: Se settato OFF forza la modalità diurna in modo continuativo (l'accensione dell'illuminatore, se presente, si effettua tramite interruttore crepuscolare o apposito comando da tastiera). Se settato ON forza la modalità notturna in modo continuativo. Se settato Auto attiva la commutazione automatica della camera.
- 2. **Soglia Notte**: Imposta la soglia di rilevamento delle condizioni di luce per la commutazione in modalità notturna. A valori inferiori corrispondono livelli di luminosità più bassi.
- 3. **Ritardo Notte**: Imposta il tempo di rilevamento delle condizioni di oscurità, espresso in secondi, prima della commutazione in modalità notturna.
- 4. **Soglia Giorno:** Imposta la soglia di rilevamento delle condizioni di luce per la commutazione in modalità diurna. A valori inferiori corrispondono livelli di luminosità più bassi.
- 5. **Ritardo Giorno**: Imposta il tempo di rilevamento delle condizioni di luce, espresso in secondi, prima della commutazione in modalità diurna.
- 6. **Cut Off Filter**: Se impostato su S, il brandeggio opera normalmente. Se impostato su N, la camera non commuta tra modalità giorno e notte ma funziona solo in modalità giorno. Nel caso sia impostato a N, l'illuminatore, se presente, viene acceso e spento secondo le impostazioni della voce Modo IR.

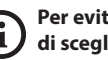

**Per evitare false commutazioni si consiglia di scegliere i valori di soglia e ritardo di commutazione diurna più elevati.**

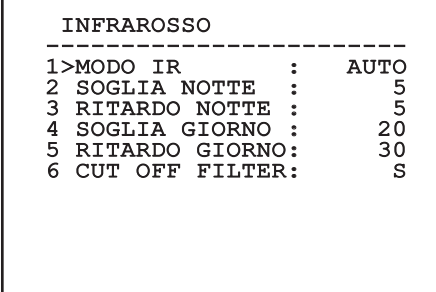

#### **Fig. 63**

Il menù si autoconfigura dinamicamente in funzione della scelta effettuata mostrando i parametri sui quali si può agire.

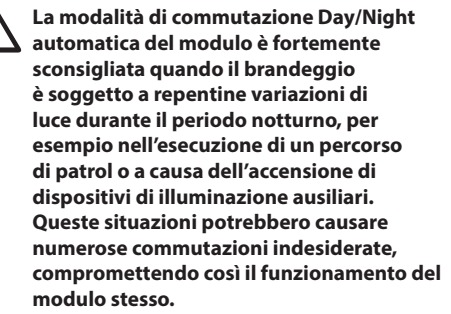

## **9.1.9.12 Menù Configurazioni Avanzate (Bilanciamento Bianco)**

Permette di configurare i seguenti parametri:

- 1. **Modo**: Imposta il tipo di controllo del bilanciamento del bianco. I valori possibili sono:
	- **Automatico**: Impone il bilanciamento del bianco automatico. È la soluzione consigliata.
	- **Manuale**: Abilita l'impostazione manuale dei guadagni di rosso e blu.
	- **Outdoor**: Imposta dei valori fissi di guadagno del rosso e del blu per ambienti esterni.
	- **Indoor**: Imposta dei valori fissi di guadagno del rosso e del blu per ambienti interni.
	- **ATW**: Abilita l'Auto Tracing White Balance.
- 2. **Valore Rosso**: Imposta il valore del guadagno del rosso.

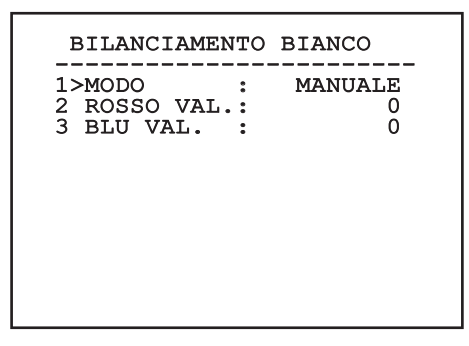

#### **Fig. 64**

Il menù si autoconfigura dinamicamente in funzione della scelta effettuata mostrando i parametri sui quali si può agire.

## **9.1.9.13 Menù Configurazioni Avanzate (Altro)**

- 1. **Nitidezza**: Imposta il valore della nitidezza dell'immagine.
- 2. **Alta Risoluzione**: Abilita la funzione Alta Risoluzione. Il segnale video in uscita ha una risoluzione più elevata.
- 3. **Wide Dynamic**: Abilita la funzione Wide Dynamic. Migliora la visione quando l'area inquadrata ha zone molto più luminose di altre.
- 4. **Stabilizzatore**: Abilita la funzione di stabilizzazione elettronica dell'immagine.
- 5. **Scansione Progressiva**: Abilita la funzione di Scansione Progressiva. Permette di ottenere un'immagine più stabile quando il brandeggio è collegato ad un video server.
- 6. **Riduzione Rumore**: Imposta il livello di riduzione del rumore. Variando il parametro in base alle condizioni ambientali è possibile ottenere un'immagine più contrastata.

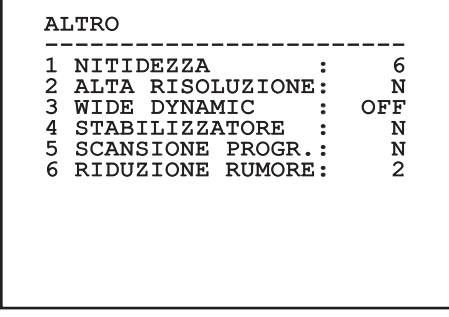

# Manuale di istruzioni - Italiano - IT Manuale di istruzioni - Italiano - IT

## **9.1.10 Menù Movimento**

- 1. **Configurazione**: Imposta una delle configurazioni predefinite del brandeggio.
	- **Standard**: Imposta le velocità standard di movimento.
- 2. **Offset Pan**: Il brandeggio ha una posizione di 0° definita meccanicamente. La funzione Offset Pan permette di definire via software una diversa posizione di 0°.
- 3. **Controllo Manuale**: Accedere ai sottomenù che gestiscono i parametri associati ai movimenti manuali del dispositivo.
- 4. **Preset**: Permette di accedere ai sottomenù che consentono di modificare i valori dei Preset.
- 5. **Patrol**: Permette di accedere ai sottomenù che consentono di modificare i valori del Patrol.
- 6. **Autopan**: Permette di accedere ai sottomenù che consentono di modificare i valori dell'Autopan.
- 7. **Richiamo Movimenti**: Permette di accedere al sottomenù che gestisce il richiamo automatico dei movimenti.
- 8. **Avanzate**: Permette di entrare nel sottomenù per l'impostazione dei parametri avanzati.

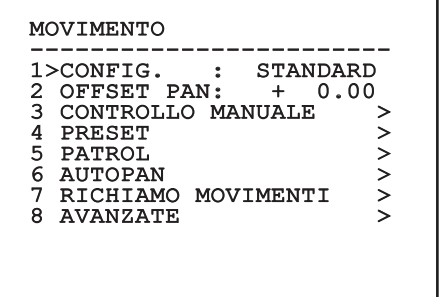

**Fig. 66**

## **9.1.10.1 Menù Controllo Manuale**

- 1. **Velocità Massima**: Imposta la velocità manuale massima.
- 2. **Modalità Fast**: Attiva la modalità Fast. Questa opzione, se attiva, permette di muovere velocemente il brandeggio spostando il joystick a fine corsa.
- 3. **Velocità Con Zoom**: Abilita l'opzione Velocità con Zoom. Tale parametro, se abilitato, riduce automaticamente la velocità di Pan e Tilt in funzione del fattore di Zoom.
- 4. **Fattore Tilt**: Imposta il fattore di riduzione della velocità manuale dell'asse tilt.
- 5. **Autoflip**: Abilita la funzione autoflip (ovvero ruota automaticamente il brandeggio di 180° quando il tilt arriva a finecorsa) per facilitare l'inseguimento di soggetti lungo corridoi o strade.
- 6. **Limiti Movimento**: Accede al menù Limiti.

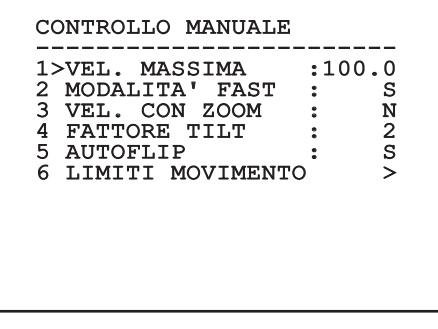

## **9.1.10.2 Menù Controllo Manuale (Limiti)**

Permette di configurare i seguenti parametri:

- 1. **Limiti Pan**: Abilita i limiti del Pan.
- 2. **Pan Inizio**: Imposta il limite iniziale del Pan.
- 3. **Pan Fine**: Imposta il limite finale del Pan.
- 4. **Limiti Tilt**: Abilita i limiti del Tilt.
- 5. **Tilt Inizio**: Imposta il limite iniziale del Tilt.
- 6. **Tilt Fine**: Imposta il limite finale del Tilt.

IT-Italiano - Manuale di istruzioni IT - Italiano - Manuale di istruzioni

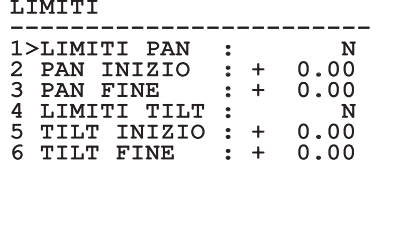

**Fig. 68**

#### <span id="page-121-0"></span>**9.1.10.3 Menù Preset**

- 1. **Modifica Preset**: Per accedere al menù Modifica Preset.
- 2. **Utilità Preset**: Per accedere al menù Utilità Preset.

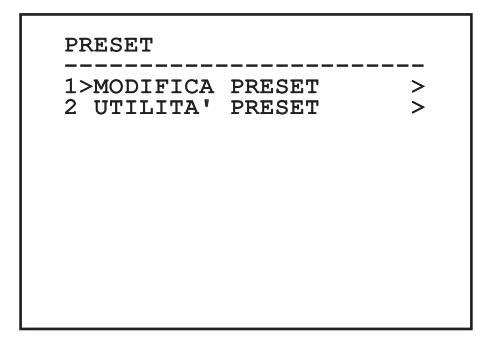

**Fig. 69**

## **9.1.10.4 Menù Preset (Modifica Preset)**

Permette di configurare i seguenti parametri:

- 1. **Numero**: Il numero del Preset che si desidera modificare.
- 2. **Abilitazione**: L'abilitazione del preset.
- 3. **Pan**: Posizione di pan espressa in gradi.
- 4. **Tilt**: Posizione del tilt espressa in gradi.
- 5. **Zoom**: La posizione dello Zoom.
- 6. **Focus**: La posizione del focus diurno e notturno.
- 7. **Velocità**: La velocità di raggiungimento della posizione quando il preset viene richiamato dalla funzione Patrol e Scan.
- 8. **Pausa**: Imposta l'attesa in secondi prima di iniziare il successivo movimento in Patrol.
- 9. **Testo**: La scritta visualizzata quando si raggiunge la posizione di preset.

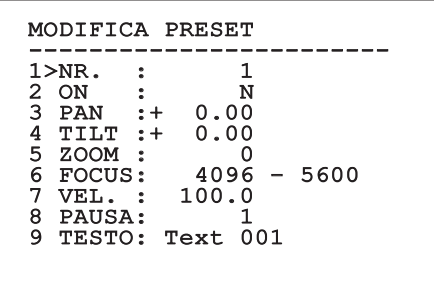

#### **Fig. 70**

Dal menù è possibile memorizzare direttamente i preset inviando il comando Iris Close che abilita i movimenti del brandeggio.

## <span id="page-122-2"></span>**9.1.10.5 Menù Preset (Utilità Preset)**

Permette di configurare i seguenti parametri:

- 1. **A.Focus Giorno**: Abilita l'utilizzo dell'autofocus durante il richiamo dei preset in modalità giorno. Per garantire rapidità e accuratezza nella messa a fuoco dell'immagine disabilitare la messa a fuoco automatica.
- 2. **A.Focus Notte**: Abilita l'utilizzo dell'autofocus durante il richiamo dei preset in modalità notte. Si consiglia di abilitare la messa a fuoco automatica quando il brandeggio è provvisto di faro infrarosso in quanto il punto focale varia tra luce visibile e luce infrarosso.
- 3. **Velocità Scan**: È la velocità che sarà usata come riferimento quando si richiamerà una nuova posizione di preset con la funzione Scan.
- 4. **Velocità Default**: Modifica la velocità di default dei Preset. Tale valore viene utilizzato dalla funzione Imponi Vel.? per assegnare a tutti i Preset la stessa velocità.
- 5. **Pausa Default**: Modifica la pausa di default dei Preset. Tale valore viene utilizzato dalla funzione Imponi Pausa? per assegnare a tutti i Preset la stessa pausa.
- 6. **Imponi Velocità**: Assegna a tutti i Preset la velocità di default.
- 7. **Imponi Pausa**: Assegna a tutti i Preset la pausa di default.

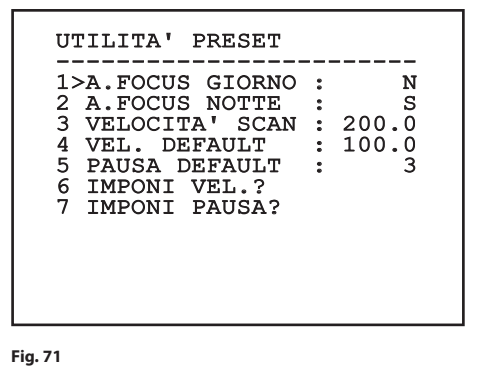

### <span id="page-122-0"></span>**9.1.10.6 Menù Patrol**

- Manuale di istruzioni Italiano IT Manuale di istruzioni - Italiano - IT
- 1. **Primo Preset**: Primo preset della sequenza di Patrol.
- 2. **Ultimo Preset**: L'ultimo preset della sequenza di Patrol.
- 3. **Modo Random**: Abilita l'esecuzione in modo casuale. La sequenza viene ricalcolata continuamente.

#### PATROL

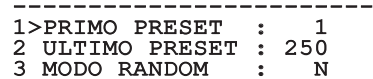

#### **Fig. 72**

#### <span id="page-122-1"></span>**9.1.10.7 Menù Autopan**

- 1. **Preset Andata**: Imposta la posizione iniziale dell'Autopan.
- 2. **Preset Ritorno**: Imposta la posizione finale dell'Autopan.
- 3. **Velocità Andata**: Imposta la velocità d'andata dell'Autopan.
- 4. **Velocità Ritorno**: Imposta la velocità di ritorno dell'Autopan.

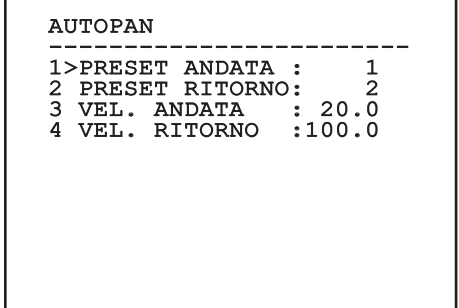

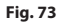

## **9.1.10.8 Menù Richiamo Movimenti**

È possibile configurare l'unità in modo che, dopo un certo periodo di inattività, esegua automaticamente una funzione di movimento scelta dall'operatore.

- 1. **Tipo Movimento**: Tipo di movimento da richiamare (None, Home, Autopan, Patrol, Tour 1, Tour 2, Tour 3).
- 2. **Ritardo Movimento**: Tempo di inattività del Joystick, espresso in secondi.

## RICHIAMO MOVIMENTI

------------------------ 1>TIPO MOVIMENTO: NONE 2 RIT. MOVIMENTO: 60

**Fig. 74**

#### **9.1.10.9 Menù Avanzate**

- 1. **Controllo Statico**: Abilita il controllo della posizione solo quando il brandeggio è fermo.
- 2. **Controllo Dinamico**: Abilita il controllo della posizione solo quando il brandeggio è in movimento.
- 3. **Homing Ciclico**: Se diverso da zero, impone l'esecuzione di una nuova procedura di homing dopo il numero di ore specificato.
- 4. **Modo Economico**: Riduce la coppia dei motori quando il brandeggio è fermo. Non abilitare in presenza di forte vento o vibrazioni intense.

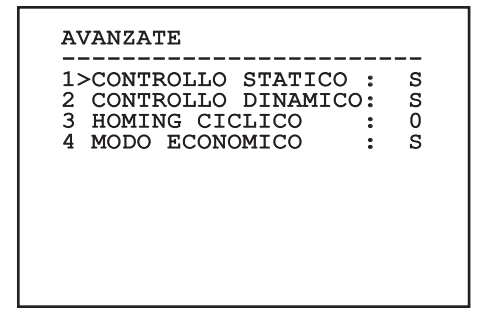

## <span id="page-124-1"></span>**9.1.11 Menù Visualizzazioni**

- 1. **Posizione PTZ**: Se posto diverso da OFF, permette di selezionare la modalità con la quale vengono visualizzate sullo schermo le posizioni di Pan, Tilt e Zoom. È possibile scegliere una visualizzazione a tempo (1 S, 3 S e 5 S) oppure costante (CONST).
- 2. **Nome Preset**: Se posto diverso da OFF, permette di selezionare la modalità con la quale viene visualizzato sullo schermo il testo associato all'ultima posizione di Preset raggiunta. È possibile scegliere una visualizzazione a tempo (1 S, 3 S e 5 S) oppure costante (CONST).
- 3. **Nome Aree**: Se posto diverso da OFF, permette di selezionare la modalità con la quale vengono visualizzati i testi associati alle aree attive. È possibile scegliere una visualizzazione a tempo (1 S, 3 S e 5 S) oppure costante (CONST).
- 4. **ID Brandeggio**: Se posto diverso da OFF, visualizza l'ID del brandeggio.
- 5. **Comandi Ricevuti**: Se posto diverso da OFF, permette di selezionare la modalità con la quale vengono visualizzati i comandi seriali ricevuti. È possibile scegliere una visualizzazione a tempo (1 S, 3 S e 5 S) oppure costante (CONST).
- 6. **Delta Orizzontale**: Muove orizzontalmente i testi dei menù consentendo un centraggio migliore degli stessi.

7. **Delta Verticale**: Muove verticalmente i testi dei menù consentendo un centraggio migliore degli stessi.

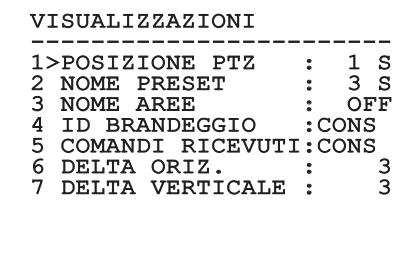

**Fig. 76**

## <span id="page-124-0"></span>**9.1.12 Menù Opzioni**

- 1. **Montaggio A Soffitto**: Abilitando questa modalità si ha il capovolgimento dell'immagine e dei comandi di direzione.
- 2. **Allarmi**: Permette di accedere al menù Allarmi.
- 3. **Impianto Di Lavaggio**: Permette di accedere al menù Impianto di Lavaggio.

OPZIONI

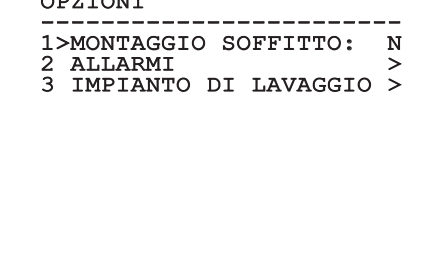

### **9.1.12.1 Menù Allarmi**

- 1-5. **Allarme 1-5**: Permettono di accedere ai menù in cui è possibile impostare i parametri degli Allarmi da 1 a 5.
- 6. **Stato Allarmi**: Permette di accedere al menù Stato Allarmi.

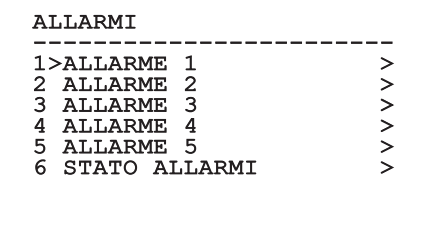

#### **Fig. 78**

IT - Italiano - Manuale di istruzioni

IT-Italiano - Manuale di istruzioni

**Se è montato il faro IR l'allarme 5 è riservato all'interruttore crepuscolare esterno, per cui l'allarme 5 non compare a video.**

Dal menù Allarmi è possibile accedere ad uno dei menù (Allarme 1-5) dove modificare i parametri degli allarmi.

Da questi menu è possibile impostare i seguenti valori:

- 1. **Tipo**: Imposta il tipo di contatto: normalmente chiuso (N.C.) o normalmente aperto (N.O.)
- 2. **Azione**: Il tipo di azione che l'unità effettua quando l'allarme si attiva (Autopan, Patrol, Relè 1, Relè 2, Scan, Tour 1, Tour 2, Tour 3, Washer, Wiper). Se si seleziona la voce Off l'allarme è disabilitato.
- 3. **Numero**: Il preset da raggiungere quando il tipo di azione dell'allarme è Scan.
- 4. **Testo**: La scritta visualizzata quando l'allarme è attivo.

# ALLARME 1 ------------------------ 1>TIPO :N.C. 2 AZ. : SCAN<br>3 NR. : 1 3 NR. : 1 4 TESTO:ALARM 1

#### **Fig. 79**

Il menù si autoconfigura dinamicamente in funzione della scelta effettuata mostrando i parametri sui quali si può agire.

Dal menù Allarmi è possibile accedere al menù Stato Allarmi in cui viene visualizzato lo stato dell'ingresso degli allarmi (CLOSED contatto chiuso, OPEN contatto aperto).

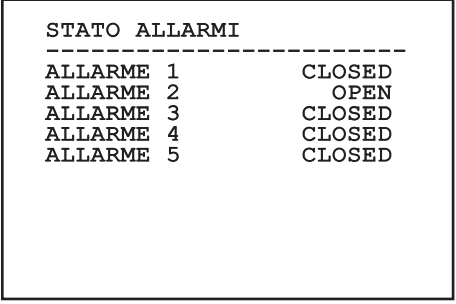

# Manuale di istruzioni - Italiano - IT Manuale di istruzioni - Italiano - IT

## <span id="page-126-0"></span>**9.1.13 Menù Impianto Di Lavaggio**

Il brandeggio offre la possibilità di utilizzare un tergicristallo e di azionare una pompa per la pulizia del vetro.

Per configurare l'impianto di lavaggio posizionare l'obiettivo della telecamera di fronte all'ugello dell'impianto di lavaggio.

Salvare un preset (XY) per questa posizione, che sarà richiamato dal brandeggio quando si attiva la funzione Washer.

Configurare i seguenti parametri:

- 1. **Abilita**: Abilitazione della funzione Washer.
- 2. **Preset Ugello**: Inserire il numero del preset (XY) corrispondente all'ugello.
- 3. **Ritardo Tergi On**: Selezionare l'intervallo di tempo che passa tra l'attivazione della pompa e quella del tergicristallo.
- 4. **Durata Lavaggio**: Scegliere la durata dello spazzolamento.
- 5. **Ritardo Tergi Off**: Scegliere la durata dello spazzolamento senza acqua.

IMPIANTO DI LAVAGGIO

 $1$ >ABILITA : N 1>ABILITA : N 2 PRESET UGELLO : 1

3 RITARDO TERGI ON : 5<br>4 DURATA LAVAGGIO : 10

4 DURATA LAVAGGIO : 10 5 RITARDO TERGI OFF

**Fig. 81**

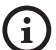

**L'attivazione della funzione Washer riserva l'utilizzo del Relè 2 per l'accensione della pompa e toglie la possibilità di associare il Relè 2 ad un allarme.**

## **9.1.14 Menù Default**

- 1. **Cancella Setup**?: Ripristina tutti i parametri eccetto i preset.
- 2. **Cancella Preset**?: Elimina tutti i preset precedentemente memorizzati.

# DEFAULT ------------------------ 1>CANCELLA SETUP? 2 CANCELLA PRESET?

**Fig. 82**

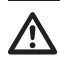

**Le operazioni sopra descritte comportano la perdita di tutti i dati precedentemente memorizzati (es.: Preset, Patrol, Autopan, Home...).**

## **9.1.15 Menù Info**

Il menù consente di verificare la configurazione del dispositivo e la versione di firmware installata.

INFO

------------------------ Indirizzo: 1 Protocollo: MACRO RS485-1: 38400 N81 RX RS485-2: 38400 N81 RIPET FW: 0a (Apr 14 2009)<br>HW: 000-0000 Telecamera: 36x PC: UC1PSSA000A SN: 109032220029

# **9.2 Interfaccia software**

## **9.2.1 Requisiti minimi del PC**

Il software di gestione dei brandeggi fornito in dotazione supporta fino a 16 canali. Il software richiede Windows XP Service Pack 3 o superiori ed un PC con processore Xeon a 2.3GHz o superiore.

## **9.2.2 Procedura di configurazione tramite software**

Dopo aver predisposto e configurato il brandeggio, procedere alla configurazione dei parametri IP [\(7.4.6](#page-102-0)  [Collegamento del cavo di rete Ethernet,](#page-102-0) pagina [19](#page-102-0)).

L'indirizzo IP delle varie unità va configurato tramite un PC.

Configurare l'indirizzo IP del PC: 192.168.10.1 (oppure 192.168.10.2, ecc.).

Collegare l'unità alla rete LAN, fornire alimentazione e avviare il browser Microsoft Internet Explorer® 6.0 o superiore.

**Per configurare l'indirizzo IP delle varie**  j. **unità, alimentarle, collegandole però una alla volta alla rete lan (switch/hub). Configurare l'unità assegnando almeno l'indirizzo IP e il nome dell'host. Una volta configurata, procedere con il collegamento del cavo Ethernet e con la configurazione dell'unità successiva.**

Accedere all'indirizzo: 192.168.10.100.

Verranno richiesti login e password. Alla prima configurazione immettere login e password di default.

- **Login:** admin
- **Password:** 1234

Se il login viene effettuato con successo, verrà mostrata l'interfaccia di gestione del brandeggio

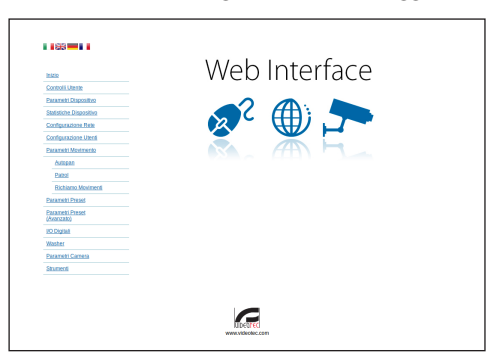

#### **Fig. 84**

**Il brandeggio può funzionare mediante**  ì **protocollo ONVIF o TCAM. Se si utilizza il protocollo ONVIF, assicurarsi di impostare l'ora correttamente nel dispositivo o di configurare un server NTP (9.3.5 Configurazione Rete, pagina 48).**

## **9.2.3 Installazione del software**

Inserire il CD ed avviare l'autoplay o lanciare l'installer. Si aprirà una pagina web che permetterà l'installazione delll'applicazione TVMS server (32 o 64 bit, in base alle caratteristiche del computer).

Verranno richiesti login e password. Alla prima configurazione immettere login e password di default.

- **Login:** admin
- **Password:** 1234

Per aggiungere il dispositivo al VMS, selezionare la voce Camera dal menu Setup.

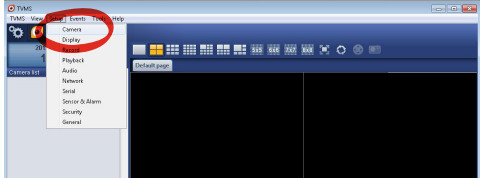

### Cliccare il tasto Add.

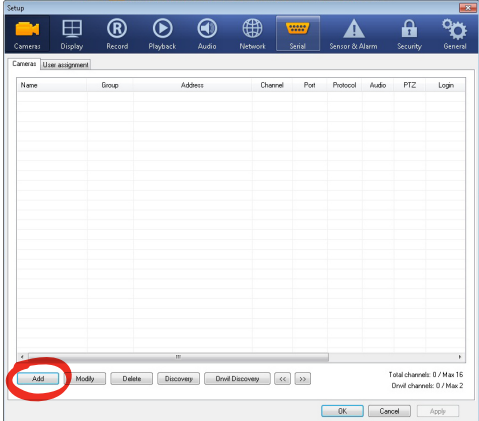

#### **Fig. 86**

Assegnare un nome alla telecamera ed al gruppo. Selezionare il protocollo ONVIF o TCAM e impostare l'indirizzo IP del dispositivo e le credenziali di accesso. Selezionare i profili di streaming ed assicurarsi che la voce Use PTZ sia abilitata. Cliccare Ok.

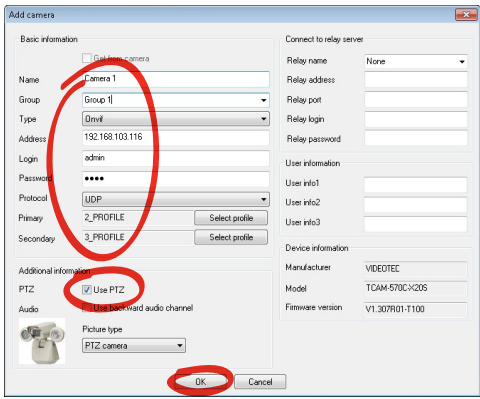

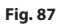

La telecamera sarà disponibile nell'elenco dei dispositivi (Camera list) e potrà essere visualizzata effettuando un drag and drop dell'icona su uno dei riquadri non utilizzati.

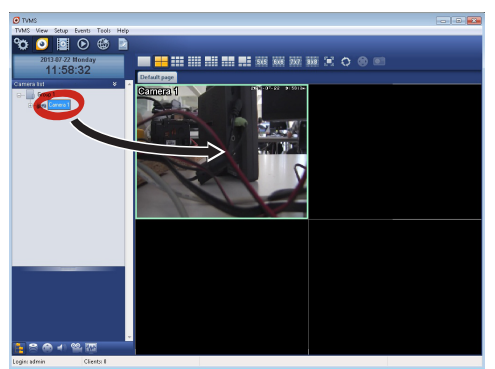

#### **Fig. 88**

Per visualizzare le telecamere su più computer è necessario installare il TVMS client ed utilizzarlo per collegarsi in remoto al TVMS server. Per configurare il client, accedere con le credenziali di default.

Login: admin

Password: 1234

Cliccare sul bottone Setup.

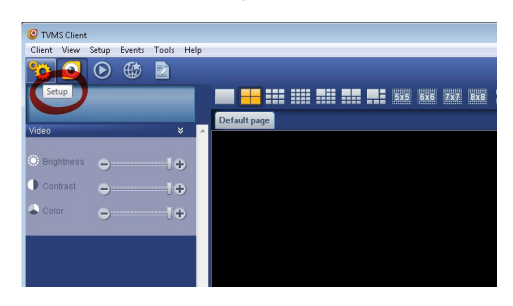

Verrà visualizzata una finestra dove sarà possibile aggiungere i server cui collegarsi premendo il bottone Add.

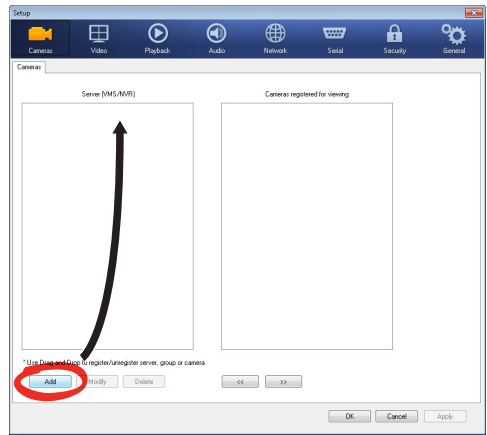

#### **Fig. 90**

Dopo aver aggiunto il server sarà necessario

registrarlo per la visualizzazione. Trascinare l'icona del server sulla colonna di destra come illustrato in figura.

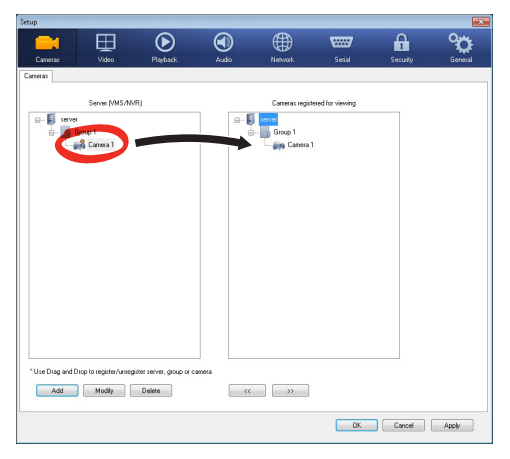

#### **Fig. 91**

Cliccare Ok per tornare al programma di visualizzazione. Sarà possibile a questo punto vedere le videocamere, effettuando drag and drop come nel caso del TVMS server.

# **9.3 Interfaccia web**

**Alla prima connessione assegnare un**   $\mathbf{f}$ **indirizzo diverso da 192.168.10.100.**

#### **Browser supportati: Microsoft Internet Explorer, Google Chrome, Mozilla Firefox.**

La prima operazione per configurare il brandeggio consiste nel connettersi alla sua interfaccia web.

Nelle impostazioni predefinite il brandeggio è configurato con indirizzo 192.168.10.100.

Per accedere al brandeggio sarà sufficiente collegarsi con un browser all'indirizzo http://indirizzo\_ip e effettuare il login al brandeggio con le credenziali predefinite:

- **Username:** admin
- **Password:** 1234

## **9.3.1 Home**

ì

Se il login viene effettuato con successo verrà mostrata l'interfaccia di gestione del brandeggio.

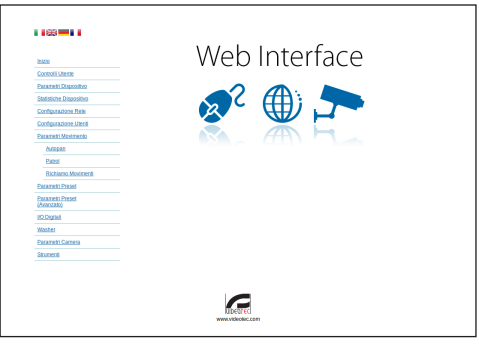

## **9.3.2 Controlli Utente**

Per controllare il brandeggio via browser, selezionare la voce Controlli Utente. Si aprirà una nuova finestra con una tastiera virtuale per inviare i comandi.

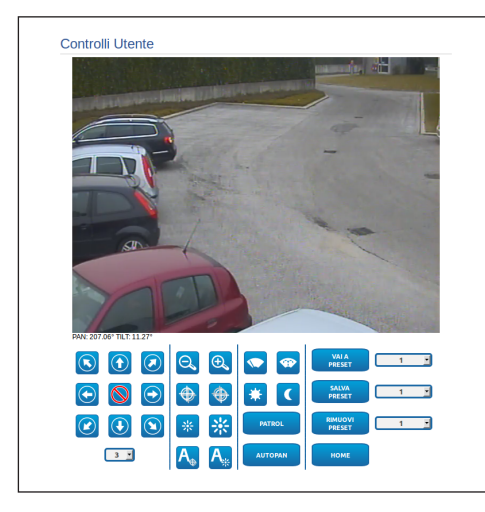

#### **Fig. 93**

Nella tastiera virtuale si trovano i seguenti comandi:

• **Selettore velocità:** Permette di selezionare la velocità dei movimenti del brandeggio.

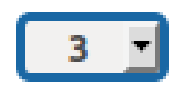

#### **Fig. 94**

• **Zoom wide/Zoom tele**

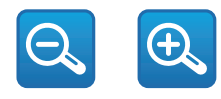

**Fig. 95**

• **Focus far/Focus near/Auto focus**

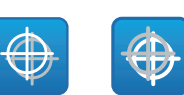

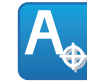

#### **Fig. 96**

• **Iris close/Iris open/Auto iris**

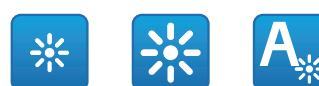

#### **Fig. 97**

• **Wiper/Washer**

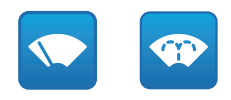

#### **Fig. 98**

• **Day:** Attiva il filtro IR della camera. Se presenti, spegne gli illuminatori a LED.

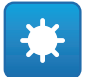

#### **Fig. 99**

• **Night:** Disattiva il filtro IR della camera. Se presenti, accende gli illuminatori a LED.

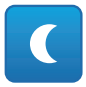

## **9.3.3 Parametri Dispositivo**

Alla voce del menu Parametri Dispositivo è possibile impostare il nome del brandeggio e visualizzare altre informazioni aggiuntive.

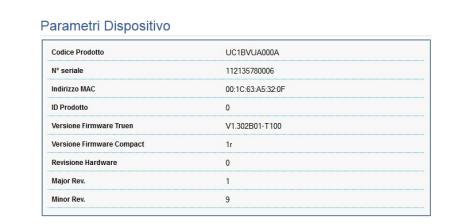

**Fig. 101**

## **9.3.4 Statistiche Dispositivo**

Alla voce del menu Statistiche Dispositivo sono riportate per la sola consultazione tutte le statistiche raccolte durante il funzionamento del brandeggio.

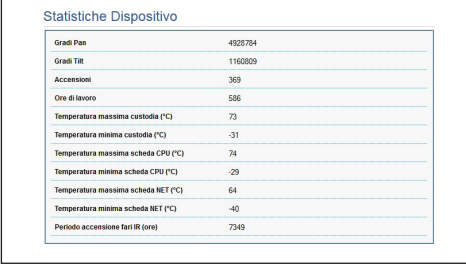

**Fig. 102**

## **9.3.5 Configurazione Rete**

Alla voce del menu Configurazione Rete è possibile cambiare l'impostazione di rete del brandeggio. È possibile decidere se il dispositivo debba avere un indirizzo assegnato staticamente o dinamicamente con DHCP. Il dispositivo supporta il protocollo Internet Protocol (IP) in versione 4.

Nella stessa pagina è possibile configurare 2 DNS e decidere quali meccanismi debbano essere attivi per identificare automaticamente i dispositivi nella rete locale.

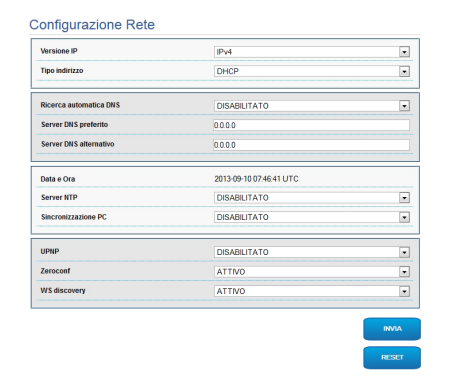

#### **Fig. 103**

È possibile inoltre specificare se il dispositivo debba sincronizzarsi con un server NTP (Network Time Protocol) esterno.

- **NTP -> DISABILITATO**: Selezionare questa opzione se non si desidera sincronizzare data e ora del dispositivo.
- **NTP -> STATICO**: Selezionare questa opzione nel caso si desideri sincronizzare data e ora del dispositivo con quelle del server NTP specificato dall'indirizzo statico.

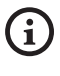

**Per un corretto funzionamento del dispositivo è necessario sincronizzare il brandeggio con il software VMS utilizzando un server NTP.**

## **9.3.6 Configurazione Utenti**

Alla voce del menu Configurazione Utenti è possibile amministrare gli utenti che possono accedere al brandeggio. Gli utenti di tipo Administrator possono accedere alla configurazione del prodotto. Gli utenti di tipo Operator, User e Anonymous hanno accesso limitato alle pagine di gestione.

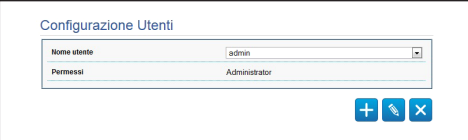

**Fig. 104**

#### **Il dispositivo può essere configurato solo da utenti con privilegi di amministratore.**

## **9.3.7 Parametri Movimento**

Alla voce del menu Parametri Movimento è possibile controllare via web tutti i parametri del brandeggio.

- **Offset Pan**: Il brandeggio ha una posizione di 0° definita meccanicamente. La funzione Offset Pan permette di definire via software una diversa posizione di 0°.
- **Modalità Fast**: Permette di muovere il brandeggio ad alta velocità spostando il joystick a fine corsa.
- **Modo Economico**: Riduce la coppia dei motori quando il brandeggio è fermo per diminuire i consumi. Non abilitare in presenza di forte vento o vibrazioni.
- **Controllo Statico**: Abilita il controllo della posizione solo quando il brandeggio è fermo.
- **Controllo Dinamico**: Abilita il controllo della posizione solo quando il brandeggio è in movimento.
- **Montaggio A Soffitto**: Capovolge l'immagine ed inverte i comandi di movimentazione.
- **Autoflip**: Ruota il brandeggio di 180° quando il tilt del brandeggio arriva a fine corsa. Facilita l'inseguimento di soggetti lungo corridoi o strade.
- **Velocità Massima**: Imposta la velocità manuale massima.
- **Velocità Con Zoom**: Abilita l'opzione Velocità con Zoom. Tale parametro, se abilitato, riduce automaticamente la velocità di Pan e Tilt in funzione del fattore di Zoom.
- **Fattore Tilt**: Imposta il fattore di riduzione della velocità manuale dell'asse tilt.
- **Limiti Pan**: Abilita i limiti del Pan.
- **Pan Inizio**: Imposta il limite iniziale del Pan.
- **Pan Fine**: Imposta il limite finale del Pan.
- **Limiti Tilt**: Abilita i limiti del Tilt.
- **Tilt Inizio**: Imposta il limite iniziale del Tilt.
- **Tilt Fine**: Imposta il limite finale del Tilt.

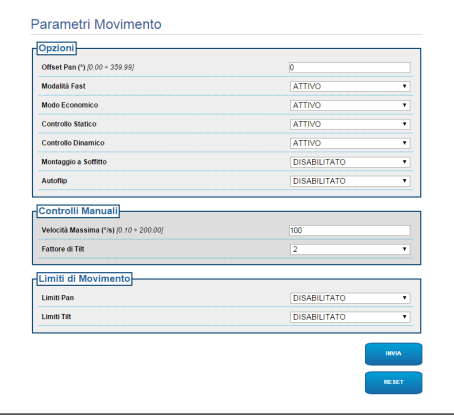

**Fig. 105**

## **9.3.7.1 Autopan**

Nella sottosezione Autopan e possibile specificare il preset di inizio e di fine dell'autopan.

È possibile impostare le velocità con cui coprire il tragitto.

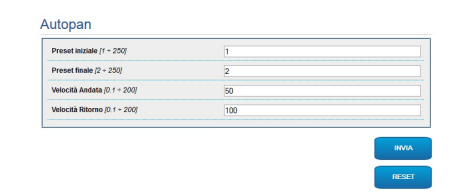

**Fig. 106**

## **9.3.7.2 Patrol**

Nella sottosezione Patrol è possibile specificare il preset di inizio e di fine del patrol. È inoltre possibile specificare se la scansione dei preset debba avvenire in modo casuale o meno.

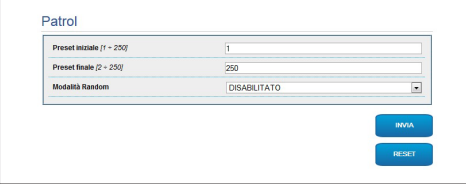

**Fig. 107**

## **9.3.7.3 Richiamo Movimenti**

Nella sottosezione Richiamo Movimenti è possibile specificare un intervallo di tempo di inattività terminato il quale il brandeggio provvederà ad eseguire una delle seguenti funzioni: ritorno alla posizione Home, avvio dell'autopan o avvio del patrol.

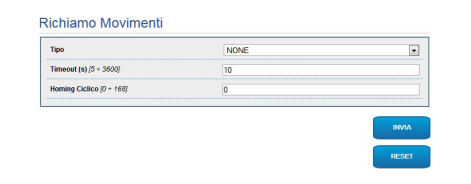

## **9.3.8 Parametri Preset**

Alla voce del menu Parametri Preset sono configurabili alcuni parametri relativi ai preset:

- **Velocità Scan**: La velocità in gradi al secondo con cui viene raggiunto un preset su richiesta esplicita dell'operatore.
- **Tipo Di Rampa**: Permette di selezionare le accelerazioni del brandeggio.
- **Velocità Movimenti (Default)**: La velocità usata nelle operazioni di autopan e patrol.
- **Imponi Velocità Di Default**: La velocità di default verrà impostata anche come velocità di scan per tutti i preset.
- **Pausa Default**: Il tempo in secondi di permanenza di default in ogni preset.
- **Imponi Pausa Di Default**: La pausa di default verrà impostata per tutti i preset.

#### **Fig. 109**

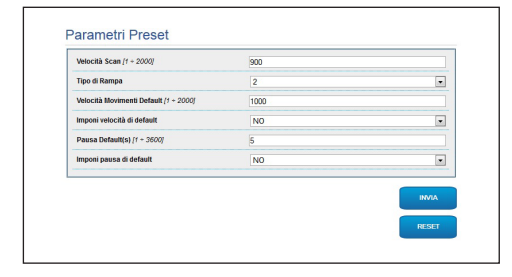

## **9.3.9 Parametri Preset (Avanzato)**

Nella sezione Parametri Preset (Avanzato) è possibile personalizzare i valori di velocità e pausa per ciascun preset, oltre che ad abilitare/disabilitare i preset stessi.

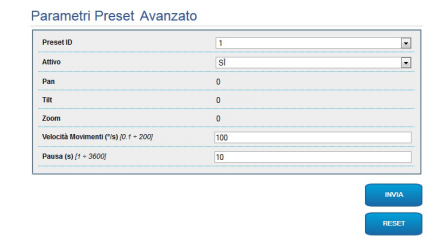

## **9.3.10 I/O Digitali**

Nella scheda I/O Digitali è possibile configurare i canali digitali presenti nel brandeggio. Segue una breve descrizione dei parametri configurabili per ciascun ingresso digitale.

• **ID Allarme:** Campo utilizzato per selezionare l'ingresso digitale desiderato.

• **Tipo:** Indica lo stato di default dell'ingresso digitale. Può essere impostato su Normalmente Aperto o Normalmente Chiuso.

• **Azione:** A ciascun ingresso può essere associata un'azione. L'azione viene attivata nel momento in cui il contatto passa in uno stato diverso da quello di default. Di seguito sono elencate le azioni

• **NONE:** Nessuna azione.

disponibili:

- **SCAN:** Posiziona il brandeggio sul preset selezionato.
- **PATROL:** Attiva il PATROL.
- **AUTOPAN:** Attiva l'AUTOPAN.
- **WIPER:** Attiva il Wiper.
- **WASHER:** Attiva la sequenza di lavaggio del vetro.
- **RELE' 1:** Attiva il Relè 1.
- **RELE' 2:** Attiva il Relè 2.
- **IR FILT:** Disattiva il Filtro IR della camera. Se presenti, accende gli illuminatori a LED.

Per un controllo del corretto funzionamento degli allarmi, nella pagina web è presente un pallino. Il pallino sarà verde in condizioni normali e rosso quando viene rilevato un allarme.

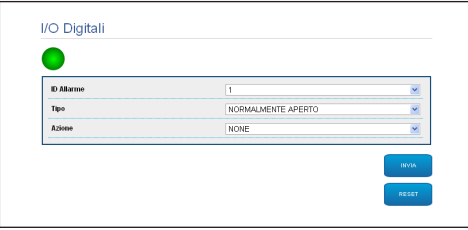

**Fig. 111**

## **9.3.11 Wiper**

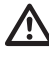

**Non utilizzare il tergicristallo quando la temperatura esterna è inferiore a 0°C o in presenza di ghiaccio.**

Il tergicristallo è integrato nel corpo della custodia e non interferisce con il campo visivo della telecamera installata.

#### **9.3.12 Washer**

La pompa per il lavaggio del brandeggio è configurata nella scheda Washer dove è possibile associare un preset all'operazione di lavaggio, impostare la durata del lavaggio del vetro e specificare il ritardo di attivazione e disattivazione del tergicristallo.

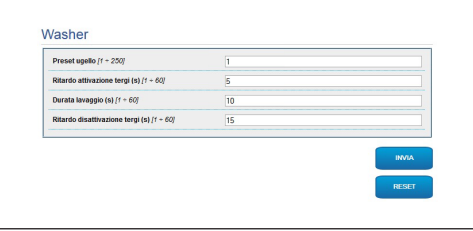

**Fig. 112**

## **9.3.13 Parametri Encoder**

Alla voce del menù Parametri Encoder è possibile configurare i 2 flussi video del dispositivo. Il primo flusso è obbligatoriamente compresso con l'algoritmo H.264/AVC mentre il secondo può utilizzare in alternativa la codifica MJPEG. Per entrambi i flussi è possibile impostare la dimensione del video, il framerate, l'uso del rate controller e il GOP size. Si può inoltre configurare l'ON Screen Display (OSD) che offre la possibilità di titolare il video prima della compressione.

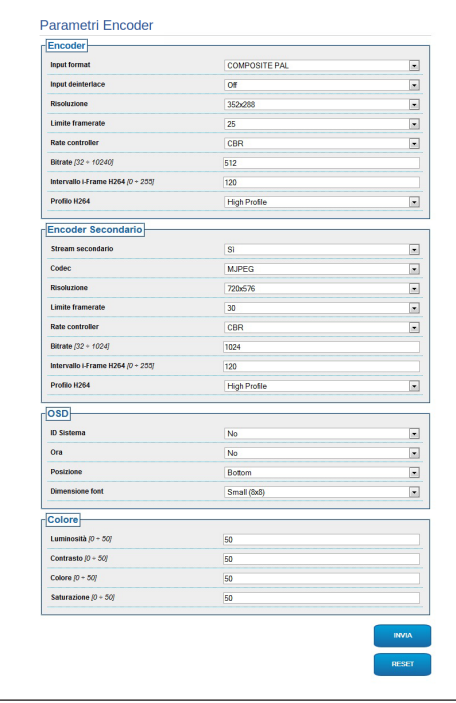

**Fig. 113**

## **9.3.14 Strumenti**

Alla voce del menu Strumenti è possibile reimpostare i valori predefiniti per tutta la configurazione del brandeggio o solo per alcune sezioni specifiche.

In questa sezione è inoltre possibile:

- Aggiornare il firmware del dispositivo.
- Riavviare il brandeggio.

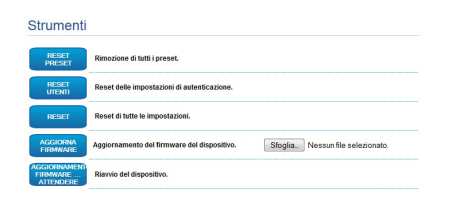

**Fig. 114**

# **10 Accessori**

IT-Italiano - Manuale di istruzioni IT - Italiano - Manuale di istruzioni

 $\mathbf i$ 

**Per ulteriori dettagli sulla configurazione e l'utilizzo fare riferimento al manuale del relativo accessorio.**

# **10.1 Impianto di lavaggio**

Il brandeggio può essere dotato di una pompa esterna che fornisce acqua per la pulizia del vetro.

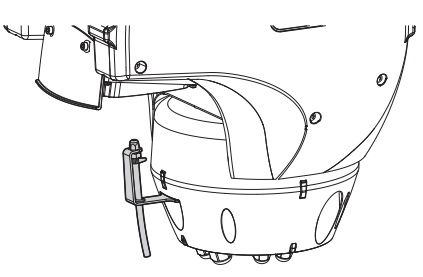

**Fig. 115**

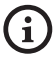

**Per ulteriori informazioni fare riferimento al relativo capitolo [\(9.1.13 Menù Impianto Di](#page-126-0)  [Lavaggio](#page-126-0), pagina [43](#page-126-0)).**

# **10.2 Supporto da parete**

Supporto per montaggio a parete con passaggio interno cavi.

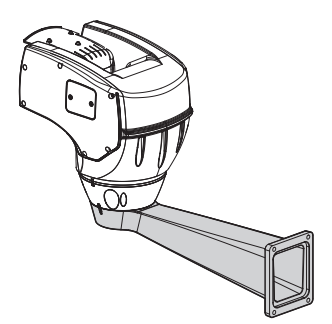

**Fig. 116**

# **10.3 Supporto da parapetto**

Supporto per montaggio a parapetto con passaggio interno cavi.

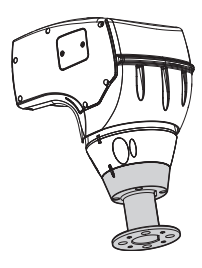

**Fig. 117**

# **10.4 Fissaggio a soffitto**

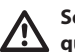

**Sostituire le rondelle dentellate ogni qualvolta si rimuova il corpo dalla base.**

L'unità può essere installata capovolta grazie al supporto per il montaggio a soffitto.

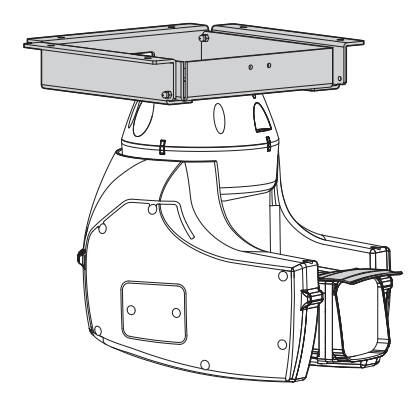

**Fig. 118**

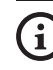

**Per ulteriori informazioni fare riferimento al relativo capitolo ([9.1.12 Menù Opzioni](#page-124-0), pagina [41\)](#page-124-0).**

# **11 Istruzioni di funzionamento ordinario**

# **11.1 Visualizzazione dello stato del brandeggio**

Durante il normale funzionamento, a scelta dell'utente, il brandeggio visualizza a monitor i dati organizzati come illustrato. La visualizzazione può essere abilitata o disabilitata [\(9.1.11 Menù](#page-124-1)  [Visualizzazioni](#page-124-1), pagina [41](#page-124-1)).

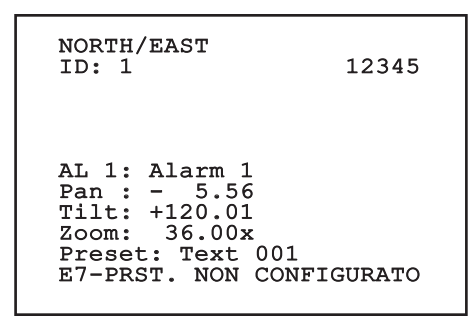

**Fig. 119**

**NORTH/EAST**: Nome dell'area nella quale ci si trova.

**ID**: 1: L'indirizzo del ricevitore.

**12345**: La lista completa degli allarmi attivi.

**AL 1**: Alarm 1: Il testo dell'ultimo allarme attivo.

**Pan**: - 5.56/Tilt: +120.01/Zoom: 36.00x: La posizione attuale di Pan, Tilt e Zoom.

**Preset**: Text 001: Il nome del preset selezionato attivo.

**E7-PRST. NON CONFIGURATO**: Il seguente

campo visualizza gli errori riscontati durante il funzionamento del sistema o i comandi ricevuti via seriale (solo per i comandi ricevuti la visualizzazione può essere abilitata o disabilitata).

# **11.2 Salvataggio di un Preset**

## **11.2.1 Salvataggio veloce**

Tramite la tastiera di controllo è possibile salvare la posizione attuale. Per ulteriori informazioni fare riferimento al manuale della tastiera utilizzata.

Durante la fase di salvataggio è possibile modificare la velocità di raggiungimento del Preset con i tasti Focus Far/Focus Near e il tempo di attesa con i tasti Iris Open/Iris Close.

```
------------------------
SALVA PRESET
Focus per mod. velocità
Iris per mod. attesa
Joystick per uscire
------------------------
Vel. : 100gr/s
Attesa : 5s<br>Pan : - 5.56
Pan : - 5.56
Tilt: +120.01
Zoom: 36.00x
```
#### **Fig. 120**

## **11.2.2 Salvataggio da Menù**

Fare riferimento a [9.1.10.3 Menù Preset,](#page-121-0) pagina [38.](#page-121-0)

# **11.3 Richiamo di una posizione di Preset (Scan)**

Tramite il dispositivo di controllo è possibile richiamare una posizione di Preset precedentemente salvata (per ulteriori informazioni fare riferimento al manuale del dispositivo utilizzato).

# **11.4 Attivazione del Patrol**

Per attivare/disattivare la funzione fare riferimento al manuale del dispositivo di controllo utilizzato o al relativo capitolo (11.13 Comandi speciali, pagina 58).

 $\stackrel{\cdot}{\vdash}$  Per disattivare la funzione muovere il joystick o richiamare un tipo di movimento diverso.

Per la configurazione di questa funzione fare riferimento al relativo capitolo [\(9.1.10.6 Menù Patrol,](#page-122-0) pagina [39](#page-122-0)).

# **11.5 Attivazione dell'Autopan**

La funzione Autopan richiama in modo continuo i 2 preset memorizzati.

Per attivare/disattivare la funzione fare riferimento al manuale del dispositivo di controllo utilizzato o al relativo capitolo (11.13 Comandi speciali, pagina 58).

Per disattivare la funzione muovere il joystick o richiamare un tipo di movimento diverso.

Per la configurazione di questa funzione fare riferimento al relativo capitolo [\(9.1.10.7 Menù](#page-122-1)  [Autopan](#page-122-1), pagina [39](#page-122-1)).

# **11.6 Richiamo di un percorso (Tour)**

La modalità di funzionamento Tour permette di ripetere un percorso precedentemente registrato in modo continuo.

Il brandeggio può memorizzare fino a 3 Tour di durata massima pari a 2 minuti ciascuno.

Per memorizzare un Tour digitare sulla tastiera il preset speciale relativo al numero del Tour da salvare (11.13 Comandi speciali, pagina 58).

Per facilitare la registrazione del Tour, il brandeggio limita in automatico la velocità di Pan e Tilt in funzione del fattore di Zoom.

Durante la registrazione del Tour viene visualizzata la percentuale del tempo di registrazione rimanente come indicato in figura.

ID: 1 ------------------------ MODO REGISTRAZIONE TOUR Iris per finire 99% ------------------------ Pan : - 5.56 Tilt: +120.01 Zoom: 36.00x

#### **Fig. 121**

Per interrompere la registrazione premere il tasto Iris Open o Iris Close.

Per avviare la riproduzione di un Tour digitare sulla tastiera il preset speciale relativo al numero del Tour da visualizzare (11.13 Comandi speciali, pagina 58).

# **11.7 Richiamo della posizione di Home**

Tramite il dispositivo di controllo è possibile richiamare la posizione di Home (Scan n.1) precedentemente salvata (per ulteriori informazioni fare riferimento al manuale del dispositivo di controllo utilizzato).

# **11.8 Attivazione del tergicristallo (Wiper)**

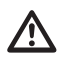

#### **Non utilizzare il tergicristallo quando la temperatura esterna è inferiore a 0°C o in presenza di ghiaccio.**

Per attivare/disattivare la funzione fare riferimento al manuale del dispositivo di controllo utilizzato o al relativo capitolo (11.13 Comandi speciali, pagina 58).

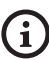

**Il tergicristallo si disattiva in modo automatico se lasciato acceso.**

# **11.9 Attivazione dell'impianto di lavaggio (Washer)**

Quando si invia il comando il brandeggio si posiziona con la finestra di fronte all'ugello. Si attivano la pompa ed il tergicristallo per un tempo determinato. Alla fine della procedura il brandeggio ritorna nella posizione iniziale.

Per attivare/disattivare la funzione fare riferimento al manuale del dispositivo di controllo utilizzato o al relativo capitolo (11.13 Comandi speciali, pagina 58).

I modelli con impianto di lavaggio provvisto di sensore di livello visualizzano un messaggio a video quando il liquido nel serbatoio è insufficiente.

## **11.10 Attivazione dell'illuminatore a LED**

Se l'impianto non è munito di interruttore crepuscolare è possibile attivare/disattivare l'illuminatore a LED tramite l'apposito comando ( 11.13 Comandi speciali, pagina 58).

# **11.11 Reboot dell'unità**

Per ulteriori informazioni fare riferimento al relativo capitolo (11.13 Comandi speciali, pagina 58).

# **11.12 Correzione manuale della messa a fuoco di un preset**

Richiamare il preset del quale si intende modificare la messa a fuoco con il comando Scan. Modificare la messa a fuoco con gli appositi tasti Focus Far/Focus Near senza modificare la posizione di Pan/Tilt/Zoom. Salvare il preset con l'apposito comando Preset.

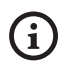

**La correzione manuale del Preset ha effetto solo se i campi Autofocus Giorno/Notte sono disabilitati ([9.1.10.5 Menù Preset](#page-122-2)  [\(Utilità Preset\),](#page-122-2) pagina [39\)](#page-122-2).**

## 58 **11.13 Comandi speciali**

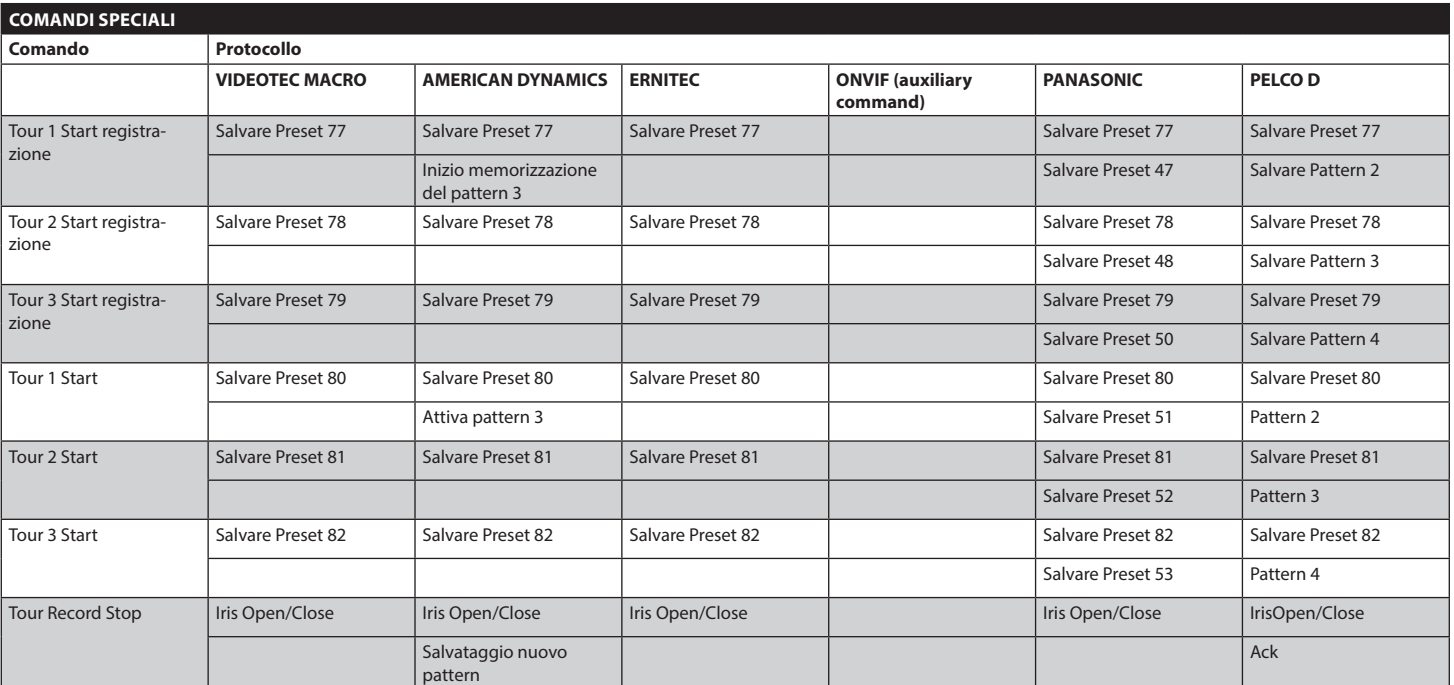

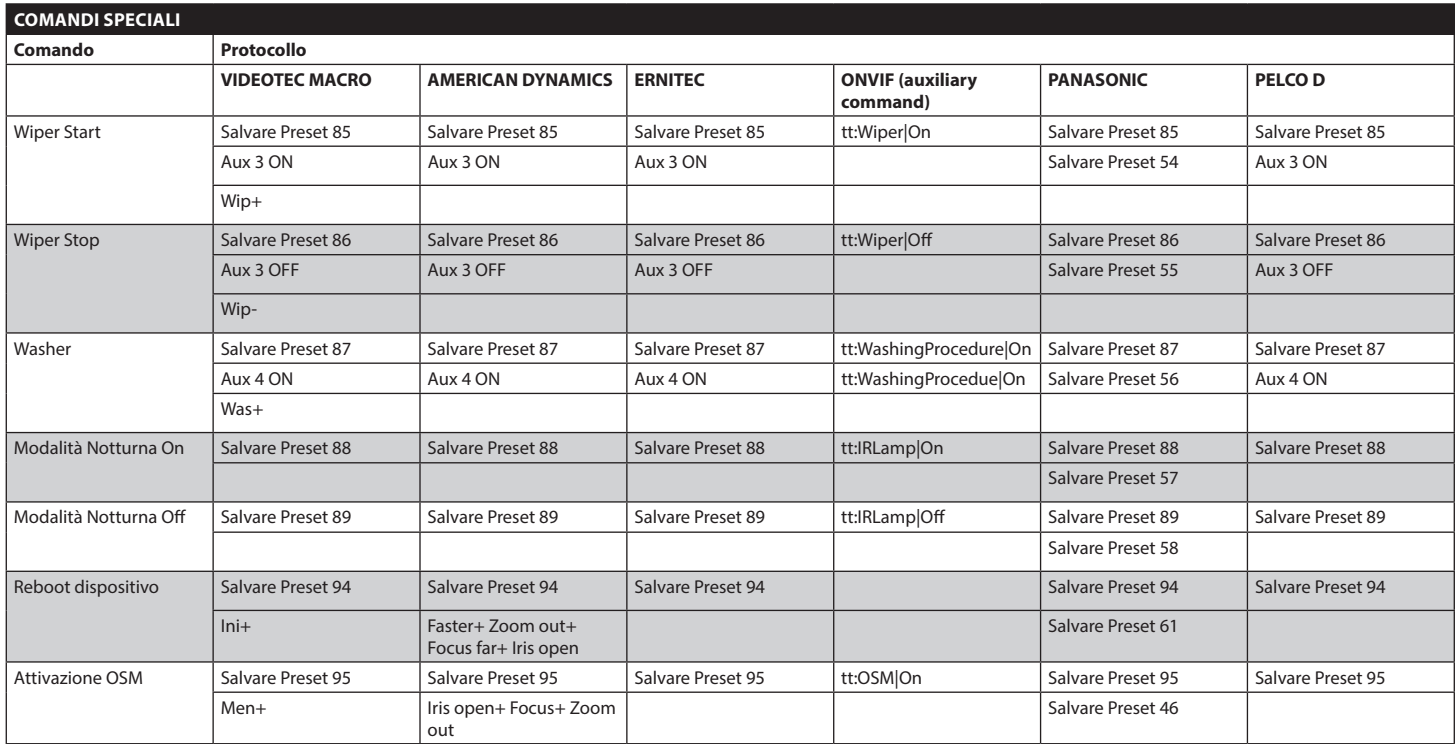

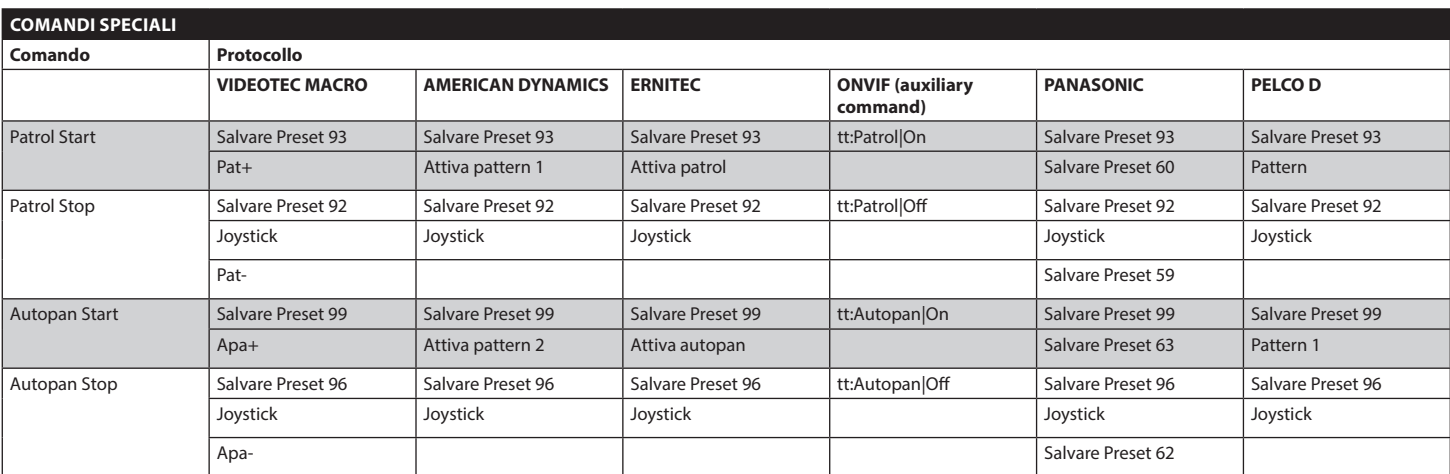

**Tab. 12**

60
# **12 Manutenzione e pulizia**

# **12.1 Manutenzione**

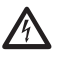

**La manutenzione deve essere eseguita solo da personale qualificato ad intervenire su circuiti elettrici.**

#### **12.1.1 Aggiornamento del firmware**

**L'aggiornamento del firmware dell'encoder H.264 può essere effettuato direttamente dall'interfaccia web.**

In caso di necessità il firmware del brandeggio può essere aggiornato.

Per ulteriori informazioni contattare il centro di assistenza VIDEOTEC.

L'operazione di aggiornamento del firmware può essere effettuata in loco con l'apposito cavo fornito in dotazione al brandeggio. L'operazione può inoltre essere effettuata da remoto (solo protocolli VIDEOTEC MACRO e PELCO D) con convertitore USB/Seriale 485 (non fornito in dotazione).

#### **12.1.2 Clone configurazione**

In caso di necessità è possibile effettuare un backup della configurazione del brandeggio.

Per ulteriori informazioni contattare il centro di assistenza VIDEOTEC.

L'operazione di backup o ripristino può essere effettuata in loco con l'apposito cavo fornito in dotazione al brandeggio. L'operazione può inoltre essere effettuata da remoto (solo protocolli VIDEOTEC MACRO e PELCO D) con convertitore USB/Seriale 485 (non fornito in dotazione).

#### **12.1.3 Sostituzione dei fusibili**

**ATTENZIONE! Per assicurare la protezione contro il rischio di incendio, sostituire i fusibili con lo stesso tipo e valore. I fusibili devono essere sostituiti solo da personale qualificato.**

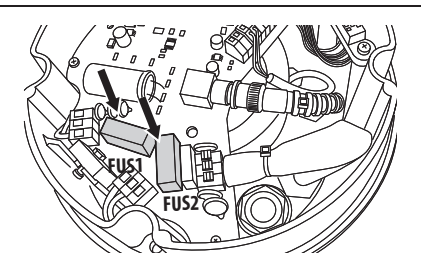

#### **Fig. 122**

I fusibili utilizzati sono descritti di seguito.

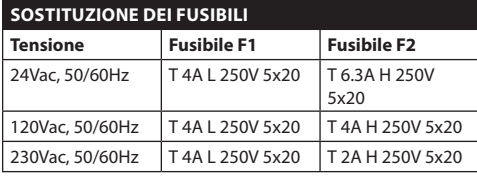

#### **Tab. 13**

Utilizzare in alternativa dei fusibili omologati di pari caratteristiche.

### **12.2 Pulizia**

#### **12.2.1 Pulizia del vetro e delle parti in plastica**

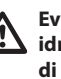

**Evitare alcool etilico, solventi, idrocarburi idrogenati, acidi forti e alcali. L'utilizzo di detti prodotti danneggia in modo irreparabile la superficie trattata.**

Si consiglia di utilizzare un panno morbido con saponi neutri diluiti con acqua o prodotti specifici per la pulizia delle lenti degli occhiali.

# **13 Smaltimento dei rifiuti**

**Questo simbolo e il sistema di riciclaggio sono validi solo nei paesi dell'EU e non trovano applicazione in altri paesi del mondo.**

Il vostro prodotto è costruito con materiali e componenti di alta qualità, che sono riutilizzabili o

riciclabili.<br>
The series of the most of the most of the most of the most of the series of the series of the series of the series of the series of the series of the series of the series of the series of the series of the se Prodotti elettrici ed elettronici che riportano questo simbolo, alla fine dell'uso, devono essere smaltiti separatamente dai rifiuti casalinghi.

Vi preghiamo di smaltire questo apparecchio in un Centro di raccolta o in un'Ecostazione.

Nell'Unione Europea esistono sistemi di raccolta differenziata per prodotti elettrici ed elettronici.

# **14 Risoluzione dei problemi**

Richiedere l'intervento di personale qualificato quando:

- L'unità si è danneggiata a seguito di una caduta;
- Le prestazioni dell'unità hanno avuto un evidente peggioramento;
- L'unità non funziona correttamente anche se sono state seguite tutte le indicazioni riportate nel presente manuale.

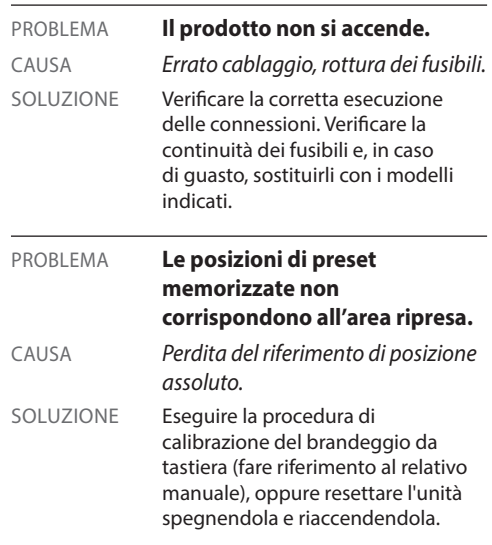

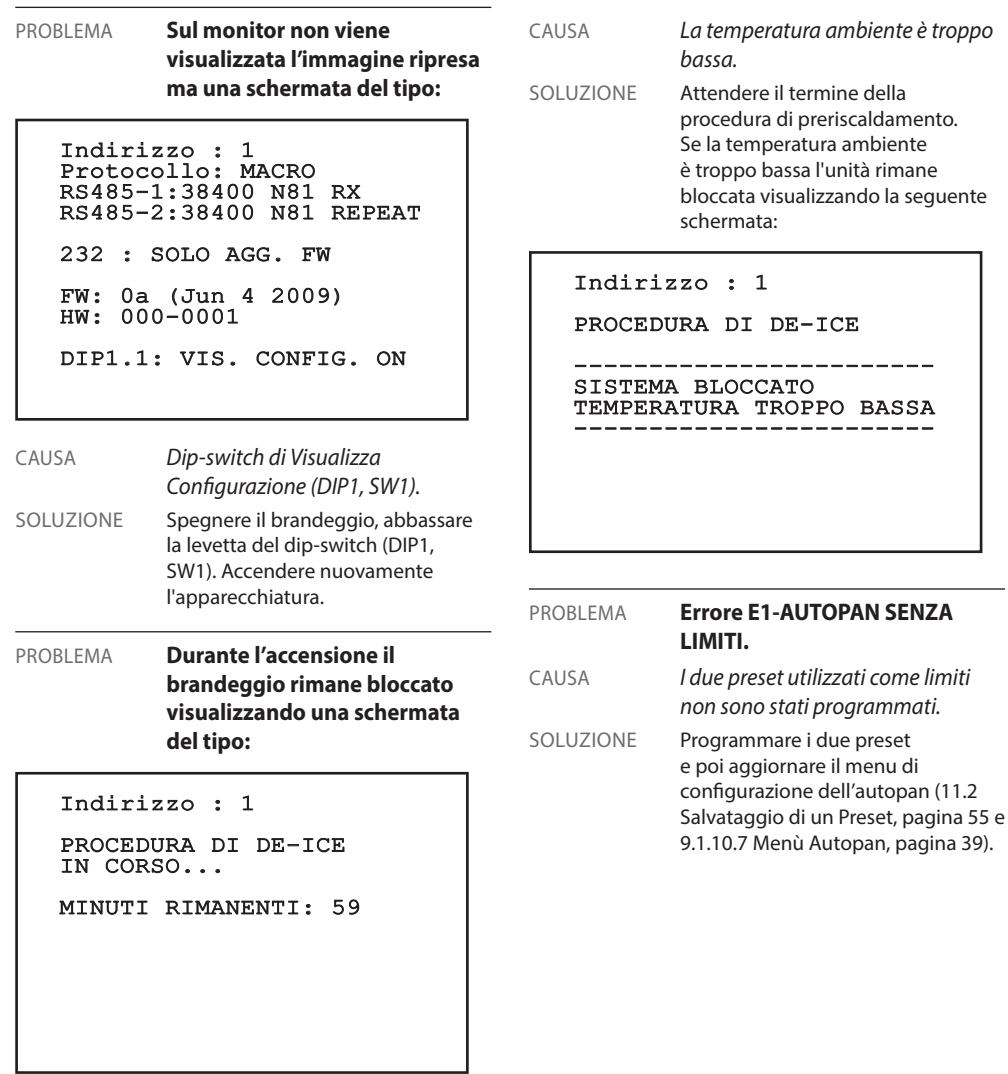

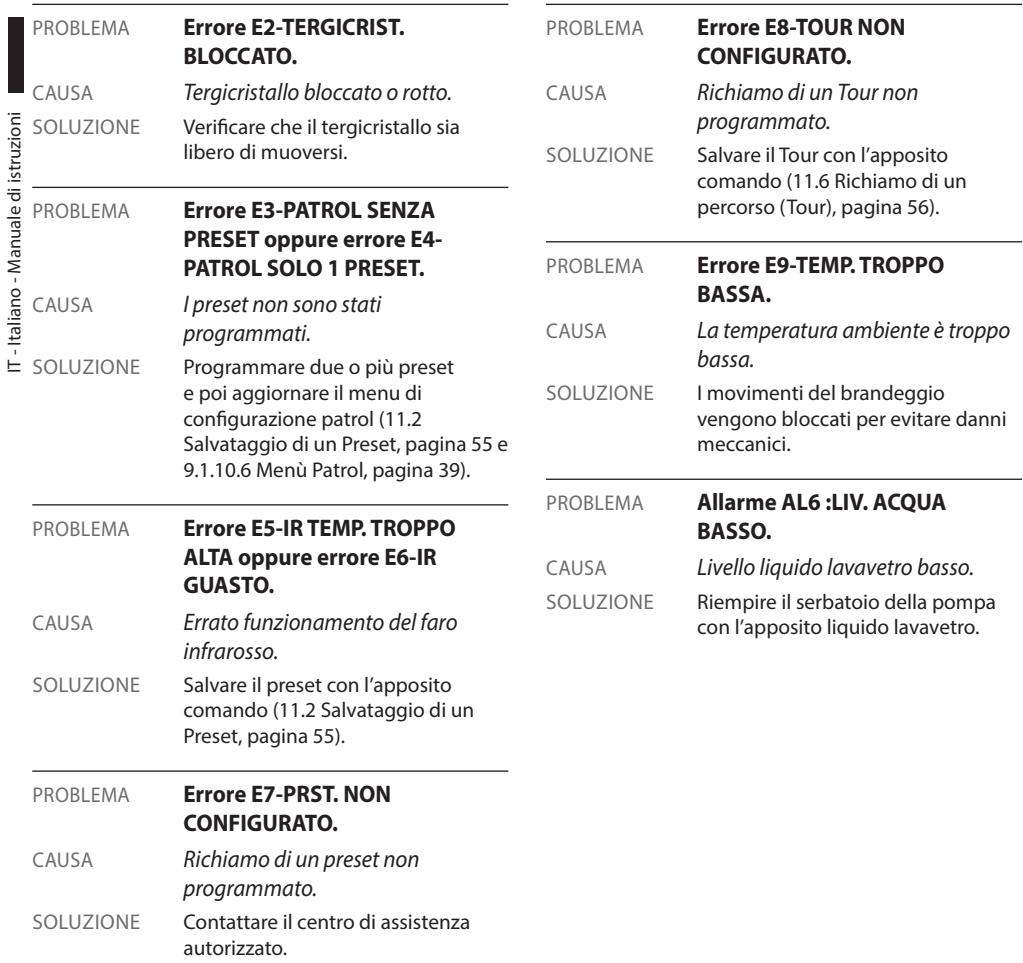

j

# **15 Dati tecnici**

**L'impianto è di tipo CDS (Cable Distribution System). Non collegare a circuiti SELV.**

**ATTENZIONE! Per ridurre il rischio di incendio usare solamente cavi aventi sezioni maggiori o uguali a 0.13mm² (AWG 26).**

# **15.1 Generale**

Costruzione in pressofusione di alluminio e tecnopolimero

Verniciatura a polveri di epossipoliestere, colore RAL9002

Installazione semplice grazie al connettore auto centrante

Assenza di gioco meccanico

Configurazione veloce

Sistema dinamico di controllo della posizione

# **15.2 Meccanica**

Pressacavi: 2xM16, 2xM12

Rotazione orizzontale: continua

Rotazione verticale: Da -90° a +90°

Velocità orizzontale (variabile): Da 0.1°/s a 200°/s

Velocità verticale (variabile): Da 0.1°/s a 200°/s

Accuratezza del richiamo posizioni preset: 0.05°

Peso unitario: 12.5kg (13kg con illuminatore a LED)

# **15.3 Elettrico/Video**

Tensione di alimentazione/Corrente assorbita:

- 230Vac, 0.4A, 50/60Hz
- 24Vac, 4A, 50/60Hz
- 120Vac, 0.8A, 50/60Hz

Potenza assorbita:

- 40W: brandeggio fermo, riscaldamento spento
- 60W: brandeggio in movimento, riscaldamento spento
- 125W: picco all'accensione, riscaldamento acceso
- Potenza assorbita con illuminatore acceso:
	- 55W, brandeggio fermo, riscaldamento spento
	- 75W, brandeggio in movimento, riscaldamento spento
	- 140W, picco all'accensione, riscaldamento acceso

Dimensione cavi d'ingresso: AWG 16-AWG 19

Dimensione cavi di segnale: AWG 16-AWG 30

Linea video: cavo coassiale (1Vpp, 75Ohm)

Funzioni: Autopan, Preset, Patrol, Tour (massimo 3), Autoflip

Numero massimo di preset per protocollo

- AMERICAN DYNAMICS: 95\*
- $\cdot$  FRNITEC $\cdot$  250
- PANASONIC: 250
- PELCO D: 99\*
- VIDEOTEC MACRO: 250

*\*250, solo da OSD (On Screen Display)*

Stringa di 16 caratteri per titolazione dell'area e dei preset

Scheda allarme I/O

- Ingressi allarme: 6
- Uscite relè: 2 (2A, 30Vac/60Vdc max)

#### **Illuminatore a LED**

- Fascio orizzontale 10° oppure 30° per telecamera 36x e 28x
- Fascio orizzontale 30° per telecamera 10x
- Lunghezza d'onda: 850nm, 940nm, luce bianca
- Accensione automatica mediante sensore integrato, con interruttore crepuscolare o da tastiera di controllo
- La telecamera ed il fascio di illuminazione sono allineati in fase di produzione
- L'illuminatore preinstallato non rallenta la velocità di rotazione del brandeggio

# **15.4 Comunicazioni**

#### Configurabile da OSD

Interfaccia seriale RS485 half duplex, RS422 full duplex e configurazione in cascata

Aggiornamento firmware da console in remoto (solo protocolli VIDEOTEC MACRO e PELCO D)

Fino a 1023 unità indirizzabili via dip-switch

ULISSE COMPACT, modalità di controllo IP:

• Connessione porta Ethernet LAN 10/100T

# **15.5 Protocolli**

AMERICAN DYNAMICS, ERNITEC, PANASONIC, PELCO D, VIDEOTEC MACRO

*AMERICAN DYNAMICS, ERNITEC, PANASONIC, PELCO sono marchi registrati.*

*Il prodotto può essere interfacciato con dispositivi non prodotti da VIDEOTEC. È possibile che i loro protocolli siano cambiati o che questi siano stati modificati rispetto a quelli testati da VIDEOTEC. VIDEOTEC suggerisce un test prima di qualsiasi installazione. VIDEOTEC non è responsabile di qualsiasi ulteriore costo d'installazione nel caso di problemi di compatibilità.*

ULISSE COMPACT, modalità di controllo IP:

- Compressione H.264/AVC e JPEG
- 2 flussi video indipendenti
- Risoluzione immagine: da Full D1 (720x576 per il PAL, 720x480 per NTSC) a 352x240 in 18 passi
- Web Server
- Compatibile con protocollo ONVIF, Profilo S

# **15.6 Ambiente**

Interno/Esterno

Temperature di esercizio (con riscaldamento): Da  $-40^{\circ}$ C a  $+60^{\circ}$ C

Resistenza al vento

- In movimento: fino a 160km/h
- A riposo: Fino a 210km/h

Immunità agli impulsi: Fino a 2kV (tra linea e linea),fino a 4kV (tra linea e terra, Classe 4)

# **15.7 Certificazioni**

Sicurezza elettrica (CE): EN60950-1, IEC60950-1

Compatibilità elettromagnetica (CE): EN610000-6-4, EN50130-4, EN55022 (Classe A), FCC Part 15 (Classe A) Installazione all'esterno (CE): EN60950-22, IEC60950-  $22$ 

Sicurezza fotobiologica (CE): EN62471

Grado di protezione IP: EN60529 (IP66)

Certificazione UL: cULus Listed (TYPE 4X)

Certificazione EAC

# **16 Disegni tecnici**

#### **Le dimensioni dei disegni sono espresse in millimetri.**

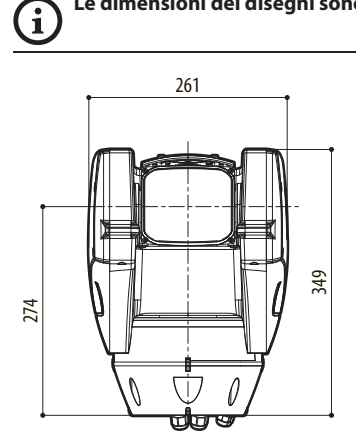

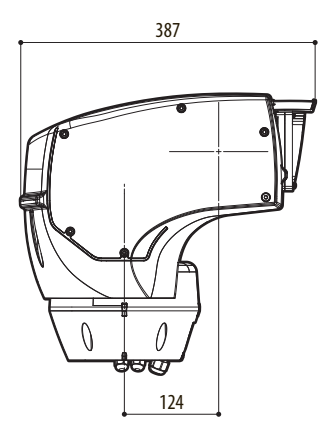

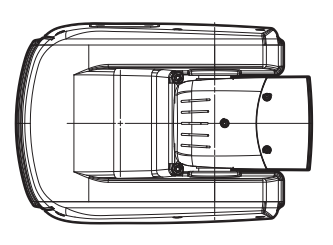

**Fig. 123** ULISSE COMPACT.

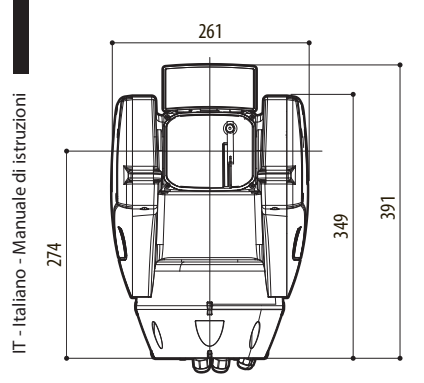

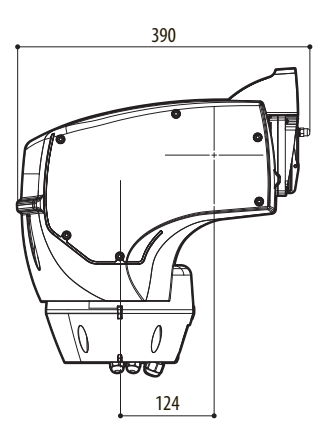

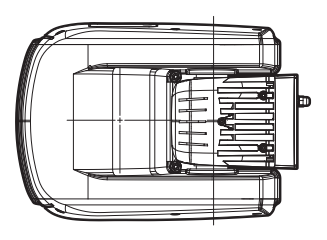

**Fig. 124** ULISSE COMPACT con illuminatore a LED.

# **A Appendice - Tabella degli indirizzi**

 $\mathbf{i}$ 

**La levetta dello switch verso l'alto rappresenta il valore 1 (ON). La levetta verso il basso rappresenta il valore 0 (OFF).**

Di seguito sono riportate tutte le combinazioni possibili.

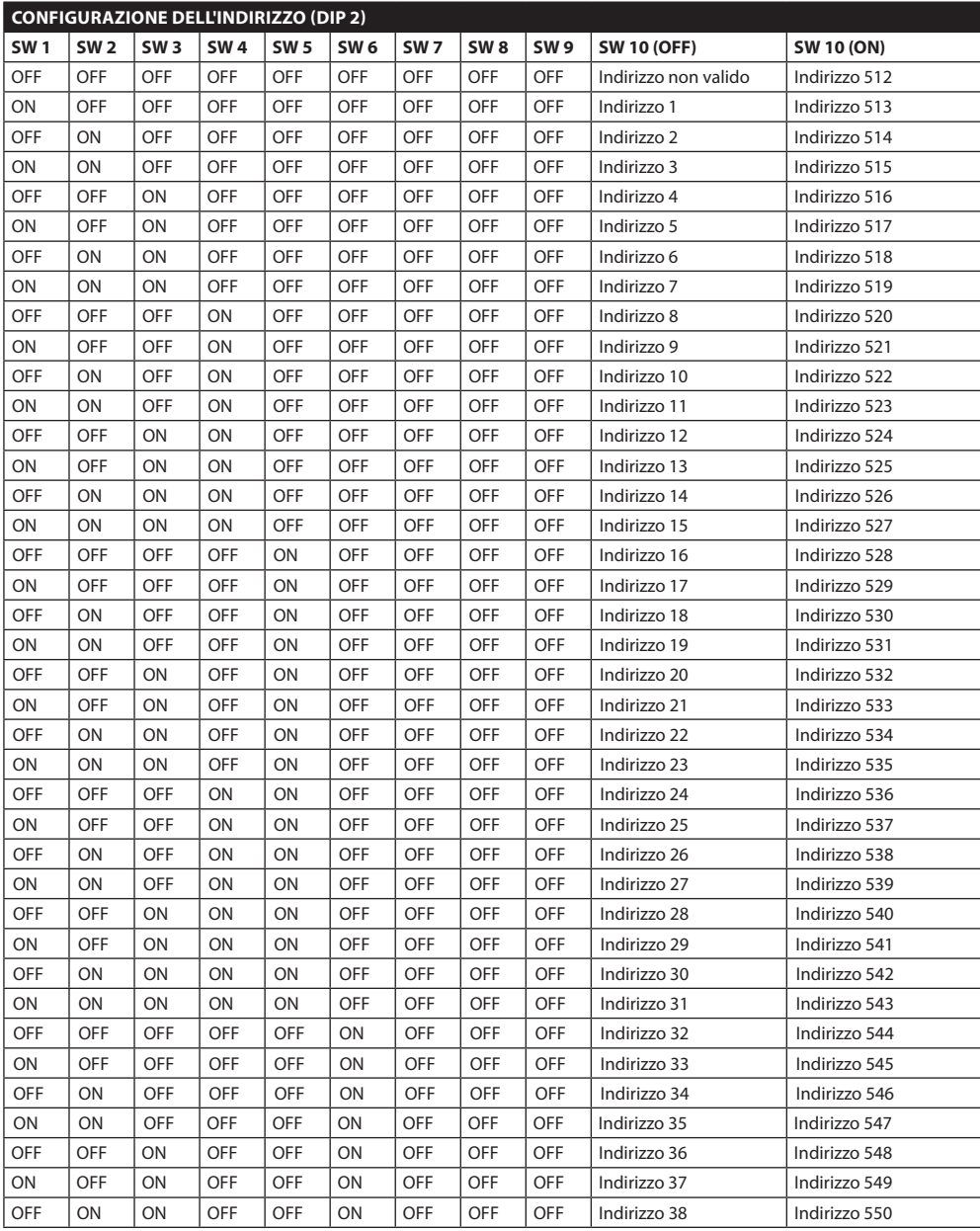

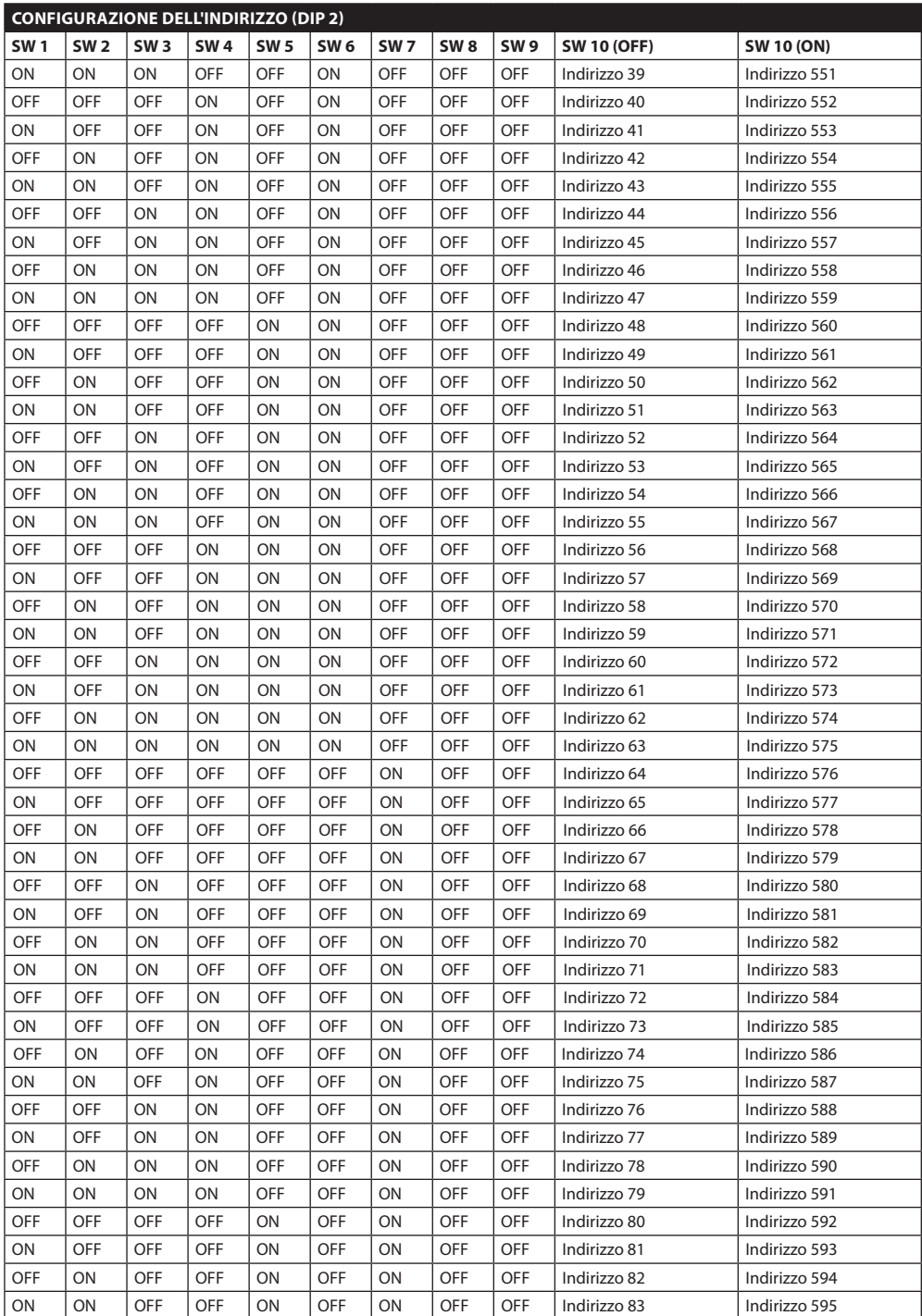

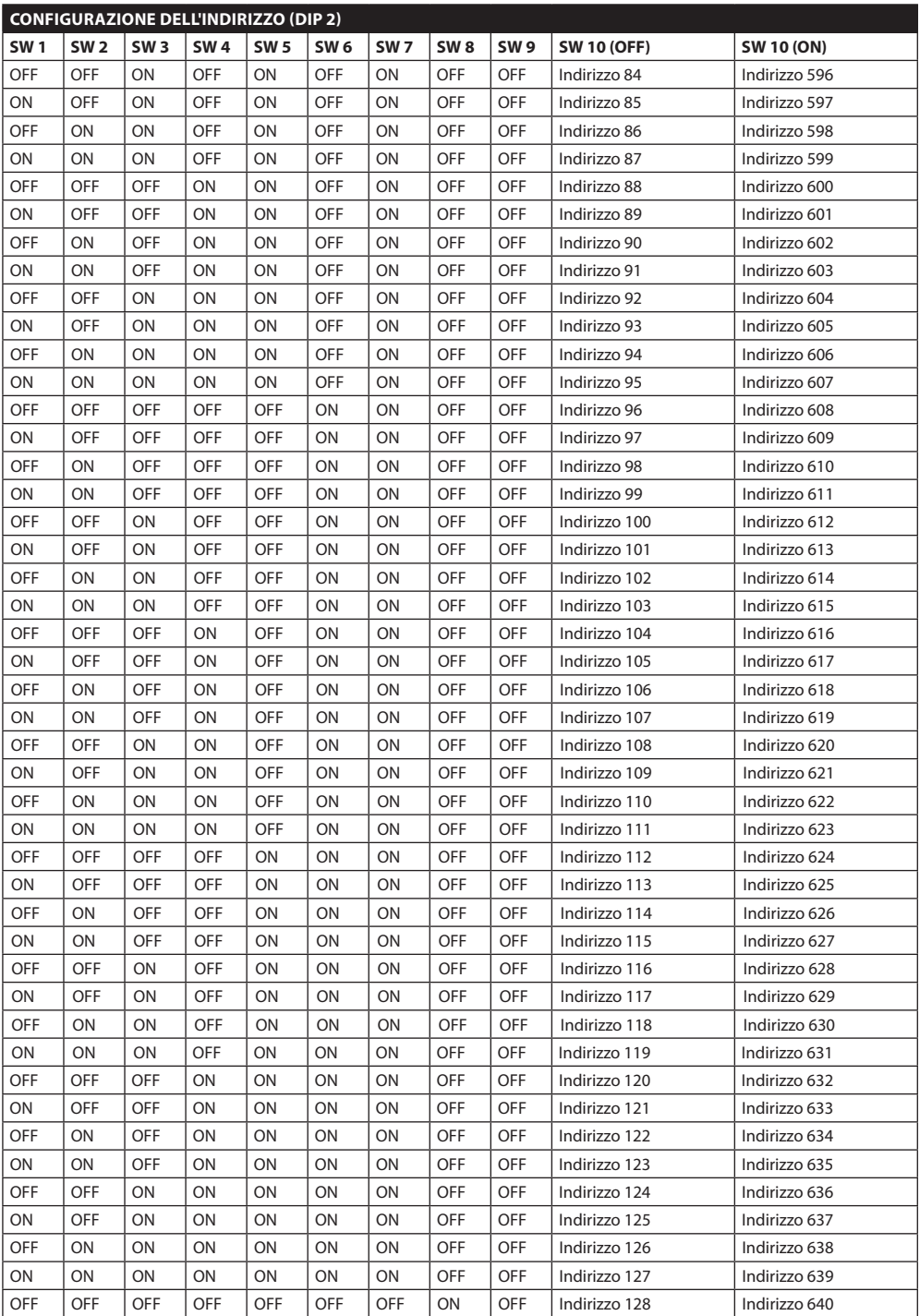

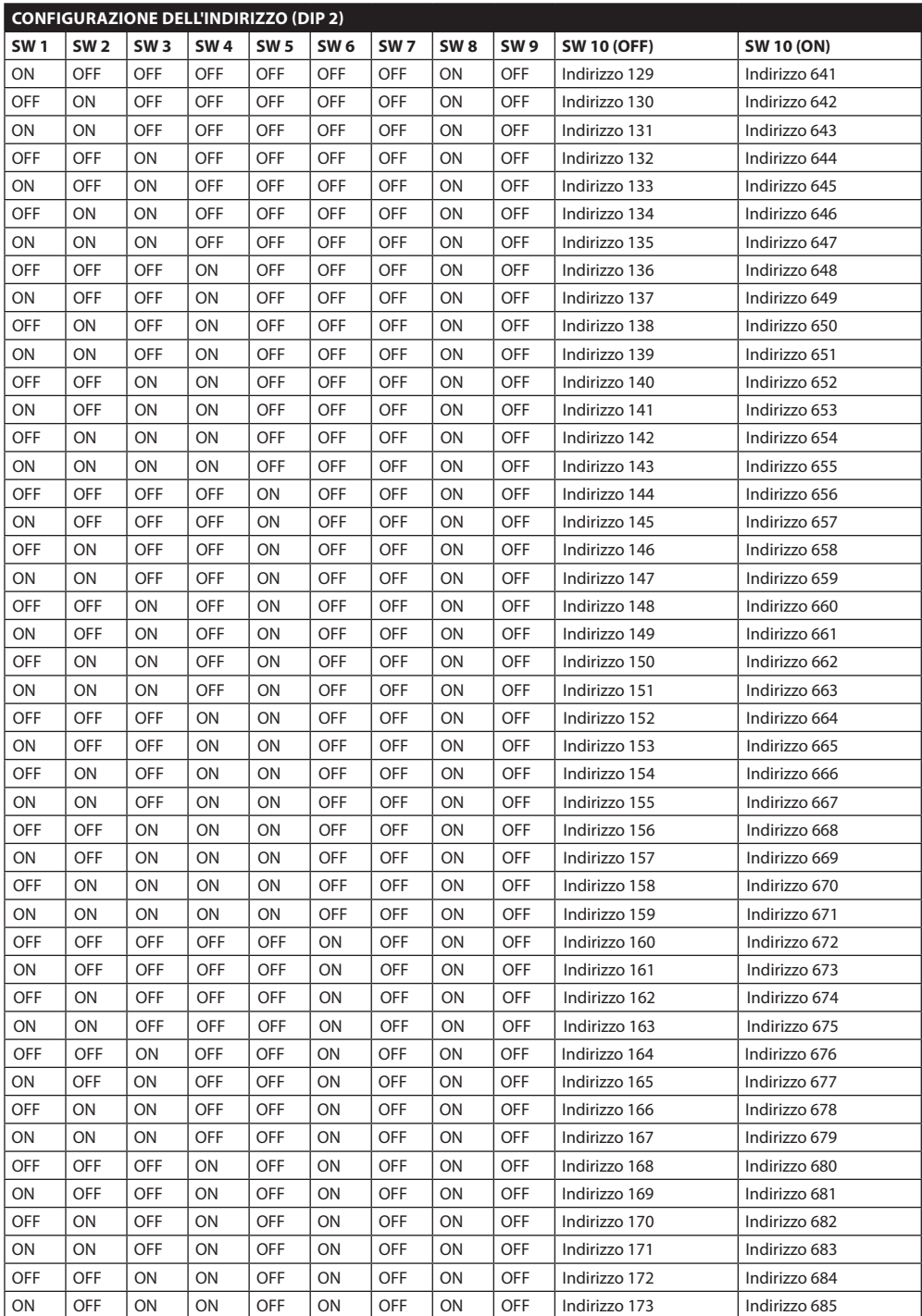

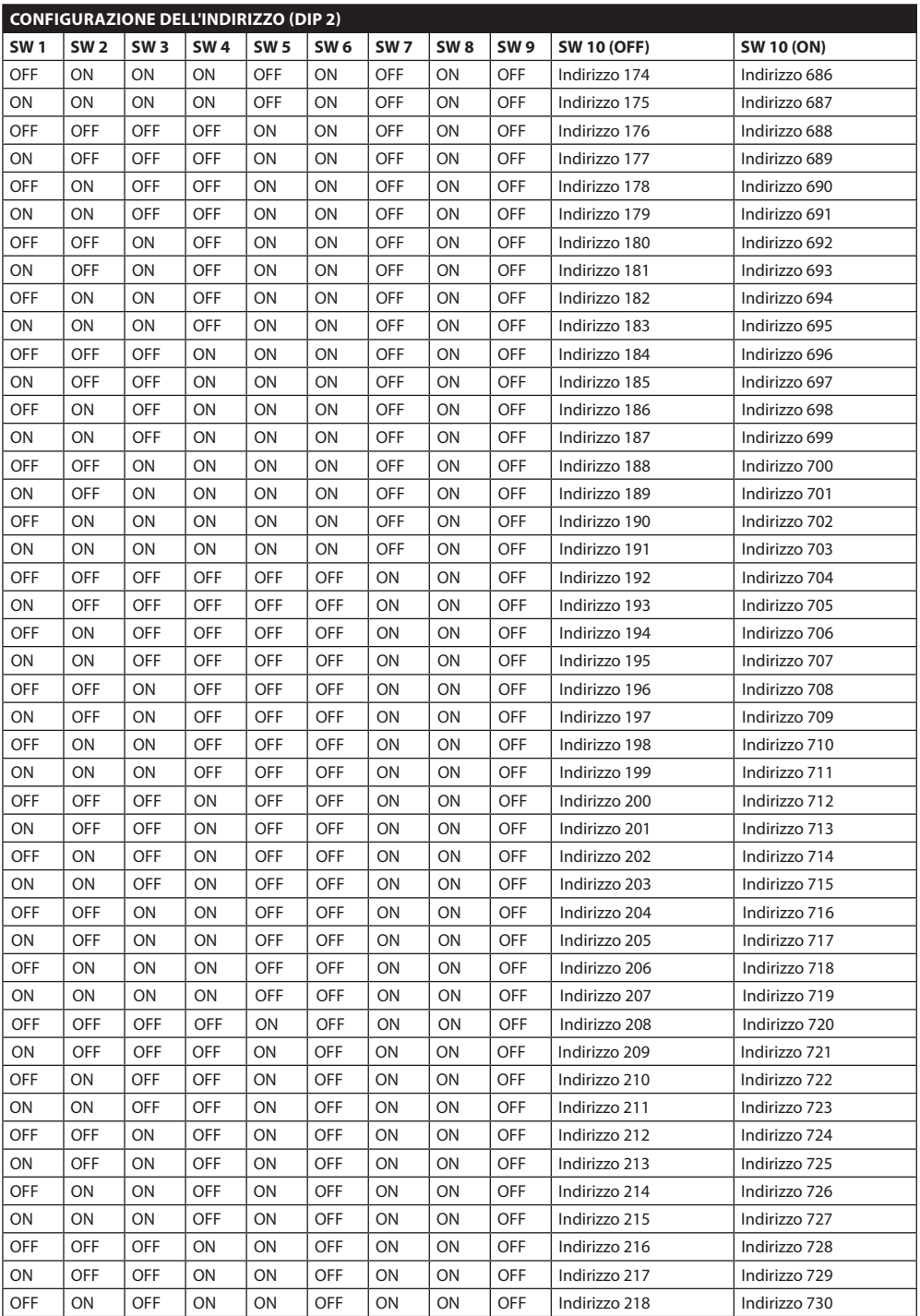

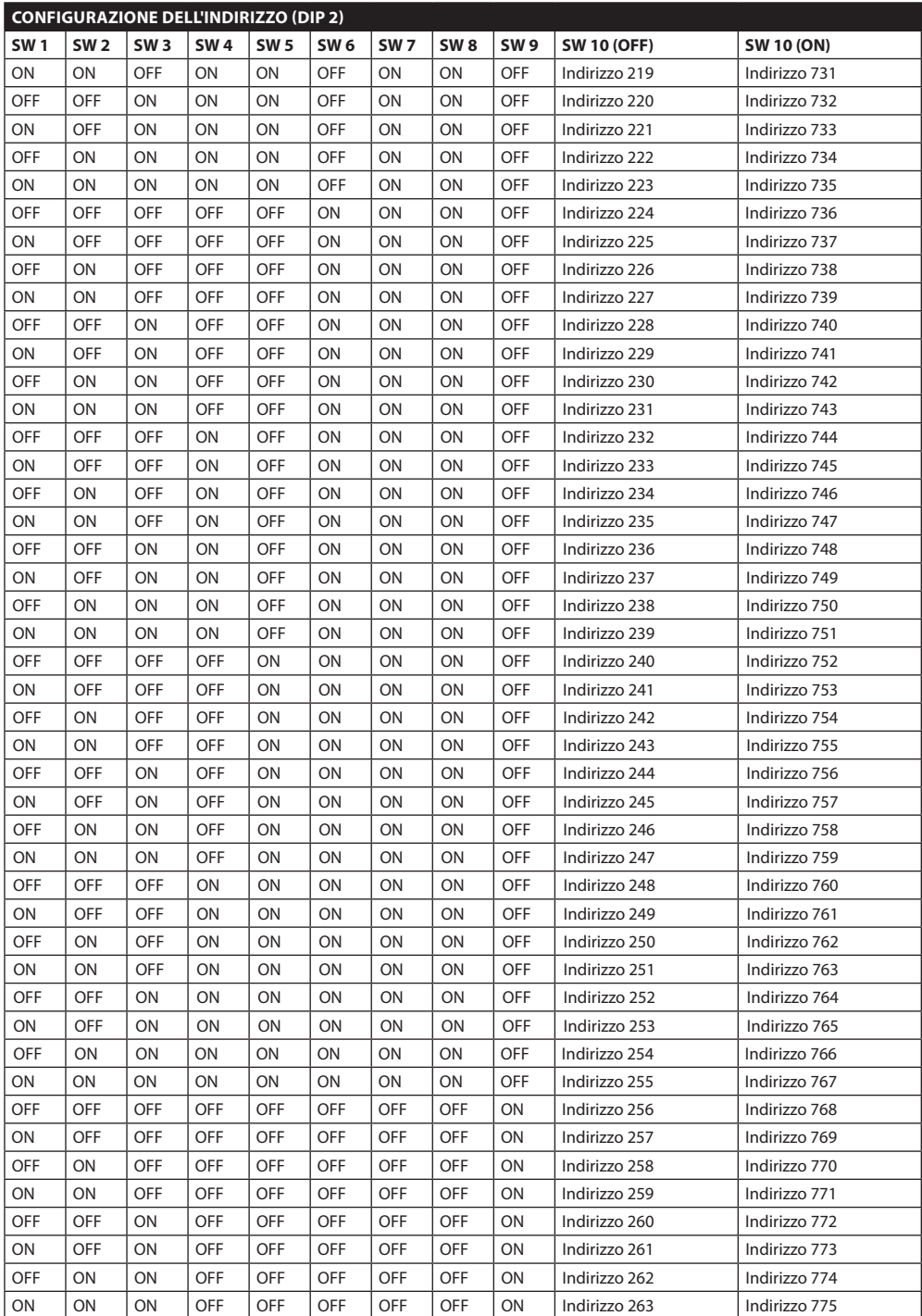

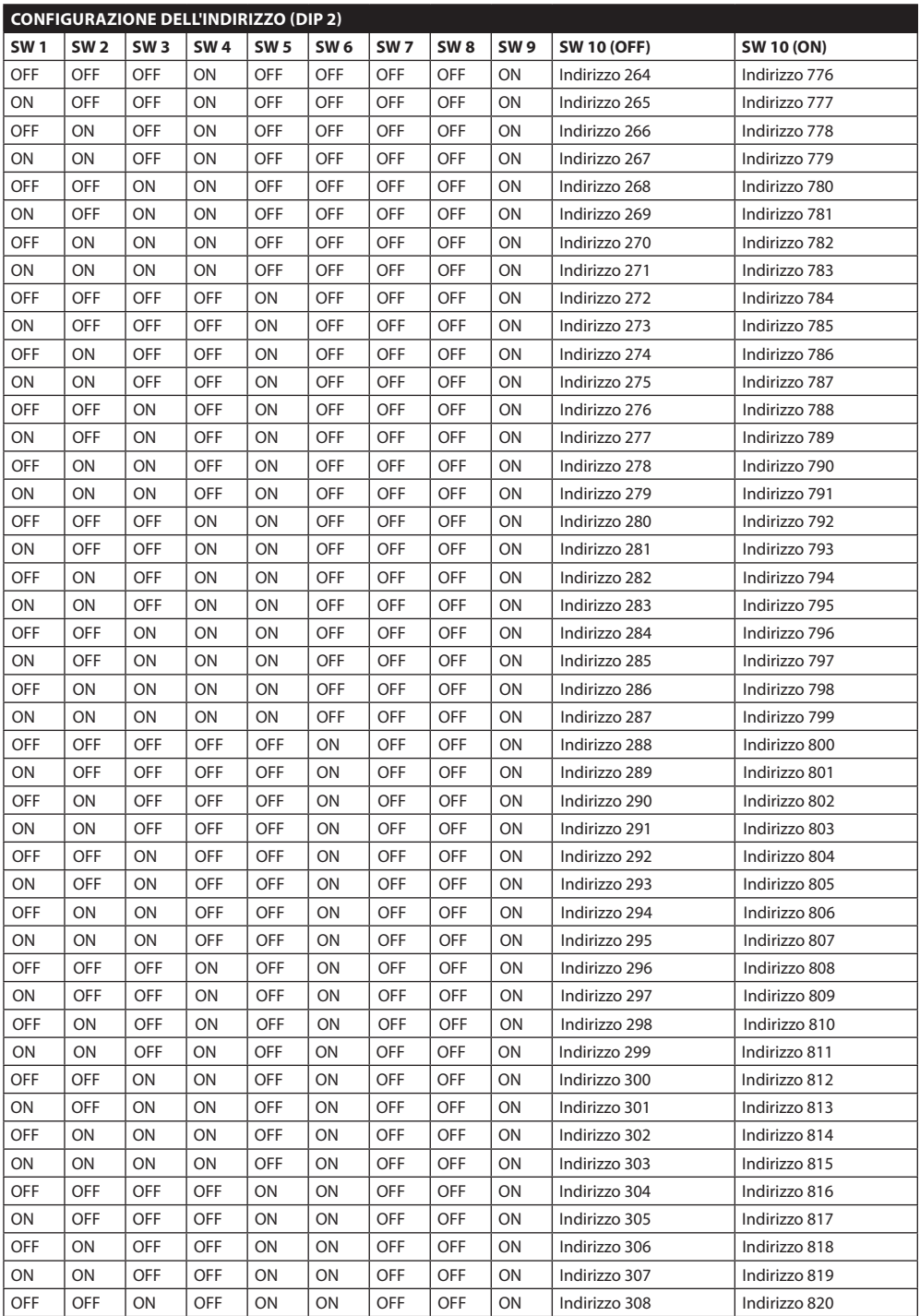

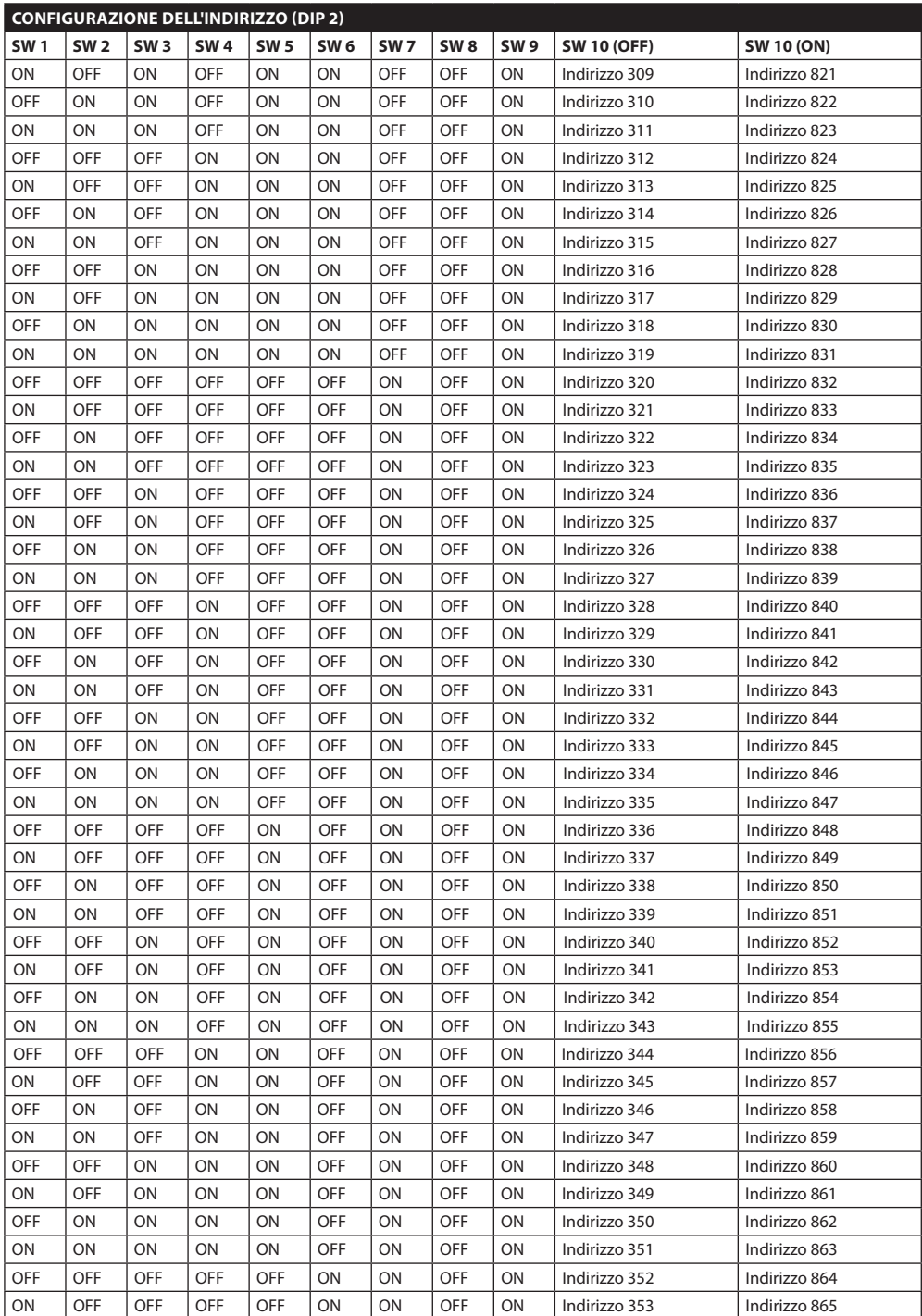

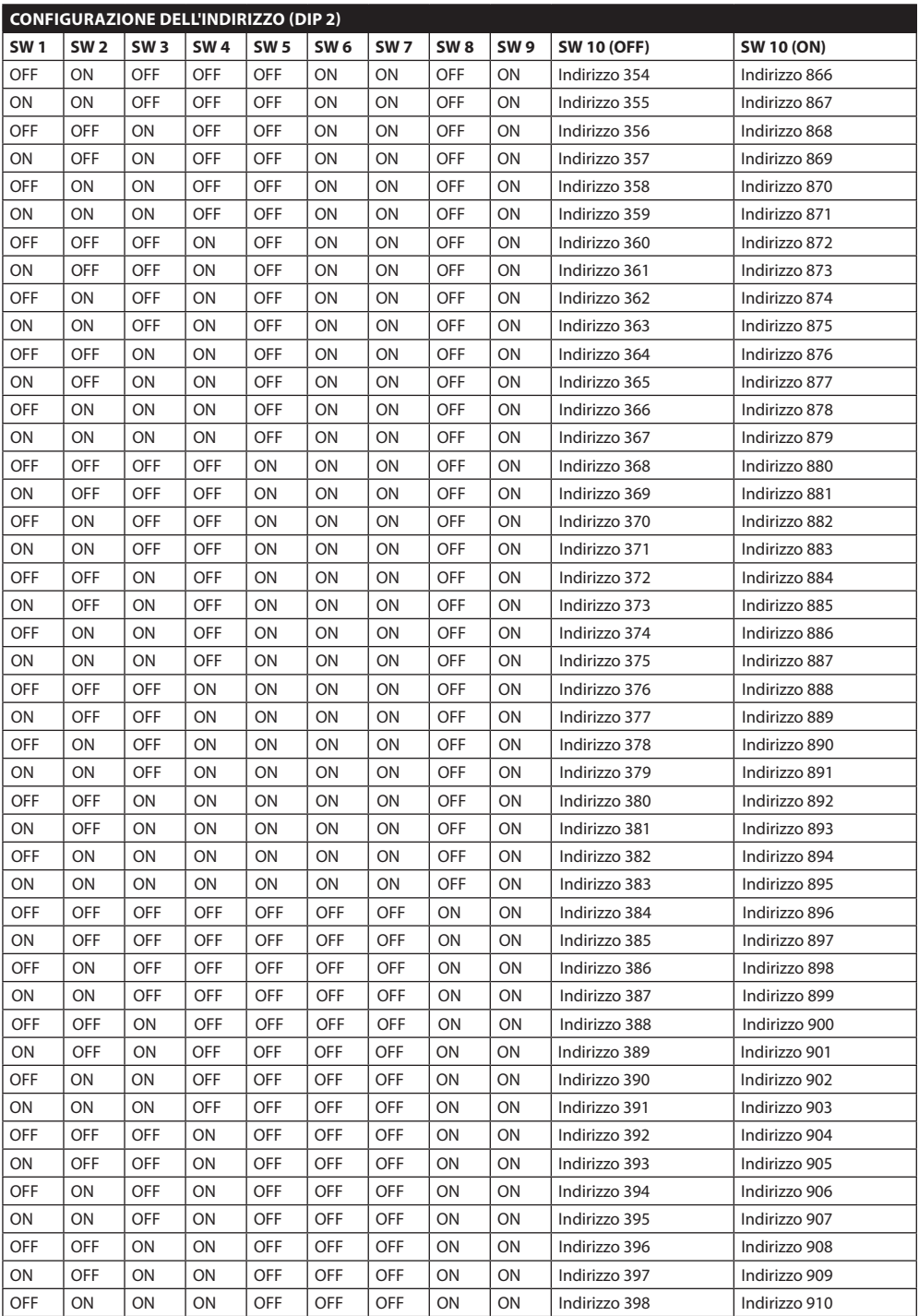

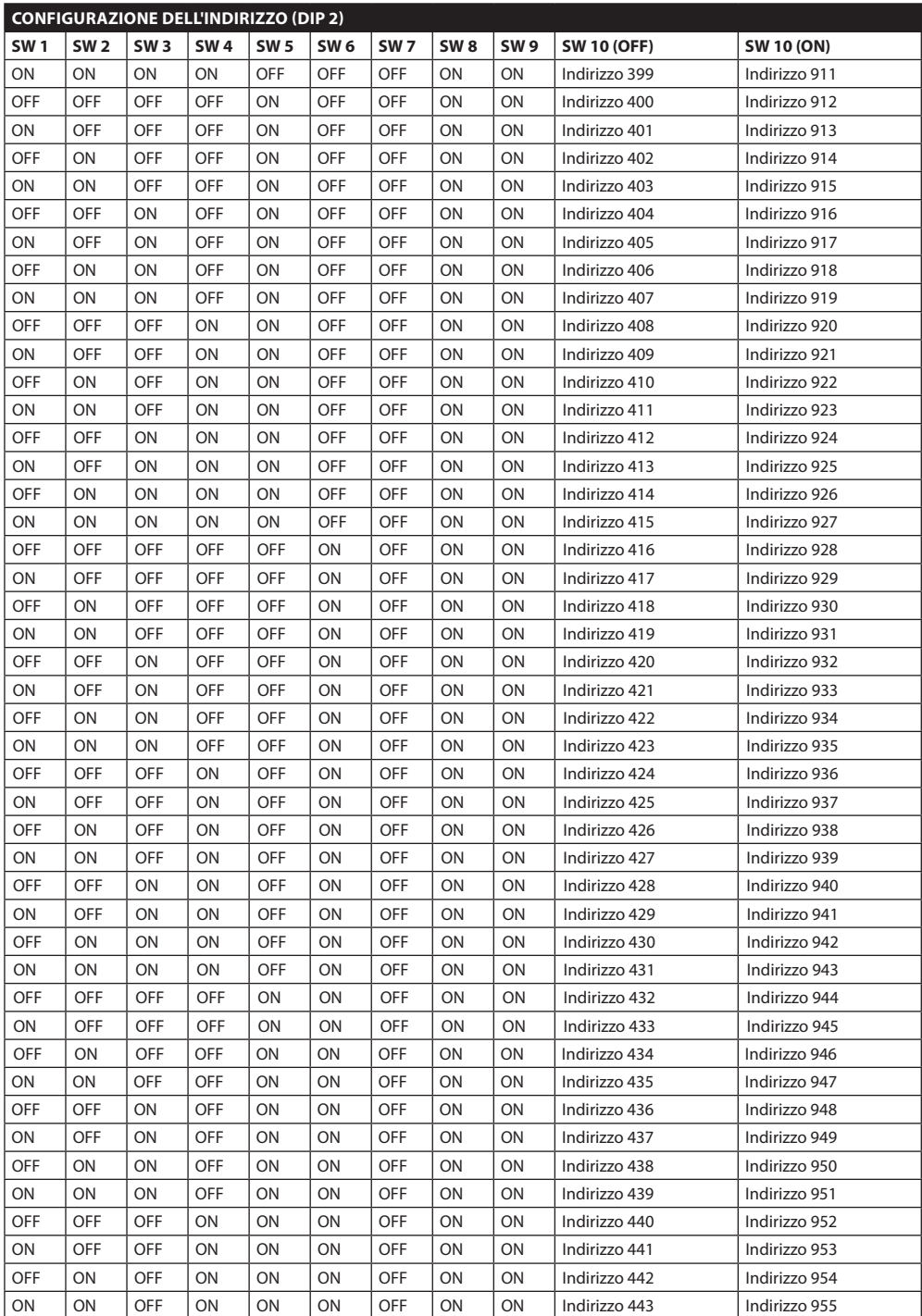

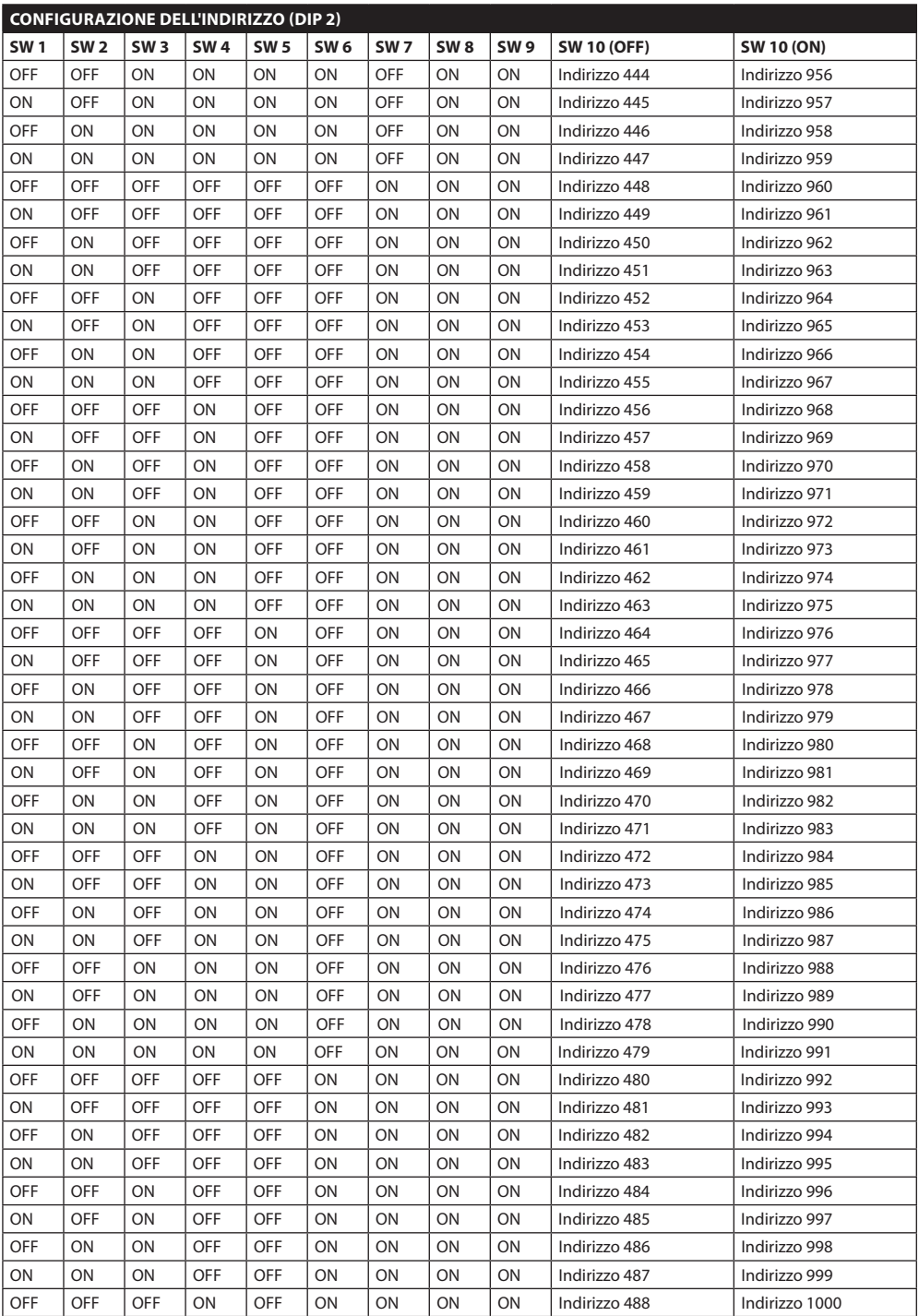

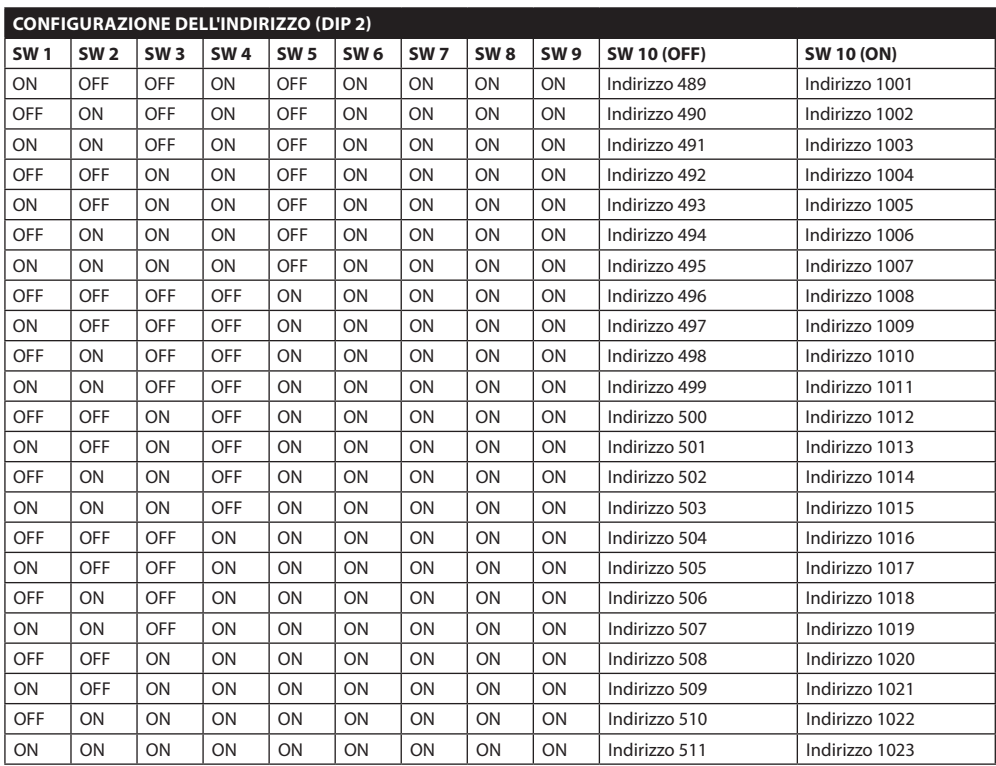

**Tab. 14**

#### **Headquarters Italy** Videotec S.p.A.

Via Friuli, 6 - I-36015 Schio (VI) - Italy Tel. +39 0445 697411 - Fax +39 0445 697414 Email: info@videotec.com

**Asia Pacific** Videotec (HK) Ltd Flat 8, 19/F. On Dak Industrial Building, No. 2-6 Wah Sing Street Kwai Chung, New Territories - Hong Kong Tel. +852 2333 0601 - Fax +852 2311 0026 Email: info.hk@videotec.com

**France** Videotec France SARL Immeuble Le Montreal, 19bis Avenue du Québec, ZA de Courtaboeuf 91140 Villebon sur Yvette - France Tel. +33 1 60491816 - Fax +33 1 69284736 Email: info.fr@videotec.com

**Americas** Videotec Security, Inc. Gateway Industrial Park, 35 Gateway Drive, Suite 100 Plattsburgh, NY 12901 - U.S.A. Tel. +1 518 825 0020 - Fax +1 518 825 0022 Email: info.usa@videotec.com - www.videotec.us

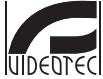

**MNVCUCZ\_1511\_IT** www.videotec.com

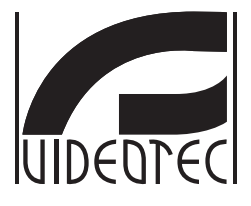

# <span id="page-166-0"></span>**ULISSE COMPACT**

# **Caméra PTZ extérieure pour la surveillance Day/Night de grande précision**

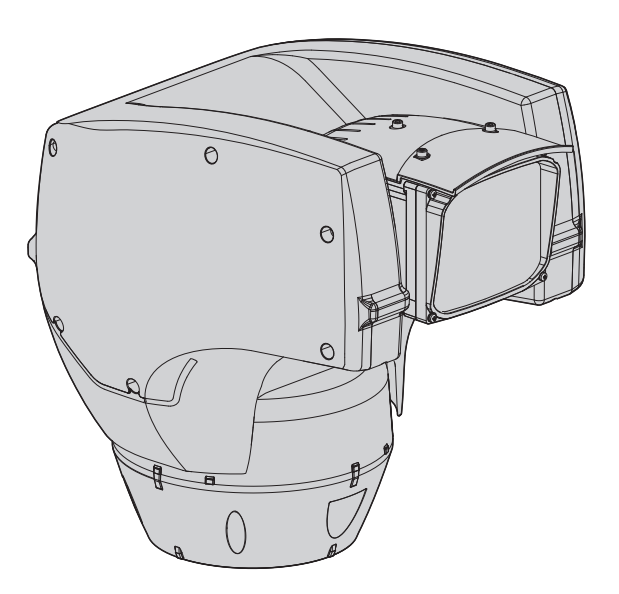

# **Sommaire**

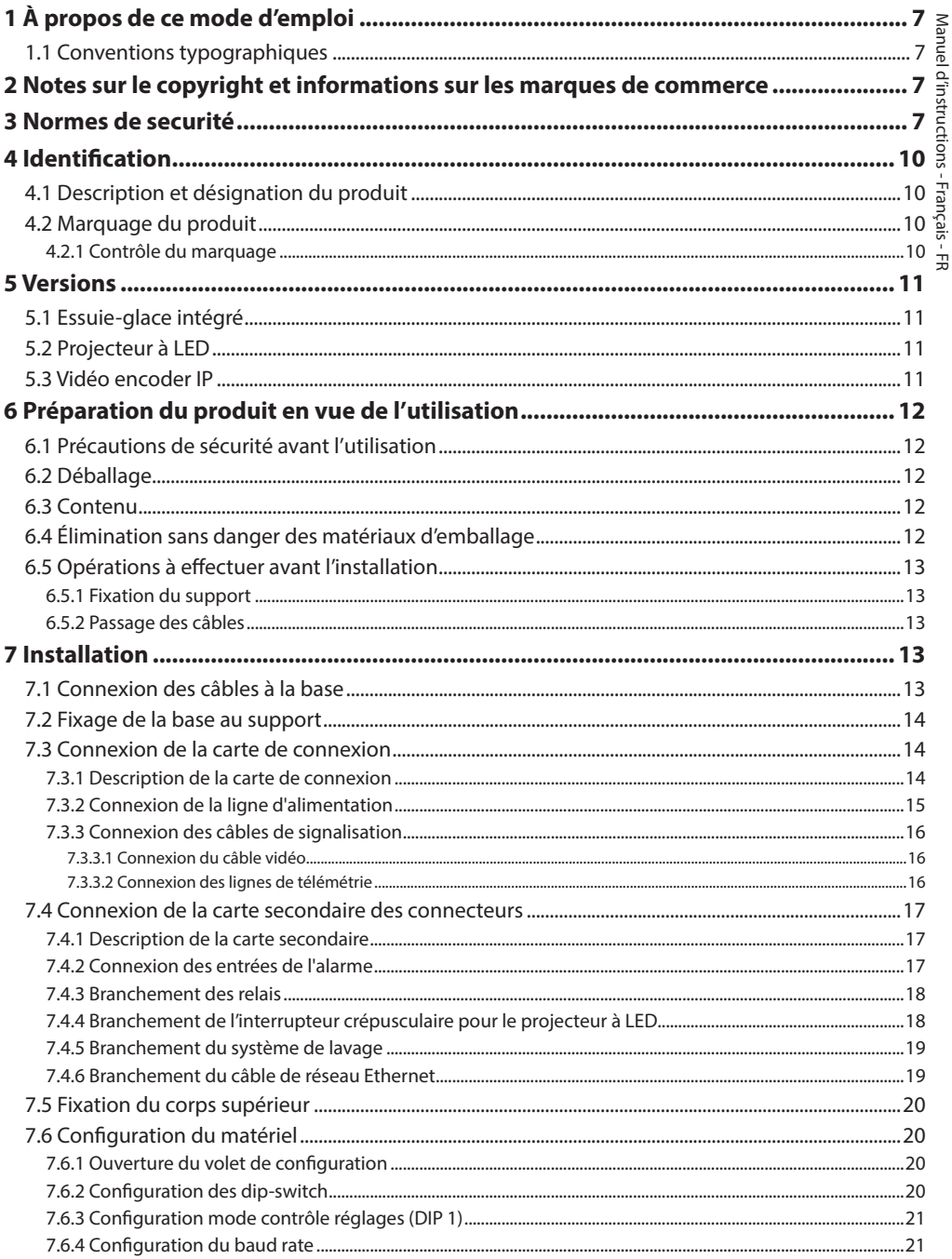

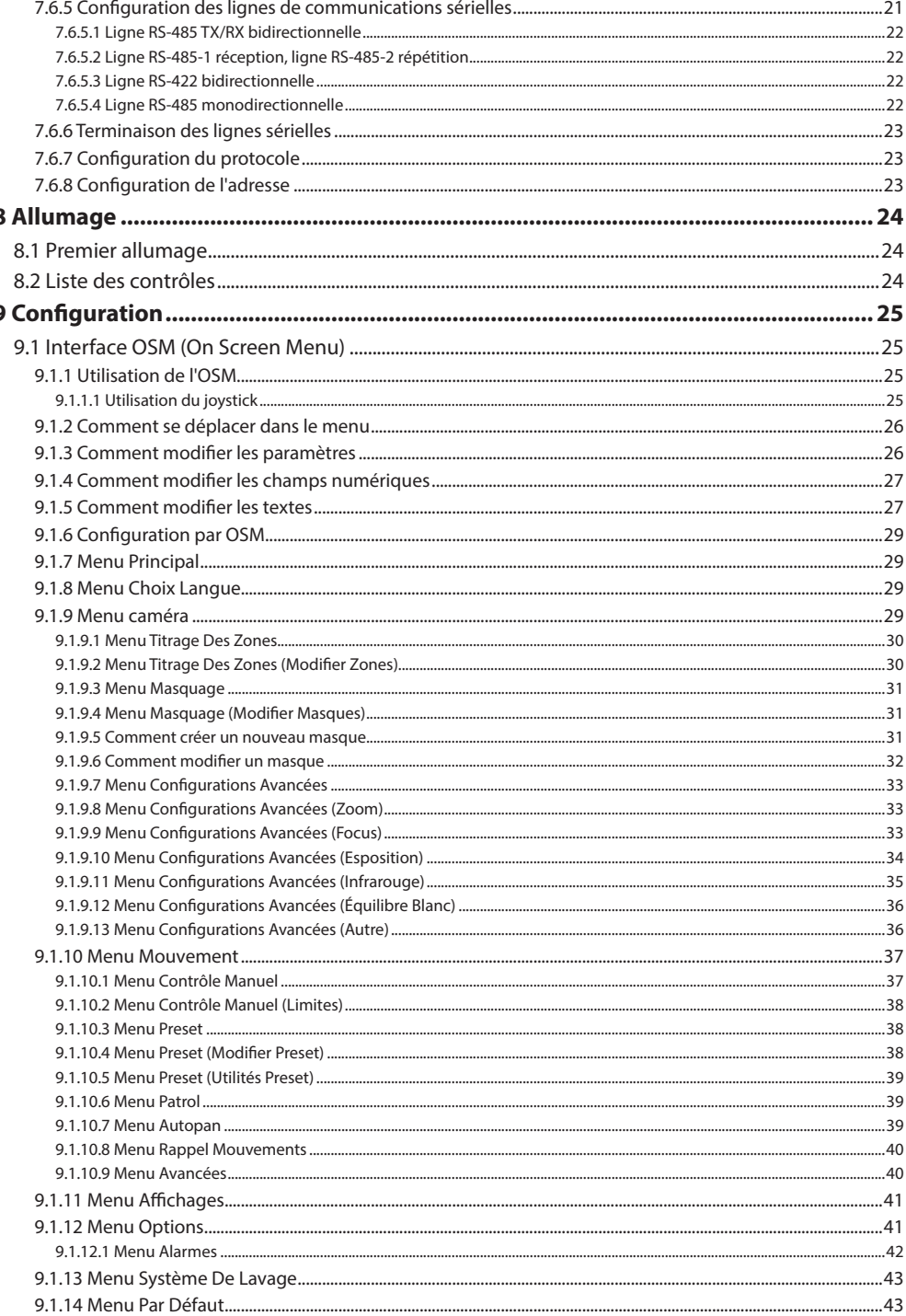

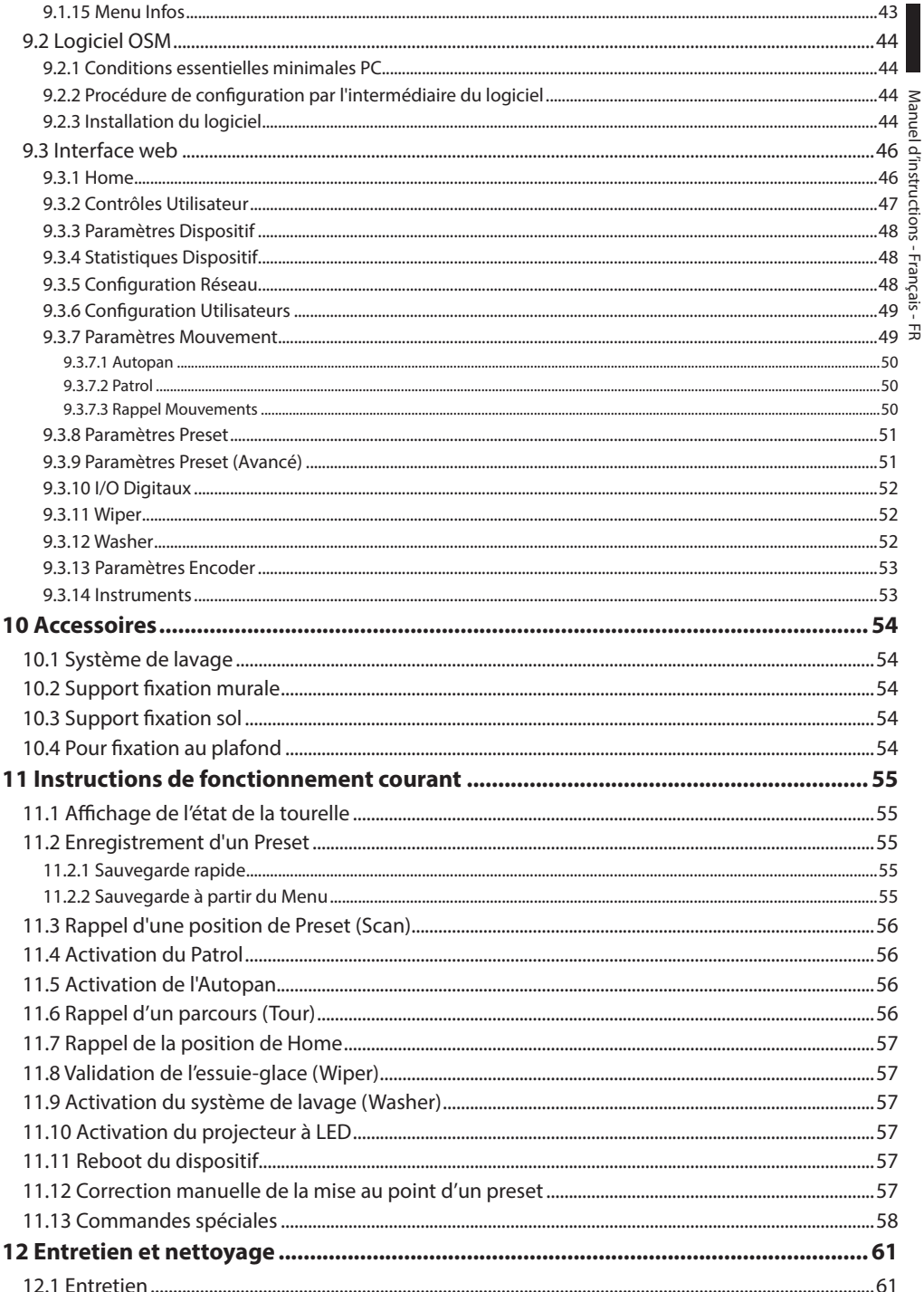

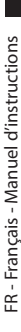

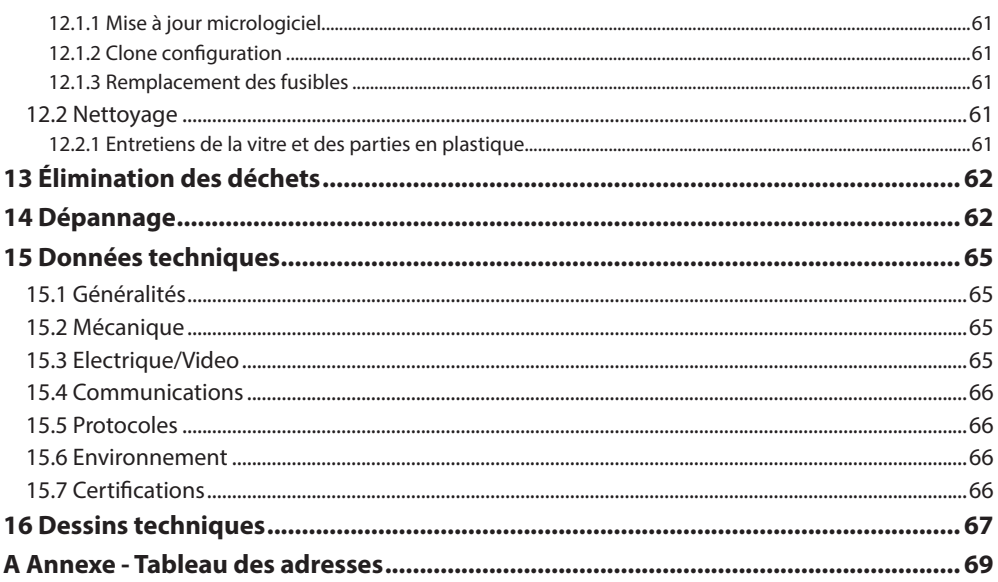

# <span id="page-172-0"></span>**1 À propos de ce mode d'emploi**

Avant d'installer et d'utiliser cet appareil, veuillez lire attentivement ce mode d'emploi. Conservez-le à portée de main pour pouvoir vous y reporter en cas de besoin.

## **1.1 Conventions typographiques**

#### **DANGER!**

**Risque élevé.**

**Risque de choc électrique. Sauf indication contraire, sectionner l'alimentation avant de procéder à toute opération.**

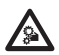

#### **DANGER!**

**Danger mécanique. Risque d'écrasement ou de cisaillement.**

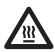

#### **DANGER!**

**Surface à température élevée. Evitez le contact. La température des surfaces est élevée et leur contact peut provoquer des blessures corporelles.**

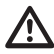

#### **ATTENTION! Risque moyen.**

**Opération extrêmement importante en vue d'un fonctionnement correct du système; lire avec attention les opérations indiquées et s'y conformer rigoureusement.**

#### **REMARQUE**

**Description des caractéristiques du système.**

**Il est conseillé de procéder à une lecture attentive pour une meilleure compréhension des phases suivantes.**

# **2 Notes sur le copyright et informations sur les marques de commerce**

Les noms de produit ou de sociétés cités sont des marques de commerce ou des marques de commerce enregistrées.

Microsoft Internet Explorer®, Windows XP®, Windows Vista® sont la propriété de Microsoft Corporation.

INTEL® Core™ 2 Duo, INTEL® Core™ 2 Quad, INTEL® Xeon® sont la propriété d' Intel Corporation.

# **3 Normes de securité**

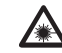

**Radiation LED infrarouge. Ne pas regarder directement le projecteur en utilisant des instruments optiques. Appareil LED de Classe 1M. Puissance optique émise à 0.1m: 2.2mW @ 875nm, conformément à la norme EN60825-1/IEC60825-1.**

**Le projecteur à LED à lumière blanche émet de la lumière à haute intensité visible. L'évaluation photo-biologique de sécurité, conformément à la norme EN62471/ CEI62471, a donné le classement du dispositif dans le Groupe de Risque 2, où les valeurs du Groupe Exonéré sont dépassées. Le risque lié à l'observateur dépend de la manière dont les utilisateurs installent et utilisent le produit. Pour l'installation, suivre les instructions de ce manuel. N'ouvrir le projecteur sous aucun prétexte. Ne pas regarder directement le projecteur en utilisant des instruments optiques. Valeurs d'exposition dangereuse (EHV): 20.8s. Distances de danger (HD): 200mm.**

#### RISK GROUP 2 GROUPE DE RISQUE 2

**CAUTION:** Possibly hazardous optical radiation emitted from this product. Do not stare at operating lamp. May be harmful to the eye.

**ATTENTION:** Des rayonnements optiques dangereux peuvent être émis par ce produit. Ne pas regarder la lampe directement. Peut être dangereux pour les yeux.

**Fig. 1 Projecteur à lumière blanche.**

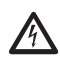

**ATTENTION! Le circuit électrique auquel l'unité est reliée doit être équipé d'un interrupteur de protection bipolaire automatique de 20A max. Cet interrupteur doit être de type Listed. La distance minimale entre les contacts doit être de 3mm. L'interrupteur doit être équipé de protection contre le courant de défaut vers la terre (différentiel) et le surintensité (magnétothermique).**

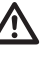

**ATTENTION! L'installation et l'entretien du dispositif doivent être exclusivement être effectués par un personnel technique qualifié.**

FR - Francais - Manuel d'instructions FR - Français - Manuel d'instructions

**ATTENTION! L'installation est du type TNV-1. Ne pas la connecter à des circuits SELV.**

**ATTENTION! Pour assurer la protection contre le risque d'incendie, remplacer les fusibles avec le même type et valeur. Les fusibles doivent etre remplacer seulement par un personnel qualifié.**

**ATTENTION! Pour réduire les risques d'incendie, utiliser uniquement des câbles certifiés UL Listed ou CSA de dimensions égales ou supérieures à 0.13mm² (26 AWG).**

- Le fabricant décline toute responsabilité pour les dommages éventuels dus à une utilisation non appropriée des appareils mentionnés dans ce manuel. On réserve en outre le droit d'en modifier le contenu sans préavis. La documentation contenue dans ce manuel a été rassemblée et vérifiée avec le plus grand soin. Le fabricant, cependant, ne peut assumer aucune responsabilité dérivant de l'emploi de celle là. La même chose vaut pour chaque personne ou société impliquées dans la création et la production de ce manuel.
- Sectionner l'alimentation avant de procéder à toute opération.
- Ne pas utiliser de câbles usés ou endommagés.
- Ne procéder sous aucun prétexte à des modifications ou des connexions non prévues dans ce manuel. L'utilisation d'appareils non adéquats peut comporter des dangers graves pour la sécurité du personnel et de l'installation.
- Utiliser uniquement des pièces de rechange d'origine. Les pièces non d'origine peuvent être source d'incendies, de choc électrique ou autres.
- Avant de procéder à l'installation, contrôler que le matériel fourni correspond à la commande et examiner les étiquettes de marquage (4.2 Marquage du produit, page 10).
- Cette appareil est conçu pour une installation permanente sur un bâtiment ou une structure adéquate. L'appareil doit être installé d'une façon permanente avant d'effectuer toute opération.
- La catégorie d'installation (ou catégorie de surtension) spécifie les niveaux de la tension de secteur correspondant à l'appareil. La catégorie dépend du lieu d'installation et du dispositif de protection contre les surtensions installé. En cas d'environnement industriel directement connecté aux circuits de dérivation du système d'alimentation, l'équipement est classé dans la catégorie d'installation III. Dans ce cas, un déclassement à la catégorie II est nécessaire et peut être obtenu au moyen d'un transformateur d'isolement avec blindage électrostatique entre le primaire et le secondaire ou en utilisant des dispositifs de protection contre les surtensions (SPD) entre la phase et le neutre et entre le neutre et la terre. Les dispositifs SPD UL cités doivent être prévus pour limiter les surtensions transitoires en mode répétitif et pour les conditions nominales de fonctionnement suivantes : Type 2 (dispositifs SPD reliés en permanence au côté charge du côté du dispositif de protection contre les surintensités) ; courant nominal de décharge (In) 20kA min. Exemples d'utilisation possible : FERRAZ SHAWMUT, ST23401PG-CN, ST240SPG-CN spécifiés pour 120Vac/240Vca, (In=20kA). La distance maximale entre installation et réduction est de 5m.
- Il faut, uniquement pour les produits marqués UL alimentés à 24Vac, utiliser un transformateur UL listed Classe 2, conforme aux normes en vigueur.
- Un dispositif de déconnexion, rapide et facile d'accès, doit être incorporé dans le circuit électrique du bâtiment pour une intervention rapide.
- La borne de terre disponible dans le produit doit être connecté en permanence à la terre.
- Parties mobiles dangereux. Ne pas approcher les doigts ou d'autres parties du corps.
- Raccorder le système à une source d'alimentation conforme à celle figurant sur l'étiquette de marquage du produit. Avant de procéder à l'installation, vérifier que la ligne électrique est sectionnée. La tension d'alimentation doit être comprise dans les limites (±10%).
- En cas de transport du dispositif, faire preuve d'une attention extrême. Tout arrêt brusque, dénivellations et chocs violents risque de l'endommager et d'entraîner des blessures.
- Pour être conforme aux règlements sur les chutes et les coupures de tension d'alimentation, veuillez utiliser un onduleur (UPS) approprié pour alimenter l'appareil.
- Les parties mobiles du système représentant un risque potentiel d'accident, le système doit être installé de façon à en empêcher l'accès aux personnes non autorisées.
- Appliquer l'étiquette Parties mobiles dangereuses près de l'unité. (Fig. 6, page 12).
- Ne pas utiliser l'appareil en présence de substances inflammables.
- Ne pas laisser l'appareil à portée des enfants ou de personnes non autorisées.
- L'appareil ne doit être considéré comme désactivé qu'avec l'alimentation sectionnée et les câbles de connexion aux autres dispositifs débranchés.
- L'entretien du dispositif doit uniquement être effectué par un personnel qualifié. Durant les opérations d'entretien, l'opérateur est exposé au risque d'électrocution ou autres.
- Utiliser uniquement les accessoires indiqués par le fabricant. Toute modification non approuvée expressément par le fabricant entraînera l'annulation de la garantie.
- Brancher à la terre le câble coaxial.
- Avant de brancher tous les câbles de signalisation, vérifier que l'unité est correctement branché à la terre.
- En cas de transfert du dispositif de l'installation, toujours débrancher le câble de terre en dernier.
- Adopter les précautions utiles pour éviter d'endommager l'appareil à la suite de décharges électrostatiques.
- L'unité a été réalisée pour un branchement avec câble tri-polaire. Se conformer aux indications fournies dans ce manuel pour un branchement correct du circuit de terre.
- Manipuler avec soin l'unité, toute sollicitation mécanique importante risque de l'endommager.
- Accorder une attention particulière aux distances d'isolement entre la ligne d'alimentation et tous les autres câbles, dispositifs de protection contre la foudre compris.

# <span id="page-175-0"></span>**4 Identification**

# **4.1 Description et désignation du**

**Figure 11 Desktorm**<br> **produit**<br> **produit**<br> **produit**<br> **produit**<br> **produit**<br> **produition**<br> **produition**<br> **produce**<br> **produce**<br> **produce**<br> **produce**<br> **produce**<br> **produce**<br> **produce**<br> **produce** ULISSE COMPACT est une caméra PTZ robuste et efficace conçue pour assurer une surveillance dynamique et non-stop de grands espaces extérieurs et résister à des conditions météorologiques difficiles, en réduisant à zéro les interventions de maintenance.

Le fonctionnement optimal est assuré dans des environnements très chauds jusqu'à 60°C ou très froids jusqu'à -40°C, grâce à un chauffage puissant en  $E$  option.

La fabrication soignée top-mount permet la vision au-delà de l'horizon et la rotation continue sur l'axe horizontal et associe une vitesse élevée à une précision de mise au point absolue, aussi bien en manuel qu'en fonction de patrouille.

La caméra intégrée garantit une qualité supérieure des images, même dans des environnements mal éclairés.

Pour garantir des images détaillées, même pendant la nuit, les versions avec des projecteurs à LED sont disponibles, avec lumière infrarouge ou lumière blanche.

La caméra PTZ ULISSE COMPACT peut être équipée d'un essuie-glace pour le nettoyage de la vitre avant, de la pluie et de la poussière ; un vaste choix de jerrycans est disponible avec pompe lave-glace ayant des capacités et des hauteurs manométriques différentes.

Les versions IP permettent l'intégration dans un système de réseau social avec contrôle via le réseau de toutes les fonctions PTZ.

La compression H.264/AVC permet de transmettre des images en haute définition via Ethernet avec l'optimisation de la largeur de la bande et de l'espace de stockage vidéo.

La conformité avec ONVIF Profilo S assure une architecture ouverte pour une intégration maximale avec les systèmes IP des grandes marques du secteur.

# **4.2 Marquage du produit**

**Les tourelles portent un étiquette conforme au marquage CE.**

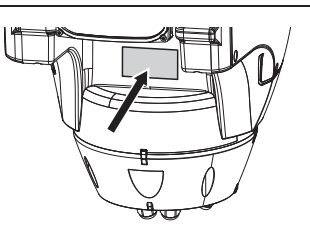

#### **Fig. 2**

L'étiquette indique:

- Code d'identification du modèle (Code barres Extended 3/9).
- Tension d'alimentation (Volt).
- Fréquence (Hertz).
- Courant absorbé (Ampères).
- Étanchéité (IP).
- Numéro de série.

#### **4.2.1 Contrôle du marquage**

Avant de procéder à l'installation, contrôler que le matériel fourni correspond à la commande et examiner les étiquettes de marquage.

Ne procéder sous aucun prétexte à des modifications ou des connexions non prévues dans ce manuel. L'utilisation d'appareils non adéquats peut comporter des dangers graves pour la sécurité du personnel et de l'installation.

# <span id="page-176-0"></span>**5 Versions**

# **5.1 Essuie-glace intégré**

Le produit peut être munie d'un essuie-glace.

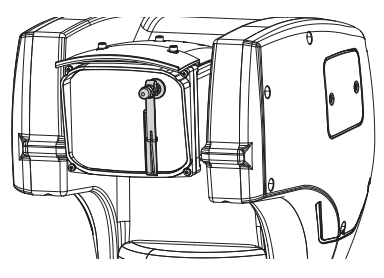

**Fig. 3**

**Pour d'autres renseignements se référer à le chapitre relatif (9.3.2 Contrôles Utilisateur, page 47).**

# **5.2 Projecteur à LED**

La tourelle peut être équipée d'un projecteur à LED.

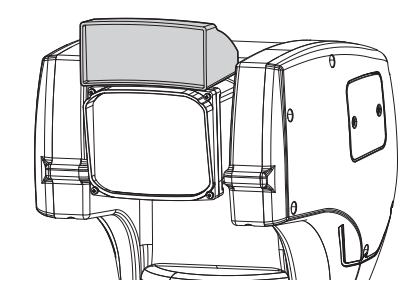

**Fig. 4**

**Pour d'autres renseignements se référer à le**   $\mathbf{r}$ **chapitre relatif (9.3.2 Contrôles Utilisateur, page 47).**

# **5.3 Vidéo encoder IP**

Le produit peut être munie d'une carte pour la sortie vidéo à travers Ethernet.

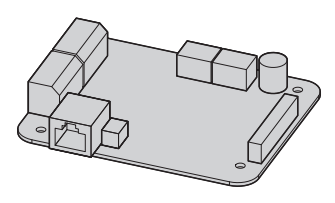

**Fig. 5**

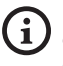

**Pour d'autres renseignements se référer à le chapitre relatif (7.4.6 Branchement du câble de réseau Ethernet, page 19).**

# <span id="page-177-0"></span>**6 Préparation du produit en vue de l'utilisation**

FR - Francais - Manuel d'instructions FR - Français - Manuel d'instructions

**Toute modification non approuvée expressément par le fabricant entraînera l'annulation de la garantie.**

# **6.1 Précautions de sécurité avant l'utilisation**

**L'appareil comprend des parties mobiles. S'assurer que l'unité est positionnée dans une zone non accessible pendant le fonctionnement. Appliquer l'étiquette fournie avec l'appareil près de l'objet et en position visible.**

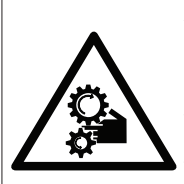

#### **ATTENZIONE**

PARTI MOBILI PERICOLOSE - NON AVVICINARE DITA E ALTRE PARTLDEL CORPO **WARNING** HAZARDOUS MOVING PARTS -KEEP FINGERS AND

**OTHER BODY PARTS AWAY ATTENTION** 

--------------<br>Parties mobiles dangereus - Ne pas approcher LES DOIGTS OU D'AUTRES PARTIES DU CORPS **ACHTUNG** 

...........<br>Gefährliche Losteile - Finger und Andere KÖRPERTEILE FERNHALTEN

**Fig. 6**

# **6.2 Déballage**

Lors de la livraison du produit, vérifier que l'emballage est en bon état et l'absence de tout signe évident de chute ou d'abrasion.

En cas de dommages évidents, contacter immédiatement le fournisseur.

Conserver l'emballage en cas de nécessité d'expédition du produit pour réparation.

# **6.3 Contenu**

Contrôler que le contenu correspond à la liste matériel indiquée ci-dessous:

- Unité de positionnement
- Emballage accessoires
- Rallonge sérielle
- Étiquette
- Gaine en silicone
- Colliers
- CD-ROM d'installation du logiciel (seulement version IP)
- Manuel d'instructions

## **6.4 Élimination sans danger des matériaux d'emballage**

Le matériel d'emballage est entièrement composé de matériaux recyclables. Le technicien chargé de l'installation est tenu de l'éliminer conformément aux dispositions en matière de collecte sélective et selon les normes en vigueur dans le pays d'utilisation.

En cas de retour du produit défectueux, il est conseillé d'utiliser l'emballage original pour le transport.

# <span id="page-178-0"></span>**6.5 Opérations à effectuer avant l'installation**

#### **6.5.1 Fixation du support**

Plusieurs types de supports sont disponibles (10 Accessoires, page 54). Choisir le support convenable à l'installation et suivre toutes les instrucions dans le chapitre suggéré.

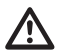

**Accorder une attention particulière aux systèmes de fixation de l'appareil. Si l'appareil doit être fixé à une surface en béton, utiliser des chevilles avec un couple de traction de 300dN chacune. En cas de surface métallique, utiliser des vis d'un diamètre minimun de 8mm et d'une longueur adéquate. Le système de fixation doit être tout de même être en mesure de supporter au moins 4 fois le poids de tout l'appareil, y compris la tourelle, les objectifs et les caméras.**

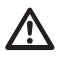

**L'appareil doit être monté en position verticale. Tout autre position compromettrait le bon fonctionnement du système.**

#### **6.5.2 Passage des câbles**

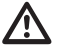

**Les câbles de connexion ne doivent pas être accessibles de l'extérieur. Les câbles doivent être fixés au support pour éviter que le poids excessif n'entraîne leur sortie accidentelle.**

#### **Les câbles utilisés doivent être conformes au type d'installation.**

Passer les câbles à l'intérieur du support jusqu'à ce qu'ils dépassent d'environ 50cm.

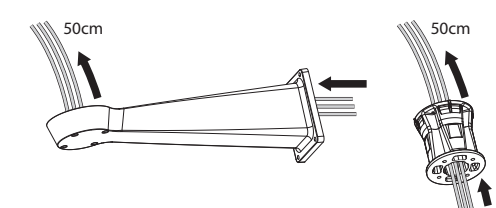

#### **Fig. 7**

# **7 Installation**

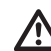

**Ne procéder sous aucun prétexte à des modifications ou des connexions non prévues dans ce manuel. L'utilisation d'appareils inadéquats peut comporter des risques sérieux pour les appareils et la sécurité du personnel.**

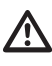

**Ne pas modifier les câblages du produit. La non observation de cette indication peut entraîner des risques graves pour la sécurité du personnel de l'installation et annuler la garantie.**

**Conserver un schéma de connexion pour toute consultation nécessaire.**

# **7.1 Connexion des câbles à la base**

Passer les câbles dans les presse-câbles en maintenant la base à environ 20cm du support. Serrer les presse-étoupes. Les presse-étoupes sont adaptés pour câbles avec un diamètre compris entre 5mm et 10mm.

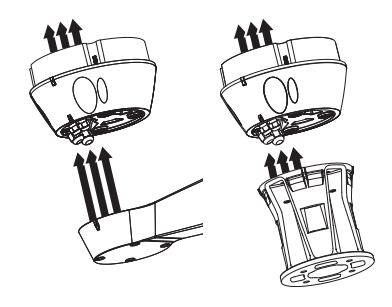

**Fig. 8**

# <span id="page-179-0"></span>**7.2 Fixage de la base au support**

**Utiliser les vis et les rondelles fournies avec** 

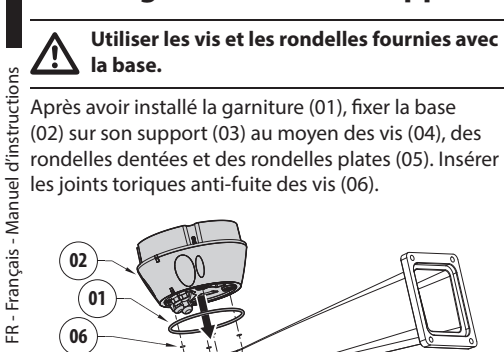

**la base.**

## les joints toriques anti-fuite des vis (06). **01 06 05 02 03**

**Fig. 9**

**04**

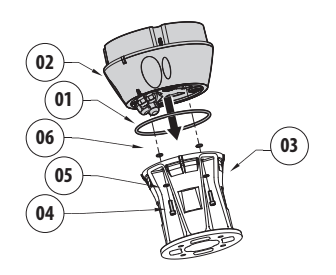

#### **Fig. 10**

Aligner les 3 encoches de la base avec celles des supports comme sur la figure suivante.

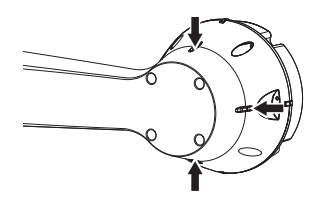

**Fig. 11**

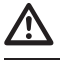

**Appliquer sur les trous des vis un produit de freinage du filet (Loctite 243®).**

**Faire attention pendant la fixation. Couple de serrage: 4Nm.**

## **7.3 Connexion de la carte de connexion**

#### **7.3.1 Description de la carte de connexion**

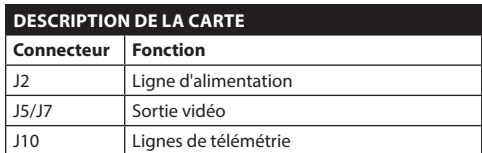

**Tab. 1**

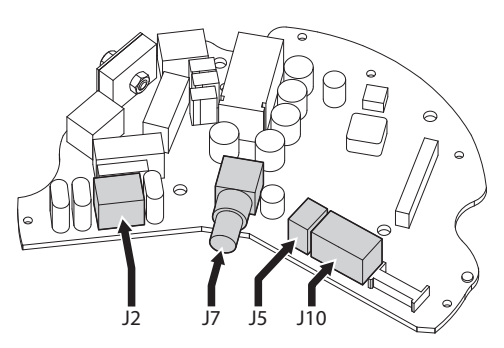

**Fig. 12**
# **7.3.2 Connexion de la ligne d'alimentation**

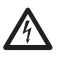

**Il faut effectuer les connexions électriques en absence d'alimentation et lorsque le dispositif de sectionnement ouvert.**

**Contrôler que les sources d'alimentation et les câbles de branchement sont en mesure de supporter la consommation du système.**

**Le câble de terre doit être plus long des deux autres d'environ 10mm pour éviter tout détachement accidentel.**

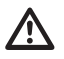

**Procéder exclusivement aux connexions de la base avec l'alimentation sectionnée et le dispositif de sectionnement ouvert.**

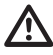

**Le câble d'alimentation doit en outre être couvert de la gaine en silicone (01) fournie. La gaine en silicone doit être fixée au moyen du collier prévu (02).**

Selon la version, différentes tensions d'alimentation peuvent être fournies au dispositif. Leur valeur est indiquée sur l'étiquette d'identification du produit ( [4.2 Marquage du produit,](#page-175-0) page [10](#page-175-0)).

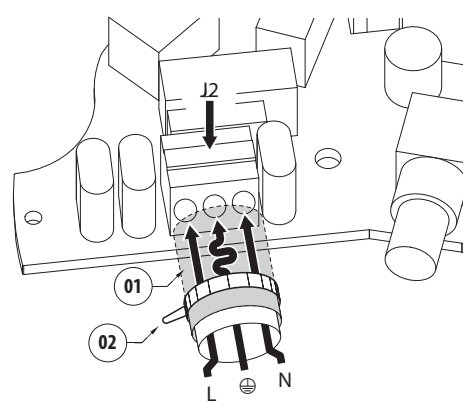

**Fig. 13**

Connecter les câbles d'alimentation au borne J2 comme décrit dans le tableau.

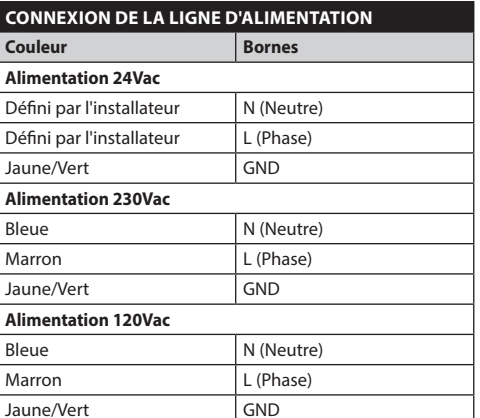

**Tab. 2**

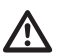

**Il faut, uniquement pour les produits marqués UL alimentés à 24Vac, utiliser un transformateur UL listed Classe 2, conforme aux normes en vigueur.**

**Pour raccorder la ligne d'alimentation utiliser le boîtier de connexion spécifique (UPTJBUL). Pour plus d'informations, se référer au manuel d'utilisation et d'installation du produit.**

# **7.3.3 Connexion des câbles de signalisation**

**Tous les câbles de signalisation doivent également être regroupés avec un collier.**

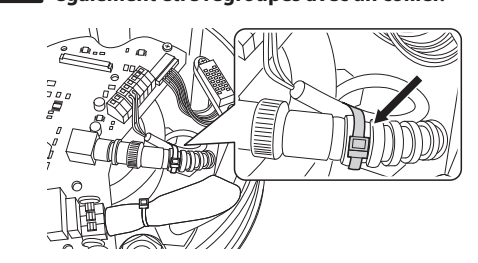

#### **Fig. 14**

#### **7.3.3.1 Connexion du câble vidéo**

**L'installation est du type CDS (Cable Distribution System). Ne pas la connecter à des circuits SELV.**

**ATTENTION! Pour réduire les risques d'incendie, utiliser uniquement des câbles de sections égales ou supérieures à 0.13mm² (AWG 26).**

#### **Le contenu de ce chapitre ne s'applique pas aux versions avec encodeur vidéo numérique.**

Le signal vidéo est présent sur les connecteurs J5 et J7 de la carte. Toujours utiliser un seul connecteur.

**Connecteur** J5: Raccorder l'écran et le câble central aux bornes GND et CVBS.

**Connecteur** J7: Brancher le câble coaxial au connecteur BNC (non fourni), puis le brancher au connecteur J7.

Les bornes acceptent des câbles d'une section comprise entre 1.5mm² (AWG16) et 0,5mm² (AWG30).

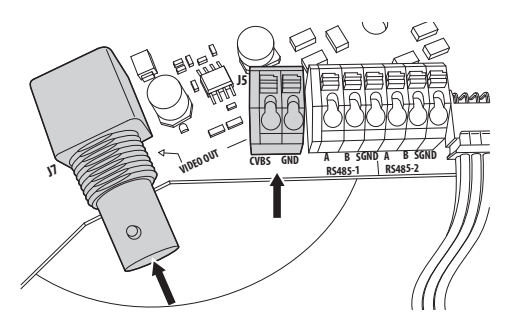

## **7.3.3.2 Connexion des lignes de télémétrie**

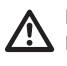

**L'installation est du type CDS (Cable Distribution System). Ne pas la connecter à des circuits SELV.**

**ATTENTION! Pour réduire les risques d'incendie, utiliser uniquement des câbles de sections égales ou supérieures à 0.13mm² (AWG 26).**

**Le contenu de ce chapitre ne s'applique pas aux versions avec encodeur vidéo numérique.**

Le produit prévoit 2 lignes sérielles de communication RS-485.

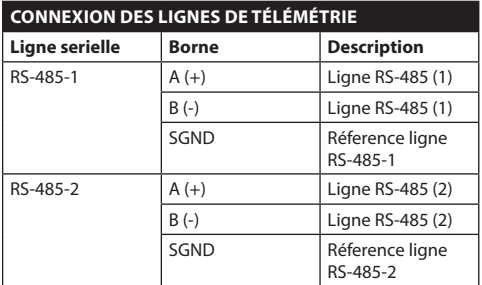

#### **Tab. 3**

Les lignes pouvant être configurés de différentes façons en fonction de la position des dip-switch 5 et 6 du sélecteur Sériels (DIP1) de la carte CPU ( 7.6.5 Configuration des lignes de communications sérielles, page 21).

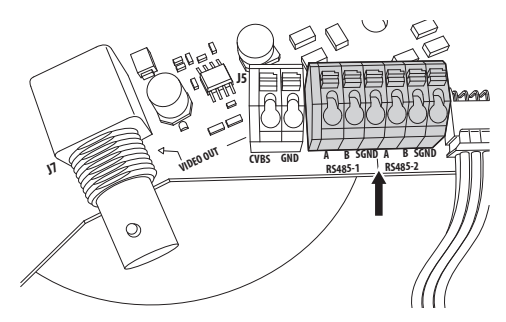

**Fig. 16**

# **7.4 Connexion de la carte secondaire des connecteurs**

**Tous les câbles de signalisation doivent également être regroupés avec un collier.**

# <span id="page-182-0"></span>**7.4.1 Description de la carte secondaire**

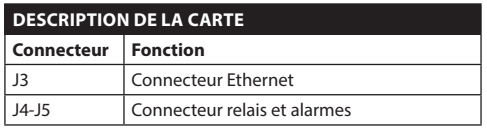

**Tab. 4**

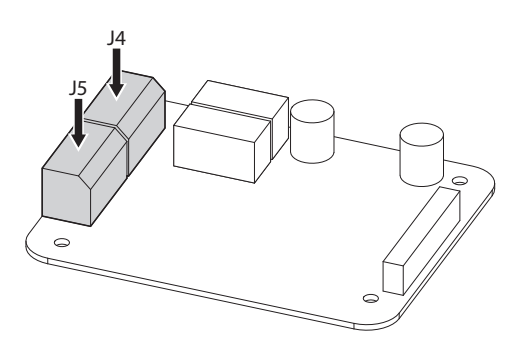

**Fig. 17** Carte alarmes et relais.

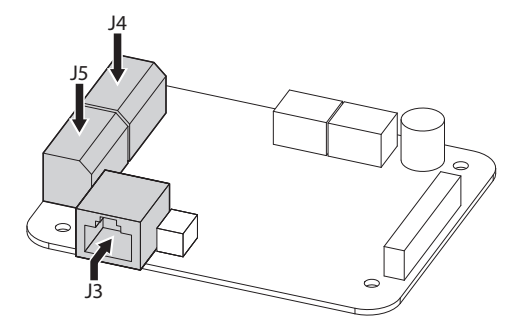

**Fig. 18** Carte alarmes, relais et sortie vidéo IP.

# **7.4.2 Connexion des entrées de l'alarme**

Dans le cas d'une alarme à contact propre, effectuer la connexion comme indiqué sur l'image.

Les contacts des alarmes sont présents sur le connecteur (J4-J5).

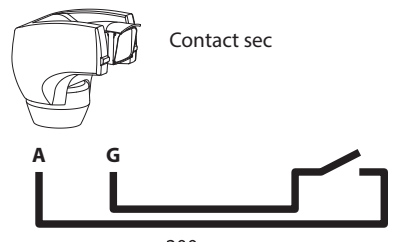

200<sub>m</sub> max

#### **Fig. 19**

Le contact sec peut être de type NO (normalement ouvert) ou encore NC (normalement clos).

Pour de plus amples détails sur la configuration et sur l'utilisation des alarmes, se référer à le chapitre relatif (9.1.12.1 Menu Alarmes, page 42).

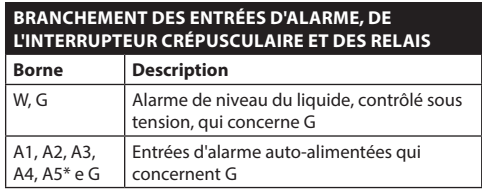

**Tab. 5** \* Utilisable comme entrée pour interrupteur crépusculaire (non fourni) pour allumage du projecteur LED.

Toutes les alarmes ont une portée d'environ 200m, réalisable avec un câble non blindé d'une section minimale de 0.25mm² (AWG 24).

# **7.4.3 Branchement des relais**

**Les relais sont utilisables uniquement pour les basses tensions de travail (jusqu'à 30Vac ou 60Vdc) et avec un courant maximal de 1A. Utiliser des câbles de section adaptée à la charge à contrôler et comprise entre un minimum de 0.25mm² (AWG 24) et un maximum de 1.5mm² (AWG 16).**

Les broches du relais R1A, R1B, R2A et R2B sont situées sur le connecteur J4. Les relais n'ont pas de polarité, il est donc indifférent d'utiliser la borne A ou B du même relais, pour des tensions alternatives ou continues.

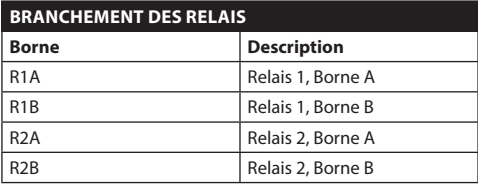

#### **Tab. 6**

**Pour d'autres renseignements se référer à le chapitre relatif (9.1.12.1 Menu Alarmes, page 42).**

# **7.4.4 Branchement de l'interrupteur crépusculaire pour le projecteur à LED**

**Durant les opérations d'installation, ne pas regarder directement le projecteur pendant qu'il est allumé.**

**Il est nécessaire de tarer opportunément le senseur car seulement dans ce cas on peut garantir une vision correcte aussi bien de jour que de nuit.**

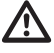

**L'interrupteur crépusculaire doit être positionné de façon à ne pas être touché par le faisceau lumineux du projecteur ou par des lumières artificielles (ex. illumination routière, phares d'automobiles, etc.).**

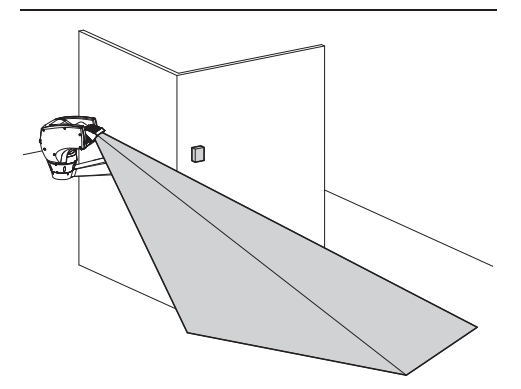

**L'utilisation du crépusculaire n'est utile qu'en cas de grandes différences de luminosité à l'intérieur d'une même zone.**

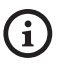

#### **Quand le projecteur s'allume, la caméra passe automatiquement en Modalité Nocturne.**

Pour de plus amples informations quant à la configuration et l'utilisation, consulter le chapitre spécifique (9.1.9.11 Menu Configurations Avancées (Infrarouge), page 35).

L'interrupteur crépusculaire doit être branché entre les bornes A5 et G de la carte des alarmes (contact sec du crépusculaire).

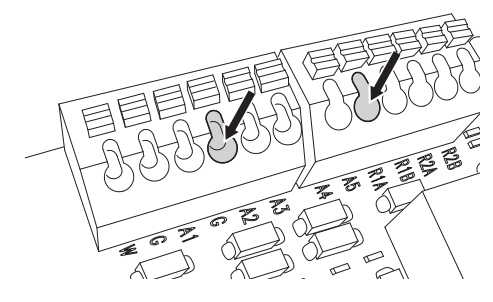

#### **Fig. 21**

Caractéristiques de l'interrupteur crépusculaire (non fourni): Sortie avec contact sec et sensibilité comprise entre 1 et 100 LUX, normalement ouvert.

# **7.4.5 Branchement du système de**

## **lavage**

**Pour de plus amples informations sur la configuration et l'utilisation, consulter le manuel de l'accessoire correspondant.**

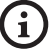

**Lorsque le système de lavage est activé, le relais 2 est utilisé exclusivement pour l'activation de la pompe (9.1.13 Menu Système De Lavage, page 43).**

# <span id="page-184-0"></span>**7.4.6 Branchement du câble de réseau Ethernet**

**Mode de fonctionnement valide seulement sur la version avec carte IP.**

#### **La transmission de la télémétrie et du signal vidéo passent par le câble de réseau Ethernet. Ne pas brancher le câble RS-485 et le câble vidéo.**

Connecter le connecteur J3 à la carte secondaire des connecteurs à l'aide d'un câble blindé de catégorie 5E ou de catégorie supérieure ([7.4.1 Description de la](#page-182-0)  [carte secondaire](#page-182-0), page [17\)](#page-182-0).

Une installation type est représentée ci-dessus.

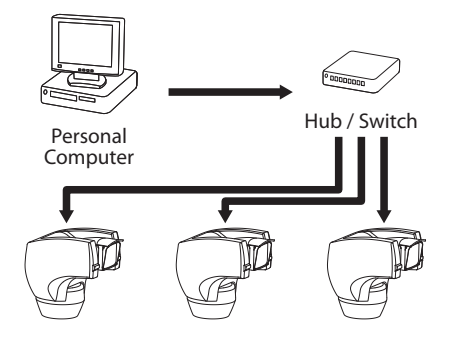

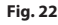

# **7.5 Fixation du corps supérieur**

Orienter le connecteur autocentrant (01) de l'unité supérieure. Orienter la saillie latérale (02) dans le sens de vision frontale de la caméra. Positionner l'unité supérieure sur la base selon l'orientation représentée sur la figure.

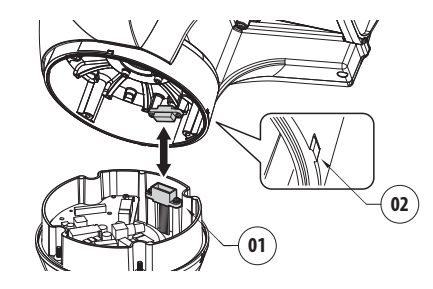

#### **Fig. 23**

Les saillies latérales sur la base et sur l'unité supérieure sont ainsi alignées dans la seule position possible.

#### **Fig. 24**

Fixer l'unité supérieure (01) à la base (02) au moyen des vis de fixation (03), les rondelles dentées (04) et les rondelles plates (05). Contrôler la présence et l'état de la garniture de la base (06).

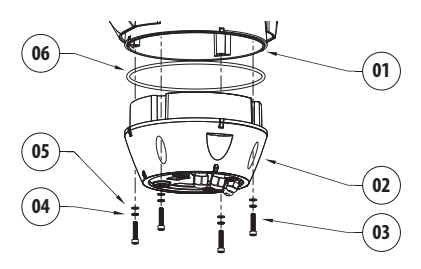

**Fig. 25**

**Appliquer sur les trous des vis un produit de freinage du filet du type Loctite 243®.**

**Faire attention pendant la fixation. Couple de serrage: 4Nm.**

# **7.6 Configuration du matériel**

# **7.6.1 Ouverture du volet de configuration**

Avant de mettre l'appareil sous tension, il est nécessaire de le configurer correctement au moyen des dip-switch installés derrière le panneau de configuration. Ouvrir le panneau de configuration en desserrant les vis comme illustré en figure.

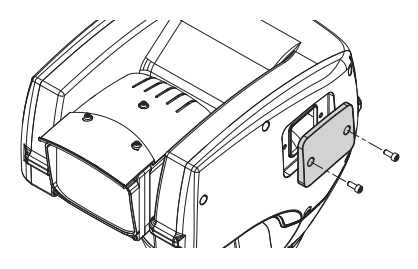

**Fig. 26**

# **7.6.2 Configuration des dip-switch**

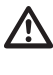

**Le levier du dip-switch (SW) vers le haut représente la valeur 1 (ON) tandis que le levier vers le bas représente la valeur 0 (OFF).**

Une fois que le volet de configuration est ouvert, les commutateurs DIP se présenteront comme illustré en figure.

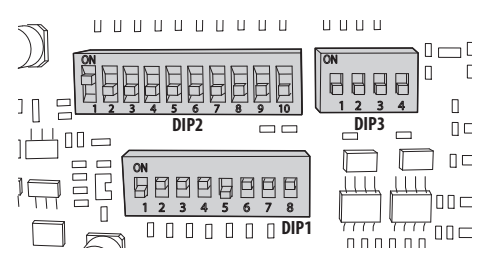

# **7.6.3 Configuration mode contrôle réglages (DIP 1)**

SW 1=ON: Affiche Configuration. Utiliser uniquement comme vérification de la configuration à la fin des réglages. Durant l'utilisation normale, contrôler que le levier est sur OFF (SW 1=OFF).

# **7.6.4 Configuration du baud rate**

# **Pour configurer le baud rate agir sur le DIP 1.**

Les switches 4, 3 et 2 permettent de selectioner la vitesse de communication du dispositif.

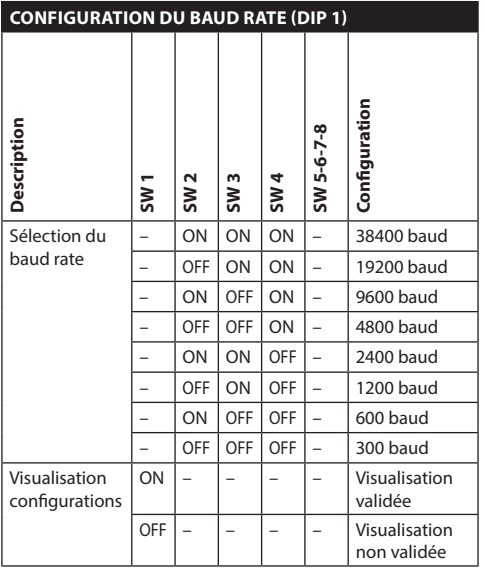

**Tab. 7**

# **7.6.5 Configuration des lignes de communications sérielles**

#### **Pour configurer les lignes de communication sérielles agir sur le DIP 1.**

Le produit prévoit les suivants lignes sérielles de communication:

• RS-485: 2 lignes

La configuration des lignes sérielles doit être effectuée en utilisant les dip-switches suivants:

 $\cdot$  DIP 1: SW 5-SW 6

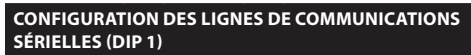

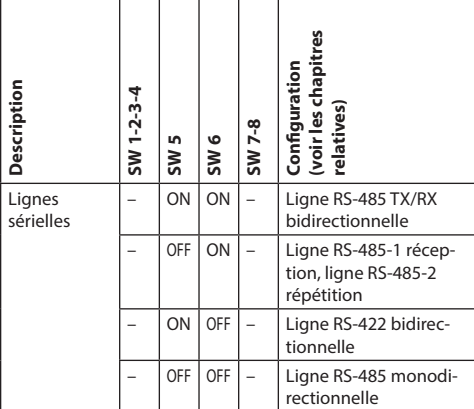

**Tab. 8**

# **7.6.5.1 Ligne RS-485 TX/RX bidirectionnelle**

Ce configuration permet d'obtenir une communication bidirectionnelle half-duplex sur la ligne RS-485-1.

La ligne sérielle RS-485-2 n'est pas utilisée.

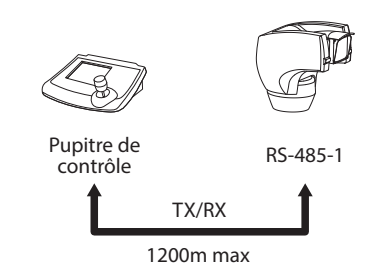

#### **Fig. 28**

## **7.6.5.2 Ligne RS-485-1 réception, ligne RS-485-2 répétition**

Ce type de configuration permet de connecter plusieurs dispositifs en cascade. Le signal est régénéré par chaque unité et permet d'augmenter sensiblement la distance totale.

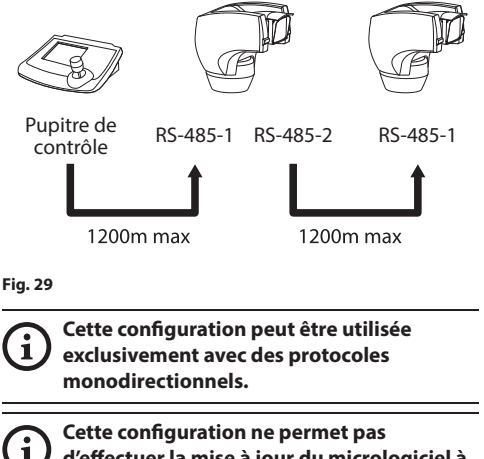

**d'effectuer la mise à jour du micrologiciel à distance.**

# **7.6.5.3 Ligne RS-422 bidirectionnelle**

Cette programmation permet la communication en full duplex selon le standard RS-422.

La ligne RS-485-1 est toujours en réception (RS-422- RX).

La ligne RS-485-2 est toujours en transmission (RS-422-TX).

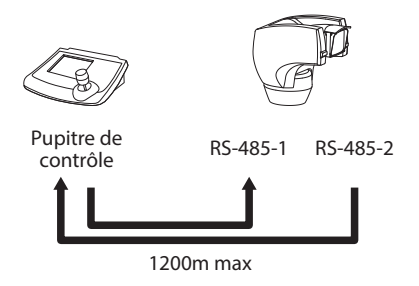

## **Fig. 30**

# **7.6.5.4 Ligne RS-485 monodirectionnelle**

La première ligne (RS485-1) fonctionne selon les programmations établies avec les dip-switches Adresse, Vitesse De Transmission et Protocole.

La ligne RS-485-2 n'est pas utilisée.

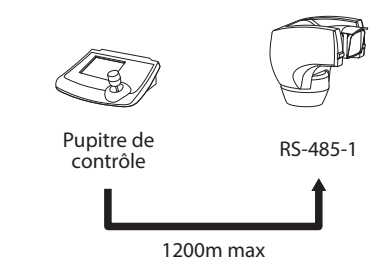

#### **Fig. 31**

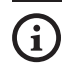

**Cette configuration peut être utilisée exclusivement avec des protocoles monodirectionnels.**

**Cette configuration ne permet pas d'effectuer la mise à jour du micrologiciel à distance.**

# Manuel d'instructions - Français - FR Manuel d'instructions - Français - FR

# **7.6.6 Terminaison des lignes sérielles**

#### **Pour configurer la terminaison des lignes sérielles agir sur le DIP 1.**

Sur la carte, il y a deux commutateurs dip, utilisés pour configurer la terminaison (120 Ohm) de la ligne série ([Tab. 9,](#page-188-0) page [23](#page-188-0)).

Chaque périphérique en fin de ligne doit être terminée (bouclé) au moyen du dip-switch prévu pour éviter tout phénomène de réflexion et de déformation du signal.

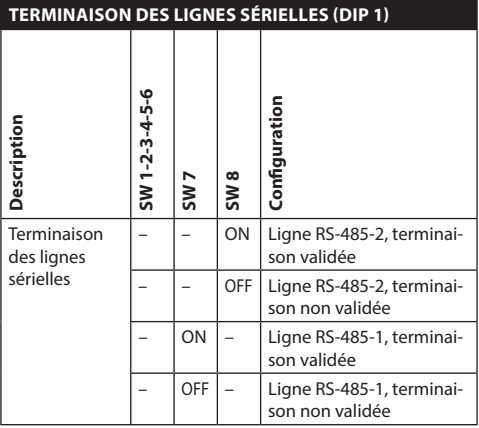

<span id="page-188-0"></span>**Tab. 9**

# **7.6.7 Configuration du protocole**

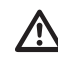

**Pour les versions avec encodeur vidéo numérique, il faut configurer le protocole sur NETWORK..**

#### **Pour configurer le protocole agir sur le DIP 3.**

La tourelle est contrôlable à travers de différents protocoles.

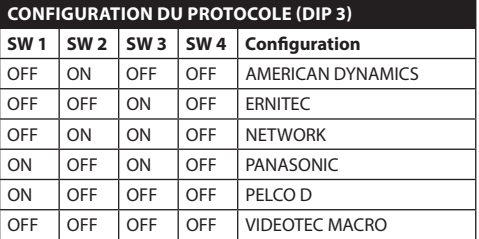

**Tab. 10**

# **7.6.8 Configuration de l'adresse**

## **Pour configurer le baud rate agir sur le DIP 2.**

Il est possible de configurer l'adresse de la tourelle: de 1 a 1023. La sélection de l'adresse s'effectue selon le code binaire, au moyen des dip-switches (A Annexe - Tableau des adresses, page 69).

# **8 Allumage**

**La procédure de préchauffage automatique**   $\mathbf i$ **(De-Ice) peut être activée chaque fois que le dispositif est mis en fonction à une température ambiante inférieure à 0°C. La procédure permet de garantir un fonctionnement correct du dispositif également à basse température. La durée varie entre 60 et 120 minutes en fonction des conditions.**

Il suffit de brancher l'alimentation électrique pour allumer l'unité.

Débrancher l'alimentation électrique pour éteindre l'unité.

# **8.1 Premier allumage**

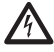

**S'assurer que l'unité et les autres composants de l'installation soient fermés de façon à empêcher le contact avec les composants sous tension.**

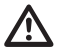

**Ne pas stationner à proximité du dispositif sous tension. N'intervenir sur le dispositif qu'avec l'alimentation coupée.**

Lors de la première mise en service, toujours vérifier la configuration de l'appareil.

Sectionner l'alimentation, retirer le panneau de protection des dip-switches et placer le levier du dipswitch d'Affiche Configuration (DIP1, SW1) sur ON.

Alimenter le dispositif. Quelques secondes après il sera possible de vérifier sur l'écran la configuration effectuée..

Le contrôle terminé, éteindre l'appareil et abaisser le levier du dip-switch d'Affiche Configuration (DIP1, SW1).

Refermer le panneau et mettre l'appareil sous tension.

# **8.2 Liste des contrôles**

**Si l'une des commandes ne passe pas le test (ERR) contacter le service d'assistance. L'inscription "- -" signifie que la tourelle n'est pas munie de l'option décrite.**

**Le contenu de ce chapitre ne s'applique pas aux versions avec encodeur vidéo numérique.**

Durante la phase d'allumage, le dispositif affiche la liste des contrôles qu'il doit effectuer avant de passer au fonctionnement normal.

**DEMARRAGE** Lecture parametres...OK Recherche zero.......OK Camera...........36x.OK Sonde de temperature.OK IR Phare............<br>Essuie-qlace......... Essuie-glace.........-- Carte Optionnelle....--

# **9 Configuration**

La configuration du produit peut être effectuée en utilisant un des instruments suivants:

- Interface OSM (On Screen Menu): Configuration à l'aide de la touche sur signal vidéo analogique
- Logiciel OSM: Configuration à l'aide d'une application installée sur le PC
- Interface web: Configuration à l'aide du navigateur

# **9.1 Interface OSM (On Screen Menu)**

# **9.1.1 Utilisation de l'OSM**

Durant le fonctionnement normal de l'unité il est possible d'activer l'OSM pour sélectionner et configurer les fonctions avancées.. Pour plus d'informations se référer au manuel du pupitre utilisé et au chapitre relatif. (11.13 Commandes spéciales, page 58).

Quitter l'OSM avec Zoom Wide (Zoom-).

**Le menu se configure tout seul dynamiquement selon le modèle de tourelle.**

# **9.1.1.1 Utilisation du joystick**

Toutes les opérations des menus s'effectuent au moyen du manche à balai.

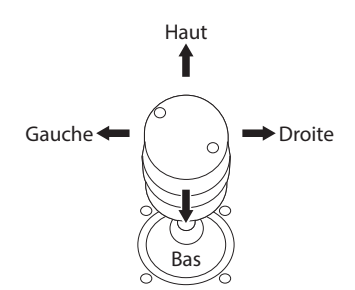

**Fig. 33** Pan et tilt.

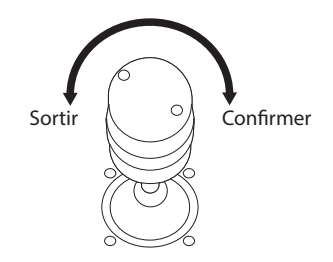

**Fig. 34** Zoom Wide et Zoom Tele.

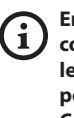

**En cas d'utilisation d'un pupitre de contrôle avec joystick à deux axes, utiliser les boutons de Zoom Wide et Zoom Tele pour exécuter les commandes Sortir et Confirmer.**

# **9.1.2 Comment se déplacer dans le menu**

Chaque page-écran du OSM présente une liste de paramètres ou de sous-menus pouvant être sélectionnés par l'opérateur. Pour faire défiler les différents paramètres déplacer le curseur en utilisant le joystick (haut et bas).

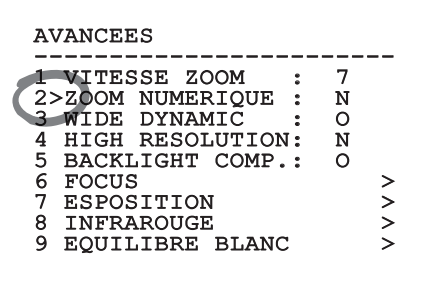

#### **Fig. 35**

Le symbole > en fin de ligne indique la présence d'un sous-menu spécifique. Pour l'activer, il suffit de confirmer la rubrique du menu. Pour sortir du sousmenu, utiliser la fonction Sortir (Zoom Wide).

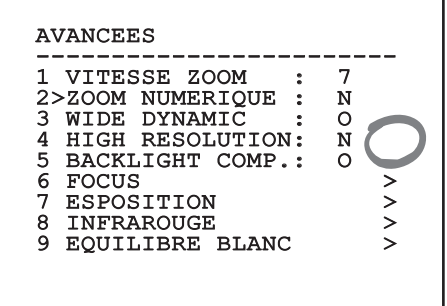

**Fig. 36**

# **9.1.3 Comment modifier les paramètres**

Se déplacer au moyen du curseur sur le paramètre à modifier et confirmer. Le champ commence à clignoter pour indiquer la modification en cours. Pour afficher les options possibles déplacer le joystick (haut et bas)

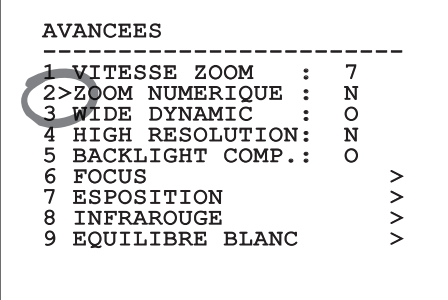

#### **Fig. 37**

Une fois l'option sélectionnée, confirmer.

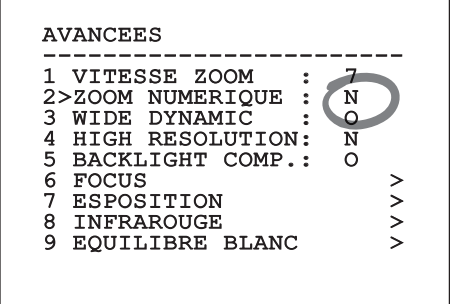

#### **Fig. 38**

Le champ cessera de clignoter en confirmant le choix effectué.

FR - Français - Manuel d'instructions

FR - Français - Manuel d'instructions

# **9.1.4 Comment modifier les champs numériques**

Se déplacer au moyen du curseur sur le paramètre à modifier et confirmer.

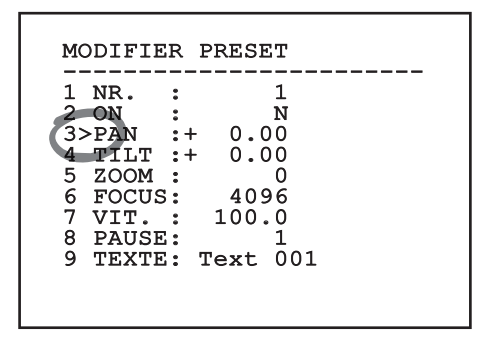

#### **Fig. 39**

Le premier chiffre du champ numérique en cours de modification clignote et la dernière ligne de l'écran indique les limites d'acceptation du champ. Se déplacer sur le champ (gauche et droite) et modifier le signe ou la valeur numérique (haut et bas).

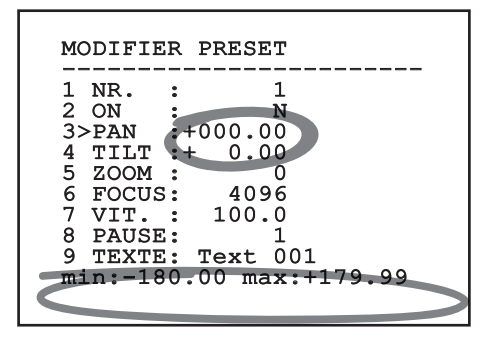

#### **Fig. 40**

Une fois le résultat désiré obtenu, confirmer. Le curseur retournera vers la droite et la valeur modifiée cessera de clignoter. Si l'on essaye de saisir une valeur non prévue le champ sera forcé à la valeur minimale ou maximale autorisée.

# **9.1.5 Comment modifier les textes**

Se déplacer au moyen du curseur sur le paramètre à modifier et confirmer.

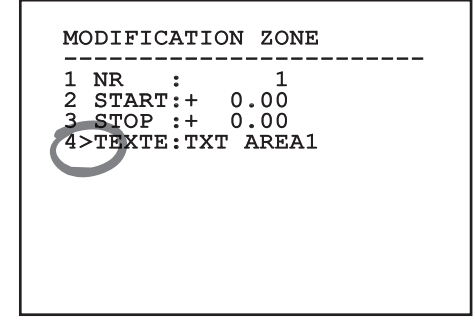

#### **Fig. 41**

La page-écran de modification du texte s'affiche. Le symbole flèche se positionne sous le caractère modifiable tandis que le curseur > se positionne à gauche du caractère sélectionné.

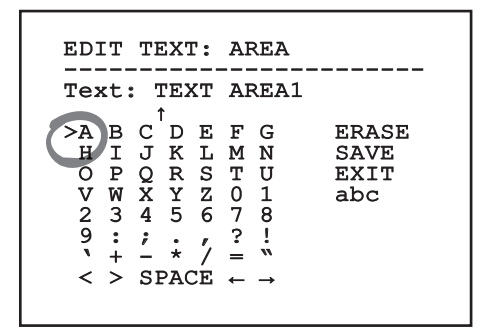

Il est possible d'utiliser le joystick pour naviguer à l'intérieur du menu.

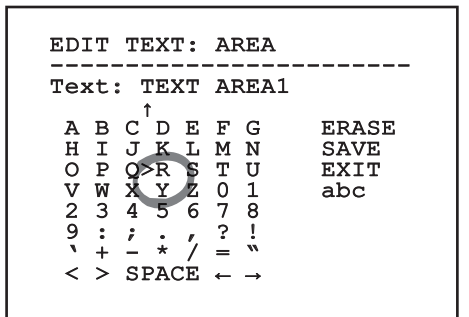

#### **Fig. 43**

La commande Confirmer (Zoom Tele) permet d'insérer le caractère désiré.

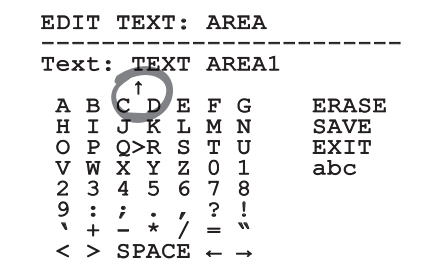

**Fig. 44**

Utiliser:

- **ERASE**: Supprimer toute la chaîne de texte.
- **SAVE**: Sauvegarder le nouveau texte avant de quitter le menu.
- **EXIT**: Quitter le menu.
- **abc**: Affiche les caractères en minuscule.

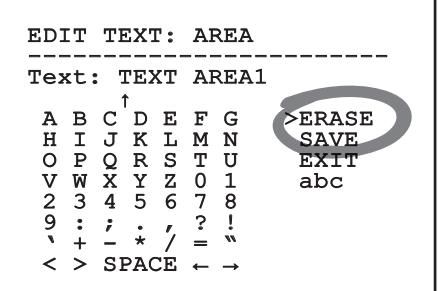

#### **Fig. 45**

Pour sortir du menu, il est également possible d'utiliser la commande Zoom Wide.

# **9.1.6 Configuration par OSM**

Les pages-écrans qui servent à configurer le produit sont illustrées ci-après.

# **9.1.7 Menu Principal**

Le menu principal permet d'accéder à la configuration du dispositif.

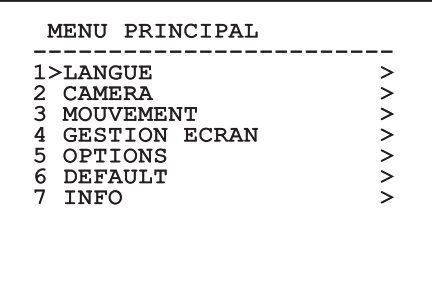

**Fig. 46**

# **9.1.8 Menu Choix Langue**

Le menu permet de choisir la langue désirée.

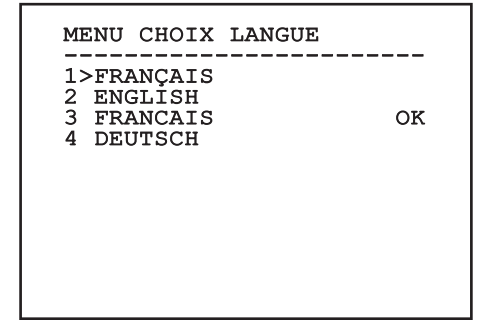

**Fig. 47**

# **9.1.9 Menu caméra**

- 1. **Configuration**: Définit l'une des configurations prédéfinies pour le module SONY:
	- **Standard**: Configure le mode de fonctionnement standard de la caméra.
	- **Low Light**: Configure le mode de fonctionnement conçu pour les environnements à faible luminosité.
	- **Far Mode**: Configure le mode de fonctionnement conçu pour les zones de grandes dimensions. Active le zoom proportionnel et le zoom numérique.
	- **Custom**: Signale que les paramètres de la caméra ont été sélectionnés manuellement par l'utilisateur.
- 2. **Titrage Des Zones**: Permet d'accéder au sousmenu pour la gestion du titrage des zones.
- 3. **Masquage**: Permet d'accéder au sous-menu pour la gestion du masquage dynamique.
- 4. **Avancées**: Permet d'accéder au sous-menu pour la configuration des paramètres avancés du module SONY.

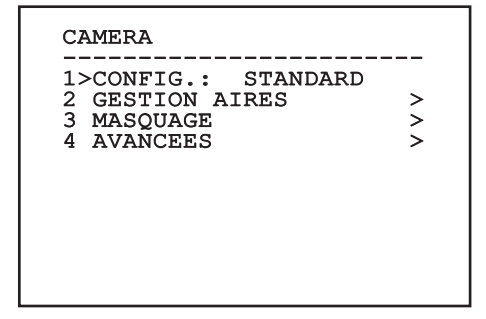

# **9.1.9.1 Menu Titrage Des Zones**

Cette fonction permet de configurer un maximum de huit zones (de dimensions variables) et éventuellement de les titrer.

- 1. **Activation**: Valide l'affichage du message associé à la zone atteinte.
- 2. **Modifier Zones**: Permet d'accéder au sousmenu pour la configuration des paramètres des zones.

#### GESTION AIRES

------------------------ 1>VALIDATION: N 2 MODIFIER ZONES >

#### **Fig. 49**

# **9.1.9.2 Menu Titrage Des Zones (Modifier Zones)**

L'accès au menu permet de configurer les paramètres suivants:

- 1. **Numéro**: Sélectionne la zone à modifier.
- 2. **Start**: Configure la position initiale de la zone.
- 3. **Stop**: Configure la position finale de la zone.
- 4. **Texte**: Modifie le texte qui est affiché quand on se déplace à l'intérieur de l'aire.

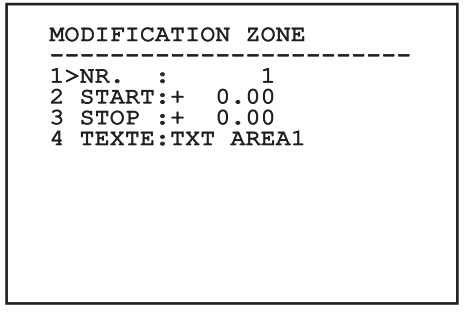

**Fig. 50**

**Exemple:** Pour activer le titrage de la zone 1 quand le dispositif se trouve entre +15° et +45°, procéder comme suit:

- Set 1 as the value of parameter Nr under the Edit Area menu.
- Configurer 1 comme valeur du paramètre Nr du menu Modifier Zones.
- Configurer +15.00 comme valeur du paramètre Start du menu Modifier Zones.
- Configurer +45.00 comme valeur du paramètre Stop du menu Modifier Zones.
- Si nécessaire, modifier le texte affiché en sélectionnant la rubrique Texte du menu Modifier Zone.

**Si les valeurs de Start et Stop du menu Modifier zone sont à zéro, l'affichage du texte est désactivé. En cas de superposition de plusieurs zones, la zone portant le nombre le plus haut prévaut.**

**Pour la définition de les aires suivre le sens des aiguilles d'une montre comme illustré en figure.**

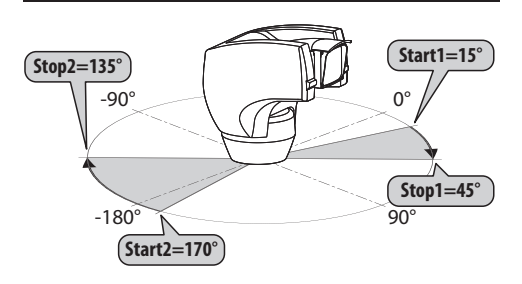

#### **Fig. 51**

**Le nom et la position standards des aires de la tourelle se réfèrent aux quatre points cardinaux. La position du NORD se modifie à l'aide du paramètre Offset Pan du menu mouvement (9.1.10 Menu Mouvement, page 37).**

# **9.1.9.3 Menu Masquage**

Le masquage dynamique permet de créer un maximum de 24 masques de façon à obscurcir des zones particulières définies par l'utilisateur.

Les masques sont définis dans l'espace et tiennent compte de la position horizontale et verticale et de la profondeur du zoom au moment de la configuration.

L'unité maintient automatiquement la position et la dimension du masque en fonction de la zone affichée.

Un maximum de 8 masques peut être affiché simultanément.

Si le dispositif est utilisé à sa vitesse maximale, les temps de mise à jour du signal vidéo deviennent critiques et il est nécessaire de créer des masques plus grands que l'objet afin de cacher ce dernier plus longtemps durant le passage et d'éviter tout risque de visualisation.

i

**En vue d'un fonctionnement parfait, la position en tilt du masque doit toujours être comprise entre -70 et +70 degrés et la dimension du masque doit être le double de celle de l'objet (en hauteur et en largeur).**

Il permet de configurer les paramètres suivants :

- 1. **Couleur Masque**: Permet de sélectionner la couleur des masques.
- 2. **Modifier Masques**: Permet d'accéder au sousmenu Modifier Masques et de configurer les paramètres de masquage dynamique.

------------------------ 1>COULEUR : BLEU 2 MODIFIER MASOUES >

MASQUAGE

**Fig. 52**

# **9.1.9.4 Menu Masquage (Modifier Masques)**

Il permet de configurer les paramètres suivants :

- 1. **Numéro Masque**: Permet de sélectionner le masque à modifier.
- 2. **Activer Masque**: Active ou désactive le masque sélectionné.
- 3. **Modifier Masque**: Permet de créer ou de modifier un masque.

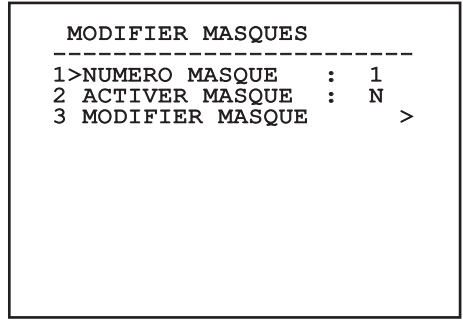

#### <span id="page-196-0"></span>**Fig. 53**

La sélection de l'option Modifier Masque du menu permet de valider la possibilité de configurer de nouvelles valeurs du masque sélectionné.

#### **9.1.9.5 Comment créer un nouveau masque**

Sélectionner un masque non validé sur le menu Modifier Masques rubrique Masque Numéro. Pour le modifier, sélectionner la rubrique Modifier Masque ( [Fig. 53](#page-196-0), page [31](#page-196-0)).

L'exemple suivant décrit le masquage d'une fleur.

• Enfoncer le bouton Iris Close pour passer du mode Masquage au mode Mouvement Caméra.

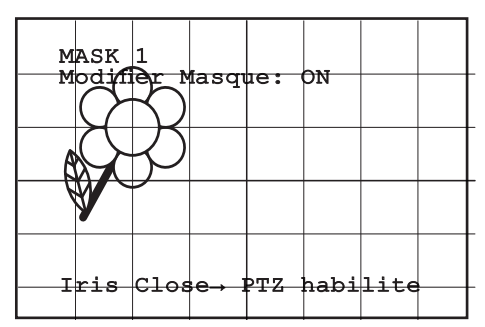

**Fig. 54**

• Au moyen du joystick du pupitre, effectuer un mouvement de l'unité et utiliser si nécessaire le zoom pour centrer la fleur sur l'écran.

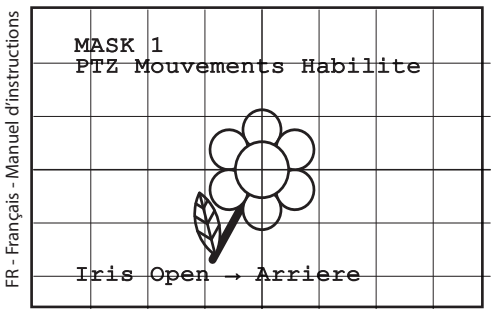

#### **Fig. 55**

• Une fois le résultat désiré obtenu, enfoncer le bouton Iris Open.

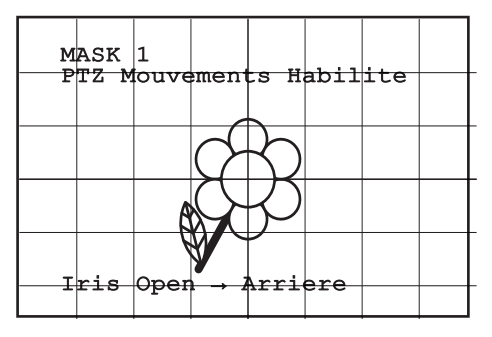

**Fig. 56**

• Un petit rectangle s'affiche. Au moyen du joystick (Pan et Tilt), agrandir le rectangle jusqu'à couvrir toute la fleur.

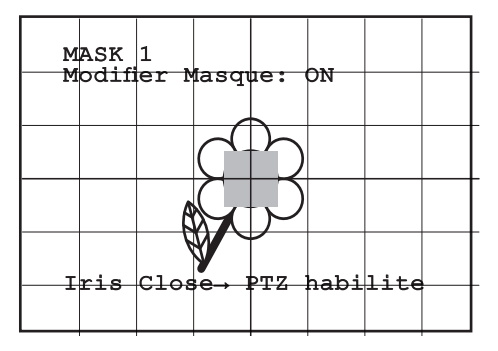

#### **Fig. 57**

• Une fois le résultat désiré obtenu, confirmer en tournant le zoom sur télé.

#### **9.1.9.6 Comment modifier un masque**

Sélectionner un masque validé sur le menu Modifier Masques, rubrique Masque Numéro ([Fig. 53](#page-196-0), page [31](#page-196-0)). Pour le modifier, sélectionner la rubrique Modifier Masque.

• Au moyen du joystick (Pan et Tilt), agrandir ou réduire le rectangle jusqu'à obtenir l'effet désiré.

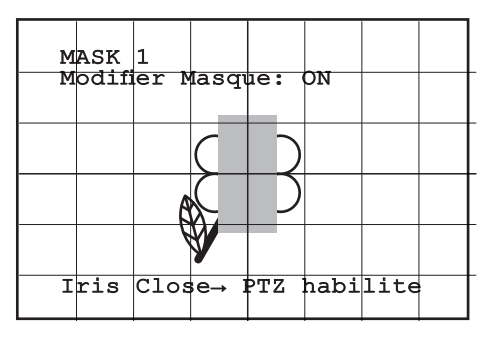

**Fig. 58**

• Confirmer en tournant le zoom sur télé.

#### **9.1.9.7 Menu Configurations Avancées**

This menu is used to configure the SONY module.

1. **Zoom**: Permet d'accéder au sous-menu Zoom.

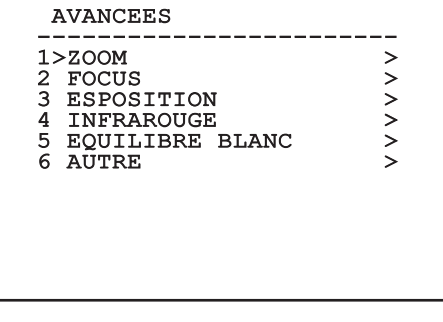

**Fig. 59**

#### **9.1.9.8 Menu Configurations Avancées (Zoom)**

- 1. **Vitesse Zoom**: Configure la vitesse du zoom. Les valeurs de vitesse sont comprises entre 0 (vitesse minimale) et 7 (vitesse maximale).
- 2. **Zoom Numérique**: Valide le zoom numérique.

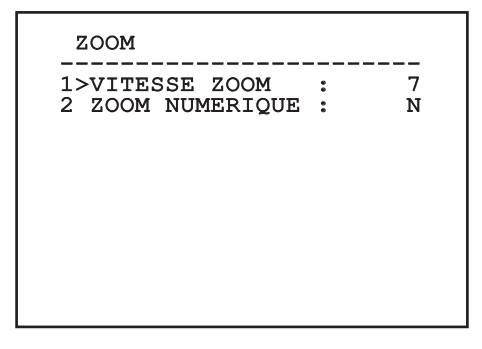

**Fig. 60**

## **9.1.9.9 Menu Configurations Avancées (Focus)**

Il permet de configurer les paramètres suivants :

- 1. **Vitesse Focus**: Configure la vitesse du Focus. Les valeurs de vitesse sont comprises entre 0 (vitesse minimale) et 7 (vitesse maximale).
- 2. **Autofocus**: Active ou désactive l'autofocus. Activé, permet de rappeler automatiquement l'Autofocus à chaque positionnement ou mouvement du zoom, en fonction du type de fonctionnement sélectionné.
- 3. **Type Autofocus**: Configure le type d'Autofocus. Valeurs possibles:
	- **Normal**: L'autofocus est toujours activé.
	- **Intervalle**: Rappel de la fonction autofocus à intervalles. Le rappel est fixé toutes les 5 secondes.
	- **Trigger**: Rappel de l'autofocus à chaque mouvement PTZ. Solution conseillée.
- 4. **Sensibilité**: Configure le type de sensibilité. Valeurs possibles:
	- **Normal**: Mise au point à la vitesse maximale. Solution conseillée.
	- **Basse**: Mise au point ralentie. Utile en cas de faible luminosité ambiante car elle augmente la stabilité de l'image.

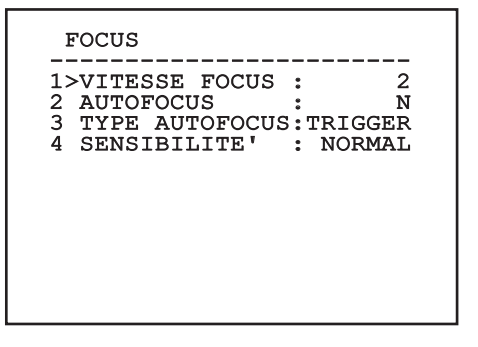

# **9.1.9.10 Menu Configurations Avancées (Esposition)**

Il permet de configurer les paramètres suivants :

- 1-5. **Mode**: Configure le type de contrôle de l'exposition Automatique, Manuelle, Shutter, Iris et Bright.
- 6. **Auto Slowshutter**: Activée, augmente automatiquement le temps d'exposition pour améliorer le fonctionnement nocturne.
- 7-8. **Compensation, Valeur Compensation**: Configure la compensation de l'exposition.
- 9. **Compensation Backlight**: Valide la fonction Compensation Backlight. Permet de mieux voir d'éventuelles zones obscures sur l'image.

Le mode automatique permet également d'activer la compensation Backlight.

Le menu se configure automatiquement de façon dynamique en fonction de la sélection effectuée en affichant les paramètres pouvant être modifiés.

Le mode de gestion de l'exposition sélectionnée est associée à tous les preset.

La configuration conseillé est l'Automatique.

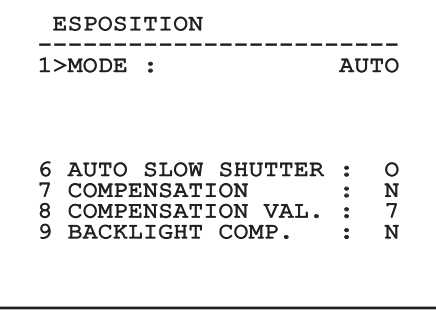

**Fig. 62**

Le tableau suivant indique la correspondance entre les valeurs introduites et leur effet sur le système optique du module SONY.

#### **CORRESPONDANCE EFFET/VALEURS SUR L'OPTIQUE DU MODULE SONY**

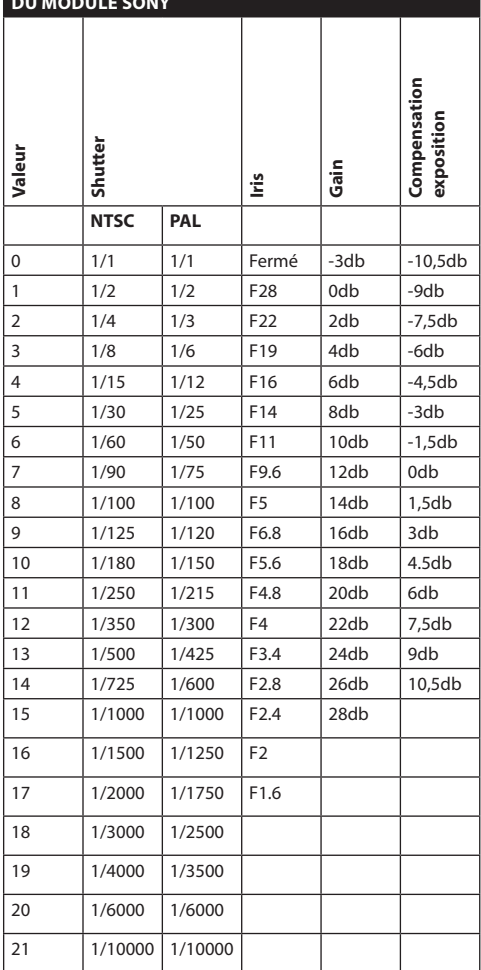

**Tab. 11**

# **9.1.9.11 Menu Configurations Avancées (Infrarouge)**

Il permet de configurer les paramètres suivants :

- 1. **Mode IR**: Si réglé sur OFF, force le mode jour en continu (la mise en fonction du projecteur, si prévue, s'effectue via interrupteur crépusculaire ou commande du pupitre). Si réglé sur ON, force le mode nocturne en continu. Si réglé sur Auto active la commutation automatique de la caméra.
- 2. **Seuil Nuit**: Il configure le seuil de relèvement des conditions de lumière pour la commutation en modalité nocturne. Aux valeurs inférieures correspondent des niveaux de luminosité plus bas.
- 3. **Retard Nuit**: Il configure le temps de relèvement des conditions d'obscurité, exprimé en secondes, avant de passer en modalité nocturne.
- 4. **Seuil Jour:** Il configure le seuil de relèvement des conditions de lumière pour la commutation en modalité diurne. Aux valeurs inférieures correspondent des niveaux de luminosité plus bas.
- 5. **Retard Jour**: Il configure le temps de relèvement des conditions de lumière, exprimé en secondes, avant de passer en modalité diurne.
- 6. **Cut Off Filter**: Si elle est configurée sur S, la tourelle fonctionne normalement. S'il est configuré sur N, la caméra ne commute pas entre les modes jour et nuit mais fonctionne uniquement en mode jour. S'il est configuré sur N, le projeteur, lorsqu'il est présent, est allumé et éteint selon les configurations de la mention « Modo IR » [Mode IR].

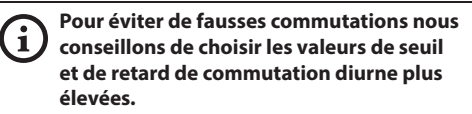

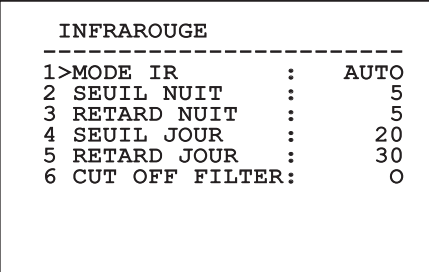

#### **Fig. 63**

Le menu se configure automatiquement de façon dynamique en fonction de la sélection effectuée en affichant les paramètres pouvant être modifiés.

**La modalité de commutation Day/Night automatique du module est vivement déconseillée quand la tourelle est sujette à des variations soudaines de lumières durant la période nocturne, par exemple durant l'exécution d'un parcours de patrol ou à cause de l'allumage des dispositifs auxiliaires d'éclairage. Ces situations pourrait provoquer de nombreuses commutations indésirables en compromettant ainsi le fonctionnement du module lui-même.**

# **9.1.9.12 Menu Configurations Avancées (Équilibre Blanc)**

Il permet de configurer les paramètres suivants :

- 1. **Mode**: Configure le type de contrôle d'équilibre des blancs. Valeurs possibles:
	- **Automatique**: Impose l'équilibrage automatique du blanc. Solution conseillée.
	- **Manuel**: Valide la configuration manuelle des gains de rouge et de bleu.
	- **Outdoor**: Configure des valeurs fixes de gain de rouge et de bleu pour l'extérieur.
	- **Indoor**: Configure des valeurs fixes de gain de rouge et de bleu pour l'intérieur.
	- **ATW**: Valide l'Auto Tracing White Balance.
- 2. **Valeur Rouge**: Configure la valeur de gain du rouge.

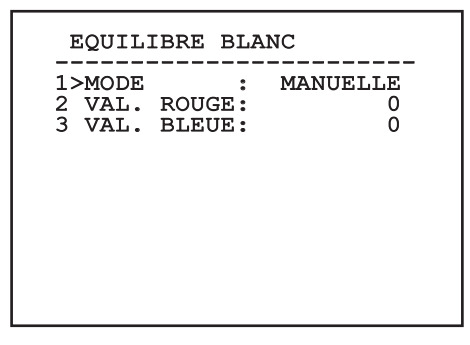

#### **Fig. 64**

Le menu se configure automatiquement de façon dynamique en fonction de la sélection effectuée en affichant les paramètres pouvant être modifiés.

# **9.1.9.13 Menu Configurations Avancées (Autre)**

- 1. **Netteté**: Configure la valeur de netteté de l'image.
- 2. **Haute Resolution**: Valide la fonction Haute Resolution. Le signal vidéo en sortie a une résolution plus élevée.
- 3. **Wide Dynamic**: Valide la fonction Wide Dynamic. Améliore la vision quand l'aire filmée a des zones beaucoup plus lumineuses que d'autres.
- 4. **Stabilisateur**: Habilite la fonction de stabilisation électronique de l'image.
- 5. **Balayage Progressive**: Habilite la fonction de Balayage Progr. Permet d'obtenir une image plus stable quand la tourelle est branchée à un serveur vidéo.
- 6. **Noise Reduction**: Programme le niveau de réduction du bruit. En variant le paramètre en fonction des conditions environnementales, il est possible d'obtenir une image plus contrastée.

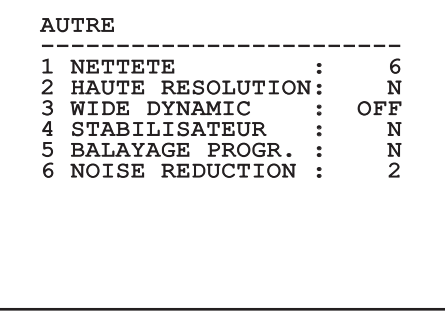

# **9.1.10 Menu Mouvement**

- 1. **Configuration**: Configure l'une des configurations prédéfinies de la tourelle.
	- **Standard**: Configure les vitesses standard de mouvement.
- 2. **Offset Pan**: La tourelle a une position de 0° définie mécaniquement. La fonction Offset Pan permet de définir une position différente de 0° à l'aide du logiciel.
- 3. **Contrôle Manuel**: Permet d'accéder aux sousmenus de gestion des paramètres associés aux mouvements manuels du dispositif.
- 4. **Preset**: Permet d'accéder aux sous-menus de modification des valeurs de Preset.
- 5. **Patrol**: Permet d'accéder aux sous-menus de modification des valeurs de Patrol.
- 6. **Autopan**: Permet d'accéder aux sous-menus de modification des valeurs de l'Autopan.
- 7. **Rappel Mouvements**: Permet d'accéder au sous-menu de gestion du rappel automatique des mouvements.
- 8. **Avancées**: Permet d'accéder au sous-menu pour la configuration des paramètres avancés.

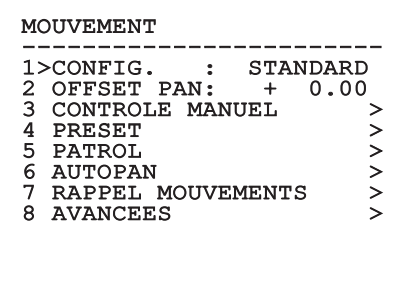

**Fig. 66**

# **9.1.10.1 Menu Contrôle Manuel**

- 1. **Vitesse Maximale**: Configure la vitesse manuelle maximale.
- 2. **Mode Fast**: Active le mode Fast. L'activation de cette option permet de déplacer rapidement la tourelle en déplaçant le joystick en fin de course.
- 3. **Vitesse avec Zoom**: Active l'option Vitesse avec Zoom. L'activation de ce paramètre réduit automatiquement la vitesse de Pan et Tilt en fonction du facteur de Zoom.
- 4. **Facteur Tilt**: Configure le facteur de réduction de la vitesse manuelle de l'axe tilt.
- 5. **Autoflip**: Active la fonction autoflip (c'est-à-dire tourne automatiquement la tourelle de 180° quand le tilt arrive en fin de course) pour faciliter la poursuite d'objets le long de couloirs ou de rues.
- 6. **Limites Mouvement**: Accès au menu Limites.

Contrôle Manuel -----------------------<br>1>VITESSE MAX :100.0 2 MODE FAST : 0<br>3 VIT. AVEC ZOOM : 0<br>4 FACTEUR TILT : 2<br>5 AUTOFLIP : 0 3 VIT. AVEC ZOOM :<br>4 FACTEUR TILT : 4 FACTEUR TILT :<br>5 AUTOFLIP : 5 AUTOFLIP : O 6 LIMITES MOUVEMENT >

# **9.1.10.2 Menu Contrôle Manuel (Limites)**

Il permet de configurer les paramètres suivants :

- 1. **Limites Pan**: Valide les limites de Pan.
- 2. **Pan Début**: Configure la limite initiale de Pan.
- 3. **Pan Fin**: Configure la limite finale de Pan.
- 4. **Limites Tilt**: Configure la limite initiale de Tilt.
- 5. **Tilt Début**: Configure la limite initiale de Tilt.
- 6. **Tilt Fin**: Configure la limite finale de Tilt.

FR - Français - Manuel d'instructions FR - Français - Manuel d'instructions

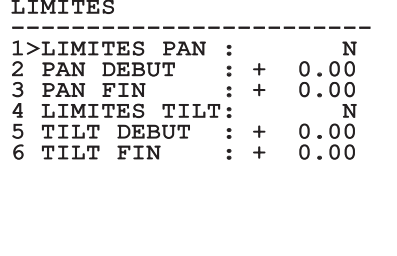

**Fig. 68**

## **9.1.10.3 Menu Preset**

- 1. **Modifier Preset**: Pour accéder au menu Modifier Preset.
- 2. **Utilités Preset**: Pour accéder au menu Utilités Preset.

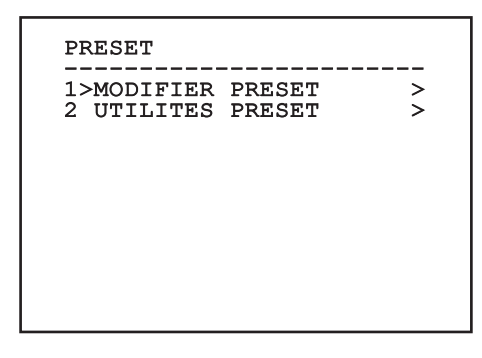

**Fig. 69**

# **9.1.10.4 Menu Preset (Modifier Preset)**

Il permet de configurer les paramètres suivants :

- 1. **Numéro**: Numéro du Preset devant être modifié.
- 2. **Activation**: Activation du preset.
- 3. **Pan**: Position de pan exprimée en degrés.
- 4. **Tilt**: Position de tilt exprimée en degrés.
- 5. **Zoom**: Position du Zoom.
- 6. **Focus**: Position du focus diurne et nocturne.
- 7. **Vitesse**: Vitesse d'atteinte de la position si le preset est rappelé par la fonction Patrol et Scan.
- 8. **Pause**: Configure l'attente en secondes avant le début du mouvement suivant en Patrol.
- 9. **Texte**: Texte affiché à l'atteinte de la position de preset.

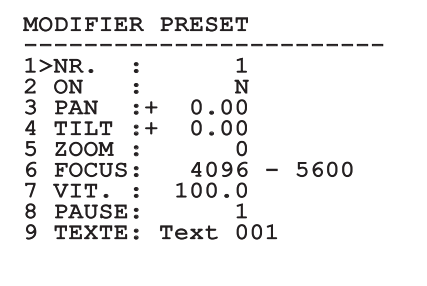

#### **Fig. 70**

Le menu permet de mémoriser directement les preset en envoyant la commande Iris Close qui active les mouvements de la tourelle.

# **9.1.10.5 Menu Preset (Utilités Preset)**

Il permet de configurer les paramètres suivants :

- 1. **A.Focus jour**: Active l'utilisation de l'autofocus durant le rappel des preset en mode jour. Pour garantir rapidité et précision de la mise au point de l'image, désactiver la mise au point automatique.
- 2. **A.Focus nuit**: Active l'utilisation de l'autofocus durant le rappel des preset en mode nuit. Il est conseillé d'activer la mise au point automatique quand la tourelle est équipée de phares infrarouges car le point focal varie entre la lumière visible et la lumière infrarouge.
- 3. **Vitesse Scan**: Vitesse utilisée comme référence en cas de rappel d'une nouvelle position de preset avec la fonction Scan.
- 4. **Vitesse Par Défaut**: Modifie la vitesse par défaut des Preset. Cette valeur est utilisée par la fonction Configurer Vitesse? pour assigner à tous les Preset la même vitesse.
- 5. **Pause Par Défaut**: Modifie la pause par défaut des Preset. Cette valeur est utilisée par la fonction Configurer Pause? pour assigner à tous les Preset la même pause.
- 6. **Configurer Vitesse**: Assigne à tous les Preset la vitesse par défaut.
- 7. **Configurer Pause**: Assigne à tous les Preset la pause par défaut.

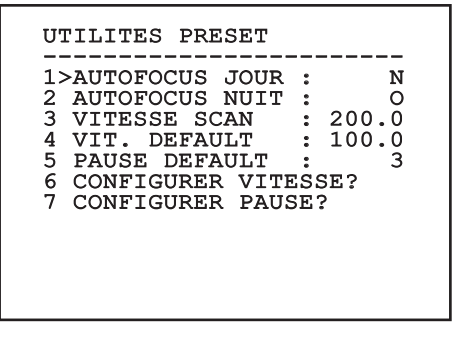

**Fig. 71**

# **9.1.10.6 Menu Patrol**

- Manuel d'instructions Français FR
- 1. **Premier Preset**: Premier preset de la séquence de Patrol.
- 2. **Dernier Preset**: Le dernier Preset de la séquence de Patrol.
- 3. **Mode Random**: Active l'exécution en mode aléatoire. La séquence est constamment recalculée.

PATROL ------------------------ 1>PREMIER PRESET: 1 2 DERNIER PRESET: 250 3 MODE RANDOM : N

#### **Fig. 72**

#### **9.1.10.7 Menu Autopan**

- 1. **Preset Aller**: Configure la position initiale de l'Autopan.
- 2. **Preset Retour**: Configure la position finale de l'Autopan.
- 3. **Vitesse Aller**: Configure la vitesse d'aller de l'Autopan.
- 4. **Vitesse Retour**: Configure la vitesse de retour de l'Autopan.

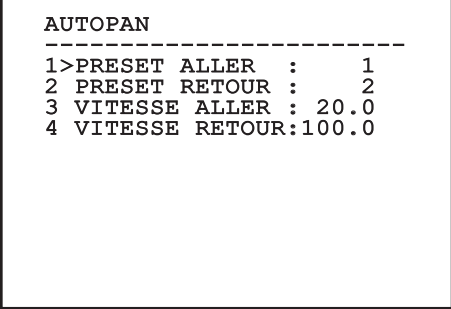

# **9.1.10.8 Menu Rappel Mouvements**

Il est possible de configurer le dispositif de façon à ce que, après une certaine période d'inactivité, il effectue automatiquement une fonction de mouvement choisie par l'opérateur.

- 1. **Type Mouvement**: Type de mouvement à rappeler (None, Home, Autopan, Patrol, Tour 1, Tour 2, Tour 3).
- 2. **Retard Mouvement**: Période d'inactivité du Joystick, en secondes.

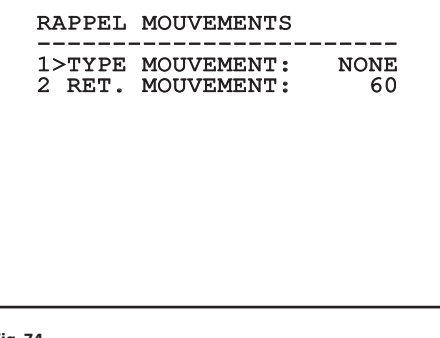

**Fig. 74**

# **9.1.10.9 Menu Avancées**

- 1. **Contrôle Statique**: Active le contrôle de la position uniquement si la tourelle est à l'arrêt
- 2. **Contrôle Dynamique**: Active le contrôle de la position uniquement si la tourelle est en mouvement.
- 3. **Homing Cyclique**: Si différent de zéro, impose l'exécution d'une nouvelle procédure de homing après le nombre d'heures spécifié.
- 4. **Mode Économique**: Réduit le couple des moteurs quand la tourelle est à l'arrêt. Ne pas activer en présence de vent fort ou de vibrations intenses.

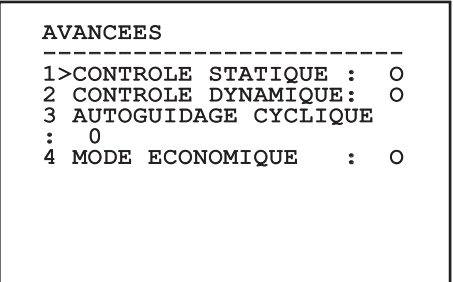

# **9.1.11 Menu Affichages**

- 1. **Position PTZ**: Si différente de OFF, permet de sélectionner le mode d'affichage des positions de Pan, Tilt et Zoom. ll est possible de sélectionner un affichage temporel (1 S, 3 S et 5 S) ou constant (CONST).
- 2. **Nom Preset**: Si différente de OFF, permet de sélectionner le mode d'affichage du texte associé à la dernière position de preset atteinte. ll est possible de sélectionner un affichage temporel (1 S, 3 S et 5 S) ou constant (CONST).
- 3. **Nom Zones**: Si différente de OFF, permet de sélectionner le mode d'affichage des textes associés aux zones activées. ll est possible de sélectionner un affichage temporel (1 S, 3 S et 5 S) ou constant (CONST).
- 4. **ID Tourelle**: Si différente de OFF, affiche l'ID de la tourelle.
- 5. **Commandes Reçues**: Si différente de OFF, permet de sélectionner le mode d'affichage des commandes sérielles reçues. ll est possible de sélectionner un affichage temporel (1 S, 3 S et 5 S) ou constant (CONST).
- 6. **Delta Horizontal**: Déplace horizontalement les textes des menus en autorisant un centrage optimisé de ces derniers.

7. **Delta Vertical**: Déplace verticalement les textes des menus en autorisant un centrage optimisé de ces derniers.

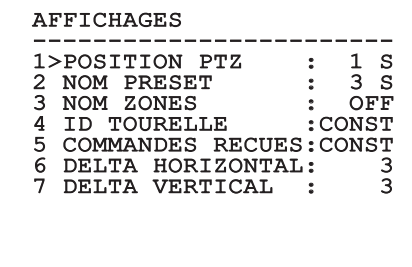

**Fig. 76**

## **9.1.12 Menu Options**

- 1. **Montage Plafond**: Ce mode entraîne l'inversion de l'image et des commandes de movement.
- 2. **Alarmes**: Permet d'accéder au menu Alarmes.
- 3. **Système De Lavage**: Permet d'accéder au menu Système de Lavage.

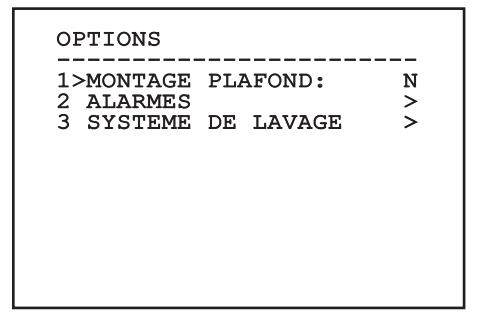

## **9.1.12.1 Menu Alarmes**

- 1-5. **Alarme 1-5**: Permettent d'accéder aux menus où il est possible de programmer les paramètres des Alarmes de 1 à 5.
- 6. **Etat des Alarmes**: Permet d'accéder au menu État des Alarmes.

#### ALARMES

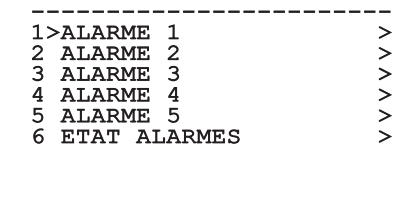

#### **Fig. 78**

**Si le projecteur IR est monté, l'alarme 5 est réservée à l'interrupteur crépusculaire externe, c'est pourquoi l'alarme 5 n'apparaît pas sur la vidéo.**

A partir du menu Alarmes, il est possible d'accéder à un des menus (Alarme 1-5) dans lequel on peut modifier les paramètres des alarmes.

A partir de ces menus, il est possible de programmer les valeurs suivantes:

- 1. **Type**: Programme le type de contact: normalement clos (N.C.) ou normalement ouvert (N.O.)
- 2. **Action**: Le type d'action que l'unité effectue quand l'alarme s'actionne (Autopan, Patrol, Relais 1, Relais 2, Scan, Tour 1, Tour 2, Tour 3, Washer, Wiper). Si on sélectionne la rubrique Off l'alarme n'est plus validée.
- 3. **Numéro**: La présélection à atteindre quand le type d'action de l'alarme est Scan.
- 4. **Texte**: L'inscription affichée quand l'alarme est validée.

# ALARME 1

------------------------<br>1>TYPE :N.C.<br>2 1CH 2 ACT. : SCAN<br>3 NR. : 1 3 NR. : 1 4 TEXTE:ALARM 1

#### **Fig. 79**

Le menu se configure automatiquement de façon dynamique en fonction de la sélection effectuée en affichant les paramètres pouvant être modifiés.

À partir du menu Alarmes, il est possible d'accéder au menu État des Alarmes où est affiché l'état de l'entrée des alarmes (CLOSED contact clos, OPEN contact ouvert).

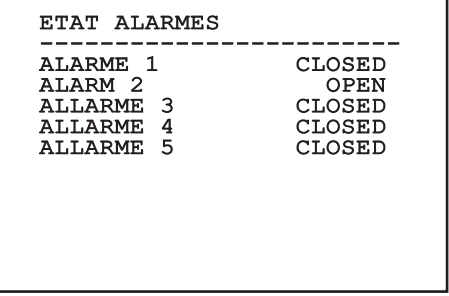

# **9.1.13 Menu Système De Lavage**

La tourelle offre la possibilité d'utiliser un essuieglace et d'actionner une pompe pour le nettoyage de la glace.

Pour configurer le système de lavage, positionner l'objectif de la caméra devant la buse du système de lavage.

Sauvegarder une présélection (XY) pour cette position, qui sera rappelée par la tourelle lors de la validation de la fonction Washer.

Configurer les paramètres suivants:

- 1. **Valider**: Activation de la fonction Washer.
- 2. **Preset Buse**: Insérer le n° de la présélection (XY) correspondant à la buse.
- 3. **Retard Essuie-glace On**: Sélectionner l'intervalle de temps qu'il y a entre l'activation de la pompe et celle de l'essuie-glace.
- 4. **Durée De Lavage**: Choisir la durée de balayage.
- 5. **Retard Essuie-glace Off**: Choisir la durée de balayage sans eau.

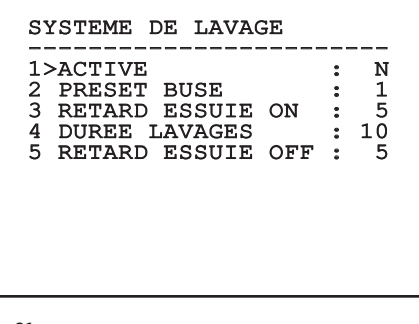

**Fig. 81**

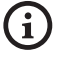

**La validation de la fonction Washer réserve l'utilisation du Relais 2 pour l'allumage de la pompe et enlève la possibilité d'associer le Relais 2 à une alarme.**

# **9.1.14 Menu Par Défaut**

- 1. **Effacer Setup**?: Rétablissement de tous les paramètres à l'exception des preset.
- 2. **Effacer Preset**?: Élimine tous les preset mémorisés précédemment.

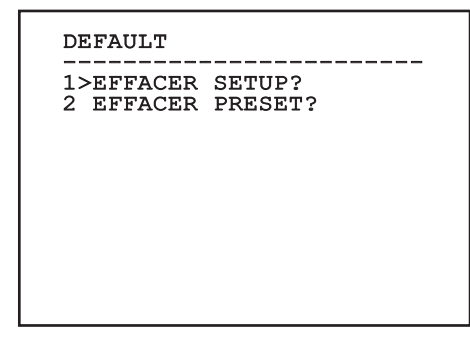

**Fig. 82**

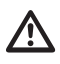

**Les opérations susmentionnées entraînent la perte de toutes les données mémorisées précédemment (ex.: Preset, Patrol, Autopan, Home...).**

# **9.1.15 Menu Infos**

Permet de vérifier la configuration du dispositif et la version de micrologiciel installée.

REMARQUE

-----------------------<br>Adresse: 1 Protocole : MACRO RS485-1: 38400 N81 RX RS485-2: 38400 N81 RIPET FW: 0a (Apr 14 2009) HW: 000-0000 Caméra : 36x PC: UC1PSSA000A SN: 109032220029

# **9.2 Logiciel OSM**

# **9.2.1 Conditions essentielles minimales PC**

Le logiciel de gestion des tourelles fourni avec l'équipement supporte jusqu'à 16 canaux. Le logiciel nécessite Windows XP Service Pack 3 ou des versions supérieures et un PC avec un processeur Xeon à 2.3GHz ou supérieur.

# **9.2.2 Procédure de configuration par l'intermédiaire du logiciel**

Après avoir prédisposé et configuré la tourelle,

procéder à la configuration des paramètres IP ([7.4.6](#page-184-0)  [Branchement du câble de réseau Ethernet,](#page-184-0) page [19\)](#page-184-0).

L'adresse IP des différentes unités est configurée à partir d'un PC.

Configurer l'adresse IP du PC: 192.168.10.1 (ou 192.168.10.2, etc.).

Connecter l'unité au réseau LAN, mettre sous tension et lancer Microsoft Internet Explorer® 6.0 ou la version supérieure.

**Pour configurer l'adresse IP des différentes**  i **unités, les alimenter en les reliant une à une au réseau lan (switch/hub). Configurer l'unité en entrant au moins l'adresse IP et le nom de l'host. Une fois configurée, raccorder le câble Ethernet et procéder à la configuration de l'unité suivante.**

Accéder à l'adresse: 192.168.10.100.

Un login et un mot de passe vous seront demandés. Á la première configuration utiliser le login et le mot de passe par défaut.

- **Login:** admin
- **Mot de passe:** 1234

Si le login est effectué avec succès, on pourra voir l'interface de gestion de la tourelle

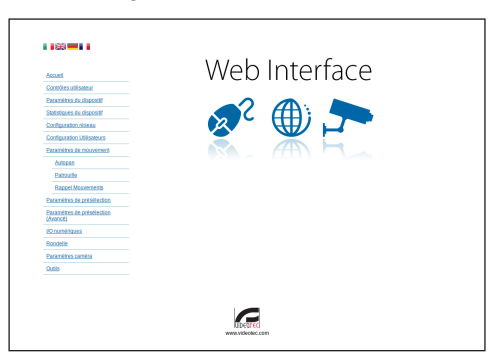

#### **Fig. 84**

**La tourelle peut fonctionner par protocole ONVIF ou TCAM. En cas d'utilisation du protocole ONVIF, s'assurer de paramétrer correctement l'heure du dispositif ou de configurer un serveur NTP. (9.3.5 Configuration Réseau, page 48).**

# **9.2.3 Installation du logiciel**

Insérer le CD et démarrer l'autoplay ou lancer l'installer. Une page web s'ouvrira pour permettre l'installation de l'application correspondant au serveur TVMS (32 ou 64 bits en fonction des caractéristiques de l'ordinateur).

Un login et un mot de passe vous seront demandés. Á la première configuration utiliser le login et le mot de passe par défaut.

- **Login:** admin
- **Mot de passe:** 1234

Pour ajouter le dispositif au VMS, sélectionner le poste Caméra depuis le menu Setup.

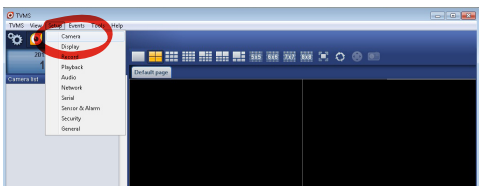

Cliquer sur la touche Add.

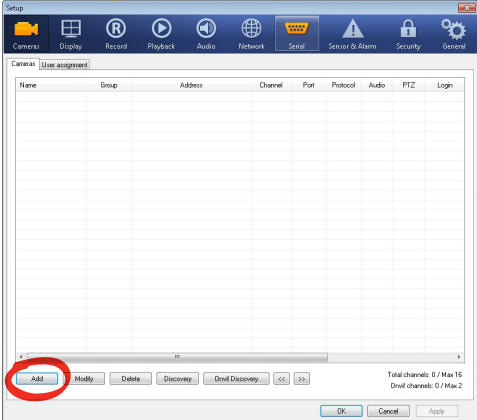

#### **Fig. 86**

Attribuer un nom à la caméra et au groupe. Sélectionner le protocole ONVIF ou TCAM et configurer l'adresse IP du dispositif et les données d'accès. Sélectionner les profils de streaming et s'assurer que le poste Use PTZ soit validé. Cliquer sur Ok.

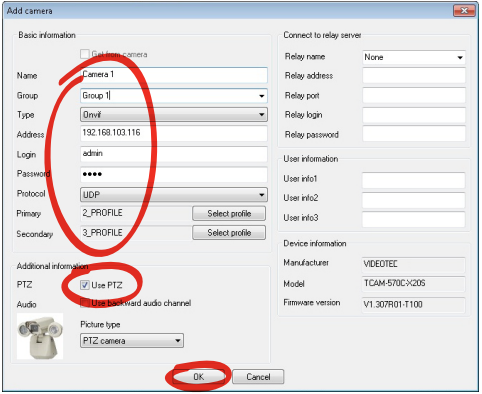

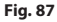

La caméra sera disponible dans la liste des dispositifs (Camera list) et pourra être affichée en effectuant un drag and drop de l'icône sur l'un des encadrés non utilisés.

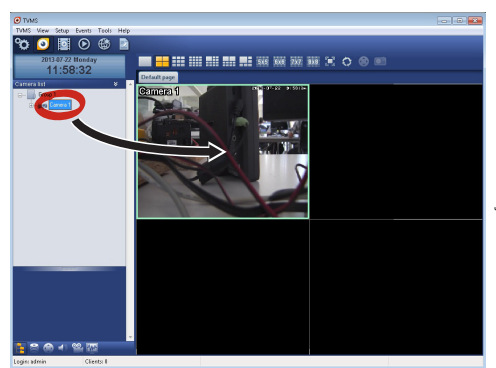

#### **Fig. 88**

Pour afficher les caméras sur plusieurs ordinateurs il faut installer le TVMS client et l'utiliser pour se connecter à distance au serveur TVMS. Pour configurer le client, accéder avec les données d'accès par défaut.

Login: admin

Mot de passe: 1234

Cliquer sur le bouton Setup.

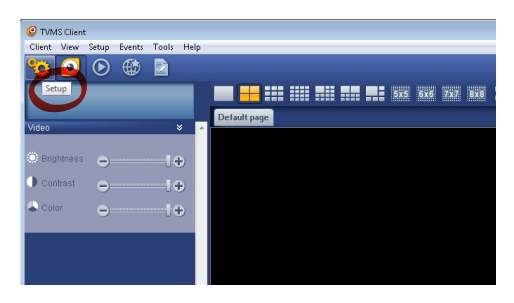

Une fenêtre où il sera possible d'ajouter les serveurs auxquels se raccorder s'affichera en appuyant sur le bouton Add.

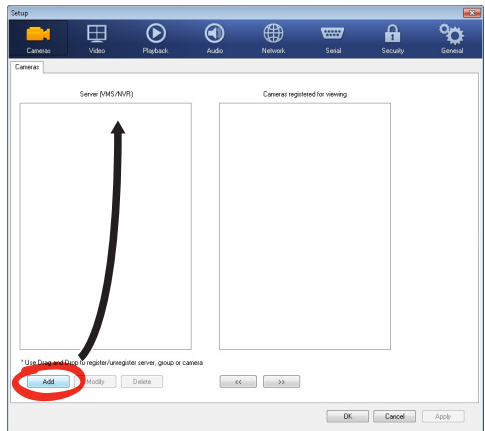

#### **Fig. 90**

Après avoir ajouté le serveur, il sera nécessaire de le régler pour l'affichage. Faire glisser l'icône du serveur sur la colonne de droite, comme illustré sur la figure.

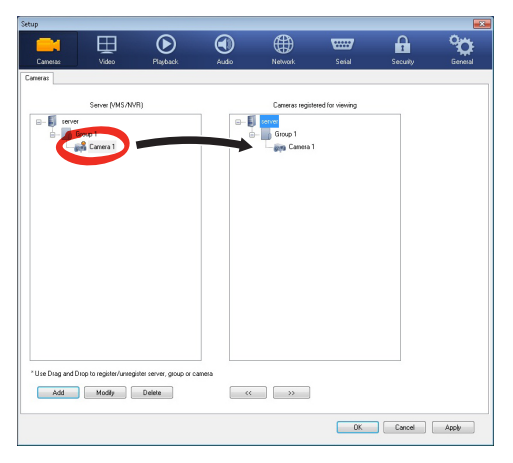

#### **Fig. 91**

Cliquer sur Ok pour retourner au programme d'affichage. Il sera alors possible de voir les caméras en effectuant drag and drop comme dans le cas du serveur TVMS.

# **9.3 Interface web**

**À la première connexion, donner une**  E **adresse différente de 192.168.10.100.**

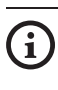

**Logiciels de navigation supportés: Microsoft Internet Explorer, Google Chrome, Mozilla Firefox.**

La première opération pour configurer la tourelle consiste en la connexion à son interface web.

Pour les configurations prédéfinies, la tourelle est configurée avec l'adresse 192.168.10.100.

Pour accéder à la tourelle il suffira de se connecter avec un navigateur à l'adresse http://adresse\_ip et d'effectuer le login à la tourelle avec les données prédéfinies:

- **Username:** admin
- **Mot de passe:** 1234

## **9.3.1 Home**

Si le login est effectué avec succès, on pourra voir l'interface de gestion de la tourelle.

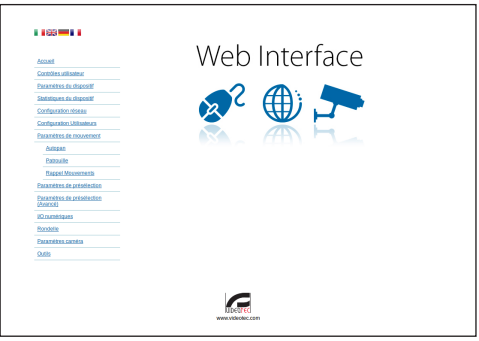

# **9.3.2 Contrôles Utilisateur**

Pour contrôler la tourelle par navigateur, sélectionner la mention Contrôle Utilisateur. Une nouvelle fenêtre s'ouvrira, avec un clavier virtuel pour sélectionner les commandes.

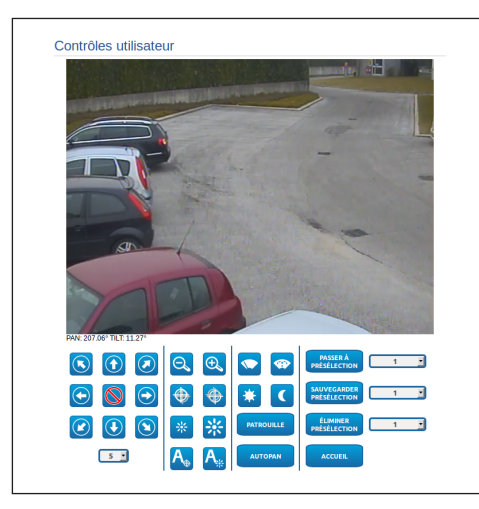

#### **Fig. 93**

Sur le clavier virtuel, se trouve les commandes suivantes :

• **Sélecteur vitesse:** Il permet de sélectionner la vitesse des mouvements de la tourelle.

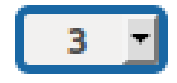

#### **Fig. 94**

• **Zoom wide/Zoom tele**

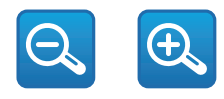

**Fig. 95**

• **Focus far/Focus near/Auto focus**

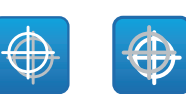

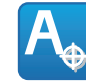

#### **Fig. 96**

• **Iris close/Iris open/Auto iris**

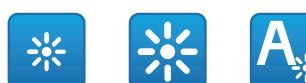

#### **Fig. 97**

• **Wiper/Washer**

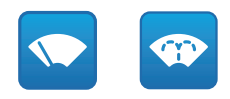

#### **Fig. 98**

• **Day:** Activer le filtre IR de la chambre. Si présents, éteint les projecteurs à LED.

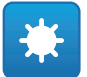

#### **Fig. 99**

• **Night:** Désactiver le filtre IR de la chambre. Si présents, allume les projecteurs à LED.

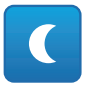

# **9.3.3 Paramètres Dispositif**

A la mention du menu Paramètres Dispositif il est possible de configurer le nom de la tourelle et d'afficher d'autres informations supplementaire.

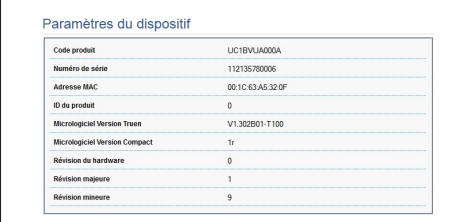

**Fig. 101**

# **9.3.4 Statistiques Dispositif**

A la mention du menu Statistiques Dispositif on trouve, uniquement pour consultation, toutes les statistiques recueillies pendant le fonctionnement de la tourelle.

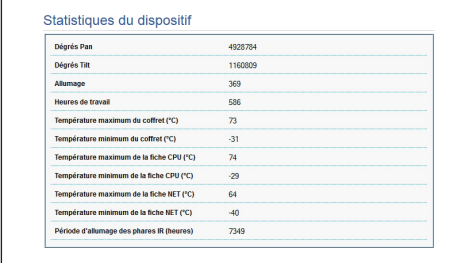

**Fig. 102**

# **9.3.5 Configuration Réseau**

A la mention du menu Configuration Réseau il est possible de changer la configuration de réseau de la tourelle. Il est possible de décider si le dispositif doit avoir une adresse attribuée de manière statique ou dynamique avec DHCP. Le dispositif supporte le protocole Internet Protocol (IP) dans la version 4.

Toujours sur la même page, il est possible de configurer 2 DNS et de décider quels mécanismes doivent être actifs pour identifier automatiquement les dispositifs dans le réseau local.

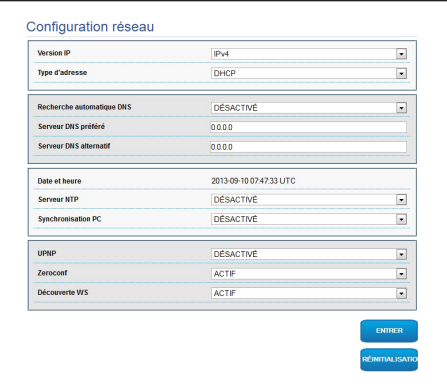

#### **Fig. 103**

Il est également possible de mentionner si le dispositif doit se synchroniser avec un serveur NTP (Network Time Protocol) externe.

- **NTP -> DESACTIVE**: Sélectionner cette option si on ne souhaite pas synchroniser date et heure du dispositif.
- **NTP -> STATIQUE**: Sélectionner cette option au cas où on souhaite synchroniser date et heure du dispositif avec celles du serveur NTP indiqué par l'adresse statique.

**Pour un fonctionnement correct du dispositif, il est nécessaire de synchroniser la tourelle avec le logiciel VMS au moyen d'un serveur NTP.**

# **9.3.6 Configuration Utilisateurs**

A la mention du menu Configuration Utilisateurs il est possible d'administrer les utilisateurs qui peuvent accéder à la tourelle. Les utilisateurs du type Administrator peuvent accéder à la configuration du produit. Les utilisateurs du type Operator, User et Anonymous ont un accès limité aux pages de gestion.

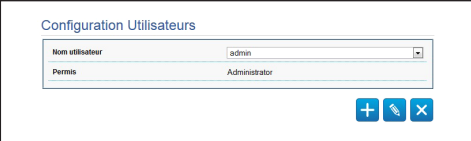

**Fig. 104**

**Le dispositif peut être configuré uniquement par un utilisateur avec les droits d'administrateur.**

# **9.3.7 Paramètres Mouvement**

A la mention du menu Paramètres Mouvement il est possible de contrôler par web tous les paramètres de la tourelle.

- **Offset Pan**: La tourelle a une position de 0° définie mécaniquement. La fonction Offset Pan permet de définir une position différente de 0° à l'aide du logiciel.
- **Mode Fast**: Permet de déplacer la tourelle à haute vitesse en déplaçant le joystick en fin de course.
- **Mode Économique**: Il réduit le couple des moteurs lorsque la tourelle est à l'arrêt pour diminuer les consommations. Ne pas activer en présence de vent fort ou de vibrations.
- **Contrôle Statique**: Active le contrôle de la position uniquement si la tourelle est à l'arrêt
- **Contrôle Dynamique**: Active le contrôle de la position uniquement si la tourelle est en mouvement.
- **Montage Plafond**: Renverse l'image et inverse les commandes de déplacement.
- **Autoflip**: Tourne la tourelle de 180 ° lorsque le tilt de la tourelle arrive en fin de course. Il facilité la poursuite des sujets long de couloirs ou de rues.
- **Vitesse Maximale**: Configure la vitesse manuelle maximale.
- **Vitesse avec Zoom**: Active l'option Vitesse avec Zoom. L'activation de ce paramètre réduit automatiquement la vitesse de Pan et Tilt en fonction du facteur de Zoom.
- **Facteur Tilt**: Configure le facteur de réduction de la vitesse manuelle de l'axe tilt.
- **Limites Pan**: Valide les limites de Pan.
- **Pan Début**: Configure la limite initiale de Pan.
- **Pan Fin**: Configure la limite finale de Pan.
- **Limites Tilt**: Configure la limite initiale de Tilt.
- **Tilt Début**: Configure la limite initiale de Tilt.
- **Tilt Fin**: Configure la limite finale de Tilt.

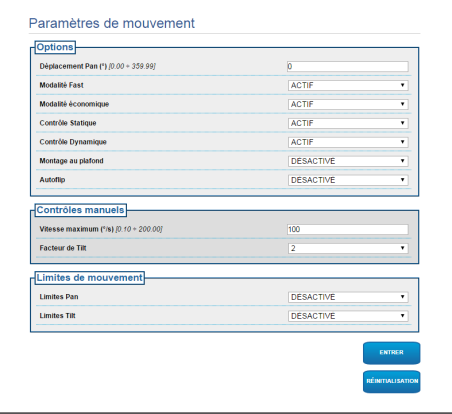

**Fig. 105**

## **9.3.7.1 Autopan**

Dans la sous-section Autopan il est possible d'indiquer le preset de début et de fin de l'autopan.

Il est possible de configurer la vitesse à laquelle effectuer le trajet.

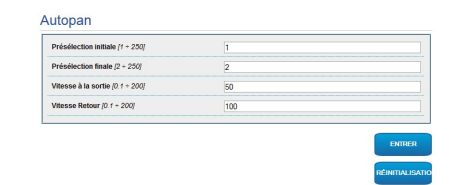

**Fig. 106**

## **9.3.7.2 Patrol**

Dans la sous-section Patrol il est possible d'indiquer le preset de début et de fin du patrol. Il est possible d'indiquer si l'analyse des preset doit avoir lieu de façon causale ou non.

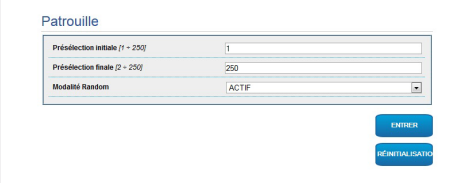

**Fig. 107**

## **9.3.7.3 Rappel Mouvements**

Dans la sous-section Rappel Mouvements il est possible d'indiquer un intervalle de temps d'inactivité au-delà duquel la tourelle effectuera une des suivants fonctions: retour à la position Home, mise en marche de l'autopan ou mise en marche du patrol.

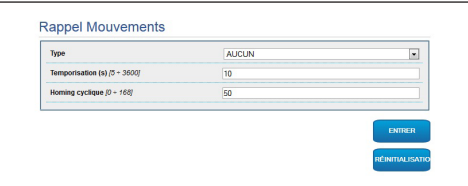
### **9.3.8 Paramètres Preset**

A la mention du menu Paramètres Preset on peut configurer certains paramètres concernant les preset:

- **Vitesse Scan**: La vitesse en degrés à la seconde, avec laquelle un preset est atteint, sur demande explicite de l'opérateur.
- **Type de rampe**: Permet de sélectionner les accélérations de la tourelle.
- **Vitesse Mouvements (Par Défaut)**: La vitesse utilisée dans les opérations d'autopan et patrol.
- **Imposer vitesse par défaut**: La vitesse par défaut sera configurée aussi comme vitesse de scan pour tous les preset.
- **Pause Par Défaut**: Le temps en secondes de permanence par défaut de chaque preset.
- **Imposer pause par défaut**: La pause par défaut sera configurée pour tous les preset.

### **Fig. 109**

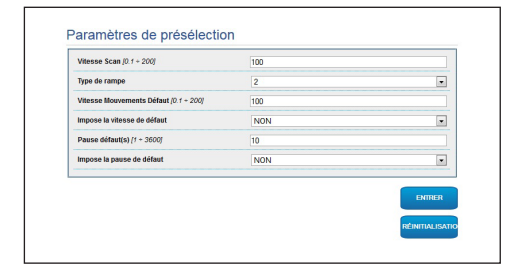

### **9.3.9 Paramètres Preset (Avancé)**

Dans la section Paramètres Preset (Avancé) il est possible de personnaliser les valeurs de vitesse et pause pour chaque preset, en plus que d'activer/ désactiver les preset mêmes.

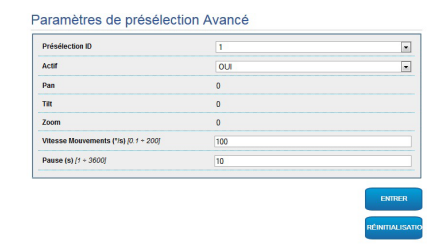

**Fig. 110**

### **9.3.10 I/O Digitaux**

Dans la carte I/O Digitaux il est possible de configurer les canaux digitaux présents dans la tourelle. Il y a ci-dessous une courte description des paramètres configurables pour chaque entrée numérique.

- **ID Alarme:** Champ utilisé pour sélectionner l'entrée numérique souhaitée.
	- **Type:** Indique l'état par défaut de l'entrée numérique. Il peut être configuré sur Normalement Ouvert ou Normalement Fermé.

• **Action:** À chaque entrée, une action peut être associée. L'action est activée dès que le contact passe dans un état différent de celui par défaut. Les actions disponibles sont énumérées ci-dessous :

- **NONE:** Aucune action.
- **SCAN:** Positionner la tourelle sur la préposition sélectionnée.
- **PATROL:** Activer le PATROL.
- **AUTOPAN:** Activer l'AUTOPAN.
- **WIPER:** Activer le Wiper.
- **WASHER:** Activer la séquence de lavage de la vitre.
- **RELAIS 1:** Activer le Relais 1.
- **RELAIS 2:** Activer le Relais 2.
- **IR FILT:** Désactiver le Filtre IR de la chambre. Si présents, allume les projecteurs à LED.

Pour un contrôle du fonctionnement correct des alarmes, dans la page web se trouve un petit rond. Le petit rond sera vert dans les conditions normales et rouge quand une alarme est détectée.

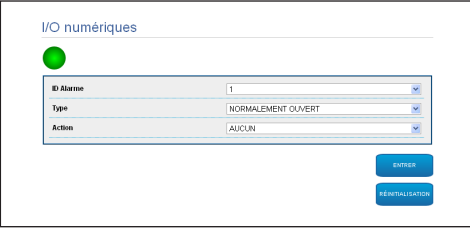

**Fig. 111**

### **9.3.11 Wiper**

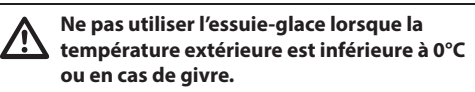

L'essuie-glace est incorporé dans le corps du caisson et il ne gène pas le champ visuel de la camèra installée.

### **9.3.12 Washer**

La pompe pour le lavage de la tourelle est configurée dans la carte Washer, où il est possible d'associer un preset à l'opération de lavage, de configurer la durée du lavage du verre et d'indiquer le retard d'activation et de désactivation de l'essuie-glace.

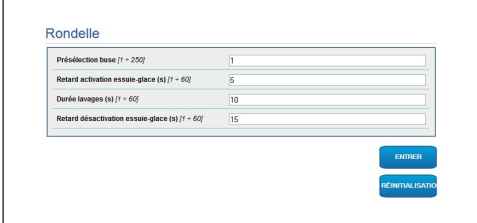

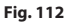

### **9.3.13 Paramètres Encoder**

Au poste du menu Paramètres Encoder il est possible de configurer les 2 flux vidéo du dispositif. Le premier flux est obligatoirement comprimé avec l'algorithme H.264/AVC alors que le deuxième peut utiliser comme alternative la codification MJPEG. Pour les deux flux, il est possible de configurer la dimension de la vidéo, le frame rate, l'utilisation du rate controller et le GOP size. Il est également possible de configurer l'ON Screen Display (OSD) qui offre la possibilité de titrer la vidéo avant la compression.

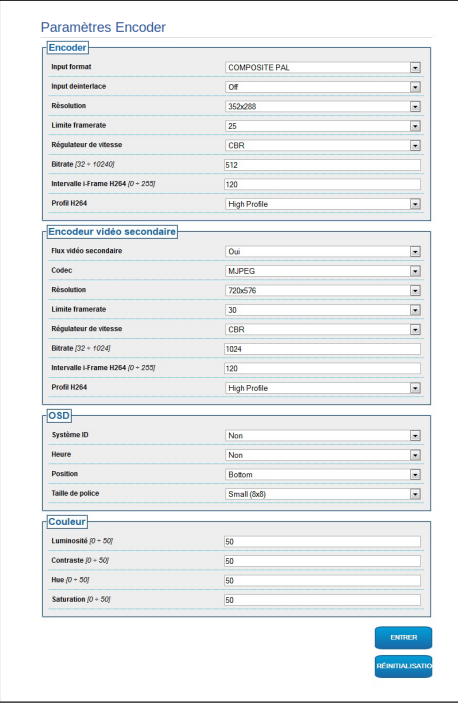

**Fig. 113**

### **9.3.14 Instruments**

A la mention du menu Instruments il est possible de reconfigurer les valeurs prédéfinies pour toute la configuration de la tourelle ou seulement pour certaines sections spécifiques.

Dans cette section, il est en outre possible :

- Mettre à jour le firmware du dispositif.
- Redémarrer la tourelle.

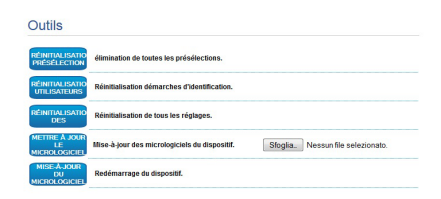

**Fig. 114**

### **10 Accessoires**

**Pour de plus amples informations sur la**   $\mathbf i$ **configuration et l'utilisation, consulter le manuel de l'accessoire correspondant.**

### **10.1 Système de lavage**

La tourelle peut être équipée d'une pompe extérieure qui fournit de l'eau pour le nettoyage de la vitre.

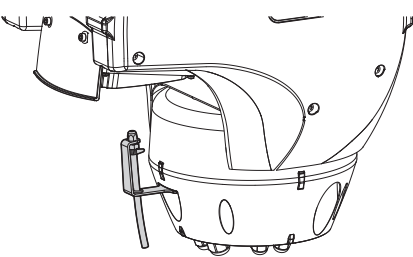

**Fig. 115**

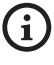

**Pour d'autres renseignements se référer à le chapitre relatif ([9.1.13 Menu Système De](#page-208-0)  [Lavage](#page-208-0), page [43](#page-208-0)).**

### **10.2 Support fixation murale**

Support mural avec passage interne des câbles.

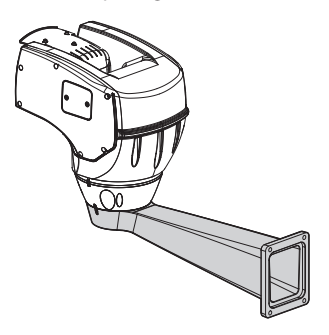

**Fig. 116**

### **10.3 Support fixation sol**

Support de fixation au sol avec passage interne des câbles.

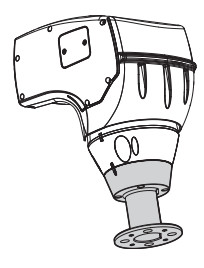

**Fig. 117**

### **10.4 Pour fixation au plafond**

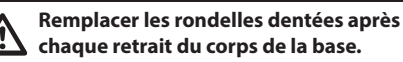

L'unité peut être installée à l'envers grâce au support de fixation plafond.

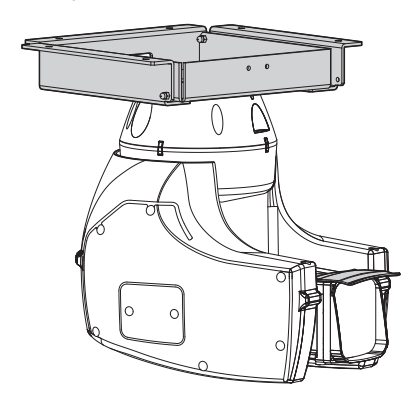

**Fig. 118**

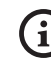

**Pour d'autres renseignements se référer à le chapitre relatif [\(9.1.12 Menu Options,](#page-206-0) page [41\)](#page-206-0).**

FR - Français - Manuel d'instructions

FR - Français - Manuel d'instructions

### **11 Instructions de fonctionnement courant**

### **11.1 Affichage de l'état de la tourelle**

Durant le fonctionnement normal, au choix de l'utilisateur, la tourelle affiche sur le moniteur les données organisées selon les illustrations. L'affichage peut être validé ou exclu ([9.1.11 Menu Affichages](#page-206-1), page [41\)](#page-206-1).

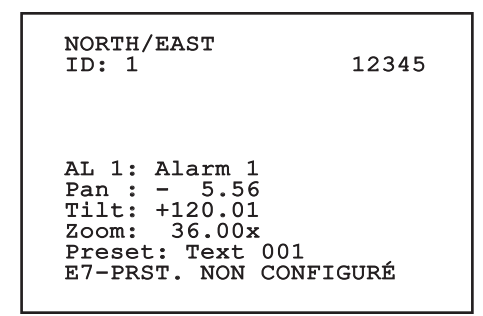

**Fig. 119**

**NORTH/EAST**: Nom de l'aire dans laquelle on se trouve.

**ID**: 1: L'adresse du récepteur.

**12345**: La liste complète des alarmes validées.

**AL 1**: Alarm 1: Le texte de la dernière alarme validée.

**Pan**: - 5.56/Tilt: +120.01/Zoom: 36.00x: La position actuelle de Pan, Tilt et Zoom.

**Preset**: Text 001: Le nom de la présélection choisie validée.

**E7-PRST. NON CONFIGURÉ**: Le champ suivant affiche les erreurs constatées durant le fonctionnement du système ou les commandes reçues par sérielle (l'affichage peut être validé ou non seulement pour les commandes reçues).

### <span id="page-220-0"></span>**11.2 Enregistrement d'un Preset**

### **11.2.1 Sauvegarde rapide**

A partir du pupitre de contrôle, il est possible de sauvegarder la position actuelle. Pour plus d'informations, se référer au manuel du pupitre utilisé.

Durant la phase de sauvegarde, il est possible de modifier la vitesse d'obtention de la Présélection avec les touches Focus Far/Focus Near et le temps d'attente avec les touches Iris Open/Iris Close.

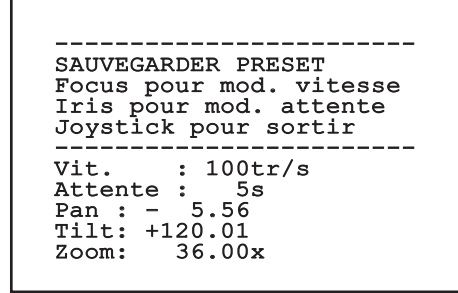

### **Fig. 120**

### **11.2.2 Sauvegarde à partir du Menu**

Se référer à [9.1.10.3 Menu Preset](#page-203-0), page [38](#page-203-0).

### **11.3 Rappel d'une position de Preset (Scan)**

Avec un dispositif de contrôle, il est possible de rappeler une position de Preset précédemment sauvegardée (pour de plus amples informations, se référer au manuel du dispositif utilisé).

### **11.4 Activation du Patrol**

Pour activer/désactiver la fonction se référer au chapitre relatif du manuel du dispositif de contrôle utilisé. (11.13 Commandes spéciales, page 58).

Pour désactiver la fonction déplacer le joystick ou bien rappeler un type de mouvement différent.

Pour configurer cette fonction se référer au chapitre relatif. ([9.1.10.6 Menu Patrol](#page-204-0), page [39](#page-204-0)).

### **11.5 Activation de l'Autopan**

La fonction Autopan rappelle de façon continue les 2 Preset mémorisés.

Pour activer/désactiver la fonction se référer au chapitre relatif du manuel du dispositif de contrôle utilisé. (11.13 Commandes spéciales, page 58).

Pour désactiver la fonction déplacer le joystick ou bien rappeler un type de mouvement différent.

Pour configurer cette fonction se référer au chapitre relatif. ([9.1.10.7 Menu Autopan,](#page-204-1) page [39](#page-204-1)).

### <span id="page-221-0"></span>**11.6 Rappel d'un parcours (Tour)**

La modalité de fonctionnement Tour permet de répéter un parcours précédemment enregistré de façon continue.

La tourelle peut enregistrer jusqu'à 3 tours d'une durée maximale égale à 2 minutes chacun.

Pour mémoriser un Tour, taper sur le pupitre la présélection spéciale correspondant au numéro du Tour à sauvegarder (11.13 Commandes spéciales, page 58).

Pour faciliter l'enregistrement du Tour, la tourelle limite automatiquement la vitesse de Pan et Tilt en fonction du facteur de Zoom.

Pendant l'enregistrement du Tour, on peut voir le pourcentage du temps d'enregistrement restant, comme l'indique la figure.

ID: 1 ------------------------ MODE ENREGISTREMENT TOUR Iris pour finir 99% ------------------------ Pan : - 5.56 Tilt: +120.01 Zoom: 36.00x

### **Fig. 121**

Pour interrompre l'enregistrement, appuyer sur la touche Iris Open ou Iris Close.

Pour démarrer la reproduction d'un Tour, taper sur le pupitre le preset spécial correspondant au numéro du Tour à afficher (11.13 Commandes spéciales, page 58).

### **11.7 Rappel de la position de Home**

Avec un dispositif de contrôle, il est possible de rappeler une position de Home (Scan n.1) précédemment sauvegardée (pour plus d'informations, se référer au manuel du dispositif de contrôle utilisé).

### **11.8 Validation de l'essuie-glace (Wiper)**

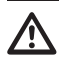

### **Ne pas utiliser l'essuie-glace lorsque la température extérieure est inférieure à 0°C ou en cas de givre.**

Pour activer/désactiver la fonction se référer au chapitre relatif du manuel du dispositif de contrôle utilisé. (11.13 Commandes spéciales, page 58).

**L'essuie-glace est exclu de façon automatique si on le laisse allumé.**

### **11.9 Activation du système de lavage (Washer)**

Lorsque l'on envoie la commande, la tourelle se positionne avec la vitre devant la buse. La pompe et l'essuie-glace sont validés pendant une durée déterminée. À la fin de la procédure la tourelle revient dans sa position initiale.

Pour activer/désactiver la fonction se référer au chapitre relatif du manuel du dispositif de contrôle utilisé. (11.13 Commandes spéciales, page 58).

Pour les modèles avec système de lavage équipés de senseur de niveau, peut en outre visualiser un message sur la vidéo quand le niveau du liquide dans le réservoir est insuffisant (seulement si l'on utilise une pompe à grande hauteur d'élévation).

### **11.10 Activation du projecteur à LED**

Si le dispositif n'est pas pourvu d'interrupteur crépusculaire, il est possible d'activer/désactiver le projecteur à LED au moyen de la commande spécialement prévue. (11.13 Commandes spéciales, page 58).

### **11.11 Reboot du dispositif**

Pour d'autres renseignements se référer à le chapitre relatif (11.13 Commandes spéciales, page 58).

### **11.12 Correction manuelle de la mise au point d'un preset**

Rappeler le preset dont la mise au point doit être modifiée avec la commande Scan. Modifier la mise au point au moyen des touches Focus Far/Focus Near sans modifier la position de Pan/Tilt/Zoom. Enregistrer le preset au moyen de la commande Preset.

**La correction manuelle du Preset n'est effective que si les Autofocus Jour/Nuit sont désactivés ([9.1.10.5 Menu Preset \(Utilités](#page-204-2)  [Preset\)](#page-204-2), page [39](#page-204-2)).**

### 58 **11.13 Commandes spéciales**

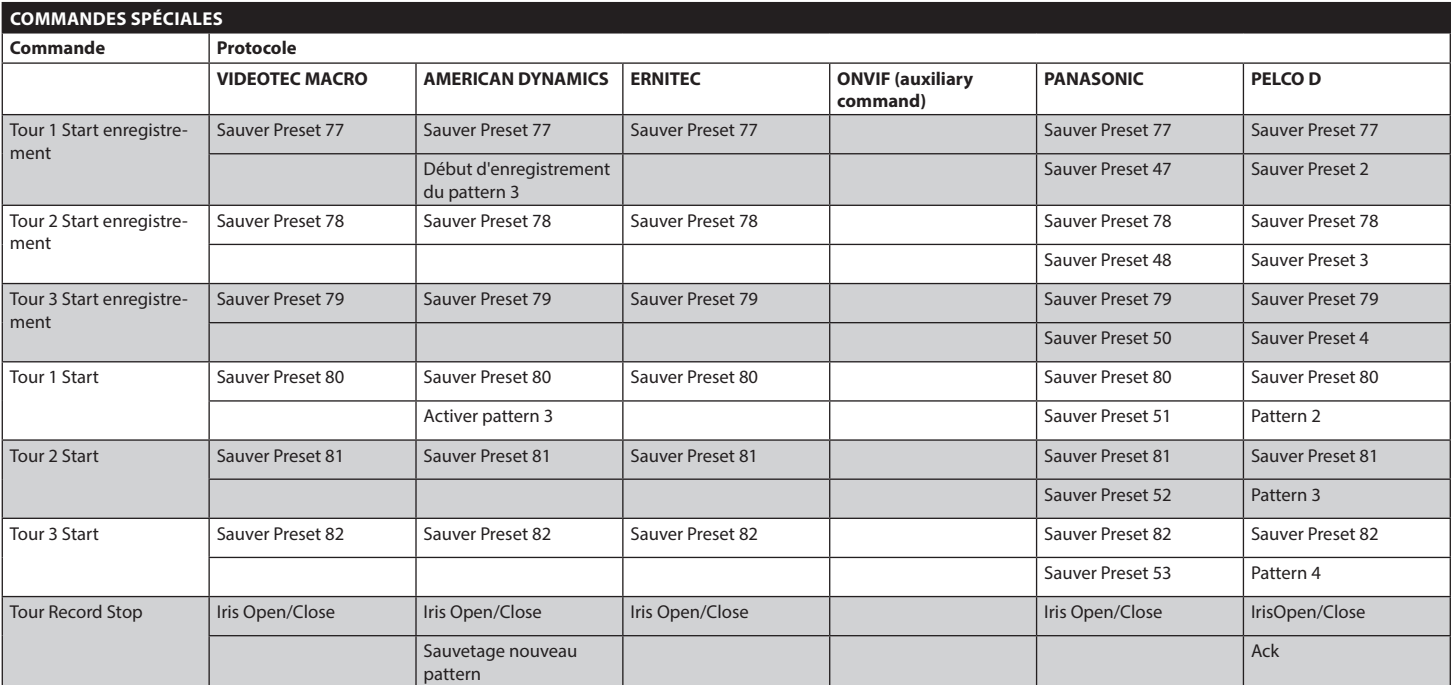

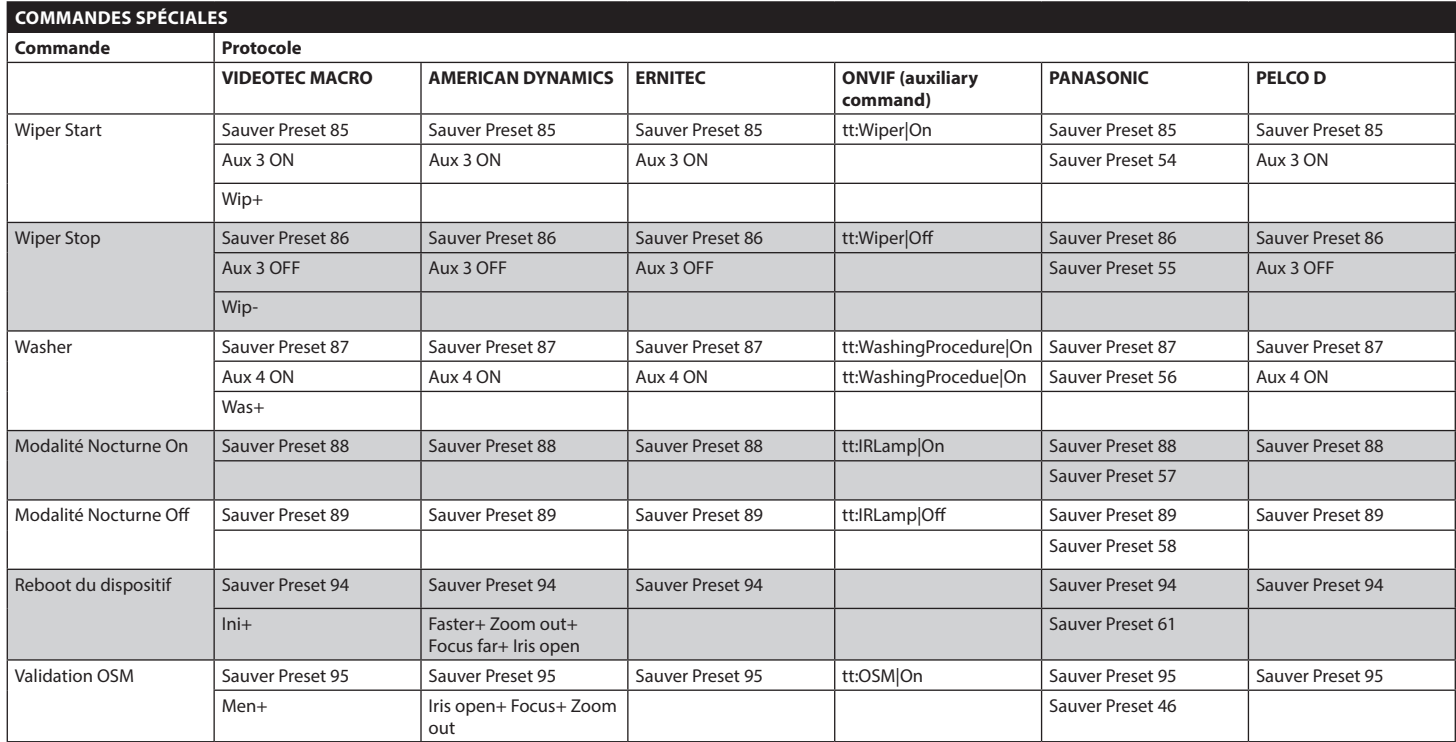

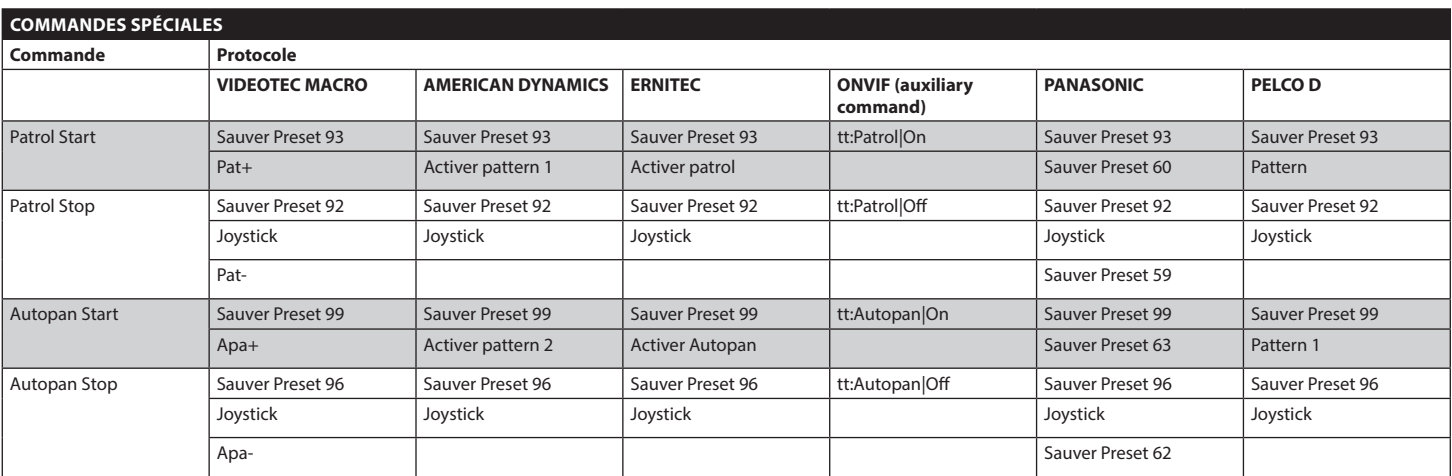

**Tab. 12**

60

### **12 Entretien et nettoyage**

### **12.1 Entretien**

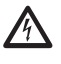

**L'entretien doit être uniquement effectué par un personnel qualifié en matière de circuits électriques.**

### **12.1.1 Mise à jour micrologiciel**

**La mise à jour du firmware de l'encodeur H.264 peut être effectuée directement depuis l'interface web.**

Le micrologiciel de la tourelle peut être actualisé en cas de nécessité.

Pour toute information supplémentaire contacter le centre d'assistance VIDEOTEC.

L'opération d'actualisation du micrologiciel peut être effectuée sur place au moyen du câble fourni avec la tourelle. L'opération peut etre effectuè à distance (seulement MACRO/VIDEOTEC et PELCO D protocoles) avec un convertisseur USB/Sériel 485 (non fourni en dotation).

### **12.1.2 Clone configuration**

En cas de nécessité il est possible d'effectuer une sauvegarde de la configuration du socle de pointage.

Pour toute information supplémentaire contacter le centre d'assistance VIDEOTEC.

L'opération de sauvegarde ou restauration peut être effectuée sur place au moyen du câble fourni avec la tourelle. L'opération peut etre effectuè à distance (seulement MACRO/VIDEOTEC et PELCO D protocoles) avec un convertisseur USB/Sériel 485 (non fourni en dotation).

### **12.1.3 Remplacement des fusibles**

**ATTENTION! Pour assurer la protection contre le risque d'incendie, remplacer les fusibles avec le même type et valeur. Les fusibles doivent etre remplacer seulement par un personnel qualifié.**

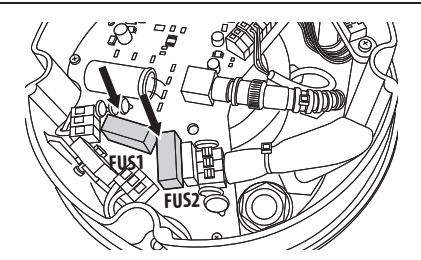

**Fig. 122**

Les fusibles utilisés sont décrits ci-dessous.

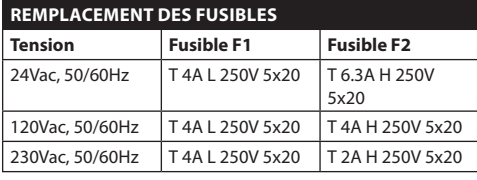

### **Tab. 13**

À la place, utiliser des fusibles homologué possédant des caractéristiques identiques.

### **12.2 Nettoyage**

### **12.2.1 Entretiens de la vitre et des parties en plastique**

**On doit éviter alcool éthylique, solvants, hydrocarbures hydro-génés, acides forts et alcali. L'emploi de ce type de produits abîme d'une façon irréparable la surface traitée.**

Il est conseillé d'utiliser un chiffon souple avec des savons neutres dilués avec de l'eau ou des produits spécifiques pour le nettoyage des verres des lunettes.

### **13 Élimination des déchets**

### **Ce symbole et le système de recyclage ne sont appliqués que dans les pays UE et non dans les autres pays du monde.**

Votre produit est conçu et fabriqué avec des matèriels et des composants de qualité supérieure qui peuvent être recyclés et réutilisés.

Ce symbole signifie que les équipements électriques et électroniques en fin de vie doivent être éliminés séparément des ordures ménagères.

Nous vous prions donc de confier cet équipement à votre Centre local de collecte ou Recyclage.

Dans l'Union Européenne, il existe des systèmes sélectifs de collecte pour les produits électriques et électroniques usagés.

### **14 Dépannage**

Demander l'intervention d'un personnel qualifié dans les cas suivants:

- L'unité est endommagée à la suite d'une chute;
- Les performances de l'unité ont baissé.
- L'unité ne fonctionne pas correctement après avoir respecté toutes les indications de ce manuel.

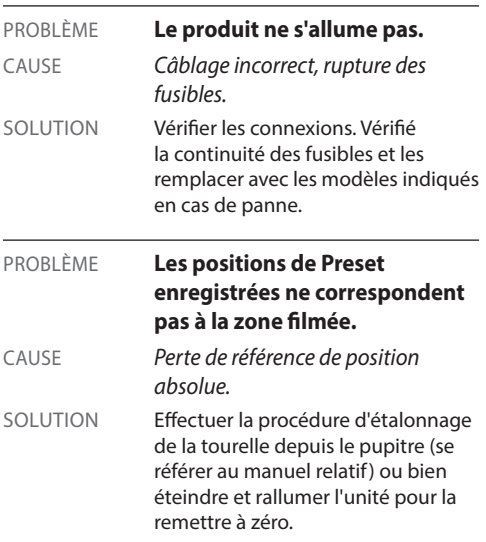

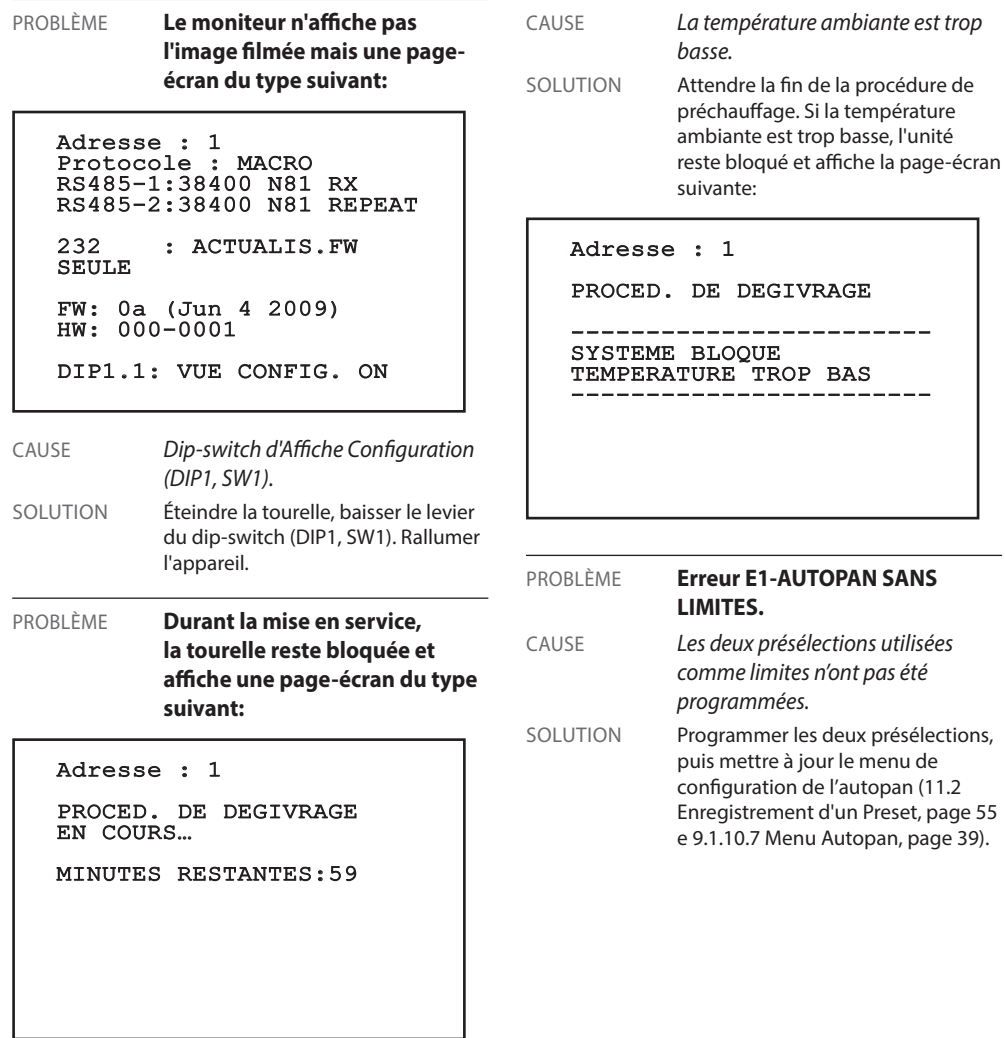

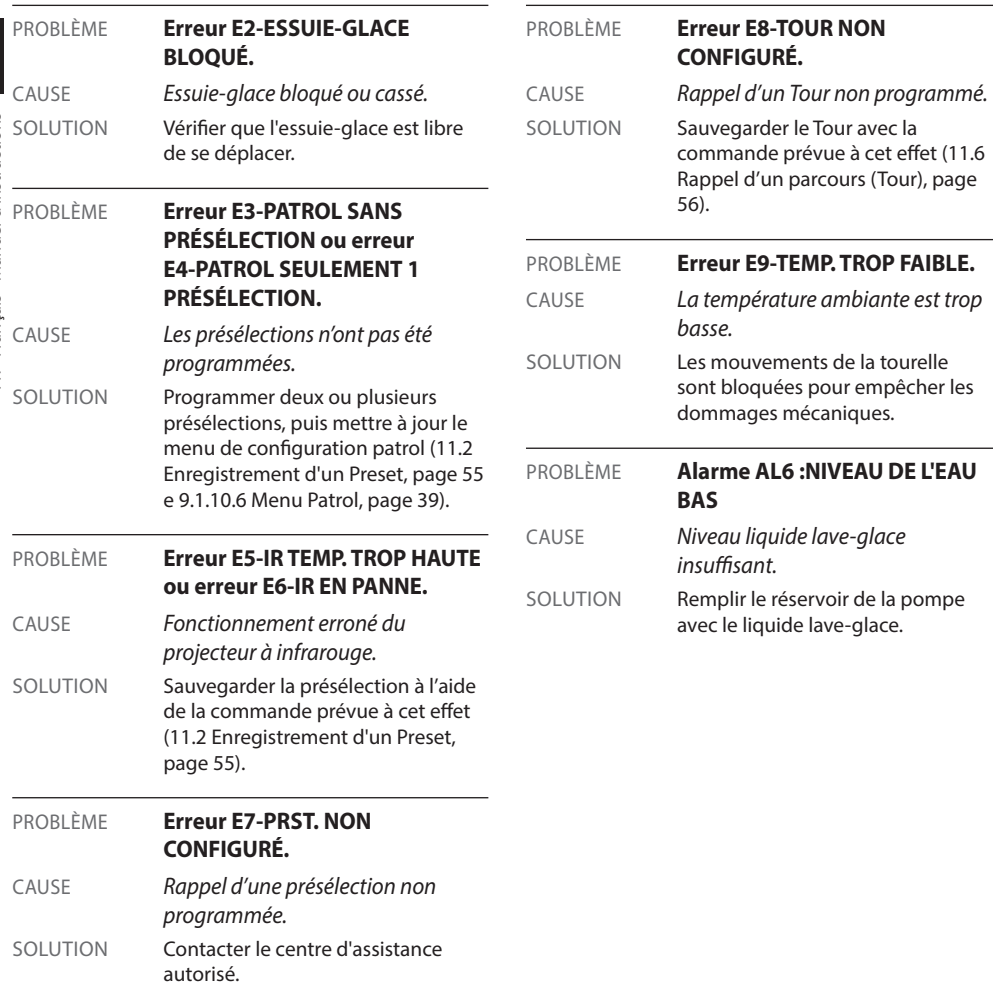

### **15 Données techniques**

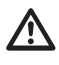

**L'installation est du type CDS (Cable Distribution System). Ne pas la connecter à des circuits SELV.**

**ATTENTION! Pour réduire les risques d'incendie, utiliser uniquement des câbles de sections égales ou supérieures à 0.13mm² (AWG 26).**

### **15.1 Généralités**

Fabriqué en fonte d'aluminium et en technopolymère

Vernissage avec poudres époxypolyester, couleur RAL9002

Installation simplifiée grâce au connecteur autocentrant

Aucun jeu mécanique

Configuration rapide

Système dynamique de contrôle de la position

### **15.2 Mécanique**

Presse-étoupes: 2xM16, 2xM12

Rotation horizontale: continue

Rotation verticale: De -90° a +90°

Vitesse horizontale (variable): De 0.1°/s a 200°/s

Vitesse verticale (variable): De 0.1°/s a 200°/s

Précision du rappel des prépositions: 0,05°

Poids net: 12.5kg (13kg avec projecteur à LED)

### **15.3 Electrique/Video**

Tension d'alimentation/Courant absorbé:

- 230Vac, 0.4A, 50/60Hz
- 24Vac, 4A, 50/60Hz
- 120Vac, 0.8A, 50/60Hz

Puissance absorbée:

- 40W: tourelle à l'arrêt, chauffage éteint
- 60W: tourelle en mouvement, chauffage éteint
- 125W: pic à l'allumage, chauffage allumé

Puissance absorbée avec projecteur allumé:

- 55W, tourelle à l'arrêt, chauffage éteint
- 75W, tourelle en mouvement, chauffage éteint
- 140W, pic à l'allumage, chauffage allumé

Dimension câbles d'entrée: AWG 16-AWG 19

Dimensions câbles de signalisation: AWG 16-AWG 30

Ligne vidéo: câble coaxial (1Vpp, 75Ohm)

Fonctions: Autopan, Preset, Patrol, Tour (maximum 3), Autoflip

Nombre maximum de presets pour protocole

- AMERICAN DYNAMICS: 95\*
- $\cdot$  FRNITEC $\cdot$  250
- PANASONIC: 250
- PELCO D: 99\*
- VIDEOTEC MACRO: 250

*\*250, seul par OSD (On Screen Display)*

Chaîne de 16 caractères pour intitulé de la zone et des preset

I/O carte d'alarme

- Entrées d'alarme: 6
- Sorties relais: 2 (2A, 30Vac/60Vdc max)

### **Projecteur à LED**

- Angle horizontal 10° ou 30° pour caméra 36x et  $28x$
- Angle horizontal 30° pour caméras 10x
- Longueur d'onde: 850nm, 940nm, lumière blanche
- Éclairage automatique graçe au senseur integré, par interrupteur crepusculaire externe ou par pupitre de contrôle
- La caméra et le faisceau de lumière sont alignés en usine
- Le projecteur préinstallé ne ralentit pas la vitesse de rotation de la tourelle

### **15.4 Communications**

Programmation par OSD

Interface sérielle RS485 half duplex, RS422 full duplex et configuration en cascade

Mise à jour du logiciel par console à distance (seulement VIDEOTEC MACRO et PELCO D protocoles)

Jusqu'à 1023 unités adressables par dip-switches

ULISSE COMPACT, Mode de contrôle IP:

• Connection sortie Ethernet LAN 10/100T

### **15.5 Protocoles**

AMERICAN DYNAMICS, ERNITEC, PANASONIC, PELCO D, VIDEOTEC MACRO

*AMERICAN DYNAMICS, ERNITEC, PANASONIC, PELCO sont des marques enregistrées.*

*Le produit peut être interfacée avec dispositifs pas manufacturé par VIDEOTEC. Il est donc possible que les protocoles soient changés ou que ces dernier soient modifiés par rapport à ceux soumis à essai par VIDEOTEC. VIDEOTEC conseille par conséquent de procéder à un essai avant toute installation. VIDEOTEC décline toute responsabilité en cas de coûts d'installations supplémentaires entraînés par des problèmes de compatibilité.*

ULISSE COMPACT, Mode de contrôle IP:

- Compression H.264 et JPEG
- Deux flux vidéo indépendants
- Résolution de l'image: de Full D1 (720x576 pour PAL, 720x480 pour NTSC) à 352x240 en 18 étapes
- Serveur Web
- Compatible avec protocole ONVIF, Profil S

### **15.6 Environnement**

Intérieur/Extérieur

Températures de fonctionnement (avec chauffage):  $De -40^{\circ}C$  a  $+60^{\circ}C$ 

Résistance au vent

- En service: jusqu'à 160km/h
- Stationnaire: Jusqu'à 210km/h

Protection contre les impulsions: Jusqu'à 2kV (entre deux lignes),jusqu'à 4kV (entre ligne et terre, Classe 4)

### **15.7 Certifications**

Sécurité électrique (CE): EN60950-1, IEC60950-1

Compatibilité électromagnétique (CE): EN610000-6-4, EN50130-4, EN55022 (Classe A), FCC Part 15 (Classe A) Installation à l'extérieur (CE): EN60950-22, IEC60950-  $22$ 

Sécurité photobiologique (CE): EN62471

Degré de protection IP: EN60529 (IP66)

Certification UL: cULus Listed (TYPE 4X)

Certification EAC

### **16 Dessins techniques**

**Les dimensions des dessins sont exprimées en millimètres.**

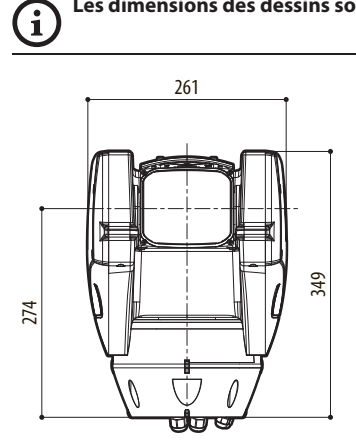

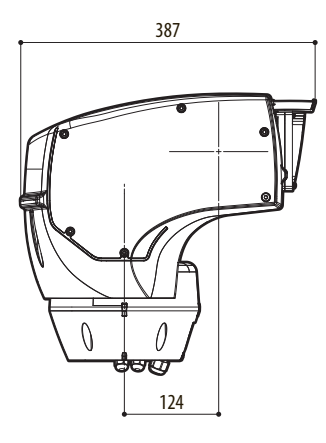

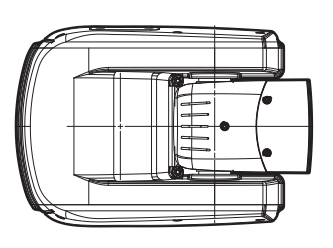

**Fig. 123** ULISSE COMPACT.

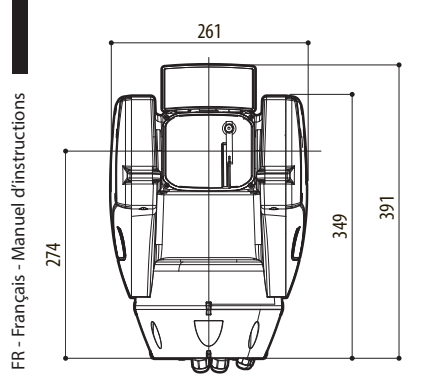

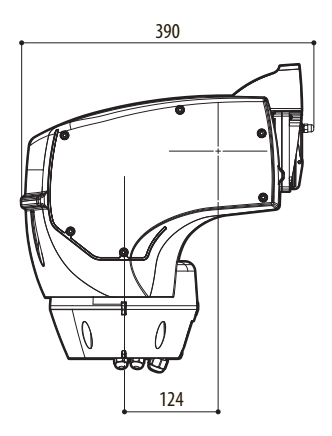

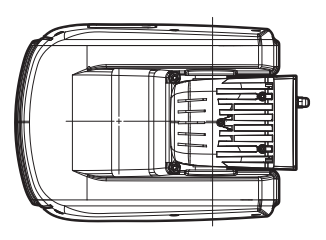

**Fig. 124** ULISSE COMPACT avec projecteur à LED.

### **A Annexe - Tableau des adresses**

 $\mathbf{f}$ 

**Le levier du switch vers le haut représente la valeur 1 (ON). Le levier du dip-switch vers le bas représente la valeur 0 (OFF).**

Ci-après, on reporte toutes les combinaisons possibles.

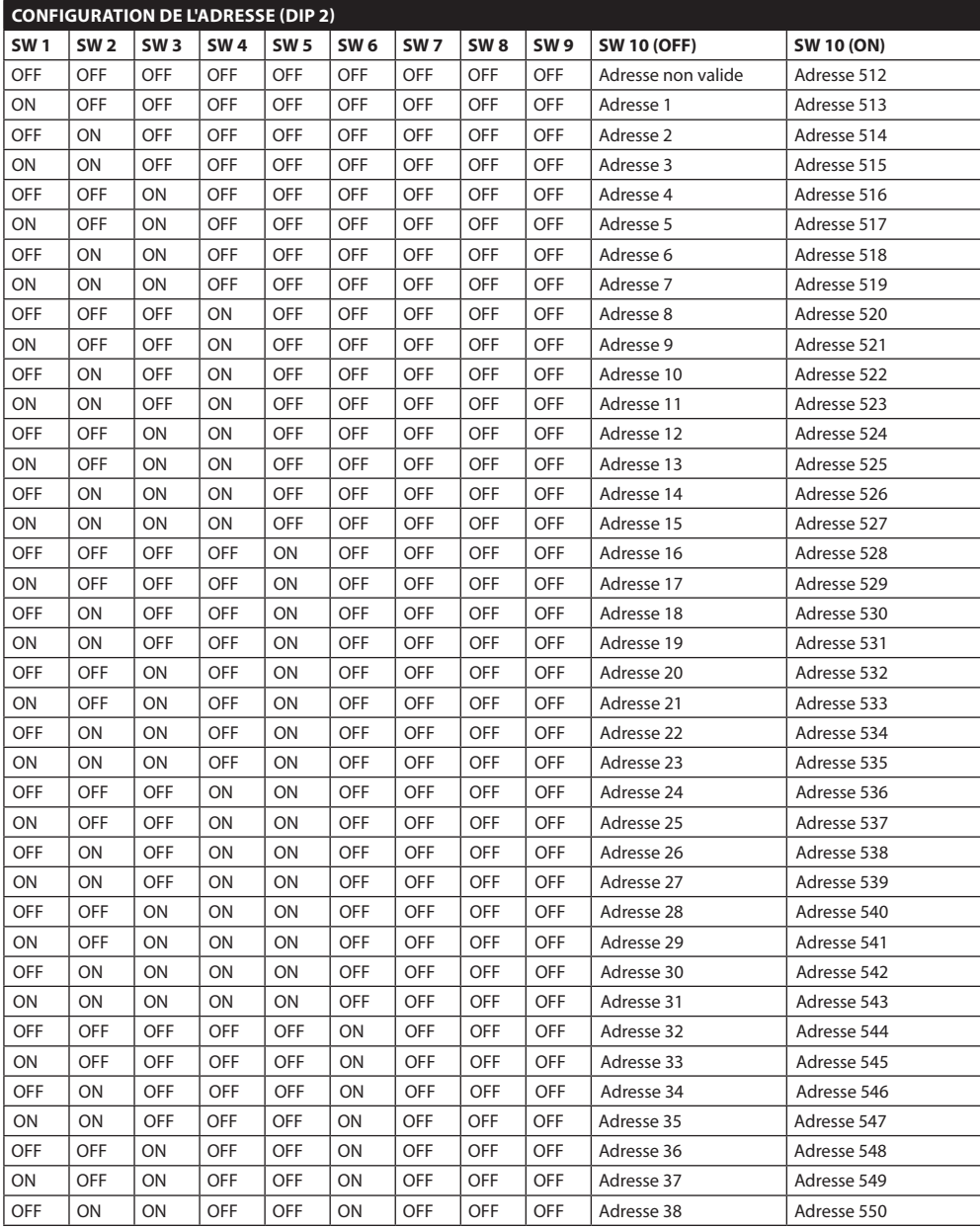

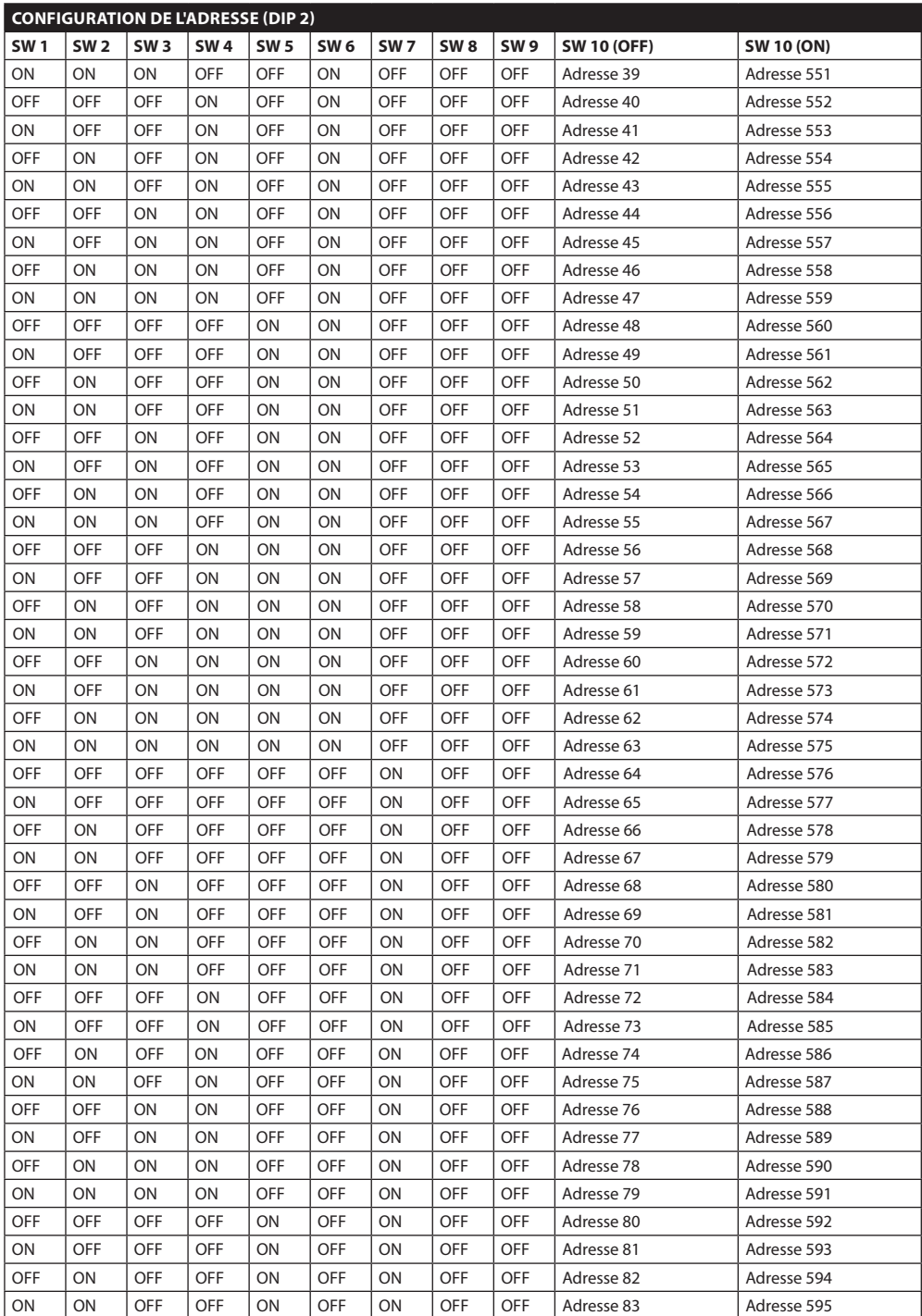

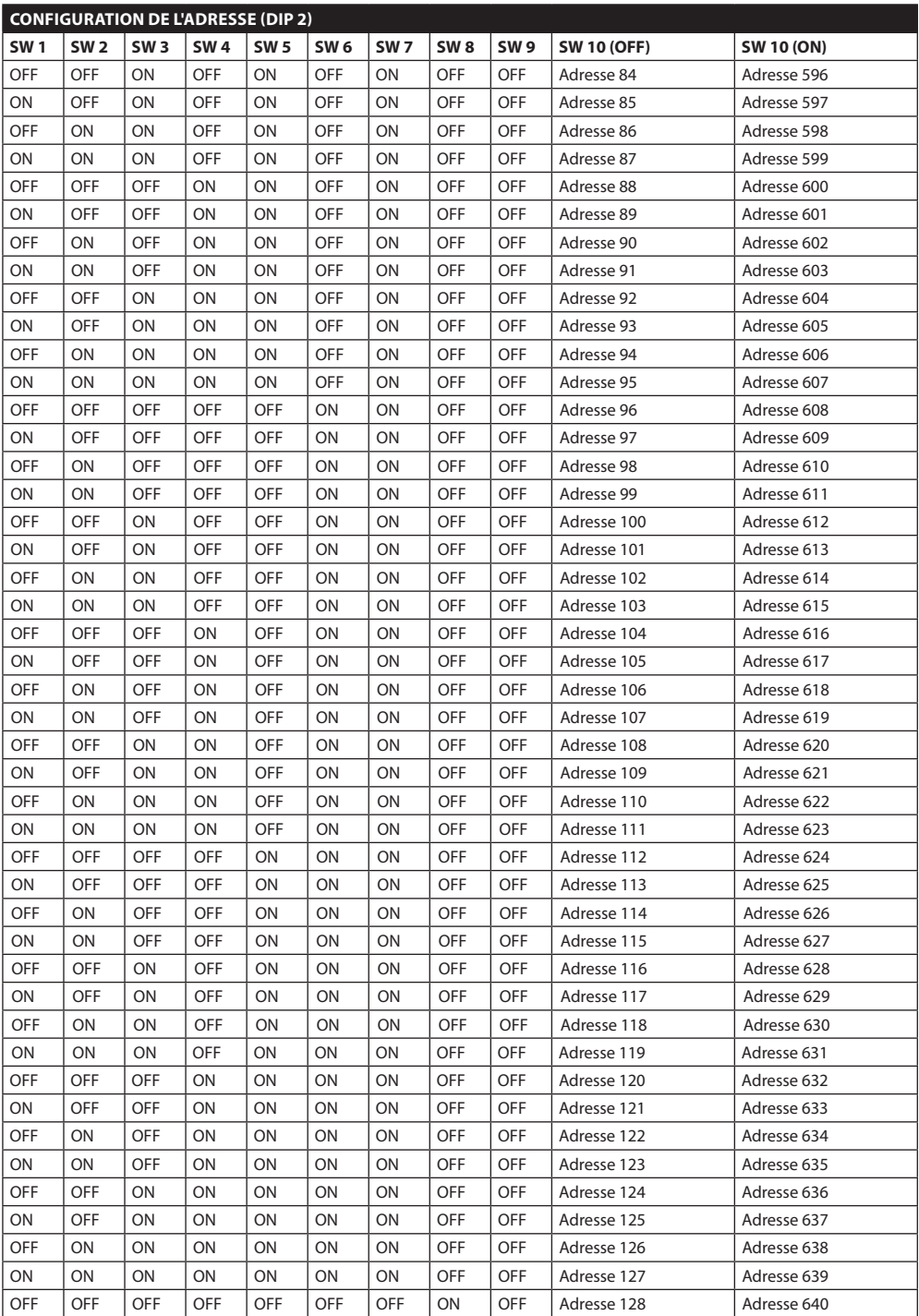

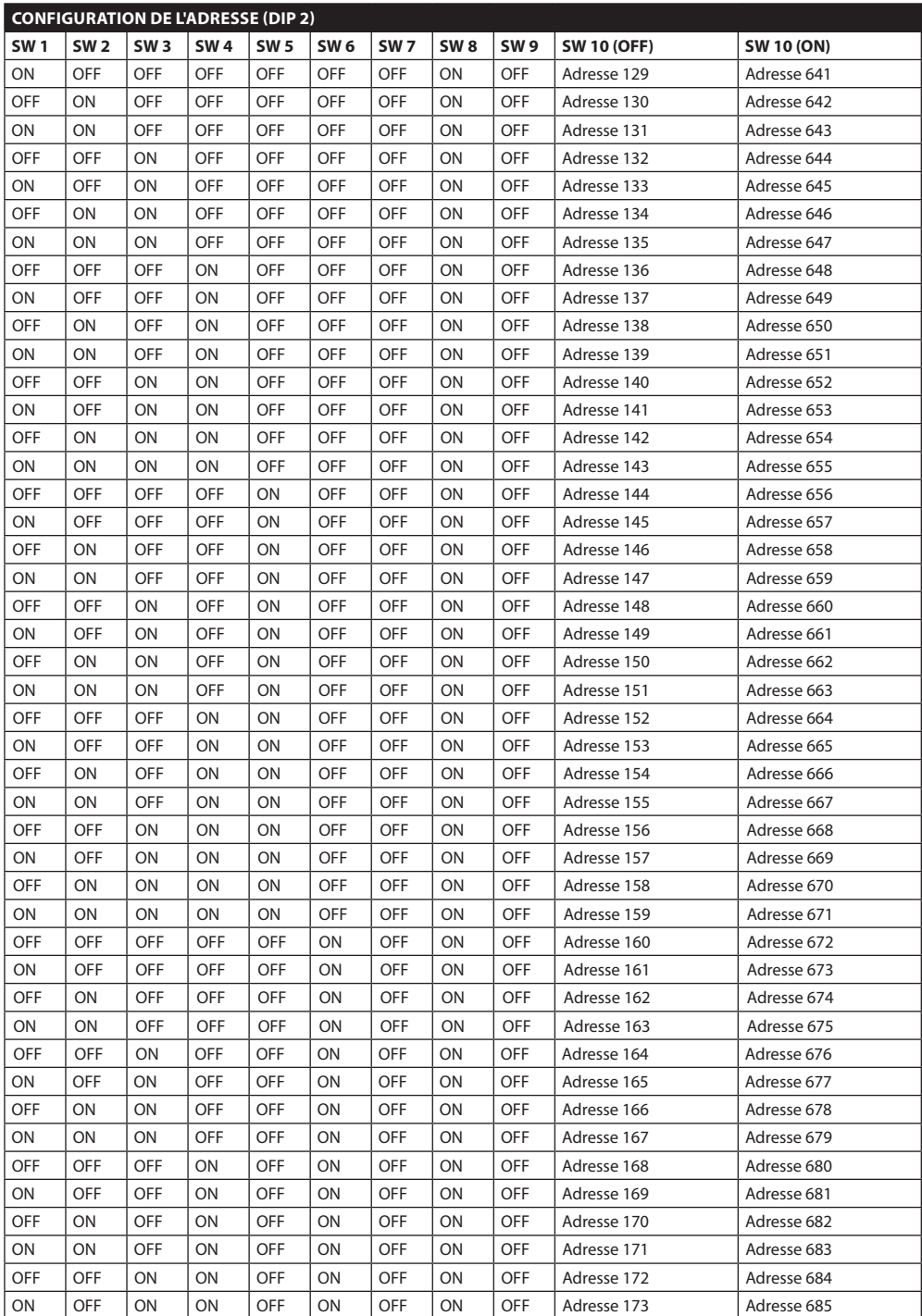

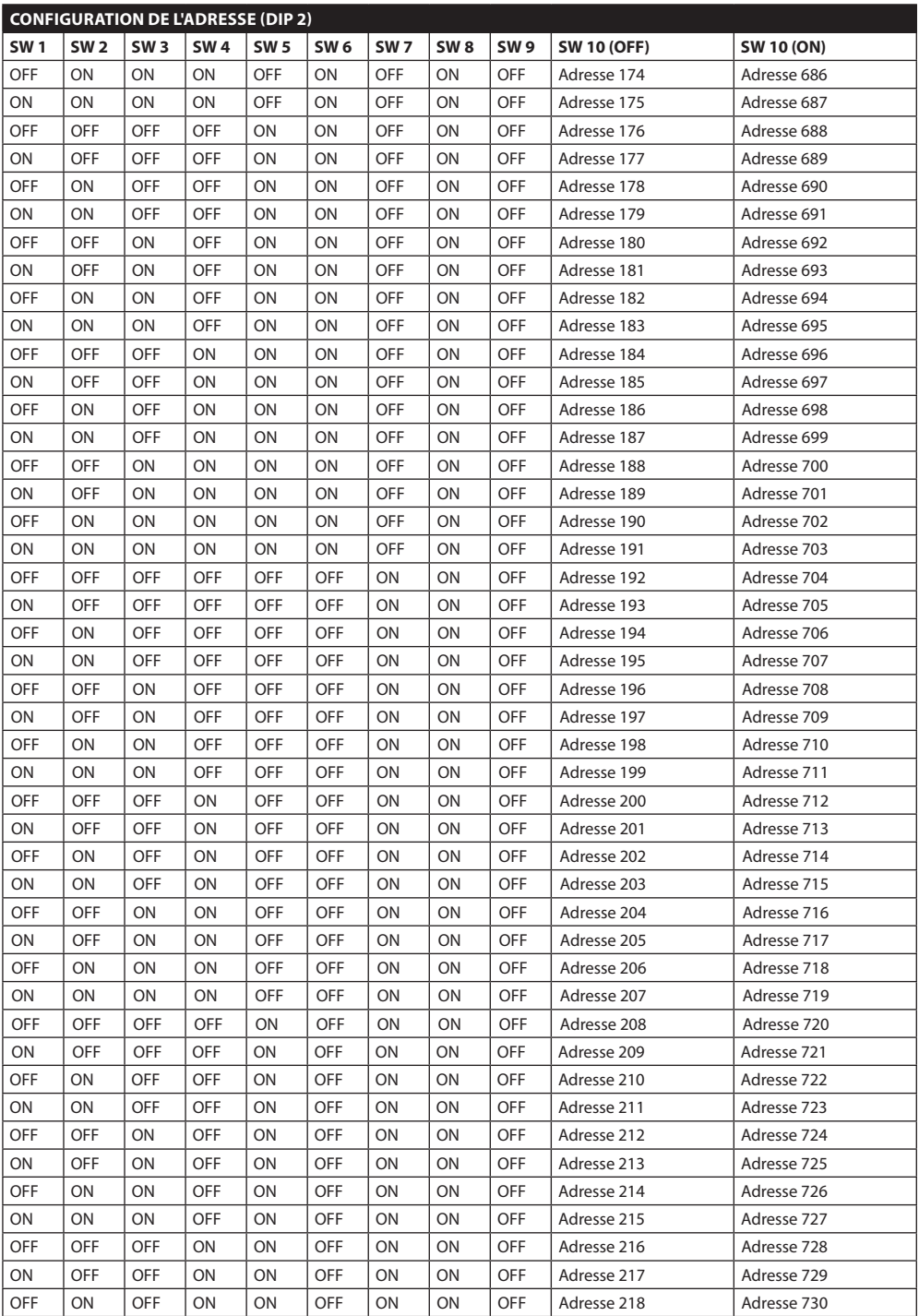

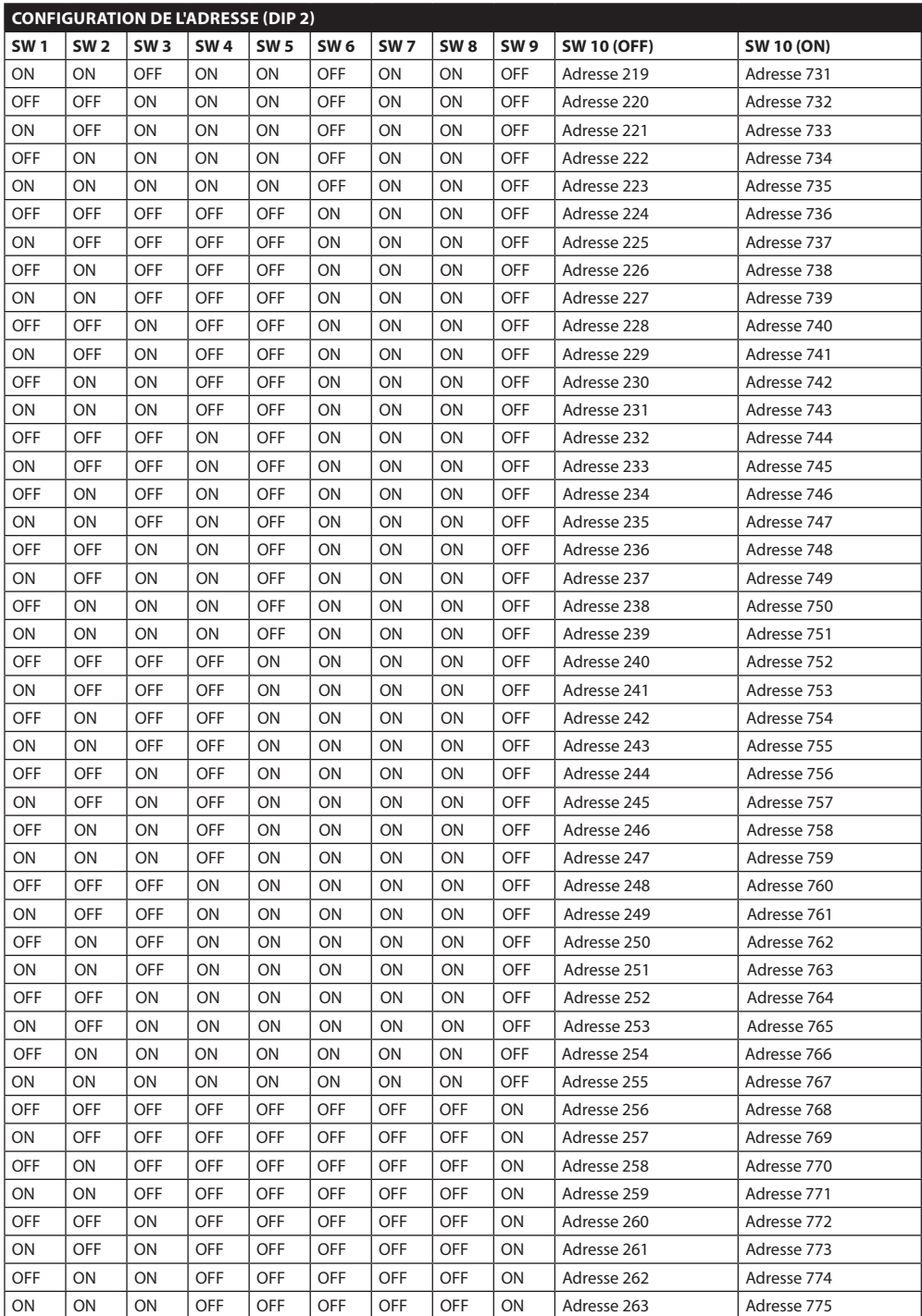

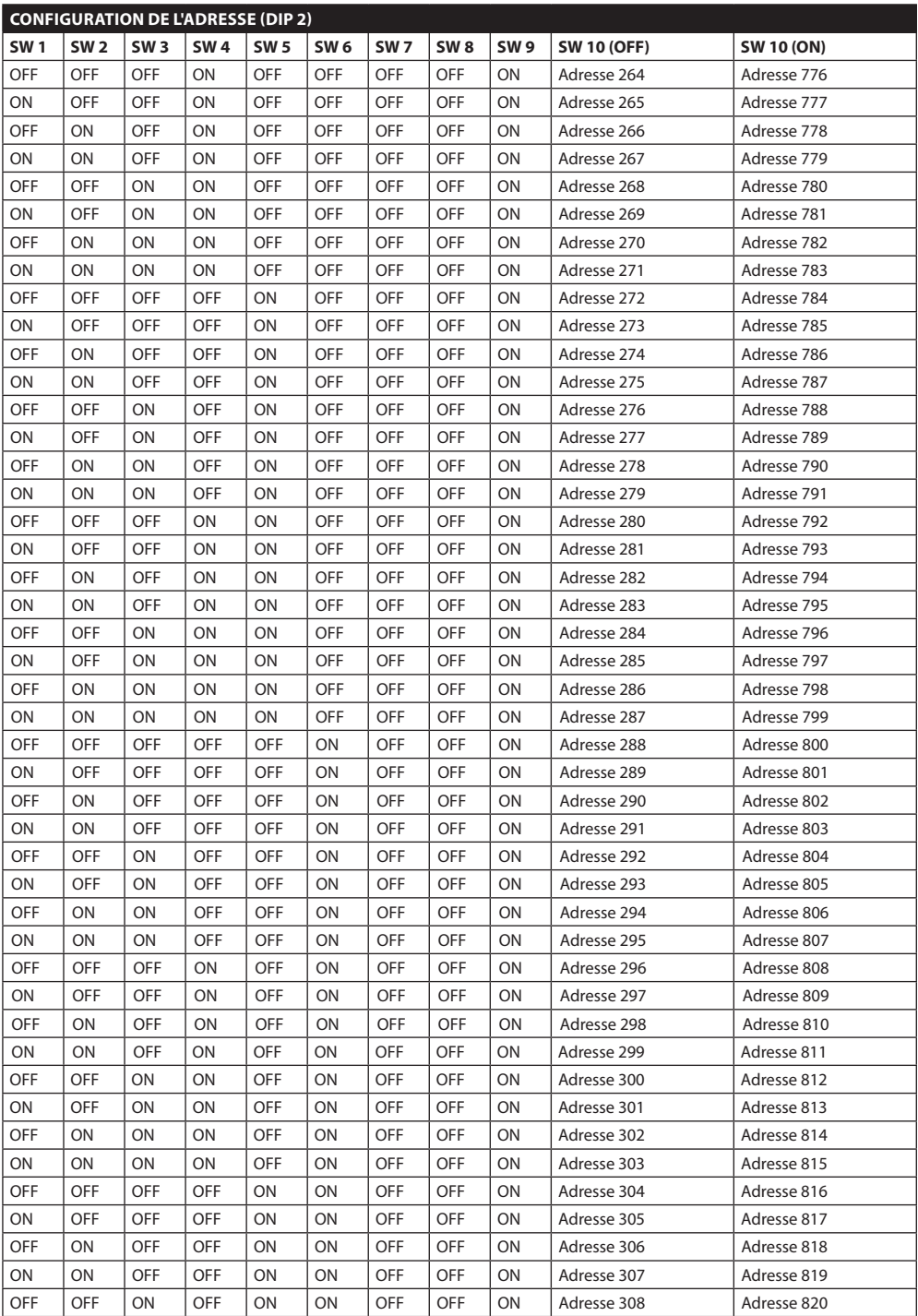

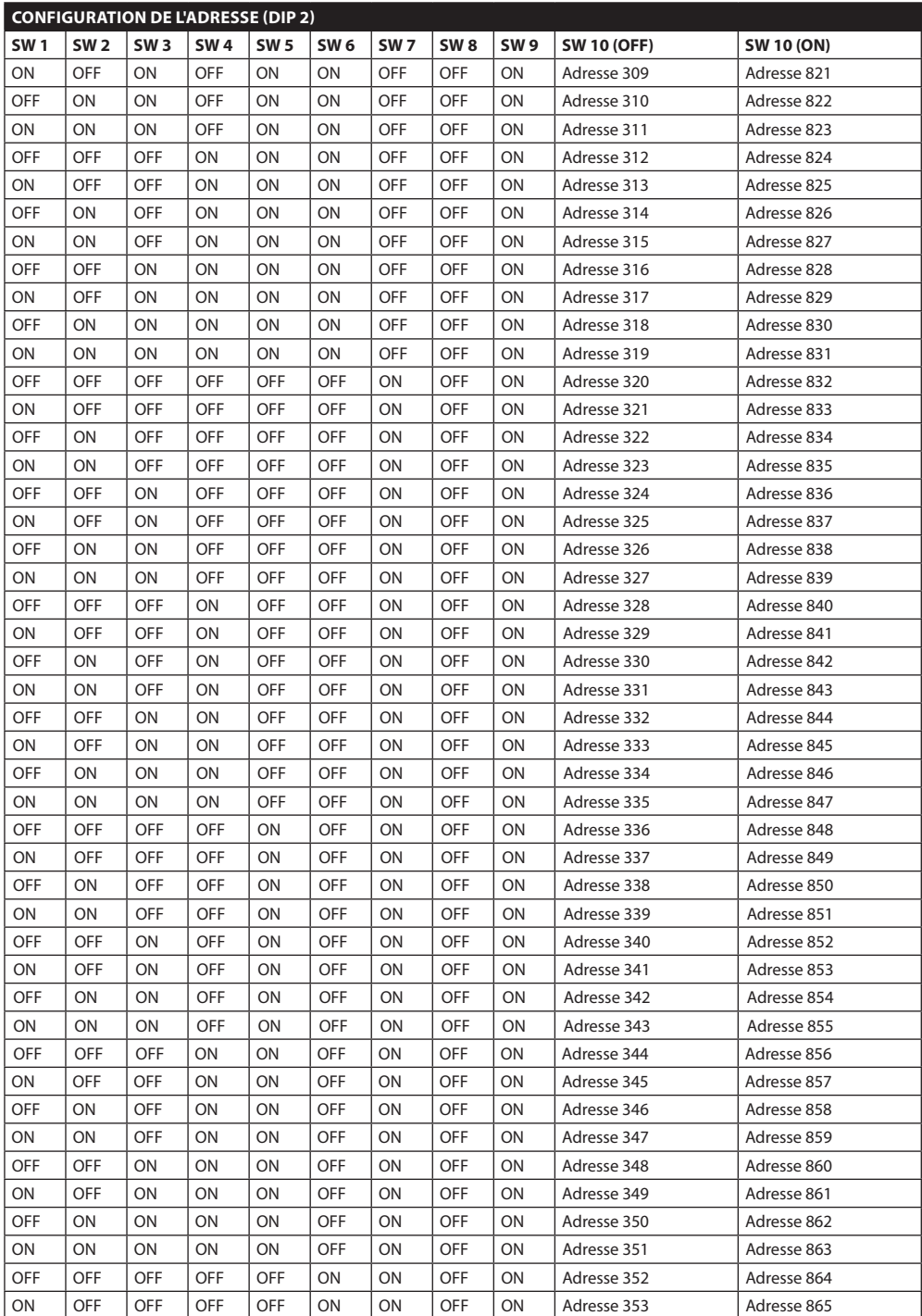

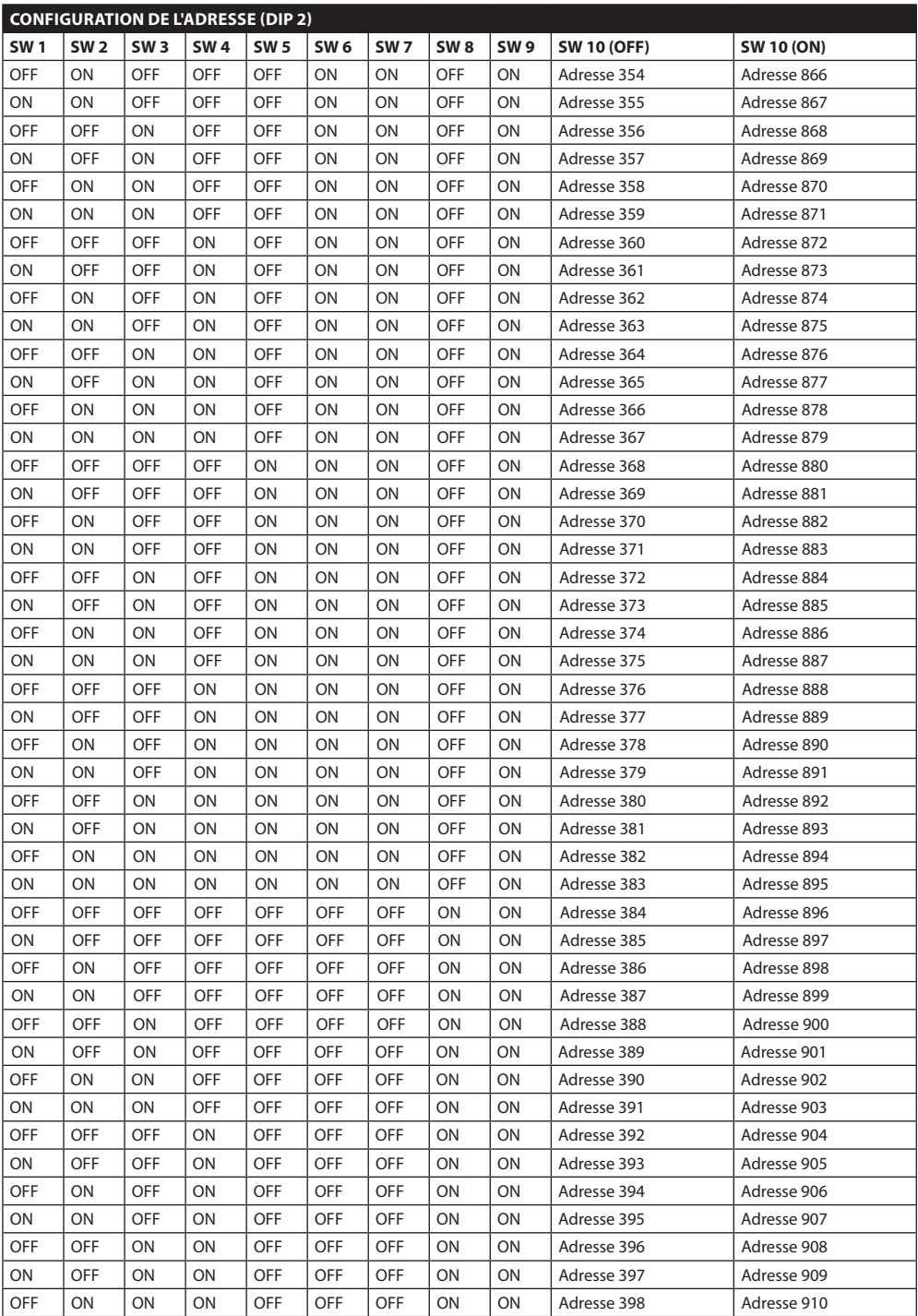

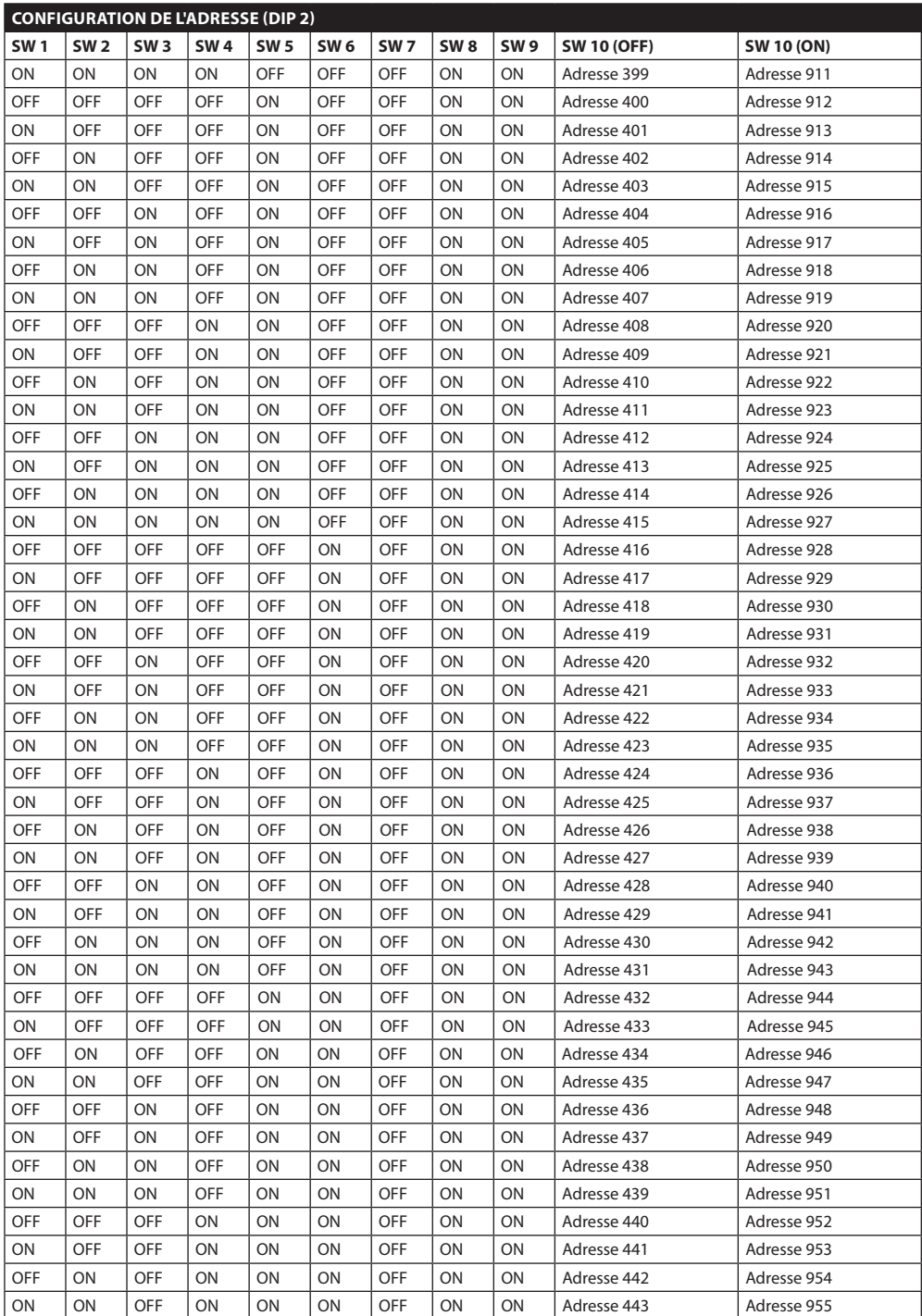

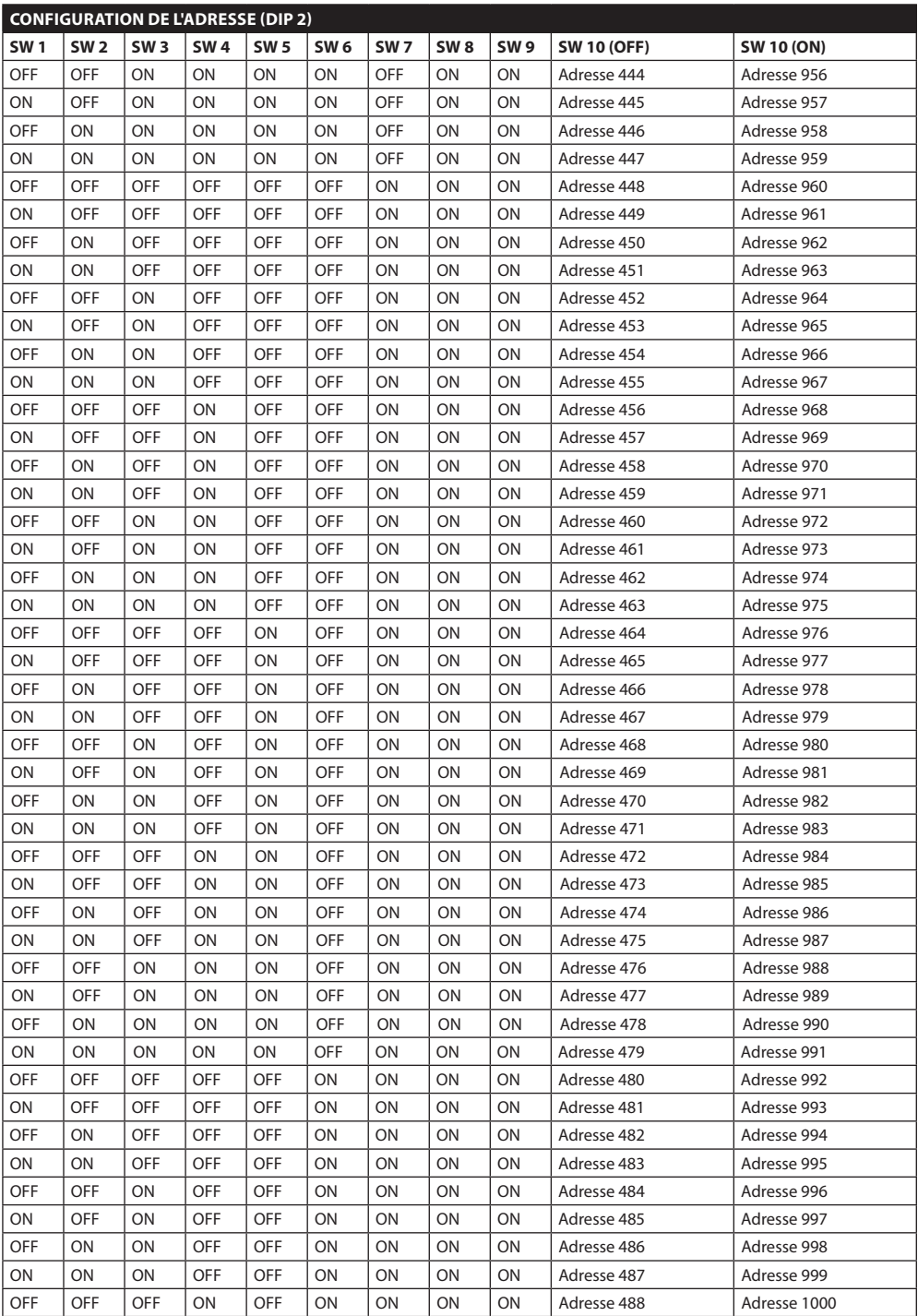

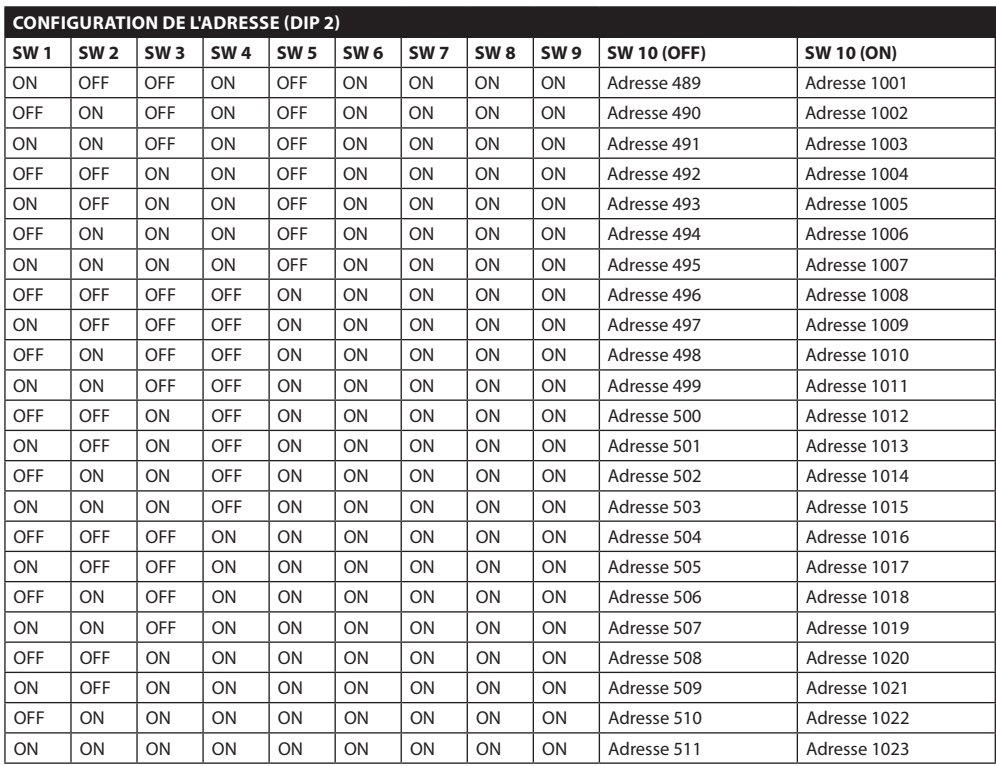

**Tab. 14**

### **Headquarters Italy** Videotec S.p.A.

Via Friuli, 6 - I-36015 Schio (VI) - Italy Tel. +39 0445 697411 - Fax +39 0445 697414 Email: info@videotec.com

**Asia Pacific** Videotec (HK) Ltd Flat 8, 19/F. On Dak Industrial Building, No. 2-6 Wah Sing Street Kwai Chung, New Territories - Hong Kong Tel. +852 2333 0601 - Fax +852 2311 0026 Email: info.hk@videotec.com

**France** Videotec France SARL Immeuble Le Montreal, 19bis Avenue du Québec, ZA de Courtaboeuf 91140 Villebon sur Yvette - France Tel. +33 1 60491816 - Fax +33 1 69284736 Email: info.fr@videotec.com

**Americas** Videotec Security, Inc. Gateway Industrial Park, 35 Gateway Drive, Suite 100 Plattsburgh, NY 12901 - U.S.A. Tel. +1 518 825 0020 - Fax +1 518 825 0022 Email: info.usa@videotec.com - www.videotec.us

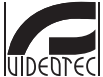

**MNVCUCZ\_1511\_FR** www.videotec.com

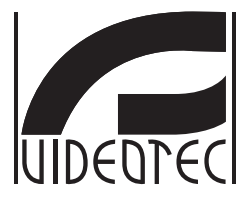

## **ULISSE COMPACT**

### <span id="page-248-0"></span>**Outdoor PTZ Kamera für Day/Night Überwachung höchster Präzision**

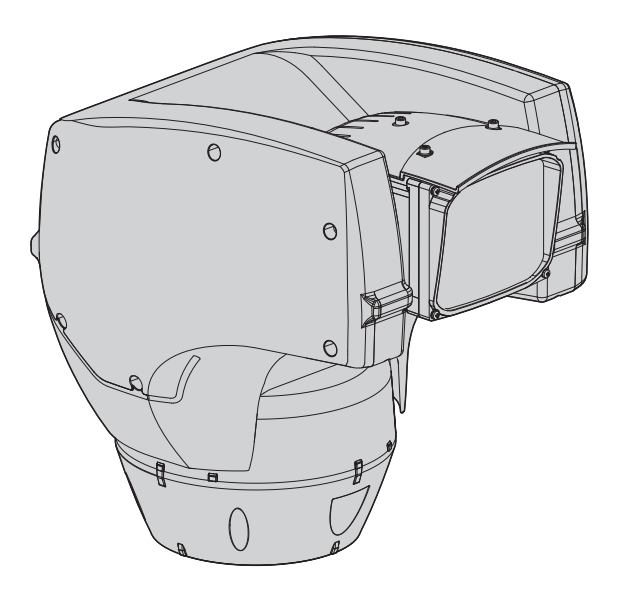

### Inhaltsverzeichnis

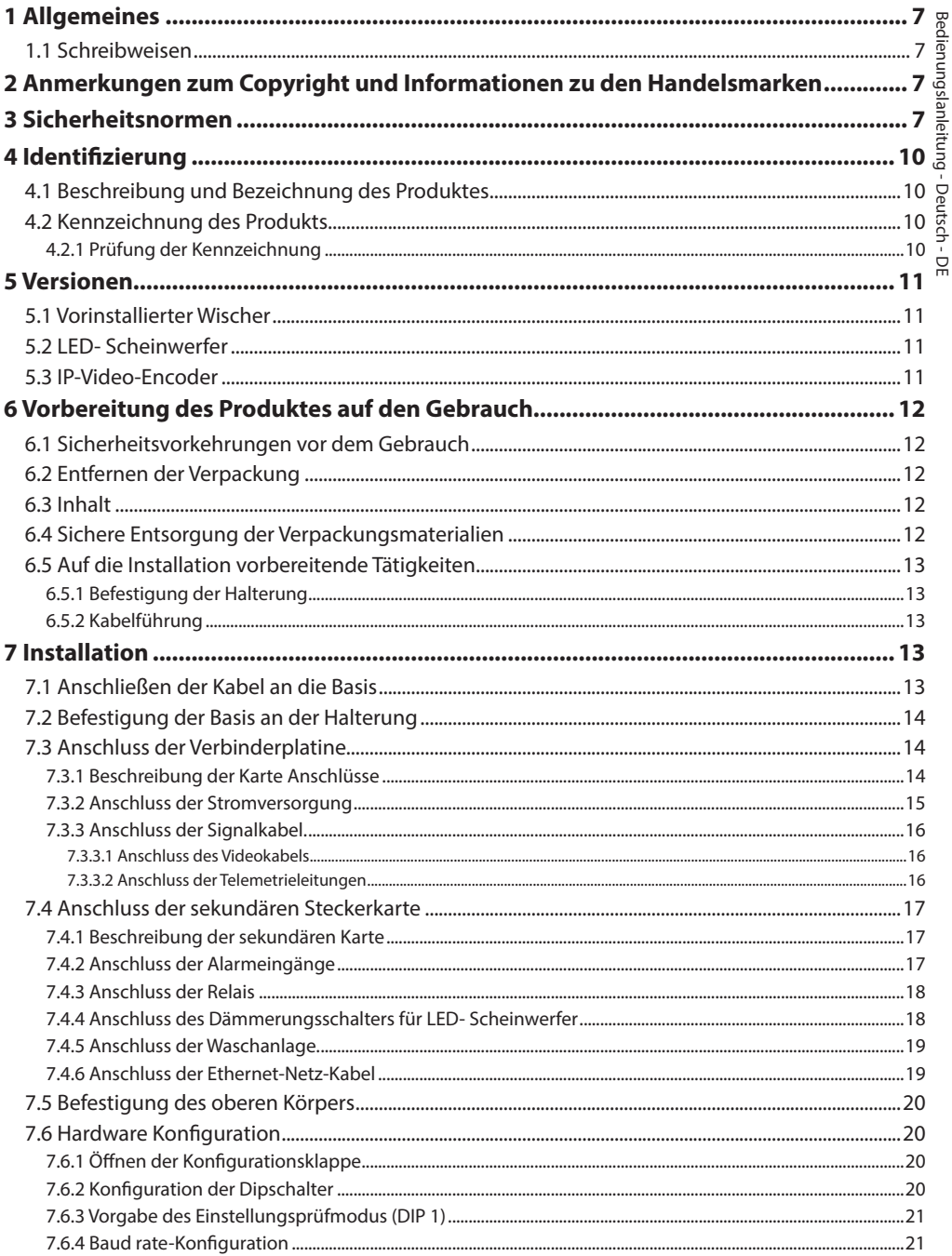

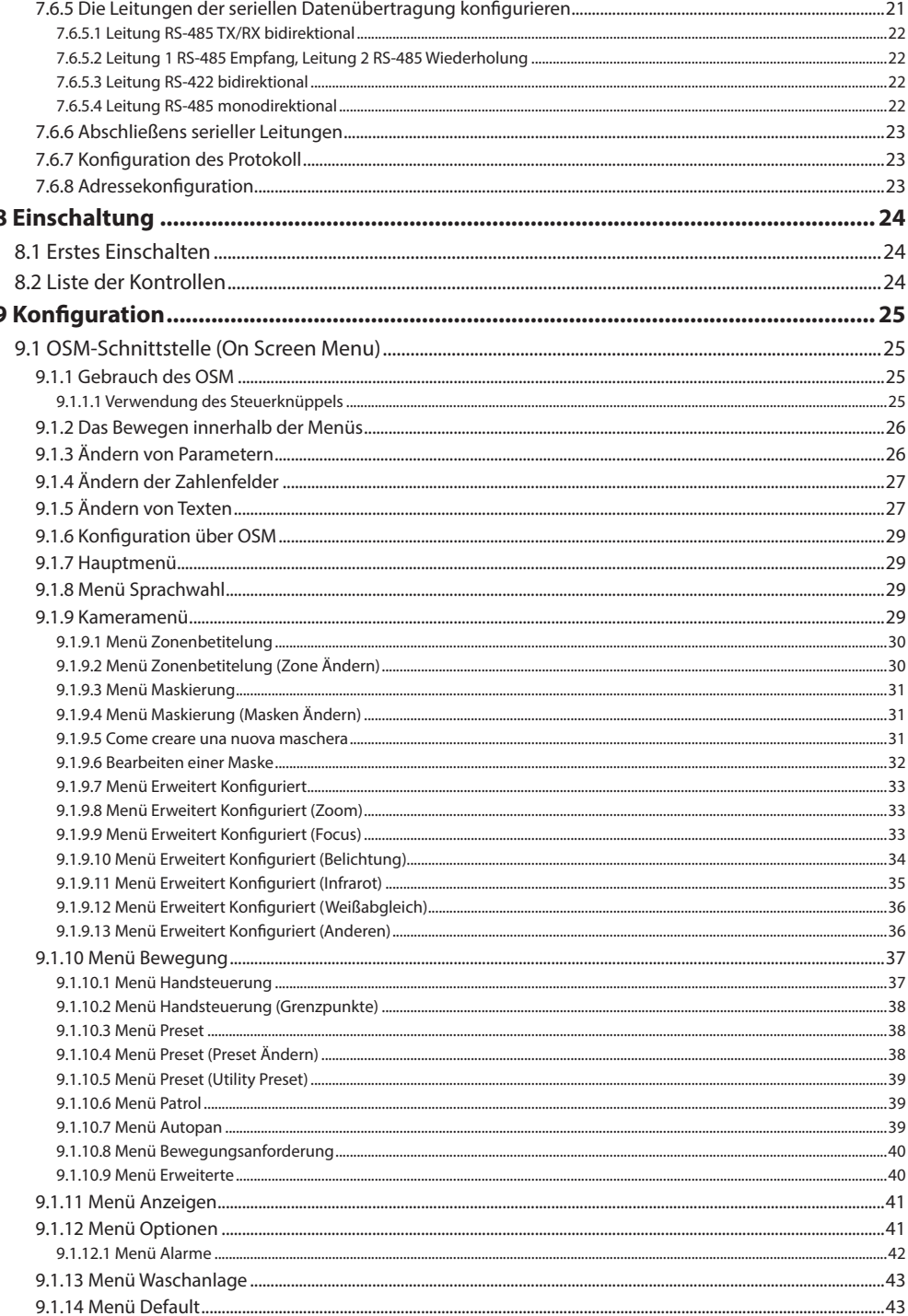
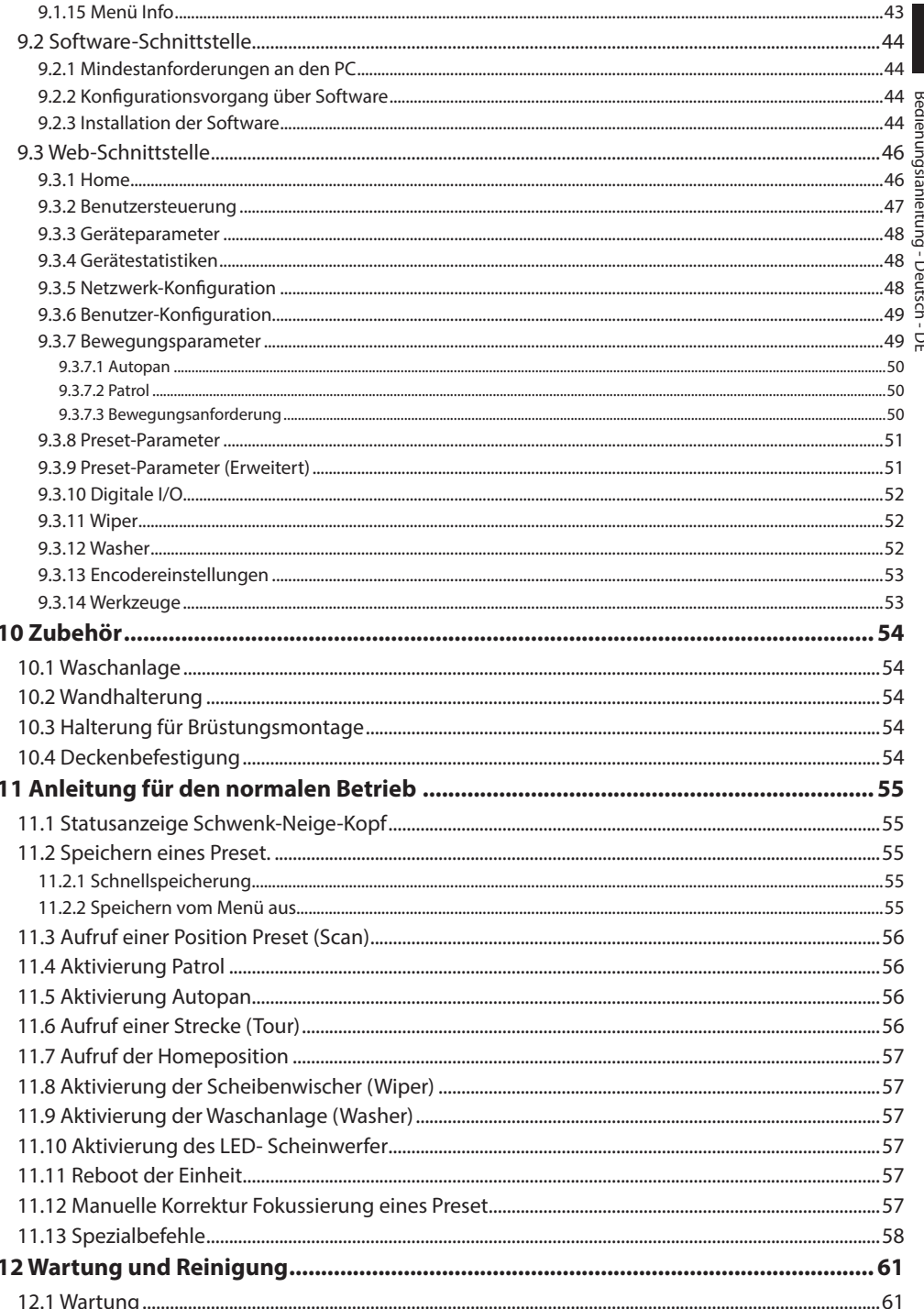

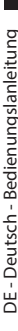

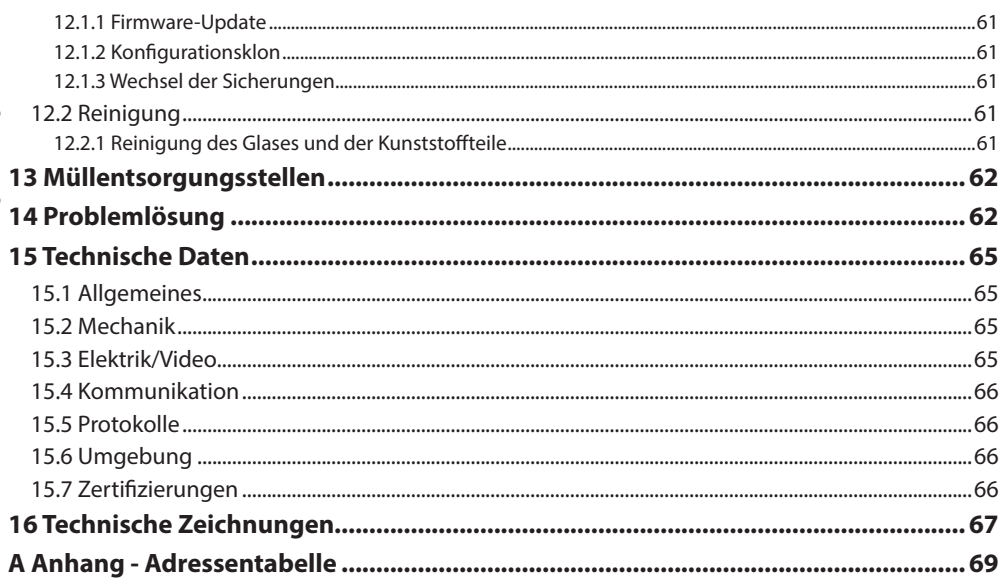

# Bedienungslanleitung - Deutsch - D Bedienungslanleitung - Deutsch - DE

# **1 Allgemeines**

Lesen Sie bitte vor dem Installieren und dem Verwenden dieses Gerätes die Bedienungsanleitung sorgfältig durch. Bewahren Sie sie zum späteren Nachschlagen auf.

# **1.1 Schreibweisen**

**GEFAHR! Erhöhte Gefährdung.**

**Stromschlaggefahr. Falls nichts anderes angegeben, unterbrechen Sie die Stromversorgung, bevor die beschriebenen Arbeiten durchgeführt werden.**

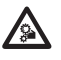

# **GEFAHR!**

**Gefahr mechanischer Natur. Quetsch- oder Scherkantengefahr.**

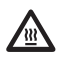

#### **GEFAHR! Heiße Oberfläche.**

**Nicht berühren. Die Oberflächen sind heiß und können bei Berührung zu Verbrennungen führen.**

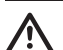

# **ACHTUNG!**

**Mittlere Gefährdung. Der genannte Vorgang hat große Bedeutung für den einwandfreien Betrieb des Systems: es wird gebeten, sich die Verfahrensweise anzulesen und zu befolgen.**

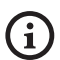

# **ANMERKUNG**

**Beschreibung der Systemmerkmale. Eine sorgfältige Lektüre wird empfohlen, um das Verständnis der folgenden Phasen zu gewährleisten.**

# **2 Anmerkungen zum Copyright und Informationen zu den Handelsmarken**

Die angeführten Produkt- oder Firmennamen sind Handelsmarken oder eingetragene Handelsmarken.

Microsoft Internet Explorer®, Windows XP®, Windows Vista® sind Eigentum der Microsoft Corporation.

INTEL® Core™ 2 Duo, INTEL® Core™ 2 Quad, INTEL® Xeon® sind Eigentum der Intel Corporation.

# **3 Sicherheitsnormen**

**Infrarot LED-Abstrahlung. Nicht direkt in den Scheinwerfer sehen, wenn optische Instrumente verwendet werden. LED-Gerät der Klasse 1M. Emittierte optische Leistung bei 0,1m: 2.2mW @ 875nm, in Übereinstimmung mit der Norm EN60825- 1/IEC60825-1.**

**Der Weißlicht-LED-Schweinwerfer emittiert sichtbares Licht mit hoher Intensität. Aufgrund der Bewertung der photobiologischen Sicherheit, in Übereinstimmung mit der Norm EN62471/IEC62471, wurde das Gerät in der Risikogruppe 2 eingestuft, wo die Werte der Freien Gruppe überschritten werden. Das mit dem Beobachter verbundene Risiko hängt davon ab, wie die Benutzer das Produkt installieren und verwenden. Für die Installation die in diesem Handbuch enthaltenen Anweisungen befolgen. Der Schweinwerfer darf auf keinen Fall geöffnet werden. Nicht direkt in den Scheinwerfer sehen, wenn optische Instrumente verwendet werden. Gefährliche Expositionswerte (EHV): 20.8s. Sicherheitsabstände (HD): 200mm.**

#### RISK GROUP 2 **CAUTION:** Possibly hazardous optical radiation emitted from this product. Do not stare at operating **ATTENTION:** Des rayonnements optiques dangereux peuvent être émis par ce produit. Ne pas regarder GROUPE DE RISQUE 2

la lampe directement. Peut être dangereux pour les yeux.

**Abb. 1 Weißlicht- Scheinwerfer.**

lamp. May be harmful to the eye.

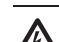

**ACHTUNG! Die elektrische Anlage, an der die Einheit angeschlossen ist, muss mit einem automatischen zweipoligen Schutzschalter 20A max ausgestattet sein. Dieser Schalter muss vom Typ Listed sein. Zwischen den Kontakten muss mindestens ein Abstand von 3mm vorhanden sein. Der Schalter muss eine Schutzeinrichtung gegen Erde Fehlerstrom (Differenzial) und gegen Überstrom haben (magnetothermisch).**

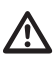

**ACHTUNG! Die Installation und Wartung der Vorrichtung ist technischen Fachleuten vorbehalten.**

**ACHTUNG! Die Anlage gehört zum Typ TNV-1. Nicht an Kreisläufe SELV anschließen.**

**ACHTUNG! Damit ein ständiger Brandschutz garantiert wird, sind die Sicherungen nur in dem gleichen Typ und Wert zu ersetzen. Die Sicherungen sind nur von Fachleuten zu ersetzen.**

#### **ACHTUNG! Zur Senkung der Brandgefahr**  Ţ **dürfen nur UL Listed oder CSA zertifizierte Kabel benutzt werden, die mindestens der Größe 0.13mm² (26 AWG) entsprechen.**

- Der Hersteller lehnt jede Haftung für eventuelle Schäden ab, die aufgrund unsachgemäßer Anwendung der in diesem Handbuch erwähnten Geräte entstanden ist. Ferner behält er sich das Recht vor, den Inhalt ohne Vorkündigung abzuändern. Die Dokumentation in diesem Handbuch wurde sorgfältig ausgeführt und überprüft. Der Hersteller kann dennoch keine Haftung für die Verwendung übernehmen. Dasselbe gilt für jede Person oder Gesellschaft, die bei der Schaffung oder Produktion von diesem Handbuch miteinbezogen ist.
- Unterbrechen Sie die Stromversorgung, bevor die beschriebenen Arbeiten durchgeführt werden.
- Es dürfen keine Kabel mit Verschleiß- oder Alterungsspuren verwendet werden.
- Unter keinen Umständen dürfen Veränderungen oder Anschlüsse vorgenommen werden, die in diesem Handbuch nicht genannt sind. Der Gebrauch ungeeigneten Geräts kann die Sicherheit des Personals und der Anlage schwer gefährden.
- Es dürfen nur Original-Ersatzteile verwendet werden. Nicht originale Ersatzteile können zu Bränden, elektrischen Entladungen oder anderen Gefahren führen.
- Vor der Installation ist anhand des Kennzeichnungsschildes nachzuprüfen, ob das gelieferte Material die gewünschten Eigenschaften (4.2 Kennzeichnung des Produkts, Seite 10).
- Die Einrichtung ist für den dauerhaften Einbau in ein Gebäude oder eine andere geeignete Struktur konzipiert. Vor jeder Operation muss die Einrichtung dauerhaft eingebaut werden.
- Die Installationskategorie (auch als Überspannungskategorie bezeichnet) gibt den Pegel der Netzspannungsstöße an, denen die Ausrüstung ausgesetzt ist. Die Kategorie hängt vom Installationsort der Ausrüstung und von den externen Schutzeinrichtungen gegen Spannungsstöße ab. Ausrüstungen in einer gewerblichen Umgebung, die direkt mit den Hauptzweigen der Versorgungsanlage verbunden sind, gehören zur Installationskategorie III. In diesem Fall ist eine Abstufung auf Installationskategorie II erforderlich. Dies kann durch den Einsatz eines Isoliertransformators mit einem geerdeten Schirm zwischen Primär- und Sekundärwicklung erreicht werden. Alternativ können UL-gelistete Überspannungsschutzvorrichtungen (SPD) von Fase zu Nullleiter und von Nullleiter zur Erde geführt werden. UL-gelistete Überspannungsschutzvorrichtungen sind für die wiederholte Begrenzung kurzzeitig auftretender Spannungsspitzen und für die folgenden nominellen Betriebsbedingungen auszulegen: Typ 2 (Dauerhaft angeschlossene Überspannungsschutzvorrichtungen für die Installation auf der Ladungsseite der Hilfseinrichtung); Nennentladestrom (In) 20kA min. Benutzt werden können beispielsweise: FERRAZ SHAWMUT, STT2240SPG-CN, STT2BL240SPG-CN, spezifiziert für 120Vac/240Vac, (In=20kA). Der maximale Abstand zwischen dem Einbau und der Abkürzung ist 5m.
- Lediglich für die Produkte mit UL Markierung mit 24Vac - Versorgung ein UL - Speisetransformator der Klasse 2 verwenden, welches den geltenden Richtlinien entspricht.
- Eine sofort und problemlos zugängliche Abtrennvorrichtung muss in die Elektroanlage des Gebäudes eingebaut werden, um einen schnellen Eingriff zu garantieren.
- Der im Gerät verfügbare Erdungsanschluss muss ständig geerdet sein.
- Gefährliche Losteile. Finger und andere Körperteile fernhalten.
- Vorgeschrieben ist der Anschluss an eine Versorgungsquelle, deren Eigenschaften den Angaben auf dem Kennzeichnungsschild entsprechen. Vor der Installation ist zu prüfen, ob die Stromleitung sachgerecht abgetrennt ist. Die Versorgungsspannung darf die Toleranzen (±10%) nicht überschreiten.
- Die Einrichtung darf nur mit größter Vorsicht transportiert werden. Ruckartige Haltemanöver, Höhenunterschiede und starke Aufpralle können das Objekt schädigen oder den Benutzer verletzten.
- Um die Vorschriften über Spannungseinbrüche und -abschaltungen einzuhalten, benutzen Sie bitte eine unterbrechungsfreie Stromversorgung (USV).
- Die Einrichtung ist so zu montieren, dass sie für keine andere Person als den Techniker oder Installateur zugänglich ist. Da sie mit beweglichen Teilen ausgestattet ist, bleibt ein Restrisiko, sich an den Bewegungselementen zu verletzen.
- Bringen Sie das Schildchen Gefährliche Bewegungsteile in der Nähe der Einrichtung an. ( Abb. 6, Seite 12).
- Das Gerät nicht in der Nähe entzündlicher Stoffe benutzen.
- Kindern oder unbefugten Personen ist der Gebrauch des Gerätes zu untersagen.
- Das Gerät gilt erst dann als deaktiviert, wenn die Stromversorgung ausgeschaltet und die Verbindungskabel zu den anderen Einrichtungen entfernt worden sind.
- Die Wartung der Einrichtung ist Fachleuten vorbehalten. Während der Wartungsarbeiten ist die tätige Person der Gefahr von Stromschlägen und anderen Gefahren ausgesetzt.
- Verwenden Sie nur vom Hersteller empfohlenes Zubehör. Jede vom Hersteller nicht ausdrücklich genehmigte Veränderung führt zum Verfall der Gewährleistungsrechte.
- Erden SIe das Koaxialkabel.
- Vor dem Anschluss sämtlicher Signalkabel ist zu prüfen, ob die Einrichtung sachgerecht mit dem Erdungskreis verbunden ist.
- Wenn die Einrichtung von der Anlage getrennt werden muss, ist das Erdungskabel stets zuletzt abzuklemmen.
- Vermeiden Sie durch gebotene Vorkehrungen, dass das Gerät durch elektrostatische Entladungen beschädigt wird.
- Die Einheit ist dafür ausgelegt, über ein dreipoliges Kabel angeschlossen zu werden. Folgen Sie den Anleitungen in diesem Handbuch für den korrekten Anschluss des Erdungskreises.
- Die Einrichtung ist vorsichtig zu handhaben, starke mechanische Beanspruchungen könnten sie beschädigen.
- Achten Sie besonders auf die Isolierabstände zwischen der Versorgungsleitung und allen anderen Kabeln einschließlich der Vorrichtungen zum Schutz gegen Blitzeinschlag.

# **4 Identifizierung**

# <span id="page-257-0"></span>**4.2 Kennzeichnung des Produkts**

# **4.1 Beschreibung und Bezeichnung des Produktes**

ULISSE COMPACT ist eine robuste und effiziente PTZ-Kamera-Einheit, die entwickelt wurde, um eine dynamische Nonstop-Überwachung von großen Außenbereichen zu garantieren und beständig gegen schwierige Witterungsbedingungen zu sein, wobei die Instandhaltungseingriffe gleich Null sind.

Der optimale Betrieb ist durch eine auf Wunsch

erhältliche verstärkte Heizung in sehr warmen Umgebungen bis zu 60°C bzw. sehr kalten

Umgebungen bis zu -40° garantiert.

Die sorgfältige Topmount-Konstruktion erlaubt die Sicht über den Horizont hinaus und die kontinuierliche Rotation auf der horizontalen Achse und verbindet hohe Geschwindigkeit mit einer absoluten Ausrichtungsgenauigkeit im manuellen Betrieb und auch beim Rundgang.

Die integrierte Videokamera garantiert auch in Umgebungen mit schwacher Beleuchtung Bilder in hoher Qualität.

Um detaillierte Bilder auch in der Nacht zu garantieren, sind Versionen mit LED- und Infrarotscheinwerfern oder mit Scheinwerfern mit weißem Licht erhältlich.

Die ULISSE COMPACT PTZ Kamera kann mit einem Scheibenwischer für die Reinigung der Frontscheibe von Regen und Staub ausgerüstet werden; es ist eine große Auswahl an Kanistern mit Scheibenwaschpumpe mit unterschiedlichen Fassungsvermögen und Förderhöhen erhältlich.

Die IP-based Versionen erlauben die Integration in ein Netzwerksystem mit Steuerung aller PTZ-Funktionen über das Netz.

Die H.264/AVC Komprimierung ermöglicht es, die Bilder in hoher Auflösung per Ethernet mit Optimierung der Bandbreite und des Videoarchivierungsraums zu übertragen.

Die Konformität mit ONVIF Profil S garantiert eine offene Architektur für die maximale Integrierbarkeit mit IP-Systemen der wichtigsten Marken der Branche.

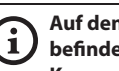

**Auf den Schwenk-Neige-Köpfen befindet sich ein Schildchen, das der CE-Kennzeichnung entspricht.**

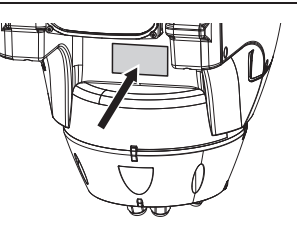

#### **Abb. 2**

Das Schildchen nennt:

- Identifizierungscode des Modells (Strichcode Extended 3/9).
- Versorgungsspannung (Volt).
- Frequenz (Hertz).
- Stromaufnahme (Ampere).
- Schutzart (IP).
- Seriennummer.

# **4.2.1 Prüfung der Kennzeichnung**

Vor Beginn der Installationsarbeiten ist zu kontrollieren, ob das gelieferte Material den jeweiligen Anforderungen entspricht. Zu erkennen ist dies anhand der Kennzeichnungsschilder.

Unter keinen Umständen dürfen Veränderungen oder Anschlüsse vorgenommen werden, die in diesem Handbuch nicht genannt sind. Der Gebrauch ungeeigneten Geräts kann die Sicherheit des Personals und der Anlage schwer gefährden.

# Bedienungslanleitung - Deutsch - DI Bedienungslanleitung - Deutsch - DE

# **5 Versionen**

# **5.1 Vorinstallierter Wischer**

Das Produkt kann mit einem Scheibenwischer ausgestattet sein.

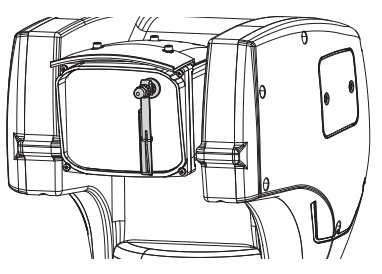

**Abb. 3**

 $\mathbf{G}$ 

**Für weitere Infos bitte entsprechendes Kapitel beachten (9.3.2 Benutzersteuerung, Seite 47).**

# **5.2 LED- Scheinwerfer**

Der Schwenk-Neige-Kopf kann mit einem LED-Scheinwerfer versehen sein.

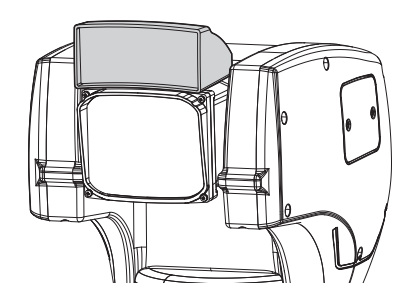

**Abb. 4**

Ŧ

**Für weitere Infos bitte entsprechendes Kapitel beachten (9.3.2 Benutzersteuerung, Seite 47).**

# **5.3 IP-Video-Encoder**

Das Produkt kann mit einer Karte für den Videoausgang per Ethernet ausgestattet sein.

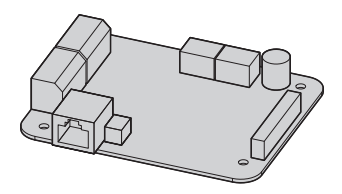

**Abb. 5**

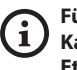

**Für weitere Infos bitte entsprechendes Kapitel beachten (7.4.6 Anschluss der Ethernet-Netz-Kabel, Seite 19).**

# **6 Vorbereitung des Produktes auf den Gebrauch**

**Jede vom Hersteller nicht ausdrücklich genehmigte Veränderung führt zum Verfall der Gewährleistungsrechte.**

# **6.1 Sicherheitsvorkehrungen vor dem Gebrauch**

**Das Gerät umfasst bewegliche Teile. Stellen Sie sicher, dass die Einheit an einer Stelle positioniert wird, die unter normalen Betriebsbedingungen nicht zugänglich ist. Bringen Sie das im Lieferumfang des Gerätes enthaltene Schildchen in der Nähe des Objektes an gut sichtbarer Stelle an.**

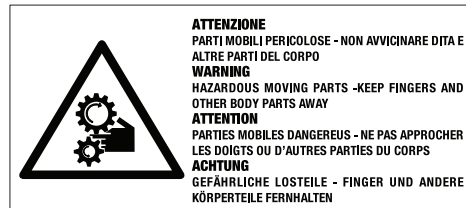

**Abb. 6**

# **6.2 Entfernen der Verpackung**

Bei der Lieferung des Produktes ist zu prüfen, ob die Verpackung intakt ist oder offensichtliche Anzeichen von Stürzen oder Abrieb aufweist.

Bei offensichtlichen Schadensspuren an der Verpackung muss umgehend der Lieferant verständigt werden.

Bewahren Sie die Verpackung auf für den Fall, dass das Produkt zur Reparatur eingesendet werden muss.

# **6.3 Inhalt**

Prüfen Sie, ob der Inhalt mit der nachstehenden Materialliste übereinstimmt:

- Positionierungseinheit
- Zubehör Schachtel
- Serielles Verlängerungskabel
- Schildchen
- Silikonummantelung
- Kabelbinder
- CD-ROM für die Softwareinstallation (nur IP-Version)
- Bedienungslanleitung

# **6.4 Sichere Entsorgung der Verpackungsmaterialien**

Die Verpackungsmaterialien sind vollständig wiederverwertbar. Es ist Sache des Installationstechnikers, sie getrennt, auf jeden Fall aber nach den geltenden Vorschriften des Anwendungslandes zu entsorgen.

Im Falle der Rückgabe des nicht korrekt funktionierenden Produktes empfiehlt sich die Verwendung der Originalverpackung für den Transport.

# Bedienungslanleitung - Deutsch - DE Bedienungslanleitung - Deutsch - DE

# **6.5 Auf die Installation vorbereitende Tätigkeiten**

# **6.5.1 Befestigung der Halterung**

Verschiedene Halterungen sind (10 Zubehör, Seite 54). Das geeignetste für die Installation auswählen und alle Angaben aus diesem Kapitel befolgen.

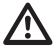

**Besondere Aufmerksamkeit verlangen die Befestigungssysteme des Gerätes. Soll das Gerät an einer Betonfläche fixiert werden, müssen Dübel verwendet werden, deren Zugmoment jeweils mindestens 300dN beträgt. Ist die Fläche aus Metall, verwenden Sie Schrauben angemessener Länge mit einem Mindestdurchmesser von 8mm. Das Befestigungssystem muss in jedem Fall in der Lage sein, mindestens das 4 fache Gewicht der gesamten Appartur mitsamt S-N-Kopf, Linsen und Kamera zu tragen.**

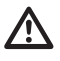

**Die Einrichtung muss in senkrechter Lage montiert werden. Jede andere Stellung könnte die Leistungen des Gerätes beeinträchtigen.**

# **6.5.2 Kabelführung**

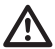

**Die Verbindungskabel dürfen von außen nicht zugänglich sein. Die Kabel mussen gegen Lösen durch Abziehen sachgerecht am Träger fixiert werden, damit es verhindert wird, dass es durch das hohe Gewicht unbeabsichtigt abgezogen wird.**

**Die verwendeten Kabel müssen der Anlagenart angemessen sein.**

Die Kabel so in die Halterung einführen, dass sie ungefähr 50cm hervorschauen.

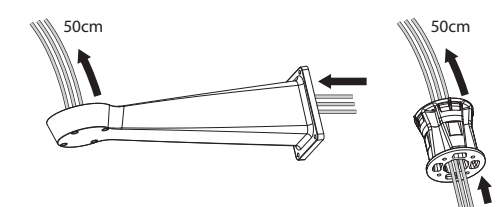

# **7 Installation**

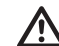

**Unter keinen Umständen dürfen Veränderungen oder Anschlüsse vorgenommen werden, die in diesem Handbuch nicht genannt sind. Die Missachtung der Angaben, die das Handbuch zu den Anschlüssen macht, kann die Sicherheit von Personen und die Sicherheit der Anlage stark gefährden.**

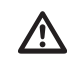

**Die Vorverkabelungen des Produktes dürfen nicht verändert werden. Die Missachtung dieses Verbotes kann die Sicherheit des Personals und der Anlage stark gefährden und führt sie zum Verlust der Gewährleistungsrechte.**

**Bewahren Sie ein Anschlussbild für die zukünftige Einsichtnahme auf.**

# **7.1 Anschließen der Kabel an die Basis**

Die Kabel in den Kabelschellen einführen, während die Basis etwa 20cm von der Halterung entfernt gehalten wird. Die Kabelverschraubungen festziehen. Alle Kabelverschraubungen sind für Kabel mit einem Durchmesser von 5mm bis 10mm geeignet.

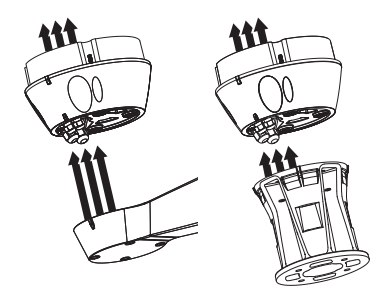

**Abb. 8**

# **7.2 Befestigung der Basis an der Halterung**

# DE - Deutsch - Bedienungslanleitung

#### **Verwenden Sie die mit der Basis gelieferten Schrauben und Unterlegscheiben.**

Nach der Positionierung der Dichtung (01) muss die Basis (02) auf der Halterung (03) befestigt werden. Verwenden Sie dazu die Schrauben (04), die Zahnscheiben und die flachen Unterlegscheiben (05). Die O-Ringe gegen Schraubenverlust (06) einfügen.

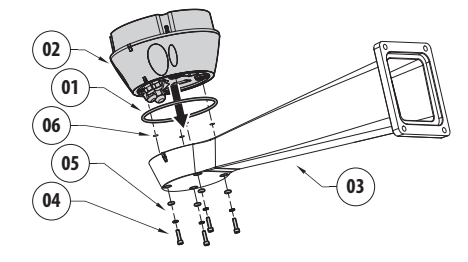

**Abb. 9**

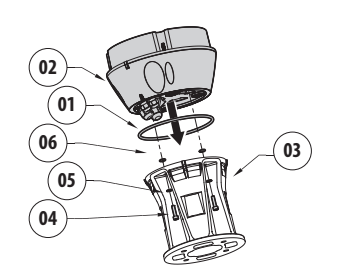

# **7.3 Anschluss der Verbinderplatine**

# **7.3.1 Beschreibung der Karte Anschlüsse**

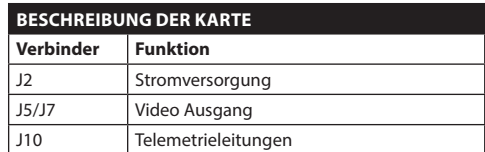

**Tab. 1**

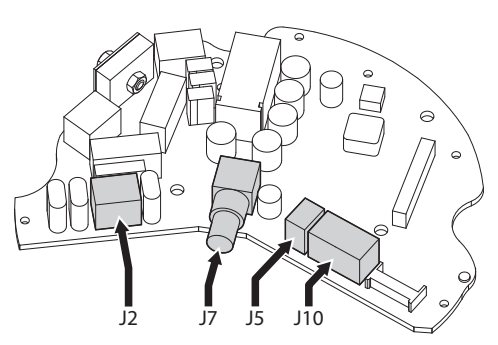

**Abb. 12**

#### **Abb. 10**

Die 3 Markierungen auf der Basis an den Markierungen auf den Halterungen ausrichten, wie in der folgenden Abbildung dargestellt.

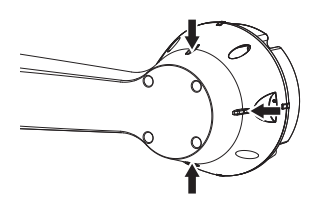

**Abb. 11**

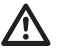

**Auf das Loch der Schrauben ein Gewindesicherungsmittel auftragen (Loctite 243®).**

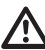

**Auf die Befestigung achten. Anzugsdrehmoment: 4Nm.**

# **7.3.2 Anschluss der Stromversorgung**

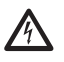

**Die elektrischen Anschlüsse nur durchführen, wenn die Stromversorgung abgetrennt und die Trennvorrichtung offen ist.**

**Im Zuge der Installation ist zu prüfen, ob die Merkmale der von der Anlage bereitgestellten Versorgung mit den erforderlichen Merkmalen der Einrichtung übereinstimmen.**

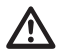

**Das Erdungskabel muss um etwa 10mm länger sein, als die anderen beiden Kabel, um das ungewollte Lösen durch Ziehen des Kabels zu verhindern.**

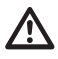

**Es ist zu prüfen, ob die Versorgungsquellen und die Anschlusskabel für den Systemverbrauch ausgelegt sind.**

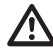

**Ferner muss das Versorgungskabel von einer Silikonummantelung (01) überzogen sein, die im Lieferumfang enthalten ist. Die Silikonummantelung soll mit dem zugehörigen Binder fixiert werden (02).**

Je nach Version kann die Vorrichtung mit unterschiedlichen Versorgungsspannungen geliefert werden. Der Wert ist auf dem Kennzeichnungsschild des Produktes angegeben ([4.2 Kennzeichnung des](#page-257-0)  [Produkts,](#page-257-0) Seite [10](#page-257-0)).

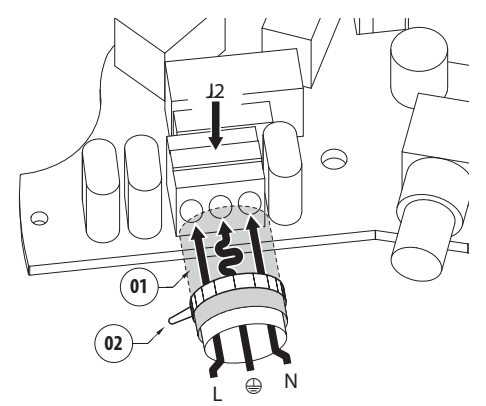

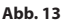

Die Versorgungskabel sind der J2 Klemme nach der Tabelle anzuschließen.

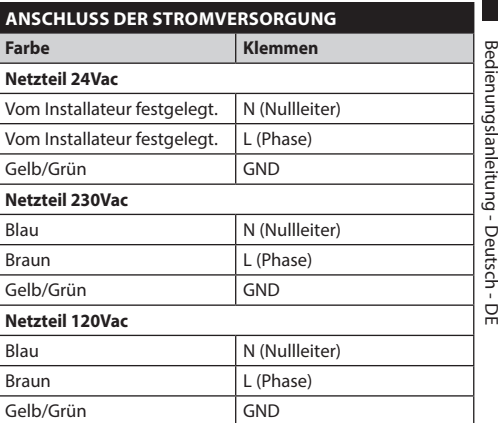

**Tab. 2**

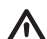

**Lediglich für die Produkte mit UL - Markierung mit 24Vac - Versorgung ein UL - Speisetransformator der Klasse 2 verwenden, welches den geltenden Richtlinien entspricht.**

**Für den Anschluss der Versorgungsleitung den entsprechenden Anschlusskasten verwenden (UPTJBUL). Für weitere Informationen siehe Bedienungs- und Installationshandbuch des Produktes.**

# **7.3.3 Anschluss der Signalkabel.**

**Alle Signalkabel mit einem Kabelbinder müssen zusammengefasst werden.**

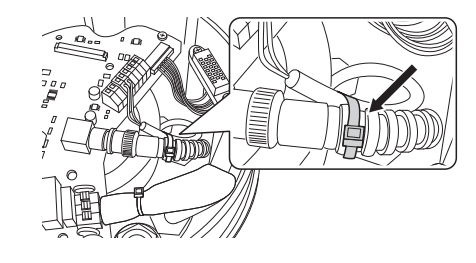

#### **Abb. 14**

#### **7.3.3.1 Anschluss des Videokabels**

**Die Anlage gehört zum Typ CDS (Cable Distribution System). Nicht an Kreisläufe SELV anschließen.**

**ACHTUNG! Zur Senkung der Brandgefahr dürfen nur Kabel benutzt werden, die mindestens dem Schnitt 0.13mm² entsprechen (AWG 26).**

#### **Der Inhalt dieses Kapitels gilt nicht für Ausführungen mit digitalem Video-Encoder.**

Das Videosignal liegt an den Steckverbindern J5 und J7 der Karte an. Verwenden Sie stets nur einen **Steckverbinder** 

**Verbinder** J5: Die Abschirmung und das Zentralkabel an die Klemmen GND und CVBS anschließen.

**Verbinder** J7: Das Koaxialkabel an die Buchse BNC (nicht im Lieferumfang enthalten), dann an die Buchse J7 anschließen.

Die Klemmen können Kabel mit Querschnitten zwischen 1.5mm² (AWG16) und 0,5mm² (AWG30) aufnehmen.

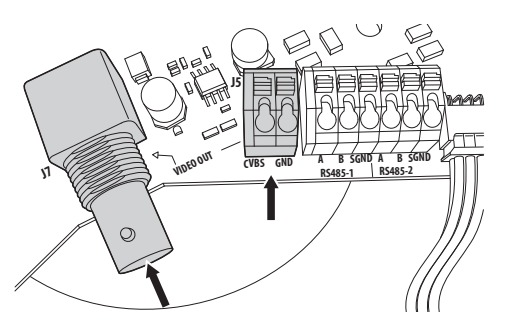

#### **7.3.3.2 Anschluss der Telemetrieleitungen**

**Die Anlage gehört zum Typ CDS (Cable Distribution System). Nicht an Kreisläufe SELV anschließen.**

**ACHTUNG! Zur Senkung der Brandgefahr dürfen nur Kabel benutzt werden, die mindestens dem Schnitt 0.13mm² entsprechen (AWG 26).**

**Der Inhalt dieses Kapitels gilt nicht für Ausführungen mit digitalem Video-Encoder.**

Das Produkt sieht zwei serielle Übertragungsleitungen RS-485.

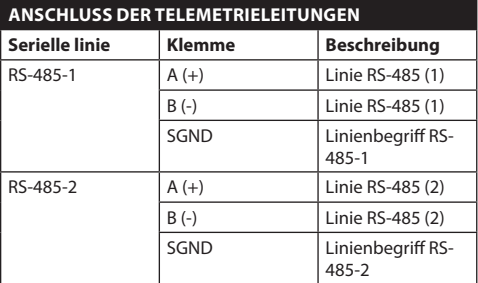

#### **Tab. 3**

Die Linien können je nach Stellung der Dipschalter 5 und 6 des Wählschalters Seriell (DIP1) der CPU Platine verschiedenartig eingerichtet werden ( 7.6.5 Die Leitungen der seriellen Datenübertragung konfigurieren, Seite 21).

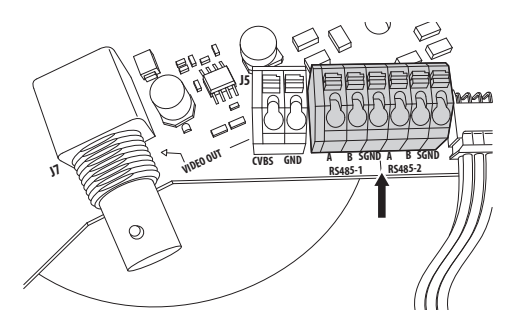

**Abb. 16**

# **7.4 Anschluss der sekundären Steckerkarte**

**Alle Signalkabel mit einem Kabelbinder müssen zusammengefasst werden.**

# <span id="page-264-0"></span>**7.4.1 Beschreibung der sekundären Karte**

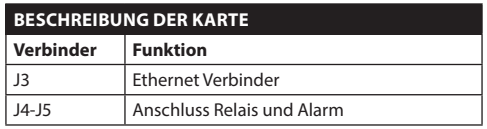

**Tab. 4**

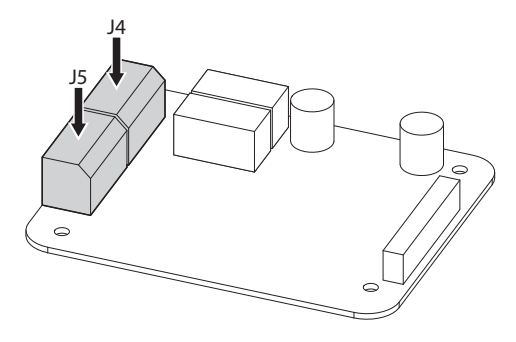

**Abb. 17** Leiterplatte für Alarm und Relais.

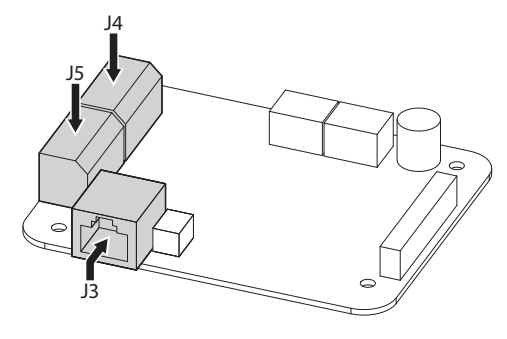

**Abb. 18** Leiterplatte Alarm, Relais, Ausgang Video IP.

# **7.4.2 Anschluss der Alarmeingänge**

Im Falle von Alarm mit potentialfreiem Kontakt muss der Anschluss gemäß der Abb. durchgeführt werden.

Die Kontakte der Alarme befinden sich am Verbinder (J4-J5).

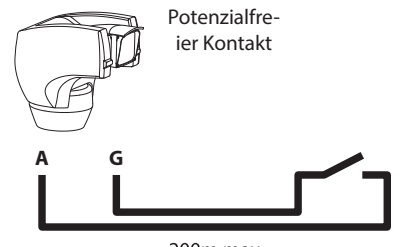

200<sub>m</sub> max

#### **Abb. 19**

Der potenzialfreie Kontakt kann vom Typ NO (normalerweise offen) oder vom Typ NC (normalerweise geschlossen) sein.

Finden Sie weitere Einzelheiten zur Konfiguration und Benutzung der Alarme im entsprechenden Kapitel ( 9.1.12.1 Menü Alarme, Seite 42).

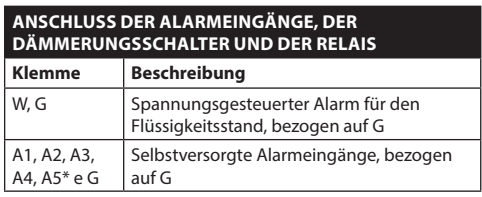

**Tab. 5** \* verwendbar als Eingang für den Dämmerungsschalter (nicht im Lieferumfang enthalten) zur Aktivierung des LED-Strahlers.

Alle Alarme haben eine Reichweite von etwa 200m, die sich mit einem nicht abgeschirmten Kabel eines Mindestquerschnitts von 0.25mm² (AWG 24) erzielen lässt.

# **7.4.3 Anschluss der Relais**

Deutsch - Bedienungslanleitung DE - Deutsch - Bedienungslanleitung

**Die Relais können nur für niedrige Betriebsspannungen (bis zu 30Vac oder 60Vdc) verwendet werden und mit einem Höchststrom von 1A. Kabel mit einem für die Last geeignetem Querschnitt verwenden, und zwar zwischen einem Minimum von 0.25mm² (AWG 24) und einem Maximum von 1.5mm² (AWG 16).**

Die Klemmen des Relais R1A, R1B, R2A und R2B sind am Anschluss J4 vorhanden. Die Relais sind nicht gepolt, sodass es keine Rolle spielt, ob Klemme A oder B desselben Relais für Wechsel- oder Gleichspannungen benutzt wird.

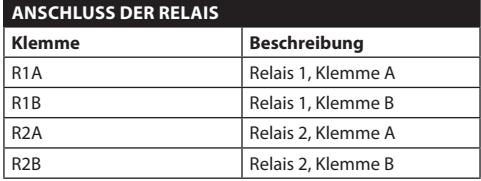

#### **Tab. 6**

**Für weitere Infos bitte entsprechendes Kapitel beachten (9.1.12.1 Menü Alarme, Seite 42).**

# **7.4.4 Anschluss des Dämmerungsschalters für LED-Scheinwerfer**

**Während der Installationstätigkeiten nicht direkt in den leuchtenden Strahler schauen.**

**Der Sensor muss richtig eingestellt werden, weil nur in diesem Fall eine korrekte Tagund Nachtsicht garantiert ist.**

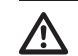

**Der Dämmerungsschalter muss so positioniert werden, dass er nicht vom Lichtbündel des Strahlers oder von künstlicher Beleuchtung (z. B. Straßenbeleuchtung, Autoscheinwerfer etc.) erfasst wird.**

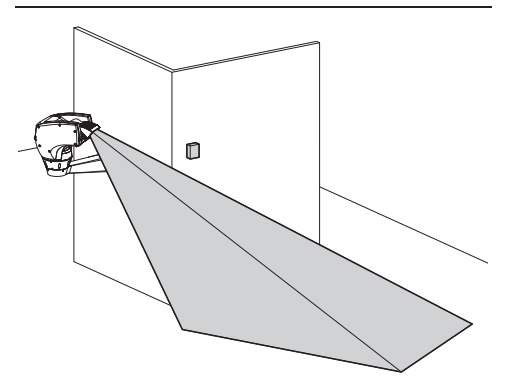

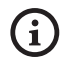

#### **Der Einsatz eines Dämmerungsschalters ist vorteilhaft in Zonen mit großen Helligkeitsunterschieden.**

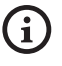

#### **Wenn der Scheinwerfer angeht, wechselt die Kamera automatisch in den Nachtmodus.**

Für weitere Details zur Konfiguration und zum Gebrauch beachten Sie bitte das entsprechende Kapitel. (9.1.9.11 Menü Erweitert Konfiguriert (Infrarot), Seite 35).

Der Dämmerungsschalter muss zwischen den Klemmen A5 und G der Alarmkarte angeschlossen werden (potenzialfreier Kontakt des Dämmerungsschalters).

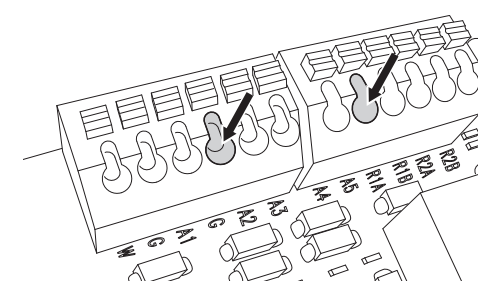

#### **Abb. 21**

Merkmale des Dämmerungsschalters (nicht im Lieferumfang enthalten): Ausgang mit potenzialfreiem Kontakt und Empfindlichkeit zwischen 1 und 100 LUX, normalerweise geöffnet.

# **7.4.5 Anschluss der Waschanlage.**

**Für weitere Details zur Konfiguration und zum Gebrauch beachten Sie bitte das Handbuch des entsprechenden Geräts.**

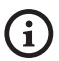

**Bei der Freigabe der Waschanlage wird das Relais 2 ausschliesslich für die Inbetriebnahme der Pumpe benutzt (9.1.13 Menü Waschanlage, Seite 43).**

# **7.4.6 Anschluss der Ethernet-Netz-Kabel**

**Dieses Funktionsmodus ist nur bei IP-Version gültig.**

### **Die Übertragung der Telemetrie und des Videosignals erfolgt über das Ethernet-Netzkabel. Nicht das Kabel RS-485 und das Videokabel anschließen.**

Stecker J3 der sekundären Steckerkarte mit einem abgeschirmten Kabel anschließen, das mindestens zu der Kategorie 5E gehört ([7.4.1 Beschreibung der](#page-264-0)  [sekundären Karte](#page-264-0), Seite [17\)](#page-264-0).

Eine typische Installation zeigt das nachstehende Beispiel.

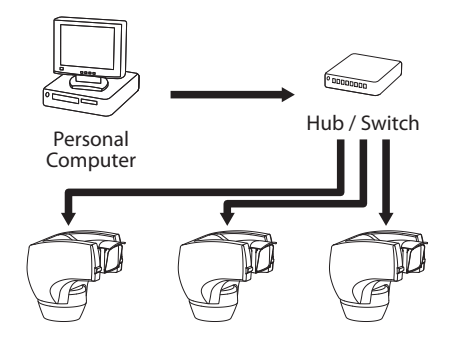

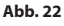

# **7.5 Befestigung des oberen Körpers**

Den selbstzentrierenden Steckverbinder (01) der oberen Einheit ausrichten. Den seitlichen Überstand (02) in die Blickrichtung der Videokamera ausrichten. Die obere Einheit auf der Basis mit der Ausrichtung positionieren, wie in der Abbildung gezeigt.

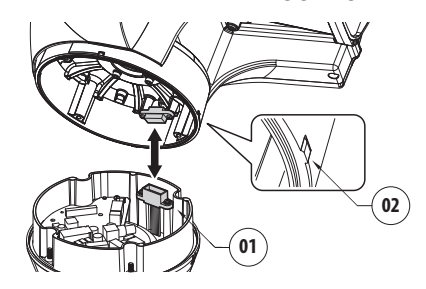

#### **Abb. 23**

Auf diese Weise sind die seitlichen Überstände auf der Basis und der oberen Einheit in der einzig möglichen Position ausgerichtet.

#### **Abb. 24**

Die obere Einheit (01) mit den Befestigungsschrauben (03), den Zahnscheiben (04) und den Flachscheiben (05) an der Basis (02) fixieren. Prüfen Sie, ob die Dichtung der Basis (06) vorhanden und in gutem Zustand ist.

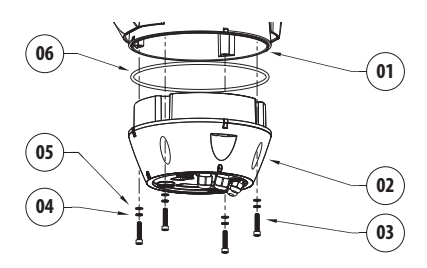

#### **Abb. 25**

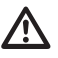

**Auf das Loch der Schrauben ein Gewindesicherungsmittel des Typs Loctite 243® auftragen.**

**Auf die Befestigung achten. Anzugsdrehmoment: 4Nm.**

# **7.6 Hardware Konfiguration**

# **7.6.1 Öffnen der Konfigurationsklappe**

Bevor die Einrichtung mit Strom versorgt wird, muss sie richtig mit den Dipschaltern innerhalb des Konfigurierungskläppchens konfiguriert werden. Das Konfigurierungskläppchen wird durch Entfernen der Schrauben geöffnet, wie in der Abbildung gezeigt.

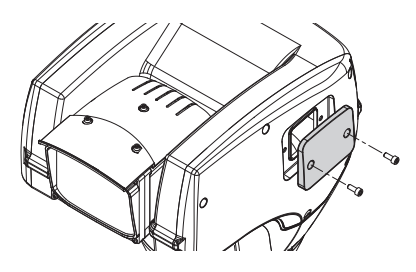

#### **Abb. 26**

# **7.6.2 Konfiguration der Dipschalter**

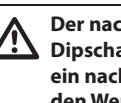

**Der nach oben zeigende Kipphebel des Dipschalters (SW) steht für den Wert 1 (ON), ein nach unten umgelegter Hebel steht für den Wert 0 (OFF).**

Nach dem Öffnen der Konfigurationsklappe sind die Dipschalter wie in der Abbildung dargestellt sichtbar.

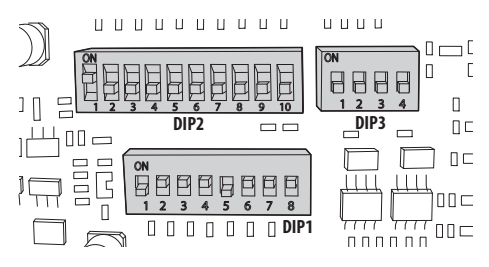

**Abb. 27**

# **7.6.3 Vorgabe des Einstellungsprüfmodus (DIP 1)**

SW 1=ON: Anzeige Konfiguration. Nur verwenden, um die Konfiguration nach Vornahme der Einstellungen zu prüfen. Während des normalen Betriebes ist sicherzustellen, dass der kleine Hebel auf OFF steht (SW 1=OFF).

# **7.6.4 Baud rate-Konfiguration**

#### **Zur Festlegung der Baud Rate eingreifen auf DIP 1.**

Die Switch 4, 3 und 2 werden benutzt, um die Kommunikationsgeschwindigkeit der Einrichtung wählen.

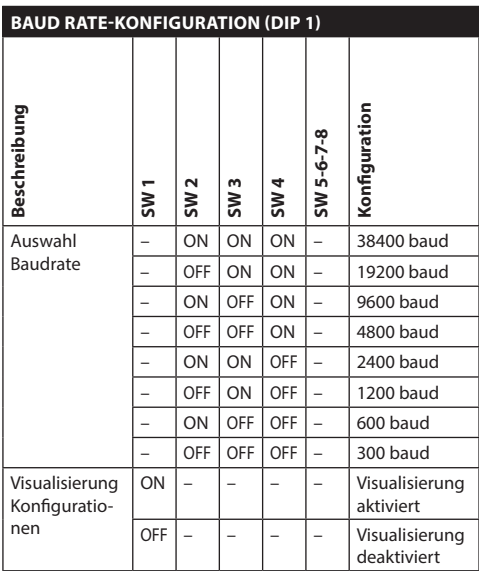

**Tab. 7**

# **7.6.5 Die Leitungen der seriellen Datenübertragung konfigurieren**

#### **Zur Festlegung der seriellen Übertragungsleitungen eingreifen auf DIP 1.**

Das Produkt sieht folgenden serielle Datenaustauschlinien vor:

• RS-485: 2 Linien

Die Konfiguration der seriellen Linien ist durch folgende Dip-Switch durchzuführen:

 $\cdot$  DIP 1: SW 5-SW 6

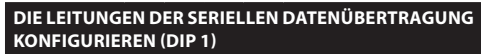

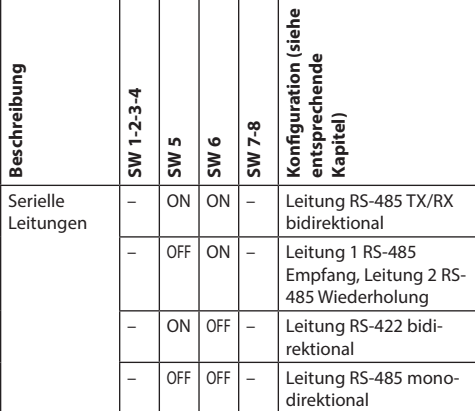

**Tab. 8**

# **7.6.5.1 Leitung RS-485 TX/RX bidirektional**

Diese Einstellung gestattet eine beidseitig gerichtete Half-Duplex-Übertragung auf der Leitung RS-485-1.

Die serielle Leitung RS-485-2 ist nicht benutzt.

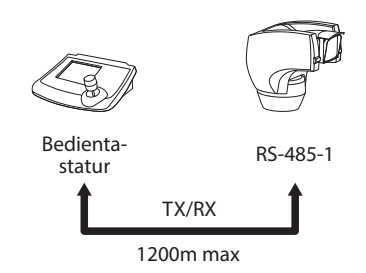

#### **Abb. 28**

# **7.6.5.2 Leitung 1 RS-485 Empfang, Leitung 2 RS-485 Wiederholung**

Bei dieser Einstellung können mehrere Einrichtungen kaskadiert angeschlossen werden. Das Signal wird von jeder Einheit regeneriert und ist dadurch über eine erheblich größere Distanz übertragbar.

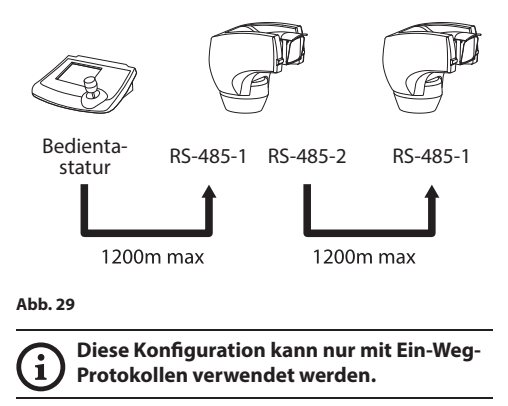

**In dieser Konfiguration lässt sich das Update der Firmware nicht von fern vornehmen.**

# **7.6.5.3 Leitung RS-422 bidirektional**

Diese Einstellung gestattet die Full-Duplex-Kommunikation nach dem Standard RS-422.

La ligne RS-485-1 est toujours en réception (RS-422- RX).

La ligne RS-485-2 est toujours en transmission (RS-422-TX).

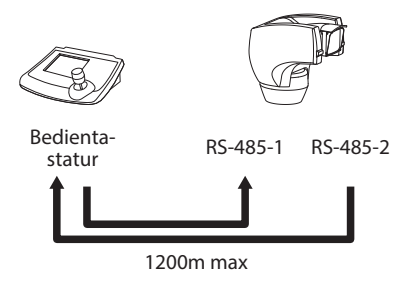

# **Abb. 30**

# **7.6.5.4 Leitung RS-485 monodirektional**

Die erste Leitung (RS485-1) arbeitet mit den Einstellungen, die mit Hilfe der Dipschalter Adresse, Baudrate und Protokoll vorgegeben werden.

Die Leitung RS-485-2 wird nicht benutzt.

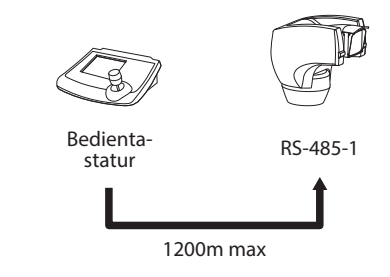

#### **Abb. 31**

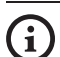

**Diese Konfiguration kann nur mit Ein-Weg-Protokollen verwendet werden.**

**In dieser Konfiguration lässt sich das Update der Firmware nicht von fern vornehmen.**

# Bedienungslanleitung - Deutsch - DE Bedienungslanleitung - Deutsch - DE

# **7.6.6 Abschließens serieller Leitungen**

### **Zur Festlegung des Abschließens serieller Leitungen eingreifen auf DIP 1.**

Auf der Platine befinden sich zwei Dip-Switches für die Konfiguration der Terminierung (120 Ohm) der seriellen Linie ([Tab. 9,](#page-270-0) Seite [23\)](#page-270-0).

Jede Peripherieeinheit, die am Leitungsende hängt, muss mit dem zugehörigen Dipschalter mit einem Abschlusswiderstand beschaltet werden, um zu vermeiden, dass entlang der Leitung Reflexionen und Deformationen auftreten.

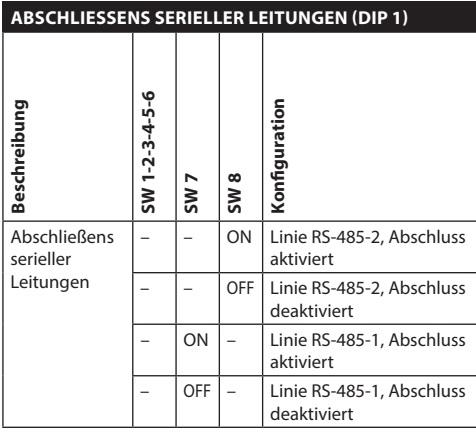

<span id="page-270-0"></span>**Tab. 9**

# **7.6.7 Konfiguration des Protokoll**

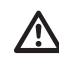

**Für Ausführungen mit digitalem Video-Encoder muss das Protokoll auf NETWORK eingestellt werden..**

**Zur Festlegung des Protokolls eingreifen auf DIP 3.**

Der Schwenk-Neige-Kopf kann mit den verschiedenen Protokollen gesteuert werden.

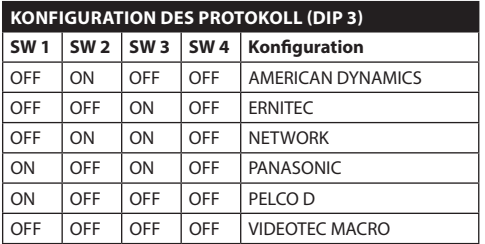

**Tab. 10**

# **7.6.8 Adressekonfiguration**

# **Zur Festlegung der Adresse eingreifen auf DIP 2.**

Als S-N-Kopf-Adresse lassen sich vorgeben: von 1 a 1023. Die Vorgabe der Adresse erfolgt nach dem Binärcode mit Hilfe der Dipschalter (A Anhang - Adressentabelle, Seite 69).

# **8 Einschaltung**

**Der automatische Vorheizvorgang (De-Ice)**   $\mathbf i$ **könnte immer dann aktiviert werden, wenn das Gerät bei einer Umgebungstemperatur von unter 0°C in Betrieb genommen wird. Dieser Vorgang dient dazu, auch bei niedrigen Temperaturen den einwandfreien Betrieb der Einrichtungen sicherzustellen. Die Dauer liegt je nach Bedingungen zwischen 60 und 120 Minuten.**

Für das Einschalten der Einheit die elektrische Versorgung anzulegen.

Die elektrische Versorgung abtrennen, um die Einheit abzuschalten.

# **8.1 Erstes Einschalten**

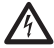

**Sicherstellen, das die Einheit und die anderen Bauteile der Anlage korrekt geschlossen sind, um den Kontakt mit unter Spannung stehenden Bauteilen zu verhindern.**

#### **Vergewissern Sie sich, dass alle Teile solide und zuverlässig befestigt sind.**

Beim erstmaligen Einschalten ist es stets zweckmäßig, die korrekte Konfiguration der Einrichtung zu überprüfen.

Dazu ist es notwendig, die Stromversorgung zu unterbrechen. Dann die Schutzklappe über den Dipschaltern entfernen und den Hebel des Dipschalters für die Anzeige Konfiguration (DIP1, SW1) auf ON setzen.

Die Vorrichtung versorgen. Nach einigen Sekunden kann am Monitor die eingestellte Konfiguration überprüft werden..

Nach Abschluss der Überprüfung die Einrichtung abschalten und den Hebel des Dipschalters für die Anzeige Konfiguration (DIP1, SW1)

Die Klappe schließen und die Einrichtung wieder speisen.

# **8.2 Liste der Kontrollen**

**Wenn eine der Kontrollen den Test (ERR) nicht besteht, kontaktieren Sie den technischen Kundendienst. "- -" bedeutet, dass der Schwenk-Neige-Kopf nicht mit der genannten Option ausgestattet ist.**

**Der Inhalt dieses Kapitels gilt nicht für Ausführungen mit digitalem Video-Encoder.**

Beim Hochfahren zeigt die Einrichtung die Liste der Kontrollen an, welche sie vor dem Wechsel in den Normalbetrieb durchführen muss.

EINSCHALTVORGANG Parameter Lesen......OK Nullsuche............OK Kamera...........36x.OK Temperaturfuhler.....OK IR-Strahler..........-- Scheibenwischer......-- Wahlfreie Karte......--

# **9 Konfiguration**

Die Konfiguration des Geräts kann unter Verwendung folgender Instrumente erfolgen:

- OSM-Schnittstelle (On Screen Menu): Konfiguration mittels Text auf analogem Videosignal.
- Software-Schnittstelle: Konfiguration mittels auf PC installierter Anwendung.
- Web-Schnittstelle: Konfiguration mittels Browser.

# **9.1 OSM-Schnittstelle (On Screen Menu)**

# **9.1.1 Gebrauch des OSM**

Während des normalen Betriebs der Einheit kann OSM für die Auswahl und die Konfiguration der erweiterten Funktionen aktiviert werden.. Für weitere Informationen siehe entsprechendes Kapitel im Handbuch der verwendeten Tastatur. (11.13 Spezialbefehle, Seite 58).

Austritt aus OSM mit Zoom Wide (Zoom-).

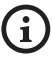

**Das Menü konfiguriert sich je nach Modell des Schwenk-Neige-Kopfes dynamisch selbst.**

# **9.1.1.1 Verwendung des Steuerknüppels**

Alle Menüvorgänge werden mit dem Steuerknüppel veranlasst.

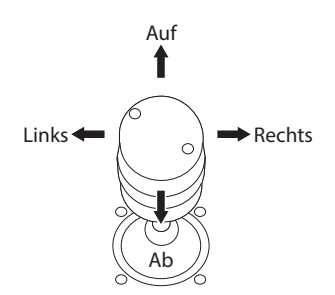

**Abb. 33** Pan und tilt.

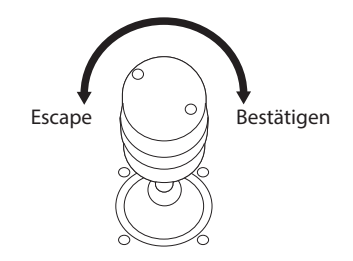

**Abb. 34** Zoom Wide und Zoom Tele.

**Falls Bedientastaturen mit Zweiachsen-Joystick verwendet werden, die Tasten Zoom Wide und Zoom Tele verwenden, um die Befehle Beenden und Bestätigen zu senden.**

# **9.1.2 Das Bewegen innerhalb der Menüs**

Jeder OSM-Bildschirm weist eine Liste mit Parametern oder Untermenüs auf, die vom Bediener angewählt werden können. Um die verschiedenen Parameter durchzublättern, den Cursor mit dem Joystick (rauf und runter) bewegen.

# ERWEITERTE ------------------------ 1 ZOOMGESCHW. : 7 2>DIGITALZOOM : N<br>3 WIDE DYNAMIC : J<br>4 HIGH RESOLUTION: N<br>5 BACKLIGHT COMP.: J 3 WIDE DYNAMIC 4 HIGH RESOLUTION: 5 BACKLIGHT COMP.:<br>6 FOCUS 6 FOCUS > 7 BELICHTUNG > 8 INFRAROT > 9 WEISSABGLEICH

#### **Abb. 35**

Das Symbol > am Zeilenende weist darauf hin, dass ein spezielles Untermenü vorhanden ist. Um es aufzurufen, reicht es aus, die entsprechende Menüoption zu bestätigen. Zum Verlassen des Untermenüs die Funktion Escape (Zoom Wide) benutzen.

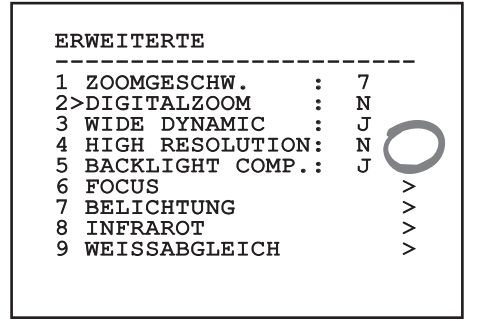

**Abb. 36**

# **9.1.3 Ändern von Parametern**

Den Cursor auf den zu ändernden Parameter bewegen und bestätigen. Das Feld beginnt zu blinken als Zeichen dafür, dass es geändert wird. Mithilfe des Joysticks (Bewegung nach oben und unten) werden die Wahlmöglichkeiten angezeigt.

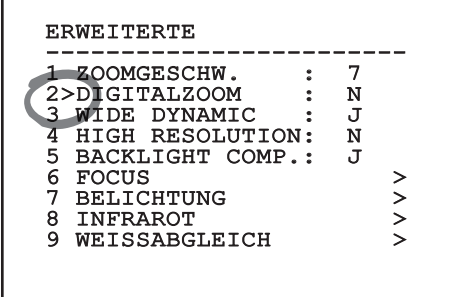

#### **Abb. 37**

Nach der Bestimmung der gewünschten Option bestätigen.

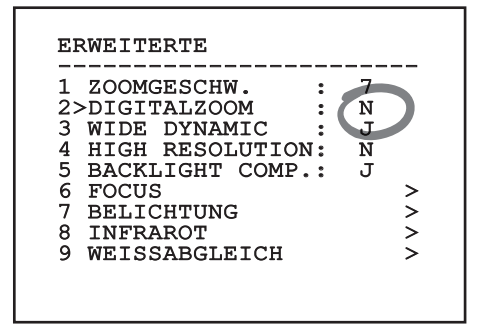

#### **Abb. 38**

Das Feld hört auf zu blinken, um die Präferenz zu bestätigen.

DE - Deutsch - Bedienungslanleitung

DE-Deutsch-Bedienungslanleitung

# Bedienungslanleitung - Deutsch - DB Bedienungslanleitung - Deutsch - DE

# **9.1.4 Ändern der Zahlenfelder**

Den Cursor auf den zu ändernden Parameter bewegen und bestätigen.

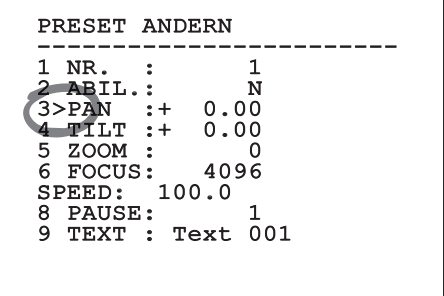

#### **Abb. 39**

Die erste Ziffer des gerade geänderten Zahlenfeldes blinkt und in der unteren Zeile wird gezeigt, welche Werte für das Feld zulässig sind. Das Feld mit dem Steuerknüppel aufsuchen (rechts und links) und das Vorzeichen oder den Zahlenwert ändern (auf und ab).

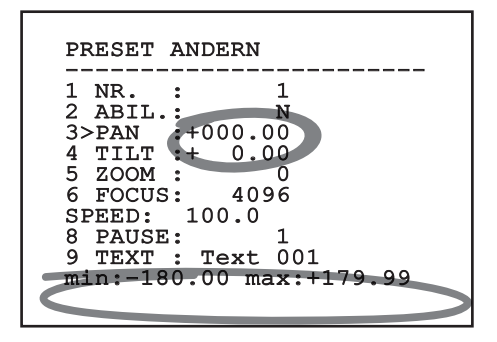

#### **Abb. 40**

Die vorgenommene Änderung bestätigen. Der Cursor bewegt sich nach links und die bearbeitete Ziffer hört auf zu blinken. Das Feld wird zwangsweise auf den zulässigen Mindest- oder Höchstwert gebracht, wenn versucht wird, einen nicht vorgesehenen Wert einzugeben.

# **9.1.5 Ändern von Texten**

Den Cursor auf den zu ändernden Parameter bewegen und bestätigen.

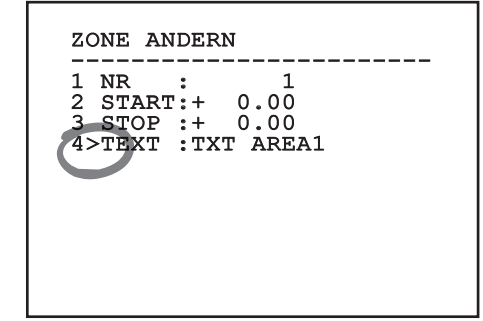

#### **Abb. 41**

Es erscheint die Bildschirmseite für die Bearbeitung des Textes. Das Pfeilsymbol positioniert sich unter dem Zeichen, das verändert werden soll, während der Cursor > sich links neben dem ausgewählten Zeichen positioniert.

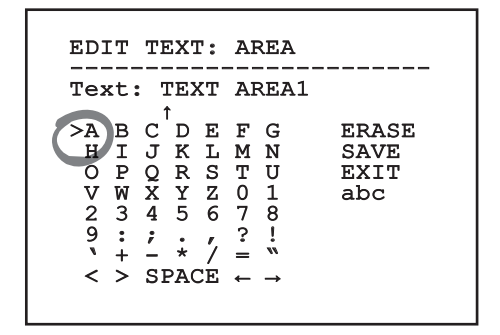

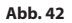

Es ist möglich, mit dem Joystick innerhalb des Menüs zu navigieren.

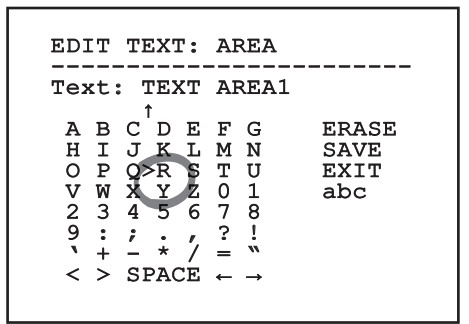

#### **Abb. 43**

Mit dem Befehl Bestätigen (Zoom Tele) wird das gewünschte Zeichen eingefügt.

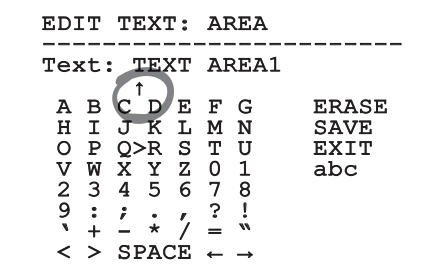

**Abb. 44**

Verwenden Sie:

- **ERASE**: Die gesamte Textzeichenfolge löschen.
- **SAVE**: Speichern des neuen Textes vor dem Austritt aus dem Menü.
- **EXIT**: Austritt aus dem Menü.
- **abc**: Anzeige der Kleinbuchstaben.

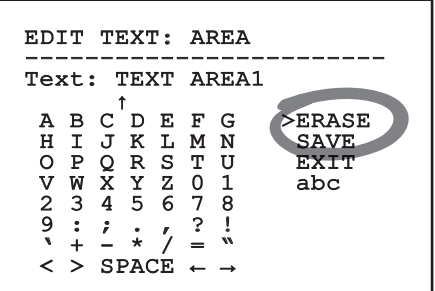

#### **Abb. 45**

Das Menü kann auch mit Zoom Wide verlassen werden.

# Bedienungslanleitung - Deutsch - DE Bedienungslanleitung - Deutsch - DE

# **9.1.6 Konfiguration über OSM**

Im Folgenden werden die Bildschirmseiten zur Konfiguration des Produkts beschrieben.

# **9.1.7 Hauptmenü**

Vom Hauptmenü aus kann die Konfigurierung der Einrichtung aufgerufen werden.

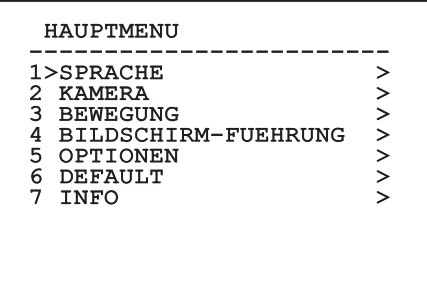

**Abb. 46**

# **9.1.8 Menü Sprachwahl**

Mit dem Menü kann die gewünschte Sprache ausgewählt werden.

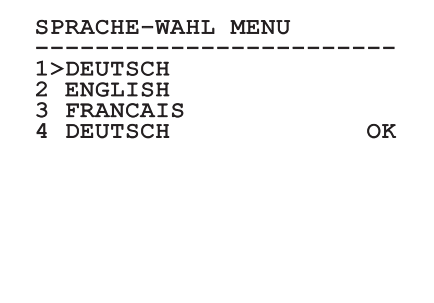

**Abb. 47**

# **9.1.9 Kameramenü**

- 1. **Konfiguration**: Hier kann eine der für das Modul SONY vorgegebenen Konfigurationen gewählt werden:
	- **Standard**: Normaler Kamerabetrieb.
	- **Low Light**: Betriebsart für schwach beleuchtete Umgebungen.
	- **Far Mode**: Betriebsart für weitläufige Bereiche. Aktiviert das Proportional- und Digitalzoom.
	- **Custom**: Weist darauf hin, dass die Kameraparameter vom Benutzer manuell eingestellt worden sind.
- 2. **Zonenbetitelung**: Gestattet den Aufruf des Untermenüs für die Zonenbetitelung.
- 3. **Maskierung**: Für den Aufruf des Untermenüs für die dynamische Maskierung.
- 4. **Erweiterte**: Gestattet den Aufruf des Untermenüs für die Festlegung der erweiterten Parameter des Moduls SONY.

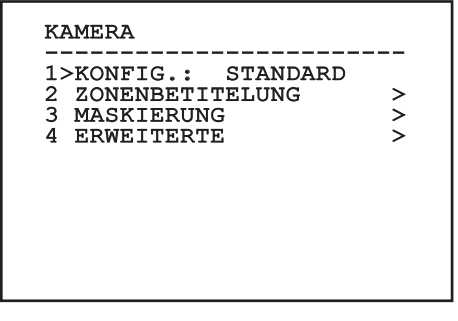

# **9.1.9.1 Menü Zonenbetitelung**

Diese Funktion gestattet die Festlegung von bis zu acht Zonen (verschiedener Größe), die sich betiteln

- 1. **Befähigung**: Hier kann die Bildschirmanzeige der Meldung aktiviert werden, die der erreichten Zone zugewiesen ist.
- 2. **Zone Ändern**: Gestattet den Aufruf des Untermenüs für die Einstellung der Zonenparameter.

ZONENBETITELUNG ------------------------ 1>AKTIVIERUNG: N 2 ZONE ANDERN >

#### **Abb. 49**

# **9.1.9.2 Menü Zonenbetitelung (Zone Ändern)**

Nach dem Aufruf des Menüs können die folgenden Parameter eingestellt werden:

- 1. **Nummer**: Auswahl der zu ändernden Zone.
- 2. **Start**: Anfangsposition der Zone.
- 3. **Stop**: Endposition der Zone.
- 4. **Text**: Änderung des Textes, der angezeigt wird, wenn man sich innerhalb des Bereiches bewegt.

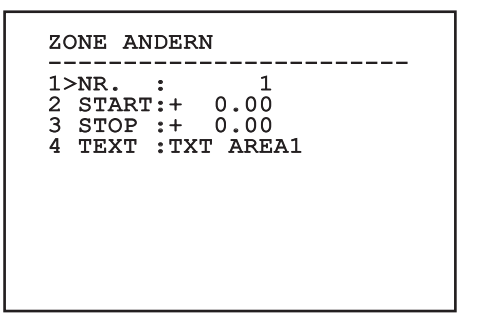

**Abb. 50**

**Beispiel:** Um die Betitelung der Zone 1 zu aktivieren, wenn sich die Vorrichtung zwischen +15° und +45° befindet, ist folgendermaßen vorzugehen:

- Die Zonenbetitelung aktivieren, indem man unter Aktivierung im Menü Zonenbetitelung ein J vorgibt
- Für den Parameter Nr im Menü Zone Ändern den Wert 1 eingeben.
- Für den Parameter Start im Menü Zone Ändern den Wert +15.00 vorgeben.
- Für den Parameter Stop im Menü Zone Ändern den Wert +45.00 vorgeben.
- Falls gewünscht, den angezeigten Text mit der Option Text aus dem Menü Zone Ändern bearbeiten.
	- **Wenn man die Parameter Start und Stop**  i **aus dem Menü Zone ändern auf den Wert Null setzt, wird die Anzeige der Betitelung deaktiviert. Bei Überlagerung mehrerer Bereiche ist die höhere Nummer ausschlaggebend.**

**Für die Definition der Bereiche folgen Sie dem Uhrzeigersinn, wie in der Abbildung gezeigt.**

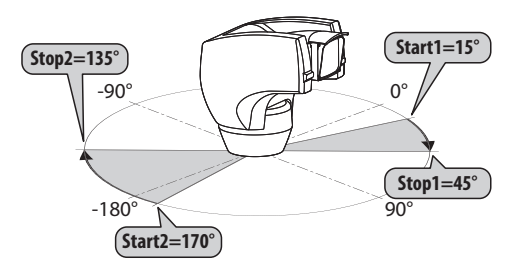

#### **Abb. 51**

**Der Standardname und die Standardposition der Bereiche des Schwenk-Neige-Kopfes beziehen sich auf die vier Himmelsrichtungen. Die Position NORD wird mit dem Parameter Offset Pan des Bewegungsmenüs geändert (9.1.10 Menü Bewegung, Seite 37).**

DE - Deutsch - Bedienungslanleitung

نو<br>پر

# **9.1.9.3 Menü Maskierung**

Die dynamische Maskierung ermöglicht die Vorgabe von bis zu 24 Masken, mit denen besondere benutzerdefinierte Bereiche verdunkelt werden.

Die Masken werden im Raum definiert und berücksichtigen die Zoomposition in der Horizontalen, der Vertikalen und der Tiefe zum Zeitpunkt der Einstellung.

ULISSE COMPACTULISSE COMPACT THERMAL hält automatisch die Position und Größe der Maskierung in Abhängigkeit vom angezeigten Bereich konstant.

Es lassen sich bis zu 8 Masken gleichzeitig anzeigen.

Fährt man die Einrichtung mit

Höchstgeschwindigkeit, werden die Zeiten für die Aktualisierung des Videosignals kritisch und es müssen Masken erstellt werden, die größer sind als das Objekt, damit dies während des Kameradurchlaufs länger ausgeblendet wird und nicht sichtbar ist.

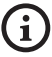

**Um die volle Funktionsfähigkeit zu gewährleisten, muss die Tiltposition der Maske zwischen -70 und +70 Grad liegen. Außerdem muss die Maske doppelt so groß sein, wie das abzudeckende Objekt (sowohl in der Höhe, als auch in der Breite).**

Ermöglicht die Konfiguration folgender Parameter:

- 1. **Maskenfarbe**: Auswahl der Maskenfarbe.
- 2. **Masken Ändern**: Aufruf des Untermenüs Masken Ändern, in dem die Parameter der dynamischen Maskierung festgelegt werden können.

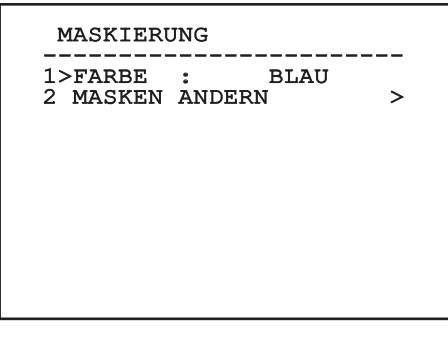

**Abb. 52**

# **9.1.9.4 Menü Maskierung (Masken Ändern)**

Ermöglicht die Konfiguration folgender Parameter:

- 1. **Maskennummer**: Zur Auswahl der zu ändernden Maske.
- 2. **Maske Aktivieren**: Aktiviert oder deaktiviert die ausgewählte Maske.
- 3. **Maske Ändern**: Gestattet die Erstellung oder Änderung einer Maske.

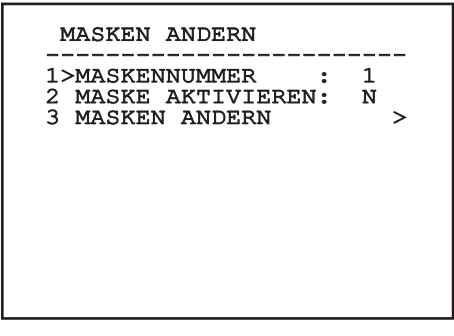

#### <span id="page-278-0"></span>**Abb. 53**

Wählt man die Menüoption Maske Ändern, lassen sich neue Werte der ausgewählten Maske vorgeben.

# **9.1.9.5 Come creare una nuova maschera**

Mit der Option Maske Nummer aus dem Menü Masken Ändern eine nicht aktivierte Maske wählen. Um sie zu bearbeiten, wählen Sie bitte Maske Ändern ([Abb. 53](#page-278-0), Seite [31](#page-278-0)).

Im folgenden Beispiel wird eine Blume maskiert.

• Den Knopf Iris Close drücken, um vom Modus Maskierung zum Modus Kamera bewegen zu wechseln.

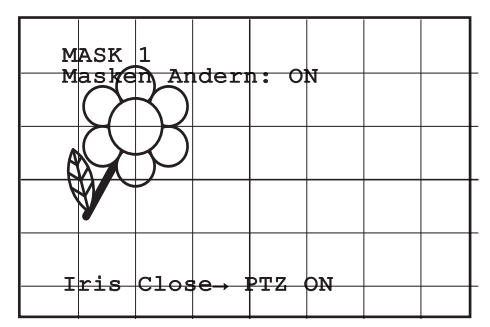

**Abb. 54**

• Mit dem Steuerknüppel der Bedientastatur die Einheit bewegen und bei Bedarf zoomen, bis die Blume auf dem Bildschirm zentriert ist.

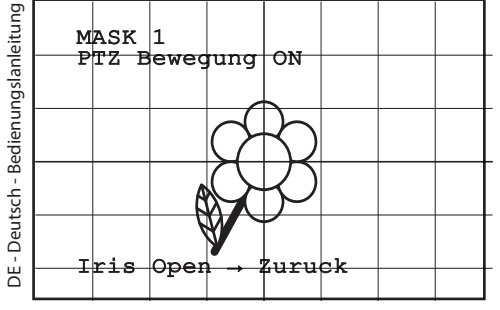

#### **Abb. 55**

• Wenn dieses Ergebnis vorliegt, den Knopf Iris Open drücken.

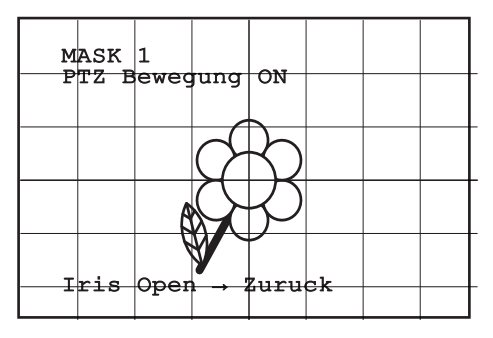

**Abb. 56**

• Es erscheint ein kleines Rechteck. Mit dem Steuerknüppel (Pan und Tilt) das Rechteck vergrößern, bis die gesamte Blume verdeckt ist.

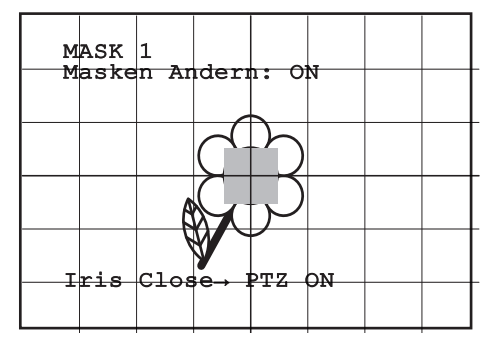

#### **Abb. 57**

• Wenn das gegeben ist, durch Drehen des Zooms auf Tele bestätigen.

#### **9.1.9.6 Bearbeiten einer Maske**

Mit der Option Maske Nummer aus dem Menü Masken Ändern eine aktivierte Maske wählen [\(Abb.](#page-278-0)  [53,](#page-278-0) Seite [31\)](#page-278-0). Um sie zu bearbeiten, wählen Sie bitte.

• Mit dem Steuerknüppel (Pan und Tilt) das Rechteck vergrößern oder verkleinern, bis die gewünschte Wirkung erzielt ist.

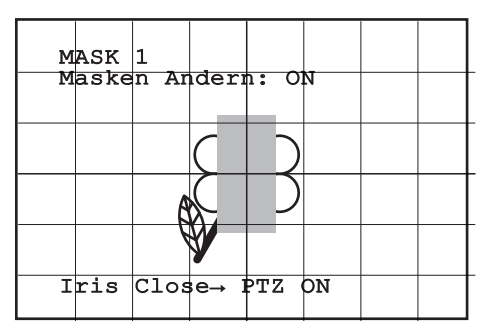

#### **Abb. 58**

• Durch Drehen des Zooms auf Tele bestätigen.

# **9.1.9.7 Menü Erweitert Konfiguriert**

Mit diesem Menü kann das Modul von SONY konfiguriert werden.

1. **Zoom**: Aufruf des Untermenüs Zoom.

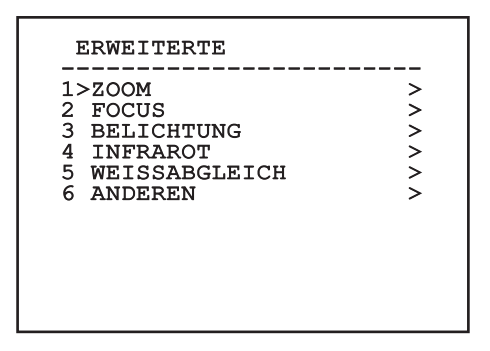

**Abb. 59**

# **9.1.9.8 Menü Erweitert Konfiguriert (Zoom)**

- 1. **Zoomgeschwindigkeit**: Einstellung der Zoomgeschwindigkeit. Der Geschwindigkeitsbereich liegt zwischen 0 (Mindestgeschwindigkeit) und 7 (Höchstgeschwindigkeit).
- 2. **Digital-Zoom**: Hier kann der digitale Zoom aktiviert werden.

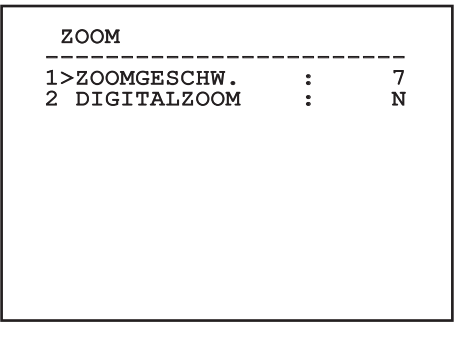

**Abb. 60**

# **9.1.9.9 Menü Erweitert Konfiguriert (Focus)**

Ermöglicht die Konfiguration folgender Parameter:

- 1. **Focus-Geschwindigkeit**: Einstellbar ist hier die Focusgeschwindigkeit. Die Geschwindigkeitswerte liegen in einem Bereich zwischen 0 (Mindestgeschwindigkeit) und 7 (Höchstgeschwindigkeit).
- 2. **Autofocus**: Ein- oder Ausschalten des Autofocus. Im eingeschalteten Zustand kann bei jeder Positionierung oder Bewegung des Zooms je nach ausgewählter Betriebsart automatisch der Autofocus aufgerufen werden.
- 3. **Art des Autofocus**: Hier lässt sich die Art des Autofocus vorgeben. Folgende Werte sind möglich:
	- **Normal**: Der Autofocus ist immer eingeschaltet.
	- **Intervall**: Aufruf der Autofocusfunktion in festgelegten Intervallen. Der Aufruf ist in Intervallen von 5 Sekunden festgelegt.
	- **Trigger**: Aufruf des Autofocus bei jeder PTZ-Bewegung. Dies ist die empfohlene Lösung.
- 4. **Empfindlichkeit**: Einstellung der Empfindlichkeit. Folgende Werte sind möglich:
	- **Normal**: Fokussierung mit höherer Geschwindigkeit. Dies ist die empfohlene Lösung. Dies ist die empfohlene Lösung.
	- **Gering**: Verlangsamte Fokussierung. Hilfreich zur Stabilisierung des Bildes bei schlechten Lichtverhältnissen in der Umgebung.

#### FOCUS

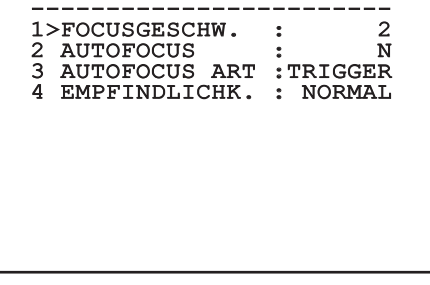

# **9.1.9.10 Menü Erweitert Konfiguriert (Belichtung)**

Ermöglicht die Konfiguration folgender Parameter:

- 1-5. **Modus**: Art der Belichtungssteuerung Automatik, Manuell, Shutter, Iris und Bright.
- 6. **Auto Slowshutter**: Im eingeschalteten Zustand wird die Belichtungsdauer automatisch für einen effizienteren Nachtbetrieb erhöht.
- 7-8. **Kompensation, Kompensationswert**: Einstellung der Belichtungskompensation.
- 9. **Backlight-Kompensation**: Zum Einschalten der Funktion Backlight-Kompensation. Gestattet es, eventuelle dunkle Zonen im Bild besser zu sehen.

Im automatischen Modus kann auch die Backlightkompensation aktiviert werden.

Das Menü konfiguriert sich dynamisch in Abhängigkeit von der gewählten Einstellung und weist die Parameter aus, die verändert werden können.

Die Art der Belichtungssteuerung wird auf alle Presetpositionen angewendet.

Die empfohlene Einstellung lautet Automatik.

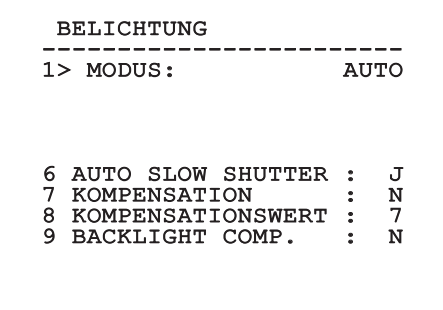

**Abb. 62**

In der folgenden Tabelle sind die Entsprechungen zwischen den eingegebenen Werten und der Wirkung auf die Optik des SONY-Moduls zusammengestellt.

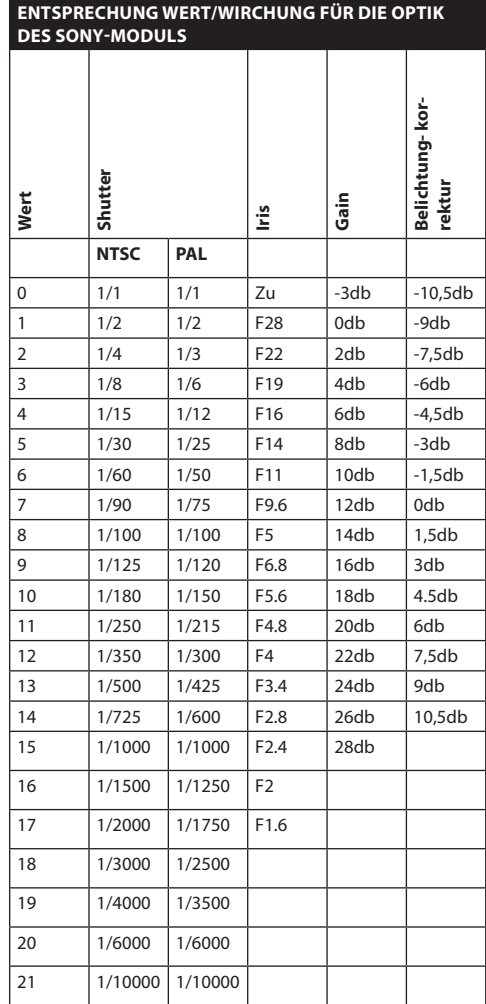

**Tab. 11**

# **9.1.9.11 Menü Erweitert Konfiguriert (Infrarot)**

Ermöglicht die Konfiguration folgender Parameter:

- 1. **IR-Modus**: Wird hier OFF eingestellt, ist dauerhaft der Tagesmodus aktiviert (ein vorhandener Scheinwerfer wird mit Dämmerungsschalter oder dem zugehörigen Tastaturbefehl betätigt). Wird ON eingestellt, ist dauerhaft der Nachtmodus aktiviert. Wird Auto eingestellt, wird die automatische Umschaltung der Kamera aktiviert.
- 2. **Nacht Schwelle**: Stellt die Schwelle zur Erhebung der Lichtbedingungen für die Schaltung in den Nachtmodus ein. Niedrigere Werte entsprechen einem geringeren Leuchtkraftniveau.
- 3. **Verzogerung Nacht**: Stellt die in Sekunden ausgedrückte Zeit zur Erhebung der Dunkelbedingungen vor der Schaltung in den Nachtmodus ein.
- 4. **Tag Schwelle:** Stellt die Schwelle zur Erhebung der Lichtbedingungen für die Schaltung in den Tagmodus ein. Niedrigere Werte entsprechen einem geringeren Leuchtkraftniveau.
- 5. **Verzogerung Tag**: Stellt die in Sekunden ausgedrückte Zeit zur Erhebung der Lichtbedingungen vor der Schaltung in den Tagmodus ein.
- 6. **Cut Off Filter**: Wenn S eingestellt ist, funktioniert der Schwenk-Neige-Kopf normal. Wenn N eingestellt ist, schaltet die Kamera nicht vom Modus Tag auf Nacht um, sondern funktioniert nur im Tagesmodus. Wenn N eingestellt ist, wird der Scheinwerfer, falls vorhanden, gemäß den Einstellungen des Stichworts IR-Modus ein- und ausgeschaltet

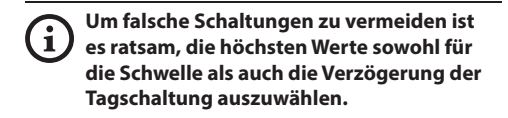

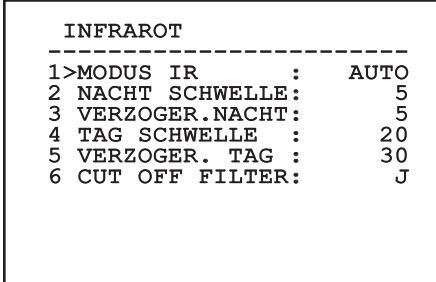

#### **Abb. 63**

Das Menü konfiguriert sich dynamisch in Abhängigkeit von der gewählten Einstellung und weist die Parameter aus, die verändert werden können.

**Es wird dringend vom automatischen Schaltungsmodus Day/Night des Moduls abgeraten, wenn die Schwenkvorrichtung während der Nachtzeit unvermittelten Lichtveränderungen unterworfen wird, z.B. bei einer Patrol- Strecke oder beim Einschalten von zusätzlichen Beleuchtungsgeräten. In diesen Fällen könnten zahlreiche unerwünschte Schaltungen verursacht werden und so würde die Funktionstüchtigkeit dieses Moduls beeinträchtigt.**

# **9.1.9.12 Menü Erweitert Konfiguriert (Weiß abgleich)**

Ermöglicht die Konfiguration folgender Parameter:

- Weißabgleichs. Folgende Werte sind möglich:
	- **Automatisch**: Der Weißabgleich erfolgt automatisch. Dies ist die empfohlene Lösung.
	- **Manuell**: Die manuelle Einstellung der Rotund Blaulichtverstärkung wird aktiviert.
- Paris 1. **Modus:** Einstellbar ist die Steuerung des<br>
Weißabgleichs. Folgende Werte sind mög<br> **4. Automatisch:** Der Weißabgleich erfolg<br>
automatisch: Dies ist die empfohlene l<br> **4. Manuell:** Die manuelle Einstellung der<br> **4** • **Outdoor**: Für Außenbereiche werden feste Werte für die Rot- und Blaulichtverstärkung vorgegeben.
	- **Indoor**: Für Innenbereiche werden feste Werte für die Rot- und Blaulichtverstärkung vorgegeben.
	- **ATW**: Einschalten des Auto Tracing White Balance.
	- 2. **Rotwert**: Vorgabe des Wertes zur Rotlichtverstärkung.

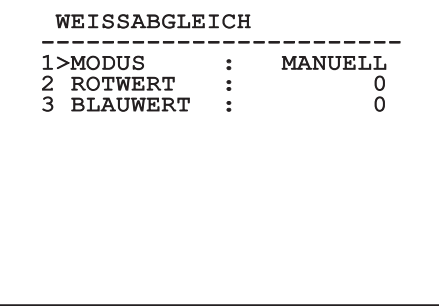

#### **Abb. 64**

Das Menü konfiguriert sich dynamisch in Abhängigkeit von der gewählten Einstellung und weist die Parameter aus, die verändert werden können.

# **9.1.9.13 Menü Erweitert Konfiguriert (Anderen)**

- 1. **Sharfe**: Einstellung der Bildschärfe.
- 2. **Hohe Auflosung**: Zum Einschalten der Funktion Hohe Auflosung. Das ausgehende Videosignal hat eine höhere Auflösung.
- 3. **Wide Dynamic**: Zum Einschalten der Funktion Wide Dynamic. Verbessert die Sicht, wenn der ins Bild genommene Bereich Zonen hat, die sehr viel heller sind als andere.
- 4. **Stabilisator**: Schaltet die elektronische Bildstabilisierungsfunktion ein.
- 5. **Progressive Scan**: Schaltet die Funktion Progressive Scan ein. Sie sorgt für ein stabileres Bild, wenn der Schwenk-Neige-Kopf mit einem Videoserver verbunden ist.
- 6. **Noise Reduction**: Zur Einstellung des Rauschunterdrückungspegels. Durch Anpassung des Parameters an die Umgebungsbedingungen lässt sich ein kontrastreicheres Bild erzielen.

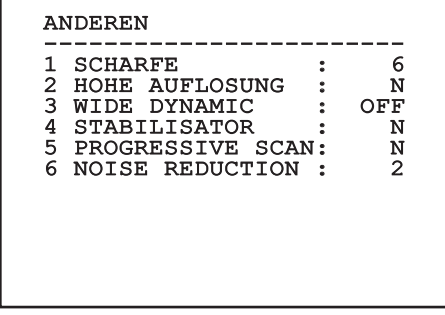

# Bedienungslanleitung - Deutsch - DE Bedienungslanleitung - Deutsch - DE

# **9.1.10 Menü Bewegung**

- 1. **Konfiguration**: Eine der vorgegebenen Konfigurationen des Schwenk-Neige-Kopfes kann eingestellt werden.
	- **Standard**: Normale Bewegungsgeschwindigkeit.
- 2. **Offset Pan**: Der Schwenk-Neige-Kopf hat eine Position von 0°, die mechanisch definiert ist. Die Funktion Offset Pan ermöglicht es, auf Softwareebene eine andere Position als 0° festzulegen.
- 3. **Manuelle Steuerung**: Ermöglicht den Zugriff auf die Untermenüs mit den Parametern, welche den manuellen Bewegungen der Einrichtung zugeordnet sind.
- 4. **Preset**: Ermöglicht den Zugriff auf die Untermenüs, welche die Änderung der Presetwerte ermöglichen.
- 5. **Patrol**: Ermöglicht den Aufruf der Untermenüs, welche die Änderung der Patrolwerte ermöglichen.
- 6. **Autopan**: Ermöglicht den Aufruf der Untermenüs für die Änderung der Autopanwerte.
- 7. **Bewegungsanforderung**: Ermöglicht den Aufruf des Untermenüs für die automatische Bewegungsanforderung.
- 8. **Erweiterte**: Gestattet den Aufruf des Untermenüs für die Festlegung der erweiterten Parameter.

#### BEWEGUNG

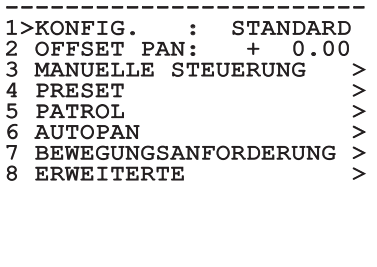

**Abb. 66**

# **9.1.10.1 Menü Handsteuerung**

- 1. **Höchstgeschwindigkeit**: Hier kann die Höchstgeschwindigkeit bei manueller Steuerung vorgegeben werden..
- 2. **Fastmodus**: Zum Einschalten des Fastbetriebes. Wenn diese Option aktiviert wird, kann der Schwenk-Neige-Kopf durch Bewegung des Steuerknüppels bis zum Anschlag mit einer Geschwindigkeit schnell bewegt werden.
- 3. **Geschwindigkeit Mit Zoom**: Zum Einschalten der Geschwindigkeit mit Zoom. Bei Aktivierung dieses Parameters wird die Geschwindigkeit für Pan und Tilt automatisch in Abhängigkeit vom Zoomfaktor reduziert.
- 4. **Tilt-Faktor**: Reduzierfaktor für die manuelle Geschwindigkeit der Tiltachse.
- 5. **Autoflip**: Zur Aktivierung der Funktion Autoflip (der Schwenk-Neige-Kopf wird dabei automatisch um 180° gedreht, wenn die Tiltfunktion den Endanschlag erreicht). Dadurch wird die Verfolgung von Subjekten entlang von Fluren oder Straßen erleichtert.
- 6. **Bewegungsgrenzpunkte**: Ermöglicht den Aufruf des Menüs Grenzpunkte.

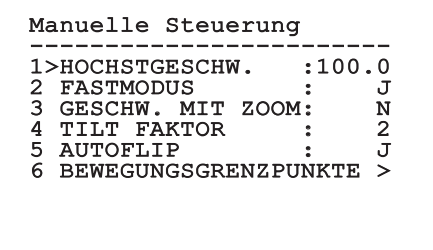

# **9.1.10.2 Menü Handsteuerung (Grenzpunk te)**

Ermöglicht die Konfiguration folgender Parameter:

- 1. **Grenzpunkte Pan**: Aktiviert die Grenzpunkte für die Funktion Pan (Kameraschwenk).
- 2. **Beginn Pan**: Vorgabe der Grenzposition zu Beginn des Kameraschwenks (Pan).
- 3. **Ende Pan**: Vorgabe der Grenzposition am Ende des Kameraschwenks (Pan).
- 4. **Grenzpunkte Tilt**: Aktiviert die Grenzpositionen der Tiltfunktion (Kameraneigung).
- 5. **Beginn Tilt**: Vorgabe der Grenzposition zu Beginn der Kameraneigung (Tilt)
- 6. **Ende Tilt**: Vorgabe der Grenzposition am Ende der Kameraneigung (Tilt).

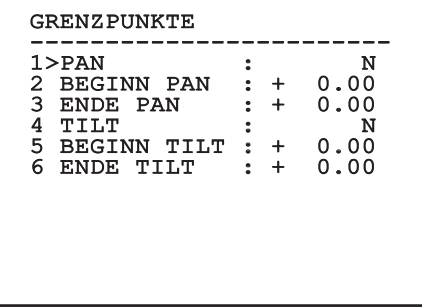

#### **Abb. 68**

#### **9.1.10.3 Menü Preset**

- 1. **Preset Ändern**: Für den Zugriff auf das Menü Änderung Preset.
- 2. **Utility Preset**: Für den Zugriff auf das Menü Utility Preset.

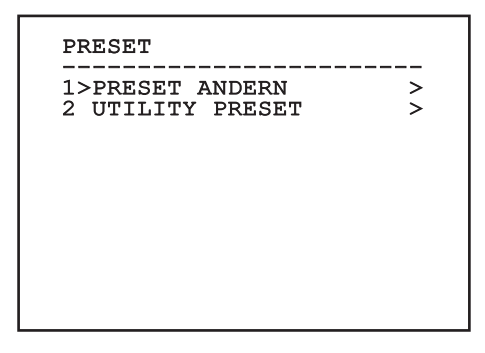

**Abb. 69**

# **9.1.10.4 Menü Preset (Preset Ändern)**

Ermöglicht die Konfiguration folgender Parameter:

- 1. **Nummer**: Dies ist die Nummer des zu ändernden Preset.
- 2. **Befähigung**: Zum Einschalten des Preset.
- 3. **Pan**: Pan-Position in Grad.
- 4. **Tilt**: Tilt-Position in Grad.
- 5. **Zoom**: Zoomposition.
- 6. **Focus**: Position des Fokus tags und nachts.
- 7. **Geschwindigkeit**: Die Geschwindigkeit, mit der die Position erreicht wird, wenn die Presetposition von der Patrol- und Scanfunktion aufgerufen wird.
- 8. **Pause**: Wartezeit in Sekunden vor Beginn der nachfolgenden Patrol- Bewegung.
- 9. **Text**: Der angezeigte Text bei Erreichen der Presetposition.

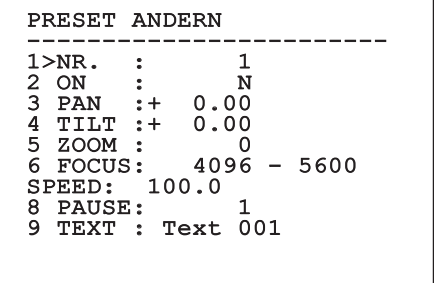

#### **Abb. 70**

Vom Menü aus lassen sich die Presetpositionen direkt speichern, wenn man den Befehl Iris Close übermittelt, der die Bewegungen des Schwenk-Neige-Kopfes aktiviert.

# **9.1.10.5 Menü Preset (Utility Preset)**

Ermöglicht die Konfiguration folgender Parameter:

- 1. **A.Focus Tag**: Zum Einschalten des Autofokus beim Aufruf der Presets im Tagesmodus. Damit eine schnelle und saubere Fokussierung des Bildes garantiert ist, ist die automatische Fokussierung auszuschalten.
- 2. **A.Focus Nacht**: Zum Einschalten des Autofokus beim Aufruf der Presets im Nachtmodus. Es wird empfohlen, die automatische Fokussierung zu aktivieren, wenn der Schwenk-Neige-Kopf mit Infrarotscheinwerfer ausgestattet ist, denn der Brennpunkt variiert zwischen sichtbarem Licht und Infrarotlicht.
- 3. **Scan Geschwindigkeit**: Diese Referenzgeschwindigkeit wird benutzt, wenn eine neue Presetposition mit der Funktion Scan aufgerufen wird.
- 4. **Standardgeschwindigkeit**: Änderung der Standardgeschwindigkeit beim Anfahren der Presetfunktionen. Auf diesen Wert greift die Funktion Ges. Setzen? zurück, um allen Vorwahlpositionen dieselbe Geschwindigkeit zuzuweisen.
- 5. **Standardpause**: Änderung der Standardpausendauer für die Presetpositionen. Auf diesen Wert greift die Funktion Pause Setzen? zurück, um allen Vorwahlpositionen dieselbe Pause zuzuweisen.
- 6. **Geschwindigkeit Setzen**: Weist allen Vorwahlpositionen (Preset) die Standardgeschwindigkeit zu.
- 7. **Pause Setzen**: Weist allen Vorwahlpositionen die Standardpause zu.

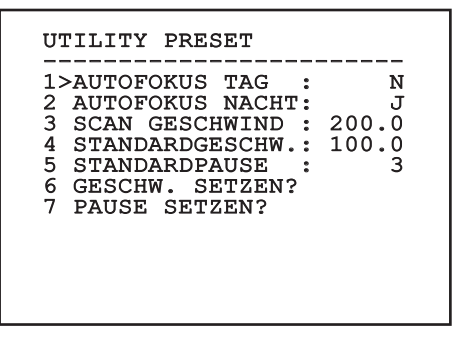

#### **Abb. 71**

# **9.1.10.6 Menü Patrol**

- 1. **Erstes Preset**: Erster Preset der Sequenz Patrol.
- 2. **Letzes Preset**: Letzter Preset der Sequenz Patrol.
- 3. **Random Modus**: Aktiviert wird die zufällige Ausführung. Die Sequenz wird laufend neu berechnet.

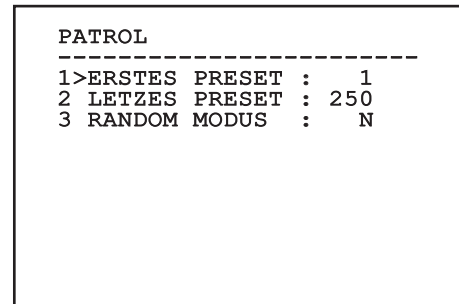

#### **Abb. 72**

#### **9.1.10.7 Menü Autopan**

- 1. **Preset Hin**: Anfangsposition des Autopan.
- 2. **Preset Zurück**: Endposition des Autopan.
- 3. **Geschwindigkeit Hin**: Geschwindigkeit für den Hinweg des Autopan.
- 4. **Geschwindigkeit Zurück**: Geschwindigkeit für den Rückweg des Autopan.

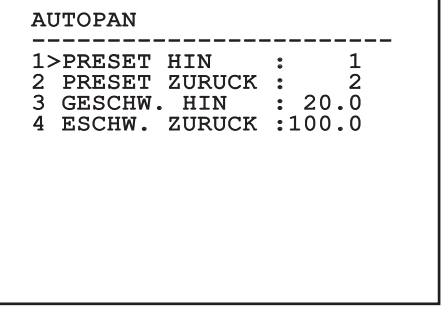

# **9.1.10.8 Menü Bewegungsanforderung**

Das Gerät kann so konfiguriert werden, dass nach einer gewissen Zeit der Inaktivität automatisch eine vom Bediener ausgewählte Bewegungsfunktion ausgeführt wird.

- 1. **Bewegungsart**: Auswahl der aufzurufenden Bewegungsart (None, Home, Autopan, Patrol, Tour 1, Tour 2, Tour 3).
- 2. **Bewegungsverzug**: Ausfallzeiten Joystick, in Sekunden.

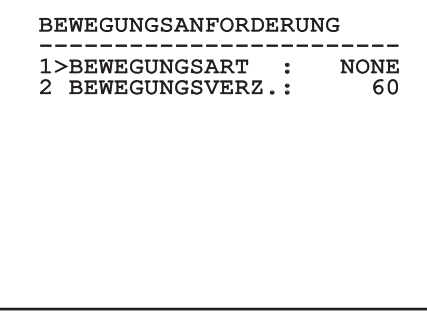

**Abb. 74**

# **9.1.10.9 Menü Erweiterte**

- 1. **Statische Steuerung**: Aktiviert die Positionssteuerung nur, wenn die Schwenk-Neige-Einrichtung stillsteht.
- 2. **Dynamische Steuerung**: Aktiviert die Positionssteuerung nur, wenn die Schwenk-Neige-Einrichtung in Bewegung ist
- 3. **Zyklisches Homing**: Bei Wert ungleich Null wird nach Ablauf der vorgegebenen Stundenzahl ein neuerlicher Homingvorgang vorgegeben.
- 4. **Sparmodus**: Reduziert das Drehmoment der Motoren, wenn der S-N-Kopf stillsteht. Nicht bei starkem Wind oder starken Vibrationen aktivieren.

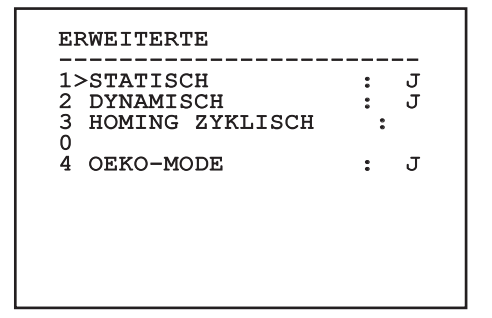

**Abb. 75**

DE - Deutsch - Bedienungslanleitung

DE-Deutsch-Bedienungslanleitung
## <span id="page-288-1"></span>**9.1.11 Menü Anzeigen**

- 1. **Position PTZ**: Wenn die Einstellung nicht auf OFF lautet, kann gewählt werden, wie auf dem Bildschirm die Positionen Pan, Tilt und Zoom angezeigt werden. Es kann eine bestimmte Anzeigedauer (1 S, 3 S und 5 S) oder eine Daueranzeige (CONST) gewählt werden.
- 2. **Name Preset**: Wenn die Einstellung nicht auf OFF lautet, kann gewählt werden, wie auf dem Bildschirm der Text angezeigt wird, welcher der zuletzt erreichten Presetposition zugeordnet ist. Es kann eine bestimmte Anzeigedauer (1 S, 3 S und 5 S) oder eine Daueranzeige (CONST) gewählt werden.
- 3. **Name Zonen**: Lautet die Einstellung nicht auf OFF, kann gewählt werden, wie die den aktiven Zonen zugeordneten Texte angezeigt werden. Es kann eine bestimmte Anzeigedauer (1 S, 3 S und 5 S) oder eine Daueranzeige (CONST) gewählt werden.
- 4. **ID Schwenk-Neige-Kopf**: Lautet die Einstellung nicht auf OFF, wird die ID des Schwenk-Neige-Kopfes angezeigt.
- 5. **Empfangene Befehle**: Lautet die Einstellung nicht auf OFF, kann der Modus gewählt werden, mit dem die empfangenen seriellen Befehle angezeigt werden. Es kann eine bestimmte Anzeigedauer (1 S, 3 S und 5 S) oder eine Daueranzeige (CONST) gewählt werden.
- 6. **Delta Horizontal**: Bewegt die Menütexte zur besseren Textzentrierung horizontal.

7. **Delta Vertical**: Bewegt die Menütexte zur besseren Textzentrierung vertikal.

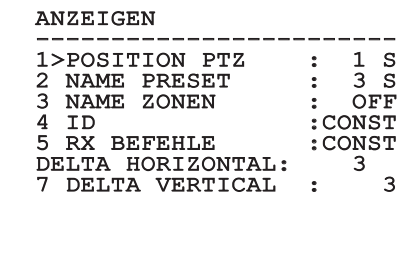

#### **Abb. 76**

#### <span id="page-288-0"></span>**9.1.12 Menü Optionen**

- 1. **Deckenmontage**: Wird dieser Modus aktiviert, werden das Bild und die Direktionsbefehle umgekehrt.
- 2. **Alarme**: Gestattet den Zugriff auf das Alarmmenü.
- 3. **Waschanlage**: Gestattet den Zugriff auf das Menü Waschanlage.

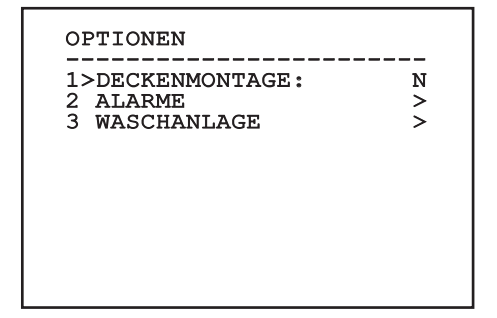

#### **9.1.12.1 Menü Alarme**

- 1-5. **Alarm 1-5**: Sie ermöglichen den Aufruf der Menüs, in denen die Parameter der Alarme 1 bis 5 festgelegt werden können.
- 6. **Status Alarme**: Aufrufbar ist das Menü Status Alarme.

## ALARME ------------------------ 1>ALARME 1 >  $\begin{array}{llll} \texttt{2} & \texttt{2} & \texttt{3} \\ \texttt{3} & \texttt{ALARME} & 3 & \texttt{3} \\ \texttt{4} & \texttt{ALARME} & 4 & \texttt{3} \\ \texttt{5} & \texttt{ALARME} & 5 & \texttt{3} \\ \texttt{6} & \texttt{ALARME} & \texttt{5} & \texttt{3} \\ \texttt{7} & \texttt{1} & \texttt{2} & \texttt{3} \\ \texttt{8} & \texttt{1} & \texttt{3} & \texttt{3} \\ \texttt{1} & \texttt{4} & \texttt{5} & \texttt{5}$ 3 ALARME 3<br>4 ALARME 4 4 ALARME 4<br>5 ALARME 5 5 ALARME 6 ALARMSTATUS >

#### **Abb. 78**

**Bei montiertem IR-Strahler ist Alarm 5 für den externen Dämmerungsschalter reserviert. Deshalb erscheint Alarm 5 nicht auf dem Bildschirm.**

Vom Menü Alarme kann man auf eines der Menüs (Alarm 1-5) zugreifen und dort die Alarmparameter ändern.

In diesem Menü können die folgenden Werte vorgegeben werden:

- 1. **Art**: Eingestellt wird die Kontaktart: Normalerweise geschlossen (NC) oder normalerweise geöffnet (NO)
- 2. **Aktion**: Die Art der Aktion, die die Einheit ausführt, wenn der Alarm ausgelöst wird (Autopan, Patrol, Relais 1, Relais 2, Scan, Tour 1, Tour 2, Tour 3, Washer, Wiper). Wählt man die Option Off, ist der Alarm deaktiviert.
- 3. **Nummer**: Das anzufahrende Preset, wenn die Art der Aktion für den Alarm Scan lautet.
- 4. **Text**: Die angezeigte Beschriftung, wenn der Alarm ausgelöst ist.

#### ALARME 1 ----------------------<br>1、1.pm \1 0

## 1>ART :N.C.<br>2 AKT. :SCAN  $\overline{2}$  AKT.<br> $3$  NR. 3 NR. : 1 4 TEXT :ALARM 1

#### **Abb. 79**

Das Menü konfiguriert sich dynamisch in Abhängigkeit von der gewählten Einstellung und weist die Parameter aus, die verändert werden können.

Im Menü Alarme kann auf das Menü Status Alarme zugegriffen werden, in dem der Status des Eingangs der Alarme angezeigt wird (CLOSED Kontakt hergestellt, OPEN Kontakt nicht hergestellt).

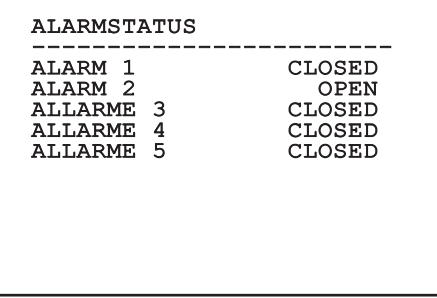

## Bedienungslanleitung - Deutsch - D Bedienungslanleitung - Deutsch - DE

## <span id="page-290-0"></span>**9.1.13 Menü Waschanlage**

Der S-N-Kopf bietet die Möglichkeit, einen Scheibenwischer einzusetzen und eine Pumpe für die Scheibenreinigung zu betätigen.

Zur Einstellung der Waschanlage das Kameraobjektiv vor der Düse der Waschanlage positionieren.

Speichern Sie ein Preset (XY) für diese Position ab, die vom Schwenk-Neige-Kopf bei Aktivierung der Funktion WASHER aufgerufen wird.

Die folgenden Parameter konfigurieren.:

- 1. **Ein**: Aktivierung der Funktion Waschanlage (Washer).
- 2. **Preset Düse**: Eingabe der Presetnummer (XY), die der Düse entspricht.
- 3. **Verzögerung Wischer On**: Auswahl des Zeitintervalls, der zwischen der Aktivierung der Pumpe und der des Scheibenwischers verstreicht.
- 4. **Dauer Waschvorgang**: Auswahl der Dauer des Bürstvorgangs.
- 5. **Verzögerung Wischer Off**: Auswahl der Dauer des Bürstvorgangs ohne Wasser.

## WASCHANLAGE -----------------------<br>1>FREIGABE : N<br>2 REIGEE : 1

- 2 PRESET DUSE : 1<br>3 WISCHERVERZOG. ON : 5 3 WISCHERVERZOG. ON : 5<br>4 WASCHVORGANGSDAUER: 10
- 4 WASCHVORGANGSDAUER:
- 5 WISCHERVERZOG. OFF: 5

#### **Abb. 81**

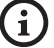

**Bei der Aktivierung der Funktion Washer ist die Verwendung von Relais 2 für das Einschalten der Pumpe reserviert. Dadurch besteht nicht mehr die Möglichkeit, Relais 2 einem Alarm zuzuweisen.**

## **9.1.14 Menü Default**

- 1. **Setup löschen**?: Versetzt alle Parameter außer die Presetparameter in den ursprünglichen Zustand.
- 2. **Preset löschen**?: Löscht alle gespeicherten Presetpositionen.

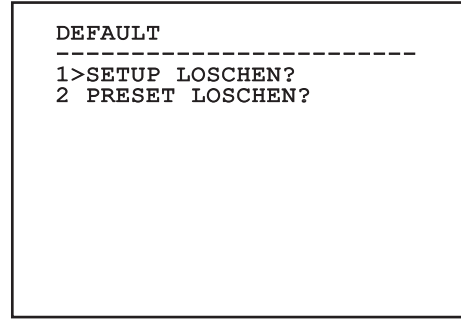

#### **Abb. 82**

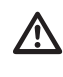

**Bei den oben beschriebenen Vorgängen gehen alle gespeicherten Daten verloren (z. B. Preset, Patrol, Autopan, Home...).**

## **9.1.15 Menü Info**

Das Menü ermöglicht es, die Konfiguration der Einrichtung und die Version der installierten Firmware zu prüfen.

ANMERKUNG

------------------------ Adresse: 1 Protokoll : MACRO RS485-1: 38400 N81 RX RS485-2: 38400 N81 RIPET FW: 0a (Apr 14 2009) HW: 000-0000<br>Kamera : 36x Kamera : 36x PC: UC1PSSA000A SN: 109032220029

## **9.2 Software-Schnittstelle**

## **9.2.1 Mindestanforderungen an den PC**

Die mitgelieferte Betriebssoftware des Schwenk-Neige-Kopfs unterstützt bis zu 16 Kanäle. Die Software erfordert Windows XP Service Pack 3 oder höher und einen PC mit einem Xeon-Prozessor mit 2,3GHz oder höher.

## **9.2.2 Konfigurationsvorgang über Software**

Nach der Vorbereitung und Konfiguration des

Schwenk-Neige-Kopfes, mit der Konfiguration der

IP-Parameter fortfahren [\(7.4.6 Anschluss der Ethernet-](#page-266-0)[Netz-Kabel,](#page-266-0) Seite [19](#page-266-0)).

Die IP-Adresse der einzelnen Einheiten ist separat mit einem PC.

IP-Adresse des PC vorgeben: 192.168.10.1 (oder 192.168.10.2, etc.).

Die Einheit an das LAN-Netz anschließen, Strom anlegen und den Browser Microsoft Internet Explorer® 6.0 oder höher starten.

**Um die IP-Adresse der einzelnen Einheiten zu konfigurieren, müssen sie gespeist sein, dürfen aber nur einzeln an das LAN angeschlossen werden (Switch/Hub). Die Einheit muss mindestens mit der IP-Adresse und dem Hostnamen konfiguriert werden. Nach der Konfigurierung das Ethernetkabel an die nächste Einheit anschließen und auch diese konfigurieren.**

Die Adresse aufrufen: 192.168.10.100.

Es ist eine Anmeldung und eine Kennworteingabe erforderlich. Bei der erstmaligen Einrichtung sind dieses Einloggen und Kennwort einzugeben.

- **Einloggen:** admin
- **Kennwort:** 1234

Wenn der Login erfolgreich abgeschlossen wurde, wird die Steuer-Schnittstelle des Schwenk-Neige-Kopfs angezeigt.

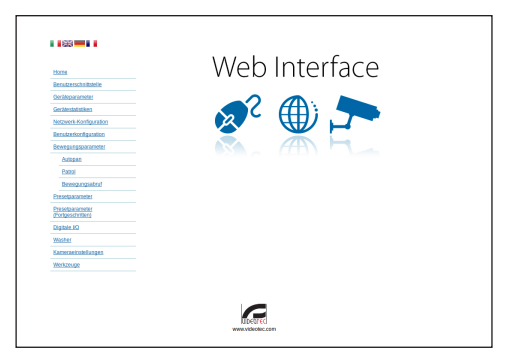

#### **Abb. 84**

**Der Schwenk-Neige-Kopf kann mit dem Protokoll ONVIF oder TCAM funktionieren. Wenn das Protokoll ONVIF verwendet wird, sicherstellen, dass die Uhrzeit an der Vorrichtung korrekt eingestellt wird, oder dass ein NTP-Server konfiguriert wird. ( 9.3.5 Netzwerk-Konfiguration, Seite 48).**

## **9.2.3 Installation der Software**

Die CD einlegen und Autoplay starten oder den Installer aktivieren. Eine Webseite wird geöffnet, in der die Anwendung TVMS-Server installiert werden kann. (32 oder 64bit, je nach Eigenschaften des Computers).

Es ist eine Anmeldung und eine Kennworteingabe erforderlich. Bei der erstmaligen Einrichtung sind dieses Einloggen und Kennwort einzugeben.

- **Einloggen:** admin
- **Kennwort:** 1234

Um das Gerät zur VMS hinzuzufügen, den Punkt Camera im Setup-Menü wählen.

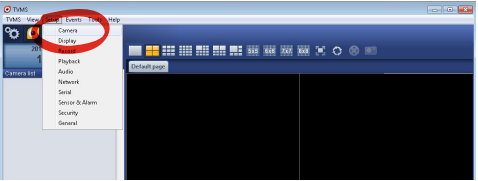

#### Die Taste Add. anklicken.

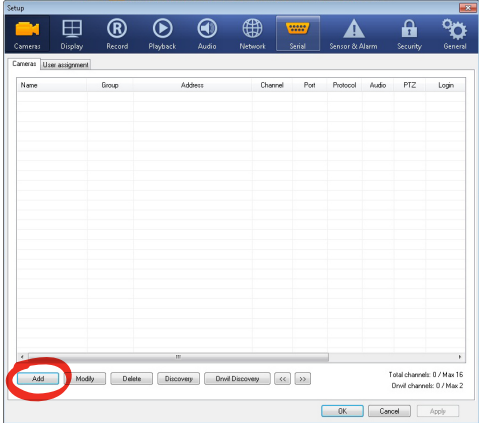

#### **Abb. 86**

Der Kamera und der Gruppe einen Namen zuweisen. Das ONVIF oder TCAM Protokoll wählen und die IP-Adresse des Geräts sowie die Zugangsdaten eingeben. Die Streaming-Profile wählen und sicherstellen, dass der Punkt Use PTZ aktiviert ist. Auf OK klicken.

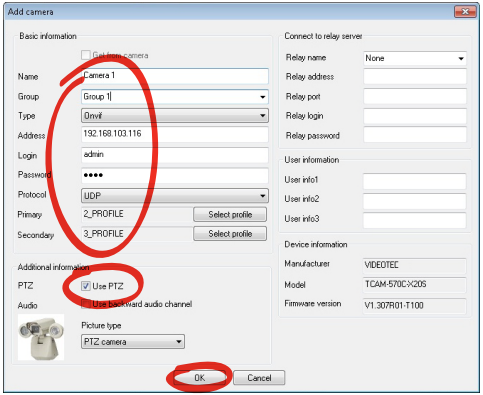

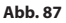

Die Kamera steht in der Liste der Vorrichtungen (Camera list) zur Verfügung und kann mittels Drag and Drop des Symbols in eines der nicht verwendeten Felder angezeigt werden.

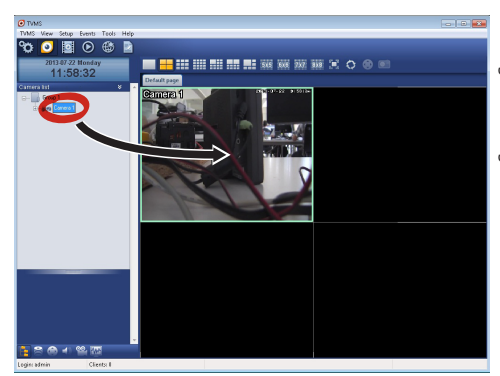

#### **Abb. 88**

Zur Anzeige der Kameras auf mehreren Computern muss der TVM-Client installiert werden und über ihn eine Fernverbindung mit dem TVMS-Server hergestellt werden. Zur Konfiguration des Kunden mit den Standard-Zugangsdaten einsteigen.

Einloggen: admin

Kennwort: 1234

Die Schaltfläche Setup anklicken.

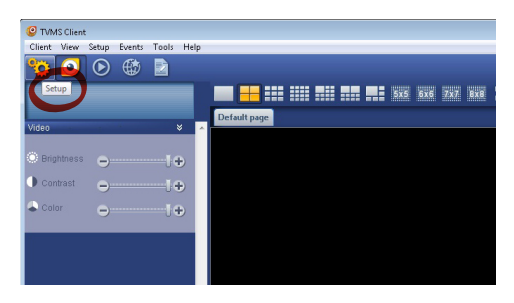

Ein Fenster wird angezeigt, in dem die Server hinzugefügt werden können, mit denen durch Drücken der Taste Add eine Verbindung hergestellt werden kann.

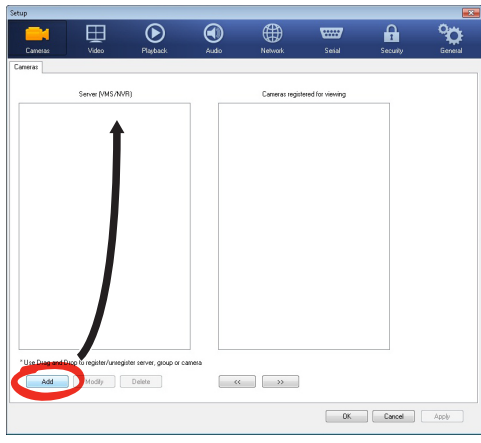

#### **Abb. 90**

Nachdem der Server hinzugefügt wurde, muss er für die Anzeige registriert werden. Das Server-Symbol in die rechte Spalte ziehen, wie in der Abbildung dargestellt.

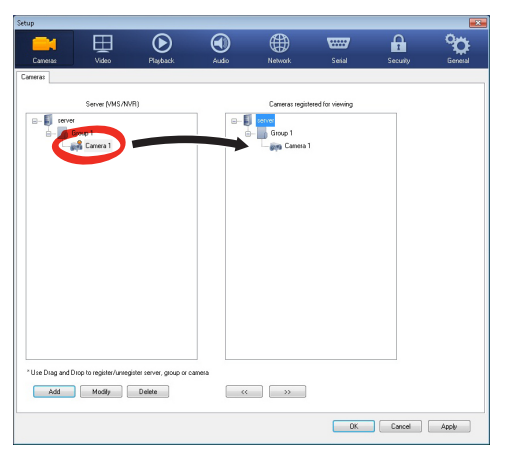

#### **Abb. 91**

Auf OK klicken, um zum Anzeigeprogramm zurückzukehren. An diesem Punkt können die Kameras gesehen werden, wenn, wie im Fall des TVMS-Servers, ein Drag and Drop durchgeführt wird.

## **9.3 Web-Schnittstelle**

**Beim ersten Anschluss eine Adresse**   $\mathbf{f}$ **zuweisen, die nicht 192.168.10.100 ist.**

#### **Unterstützte Browser: Microsoft Internet Explorer, Google Chrome, Mozilla Firefox.**

Der erste Schritt zur Konfiguration des S-N-Kopfes ist die Verbindung mit seiner Web-Schnittstelle.

In den Standard-Einstellungen ist der Schwenk-Neige-Kopf mit der Adresse 192.168.10.100 konfiguriert.

Die Web-Schnittstelle des S-N-Kopfes kann man zugreifen, indem man mit einem Browser die Adresse http://IP\_Adresse aufruft und sich mit folgenden voreingestellten Zugangsdaten einloggt:

- **Username:** admin
- **Kennwort:** 1234

#### **9.3.1 Home**

ì

Wenn die Anmeldung erfolgreich war, öffnet sich die Schnittstelle zur Steuerung des Schwenk-Neige-Kopfes.

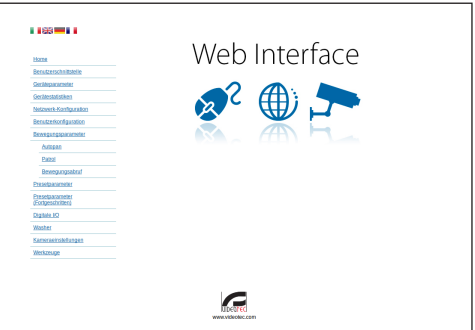

## **9.3.2 Benutzersteuerung**

Um den Schwenk-Neige-Kopf via Browser zu steuern, wählen Sie den Eintrag Benutzersteuerung. Es öffnet sich ein neues Fenster mit einer virtuellen Tastatur zum Absenden von Befehlen.

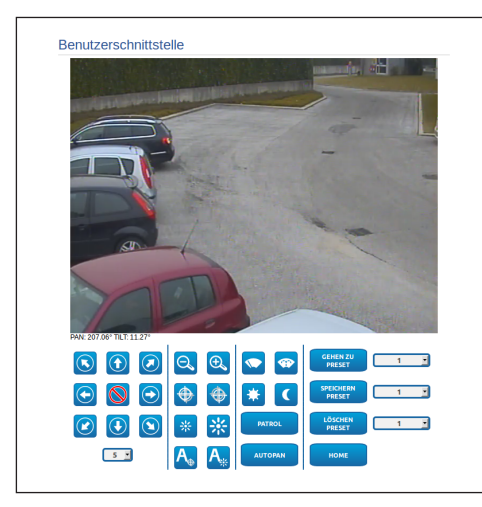

#### **Abb. 93**

Auf der virtuellen Tastatur befinden sich die folgenden Steuerungen:

• **Wahlschalter Geschwindigkeit:** Ermöglicht die Auswahl der Geschwindigkeit der Bewegungen des Schenk-Neigekopfes.

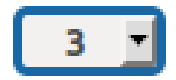

#### **Abb. 94**

• **Zoom wide/Zoom tele**

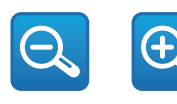

**Abb. 95**

• **Focus far/Focus near/Auto focus**

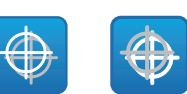

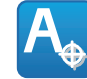

#### **Abb. 96**

• **Iris close/Iris open/Auto iris**

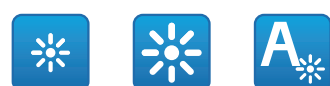

#### **Abb. 97**

• **Wiper/Washer**

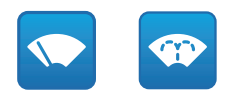

#### **Abb. 98**

• **Day:** Aktivierung Filter IR der Kamera. Falls vorhanden, werden die LED- Scheinwerfer ausgeschaltet.

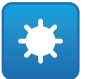

#### **Abb. 99**

• **Night:** Deaktivierung des Filters IR der Kamera. Falls vorhanden, werden die LED-Scheinwerfer eingeschaltet.

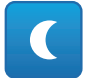

### **9.3.3 Geräteparameter**

Im Menü-Eintrag Geräteparameter können der Name des Schwenk-Neige-Kopfes eingestellt und andere Zusatzinformationen angezeigt werden.

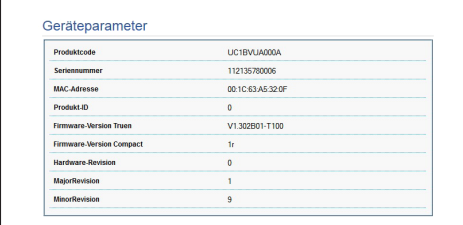

**Abb. 101**

### **9.3.4 Gerätestatistiken**

Im Menü-Eintrag Gerätestatistiken können alle während des Betriebs des Schwenk-Neige-Kopfes gesammelten Statistiken eingesehen aber nicht geändert werden.

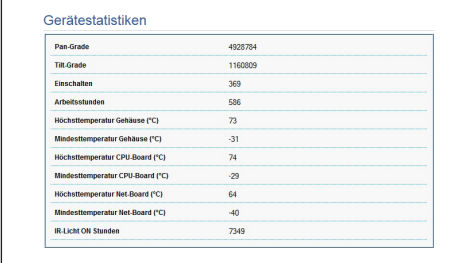

**Abb. 102**

## **9.3.5 Netzwerk-Konfiguration**

Im Menü-Eintrag Netzwerk-Konfiguration kann die Netzwerk-Einstellung des Schwenk-Neige-Kopfes geändert werden. Es kann eingestellt werden, ob das Gerät eine statisch oder dynamisch mit DHCP zugewiesene Adresse haben muss. Das Gerät unterstützt das Internet Protocol (IP) in Version 4.

Auf derselben Seite können außerdem 2 DNS konfiguriert und eingestellt werden, welche Mechanismen aktiv sein müssen, um die Geräte im lokalen Netzwerk automatisch zu identifizieren.

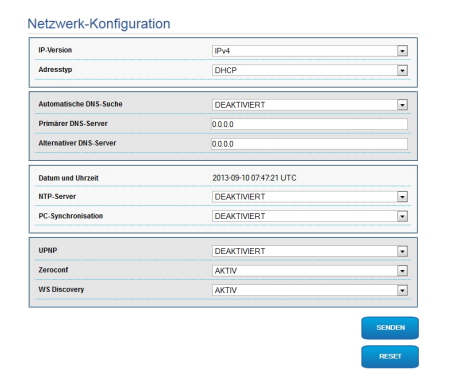

#### **Abb. 103**

Außerdem kann angegeben werden, ob das Gerät sich mit einem externen NTP (Network Time Protocol) Server synchronisieren muss.

- **NTP -> DEAKTIVIERT**: Stellen Sie diese Option ein, wenn Datum und Uhrzeit des Geräts nicht synchronisiert werden sollen.
- **NTP -> STATISCH**: Stellen Sie diese Option ein, wenn Datum und Uhrzeit des Geräts mit einem durch statische Adresse angegebenen NTP-Server synchronisiert werden sollen.

**Für einen korrekten Betrieb des Gerätes muss die Schwenkung mit der Software VMS mithilfe eines Servers NTP synchronisiert werden.**

## **9.3.6 Benutzer-Konfiguration**

Im Menü-Eintrag Benutzer-Konfiguration können die Benutzer verwaltet werden, die Zugriff auf den Schwenk-Neige-Kopf haben. Die Benutzer Typ Administrator können auf die Produktkonfiguration zugreifen. Die Benutzer Typ Operator, User und Anonymous haben begrenzten Zugriff auf die Verwaltungsseiten.

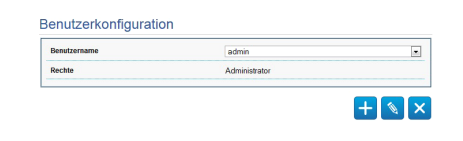

**Abb. 104**

**Das Gerät kann nur von Anwendern mit Administratorrechten konfiguriert werden.**

### **9.3.7 Bewegungsparameter**

Im Menü-Eintrag Bewegungsparameter können via Internet alle Parameter des Schwenk-Neige-Kopfes kontrolliert werden.

- **Offset Pan**: Der Schwenk-Neige-Kopf hat eine Position von 0°, die mechanisch definiert ist. Die Funktion Offset Pan ermöglicht es, auf Softwareebene eine andere Position als 0° festzulegen.
- **Fastmodus**: Ermöglicht die Bewegung des Schwenk-Neige-Kopfs mit hoher Geschwindigkeit, wenn der Joystick bis zum Anschlag gedrückt wird.
- **Sparmodus**: Zur Senkung des Verbrauchs wird das Drehmoment der Motoren reduziert, wenn der Schwenk-Neige-Kopf stillsteht. Nicht bei starkem Wind oder Schwingungen aktivieren.
- **Statische Steuerung**: Aktiviert die Positionssteuerung nur, wenn die Schwenk-Neige-Einrichtung stillsteht.
- **Dynamische Steuerung**: Aktiviert die Positionssteuerung nur, wenn die Schwenk-Neige-Einrichtung in Bewegung ist
- **Deckenmontage**: Kippt das Bild und kehrt die Abwicklungssteuerung um.
- **Autoflip**: Dreht den Schwenk-Neige-Kopf um 180°, wenn die Neigung des Schwenk-Neige-Kopfs den Endanschlag erreicht. Dadurch wird die Verfolgung von Subjekten entlang von Fluren oder Straßen erleichtert.
- **Höchstgeschwindigkeit**: Hier kann die Höchstgeschwindigkeit bei manueller Steuerung vorgegeben werden..
- **Geschwindigkeit Mit Zoom**: Zum Einschalten der Geschwindigkeit mit Zoom. Bei Aktivierung dieses Parameters wird die Geschwindigkeit für Pan und Tilt automatisch in Abhängigkeit vom Zoomfaktor reduziert.
- **Tilt-Faktor**: Reduzierfaktor für die manuelle Geschwindigkeit der Tiltachse.
- **Grenzpunkte Pan**: Aktiviert die Grenzpunkte für die Funktion Pan (Kameraschwenk).
- **Beginn Pan**: Vorgabe der Grenzposition zu Beginn des Kameraschwenks (Pan).
- **Ende Pan**: Vorgabe der Grenzposition am Ende des Kameraschwenks (Pan).
- **Grenzpunkte Tilt**: Aktiviert die Grenzpositionen der Tiltfunktion (Kameraneigung).
- **Beginn Tilt**: Vorgabe der Grenzposition zu Beginn der Kameraneigung (Tilt)
- **Ende Tilt**: Vorgabe der Grenzposition am Ende der Kameraneigung (Tilt).

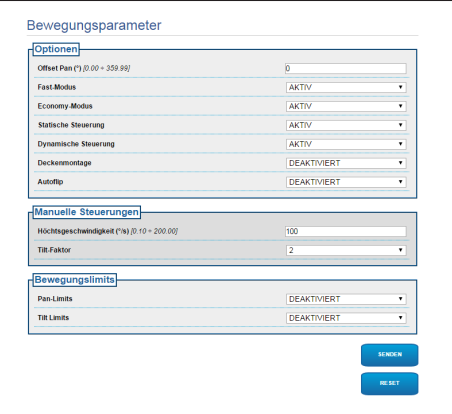

**Abb. 105**

#### **9.3.7.1 Autopan**

Im Unterabschnitt Autopan können die Presets für Beginn und Ende des Autopan angegeben werden.

Es ist möglich, die Geschwindigkeit einzustellen, mit der die Strecke zurückgelegt werden soll.

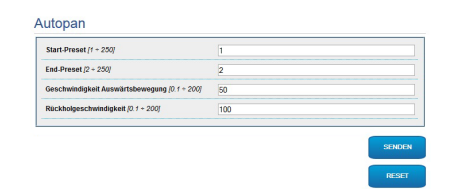

**Abb. 106**

#### **9.3.7.2 Patrol**

Im Unterabschnitt Patrol können die Presets für Beginn und Ende des Patrol angegeben werden. Außerdem kann angegeben werden, ob die Abtastung der Presets in kausaler Weise oder nicht erfolgen soll.

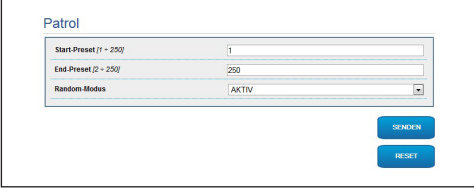

**Abb. 107**

### **9.3.7.3 Bewegungsanforderung**

Im Unterabschnitt Aufruf Bewegungen kann eine Inaktivitätsdauer angegeben werden, nach der der Schwenk-Neige-Kopf eine der folgenden Funktionen ausführt: Rückkehr in die Home-Position, Start des Autopan oder Start des Patrol.

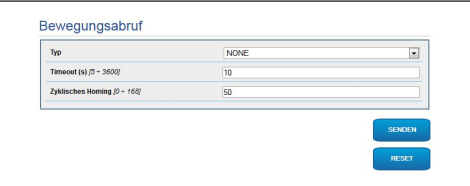

## **9.3.8 Preset-Parameter**

Im Menü-Eintrag Preset-Parameter sind einige Parameter der Presets konfigurierbar:

- **Scan Geschwindigkeit**: Geschwindigkeit in Grad pro Sekunde, mit der ein Preset auf ausdrückliche Aufforderung des Bedieners erreicht wird.
- **Rampentyp**: Erlaubt die Wahl der Beschleunigungen des Schwenk-Neige-Kopfes.
- **Bewegungsgeschwindigkeit (Default)**: Die bei den Funktionen Autopan und Patrol benutzten Geschwindigkeiten.
- **Default-Geschwindigkeit vorgeben**: Die Default-Geschwindigkeit wird auch als Abtastgeschwindigkeit für alle Presets eingestellt.
- **Standardpause**: Default-Verweilzeit in jedem Preset in Sekunden.
- **Default-Pause vorgeben**: Die Default-Pause wird für alle Presets eingestellt.

#### **Abb. 109**

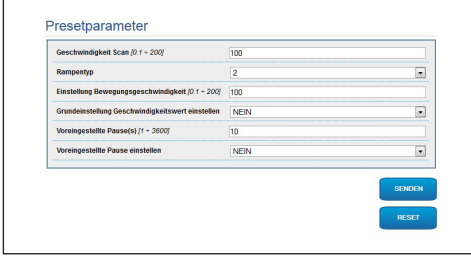

## **9.3.9 Preset-Parameter (Erweitert)**

Im Abschnitt Preset-Parameter (Erweitert) können die Werte für Geschwindigkeit und Pause für jeden Preset individuell angepasst, sowie die Presets selbst aktiviert/deaktiviert werden.

| Preset ID                                  | ł         | ۰ |
|--------------------------------------------|-----------|---|
| <b>Aktiv</b>                               | <b>JA</b> | Ł |
| Pan                                        | $\Omega$  |   |
| Tit                                        | $\theta$  |   |
| Zoom                                       | $\theta$  |   |
| Bewegungsgeschwindigkeit (*/s) (0.1 + 200) | 100       |   |
| Pause (s) [1 + 3600]                       | 10        |   |

**Abb. 110**

## **9.3.10 Digitale I/O**

In der Registerkarte Digitale I/O können die digitalen Kanäle des Schwenk-Neige-Kopfes konfiguriert werden. Es folgt eine kurze Beschreibung der konfigurierbaren Parameter für jeden Digitaleingang.

• **ID Alarm:** Verwendetes Feld für die Auswahl des gewünschten Digitaleingangs

• **Art:** Zeigt den Standard-Status des Digitaleingangs an. Kann auf normalerweise geöffnet oder normalerweise geschlossen eingestellt werden.

• **Aktion:** Jedem Eingang kann eine Aufnahme zugeordnet werden. Die Aufnahme wird in dem Moment aktiviert, in dem der Kontakt in einen anderen als den Standard-Status übergeht. Es folgt eine Liste der verfügbaren Aufnahmen:

- **NONE:** Keine Aufnahme.
- **SCAN:** Positionierung des Schwenk-Neige-Kopfes am ausgewählten Preset.
- **PATROL:** Aktivierung PATROL.
- **AUTOPAN:** Aktivierung AUTOPAN.
- **WIPER:** Aktivierung Wiper.
- **WASHER:** Aktivierung Waschsequenz Glas
- **RELAIS 1:** Aktivierung Relais 1.
- **RELAIS 2:** Aktivierung Relais 2.
- **IR FILT:** Deaktivierung des Filters IR der Kamera. Falls vorhanden, werden die LED-Scheinwerfer eingeschaltet.

Zur Kontrolle des einwandfreien Betriebs der Alarme erscheint auf der Web-Seite ein Punkt, der im Normalzustand grün ist, und rot, wenn ein Alarm erkannt wird. Zur Kontrolle des einwandfreien Betriebs der Alarme erscheint auf der Web-Seite ein Punkt, der im Normalzustand grün ist, und rot, wenn ein Alarm erkannt wird.

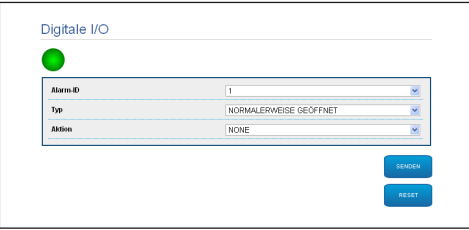

**Abb. 111**

## **9.3.11 Wiper**

#### **Der Scheibenwischer ist bei Aussentemperaturen unter 0°C oder bei Glas nicht zu betätigen.**

Das Gehäuse ist mit dem vorinstallierten Scheibenwischer verfügbar, der das Gesichtfeld der installierten Kamera nicht gestört.

## **9.3.12 Washer**

Die Pumpe für die Waschanlage des Schwenk-Neige-Kopfes wird in der Registerkarte Washer konfiguriert, in der mit dem Waschvorgang ein Preset verknüpft, die Dauer des Scheibenwaschvorgangs eingestellt und die Verzögerung für die Aktivierung und Deaktivierung des Scheibenwischers angegeben werden können.

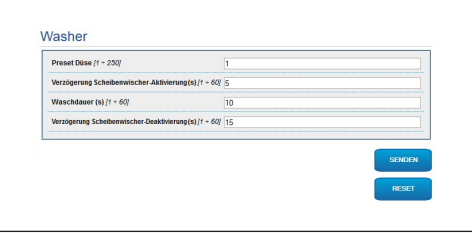

# Bedienungslanleitung - Deutsch - DE Bedienungslanleitung - Deutsch - DE

## **9.3.13 Encodereinstellungen**

Unter dem Menüpunkt Encodereinstellungen können die 12 Videoströme des Geräts konfiguriert werden. Der erste Strom wird zwangsläufig mit dem Algorithmus H.264/AVC komprimiert, während der zweite als Alternative auch die MJPEG-Kodierung verwenden kann. Für beide Ströme können die Videoabmessungen, die Framerate, die Verwendung des Rate Controllers und die GOP-Ggröße eingestellt werden. Es kann außerdem das ON Screen Display (OSD) konfiguriert werden, mit dem dem Video vor der Komprimierung ein Name zugewiesen werden kann.

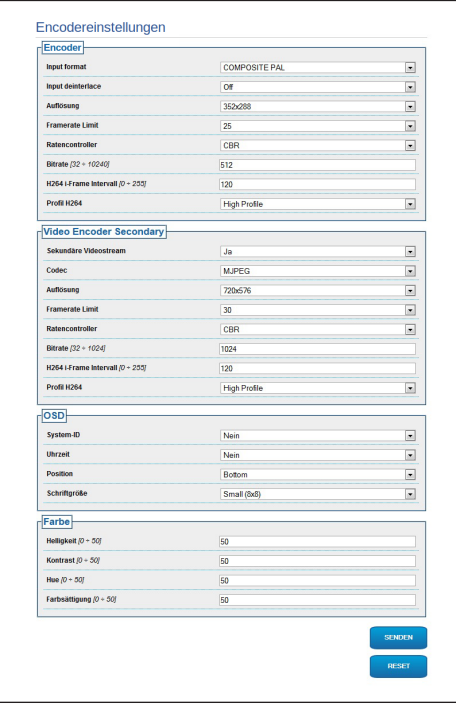

**Abb. 113**

## **9.3.14 Werkzeuge**

Im Menü-Eintrag Werkzeuge können die gesamte Konfiguration des Schwenk-Neige-Kopfes oder nur bestimmte Abschnitte auf die vordefinierten Werte zurückgesetzt werden.

Außerdem kann in diesem Abschnitt:

- Die Firmware der Vorrichtung aktualisieren.
- Den Schwenk-Neige-Kopf wieder starten.

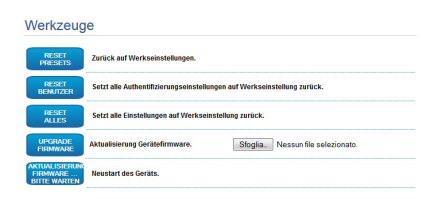

**Abb. 114**

## **10 Zubehör**

DE - Deutsch - Bedienungslanleitung DE - Deutsch - Bedienungslanleitung G

**Für weitere Details zur Konfiguration und zum Gebrauch beachten Sie bitte das Handbuch des entsprechenden Geräts.**

## **10.1 Waschanlage**

Der Schwenk-Neige-Kopf muss mit einer externen Pumpe ausgestattet sein, die Wasser für die Reinigung des Glases liefert.

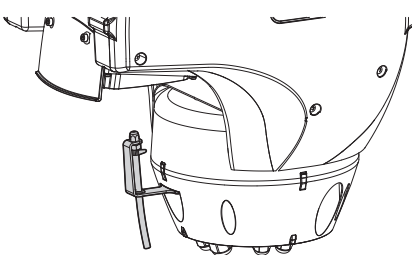

**Abb. 115**

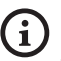

**Für weitere Infos bitte entsprechendes Kapitel beachten [\(9.1.13 Menü](#page-290-0)  [Waschanlage,](#page-290-0) Seite [43\)](#page-290-0).**

## **10.2 Wandhalterung**

Wandhalterung mit interner Kabelführung.

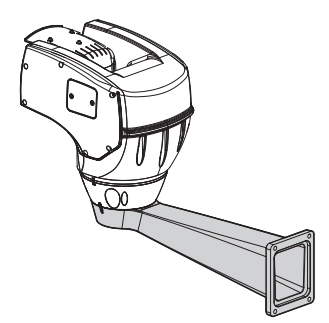

**Abb. 116**

## **10.3 Halterung für Brüstungsmontage**

Brüstunghalterung mit interner Kabelführung.

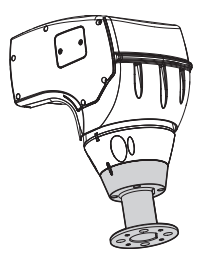

**Abb. 117**

## **10.4 Deckenbefestigung**

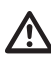

**Jedes Mal, wenn der Korpus von der Basis genommen wird, sind die Zahnscheiben auszutauschen.**

Dank der Deckenmontagehalterung kann die Einheit umgekehrt installiert werden.

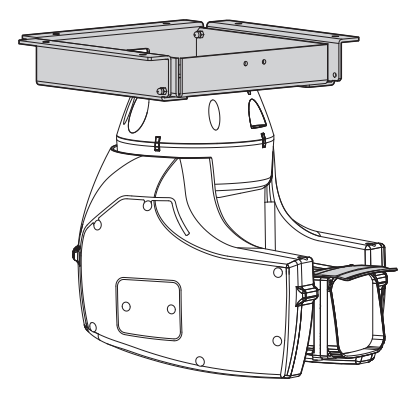

#### **Abb. 118**

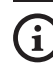

**Für weitere Infos bitte entsprechendes Kapitel beachten ([9.1.12 Menü Optionen](#page-288-0), Seite [41\)](#page-288-0).**

## **11 Anleitung für den normalen Betrieb**

## **11.1 Statusanzeige Schwenk-Neige-Kopf**

Während des normalen Betriebes zeigt der Schwenk-Neige-Kopf nach Wahl des Benutzers auf dem Monitor die wie erläutert organisierten Daten. Die Anzeige kann ein- und ausgeschaltet werden ([9.1.11](#page-288-1)  [Menü Anzeigen,](#page-288-1) Seite [41](#page-288-1)).

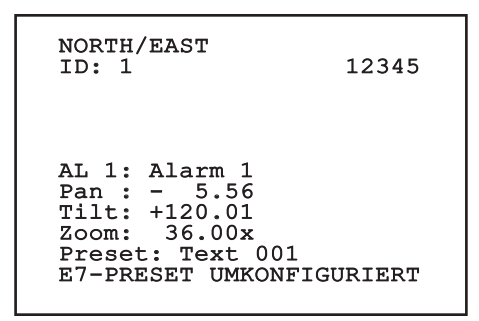

**Abb. 119**

**NORTH/EAST**: Name des Bereiches, in dem man sich befindet.

**ID**: 1: Empfängeradresse.

**12345**: Die vollständige Liste der bestehenden Alarme.

**AL 1**: Alarm 1: Der Text des letzten Alarms.

**Pan**: - 5.56/Tilt: +120.01/Zoom: 36.00x: Die aktuelle Position von Pan, Tilt und Zoom.

**Preset**: Text 001: Der Name des ausgewählten, aktiven Preset.

**E7-PRESET UMKONFIGURIERT**: Das folgende Feld zeigt die während des Systembetriebs gefundenen Fehler oder die über serielle Leitung empfangenen Befehle an (nur für die empfangenen Befehle kann die Anzeige ein- oder ausgeschaltet werden).

## <span id="page-302-0"></span>**11.2 Speichern eines Preset.**

## **11.2.1 Schnellspeicherung**

Mit der Bedientastatur kann die aktuelle Position gespeichert werden. Für weitere Informationen siehe das Handbuch der verwendeten Tastatur.

Während des Speichervorgangs kann die Geschwindigkeit beim Anfahren des Preset mit den Tasten Focus Far/Focus Near sowie die Wartezeit mit den Tasten Iris Open/Iris Close geändert werden.

```
------------------------
SPEICHERN PRESET
Focus fur Geschw-wechsel
Iris für Wartemod.
Joystick für Austritt
------------------------
Geschw. : 100U/s
Wartezeit : 5s<br>Pan : - 5.56
Pan : - 5.56
Tilt: +120.01
Zoom: 36.00x
```
#### **Abb. 120**

## **11.2.2 Speichern vom Menü aus**

Siehe [9.1.10.3 Menü Preset](#page-285-0), Seite [38](#page-285-0).

Mithilfe des Kontrollgerätes kann eine zuvor gespeicherte Preset Position aufgerufen werden (weitere Informationen enthält das Handbuch der verwendeten Einrichtung).

## **11.4 Aktivierung Patrol**

Für die Aktivierung/Deaktivierung der Funktion siehe Handbuch der verwendeten Steuervorrichtung bzw. entsprechendes Kapitel. (11.13 Spezialbefehle, Seite

 $\frac{3}{6}$  58).

Für die Deaktivierung der Funktion den Joystick bewegen oder einen anderen Bewegungstyp abrufen.

Für die Konfiguration dieser Funktion siehe entsprechendes Kapitel. [\(9.1.10.6 Menü Patrol,](#page-286-0) Seite [39](#page-286-0)).

## **11.5 Aktivierung Autopan**

Bei der Funktion Autopan werden die 2 gespeicherten Presets kontinuierlich angesteuert.

Für die Aktivierung/Deaktivierung der Funktion siehe Handbuch der verwendeten Steuervorrichtung bzw. entsprechendes Kapitel. (11.13 Spezialbefehle, Seite 58).

Für die Deaktivierung der Funktion den Joystick bewegen oder einen anderen Bewegungstyp abrufen.

Für die Konfiguration dieser Funktion siehe entsprechendes Kapitel. [\(9.1.10.7 Menü Autopan](#page-286-1), Seite [39](#page-286-1)).

## <span id="page-303-0"></span>**11.6 Aufruf einer Strecke (Tour)**

Die Betriebsart Tour ermöglicht es, einen zuvor registrierten Streckenverlauf ständig abzufahren.

Der Schwenk-Neige-Kopf kann bis zu 3 Tour von einer maximalen Dauer von je 2 Minuten speichern.

Zur Speicherung einer Tour auf der Tastatur das Spezialpreset der zu speichernden Tournummer eingeben (11.13 Spezialbefehle, Seite 58).

Um die Aufnahme Tour zu erleichtern, begrenzt der Schwenk-Neige-Kopf automatisch die Geschwindigkeit Pan und Tilt gemäß des Faktors Zoom.

Während der Aufnahme der Tour wird die verbleibende Zeit für die Aufnahme in Prozent visualisiert, siehe Abbildung.

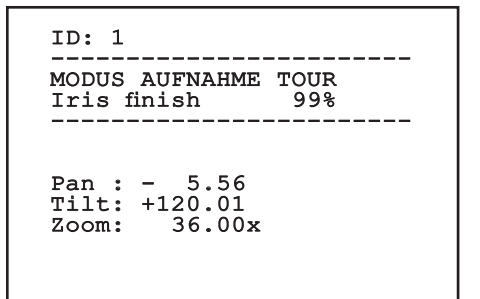

#### **Abb. 121**

Mit der Taste Iris Open oder Iris Close kann die Aufzeichnung unterbrochen werden.

Um die Wiedergabe einer Tour zu starten, geben Sie auf der Tastatur das Spezialpreset bezüglich der anzuzeigenden Tournummer ein (11.13 Spezialbefehle, Seite 58).

## **11.7 Aufruf der Homeposition**

Mithilfe des Kontrollgerätes kann eine zuvor gespeicherte Home (Scan n.1) Position aufgerufen werden (für weitere Informationen siehe das Handbuch des verwendeten Kontrollgerätes).

## **11.8 Aktivierung der Scheibenwischer (Wiper)**

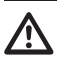

**Der Scheibenwischer ist bei Aussentemperaturen unter 0°C oder bei Glas nicht zu betätigen.**

Für die Aktivierung/Deaktivierung der Funktion siehe Handbuch der verwendeten Steuervorrichtung bzw. entsprechendes Kapitel. (11.13 Spezialbefehle, Seite 58).

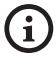

**Der Scheibenwischer schaltet sich automatisch aus, wenn er laufen gelassen wird.**

## **11.9 Aktivierung der Waschanlage (Washer)**

Wird der Befehl abgesendet, positioniert sich der Schwenk-Neige-Kopf mit dem Fenster vor der Düse.. Es werden nun für eine bestimmte Zeit die Pumpe und der Scheibenwischer aktiviert. Am Ende des Vorgangs kehrt der S-N-Kopf in die Ausgangsposition zurück.

Für die Aktivierung/Deaktivierung der Funktion siehe Handbuch der verwendeten Steuervorrichtung bzw. entsprechendes Kapitel. (11.13 Spezialbefehle, Seite 58).

Bei den Modellen mit Waschanlagen mit Standsensor kann außerdem eine Bildschirmnachricht anzeigen, wenn der Flüssigkeitsstand im Behälter zu gering ist (nur bei Verwendung einer Pumpe mit hoher Druckhöhe).

## **11.10 Aktivierung des LED-Scheinwerfer**

Wenn die Anlage über keinen Dämmerungsschalter verfügt, kann der LED- Scheinwerfer mit der entsprechenden Steuerung aktiviert/deaktiviert werden. (11.13 Spezialbefehle, Seite 58).

## **11.11 Reboot der Einheit**

Für weitere Infos bitte entsprechendes Kapitel beachten (11.13 Spezialbefehle, Seite 58).

## **11.12 Manuelle Korrektur Fokussierung eines Preset**

Mit dem Befehl Scan das Preset aufrufen, dessen Fokussierung geändert werden soll. Die Fokussierung mit den Tasten Focus Far/Focus Near ändern, ohne die Position Pan/Tilt/Zoom zu ändern. Dann das Preset mit dem Befehl Preset speichern.

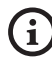

**Die manuelle Presetkorrektur ist nur wirksam, wenn die Felder Autofocus Tag/ Nacht deaktiviert sind [\(9.1.10.5 Menü](#page-286-2)  [Preset \(Utility Preset\),](#page-286-2) Seite [39\)](#page-286-2).**

## 58 **11.13 Spezialbefehle**

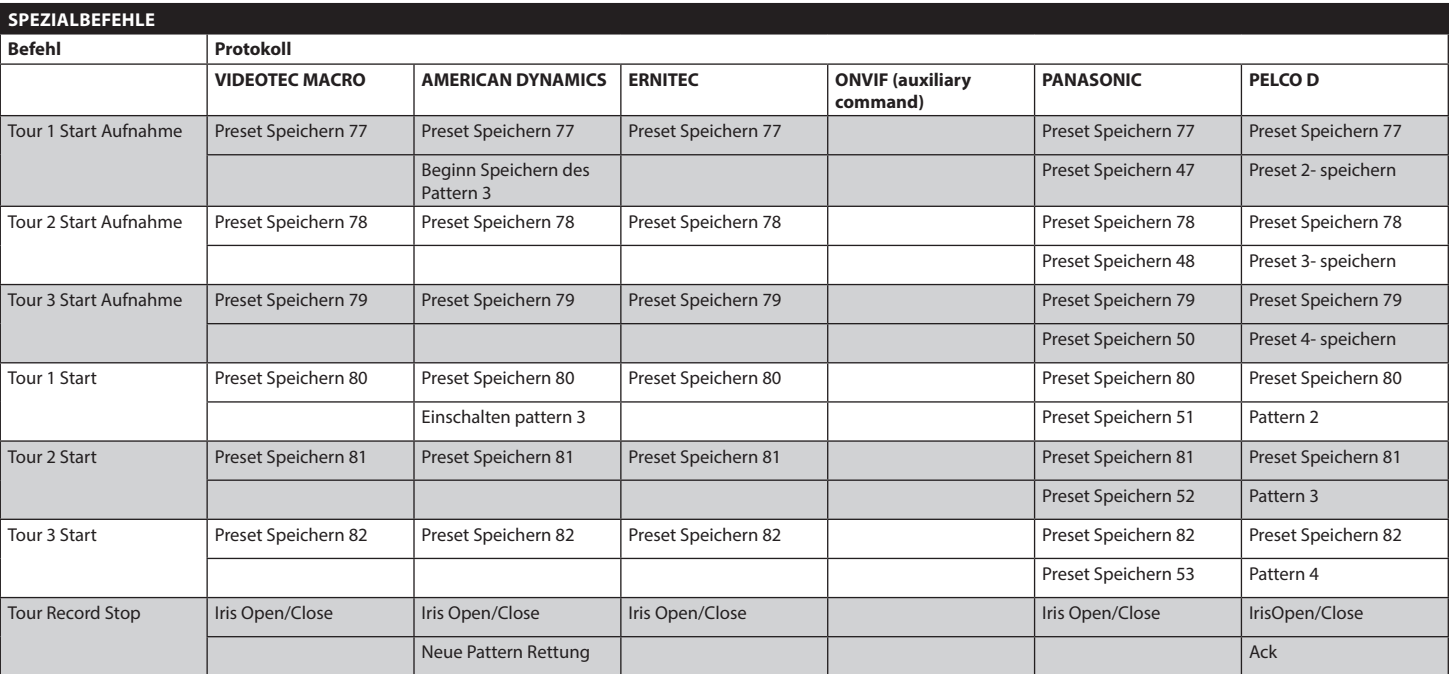

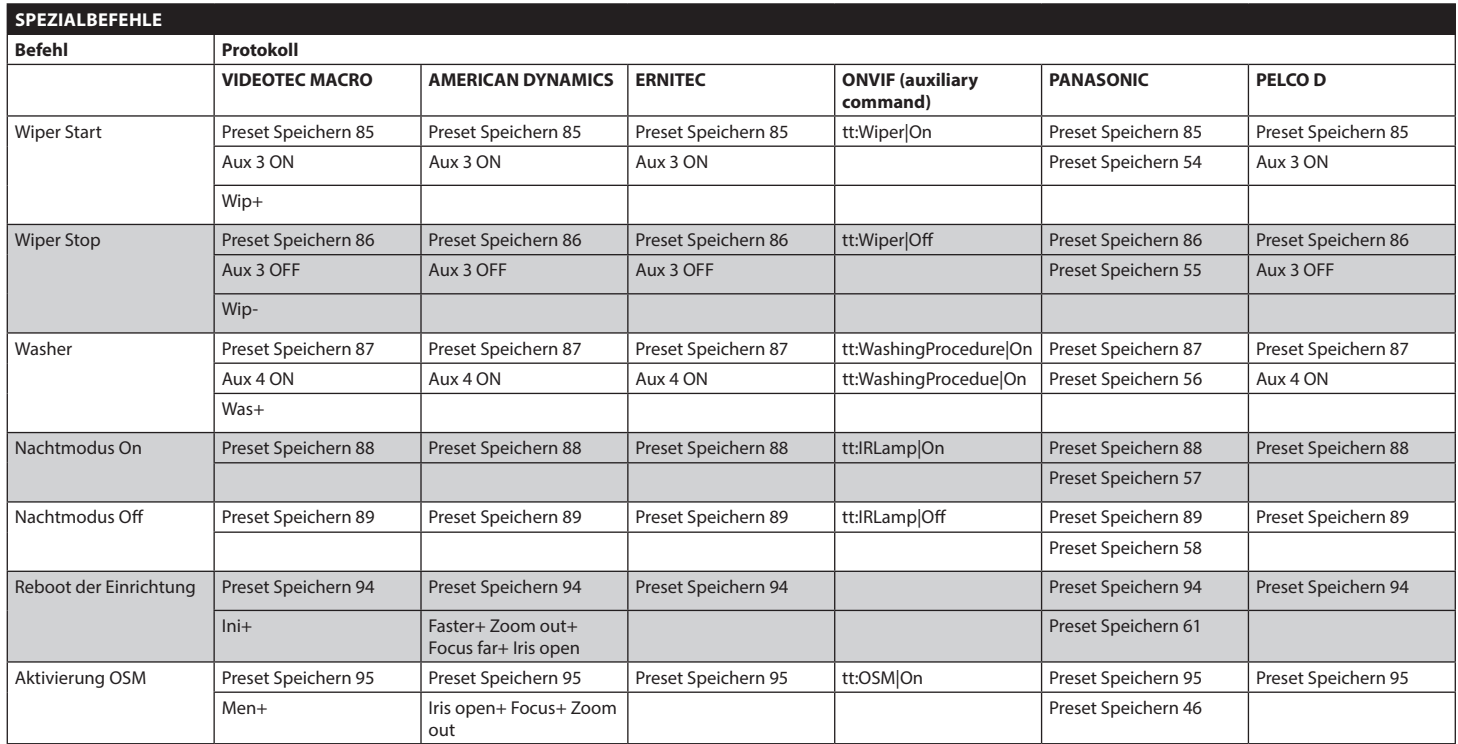

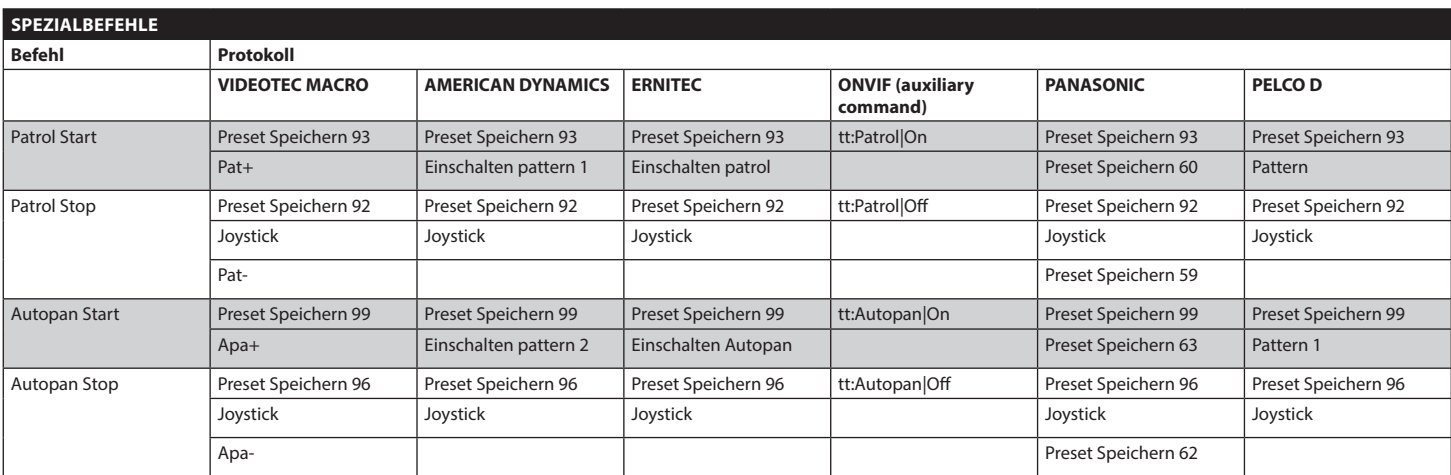

**Tab. 12**

60

## **12 Wartung und Reinigung**

## **12.1 Wartung**

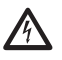

**Die Wartung darf nur von Fachleuten vorgenommen werden, die befähigt sind, an elektrischen Schaltkreisen tätig zu werden.**

## **12.1.1 Firmware-Update**

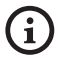

**Die Aktualisierung der Firmware des Encoders H.264 kann direkt über die Web-Schnittstelle erfolgen.**

Bei Bedarf kann die Firmware des Schwenk-Neige-Kopfes aktualisiert werden.

Weitere Auskünfte erteilt das Kundendienstcenter von VIDEOTEC.

Die Firmware kann an Ort und Stelle mit dem zugehörigen Kabel aktualisiert werden, das dem Lieferumfang des Schwenk-Neige-Kopfes beiliegt. Die Operation kann auch von fern (nur Protokolle VIDEOTEC MACRO und PELCO D) mit einem USB/ Seriellen 485 Wandler durchgeführt werden (nicht im Lieferumfang enthalten).

## **12.1.2 Konfigurationsklon**

Sollte es sich als notwendig erweisen, kann ein Backup der Konfiguration des Schwenk-Neige-Kopfes erstellt werden.

Weitere Auskünfte erteilt das Kundendienstcenter von VIDEOTEC.

Die Speicherung oder Zurücksetzung kann an Ort und Stelle mit dem zugehörigen Kabel vorgenommen werden, das dem Lieferumfang des S-N-Kopfes beiliegt. Die Operation kann auch von fern (nur Protokolle VIDEOTEC MACRO und PELCO D) mit einem USB/Seriellen 485 Wandler durchgeführt werden (nicht im Lieferumfang enthalten).

## **12.1.3 Wechsel der Sicherungen**

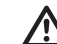

#### **ACHTUNG! Damit ein ständiger Brandschutz garantiert wird, sind die Sicherungen nur in dem gleichen Typ und**

**Wert zu ersetzen. Die Sicherungen sind nur von Fachleuten zu ersetzen.**

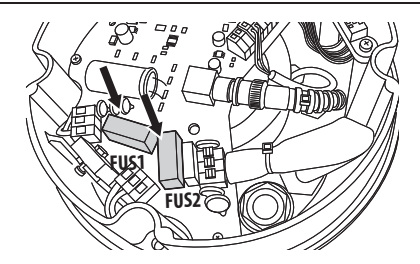

#### **Abb. 122**

Die benutzten Schmelzsicherungen sind wie folgt beschrieben.

## **WECHSEL DER SICHERUNGEN**

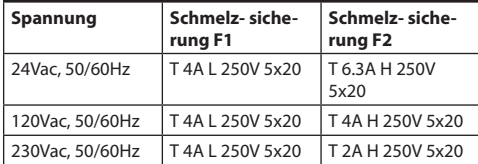

#### **Tab. 13**

Als Alternative eine zugelassene Sicherungen mit denselben Eigenschaften verwenden.

## **12.2 Reinigung**

## **12.2.1 Reinigung des Glases und der Kunststoffteile**

**Zu vermeiden sind Äthylalkohol, Lösungsmittel, hydrierte Kohlenwasserstoffe, starke Säuren und Alkali. Diese Produkte können die behandelte Oberfläche beschädigen.**

Es wird empfohlen, ein weiches Tuch und neutrale mit Wasser verdünnte Seife oder ein spezifisches Reinigungsmittel für Brillengläser zu verwenden.

## **13 Müllentsorgungsstellen**

Deutsch - Bedienungslanleitung DE - Deutsch - Bedienungslanleitung ă

**Dieses Symbol und das entsprechende Recycling-System gelten nur für EULänder und finden in den anderen Ländern der Welt keine Anwendung.**

Ihr Produkt wurde entworfen und hergestellt aus qualitativ hochwertigen Materialien und Komponenten, die recycelt und wiederverwendet werden können.

Dieses Symbol bedeutet, daß elektrische und elektronische Geräte am Ende ihrer Nutzungsdauer von Hausmüll getrennt entsorgt werden sollen.

Bitte entsorgen Sie dieses Gerät bei Ihrer örtlichen Sammelstelle oder im Recycling Centre.

In der Europäischen Union gibt es unterschiedliche Sammelsysteme für Elektrik- und Elektronikgeräte.

## **14 Problemlösung**

Fordern Sie Fachleute für die Arbeiten an, wenn:

- Die Einheit nach einem Sturz beschädigt ist;
- Die Leistungen der Einheit merklich abgefallen sind.
- Die Einheit trotz der Befolgung sämtlicher Ausführungen in diesem Handbuch nicht korrekt funktioniert.

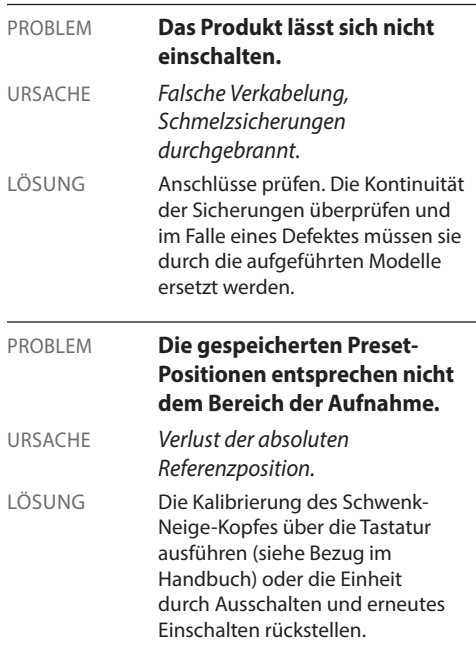

PROBLEM **Auf dem Monitor wird das aufgenommene Bild nicht angezeigt, sondern ein Bildschirm mit dem folgenden Aussehen:**

Adresse : 1 Protokoll : MACRO RS485-1:38400 N81 RX RS485-2:38400 N81 REPEAT

232 : NUR FW UPGRADE FW: 0a (Jun 4 2009)

HW: 000-0001 DIP1.1: VIS. KONFIG. ON

URSACHE *Dipschalters für die Anzeige Konfiguration (DIP1, SW1).* LÖSUNG Den Schwenk-Neige-Kopf

ausschalten, den Kipphebel des Dipschalters absenken (DIP1, SW1). Das Gerät wieder einschalten.

PROBLEM **Beim Einschalten bleibt die Schwenk-Neige-Einrichtung blockiert, die folgende Bildschirmseite erscheint:**

Adresse : 1

ENTFROSTUNGSVERF LAUFEND...

BLEIBENDE MINUTE: 59

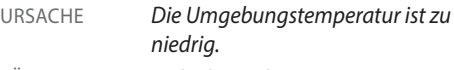

LÖSUNG Ende des Vorheizvorgangs abwarten. Wenn die Umgebungstemperatur zu niedrig ist, blockiert die Einheit und zeigt den folgenden Bildschirm:

#### Adresse : 1

#### ENTFROSTUNGSVERF

------------------------ GEBLOCK ES-SYSTEM TEMPERATURE ZU NIEDRIG ------------------------

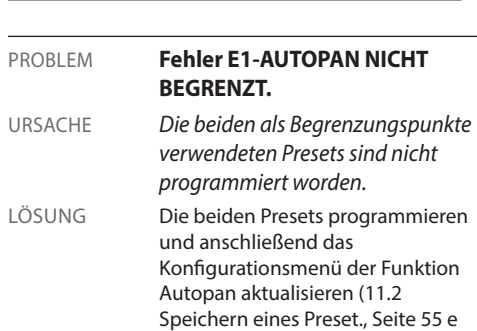

[9.1.10.7 Menü Autopan,](#page-286-1) Seite [39](#page-286-1)).

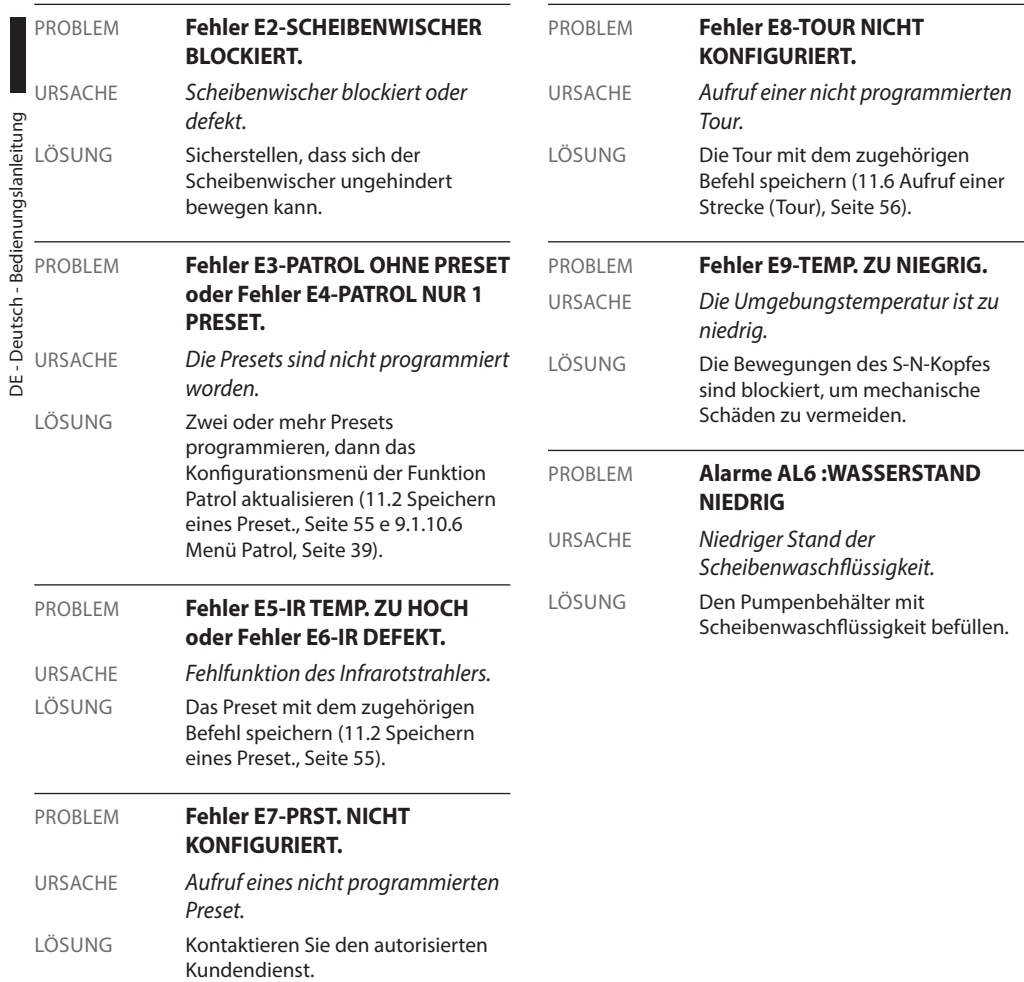

L

## Bedienungslanleitung - Deutsch - DB Bedienungslanleitung - Deutsch - DE

## **15 Technische Daten**

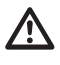

**Die Anlage gehört zum Typ CDS (Cable Distribution System). Nicht an Kreisläufe SELV anschließen.**

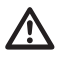

**ACHTUNG! Zur Senkung der Brandgefahr dürfen nur Kabel benutzt werden, die mindestens dem Schnitt 0.13mm² entsprechen (AWG 26).**

## **15.1 Allgemeines**

Konstruktion aus Aluminiumdruckguss und Technopolymer

Pulverlackierung mit Epoxydpolyester, Farbe RAL9002

Installationsfreundlich dank selbstzentrierendem Stecker

Kein mechanisches Spiel

Schnelle Einrichtung und Setup

Dynamisches Kontrollsystem der Positionierung

## **15.2 Mechanik**

Kabelverschraubungen: 2xM16, 2xM12

Horizontale Drehung: kontinuierlich

Neigung: Von -90° a +90°

Schwenkgeschwindigkeit rechts - links (einstellbar): Von 0.1°/s a 200°/s

Neigegeschwindigkeit Auf-Ab einstellbar (einstellbar): Von 0.1°/s a 200°/s

Genauigkeit bei der Anfahrt von Vorwahlpositionen: 0.05°

Einheitsgewicht: 12,5 kg (13kg mit LED Scheinwerfer)

## **15.3 Elektrik/Video**

Versorgungsspannung/Stromaufnahme:

- 230Vac, 0.4A, 50/60Hz
- 24Vac, 4A, 50/60Hz
- 120Vac, 0.8A, 50/60Hz

Leistungsaufnahme:

- 40W: S-N-Kopf unbewegt, ohne Heizung
- 60W: S-N-Kopf in Bewegung, ohne Heizung
- 125W: Spitzenverbrauch, laufende Heizung Leistungsaufnahme mit Scheinwerfer auf:
	- 55W, S-N-Kopf unbewegt, ohne Heizung
	- 75W, S-N-Kopf in Bewegung, ohne Heizung
	- 140W, Spitzenverbrauch, laufende Heizung

Größe Eingangskabel: AWG 16-AWG 19

Maße Signalkabel: AWG 16-AWG 30

Videoleitung: Koax-Kabel (1Vpp, 75Ohm)

Funktionen: Autopan, Preset, Patrol, Tour (bis zu 3), Autoflip

Maximale Anzahl der Presets für Protokoll

- AMERICAN DYNAMICS: 95\*
- ERNITEC: 250
- PANASONIC: 250
- PELCO D: 99\*
- VIDEOTEC MACRO: 250

*\*250, nur von OSD (On Screen Display)*

16-stellige Zeichenkette für die Betitelung der Bereiche und Vorwahlpositionen

I/O Alarm-Karte

- Alarmeingänge: 6
- Relais-Ausgänge: 2 (2A, 30Vac/60Vdc max)

#### **LED- Scheinwerfer**

- Horizontalem Winkel 10° oder 30° für 36x und 28x Kamera
- Horizontaler Winkel 30° für 10x-Kameras
- Wellenlänge: 850nm, 940nm, Weißlicht
- Selbst-Beleuchtung durch integrierte Sensor, durch externen Nacht-Schalter oder Steuertastatur
- Kamera und Scheinwerfer werden ausgerichtet ausgeliefert
- Der vorinstallierte Scheinwerfer verlangsamt nicht die Geschwindigkeit der Rotation

## **15.4 Kommunikation**

Durch OSD konfigurierbar

Serielle Schnittstelle RS485 half duplex, RS422 full duplex und kaskadierte Konfiguration

Fernaktualisierung der Firmware an der Konsole (nur Protokolle VIDEOTEC MACRO und PELCO D)

Bis zu 1023 Einheiten über Dipschalter adressierbar

ULISSE COMPACT, Steuerung Modus über IP:

• Verbindung mit Ethernetanschluss LAN 10/100T

## **15.5 Protokolle**

AMERICAN DYNAMICS, ERNITEC, PANASONIC, PELCO D, VIDEOTEC MACRO

*AMERICAN DYNAMICS, ERNITEC, PANASONIC, PELCO sind eingetragene Markenzeichen.*

*Die Einheit kann über Schnittstellen mit Produkten verbunden werden, die nicht von VIDEOTEC produziert sind. Es ist möglich, dass die Protokolle sich geändert haben oder die in einer anderen Konfiguration von früher von VIDEOTEC getesteten Einheiten sind. Deshalb empfiehlt VIDEOTEC vor jeder Installation einen Test. VIDEOTEC lehnt die Haftung für etwaige Installationskosten bei Kompatibilitätsprobleme ab.*

ULISSE COMPACT, Steuerung Modus über IP:

- Compression H.264/AVC und JPEG
- Zwei unabhängige Video-Streams
- Bildauflösung: von Full D1 (720x576 für PAL, 720x480 für NTSC) auf 352x240 in 18 Schritten
- Webserver
- Kompatibel mit ONVIF-Protokoll, Profil S

## **15.6 Umgebung**

#### Innen/Außen

Betriebstemperatur (mit Heizung): Von -40°C a +60°C

Windfestigkeit

- In Betrieb: bis zu 160km/h
- Fest stehend: Bis zu 210km/h

Impulsfestigkeit: Bis zu 2kV (zwischen Leitung und Leitung),bis zu 4kV (zwischen Leitung und Erde, Klasse 4)

## **15.7 Zertifizierungen**

Elektrische Sicherheit (CE): EN60950-1, IEC60950-1

Elektromagnetische Verträglichkeit (CE): EN610000-6- 4, EN50130-4, EN55022 (Klasse A), FCC Part 15 (Klasse A)

Außenistallation (CE): EN60950-22, IEC60950-22

Fotobiologische Sicherheit (CE): EN62471

Schutzart IP: EN60529 (IP66)

UL- Zertifizierung: cULus Listed (TYPE 4X)

EAC-Zertifizierung

## Bedienungslanleitung - Deutsch - DE Bedienungslanleitung - Deutsch - DE

## **16 Technische Zeichnungen**

 $\mathbf{G}$ 

**Die Abmessungen der Zeichnungen sind in Millimeter angegeben.**

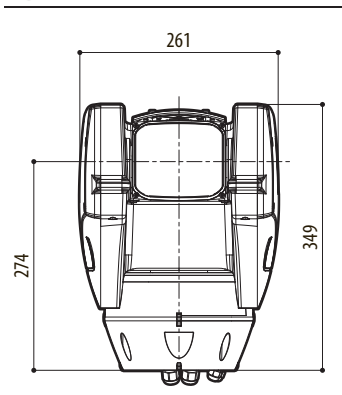

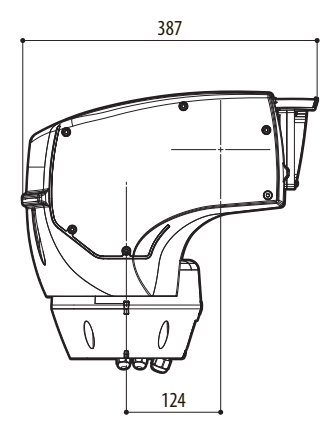

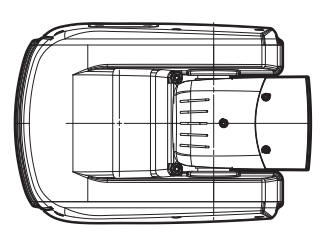

**Abb. 123** ULISSE COMPACT.

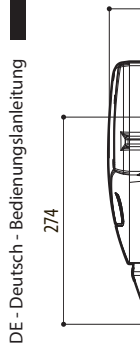

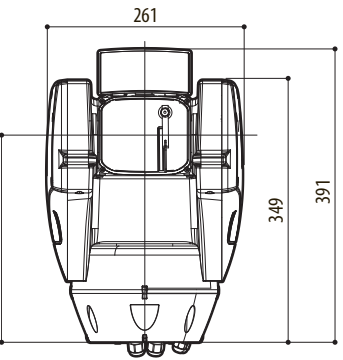

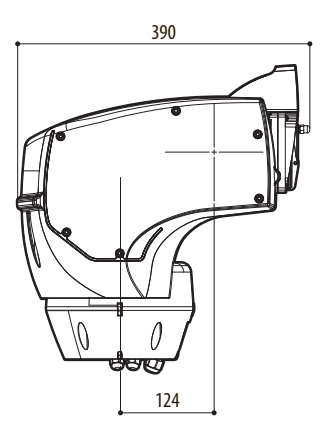

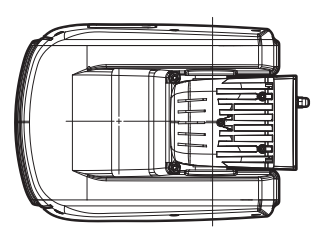

**Abb. 124** ULISSE COMPACT mit LED Scheinwerfer.

## **A Anhang - Adressentabelle**

**Der nach oben zeigende Kipphebel des Schalters steht für den Wert 1 (ON). Der nach unten**   $\mathbf{I}$ **zeigende Kipphebel des Dipschalters steht für den Wert 0 (OFF).**

Nachstehend sind alle Kombinationsmöglichkeiten aufgelistet.

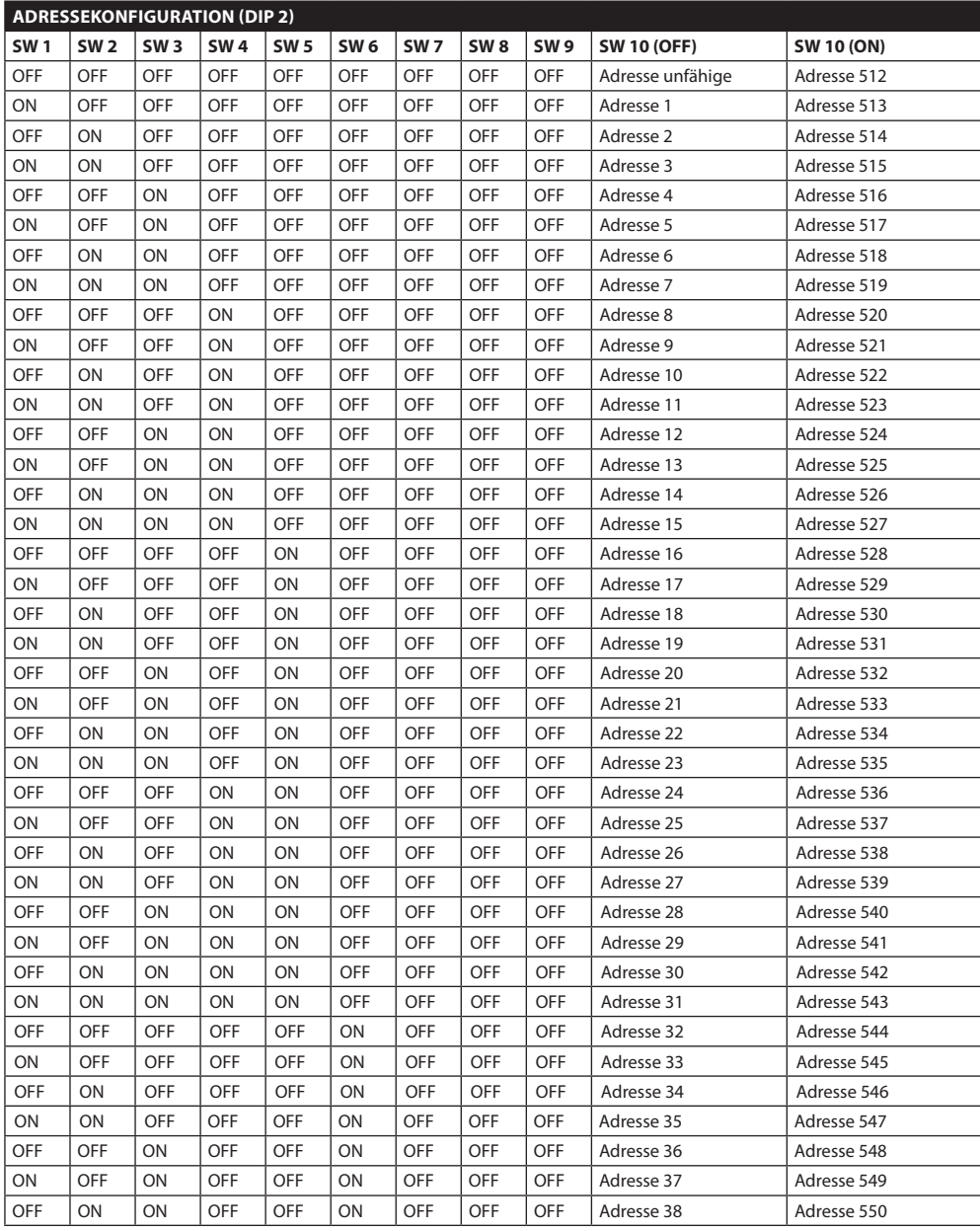

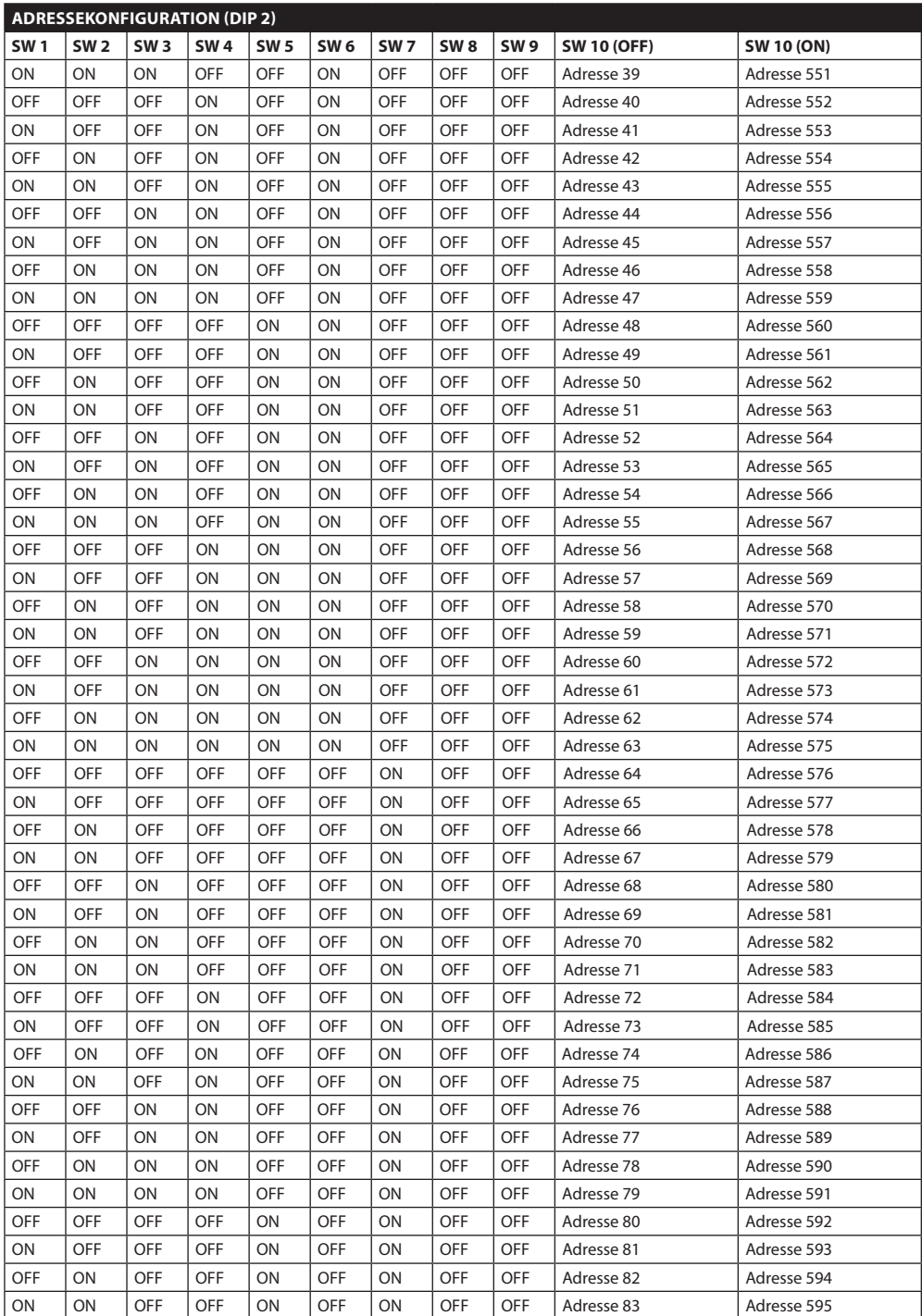

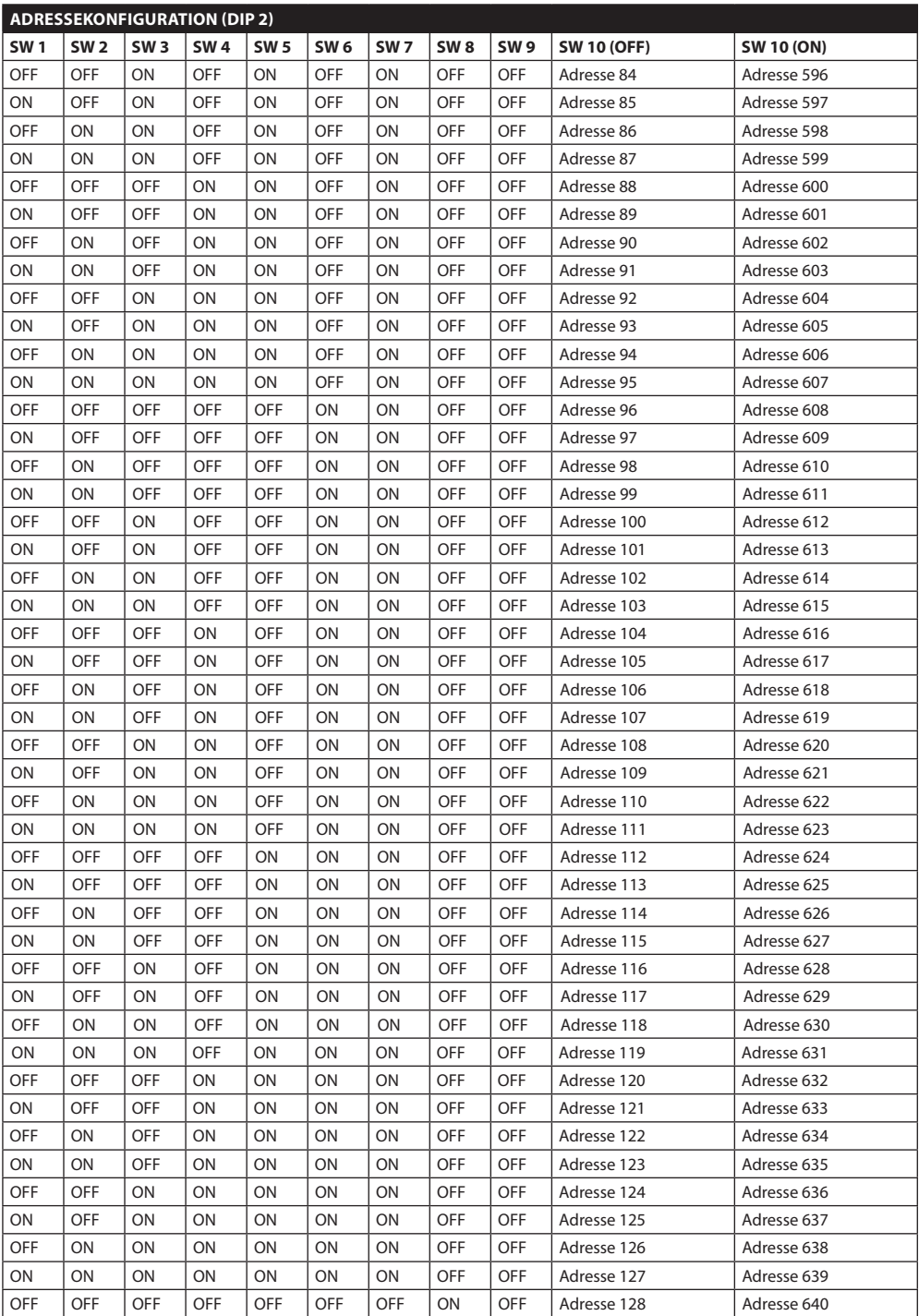

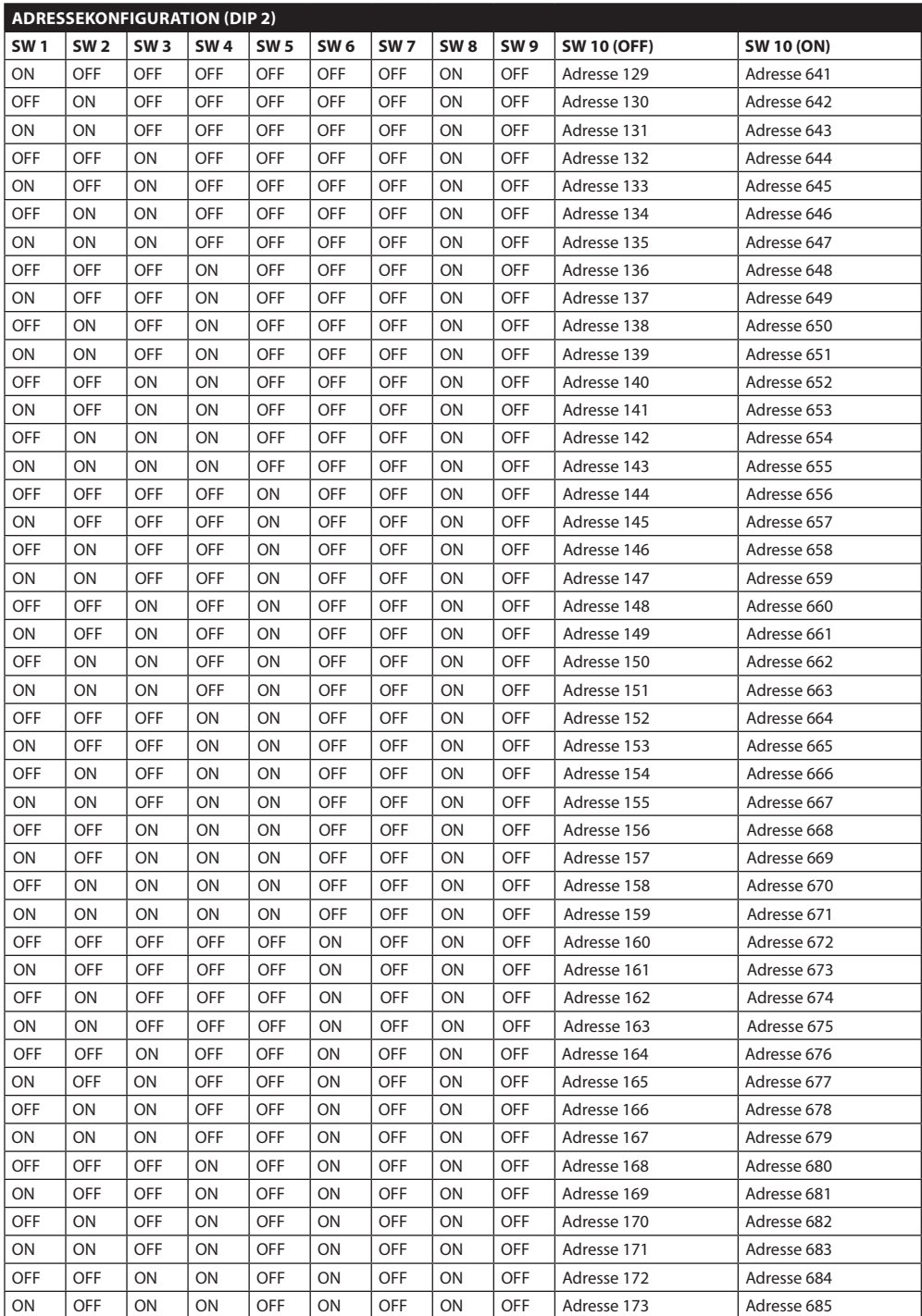

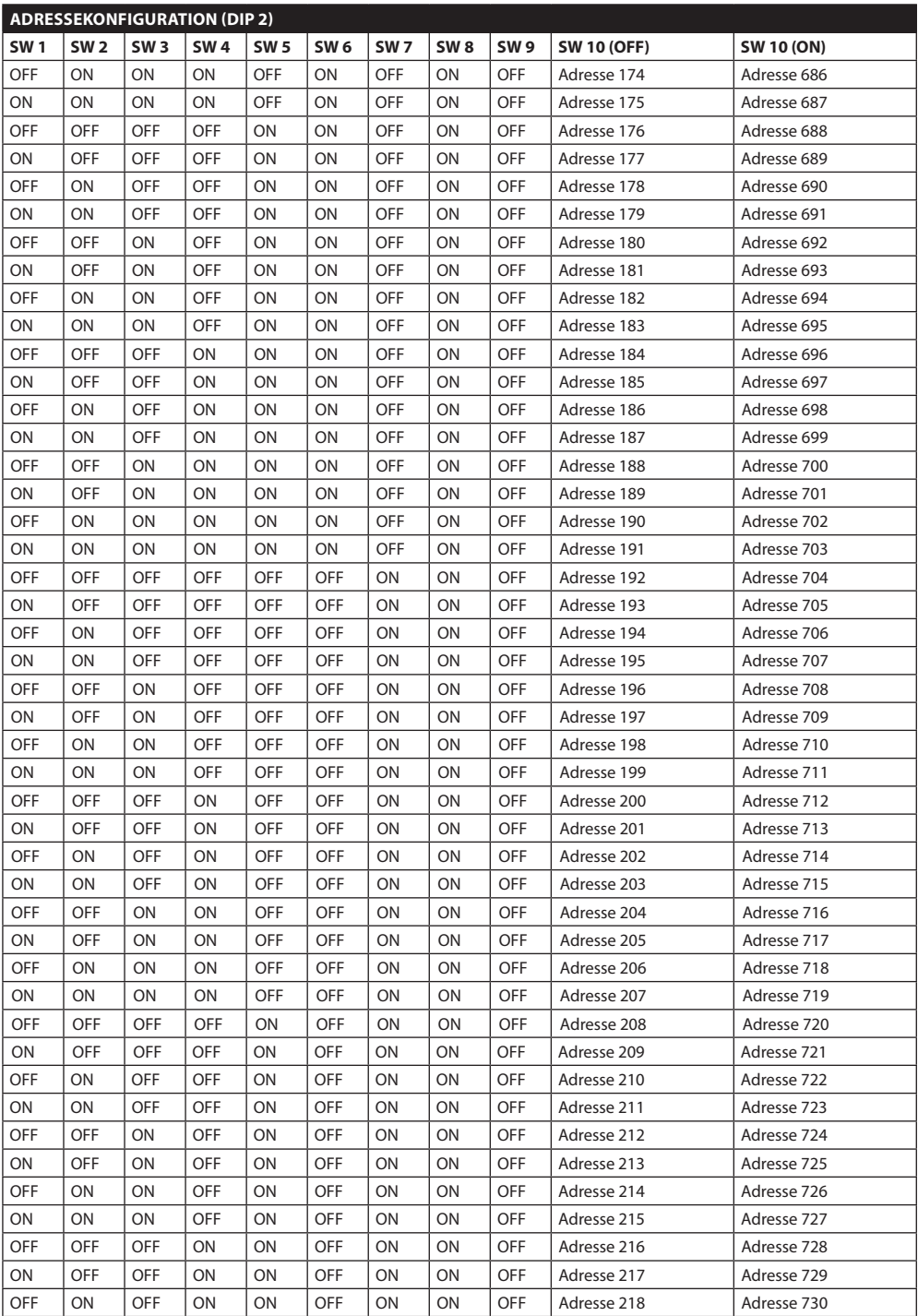

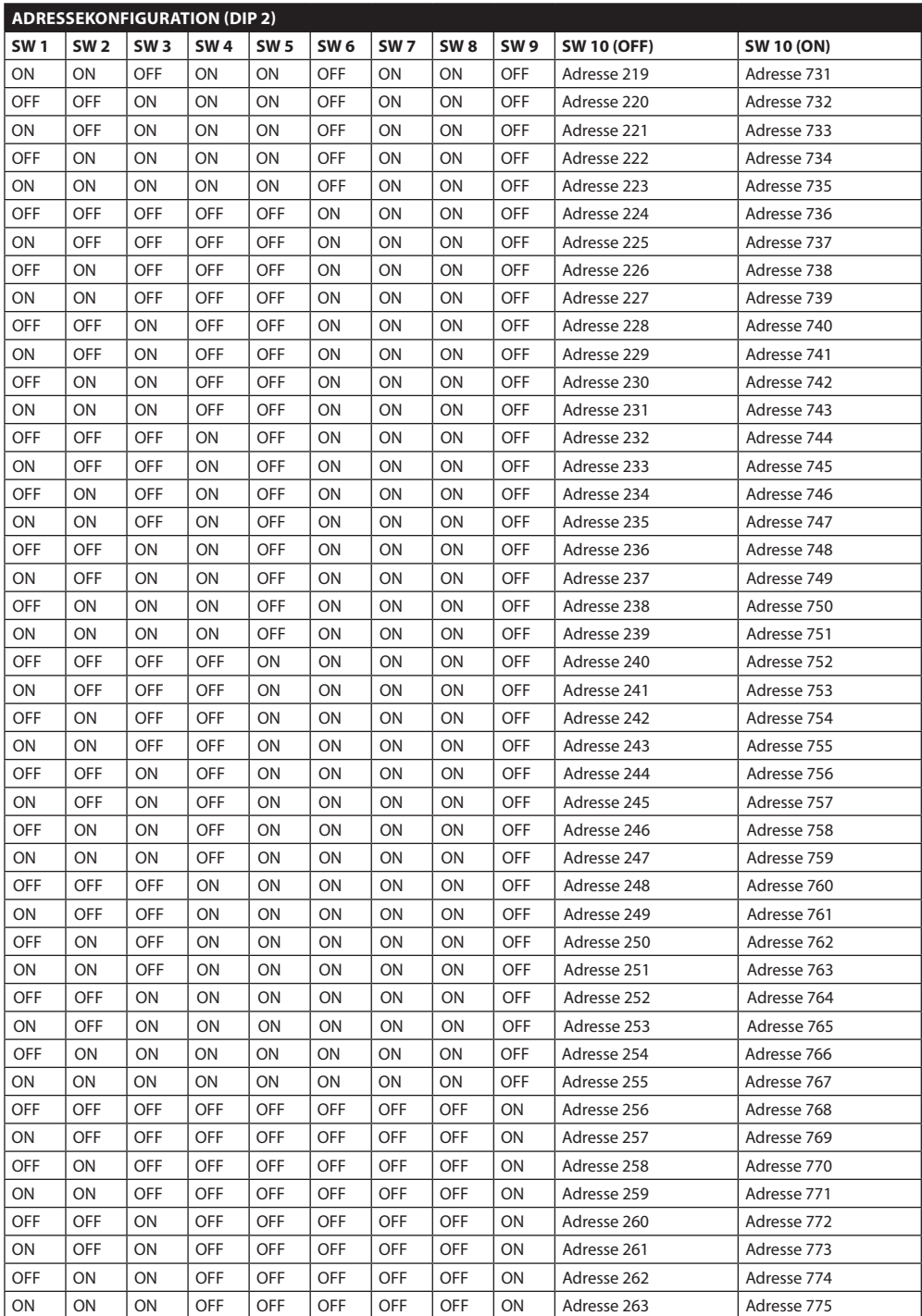

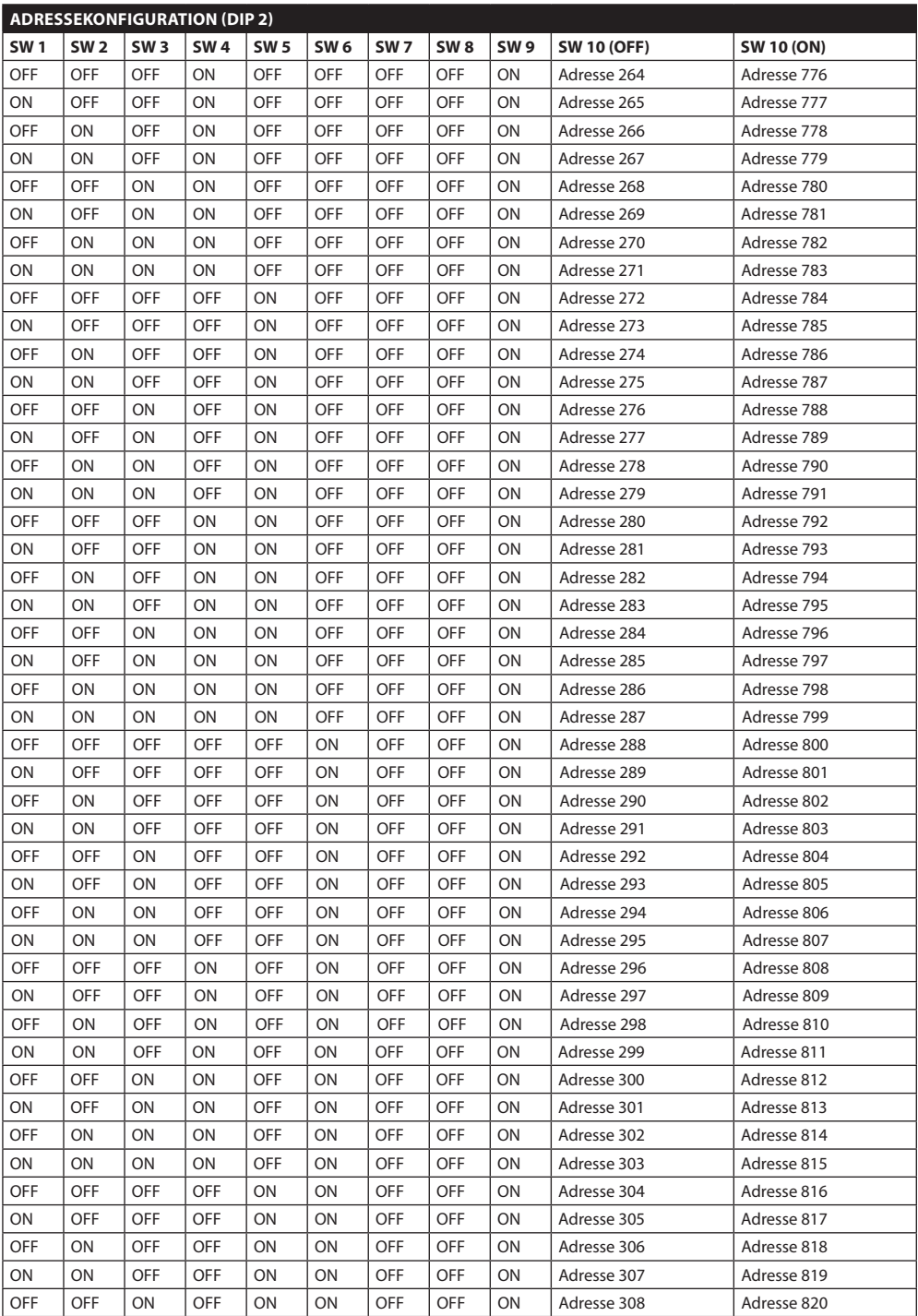

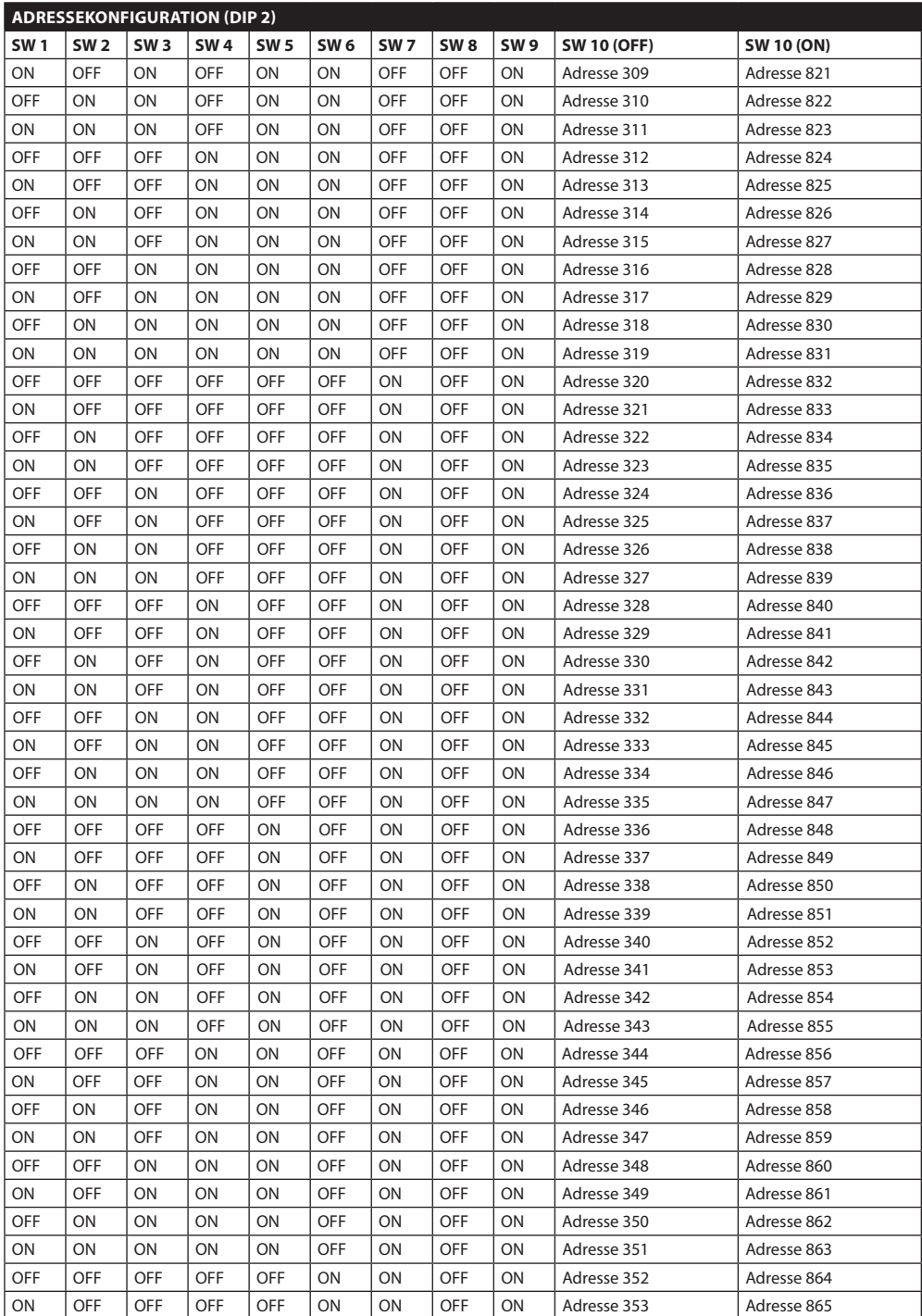
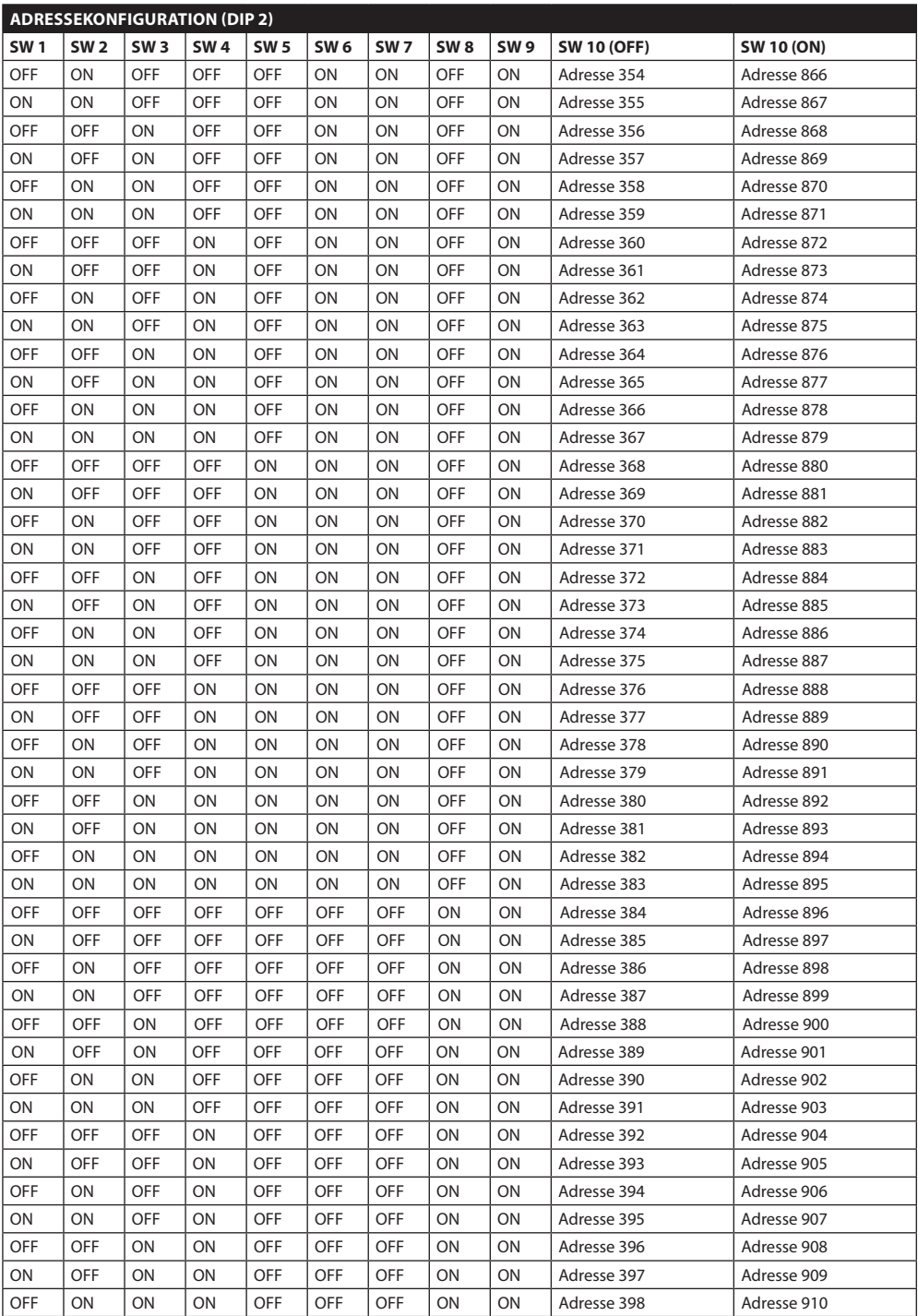

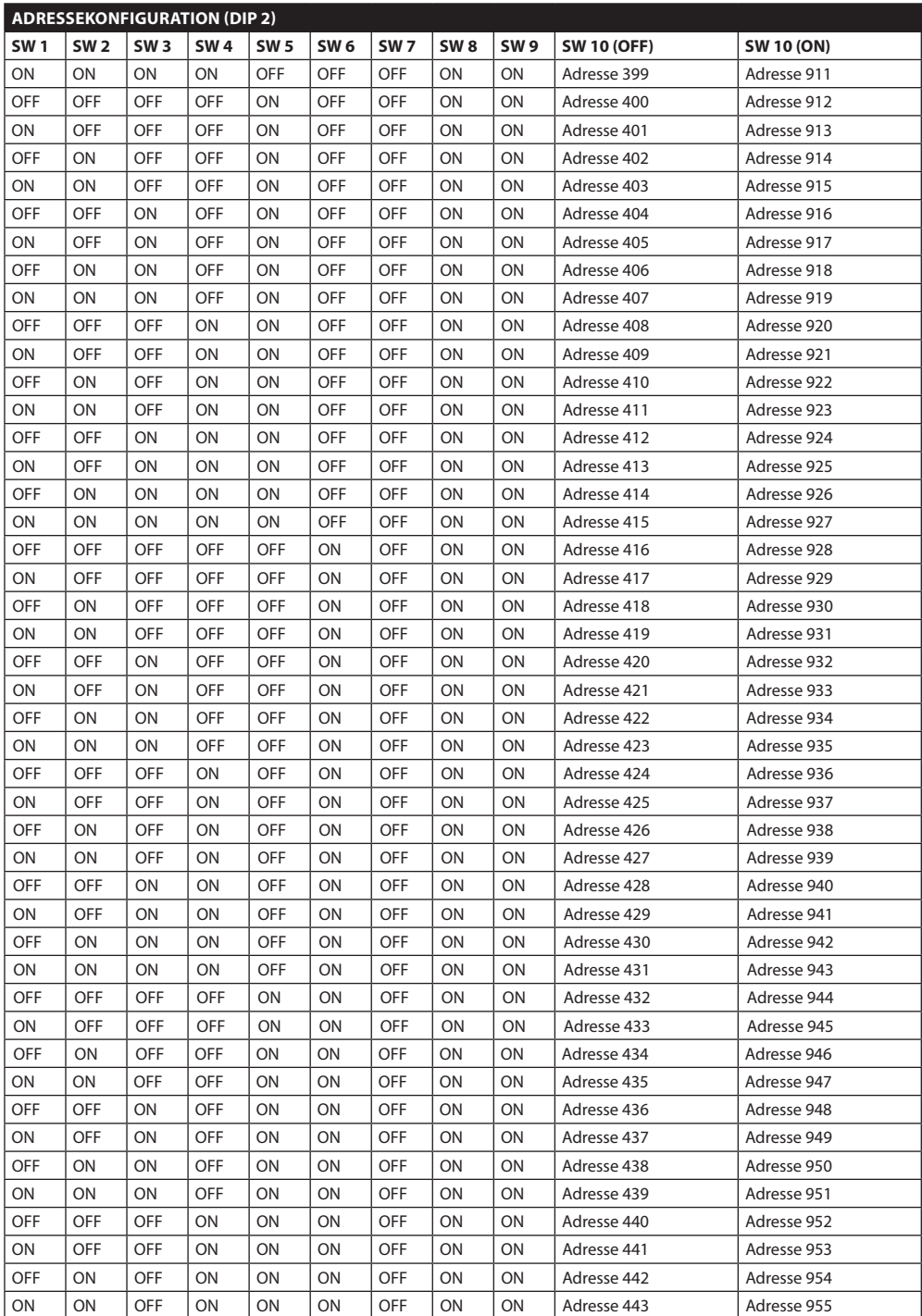

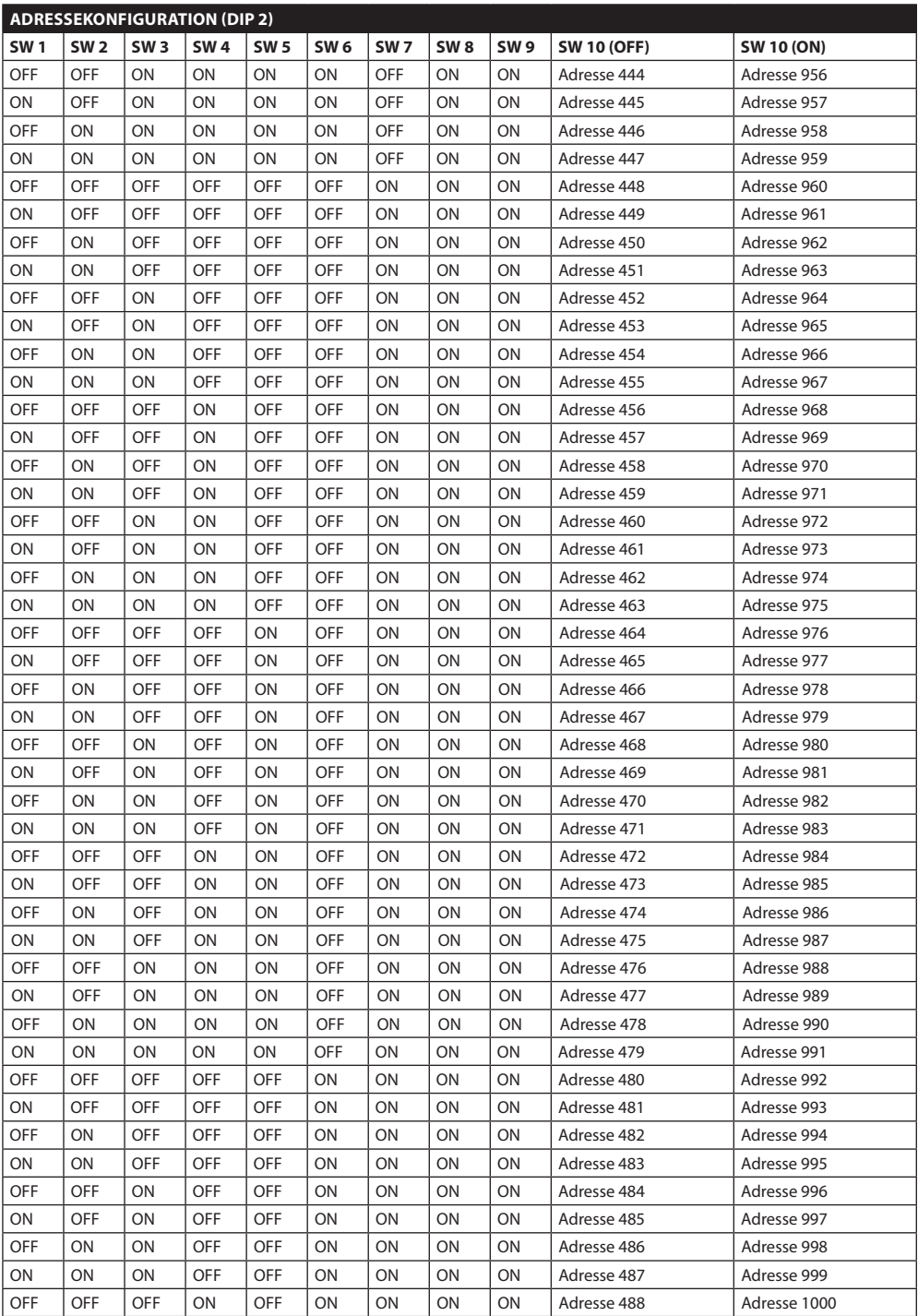

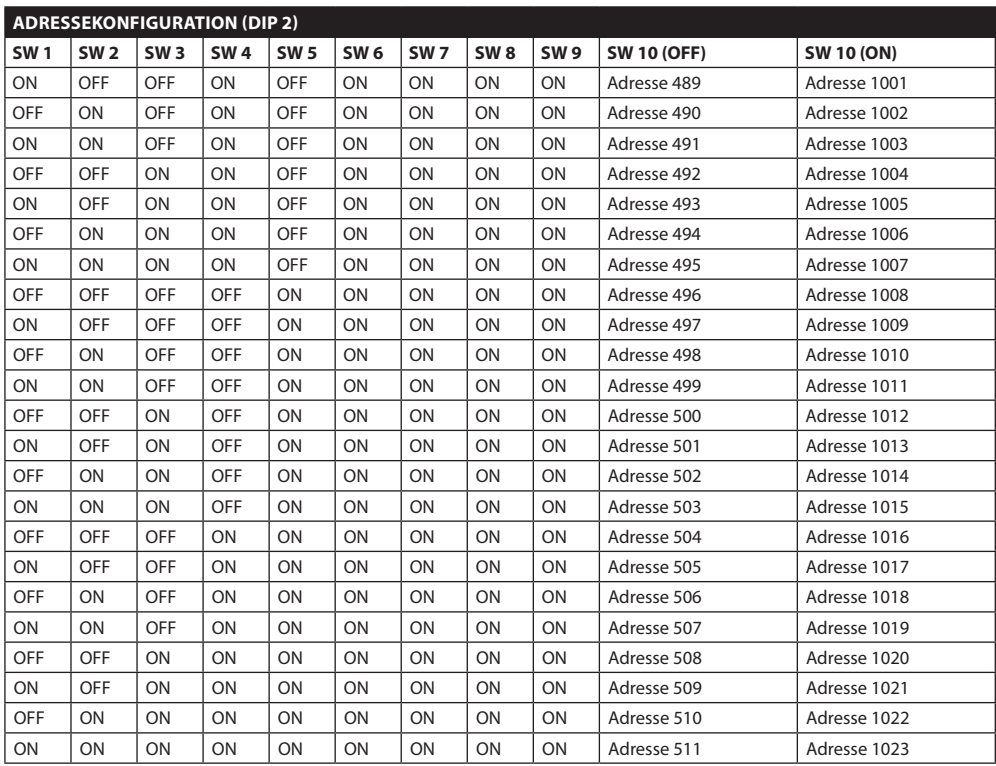

**Tab. 14**

#### **Headquarters Italy** Videotec S.p.A.

Via Friuli, 6 - I-36015 Schio (VI) - Italy Tel. +39 0445 697411 - Fax +39 0445 697414 Email: info@videotec.com

**Asia Pacific** Videotec (HK) Ltd Flat 8, 19/F. On Dak Industrial Building, No. 2-6 Wah Sing Street Kwai Chung, New Territories - Hong Kong Tel. +852 2333 0601 - Fax +852 2311 0026 Email: info.hk@videotec.com

**France** Videotec France SARL Immeuble Le Montreal, 19bis Avenue du Québec, ZA de Courtaboeuf 91140 Villebon sur Yvette - France Tel. +33 1 60491816 - Fax +33 1 69284736 Email: info.fr@videotec.com

**Americas** Videotec Security, Inc. Gateway Industrial Park, 35 Gateway Drive, Suite 100 Plattsburgh, NY 12901 - U.S.A. Tel. +1 518 825 0020 - Fax +1 518 825 0022 Email: info.usa@videotec.com - www.videotec.us

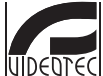

**MNVCUCZ\_1511\_DE** www.videotec.com

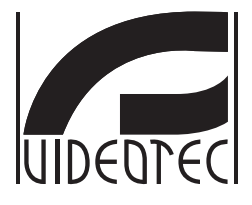

# **ULISSE COMPACT**

<span id="page-330-0"></span>**Телекамера PTZ для внешнего наблюдения, гарантирующая максимальную точность наблюдения в режиме День/Ночь**

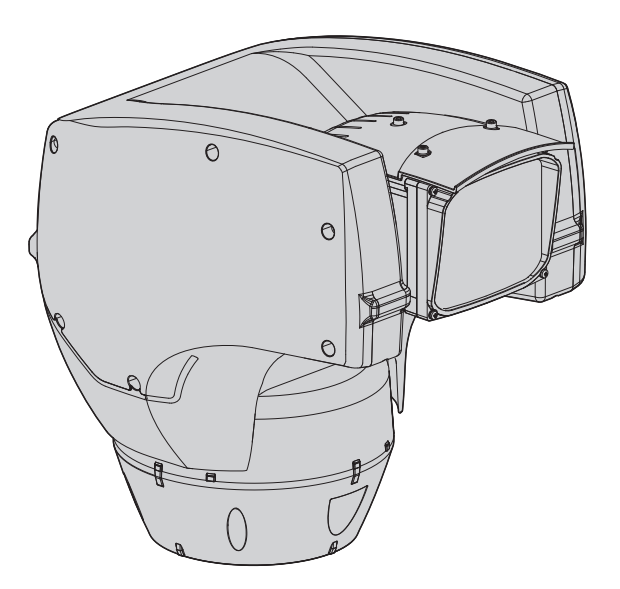

# **Индекс**

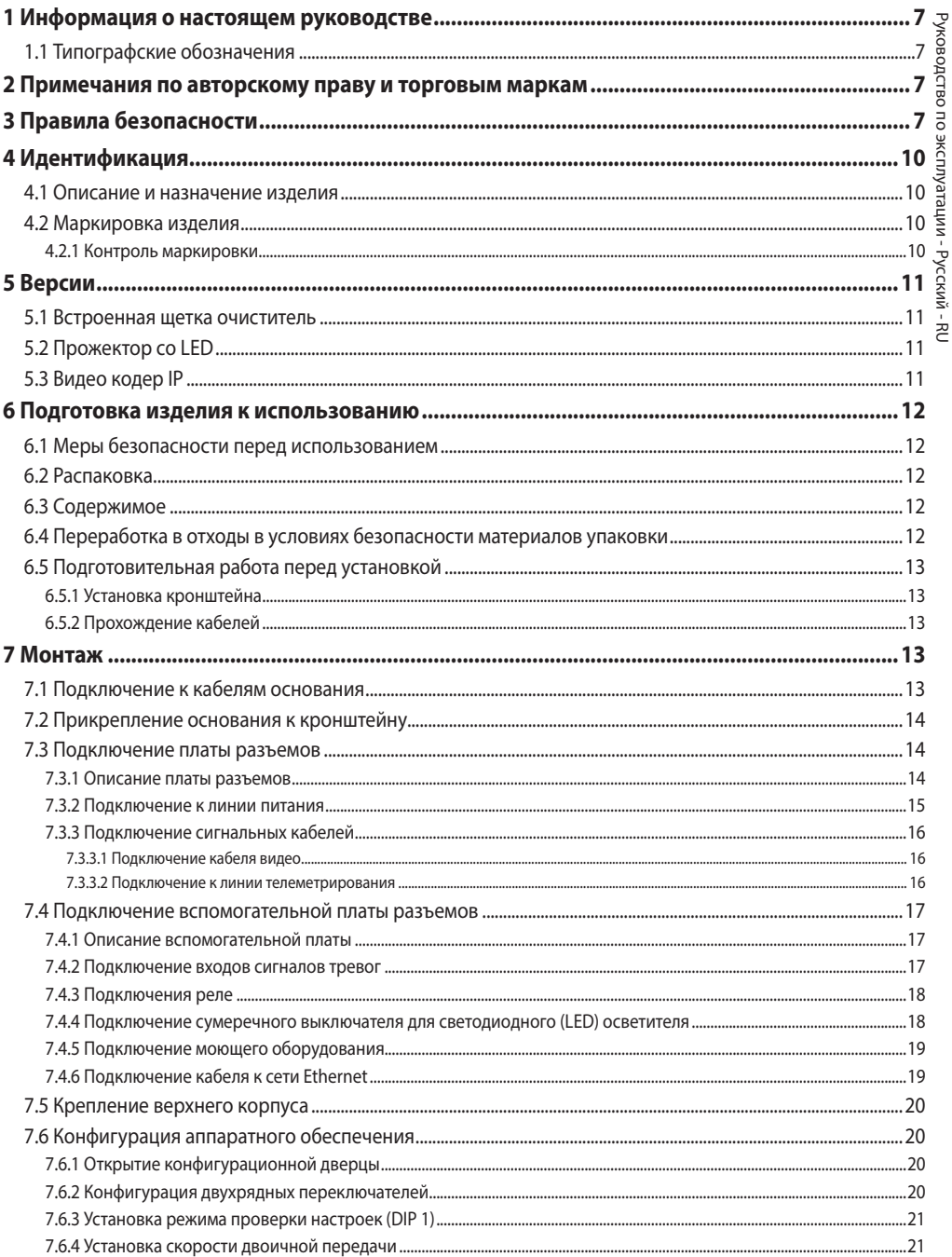

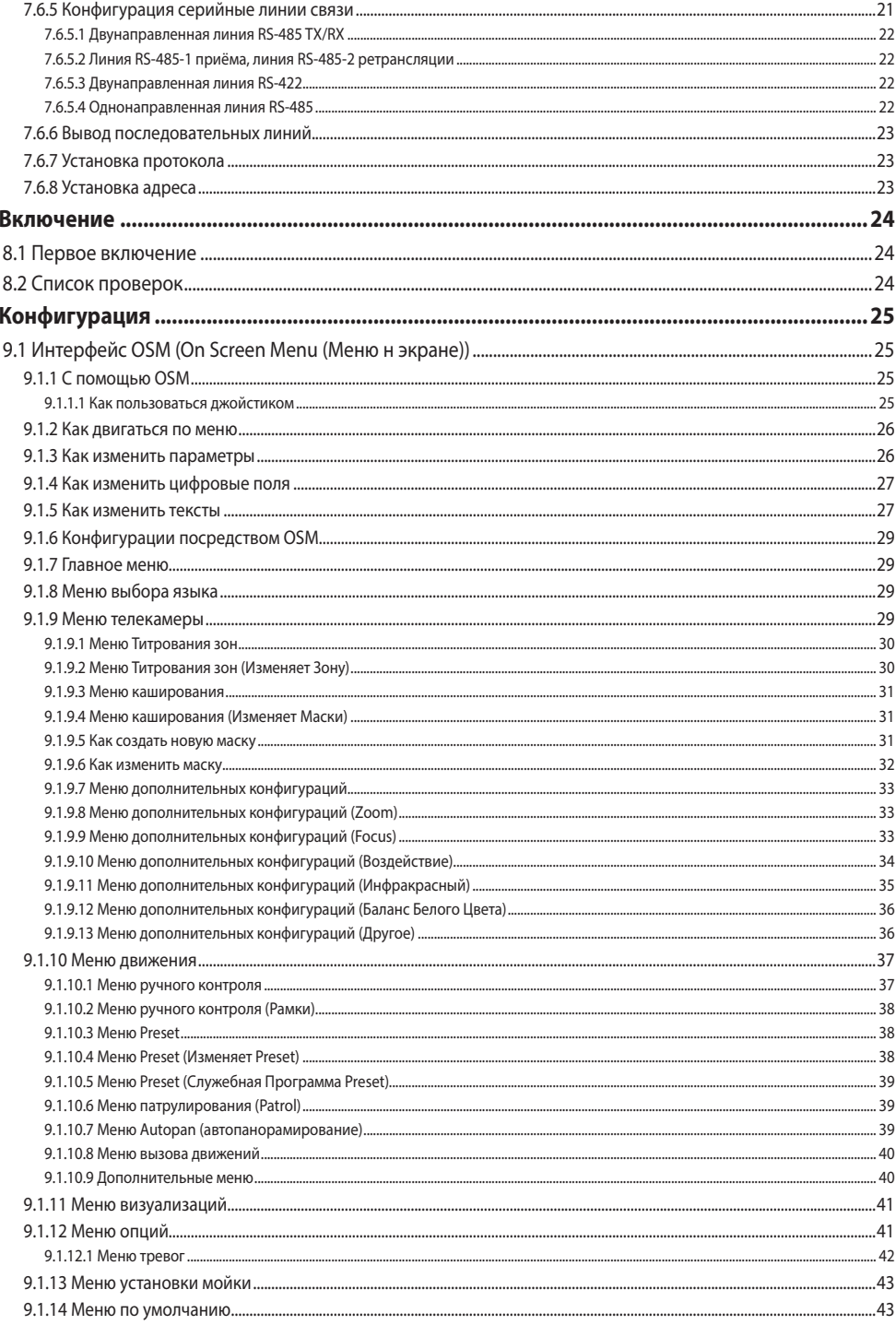

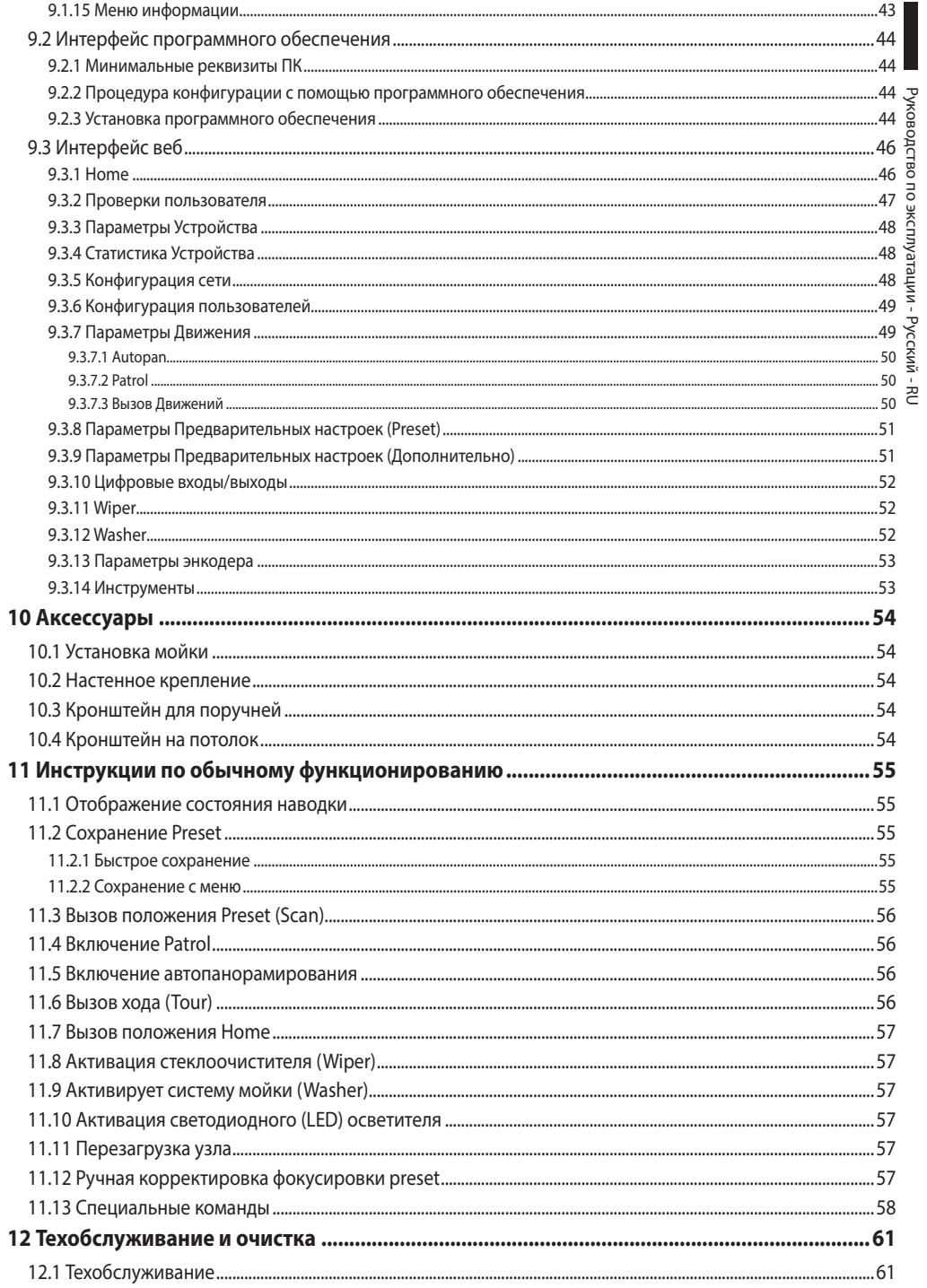

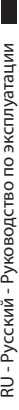

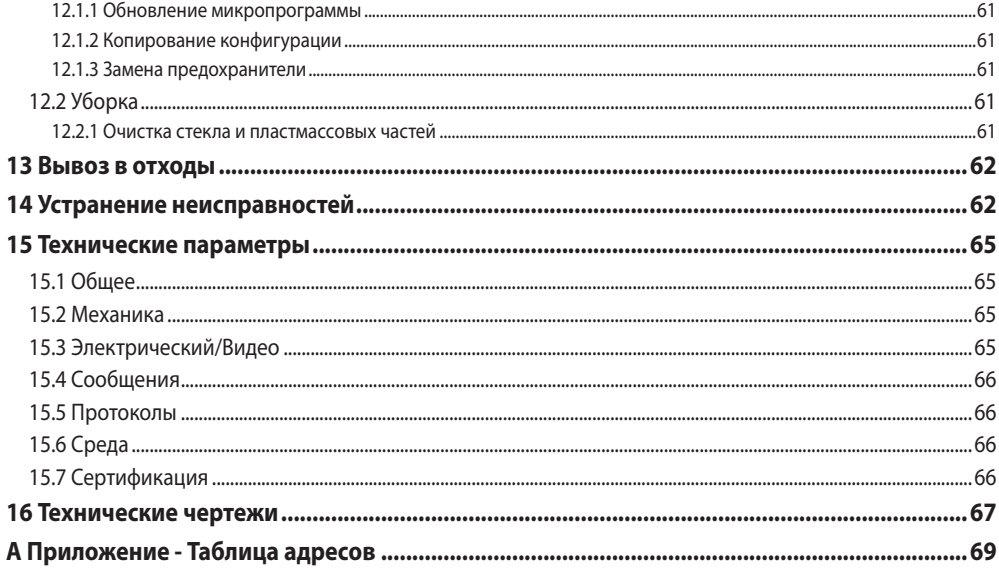

# <span id="page-336-0"></span>**1 Информация о настоящем руководстве**

Перед монтажом и использованием настоящего блока, внимательно прочитать настоящее руководство. Хранить данное руководство под рукой для будущих консультаций.

# **1.1 Типографские обозначения**

### **ОПАСНОСТЬ!**

**Повышенная опасность. Опасность удара электрическим током. Если не указано иным образом, отключите питание, Прежде чем приступить к выполнению операций, если не указано иным образом, отключите питание.**

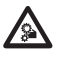

#### **ОПАСНОСТЬ!**

**Опасность механической природы. Риск раздавливания или отрезания.**

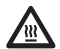

# **ОПАСНОСТЬ!**

**Горячая поверхность. Следует избегать контакта. Горячие поверхности могут причинить поражения человеку в случае контакта.**

### **ПРЕДУПРЕЖДЕНИЕ!**

**Средняя опасность. Эта операция очень важна для правильной работы системы. Просим внимательно прочитать приведенную процедуру и выполнить ее указанным способом.**

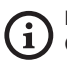

#### **INFO**

**Описание характеристик системы. Рекомендуется внимательно для выполнения следующих фаз.**

# **2 Примечания по авторскому праву и торговым маркам**

Упомянутые название компаний и продукции являются торговыми марками или зарегистрированными торговыми марками, принадлежащими соответствующим компаниям.

Microsoft Internet Explorer®, Windows XP®, Windows Vista® являются собственностью Microsoft Corporation..

INTEL® Core™ 2 Duo, INTEL® Core™ 2 Quad, INTEL® Xeon® являются собственностью Intel Corporation.

# **3 Правила безопасности**

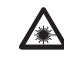

**LED инфракрасное излучение Не смотрите прямо на осветитель, используя оптические инструменты. Класс 1M LED устройства. Излучение оптической мощности в 0,1m: 2.2mW @ 875nm, в соответствии с нормативом EN60825-1/IEC60825-1.**

**Светодиодный (LED) осветитель белого света испускает видимый свет высокой интенсивности. Оценка фотобиологической безопасности в соответствии с нормативом EN62471/IEC62471 отнесла устройство к группе риска 2, которая предусматривает более высокие значения, чем в группе отсутствия риска. Риск, связанный с наблюдателем, зависит от установки и эксплуатации изделия пользователями. Для установки следуйте инструкциям данного руководства. Не открывайте осветителя по любому поводу. Не смотрите прямо на осветитель, используя оптические инструменты. Значения опасных экспозиций: 20.8s. Расстояния опасности (HD): 200mm.**

#### RISK GROUP 2 GROUPE DE RISQUE 2

**CAUTION:** Possibly hazardous optical radiation emitted from this product. Do not stare at operating lamp. May be harmful to the eye.

**ATTENTION:** Des rayonnements optiques dangereux peuvent être émis par ce produit. Ne pas regarder la lampe directement. Peut être dangereux pour les yeux.

**Рис. 1 Осветитель с белым светом.**

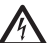

**ПРЕДУПРЕЖДЕНИЕ! Система электропитания, к которой подключен прибор, должен быть оснащена биполярный автоматический выключатель защиты макс. 20А. Этот выключатель выбирается из перечисленных в списке. Минимальное расстояние между контактами должно быть 3mm. Выключатель должен иметь защиту против пробоя тока на землю (дифференциальную) и сверхток (магнитотермический).**

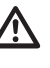

**ПРЕДУПРЕЖДЕНИЕ! Следует использовать только кронштейны или принадлежности, рекомендуемые для монтажа.**

**ПРЕДУПРЕЖДЕНИЕ! Установка типа TNV-1. Не подключайте к системам SELV.**

**ПРЕДУПРЕЖДЕНИЕ! Во избежание пожароопасности, заменяйте плавкие предохранители такими же, аналогичного типа и значения тока. Замена плавких предохранителей должна выполняться только квалифицированным персоналом.**

**ПРЕДУПРЕЖДЕНИЕ! Для снижения опасности пожара пользуйтесь исключительно кабелями, имеющими сертификат UL Listed или CSA, имеющими размеры не менее 0,13mm² (26AWG).**

- Производитель снимает с себя какую-либо ответственность за возможный ущерб, вызванный использованием не по назначению упомянутого в данном руководстве оборудования. Также сохраняется право изменять содержание без предварительного извещения. При тщательном сборе документации, содержащейся в настоящем руководстве, были сделаны все необходимые проверки. Производитель, однако, не может взять на себя какую-либо ответственность, связанную с его использованием. Это относится к любому лицу или обществу, вовлеченному в создание и производство данного руководства.
- Перед началом любой операции, убедитесь, что электропитание отключено.
- Не использовать кабели со следами повреждений или старения.
- Ни в коем случае не вносить изменений и не выполнять подключений, не предусмотренных данным руководством. Использование оборудования не по назначению, может привести к серьёзным рискам и опасно, как для персонала, так и для системы.
- Используйте только оригинальные запасные части. Номера для оригинальных запасных частей может привести к пожару, электрический разряд или других опасностей.
- Перед монтажом проверить, что поставляемый материал соответствует требуемым техническим спецификация, проверив этикетки маркировки (4.2 Маркировка изделия, страница 10).
- Это устройство предназначено для постоянно действующей установки на здании или на соответствующей конструкции. Устройство должно быть установлено на постоянной основе перед выполнением любой операции.
- Категория установки (называемая также категория перенапряжения) указывает уровни скачков напряжения сети, которым подвержен прибор. Категория зависит от места установки и присутствия устройств защиты от перенапряжений. Устройство для промышленных условий, подключенное к основным ответвлениям линии питания, относится к категории установки III. Если речь идет о данном случае, требуется уменьшение до категории II. Этого можно достичь с помощью разделительного трансформатора с заземленным экраном между первичной и вторичной обмоткой или с помощью устройств защиты от перенапряжений (SPD) с маркировкой UL, подключенных между фазой и нейтралью и между нейтралью и землей. Устройства SPD с маркировкой UL используются для повторяющегося подавления кратковременных перенапряжений и при следующих номинальных условиях функционирования: Тип 2 (Устройства SPD, постоянно подключенные к сети питания, для установки со стороны загрузки рабочего устройства); Номинальный ток разряда (In) минимум 20кA Например, можно использовать: FERRAZ SHAWMUT, ST23401PG-CN, ST240SPG-CN, указанные для 120/240Vac, (In=20kA). Максимальное расстояние между установкой и переходником составляет 5м.
- Для изделий с маркировкой UL, питающихся от источника 24Vac, используйте трансформатор из списка UL класса 2, соответствующий действующим нормативам.
- Размыкающее устройство, с быстрым и лёгким доступом, предназначенное для встраивания в электросистему здания и обеспечивающее быстрое срабатывание.
- Вывод заземления, присутствующий в изделии, должен быть постоянно подключен к земле.
- Опасные движущиеся компоненты. Не приближать пальцы или другие части тела.
- Подключите устройство к источнику питания, который соответствует маркировке. Прежде чем приступить к установке, убедитесь, что линия электропередачи правильно секционирована. Напряжение питания не должно превышать предельных (±10%).
- Можно транспортировать устройство только с максимальной аккуратностью. Резкие остановки, перепады уровней и сильные столкновения могут приводить к повреждениям устройства или травмированию пользователя.
- Для соответствия требованиям норматива по снижению и кратковременным прерываниям напряжения питания необходимо использовать соответствующий бесперебойный источник питания (UPS) для питания узла.
- Устройство устанавливается так, чтобы доступ к нему мог иметь только технический персонал или монтажник, поскольку из-за наличия подвижных частей существует опасность травмирования в результате движения этих подвижных компонентов.
- Наклейте этикетку Опасные Подвижные Компоненты рядом с устройством (Рис. 6, страница 12).
- Не используйте прибор в присутствии воспламеняющихся веществ.
- Не разрешайте пользоваться прибором детям или посторонним лицам.
- Прибор считается отключенным только тогда, когда когда питание отключено и соединительные кабели с другими устройствами убраны.
- Техобслуживание прибора должно выполняться только квалифицированным персоналом. Во время техобслуживания оператор подвержен риску поражения электрическим током и другим опасностям.
- Используйте только комплектующие, указанные изготовителем. Любое изменение, выполненное без разрешения изготовителя, ведёт к потери гарантии.
- Подключите к земле коаксиальный кабель.
- Перед подключением всех кабелей сигнала проверьте, чтобы узел был соответственно подключен к заземлению.
- Если устройство необходимо снять с установки, всегда в последнюю очередь отсоединяйте кабель заземления.
- Примите соответствующие меры для предупреждения повреждений аппаратуры электростатическими разрядами.
- Узел реализован для подключения посредством трехжильного кабеля. Для правильного подключения контура заземления придерживайтесь указаний, содержащихся в данном руководстве.
- Обращайтесь с прибором осторожно, сильные механические воздействия могут его повредить.
- Обратите особое внимание на изоляцию и расстояния между линией питания и всеми другими кабелями, в том числе устройствами защиты от молний.

# <span id="page-339-0"></span>**4 Идентификация**

# **4.1 Описание и назначение изделия**

ULISSE COMPACT - надежная и эффективная камера с увеличительным объективом (Pan/Tilt/Zoom), разработанная для обеспечения беспрерывного динамического наблюдения за внешними участками, хорошо выдерживает действие сложных атмосферных условий, сводя к нулю необходимость техобслуживания.

Оптимальное функционирование гарантировано как в очень жарких атмосферах (до 60°C), так и очень холодных (до -40°) благодаря современной системе размораживания.

Аккуратная конструкция top-mount гарантирует загоризонтный обзор и непрерывное вращение вокруг горизонтальной оси, объединяет высокую скорость и абсолютную точность наводки как в ручном режиме, так и в дозорном функционировании.

Интегрированная телекамера гарантирует высококачественное изображение даже в условиях слабой освещенности.

Для обеспечения детальных изображений также и в ночное время имеются версии со светодиодными осветителями, с инфракрасным или белым светом.

Узел может быть укомплектован стеклоочистителем для чистки переднего стекла от пыли и дождя; имеется широкий выбор канистр с насосом стеклоочистителя разных объемов и с разным напором.

P-базовые версии гарантируют интеграцию в сетевую систему с контролем через сеть всех функций камеры PTZ.

Стандарт сжатия видно H.264/AVC позволяет передавать изображения с высоким разрешением по сети Еthernet с оптимизацией ширины диапазона и области видеопамяти.

Соответствие отраслевому стандарту ОNVIF, профиль S, предусматривает структуру, открытую для максимального взаимодействия с системами IP самых известных марок отрасли.

# <span id="page-339-1"></span>**4.2 Маркировка изделия**

#### **На поворотные устройства наклеены этикетки, соответствующие маркировке ЕС.**

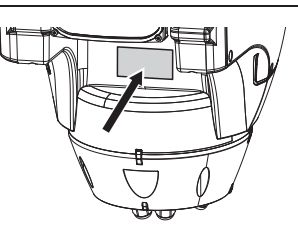

### **Рис. 2**

На этикетке указаны:

- Идентификационный код модели (Расширенный штрих-код 3/9).
- Питание (Volt).
- Частота (Hertz).
- Потребление тока (Ампер).
- Степень защиты (IP).
- Серийный номер.

## **4.2.1 Контроль маркировки**

До начала установки проверьте, изучив для этого маркировочные этикетки, чтобы поставленный материал соответствовал специальным требованиям.

Ни в коем случае не вносить изменений и не выполнять подключений, не предусмотренных данным руководством. Использование оборудования не по назначению, может привести к серьёзным рискам и опасно, как для персонала, так и для системы.

# <span id="page-340-0"></span>**5 Версии**

# **5.1 Встроенная щетка очиститель**

Устройство может быть оснащено очистителем стекла.

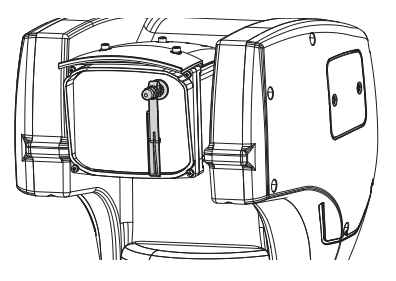

**Рис. 3**

**За дополнительной информацией обратитесь к соответствующей главе (9.3.2 Проверки пользователя, страница 47).**

# **5.2 Прожектор со LED**

Поворотное устройство может быть оснащено светодиодным (LED) осветителем.

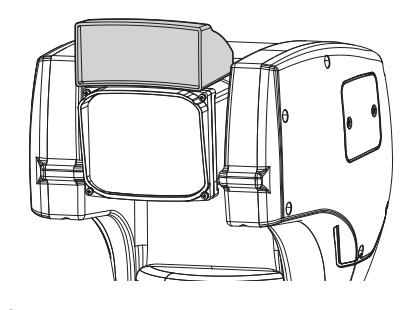

**Рис. 4**

Ŧ

**За дополнительной информацией обратитесь к соответствующей главе (9.3.2 Проверки пользователя, страница 47).**

# **5.3 Видео кодер IP**

Изделие может быть укомплектовано платой для выхода видео путем Ethernet.

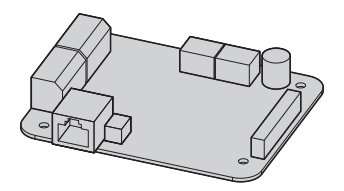

**Рис. 5**

**За дополнительной информацией обратитесь к соответствующей главе (7.4.6 Подключение кабеля к сети Ethernet, страница 19).**

# <span id="page-341-0"></span>**6 Подготовка изделия к использованию**

**Любое изменение, выполненное без разрешения изготовителя, ведёт к потери гарантии.**

# **6.1 Меры безопасности перед использованием**

**Оборудование включает в себя подвижные компоненты. Проверить, чтобы блок был установлен в зоне, недоступной во время нормальной работы оборудования. Поместить специальную табличку, поставляемую вместе с оборудованием, на хорошо видном месте в непосредственной близости к нему.**

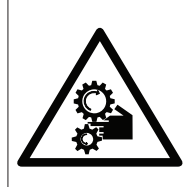

**ATTENZIONE** 

PARTI MOBILI PERICOLOSE - NON AVVICINARE DITA E ALTRE PARTI DEL CORPO **WARNING** 

HAZARDOUS MOVING PARTS KEEP FINGERS AND OTHER BODY PARTS AWAY **ATTENTION** 

**PARTIES MOBILES DANGEREUS - NE PAS APPROCHER** LES DOIGTS OU D'AUTRES PARTIES DU CORPS **ACHTING** 

GEFÄHRLICHE LOSTEILE - FINGER UND ANDERE KÖRPERTEILE FERNHALTEN

**Рис. 6**

# **6.2 Распаковка**

При поставке изделия убедитесь в том, что упаковка не повреждена и не имеет явных признаков падений или царапин.

В случае видимых повреждений упаковки немедленно свяжитесь с поставщиком.

Храните упаковку на случай, если необходимо отправка изделия для ремонта.

# **6.3 Содержимое**

Убедитесь в том, что содержимое будет соответствовать списку материалов, приведённому ниже:

- Устройство позиционирования
- Коробка аксессуаров
- Последовательный кабель-удлинитель
- Этикетка
- Силиконовая оболочка
- Хомутики
- Компакт-диск установки программного обеспечения (только версия IP)
- Учебник инструкции

# **6.4 Переработка в отходы в условиях безопасности материалов упаковки**

Материалы упаковки полностью состоят из рекуперируемого материала. Техник по установке должен переработать их в отходы в соответствии с порядком дифференцированного сбора или, в любом случае, в соответствии действующими правилами в стране использования.

В случае возврата некачественной продукции, рекомендуем использовать первоначальную оригинальную упаковку для транспортировки.

# <span id="page-342-0"></span>**6.5 Подготовительная работа перед установкой**

# **6.5.1 Установка кронштейна**

В наличии разные типы кронштейнов (10 Аксессуары, страница 54). Выберите наиболее подходящий для монтажа и следуйте всем указаниям, приведенным в данном разделе.

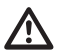

**Обратите особое внимание на системы крепления аппаратуры. Если аппаратура должна крепится к бетонной поверхности, необходимо использовать дюбели с минимальным номинальным моментом вытяжения по 300dN каждый. Если поверхность металлическая, используйте винты с минимальным диаметром 8 mm и соответствующей длины. Система креплений должна выдерживать вес, не менее чем 4-кратно превышающий вес самой аппаратуры, в том числе поворотного устройства, объектива и телекамеры.**

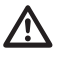

**Устройство должно устанавливаться в вертикальном положении Каждое альтернативное расположение может ухудшить характеристики аппаратуры.**

### **6.5.2 Прохождение кабелей**

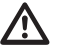

**Соединительные кабели не должны быть доступными извне. Во избежание случайного выскальзывания из-за избыточного веса кабели должны быть как следует прикреплены к поддержка.**

## **Используемые кабели должны соответствовать типу установки.**

Уложите кабели внутри кронштейна так, чтобы они выходили наружу примерно на 50cm.

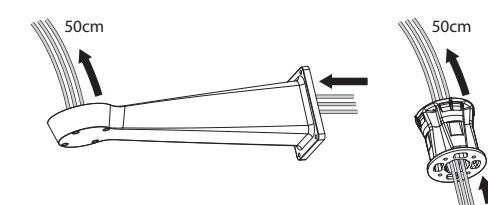

# **7 Монтаж**

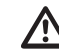

**Ни в коем случае не вносить изменений и не выполнять подключений, не предусмотренных данным руководством. Несоблюдение инструкций, предоставленных в руководстве и касающихся соединений, может привести к созданию серьезных опасных ситуаций для персонала и установки.**

**Не заменять уже имеющуюся на оборудовании кабелепроводку. Несоблюдение данной инструкции может привести к созданию серьезных опасных ситуаций для персонала и установки, а также к аннулированию гарантии.**

**Сохранить схему соединений для возможного последующего обращения.**

# **7.1 Подключение к кабелям основания**

Уложите кабели в кабельные муфты и, удерживая основание на расстоянии около 20cm от кронштейна Затяните кабеледержатели. Кабельные муфты подходят к кабелям, имеющим диаметр от 5mm до 10mm.

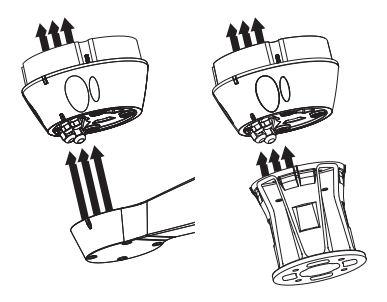

**Рис. 8**

# <span id="page-343-0"></span>**7.2 Прикрепление основания к кронштейну**

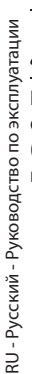

#### **Используйте винты и шайбы, поставляемые с основанием.**

После установки уплотнителя (01) прикрепите основание (02) кронштейна (03), используя винты (04), зубчатые шайбы и плоские шайбы (05). Вставьте герметизирующие винты OR (06)

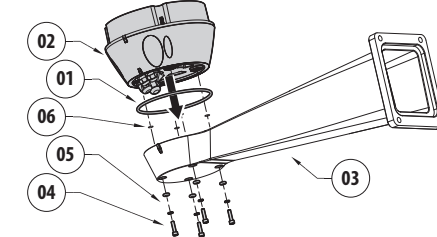

**Рис. 9**

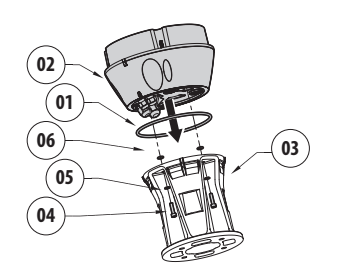

#### **Рис. 10**

Выровняйте 3 отметки на основании с отметками, присутствующими на кронштейнах, как показано на следующем рисунке.

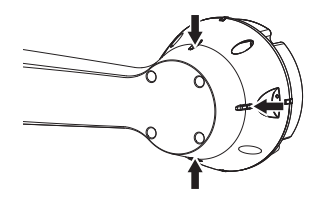

**Рис. 11**

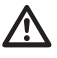

**Применить резьбового фиксатора отверстия винтов (Loctite 243®).**

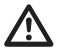

**Будьте осторожны при установке. Момент затяжки: 4Нм.**

# **7.3 Подключение платы разъемов**

### **7.3.1 Описание платы разъемов**

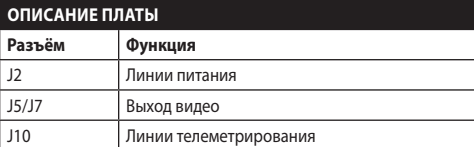

**Таб. 1**

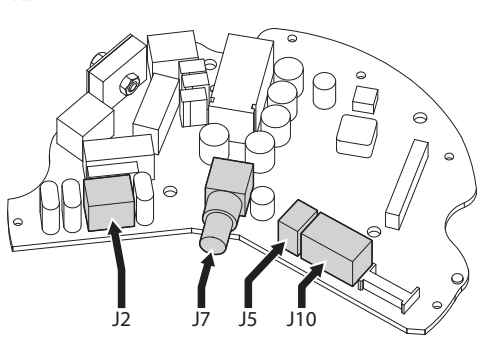

### <span id="page-344-0"></span>**7.3.2 Подключение к линии питания**

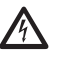

**Выполнять электрические подключения при отсутствии питания и с открытым разъединяющим устройством.**

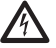

**В момент монтажа убедитесь в том, что характеристики подаваемого питания соответствуют характеристикам, требуемым устройством.**

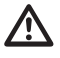

**Провод заземления должен быть длиннее двух других примерно на 10mm, с целью предотвращения случайного отсоединения по причине растяжения кабеля.**

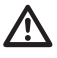

**Проверить, что источники питания и соединительные кабели в состоянии обеспечить необходимое энергопотребление системы.**

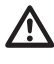

**Кабель питания должен быть покрыт силиконовой оболочкой (01), имеющейся в комплекте. Силиконовая оболочка крепится с помощью зажима (02).**

В зависимости от версии, на устройство может подаваться различное напряжение питания. Их значение приведено на идентификационной этикетке изделия [\(4.2 Маркировка изделия,](#page-339-1) страница [10\)](#page-339-1).

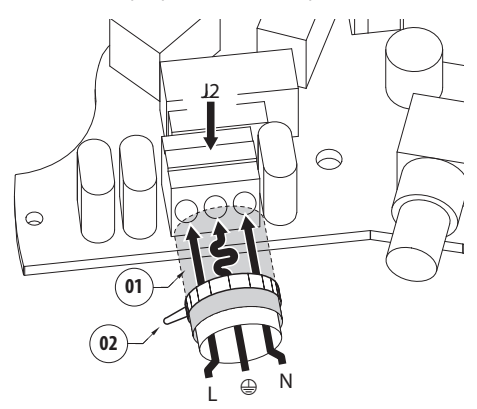

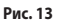

Подключите кабели питания к клемме J2 , как описано в таблице.

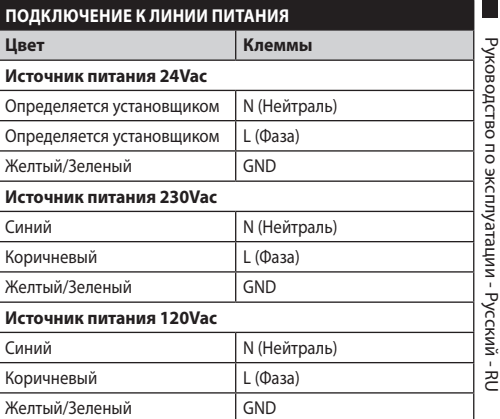

#### **Таб. 2**

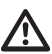

**Для изделий с маркировкой UL, питающихся от источника 24Vac, используйте трансформатор из списка UL класса 2, соответствующий действующим нормативам.**

**Для подключения линии питания используйте специальную соединительную коробку (UP TJBUL). Для получения дополнительной информации смотреть руководство по эксплуатации и установки изделия.**

# <span id="page-345-0"></span>**7.3.3 Подключение сигнальных кабелей**

**Все сигнальные кабели должны быть сгруппированы под одним хомутиком.**

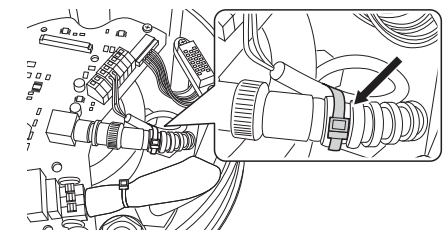

### **Рис. 14**

**7.3.3.1 Подключение кабеля видео**

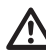

**Установка типа кабельного телевидения CDS (Cable Distribution System). Не подключайте к системам SELV.**

**ПРЕДУПРЕЖДЕНИЕ! Для снижения опасности пожара пользуйтесь исключительно кабелями, имеющими разделы одинаковые или больше 0.13mm² (AWG 26).**

#### **Содержание настоящей главы не применяется к версиям с цифровым видеоэнкодером.**

Видеосигнал присутствует на разъемах J5 и J7 платы. Всегда используйте только один разъем.

**Разъём** J5: Подключите соответственно экран и центральный кабель к клеммам GND и CVBS.

**Разъём** J7: Подключите коаксиальный кабель к разъему BNC (не входит в поставку), затем подключите его к разъему J7.

Клеmmы подходят к кабелям, имеющим сечение от 1,5mm² (AWG16) до 0,5mm² (AWG30).

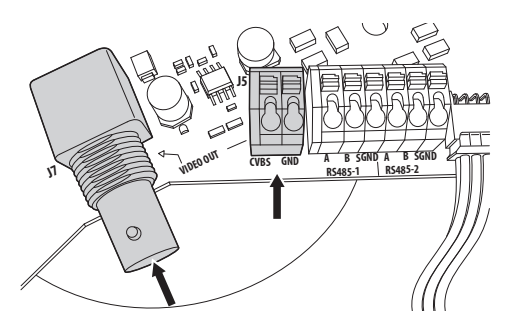

**Рис. 15**

# **7.3.3.2 Подключение к линии**

#### **телеметрирования**

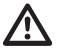

**Установка типа кабельного телевидения CDS (Cable Distribution System). Не подключайте к системам SELV.**

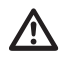

**ПРЕДУПРЕЖДЕНИЕ! Для снижения опасности пожара пользуйтесь исключительно кабелями, имеющими разделы одинаковые или больше 0.13mm² (AWG 26).**

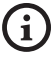

**Содержание настоящей главы не применяется к версиям с цифровым видеоэнкодером.**

Изделие предусматривает 2 последовательные линии связи RS-485.

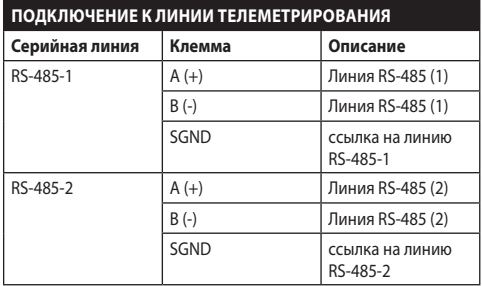

#### **Таб. 3**

Линии могут быть конфигурированы разными способами согласно положениям двухрядных переключателей 5 и 6 на последовательном интерфейсе (DIP1) платы ЦП. (7.6.5 Конфигурация cерийные линии связи, страница 21).

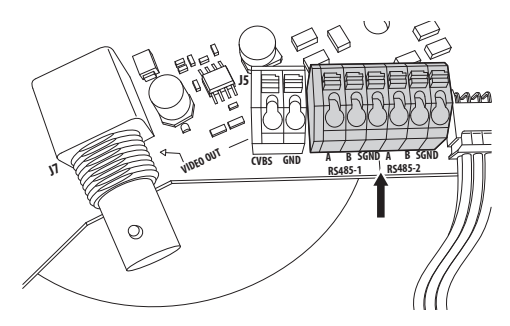

**Рис. 16**

RU - Русский - Руководство по эксплуатации

RU - Русский - Руководство по эксплуатации

# <span id="page-346-0"></span>**7.4 Подключение вспомогательной платы разъемов**

**Все сигнальные кабели должны быть сгруппированы под одним хомутиком.**

# <span id="page-346-1"></span>**7.4.1 Описание вспомогательной платы**

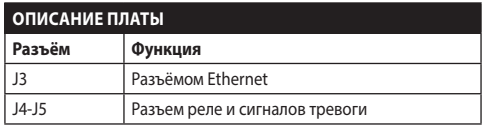

**Таб. 4**

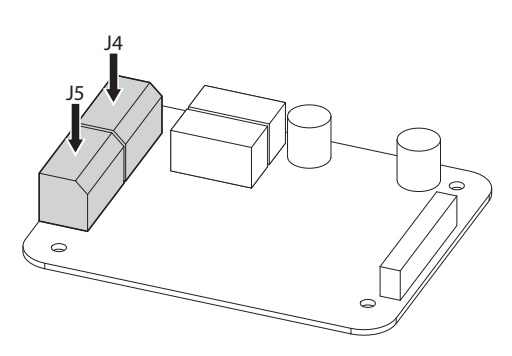

**Рис. 17** Плата сигналов тревоги и реле.

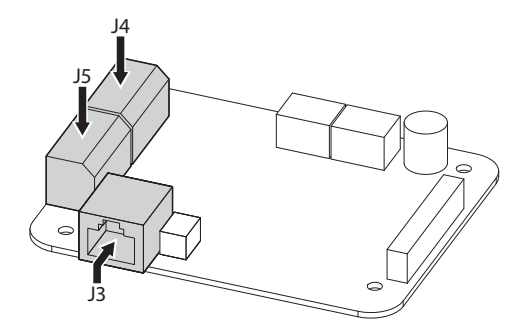

**Рис. 18** Плата сигналов тревоги, реле и выхода видео IP.

# **7.4.2 Подключение входов сигналов тревог**

В случае сигнала тревоги на свободном контакте выполните подключение, как показано на рисунке

Контакты сигналов тревоги присутствуют на разъёме (J4-J5).

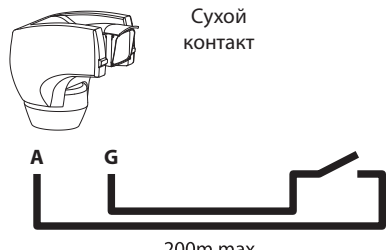

200<sub>m</sub> max

**Рис. 19**

Чистый контакт тревоги может быть типа Н.О. (обычно открытый) или Н.З. (обычно закрытый).

Для дополнительной информации по конфигурации и использованию тревог обращайтесь к соответствующей главе (9.1.12.1 Меню тревог, страница 42).

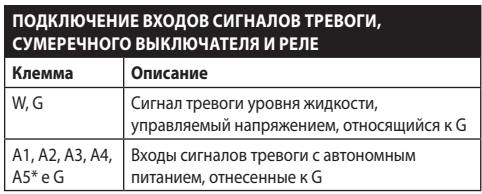

**Таб. 5** \* Используется как вход для сумеречного выключателя (не входит в поставку) для включения осветителя IR.

Все сигналы тревоги имеют дальность около 200m, обеспечиваемую с помощью не экранированного кабеля с минимальным сечением 0,25mm² (AWG 24).

# <span id="page-347-0"></span>**7.4.3 Подключения реле**

**Реле используются только для низкого рабочего напряжения (до 30Vac или 60Vdc) при максимальной силе тока 1A. Использовать кабели с подходящей сечением для проверяемой нагрузки, от минимального 0.25mm² (AWG 24) и до максимальной 1.5mm² (AWG 16).**

Клеммы реле R1A, R1B, R2A и R2B размещены в разъеме J4. Реле не имеют полярности, поэтому не имеет значения использовать ли клемму А или В одного и того же реле, для переменного или постоянного тока.

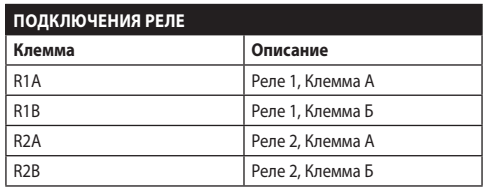

**Таб. 6**

**За дополнительной информацией обратитесь к соответствующей главе (9.1.12.1 Меню тревог, страница 42).**

# **7.4.4 Подключение сумеречного выключателя для светодиодного (LED) осветителя**

**Во время проведения операций по установке не смотрите прямо на включенный прожектор.**

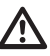

**Необходимо соответственно откалибровать датчик, поскольку только в этом случае может быть гарантировано правильное изображение как днем, так и ночью.**

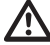

**Сумеречный выключатель должен быть расположен вне радиуса действия пучка света прожектора или искусственного освещения (напр. дорожное освещение, фары автомобиля и пр.).**

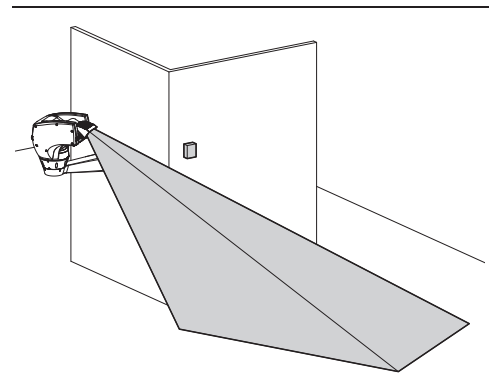

<span id="page-348-0"></span>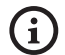

**Использование сумеречного выключателя имеет преимущества при наличии больших участков с большими перепадами освещенности.**

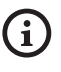

**Когда прожектор включается, телекамера автоматически переходит на ночной режим работы.**

За дополнительной информацией по конфигурации и эксплуатации обращайтесь к соответствующей главе ( 9.1.9.11 Меню дополнительных конфигураций (Инфракр асный), страница 35).

Сумеречный выключатель должен быть подключен между клеммами A5 и G платы сигналов тревог (свободный контакт сумеречного выключателя).

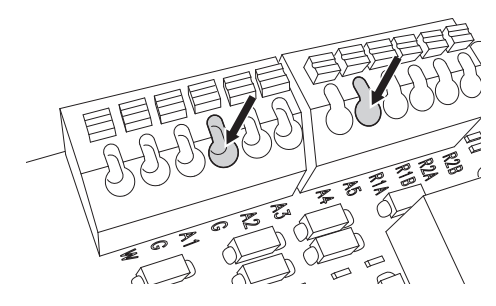

#### **Рис. 21**

Характеристики сумеречного выключателя (не входит в поставку): Выход со свободным контактом и чувствительностью от 1 до 100 Люкс, обычно открытый.

## **7.4.5 Подключение моющего оборудования**

**Для дополнительной информации по конфигурации и использованию обращаться к руководству по эксплуатации соответствующего оборудования.**

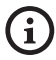

**Когда происходит активация моющей установки, реле 2 используется только для активации насоса (9.1.13 Меню установки мойки, страница 43).**

### **7.4.6 Подключение кабеля к сети Ethernet**

**Подключение действительно только для версии с платой IP.**

### **Передача телеметрирования и видеосигнала производятся посредством кабеля сети Ethernet. Не соединять кабель RS-485 и кабель видео.**

Подключите разъем J3 вспомогательной платы разъемов с помощью кабеля экранированного категории 5Е или выше [\(7.4.1 Описание](#page-346-1)  [вспомогательной платы,](#page-346-1) страница [17\)](#page-346-1).

Типовая установка приводится на примере ниже.

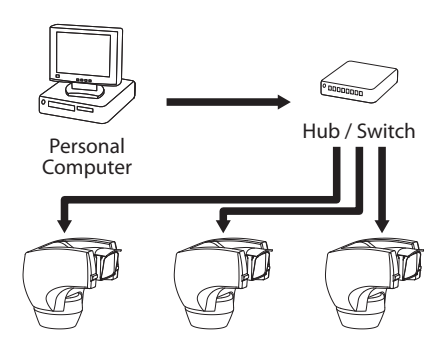

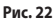

# <span id="page-349-0"></span>**7.5 Крепление верхнего корпуса**

Направьте самоцентрирующийся разъем (01) верхнего узла. Направьте боковой выступ (02) в направлении переднего поля зрения телекамеры. Расположите верхний узел на основании, ориентируя как показано на рисунке.

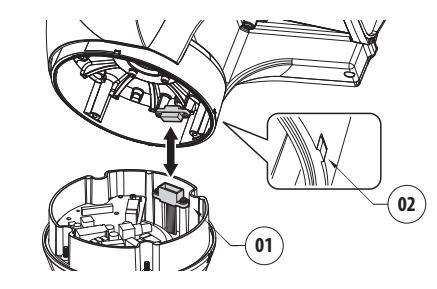

#### **Рис. 23**

В этом случае боковые выступы на основании и на верхнем узле выровнены в единственно возможном положении.

#### **Рис. 24**

Прикрепите верхний узел (01) к основанию (02) с помощью крепежных винтов (03), зубчатых шайб и плоских шайб (05). Проверить присутствие и хорошее состояние уплотнителя основания (06).

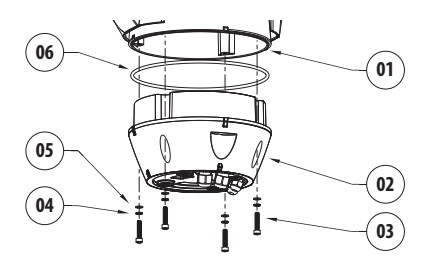

**Рис. 25**

**Введите в отверстия для винтов фиксатор резьбы типа Loctite 243®.**

**Будьте осторожны при установке. Момент затяжки: 4Нм.**

# **7.6 Конфигурация аппаратного обеспечения**

# **7.6.1 Открытие конфигурационной дверцы**

Перед подачей питания на устройство, необходимо правильно его конфигурировать с помощью dipпереключателей, установленных на конфигурационной дверце. Откройте дверцу, отвинтив винты, как показано на рисунке.

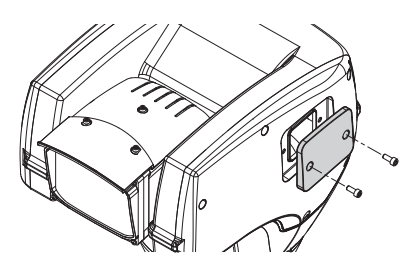

**Рис. 26**

# **7.6.2 Конфигурация двухрядных переключателей**

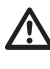

**Рычажок dip-переключателя (SW) в положении вверху представляет значение 1 (ON), в то время как рычажок внизу представляет значение 0 (OFF).**

После открытия конфигурационной дверцы dipпереключатели представляются как показано на рисунке.

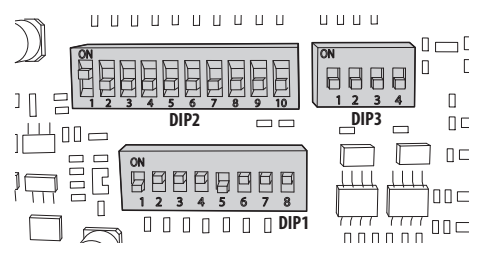

# <span id="page-350-0"></span>**7.6.3 Установка режима проверки настроек (DIP 1)**

SW 1=ON: Отображает конфигурацию. Используется только для проверки конфигурации в конце настроек. Во время нормального использования убедитесь в том, что рычажок находится в положении OFF (SW 1=OFF).

### **7.6.4 Установка скорости двоичной передачи**

#### **Для установки двоичных передач сети необходимо пользоваться DIP 1.**

Переключатели 4, 3 и 2 используются для установки скорости сообщения устройства.

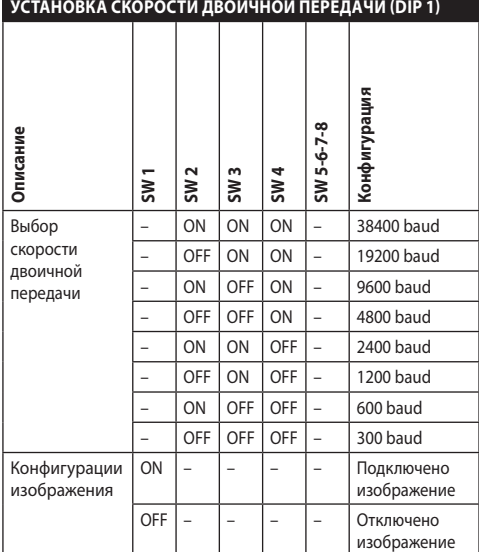

**Таб. 7**

# **7.6.5 Конфигурация cерийные линии связи**

#### **Для установки и определения серийных линий сообщений необходимо пользоваться DIP 1.**

Продукт предоставляет следующие последовательные линии для связи:

• RS-485: Две линии для связи RS485

Конфигурация последовательных линий может выполнятся с использованием одного из следующих dip-переключателей:

• DIP 1: SW 5-SW 6

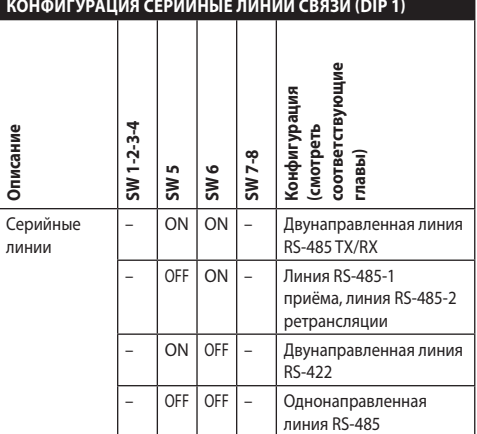

**Таб. 8**

## <span id="page-351-0"></span>**7.6.5.1 Двунаправленная линия RS-485 TX/RX**

Этот установки позволяет получить двунаправленное сообщение полудуплексной связи (half-duplex) на линии RS-485-1.

Серийная линия RS-485-2 не используется.

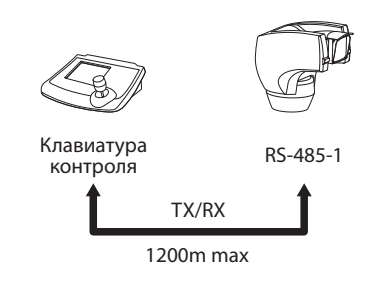

**Рис. 28**

### **7.6.5.2 Линия RS-485-1 приёма, линия RS-485-2 ретрансляции**

Эта установка позволяет соединять несколько устройств каскадом. Сигнал создаётся каждым устройством, позволяя значительно увеличивать общее расстояние.

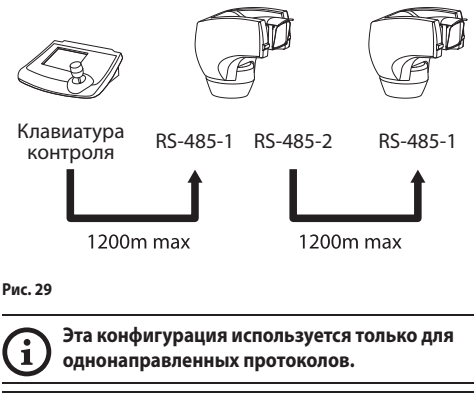

**В этой конфигурации невозможно произвести обновление удалённого аппаратнопрограммного обеспечения.**

# **7.6.5.3 Двунаправленная линия RS-422**

Эта установка позволяет сообщение в дуплексной связи (full duplex) в соответствии со стандартом RS-422. Линия RS-485-1 всегда в режиме приёма (RS-422-RX).

Линия RS-485-2 всегда в режиме передачи (RS-422-TX).

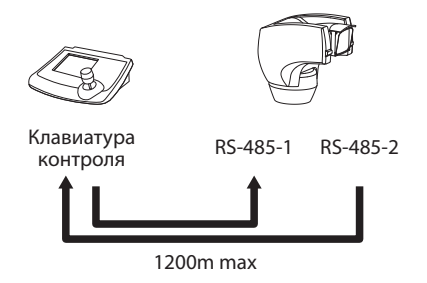

**Рис. 30**

### **7.6.5.4 Однонаправленная линия RS-485**

Первая линия (RS485-1) работает в соответствии с настройками с двухрядными переключателями адреса, Baudrate (скорость передачи данных) протоколом.

Линия RS-485-2 не используется.

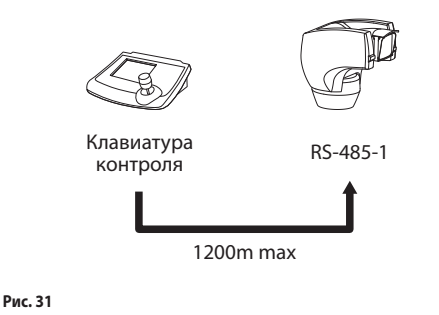

Î

**Эта конфигурация используется только для однонаправленных протоколов.**

**В этой конфигурации невозможно произвести обновление удалённого аппаратно-**

**программного обеспечения.**

### <span id="page-352-0"></span>**7.6.6 Вывод последовательных линий**

### **Для установки и определения серийных линий необходимо пользоваться DIP 1.**

В плате имеются два двухрядных переключателя, использованные для конфигурации терминала (120 Ом) серийной линии [\(Таб. 9](#page-352-1), страница [23\)](#page-352-1).

Каждое периферийное устройство, которое находится в конце линии, должно использоваться со специальным двухрядным переключателем во избежание создания отражений и деформаций сигнала.

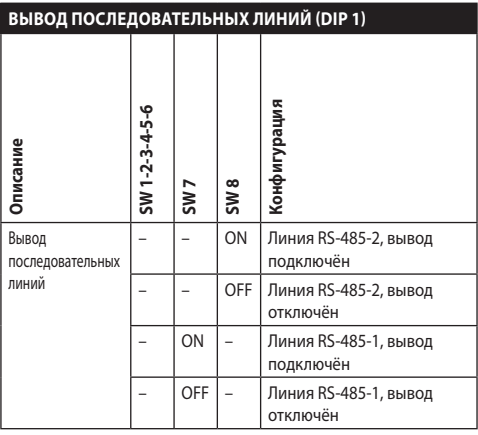

**7.6.7 Установка протокола**

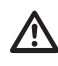

В случае версий с цифровым видеоэнкодеро**в необходимо установить протокол на NETWORK.**

**Для установки протокола необходимо пользоваться DIP 3.**

Наводку можно контролировать через различные протоколы.

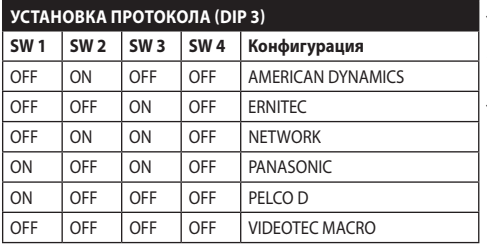

**Таб. 10**

### **7.6.8 Установка адреса**

#### **Установка адреса выполняется с помощью DIP 2.**

Можно присвоить адрес поворотному устройству: от 1 a 1023. Выбор адреса происходит в зависимости от двоичного кода, с помощью dip-выключателя. (A Приложение - Таблица адресов, страница 69).

<span id="page-352-1"></span>**Таб. 9**

# <span id="page-353-0"></span>**8 Включение**

**Процедура автоматического**   $\mathbf i$ **предварительного подогрева (De-Ice) может быть активирована всегда, когда устройство включается при температуре окружающей среды ниже 0°C. Процедура служит для обеспечения правильного функционирования прибора даже при низких температурах. Долгота меняется от 60 до 120 минут в соответствии с условиями.**

Чтобы включить прибор, подключить электропитание.

Чтобы выключить прибор, следует его обесточить.

# **8.1 Первое включение**

**Проверить, что прибор, и другие компоненты**   $\eta$ **установки закрыты таким образом, чтобы предотвратить контакт с компонентами под напряжением.**

**Проверьте, чтобы все компоненты были закреплены хорошо и надежно.**

При первом включении всегда целесообразно проверить правильность конфигурации устройства.

Для этого необходимо отключить питание, снять защитную дверцу dip-переключателя и перевести рычажок dip-переключателя "Изобразить Конфигурацию" (DIP1, SW1) в положение ON.

Подайте питание на устройство. Через несколько секунд можно будет проверить на экране заданную конфигурацию..

По завершении проверки выключите устройство и снова опустите рычажок dip-переключателя опции Отображение Конфигурации (Visualizza Configurazione) (DIP1, SW1).

Закройте дверцу и снова подайте питание на устройство.

# **8.2 Список проверок**

**Если одна из проверок не проходит тест (ERR), свяжитесь с центром технической поддержки. Надпись "--" означает, что описанная опция в поворотном устройстве отсутствует.**

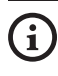

**Содержание настоящей главы не применяется к версиям с цифровым видеоэнкодером.**

В фазу включения устройство отображает список проверок, которые должны выполняться перед переходом к нормальному функционированию.

**STARTUP** Reading Parameters...OK<br>Zero axis...........OK Zero axis...... Camera...........36x.OK Temperature probe....OK IR Spotlight......<br>Wiper............ Wiper................-- Optional Board.......--

# <span id="page-354-0"></span>**9 Конфигурация**

Конфигурация прибора может выполнятся с использованием одного из следующих инструментов:

- Интерфейс OSM (On Screen Menu (Меню н экране)): Конфигурация с помощью текста на аналоговом видеосигнале
- Интерфейс программного обеспечения: Конфигурация с помощью прикладной программы, установленной на ПК.
- Интерфейс веб: Конфигурация с помощью браузера.

# **9.1 Интерфейс OSM (On Screen Menu (Меню н экране))**

# **9.1.1 С помощью OSM**

Во время нормальной работы блока можно подключить OSM для выбора и конфигурации продвинутых функций. Во вопросам получения дополнительной информации обращайтесь к руководству по эксплуатации используемой клавиатуры и к соответствующей главе ( 11.13 Специальные команды, страница 58).

Выйти из OSM с помощью Zoom Wide (Zoom-).

**Меню конфигурируется автоматически и динамически в зависимости от модели поворотного устройства.**

# **9.1.1.1 Как пользоваться джойстиком**

Все операции меню выполняются с использованием джойстика.

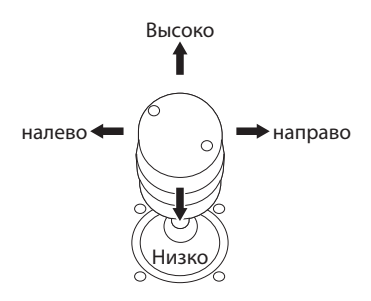

**Рис. 33** Панорамирование и вертикальное перемещение.

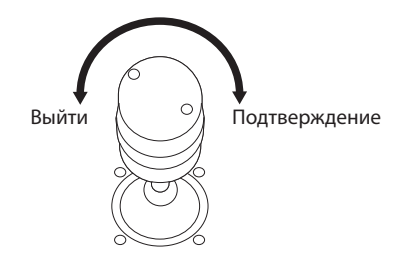

**Рис. 34** Zoom Wide и Zoom Tele.

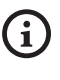

**В случае использования клавиатуры с джойстиком на двух осях, пользуйтесь кнопками Zoom Wide и Zoom Tele для отправки команд выхода и подтверждения.**

### <span id="page-355-0"></span>**9.1.2 Как двигаться по меню**

Каждая рабочая область OSM представляет список параметров или подменю, которые могут быть выбраны оператором. Для пролистывания различных параметров перемещайте курсор путем перемещения джойстика (вверх и вниз).

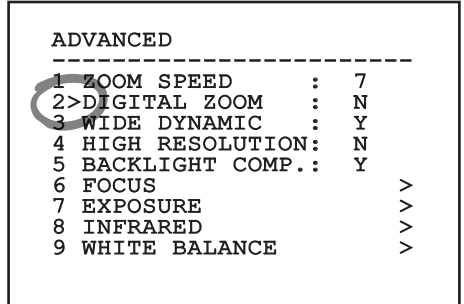

#### **Рис. 35**

Символ > в конце строки указывает на наличие специфического подменю. Для его активации достаточно подтвердить позицию меню. Для выхода из подменю пользуйтесь функцией Выйти (Zoom Wide).

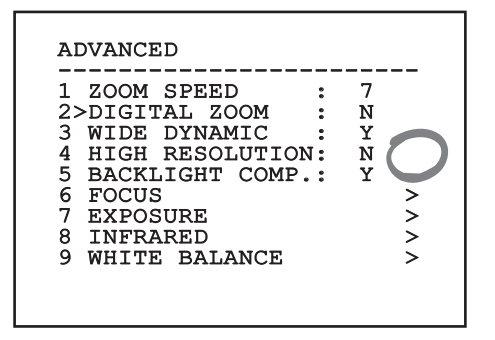

**Рис. 36**

### **9.1.3 Как изменить параметры**

Сместите курсор в соответствии с параметром, который желаете изменить, и подтвердите. Поле начнёт мигать, указывая, что находится в режиме изменений. При нажатии на джойстик (вверх и вниз) будет показан возможный выбор.

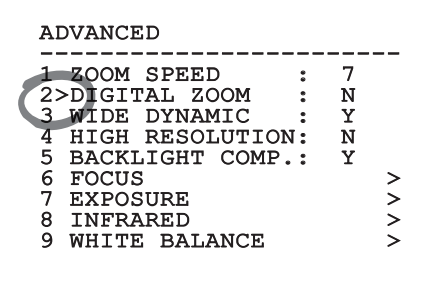

#### **Рис. 37**

После определения нужного выбора подтвердите.

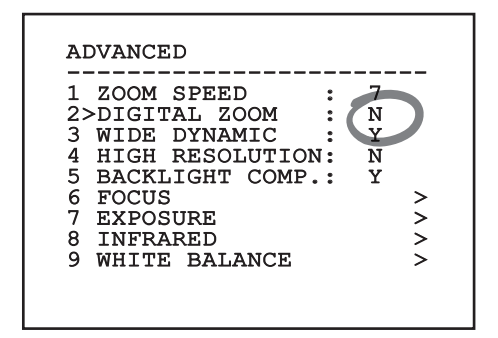

#### **Рис. 38**

Поле перестанет мигать в подтверждение выбранного.

### <span id="page-356-0"></span>**9.1.4 Как изменить цифровые поля**

Сместите курсор в соответствии с параметром, который желаете изменить, и подтвердите.

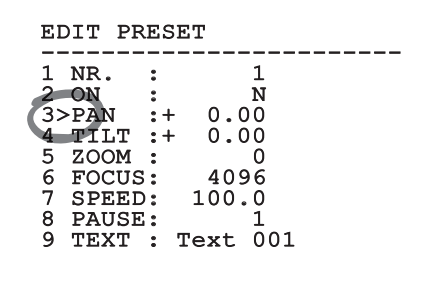

#### **Рис. 39**

Первая цифра изменяемого числового поля мигает и последняя строка экрана показывает допустимые пределы поля. Двигайтесь по полю (влево и направо) и замените знак или цифровое значение (высокое и низкое).

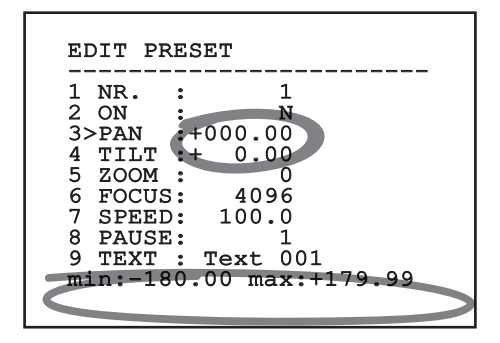

#### **Рис. 40**

По подтверждении результата подтвердите. Курсор вернется в положение слева, а измененная цифра перестанет мигать. Поле будет форсировано на допустимые минимум или максимум, если выполнена попытка ввода непредусмотренного значения.

### **9.1.5 Как изменить тексты**

Сместите курсор в соответствии с параметром, который желаете изменить, и подтвердите.

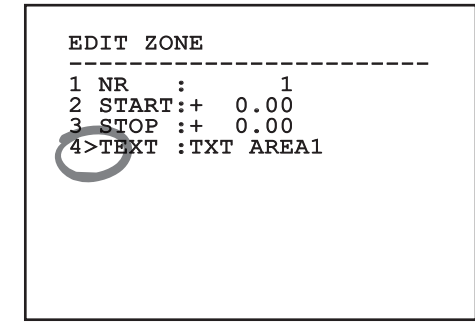

#### **Рис. 41**

Появится рабочая область изменения текста. Символ стрелки находится под изменяемым символом, в то время как курсор > встает слева от выбранного символа.

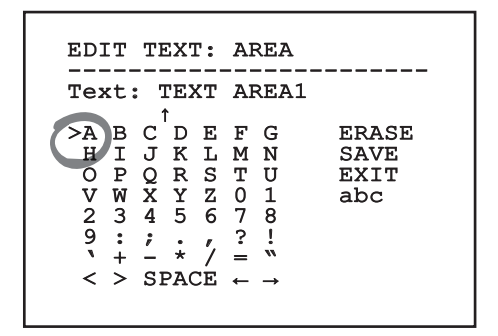

Можно перемещаться по меню при помощи джойстика.

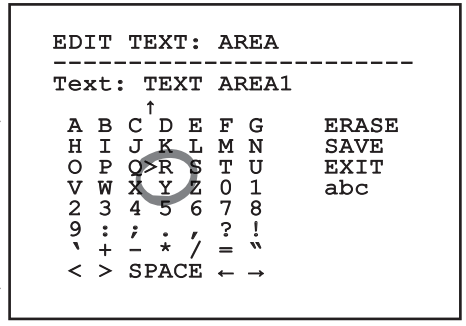

# RU - Русский - Руководство по эксплуатации RU - Русский - Руководство по эксплуатации **Рис. 43**

Команда подтверждение (Зум теле) вводит желаемый символ.

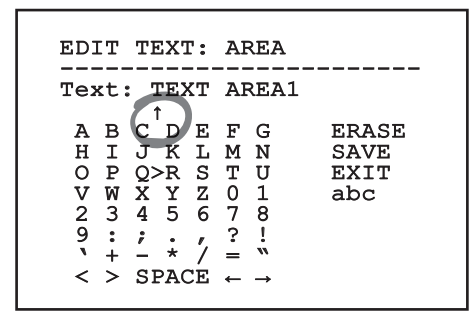

**Рис. 44**

Использовать:

- **ERASE**: Удаление целой строки текста.
- **SAVE**: Сохраните новый текст перед выходом из меню.
- **EXIT**: Выход из меню.
- **abc**: Выводит строчные буквы.

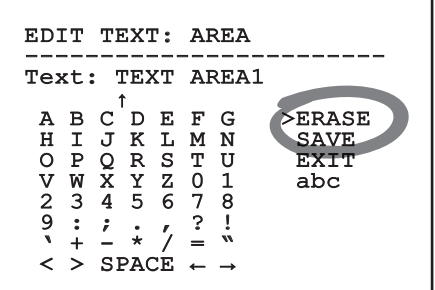

#### **Рис. 45**

Для выхода из меню можно пользоваться также командой Zoom Wide.

# <span id="page-358-0"></span>**9.1.6 Конфигурации посредством OSM**

Ниже будут показаны экранные изображения, необходимые для конфигурации изделия.

### **9.1.7 Главное меню**

В главном меню можно получить доступ к конфигурации устройства.

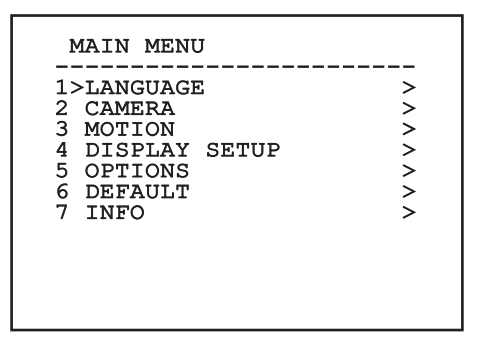

**Рис. 46**

## **9.1.8 Меню выбора языка**

Меню позволяет выбрать нужный язык.

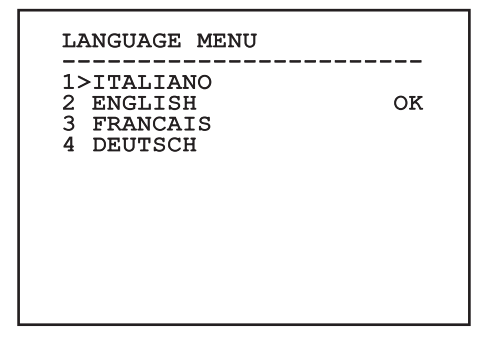

**Рис. 47**

## **9.1.9 Меню телекамеры**

- 1. **Конфигурация**: Устанавливает конфигурации, предусмотренные для модуля SONY:
	- **Standard**: Устанавливает стандартный режим работы телекамеры.
	- **Low Light**: Устанавливает режим, предназначенный для помещений со слабым освещением.
	- **Far Mode**: Устанавливает режим работы, предназначенный для зон больших размеров. Включает пропорциональный и цифровой зум.
	- **Custom**: Указывает, что параметры телекамеры были выбраны вручную пользователем.
- 2. **Area Titling**: Позволяет вход в подменю для управления титрованием зон.
- 3. **Каширование**: Позволяет вход в подменю для управления динамическим кашированием.
- 4. **Дополнительные**: Позволяет вход в подменю для установки дополнительных параметров модуля SONY.

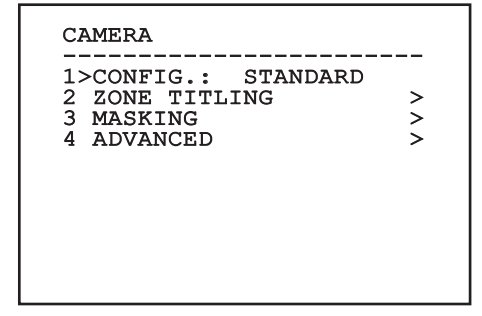

### <span id="page-359-0"></span>**9.1.9.1 Меню Титрования зон**

Эта функция позволяет установить до восьми зон (различных размеров) с возможностью титрирования.

- 1. **Включение**: Включает отображение на экране сообщения, связанного с достигнутой зоной.
- 2. **Изменяет Зону**: Позволяет вход в подменю для установки дополнительных параметров зон.

#### ZONE TITLING

------------------------ 1>ENABLING: N 2 EDIT ZONE >

#### **Рис. 49**

RU - Русский - Руководство по эксплуатации

RU - Русский - Руководство по эксплуатации

### **9.1.9.2 Меню Титрования зон (Изменяет Зону)**

После входа в меню можно установить следующие параметры:

- 1. **Число**: Выбирает зону для изменения.
- 2. **Start**: Устанавливает начальное положение зоны.
- 3. **Stop**: Устанавливает конечное положение зоны
- 4. **Текст**: Изменяет текст, который отображается при движении внутри зоны.

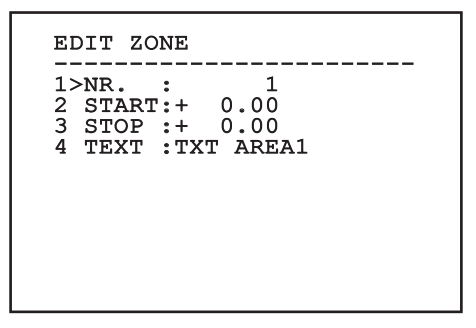

**Рис. 50**

**Пример:** Для активации титрование зоны 1, когда устройство находится между +15° и +45°, необходимо:

- Включает титрование зон, устанавливая S в качестве значения позиции Включение меню титрования зон.
- Установите 1, как значение параметра наш номер меню изменения зон.
- Установите +15.00, как значение параметра пуска с меню изменения зон.
- Установите +45,00, как значение параметра останова с меню изменения зон.
- При необходимости измените визуализированный текст, выбрав позицию Текст из меню Изменить зону.

**Устанавливая нуль как величину Пуска и Останова меню изменения зоны отключается визуализация надписи. В случае наложения нескольких зон имеет преимущество та, которая имеет больший номер.**

**Для определения зон следуйте направлению по часовой стрелке как показано на рисунке.**

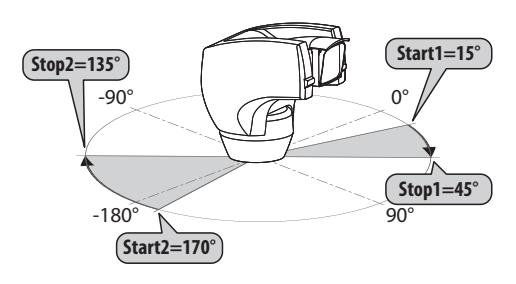

**Рис. 51**

**Имя и положение по умолчанию зон наводки ссылаются на четыре кардинальные точки. Положение СЕВЕР изменяется посредством параметра Offset Pan меню движения (9.1.10 Меню движения, страница 37).**
### **9.1.9.3 Меню каширования**

Динамическое каширование позволяет создавать максимум до 24 масок таким образом, чтобы получить потемнения определённых зон, выбранных пользователем.

Маски будут определяться в пространстве и будут учитывать горизонтальное, вертикальное положение, и глубину зума на момент установки.

Устройство предусматривает автоматическое сохранение положения и размера каширования, в зависимости от отображаемой зоны.

Можно отображать до максимум 8 масок одновременно.

Если используется устройство на максимальной скорости, темпы обновления сигнала видео становятся критическими и необходимо создать более крупные маски в отношении предмета, таким образом, чтобы скрыть его на более долгое время во время перехода и не рисковать увидеть его.

**Для обеспечения полной функциональности, положение в наклоне маски всегда должно быть от -70 до +70 градусов, кроме того, по отношению к объекту, необходимо, чтобы размер маски был вдвойне больше для его покрытия (по высоте и по ширине).**

Позволяет настроить следующие параметры:

- 1. **Цвет Маски**: Позволяет выбирать цвет масок.
- 2. **Изменяет Маски**: Позволяет получать доступ к подменю Изменение масок и установка параметров динамического каширования.

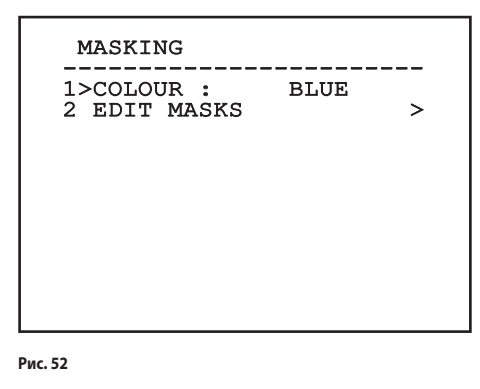

**9.1.9.4 Меню каширования (Изменяет Маски)**

Позволяет настроить следующие параметры:

- 1. **Маска Номер**: Позволяет выбор маски для работы.
- 2. **Подготавливает маскирование**: Включает или выключает выбранную маску.
- 3. **Изменяет Маску**: Позволяет изменять или создавать маску.

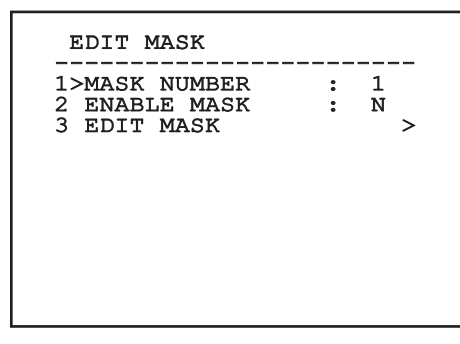

#### <span id="page-360-0"></span>**Рис. 53**

Если выбирается опция из меню Изменить маску, включается возможность новых величин выбранной маски.

### **9.1.9.5 Как создать новую маску**

Выбрать неактивную маску, выбрав из меню Изменения масок (Modifica Maschere)позицию маска номер (Maschera Numero). Для изменений выберите позицию Изменить маску [\(Рис. 53,](#page-360-0) страница [31\)](#page-360-0).

На следующем примере рассмотрим каширование цветка.

• Нажмите на кнопку Iris Close для перехода из режима каширования в режим Передвижения камеры.

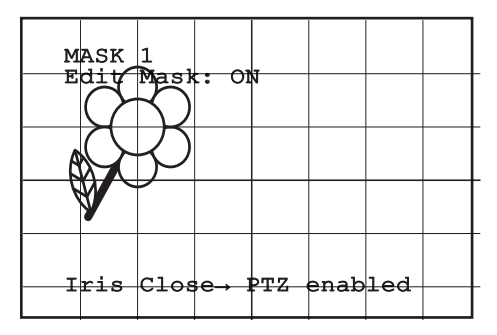

**Рис. 54**

• Нажатием на джойстик клавиатуры прибор передвинуть прибор и при необходимости установить зум до появления цветка в центре экрана.

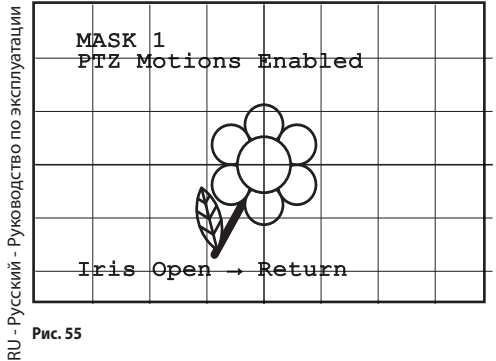

**Рис. 55**

• По достижении желаемого результата нажмите на кнопку Iris Open.

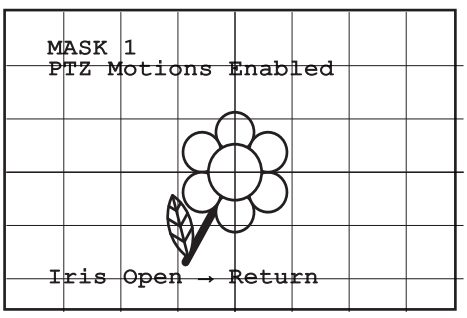

**Рис. 56**

• Появится небольшой прямоугольник. Нажав на джойстик (Pan и Tilt) увеличивается прямоугольник до тех пор, как не покроется весь цветок.

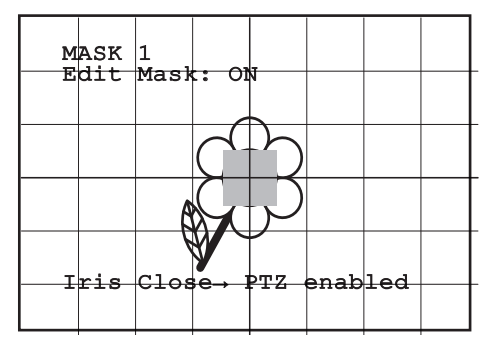

#### **Рис. 57**

• По достижении желаемого результата подтвердите вращением зума на теле.

#### **9.1.9.6 Как изменить маску**

Выбрать назначенную маску, выбрав из меню Изменения масок позицию маска номер ([Рис. 53,](#page-360-0) страница [31\)](#page-360-0). Для изменений выберите позицию изменить маску.

• Нажимая на джойстик (Pan и Tilt) увеличивается или уменьшается прямоугольник до достижения желаемого эффекта.

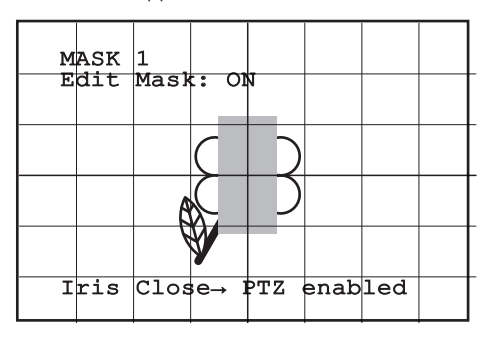

**Рис. 58**

• Подтверждает вращением зума на теле.

### **9.1.9.7 Меню дополнительных конфигураций**

Получая доступ к этому меню, можно произвести конфигурацию модуля SONY.

1. **Zoom**: Позволяет получать доступ к подменю Зума.

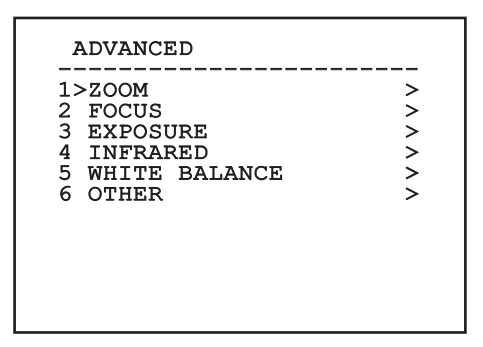

**Рис. 59**

#### **9.1.9.8 Меню дополнительных конфигураций (Zoom)**

- 1. **Скорость Зума**: Устанавливает скорость зума. Значения скорости - от 0 (минимальная скорость) до 7 (максимальная скорость).
- 2. **Цифровой Зум**: Включить цифровой зум.

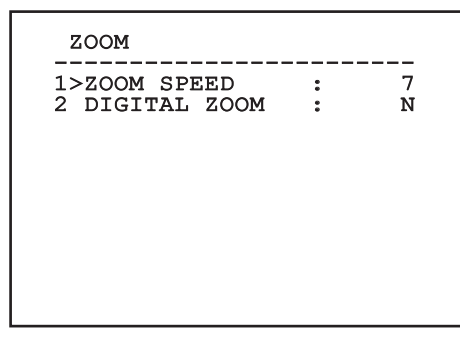

**Рис. 60**

### **9.1.9.9 Меню дополнительных конфигураций (Focus)**

Позволяет настроить следующие параметры:

- 1. **Скорость Фокусировки**: Устанавливает скорость фокусировки. Значения скорости - от 0 (минимальная скорость) до 7 (максимальная скорость).
- 2. **Autofocus**: Включает или выключает автофокусировку. Если включена, позволяет автоматическую автофокусировку для каждого позиционирования или движения зума, в зависимости от выбранного режима работы.
- 3. **Вид Автофокусировки**: Устанавливает вид автофокусировки. Возможные значения:
	- **Нормальный**: Автофокусировка включена всегда.
	- **Интервал**: Вызов функции автофокусировки и интервалов. Вызов производится постоянно каждые 5 секунд.
	- **Trigger**: Вызов автофокусировки при каждом движении PTZ. Это рекомендуемое решение.
- 4. **Чувствительность**: Устанавливает вид чувствительности. Возможные значения:
	- **Нормальный**: Fokussierung mit höherer Geschwindigkeit. Это рекомендуемое решение.
	- **Низкая**: Замедленная фокусировка. Это полезно в случае слабого освещения помещения, поскольку делает изображение более стабильным.

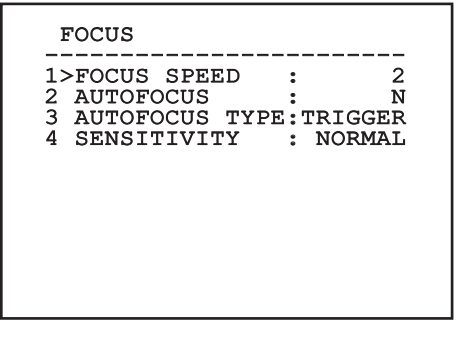

### **9.1.9.10 Меню дополнительных конфигураций (Воздействие)**

Позволяет настроить следующие параметры:

- 1-5. **Режим**: Устанавливает тип контроля выдерживания: автоматический, ручной, Shutter, Iris и Bright.
- 6. **Auto Slowshutter**: Если включена, увеличивает автоматически время выдерживания для улучшения ночной функции.
- 7-8. **Компенсация, Значение Компенсации**: Устанавливает компенсацию выдерживания.
- 9. **Компенсация Backlight**: Подготавливает функцию компенсации Backlight.
	- Позволяет лучше видеть тёмные участки на изображении.

В автоматическом режиме можно включить также компенсацию Backlight.

Меню выполняет динамическую автоконфигурацию в соответствии с выбором при показе параметров, которые можно изменять.

Режим управления выбранным выдерживанием связывается со всеми preset.

Установки рекомендуется производить в автоматическом режиме.

**EXPOSURE** 

------------------------ 1>MODE : AUTOMATIC

6 AUTO SLOW SHUTTER : Y<br>7 COMPENSATION : N 7 COMPENSATION : N<br>8 COMPENSATION VALUE: 7 8 COMPENSATION VALUE: 7<br>9 BACKLIGHT COMP. : N 9 BACKLIGHT COMP.

**Рис. 62**

В следующей таблице приводятся соответствия между введёнными величинами и оптическим действием модуля SONY.

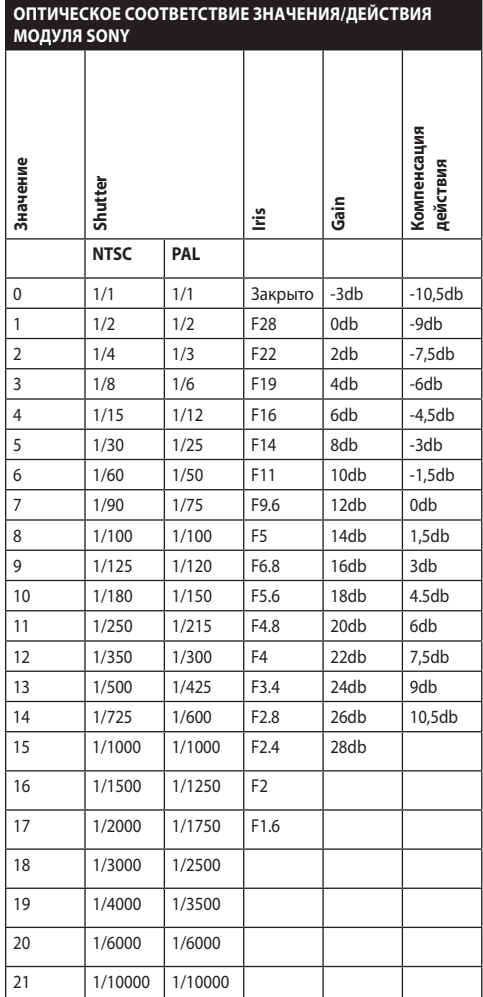

**Таб. 11**

### **9.1.9.11 Меню дополнительных конфигураций (Инфракрасный)**

Позволяет настроить следующие параметры:

- 1. **Режим IR**: Если выполнены настройки OFF, они форсируют дневной режим непрерывно (освещение фарой, если выполняется посредством специального обжатого переключателя или кнопкой на клавиатуре). Если выполнены настройки ON, они форсируют ночной режим непрерывно. Если выполнены настройки Auto, это активирует автоматическое переключение камеры.
- 2. **Ночной Порог**: Устанавливает порог выявления условий освещения для переключения в ночной режим. Меньшим величинам соответствуют более низкие уровни освещения.
- 3. **Задержка Ночью**: Устанавливает время выявления условий темноты, выраженное в секундах, перед переключением на ночной режим.
- 4. **Дневной порог:** Устанавливает порог выявления условий освещения для переключения в дневной режим. Меньшим величинам соответствуют более низкие уровни освещения.
- 5. **Задержка Днём**: Устанавливает время выявления условий освещения, выраженное в секундах, перед переключением на дневной режим.
- 6. **Фильтр с ограниченной полосой пропускания**: Если установлено на S, поворотное устройство работает нормально. Если установлено на N, камера не переключается на ночной и дневной режим, а функционирует только в дневном режиме. В случае установки на N осветитель, если имеется, включается и выключается в зависимости от установок позиции Режим IR (Modo IR).

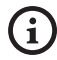

**Во избежание ошибочных сообщений рекомендуется выбирать величины порога и более серьёзные ошибки дневных переключений.**

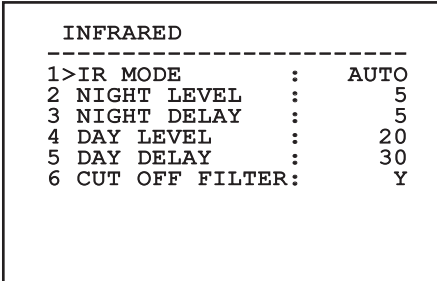

#### **Рис. 63**

Меню выполняет динамическую автоконфигурацию в соответствии с выбором при показе параметров, которые можно изменять.

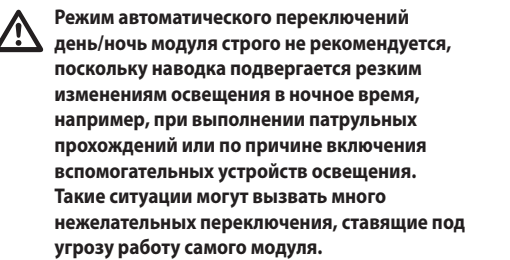

### **9.1.9.12 Меню дополнительных конфигураций (Баланс Белого Цвета)**

Позволяет настроить следующие параметры:

- 1. **Режим**: Устанавливает тип контроля баланса белого цвета. Возможные значения:
	- **Автоматически**: автоматически устанавливает баланс белого цвета. Это рекомендуемое решение.
	- **Учебник**: Подготавливает ручную настройку усилений красного и синего.
	- **Outdoor**: Устанавливает фиксированные величины усиления красного и синего на открытом воздухе.
	- **Indoor**: Устанавливает фиксированные величины усиления красного и синего для помещений.
	- **ATW**: Подготовка автоматического определения баланса белого.
- 2. **Значение красного**: Устанавливает значение усиления красного.

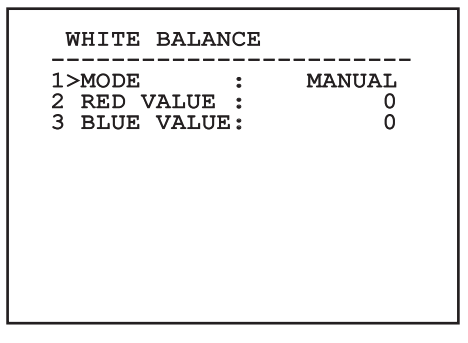

#### **Рис. 64**

Меню выполняет динамическую автоконфигурацию в соответствии с выбором при показе параметров, которые можно изменять.

### **9.1.9.13 Меню дополнительных конфигураций (Другое)**

- 1. **Резкость**: Устанавливает значение резкости изображения.
- 2. **Высокое разрешение**: Подготавливает высокое разрешение. Выходной сигнал видео имеет более высокое разрешение.
- 3. **Wide Dynamic**: Включает функцию Wide Dynamic. Улучшает просмотр, когда рассматриваемая зона освещается лучше других.
- 4. **Стабилизатор**: Включает функцию электронной стабилизации изображения.
- 5. **Прогрессивное Сканирование**: Включает функцию Прогрессивного сканирования. Позволяет достичь более стального изображения, когда наводка подключена к видео-серверу.
- 6. **Понижение Шума**: Устанавливает уровень снижения шума. При изменении параметра в зависимости от условий окружающей среды можно получить более контрастное изображение.

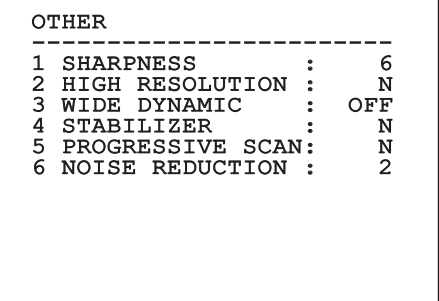

### **9.1.10 Меню движения**

- 1. **Конфигурация**: Устанавливает конфигурации, предусмотренные наводкой.
	- **Standard**: Устанавливает стандартную скорость движений.
- 2. **Offset Pan**: Наводка имеет положение на 0°, определённое механически. Функция Offset Pan позволяет определить путём программного обеспечения положение, отличающееся от 0°.
- 3. **Ручной Контроль**: Получив доступ к подменю, которые управляют параметрами, связанными с ручными движениями устройства.
- 4. **Preset**: Позволяет получать доступ к подменю, позволяющим изменять величины Preset.
- 5. **Patrol**: Позволяет получать доступ к подменю, позволяющим изменять величины Patrol.
- 6. **Autopan**: Позволяет получать доступ к подменю, позволяющим изменять величины Autopan.
- 7. **Вызов Движений**: Позволяет получать доступ к подменю, управляющему автоматическим вызовом движений.
- 8. **Дополнительные**: Позволяет вход в подменю для установки дополнительных параметров.

#### **MOTTON**

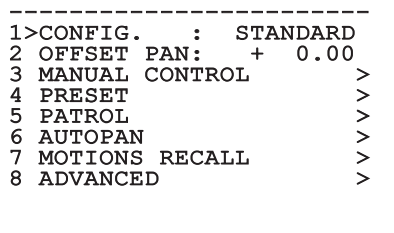

**Рис. 66**

### **9.1.10.1 Меню ручного контроля**

- 1. **Максимальная Скорость**: Устанавливает вручную максимальную скорость.
- 2. **Режим Fast**: Активирует режим Fast. Эта опция, если она включена, позволяет быстро перемещать наводку при помощи джойстика до ограничителя хода.
- 3. **Скорость С Зумом**: Включает опцию Скорость с зумом. Этот параметр, если он включён, автоматически снижает скорость Pan и Tilt в зависимости от коэффициента фокусного расстояния.
- 4. **Фактор Tilt**: Устанавливает фактор снижения ручной скорости оси tilt.
- 5. **Autoflip**: Включает функцию autoflip (то есть, автоматическую наводку с наклоном на 180 °, когда угол наклона достигнет ограничителя хода) для облегчения отслеживания людей по коридорам или дорогам.
- 6. **Ограничения Движения**: Доступ к меню ограничений.

MANUAL CONTROL -----------------------<br>1>MAXIMUM SPEED :100.0 2 FAST MODE : Y<br>3 VEL. WITH ZOOM : N<br>4 TILT SCALE FACT.: 2<br>5 AUTOFLIP 3 VEL. WITH ZOOM : N 4 TILT SCALE FACT.: 2 5 AUTOFLIP : Y 6 MOVEMENT LIMITS >

#### **9.1.10.2 Меню ручного контроля (Рамки)**

Позволяет настроить следующие параметры:

- 1. **Ограничения Pan**: Подготавливает ограничения Pan.
- 2. **Начало Pan**: Устанавливает начальное ограничение Pan.
- 3. **Окончание Pan**: Устанавливает конечное ограничение Pan.
- RU Русский Руководство по эксплуатации 4. **Ограничения Tilt**: Подготавливает ограничения Tilt.
	- 5. **Начало Tilt**: Устанавливает начальное ограничение Tilt.
	- 6. **Окончание Tilt**: Устанавливает конечное ограничение Tilt.

#### $-$

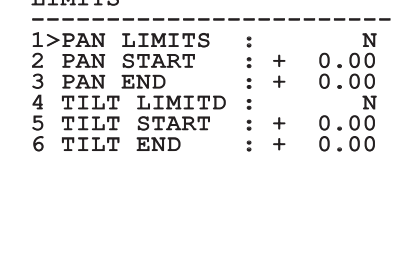

**Рис. 68**

RU - Русский - Руководство по эксплуатации

#### <span id="page-367-0"></span>**9.1.10.3 Меню Preset**

- 1. **Изменяет Preset**: Для доступа к меню Изменения Preset.
- 2. **Служебная Программа Preset**: Для доступа к меню Функции Preset.

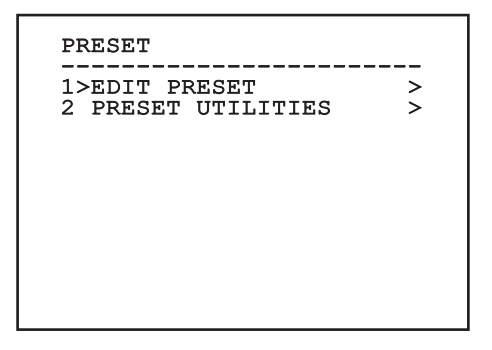

**Рис. 69**

#### **9.1.10.4 Меню Preset (Изменяет Preset)**

Позволяет настроить следующие параметры:

- 1. **Число**: Номер Preset, который желаете изменить.
- 2. **Включение**: Включение preset.
- 3. **Pan**: Положение pan, выраженное в градусах.
- 4. **Tilt**: Положение tilt, выраженное в градусах.
- 5. **Zoom**: Положение зума.
- 6. **Focus**: Положение дневной и ночной фокусировки.
- 7. **Скорость**: Скорость достижения положения, когда preset вызывается функцией патрулирования (Patrol) и сканирования (Scan).
- 8. **Пауза**: Устанавливает ожидание в секундах перед началом следующего движения в патрулировании (Patrol).
- 9. **Текст**: Надпись отображается при достижении положения preset.

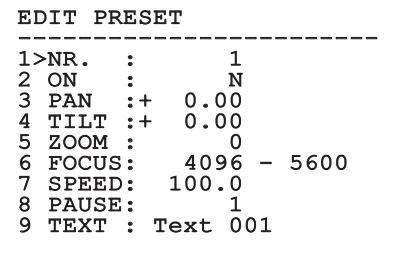

#### **Рис. 70**

С меню можно сохранить непосредственно preset, отправив команду Iris Close, включающую движения наводки.

### <span id="page-368-2"></span>**9.1.10.5 Меню Preset (Служебная Программа Preset)**

Позволяет настроить следующие параметры:

- 1. **A.Дневная фокусировка**: Позволяет использовать автофокусировку во время вызова preset в дневном режиме. Для обеспечения быстроты и точности в фокусировке изображения отключите автофокусировку.
- 2. **A.Ночная фокусировка**: Позволяет использовать автофокусировку во время вызова preset в ночном режиме. Рекомендуем включать автофокусировку, когда наводка оснащена инфракрасным прожектором, поскольку фокальная точка изменяется от видимого света до инфракрасного излучения.
- 3. **Скорость Сканирования**: Скорость будет использована как ссылка при вызове нового положения preset с функцией сканирования (Scan).
- 4. **Скорость По Умолчанию**: Изменяет скорость по умолчанию Preset. Эта величина используется функцией Установить скорость? для определения всех Preset той же скорости.
- 5. **Пауза По Умолчанию**: Изменяет паузу по умолчанию Preset. Эта величина используется функцией Установить паузу? для определения всех Preset той же паузы.
- 6. **Установить Скорость**: Назначает всем Preset скорость по умолчанию.
- 7. **Установить Паузу**: Назначает всем Preset паузу по умолчанию.

PRESET UTILITIES ------------------------ 1>AUTOFOCUS DAY : N 2 AUTOFOCUS NIGHT: Y<br>3 SCAN SPEED: 200.0 3 SCAN SPEED : 200.0<br>4 DEFAULT SPEED : 100.0 4 DEFAULT SPEED : 100.0<br>5 DEFAULT DWELL : 3 5 DEFAULT DWELL 6 SET SPEED? 7 SET PAUSE?

**Рис. 71**

#### <span id="page-368-0"></span>**9.1.10.6 Меню патрулирования (Patrol)**

- 1. **Первый Preset**: Первый preset последовательности Patrol.
- 2. **Последний Preset**: Последний preset последовательности Patrol.
- 3. **Режим Random**: Подготавливает выполнение случайным образом. Последовательность пересчитывается непрерывно.

#### PATROL

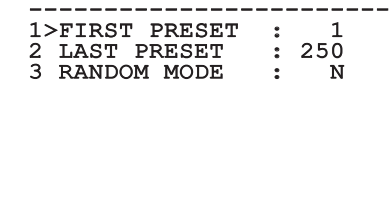

#### **Рис. 72**

#### <span id="page-368-1"></span>**9.1.10.7 Меню Autopan (автопанорамирование)**

- 1. **Preset Хода**: Устанавливает начальное положение Autopan (автопанорамирования).
- 2. **Preset Возврата**: Устанавливает конечное положение Autopan (автопанорамирования).
- 3. **Скорость Хода**: Устанавливает величину хода Autopan (автопанорамирования).
- 4. **Скорость Возврата**: Устанавливает величину возвращения Autopan (автопанорамирования).

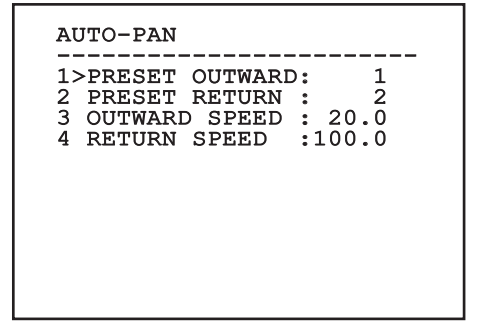

#### **9.1.10.8 Меню вызова движений**

Можно настроить узел таким образом, что после определенного периода простоя автоматически выполняется функция движения, установленная оператором.

- 1. **Вид Движения**: Типа движения для вызова (None, Home, Autopan, Patrol, Tour 1, Tour 2, Tour 3).
- 2. **Задержка Движения**: Время простоя джойстика, указывается в секундах.

MOTION RECALL

------------------------ 1>MOVEMENT TYPE : NONE 2 MOVEMENT DELAY: 60

**Рис. 74**

### **9.1.10.9 Дополнительные меню**

- 1. **Статический контроль**: Подготавливает контроль положения только тогда, когда наводка остановлена.
- 2. **Динамический контроль**: Подготавливает контроль положения только тогда, наводка в движении.
- 3. **Циклический возврат в исходное положение**: Если отличается от нуля, устанавливает выполнение процедуры возврата в исходное положение (homing) после определённого количества часов.
- 4. **Режим экономии**: Понижает момент двигателей, когда наводка остановлена. Не включайте в присутствии сильного ветра или интенсивные колебания.

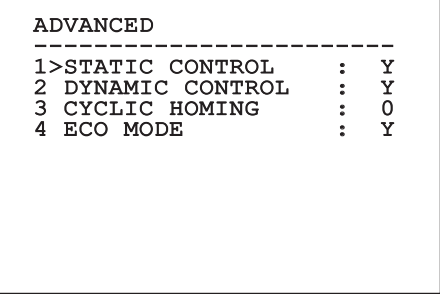

**Рис. 75**

RU - Русский - Руководство по эксплуатации

RU - Русский - Руководство по эксплуатации

### <span id="page-370-1"></span>**9.1.11 Меню визуализаций**

- 1. **Положение PTZ**: Если место отличается от OFF, позволяет выбрать режим, при котором будут визуализироваться на экране положения Pan, Tilt и Zoom. Можно выбрать визуализацию по времени (1 S, 3 S и 5 S) или постоянную (CONST).
- 2. **Имя Preset**: Если место отличается от OFF, позволяет выбрать режим, при котором будет визуализироваться на экране текст, присвоенный последнему достигнутому положению Preset. Можно выбрать визуализацию по времени (1 S, 3 S и 5 S) или постоянную (CONST).
- 3. **Имя Зон**: Если место отличается от OFF, позволяет выбрать режим, при котором будут визуализироваться тексты, присвоенные активным зонам. Можно выбрать визуализацию по времени (1 S, 3 S и 5 S) или постоянную (CONST).
- 4. **ID Наводки**: Если место отличается от OFF, визуализирует ID наводки.
- 5. **Полученные Команды**: Если место отличается от OFF, позволяет выбрать режим, при котором будут визуализироваться полученные серийные команды. Можно выбрать визуализацию по времени (1 S, 3 S и 5 S) или постоянную (CONST).
- 6. **Горизонтальная Delta**: Передвигает горизонтально тексты меню, позволяя лучшую центровку их самих.

7. **Вертикальная Delta**: Передвигает вертикально тексты меню, позволяя лучшую центровку их самих.

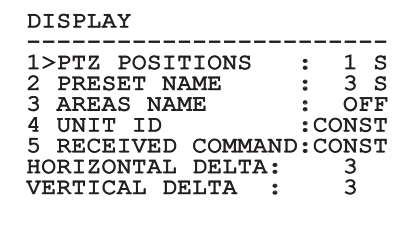

**Рис. 76**

### <span id="page-370-0"></span>**9.1.12 Меню опций**

- 1. **Потолочная Установка**: Включение этого режима дает возможность переворачивание изображения и команд направления.
- 2. **Тревожные события**: Нажать для доступа к меню тревог.
- 3. **Установка Мойки**: Позволяет получать доступ к меню установки мойки.

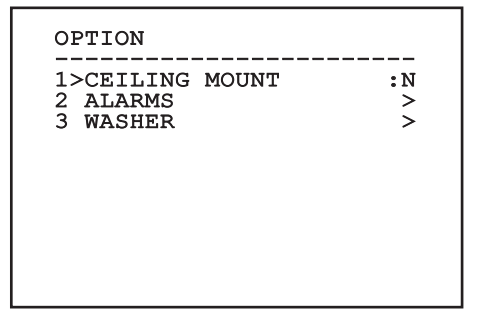

### **9.1.12.1 Меню тревог**

- 1-5. **Тревога 1-5**: Позволяют доступ к меню, с которого можно устанавливать параметры Тревог от 1 до 5.
- 6. **Состояние тревог**: Позволяет получать доступ к меню состояния тревог.

#### ALARM

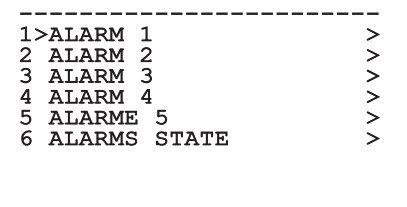

#### **Рис. 78**

**Если установлена фара IR, тревога 5 зарезервирована для обжимного внешнего выключателя, для которого тревога 5 не появляется на видео.**

В меню Тревоги Вы можете получить доступ к одному из меню (Allarme 1-5), где можете изменить параметры тревог.

Из этих меню можно установить следующие значения:

- 1. **Вид**: Устанавливает тип контакта: обычно закрытый (Н.З.) или обычно открытый (Н.О.)
- 2. **Действие**: Тип действия, который выполняет узел, когда активируется тревога (Autopan, Patrol, Реле 1, Реле 2, Scan, Tour 1, Tour 2, Tour 3, Washer, Wiper). Если выбирается позиция ВЫКЛ, тревога отключается.
- 3. **Число**: Достигаемый preset, когда типом действия тревоги является Scan.
- 4. **Текст**: Надпись отображается при активной тревоге.

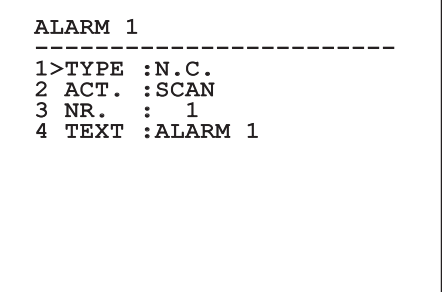

#### **Рис. 79**

Меню выполняет динамическую автоконфигурацию в соответствии с выбором при показе параметров, которые можно изменять.

С меню Тревоги можно получить доступ к меню Состояние тревог, в котором отображается состояние входа тревог (CLOSED - закрытый контакт, OPEN открытый контакт).

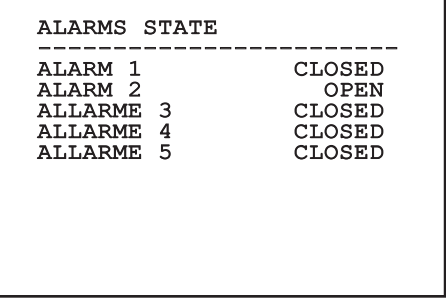

### <span id="page-372-0"></span>**9.1.13 Меню установки мойки**

Поворотное устройство дает возможность использовать стеклоочиститель и приводить в действие насос для очистки стекла.

Для конфигурации установки мойки установите объектив телекамеры перед соплом установки мойки.

Сохраните preset (XY) для этого положения, которая будет вызываться от насадки, когда включается функция Washer.

Конфигурировать следующие параметры:

- 1. **Включает**: Подключение функции Washer.
- 2. **Nozzle Preset**: Введите номер preset (XY), соответствующий соплу.
- 3. **Wiper On Delay**: Выберите интервал времени, который проходит от активации насоса и от активации стеклоочистителя.
- 4. **Длительность мойки**: Выберите продолжительность очистки щетками.
- 5. **Wiper Off Delay**: Выберите продолжительность очистки щетками без воды.

# WASHER

 $1$ >ENABLE : N 1>ENABLE : N<br>2 NOZZLE PRESET : 1<br>3 UISTE ON BEILU 3 WIPER-ON DELAY : 5<br>4 WASHING DURATION : 10 4 WASHING DURATION : 10 5 WIPER-OFF DELAY

**Рис. 81**

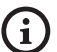

**Активация функции Washer резервирует использование реле 2 для включения насоса и снимает возможность привлечения реле 2 к сигналу тревоги.**

### **9.1.14 Меню по умолчанию**

- 1. **Аннулировать Setup**?: Восстанавливает все параметры за исключением preset.
- 2. **Аннулировать Preset**?: Удалить все ранее сохраненные preset.

# DEFAULT ------------------------ 1>DELETE SETUP? 2 DELETE PRESET?

**Рис. 82**

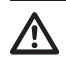

**Описанные выше операции ведут к утере всех предварительно сохранённых данных (например: Preset, Patrol, Autopan, Home...).**

### **9.1.15 Меню информации**

Меню позволяет проверять конфигурацию устройства и версию аппаратно-программного обеспечения.

```
INFO
------------------------
Address: 1
Protocol : MACRO
RS485-1: 38400 N81 RX
RS485-2: 38400 N81 RIPET
FW: 0a (Apr 14 2009)
HW: 000-0000
Camera : 36x
PC: UC1PSSA000A
SN: 109032220029
```
# **9.2 Интерфейс программного обеспечения**

### **9.2.1 Минимальные реквизиты ПК**

Входящее в комплект поставки программное обеспечение управления поворотных устройств поддерживает 16 каналов. Программное обеспечение нуждается в пакете Windows XP Service Pack 3 или выше, а также в ПК с процессором Xeona на 2,3GHz и более.

### **9.2.2 Процедура конфигурации с помощью программного обеспечения**

После подготовки и конфигурации наводки произвести конфигурацию параметров IP ([7.4.6 Подключение](#page-348-0)  [кабеля к сети Ethernet](#page-348-0), страница [19](#page-348-0)).

Адрес IP различных узлов конфигурируется отдельно со стороны ПК.

Отконфигурировать адрес IP компьютера: 192.168.10.1 (или 192.168.10.2, искл.).

Подсоедините блок к сети LAN, подайте питание и запустите браузер Microsoft Internet Explorer® 6.0 или более новой версии.

**Для конфигурации адреса IP различных узлов, необходимо подать на них питание, подсоединив их по одному к сети lan (switch/ hub). Отконфигурируйте узел, установив, по крайней мере, адрес IP и имя основного прибора. После конфигурации произведите соединение кабеля Ethernet с конфигурацией следующего узла.**

Получив доступ к адресу: 192.168.10.100.

Будет запрошен логин и пароль. Во время первой конфигурации введите логин и пароль по умолчанию.

- **Логин:** admin
- **Пароль:** 1234

Если логин выполнен успешно, появится интерфейс управления поворотным устройством.

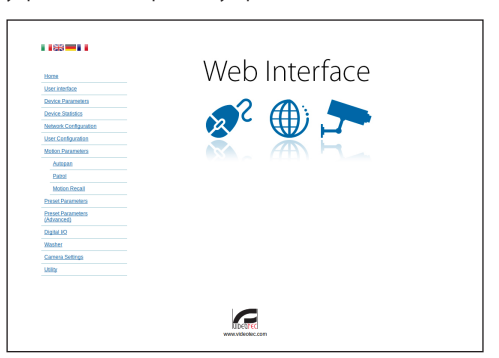

#### **Рис. 84**

**Поворотное устройство может функционировать с помощью протокола ONVIF или TCAM. Если используется протокол ONVIF, проверьте правильную установку времени в устройстве или конфигурируйте сервер NTP (9.3.5 Конфигурация сети, страница 48).**

### **9.2.3 Установка программного обеспечения**

Вставьте диск и запустите автоматический запуск или установочный пакет. Открывается веб-страница, позволяющая установить приложение TVMS-сервера (32 или 64 бит, в зависимости от характеристик компьютера).

Будет запрошен логин и пароль. Во время первой конфигурации введите логин и пароль по умолчанию.

- **Логин:** admin
- **Пароль:** 1234

Для добавления устройства к VMS, необходимо выбрать строку Камера в меню Setup.

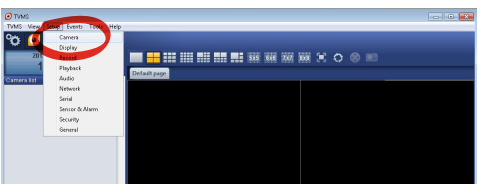

#### Нажмите клавишу Add.

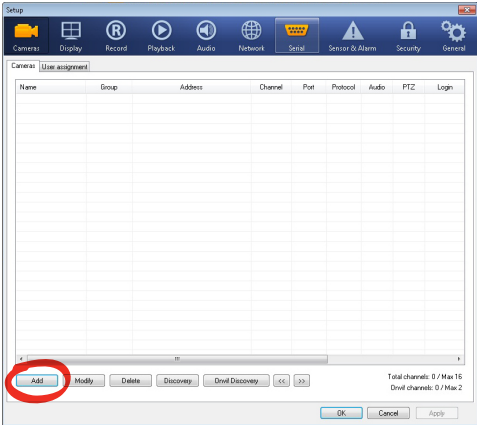

#### **Рис. 86**

Присвойте название телекамере и узлу. Выберите протокол ONVIF или TCAM и установите адрес IP устройства и учетные данные доступа. Выберите профили стриминга и убедитесь, что опция Use PTZ активирована. Нажмите Ок.

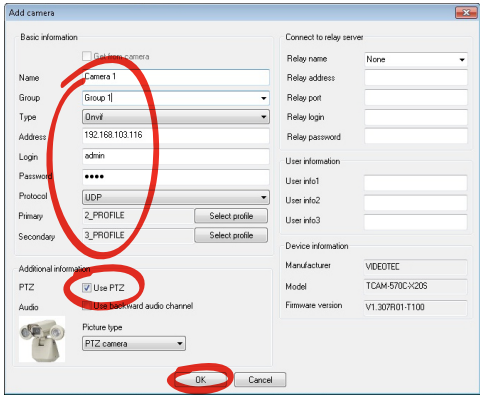

**Рис. 87**

Телекамера появится в списке устройств (Camera list), ее изображение может быть получено после перетаскивания символа в одно из неиспользуемых полей.

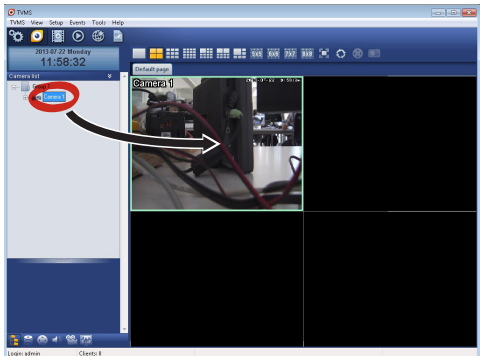

#### **Рис. 88**

Для визуализации телекамер на компьютере необходимо установить клиент TVMS и использовать его для удаленного подключения к серверу TVMS. Для конфигурации клиента необходимо получить доступ с помощью стандартных данных учетной записи.

Логин: admin

Пароль: 1234

Нажмите на кнопку Setup.

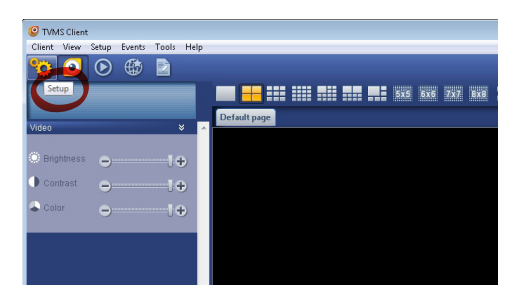

RU - Русский - Руководство по эксплуатации RU - Русский - Руководство по эксплуатации Появится окно, где можно добавить, нажав кнопку Add, серверы, к которым можно будет подключиться

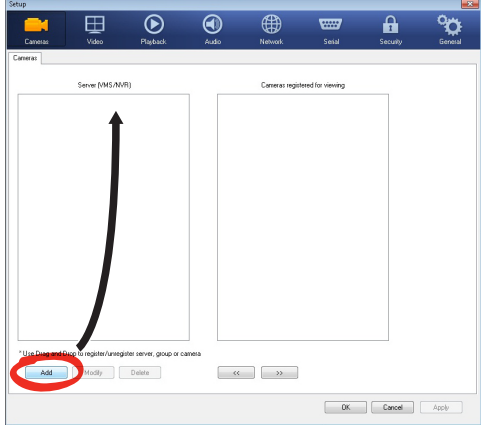

#### **Рис. 90**

После добавления сервера необходимо зарегистрировать его для визуализации. Перетащите

символ сервера на колонну, как показано на рисунке.

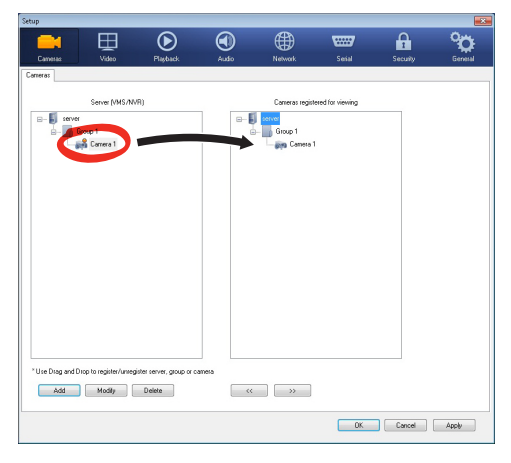

#### **Рис. 91**

Нажмите Ок, чтобы вернуться к программе визуализации. Теперь можно увидеть видеокамеры, выполняя перетаскивание, как в случае сервера TVMS.

# **9.3 Интерфейс веб**

**При первом включении присвойте адрес,**  Î **отличный от 192.168.10.100.**

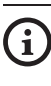

**Поддерживаемые браузеры: Microsoft Internet Explorer, Google Chrome, Mozilla Firefox.**

Первая операция, необходимая для конфигурации поворотного устройства, заключается в подключении к его веб- интерфейсу.

В заранее установленных настройках поворотное устройство конфигурировано с адресом 192.168.10.100.

Для получения доступа к поворотному устройству достаточно подключиться к браузеру по адресу: http:// indirizzo\_ip и выполнить логин с помощью заранее установленных данных учетной записи:

- **Имя пользователя:** admin
- **Пароль:** 1234

### **9.3.1 Home**

Если логин выполнен успешно, появится интерфейс управления поворотным устройством.

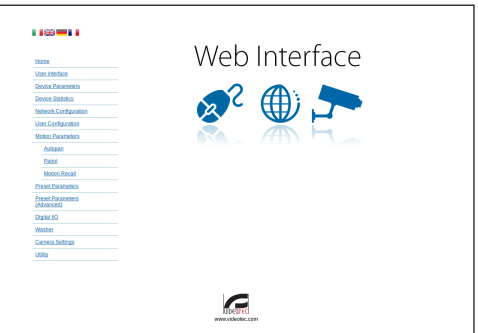

### **9.3.2 Проверки пользователя**

Для контроля поворотного устройства через браузер необходимо выбрать строку Контроль Пользователя (Controlli Utente). Откроется новое окно с виртуальной клавиатурой для передачи команд.

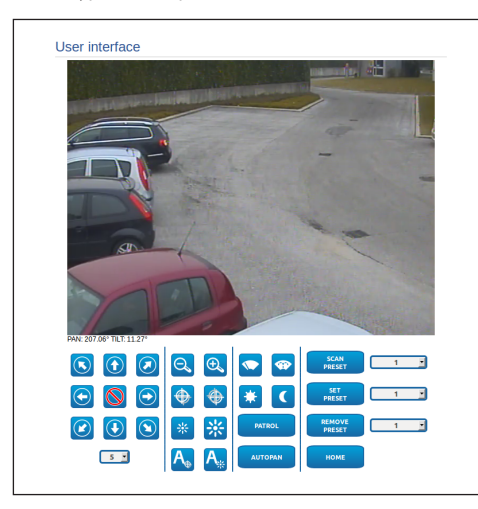

#### **Рис. 93**

На виртуальной клавиатуре размещены следующие устройства управления:

• **Переключатель скорости:** Позволяет выбрать скорость движений поворотного устройства.

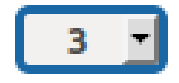

#### **Рис. 94**

• **Zoom wide/Zoom tele**

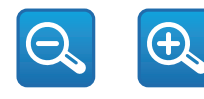

**Рис. 95**

• **Focus far/Focus near/Auto focus**

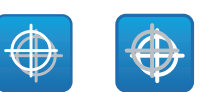

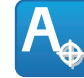

#### **Рис. 96**

• **Iris close/Iris open/Auto iris**

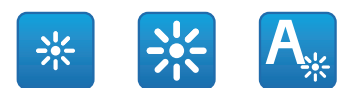

#### **Рис. 97**

• **Wiper/Washer**

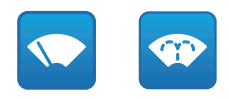

#### **Рис. 98**

• **Day:** Активирует фильтр IR камеры. Если присутствуют, выключает светодиодные (LED) осветители.

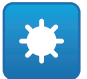

#### **Рис. 99**

• **Night:** Деактивирует фильтр IR камеры. Если присутствуют, включает светодиодные (LED) осветители.

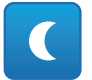

### **9.3.3 Параметры Устройства**

В строке меню Параметры Устройства (Parametri Dispositivo) можно присвоить название поворотному устройству и отобразить иную дополнительную информацию.

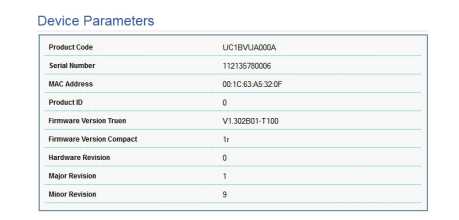

**Рис. 101**

### **9.3.4 Статистика Устройства**

В строке меню Статистик Устройства (Statistiche Dispositivo) приведены, только в консультативных целях, все статистические данные, собранные во время функционирования поворотного устройства.

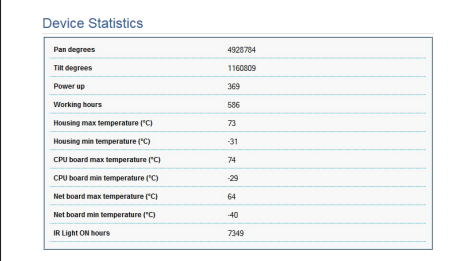

**Рис. 102**

### **9.3.5 Конфигурация сети**

В строке меню Конфигурация Сети (Configurazione Rete) можно изменять сетевые настройки поворотного устройства. Можно решить способ присвоения адреса устройству: статически или динамически с помощью DHCP. Устройство поддерживает 4 версию интернетпротокола (IP).

На этой же странице можно конфигурировать 2 DNS и решить, какие механизмы должны быть активированы для автоматической идентификации устройств в локальной сети.

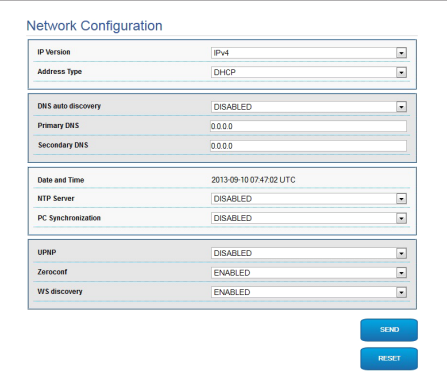

#### **Рис. 103**

Можно также решить должно ли устройству быть синхронизированным с внешним сервером NTP (Network Time Protocol).

- **NTP -> ОТКЛЮЧЕННЫЙ**: Выберите данную опцию, если желаете синхронизировать дату и время устройства.
- **NTP -> СТАТИЧЕСКИЙ**: Выберите данную опцию, если желаете синхронизировать дату и время устройства с датой и временем сервера NTP, указанного статическим адресом.

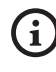

**Для правильного функционирования устройства необходимо синхронизировать поворотное устройство с программным обеспечением VMS, используя сервер NTP.**

### **9.3.6 Конфигурация пользователей**

В строке меню Конфигурация Пользоаателей (Configurazione Utenti) можно управлять пользователями, имеющими доступ к поворотному устройству. Пользователи категории Администратор (Administrator) могут получать доступ к конфигурации устройства. Такие пользователи как Оператор (Operator), Пользователь (User) и Неизвестный (Anonymous) имеют ограниченный доступ к страницам управления.

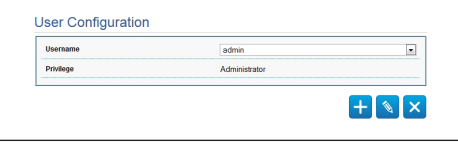

**Рис. 104**

**Устройство могут конфигурировать только пользователи со статусом администратора.**

### **9.3.7 Параметры Движения**

В строке меню Параметры Движения (Parametri Movimento) можно контролировать через сеть все параметры поворотного устройства.

- **Offset Pan**: Наводка имеет положение на 0°, определённое механически. Функция Offset Pan позволяет определить путём программного обеспечения положение, отличающееся от 0°.
- **Режим Fast**: Позволяет на высокой скорости перемещать поворотное устройство при помощи джойстика до ограничителя хода.
- **Режим экономии**: Понижает момент двигателей, когда наводка остановлена для снижения потребления. Не включайте в присутствии сильного ветра или интенсивных колебаний.
- **Статический контроль**: Подготавливает контроль положения только тогда, когда наводка остановлена.
- **Динамический контроль**: Подготавливает контроль положения только тогда, наводка в движении.
- **Потолочная Установка**: Переворачивает изображение и меняет местами команды движения.
- **Autoflip**: Поворачивает поворотное устройство на 180°, когда его наклон достигает ограничителя хода. Облегчает отслеживания людей по коридорам или дорогам.
- **Максимальная Скорость**: Устанавливает вручную максимальную скорость.
- **Скорость С Зумом**: Включает опцию Скорость с зумом. Этот параметр, если он включён, автоматически снижает скорость Pan и Tilt в зависимости от коэффициента фокусного расстояния.
- **Фактор Tilt**: Устанавливает фактор снижения ручной скорости оси tilt.
- **Ограничения Pan**: Подготавливает ограничения Pan.
- **Начало Pan**: Устанавливает начальное ограничение Pan.
- **Окончание Pan**: Устанавливает конечное ограничение Pan.
- **Ограничения Tilt**: Подготавливает ограничения Tilt.
- **Начало Tilt**: Устанавливает начальное ограничение Tilt.
- **Окончание Tilt**: Устанавливает конечное ограничение Tilt.

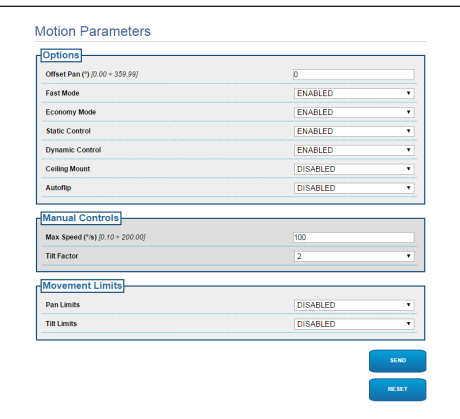

### **9.3.7.1 Autopan**

В подразделе Autopan (автопанорамирование) можно указать предварительные настройки начала и завершения автопанорамирования.

Можно установить скорость прохождения пути.

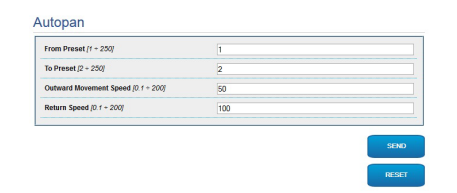

**Рис. 106**

# **9.3.7.2 Patrol**

В подразделе Patrol (патрулирование) можно указать предварительные настройки начала и завершения патрулирования. Кроме того, можно указать как должно происходить сканирование предварительных установок (preset ): случайно или нет.

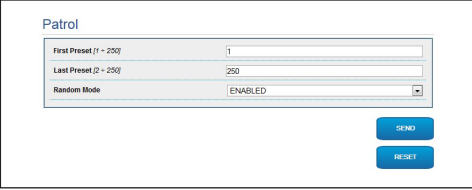

**Рис. 107**

### **9.3.7.3 Вызов Движений**

В подразделе Вызов Движений (Richiamo Movimenti) можно указать интервал времени отсутствия активности, по окончании которого поворотное устройство выполнит одно из следующих действий: возврат в исходное положение, запуск автопанорамирования или патрулирование.

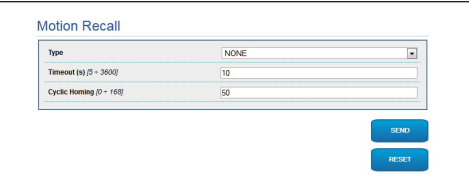

### **9.3.8 Параметры Предварительных настроек (Preset)**

В строке меню Предварительная настройка Параметров (Parametri Preset) можно конфигурировать некоторые параметры, касающиеся предварительных настроек.:

- **Скорость Сканирования**: Скорость в градусах в секунду, с которой достигается предварительная настройка по четкому указанию оператора.
- **Тип рампы**: Позволяет выбрать ускорения поворотного устройства.
- **Скорость движений (по умолчанию)**: Скорость, используемая в операциях autopan и patrol.
- **Установить скорость по умолчанию**: Скорость по умолчанию устанавливается также как скорость развертывания для всех предварительных настроек.
- **Пауза По Умолчанию**: Время (в секундах) пребывания по умолчанию в каждой предварительной настройке.
- **Установить паузу по умолчанию**: Пауза по умолчанию устанавливается для всех предварительных настроек (preset).

#### **Рис. 109**

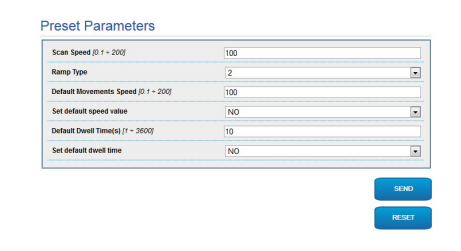

### **9.3.9 Параметры Предварительных настроек (Дополнительно)**

В разделе Параметры Preset ( Дополнительные) можно персонализировать значения скорости и паузы для каждой предварительной настройки, а также подключать / отключать сами предварительные настройки.

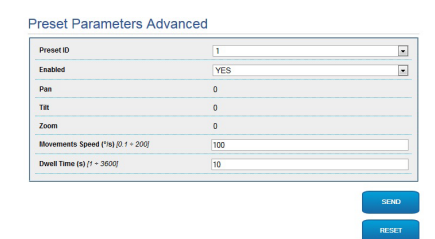

### **9.3.10 Цифровые входы/выходы**

В плате цифровых входов/выходов можно конфигурировать цифровые каналы, присутствующие в поворотном устройстве. Следует краткое описание параметров, которые можно конфигурировать, для каждого цифрового входа.

- **ID сигнала тревоги::** Поле, используемое для выбора нужного цифрового входа.
- **Вид:** Указывает режим по умолчанию цифрового входа. Может быть установлено на Обычно открытый или Обычно закрытый
- **Действие:** К каждому входу может быть присоединено какое-либо действие. Действие активируется в момент, когда контакт переходит в состояние, отличное от стандартного. Ниже перечислены возможные действия:
- **NONE:** Никаких действий.
- **SCAN:** Располагает поворотное устройство соответственно выбранным предварительным настройкам preset.
- **PATROL:** Активирует PATROL (патрулирование).
- **AUTO-PAN:** Активирует AUTOPAN (автопанорамирование).
- **WIPER:** Активирует стеклоочиститель (Wiper).
- **WASHER:** Активирует последовательность мытья стекла.
- **РЕЛЕ 1:** Активирует реле 1
- **РЕЛЕ 2:** Активирует реле 2
- **IR FILT:** Деактивирует фильтр IR камеры. Если присутствуют, включает светодиодные (LED) осветители.

Для проверки правильного функционирования сигналов тревог на странице веб присутствует кружочек. В нормальных условиях цвет кружочка зеленый, а в условиях обнаружения сигнала тревоги красный.

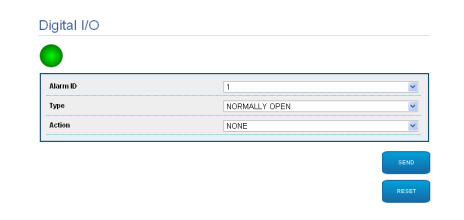

**Рис. 111**

### **9.3.11 Wiper**

**Не пользуйтесь стеклоочистителем, когда внешняя температура ниже 0°C или имеется лёд.**

Встроенная щетка-очиститель не оказывает влияние на обзор камеры, которая установлена в гермокожухе.

### **9.3.12 Washer**

Насос для мытья поворотного устройства конфигурирован в плате Washer, где к операции мытья можно присоединить предварительную настройку, задать длительность мытья стекла, указать задержку активации и отключения стеклоочистителя.

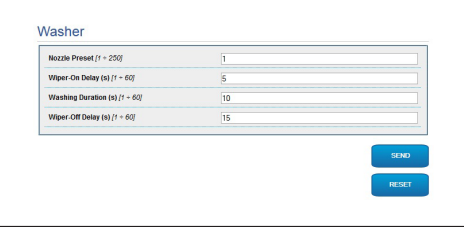

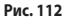

RU - Русский - Руководство по эксплуатации

RU - Русский - Руководство по эксплуатаци

 $\leq$ 

### **9.3.13 Параметры энкодера**

В строке меню Параметры Энкодера (Parametri Encoder) можно конфигурировать 2 потока видео устройства. Первый поток в обязательном порядке сжимается с помощью алгоритма H.264/AVC, в то время как второй альтернативно может использовать кодирование MJPEG. Для обеих потоков можно задать размеры видео, частоту кадров, использование регулятора скорости и размер GOP. Кроме того, можно конфигурировать ON Screen Display (OSD), который позволяет называть видео перед сжатием.

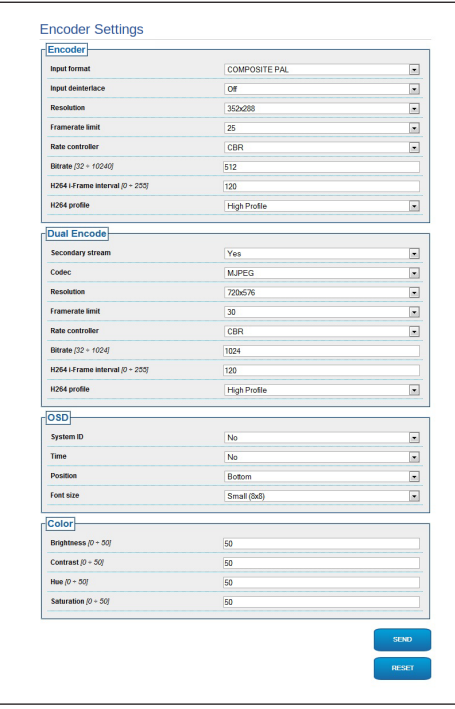

**Рис. 113**

### **9.3.14 Инструменты**

В строке меню Инструменты (Strumenti) можно перенастраивать стандартные значения всей конфигурации поворотного устройства или только некоторых специальных секций.

Кроме того, в данном разделе можно:

- Обновите микропрограмму устройства.
- Снова включите поворотное устройство.

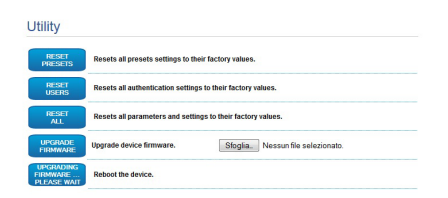

# **10 Аксессуары**

RU - Русский - Руководство по эксплуатации RU - Русский - Руководство по эксплуатации

**Для дополнительной информации по конфигурации и использованию обращаться к руководству по эксплуатации соответствующего оборудования.**

# **10.1 Установка мойки**

Поворотное устройство может быть укомплектовано внешним насосом для очистки стекла.

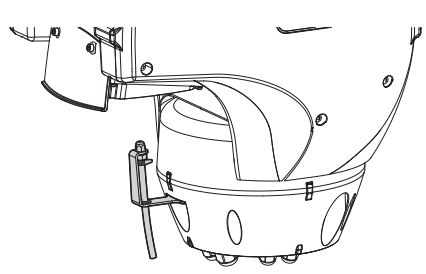

**Рис. 115**

**За дополнительной информацией обратитесь к соответствующей главе [\(9.1.13 Меню](#page-372-0)  [установки мойки](#page-372-0), страница [43](#page-372-0)).**

# **10.2 Настенное крепление**

Настенный кронштейн с внутренним кабельным каналом изготовлен из алюминия и окрашен порошковой краской.

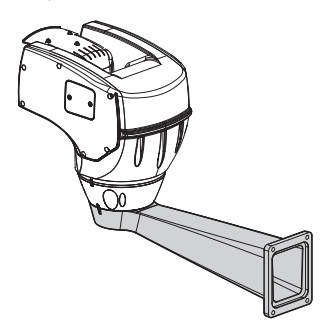

**Рис. 116**

# **10.3 Кронштейн для поручней**

Кронштейн для монтажа на поручни с внутренним прохождением кабелей.

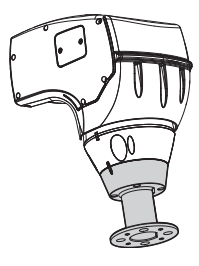

**Рис. 117**

# **10.4 Кронштейн на потолок**

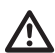

**Меняйте зубчатые шайбы каждый раз, когда снимаете корпус с основания.**

Прибор может быть установлен в перевернутом положении благодаря кронштейну для крепления к потолку.

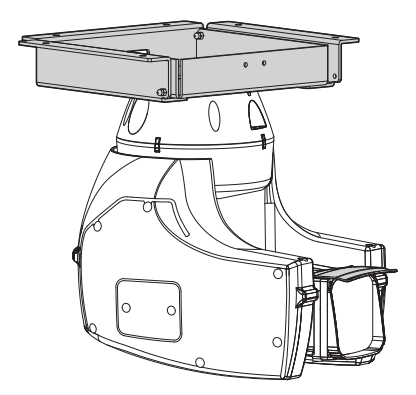

#### **Рис. 118**

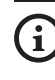

**За дополнительной информацией обратитесь к соответствующей главе ([9.1.12 Меню опций](#page-370-0), страница [41](#page-370-0)).**

 $\mathbf{1}$ 

# **11 Инструкции по обычному функционированию**

# **11.1 Отображение состояния наводки**

Во время нормальной работы по выбору пользователя наводка отображает на мониторе данные, организованные, как показано на рисунке. Отображение может быть включено или выключено ( [9.1.11 Меню визуализаций,](#page-370-1) страница [41](#page-370-1)).

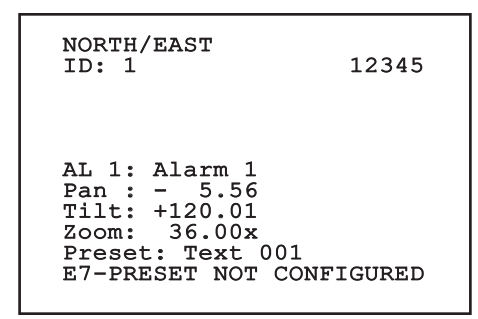

**Рис. 119**

**NORTH/EAST**: Имя зоны, в которой находитесь.

**ID**: 1: Адрес приёмника.

**12345**: Полный список активных тревог.

**AL 1**: Alarm 1: Текст последней тревоги активен.

**Pan**: - 5.56/Tilt: +120.01/Zoom: 36.00x: Актуальное положение Pan, Tilt и зума.

**Preset**: Text 002: Имя выбранного preset активно.

**E7-PRESET NOT CONFIGURED**: Следующее поле показывает ошибки, обнаруженные во время работы системы или при командах, полученных серийным путем (только при полученных командах отображение может быть включено или выключено).

# <span id="page-384-0"></span>**11.2 Сохранение Preset**

### **11.2.1 Быстрое сохранение**

Посредством клавиатуры контроля можно сохранить актуальное положение. Для дополнительной информации обращаться к руководству по эксплуатации используемой клавиатуры.

Во время сохранения можно изменять скорость достижения Preset кнопками дальней/ближней фокусировки и времени ожидания с кнопками Iris Open/ Iris Close.

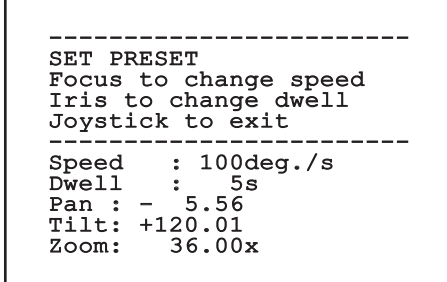

#### **Рис. 120**

### **11.2.2 Сохранение с меню**

Смотрите [9.1.10.3 Меню Preset](#page-367-0), страница [38](#page-367-0).

# **11.3 Вызов положения Preset (Scan)**

Посредством устройства управления можно вызвать какое-либо положение Preset , сохраненное ранее (за дополнительной информацией обращайтесь к руководству по эксплуатации используемого устройства).

# **11.4 Включение Patrol**

По вопросам подключения/отключения функции обращайтесь к руководству по эксплуатации устройства контроля или к соответствующей главе (11.13 Специальные команды, страница 58).

Для отключения функции переместите джойстик или вызовите другой тип движения.

По вопросам конфигурации данной функции обратитесь

⊇ к соответствующей главе (9.1.10.6 Меню патрулирования [\(Patrol\),](#page-368-0) страница [39\)](#page-368-0).

# **11.5 Включение**

### **автопанорамирования**

Функция Autopan постоянно вызывает 2 сохраненные предварительные настройки (preset ).

По вопросам подключения/отключения функции обращайтесь к руководству по эксплуатации устройства контроля или к соответствующей главе (11.13 Специальные команды, страница 58).

Для отключения функции переместите джойстик или вызовите другой тип движения.

По вопросам конфигурации данной функции обратитесь к соответствующей главе [\(9.1.10.7 Меню Autopan \(автопа](#page-368-1) [норамирование\),](#page-368-1) страница [39\)](#page-368-1).

# <span id="page-385-0"></span>**11.6 Вызов хода (Tour)**

Режим работы Tour позволяет повторять предварительно зарегистрированный непрерывным способом ход.

Наводка может заносить в память до 3 Tour с максимальной продолжительностью 2 минуты каждая.

Для занесения в память одного Tour наберите на клавиатуре специальный preset, относящийся к номеру сохраняемого Tour (11.13 Специальные команды, страница 58).

Чтобы упростить регистрацию Tour, наводка в автоматическом режиме ограничивает скорость Pan и Tilt в зависимости от коэффициента фокусного расстояния.

Во время записи Tour показывается процентное содержание оставшегося времени запуска, как показано на иллюстрации.

ID: 1

----------------------<br>RECORDING TOUR MODE Iris to stop 99% ------------------------ Pan : - 5.56 Tilt: +120.01 Zoom: 36.00x

#### **Рис. 121**

Для прерывания регистрации нажмите на кнопку Iris Open или Iris Close.

Для запуска производства цифрового Tour на клавиатуре, специальный preset, относящийся к номеру визуализируемого Tour (11.13 Специальные команды, страница 58).

# **11.7 Вызов положения Home**

Посредством клавиатуры управления можно вызвать положение Home (Scan n.1), сохраненное ранее (за дополнительной информацией обращайтесь к руководству по эксплуатации используемого устройства контроля).

# **11.8 Активация стеклоочистителя (Wiper)**

 $\mathbf{1}$ 

**Не пользуйтесь стеклоочистителем, когда внешняя температура ниже 0°C или имеется лёд.**

По вопросам подключения/отключения функции обращайтесь к руководству по эксплуатации устройства контроля или к соответствующей главе (11.13 Специальные команды, страница 58).

**Стеклоочиститель дезактивируется автоматически, если остаётся включённым.**

# **11.9 Активирует систему мойки (Washer)**

Когда отправляется команда, поворотное устройство располагается окном перед форсункой. Активируются насос и стеклоочиститель на определенный период времени. В конце процедуры поворотное устройство вернется в начальное положение.

По вопросам подключения/отключения функции обращайтесь к руководству по эксплуатации устройства контроля или к соответствующей главе (11.13 Специальные команды, страница 58).

Модели с моющей установкой, оснащенной датчиком уровня, генерируют соответствующее сообщение, когда жидкости в баке недостаточно.

# **11.10 Активация светодиодного (LED) осветителя**

Если установка не оснащена сумеречным выключателем, можно активировать/деактивировать светодиодный осветитель посредством специальной команды. (11.13 Специальные команды, страница 58).

# **11.11 Перезагрузка узла**

За дополнительной информацией обратитесь к соответствующей главе (11.13 Специальные команды, страница 58).

# **11.12 Ручная корректировка фокусировки preset**

Вызовите preset, в котором вы желаете изменить фокусировку с команды Scan. Измените фокус соответствующими кнопками дальней/ближней фокусировки, не меняя положения Pan/Tilt/Zoom. Сохраните preset с соответствующим Preset.

**Ручная коррекция Preset имеет эффект только в случае, если поля дневной/ночной автофокусировки отключены ([9.1.10.5](#page-368-2)  [Меню Preset \(Служебная Программа Preset\),](#page-368-2) страница [39](#page-368-2)).**

#### 58 **11.13 Специальные команды**

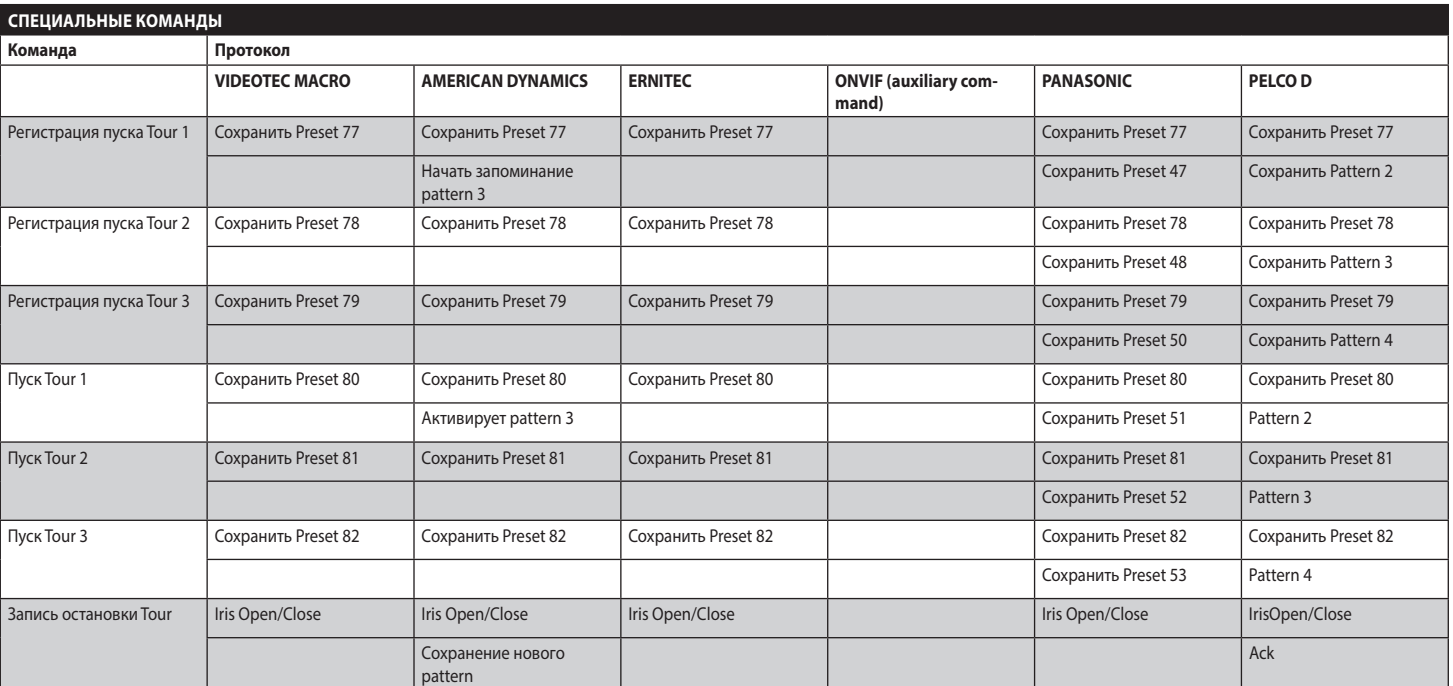

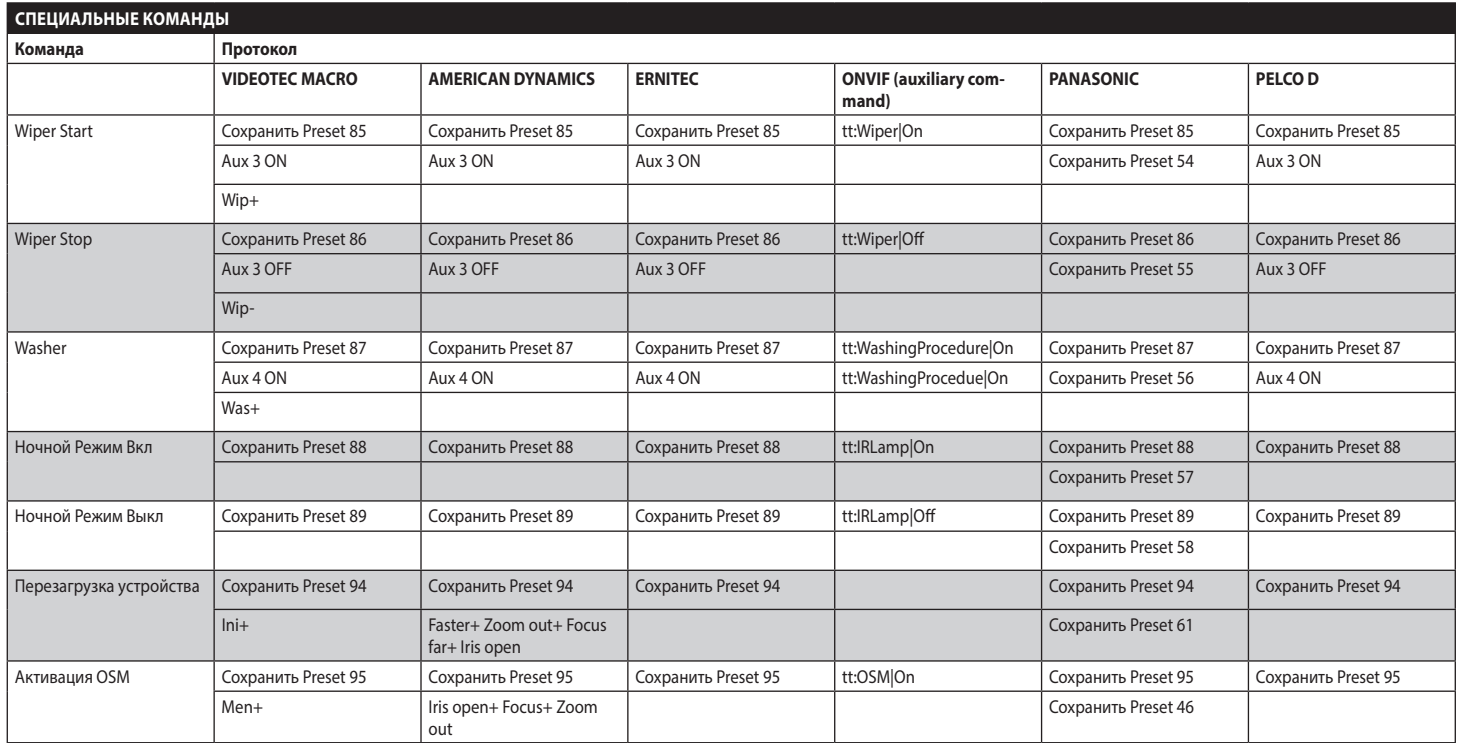

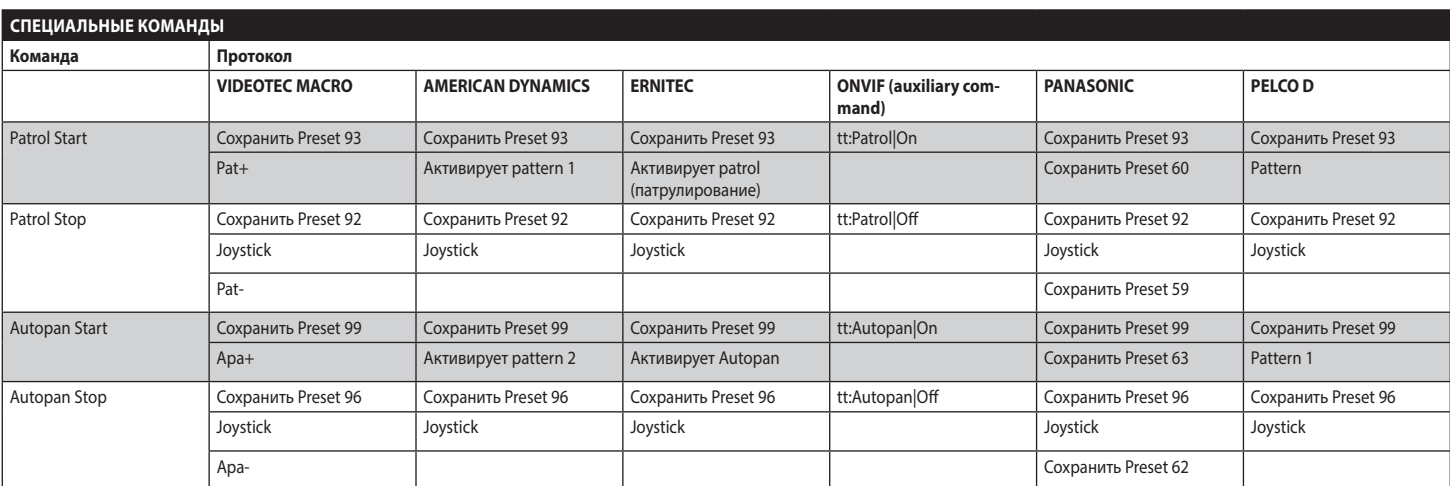

**Таб. 12**

60

# **12 Техобслуживание и**

### **очистка**

# **12.1 Техобслуживание**

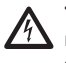

**Техобслуживание должен выполнить только персонал с квалификацией работы на электрических контурах.**

### **12.1.1 Обновление микропрограммы**

**Обновление микропрограmm энкодера Н.264 может выполняться непосредственно с интерфейса сети.**

При необходимости микропрограмму поворотного устройства можно обновлять.

По любым вопросам обращайтесь в центр технической поддержки VIDEOTEC.

Операция по обновлению микропрограmm может выполняться на месте с помощью специального кабеля, поставляемого вместе с поворотным устройством. Операция также может выполнена на расстоянии (только протоколы VIDEOTEC MACRO и PELCO D) с помощью преобразователя USB/ Последовательного преобразователя 485 (не входит в поставку).

### **12.1.2 Копирование конфигурации**

При необходимости можно выполнять резервное копирование конфигурации поворотного устройства

По любым вопросам обращайтесь в центр технической поддержки VIDEOTEC.

Операция резервного копирования или восстановления может выполняться на месте с помощью специального кабеля, поставляемого вместе с поворотным устройством. Операция также может выполнена на расстоянии (только протоколы VIDEOTEC MACRO и PELCO D) с помощью преобразователя USB/ Последовательного преобразователя 485 (не входит в поставку).

### **12.1.3 Замена предохранители**

**ПРЕДУПРЕЖДЕНИЕ! Во избежание пожароопасности, заменяйте плавкие предохранители такими же, аналогичного типа и значения тока. Замена плавких предохранителей должна выполняться только квалифицированным персоналом.**

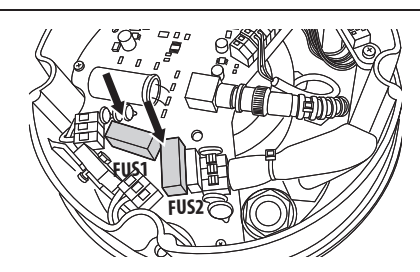

#### **Рис. 122**

Использующиеся плавкие предохранители описаны ниже.

### **ЗАМЕНА ПРЕДОХРАНИТЕЛИ**

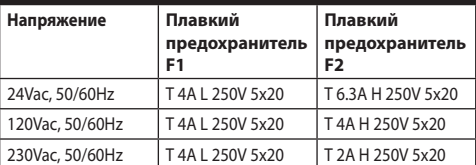

#### **Таб. 13**

Альтернативно используйте плавкий предохранитель установленного типа с аналогичными характеристиками.

# **12.2 Уборка**

### **12.2.1 Очистка стекла и пластмассовых частей**

**Избегать применение этилового спирта, растворителей, гидрированных углеводородов, сильных кислот и щелочей. Использование названных продуктов наносит непоправимый вред обрабатываемой поверхности.**

Для очистки линз очков рекомендуется пользоваться мягкой тканью с раствором нейтрального мыла или специальных чистящих средств в воде.

# **13 Вывоз в отходы**

эксплуатации RU - Русский - Руководство по эксплуатации

m

### **Этот символ и система утилизации имеют значение только в странах ЕС и не находят применения в других странах мира.**

Ваше изделие были изготовлено из материалов и компонентов высокого качества, могущих быть повторно использованными или утилизированными.

Электрические и электронные материалы, на которых имеется указанный символ, в конце срока службы должны выбрасываться отдельно от бытовых отходов.

Просим вывезти это устройство в Центр сбора или на экологическую станцию.

<sup>2</sup>усский - Руководство по В Европейском Сообществе существуют системы

дифференцированного сбора мусора для электронных и электрических изделий.

# **14 Устранение неисправностей**

Запросить операцию квалифицированного персонала, поскольку:

- Узел повреждён вследствие падения;
- Эксплуатационные характеристики узла получили явное ухудшение;
- Устройство не работает должным образом, даже если вы выполнили все указания, приведенные в настоящем руководстве.

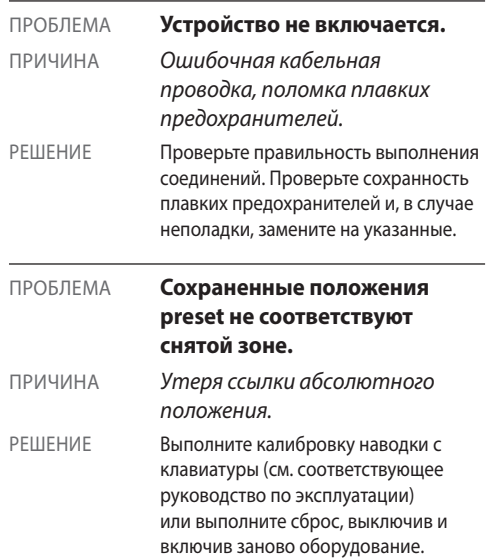

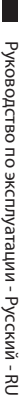

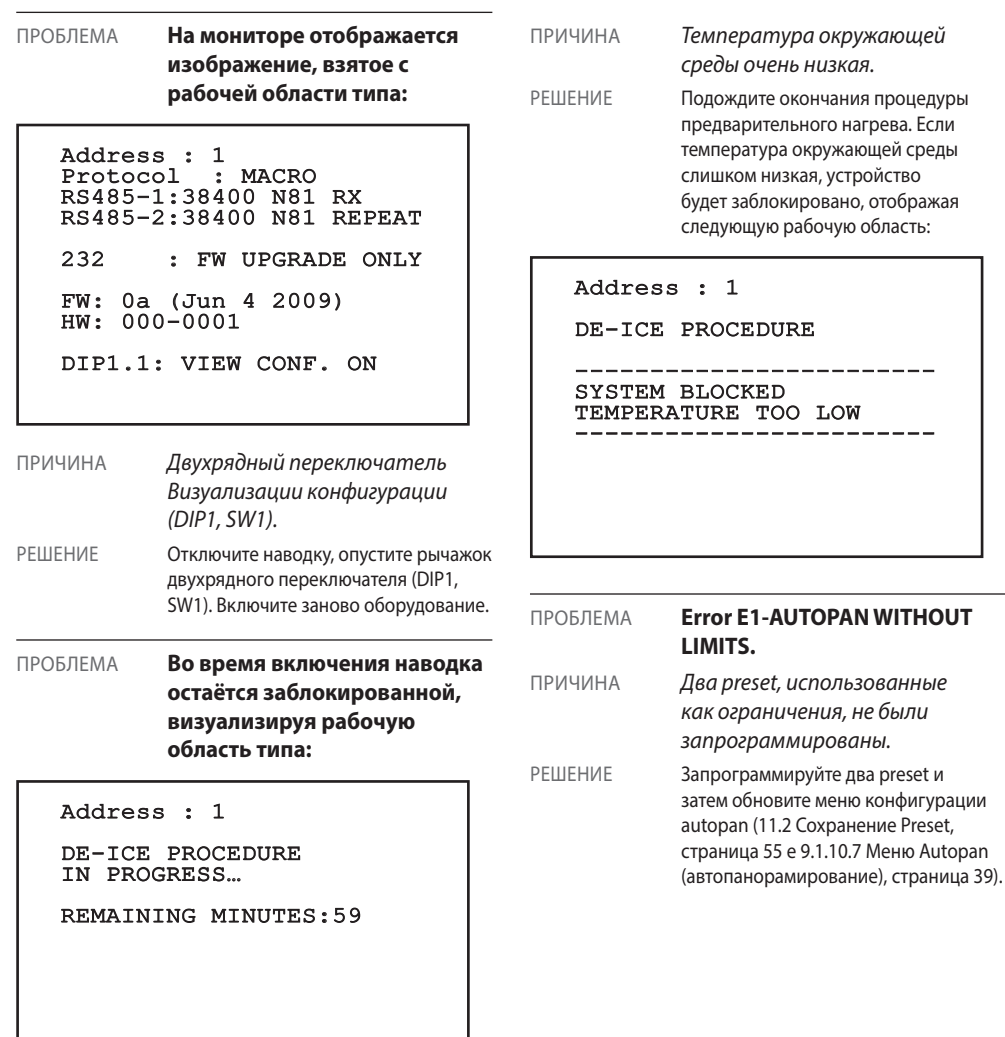

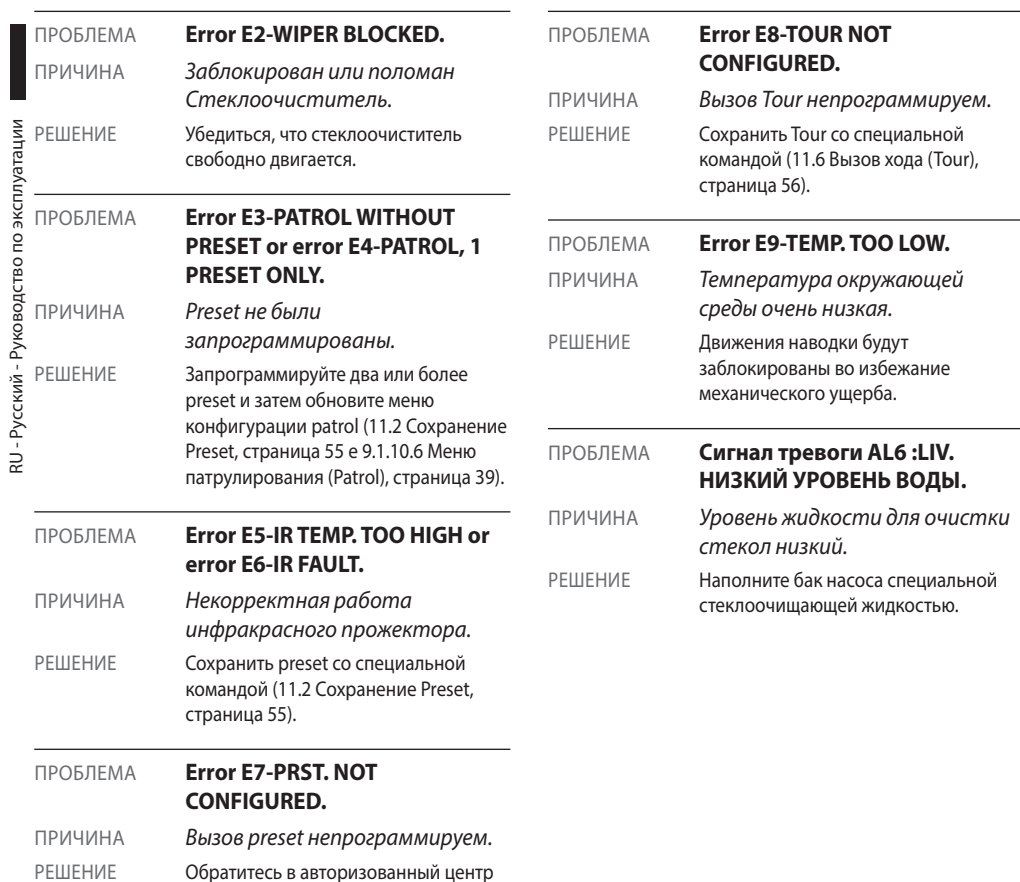

технической поддержки.

# **15 Технические параметры**

**Установка типа кабельного телевидения CDS (Cable Distribution System). Не подключайте к системам SELV.**

**ПРЕДУПРЕЖДЕНИЕ! Для снижения опасности пожара пользуйтесь исключительно кабелями, имеющими разделы одинаковые или больше 0.13mm² (AWG 26).**

# **15.1 Общее**

Корпус из алюминия и ударопрочного пластика

Эпоксиполиэстеровое порошковое покрытие, цвет RAL9002

Простота в установке благодаря самоцентрирующему коннектору

Отсутствие люфта

Быстрая конфигурация и настройка

Система динамического позиционирования

# **15.2 Механика**

Кабельная муфта: 2xM16, 2xM12

Горизонтальное вращение: продолж.

Вертикальное вращение: От -90° a +90°

Скорость по горизонтали (изменчивый): От 0.1°/s a 200°/s

Скорость вертикального вращения (изменчивый): От 0.1°/s a 200°/s

Погрешность препозиций: 0.05°

Вес устройства: 12.5kg (13kg со прожектор со LED)

# **15.3 Электрический/Видео**

Питание/Потребление тока:

- 230Vac, 0.4A, 50/60Hz
- 24Vac, 4A, 50/60Hz
- 120Vac, 0.8A, 50/60Hz

Потребляемая мщность:

- 40W: поворотное устройство остановлено, нагревание выключено
- 60W: поворотное устройство в движении, нагревание выключено
- 125W: пик при включении, нагревание включено

Потребляемая мщность с включенным осветителем:

- 55W, поворотное устройство остановлено, нагревание выключено
- 75W, поворотное устройство в движении, нагревание выключено

• 140W, пик при включении, нагревание включено

Размер входного кабеля: AWG 16-AWG 19

Размеры сигнальных кабелей: AWG 16-AWG 30

Видео линия: коаксиальный кабель (1Vpp, 75Ohm)

Функции: Autopan, Preset, Patrol, Tour (макс. 3), Autoflip

Максимальное количество предварительных настроек (preset) для проверки

- AMERICAN DYNAMICS: 95\*
- ERNITEC: 250
- PANASONIC: 250
- $\cdot$  PFICO D: 99\*
- VIDEOTEC MACRO: 250

*\*250, только в OSD (On Screen Display)*

16-символьная строка для наименования зон и предустановок

Плата тревоги I/O

- Входы сигнала тревоги: 6
- Выход реле: 2 (2A, 30Vac/60Vdc max)

#### **Прожектор со LED**

- Угол ИК прожектора 10° или 30° для камеры 36x, 28x
- Угол ИК прожектора 30° для камер 10x
- Длина волны: 850nm, 940nm, белый свет
- Встроенный датчик для освещения, срабатывающий от внешнего фотоэлемента или при помощи клавиатуры
- Режимы переключения камеры и включения ИК прожектора настраиваются при производстве.
- Установка прожектора не оказывает какоголибо влияния на скорость поворота и наклона поворотной платформы

## **15.4 Сообщения**

Конфигурация посредством OSD-меню

Полудуплексный интерфейс RS485, дуплексный RS422

Удаленное обновление версии прошивки программного обеспечения

До 1023 устройств в сети, адресуемых посредством диппереключателей

ULISSE COMPACT, режим управления IP:

• Порт Ethernet LAN 10/100Т

# **15.5 Протоколы**

AMERICAN DYNAMICS, ERNITEC, PANASONIC, PELCO D, VIDEOTEC MACRO

*AMERICAN DYNAMICS, ERNITEC, PANASONIC, PELCO являются зарегистрированными торговыми марками.*

*Изделие может соединяться с устройствами, не произведенными VIDEOTEC. Возможнo их изменение или отклонение от протоколов ранее испытанных VIDEOTEC устройств. VIDEOTEC рекомендует всегда проводить предварительные испытания перед монтажом. VIDEOTEC не несет ответственности за дополнительные расходы при монтаже, в случае возникновения проблем с совместимостью.*

ULISSE COMPACT, режим управления IP:

- Кадровое видеосжатие H.264/AVC и JPEG
- 2 независимых потока видео
- Разрешение изображения: от Full D1 (720x576 для PAL, 720x480 для NTSC) до 352x240 в 18 шагов
- Web сервер
- Совместимо с протоколом ONVIF, Профиль S

# **15.6 Среда**

Внутренняя/Наружная установка

Рабочая температура (с нагревателем): От -40°C a +60°C

Защита от ветра

- В движении: до 160km/h
- В исх. положение: До 210km/h

Устойчивость к импульсам: До 2kV (линия в линию),до 4kV (линия в землю, Class 4)

# **15.7 Сертификация**

Электрическая безопасность (CE): EN60950-1, IEC60950-1 Электромагнитная совместимость (CE): EN610000-6-4, EN50130-4, EN55022 (Класс A), FCC Part 15 (Класс A) Установка снаружи (CE): EN60950-22, IEC60950-22 Фотобиологическая безопасность (CE): EN62471 Степень защиты IP корпуса: EN60529 (IP66) Сертификация UL: cULus Listed (TYPE 4X)

Сертификат EAC
## **16 Технические чертежи**

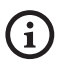

**Размеры в чертежах выражены в миллиметрах.**

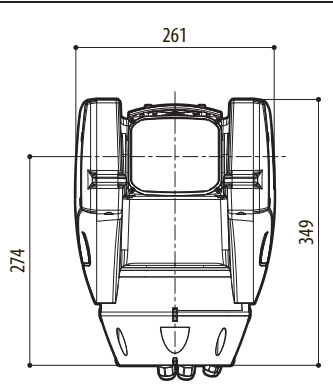

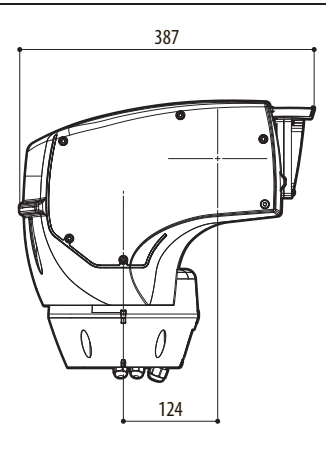

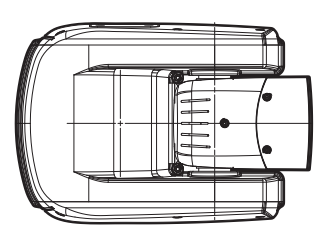

**Рис. 123** ULISSE COMPACT.

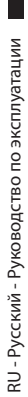

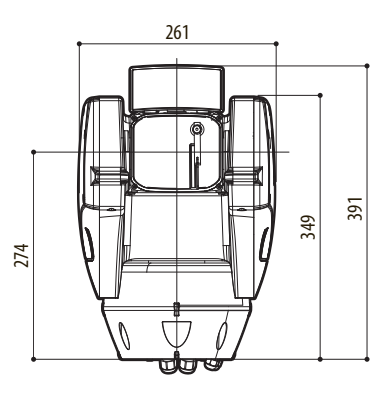

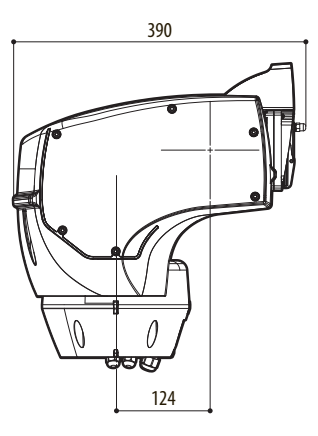

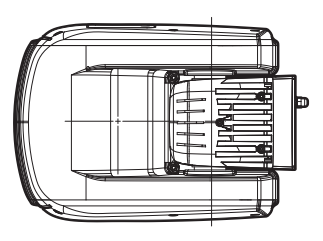

**Рис. 124** ULISSE COMPACT со прожектор со LED.

## **A Приложение - Таблица адресов**

**Рычажок переключателя в положении вверх представляет значение 1 (ON). Рычажок вниз - значение 0 (OFF).**

Ниже перечислены все возможные комбинации.

 $\mathbf{i}$ 

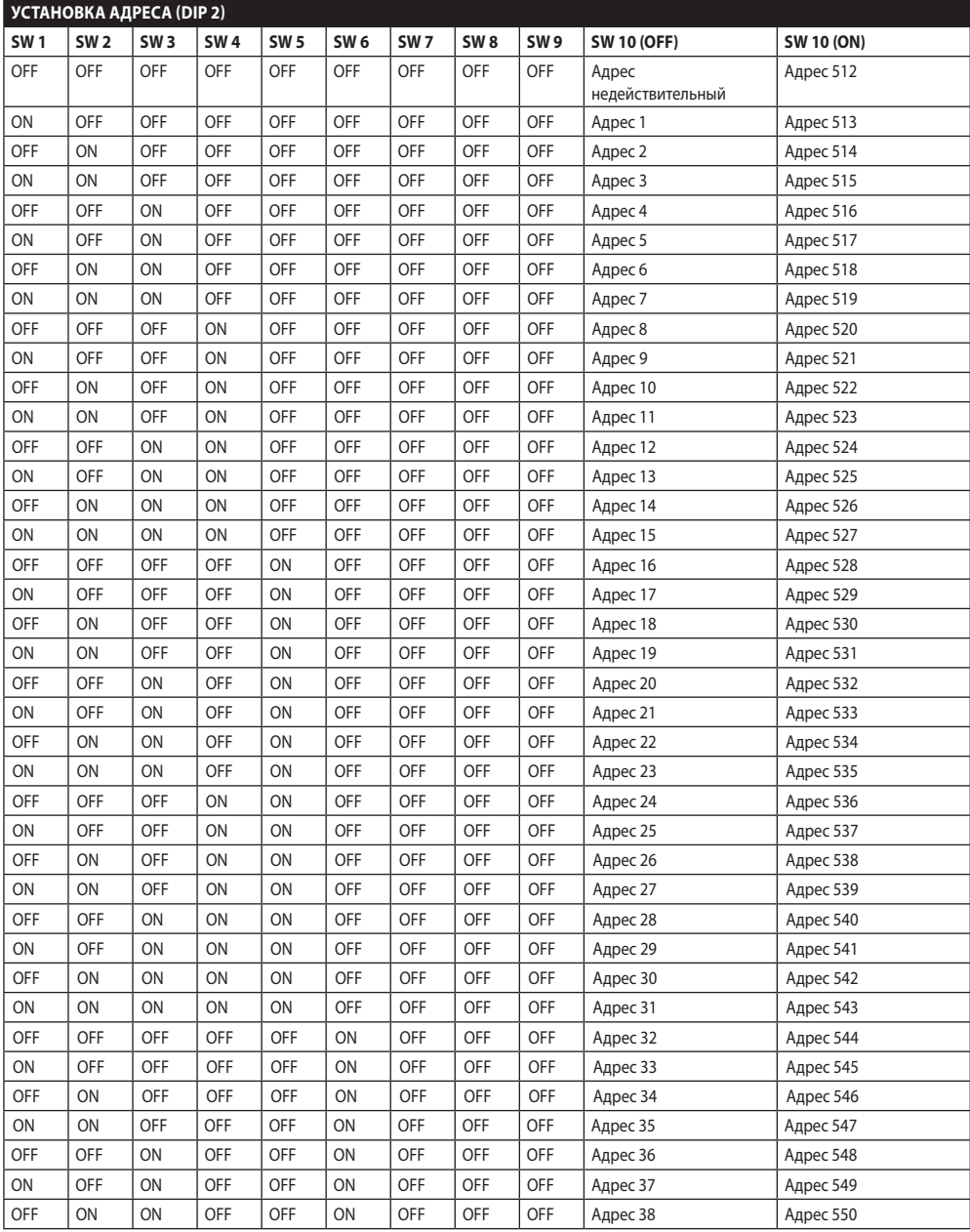

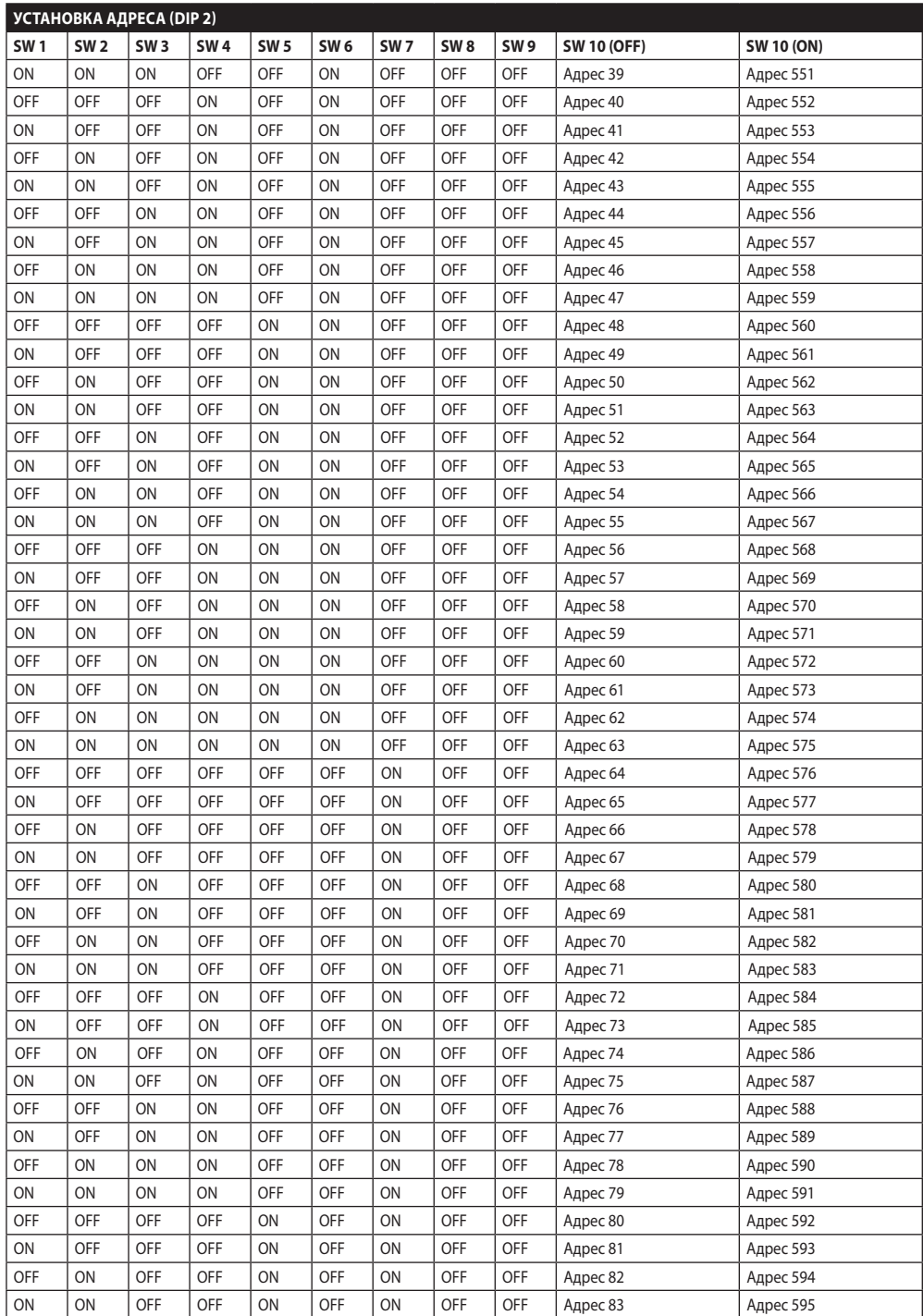

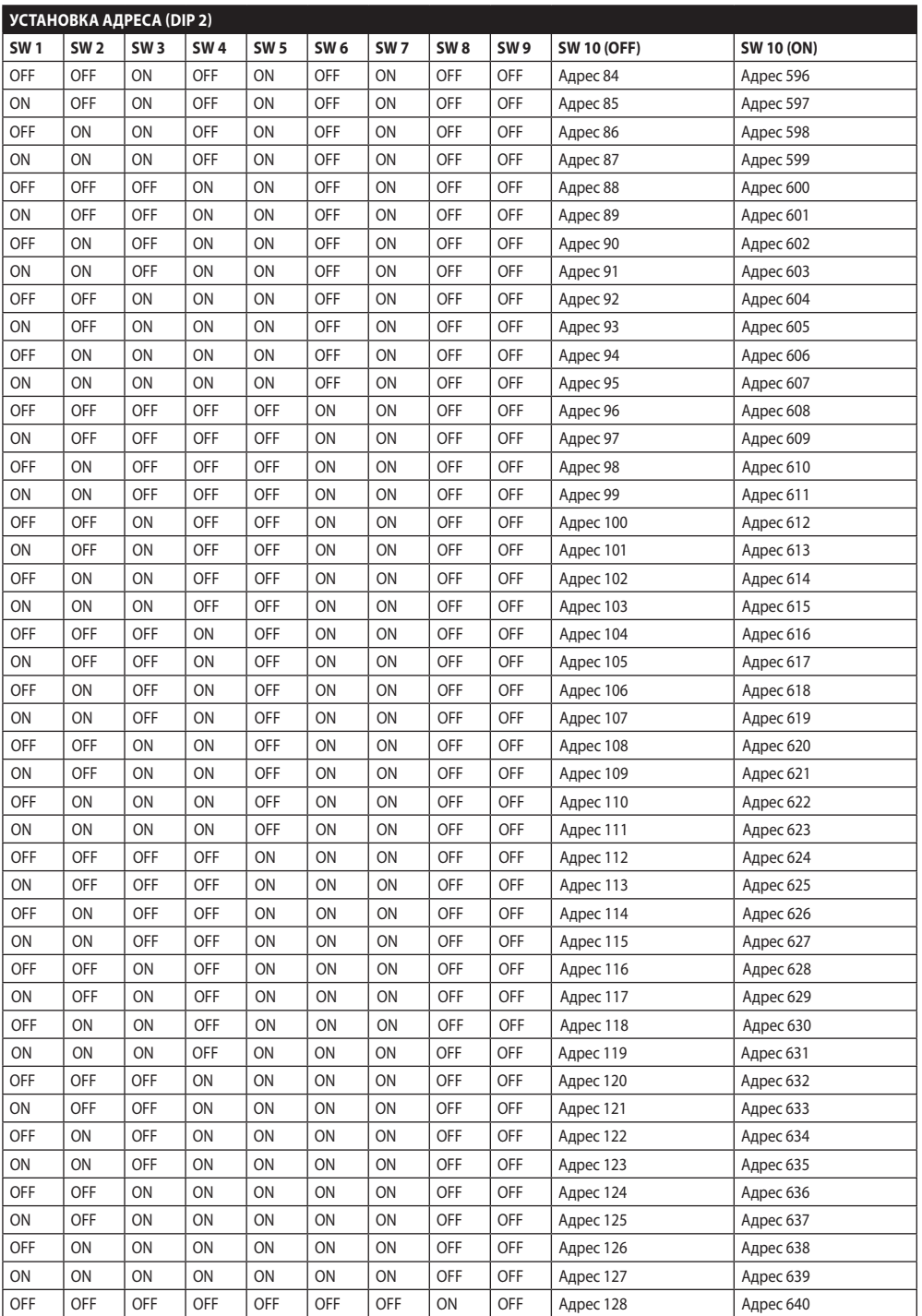

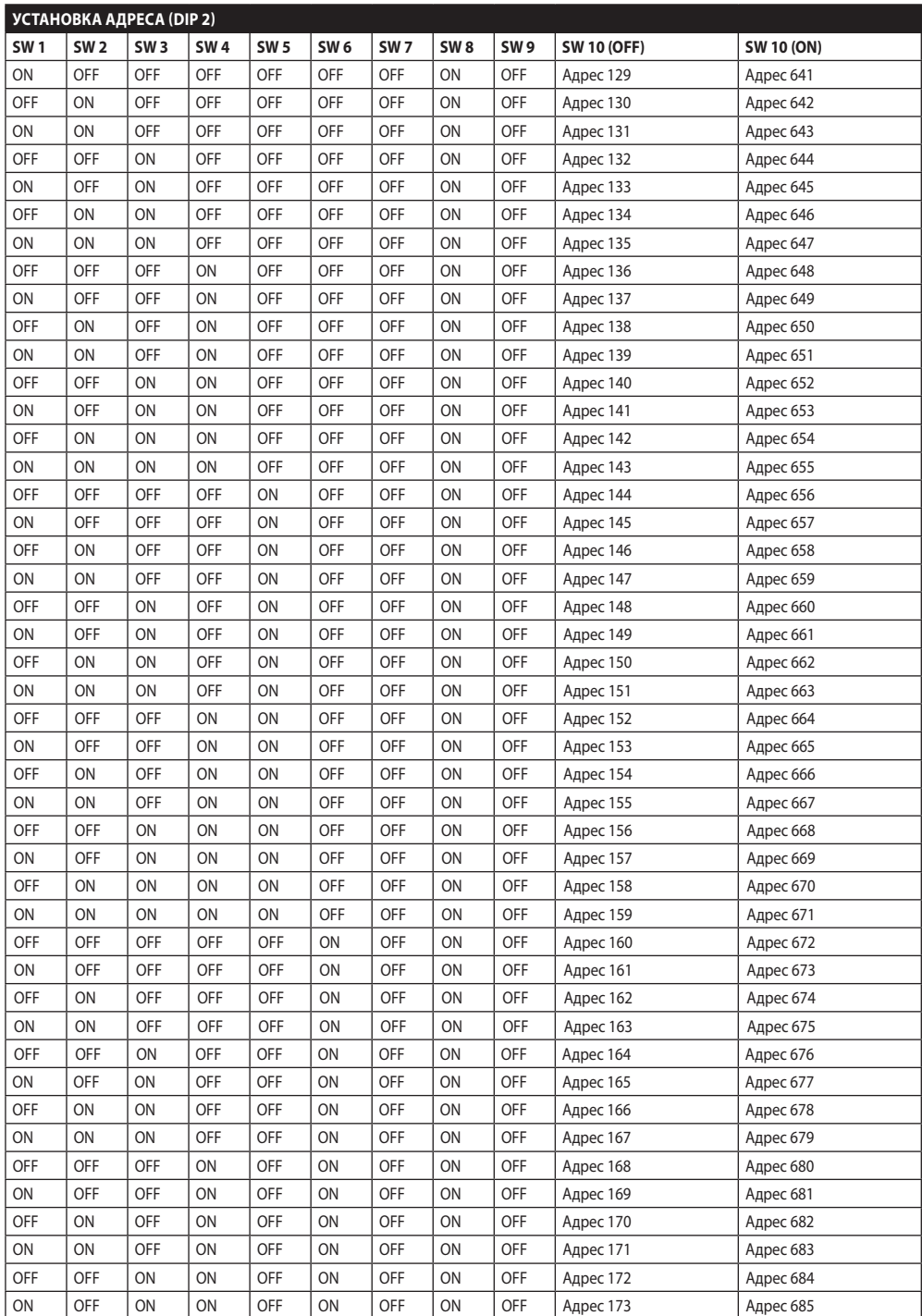

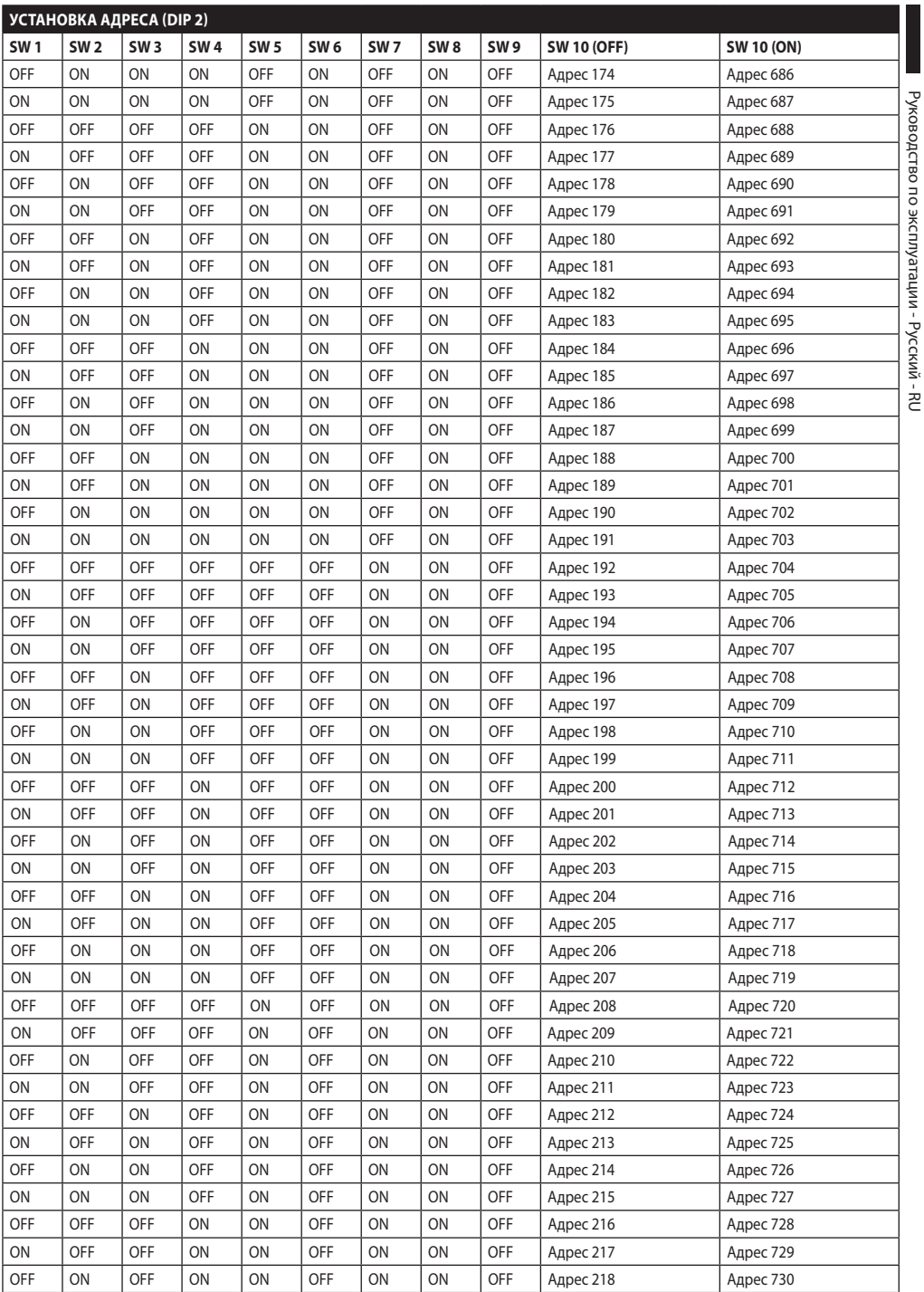

Руководство по эксплуатации - Русский - RU

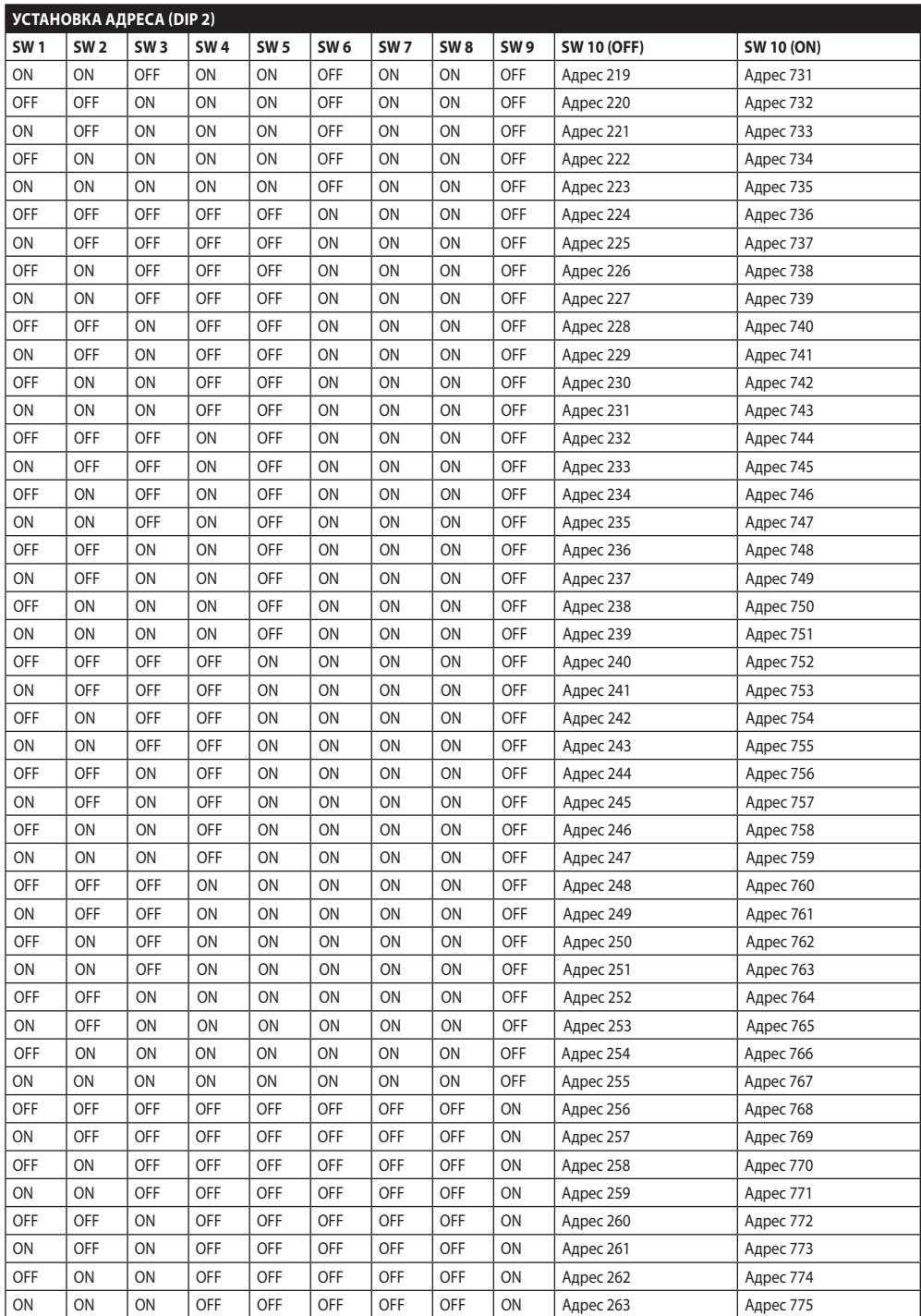

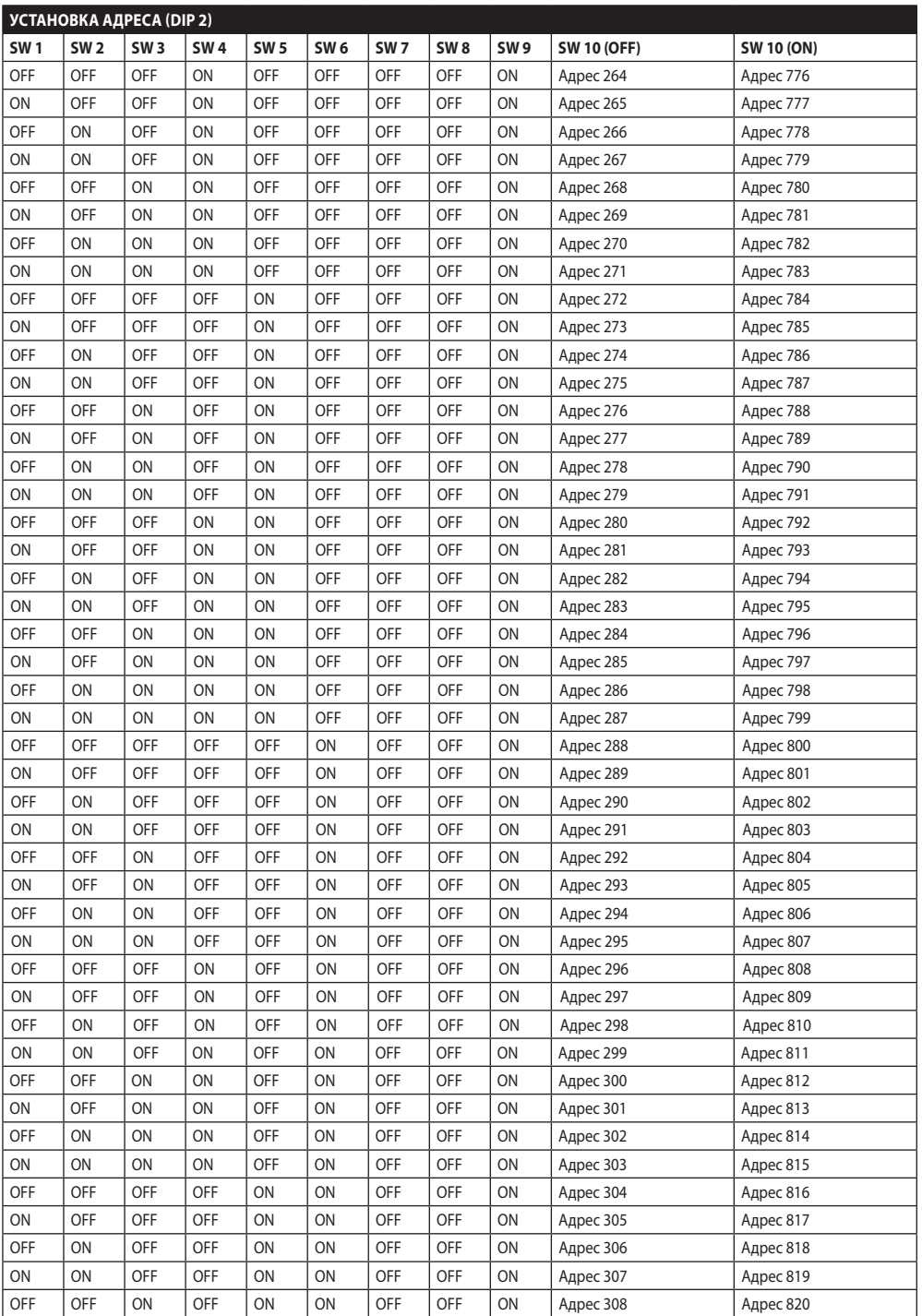

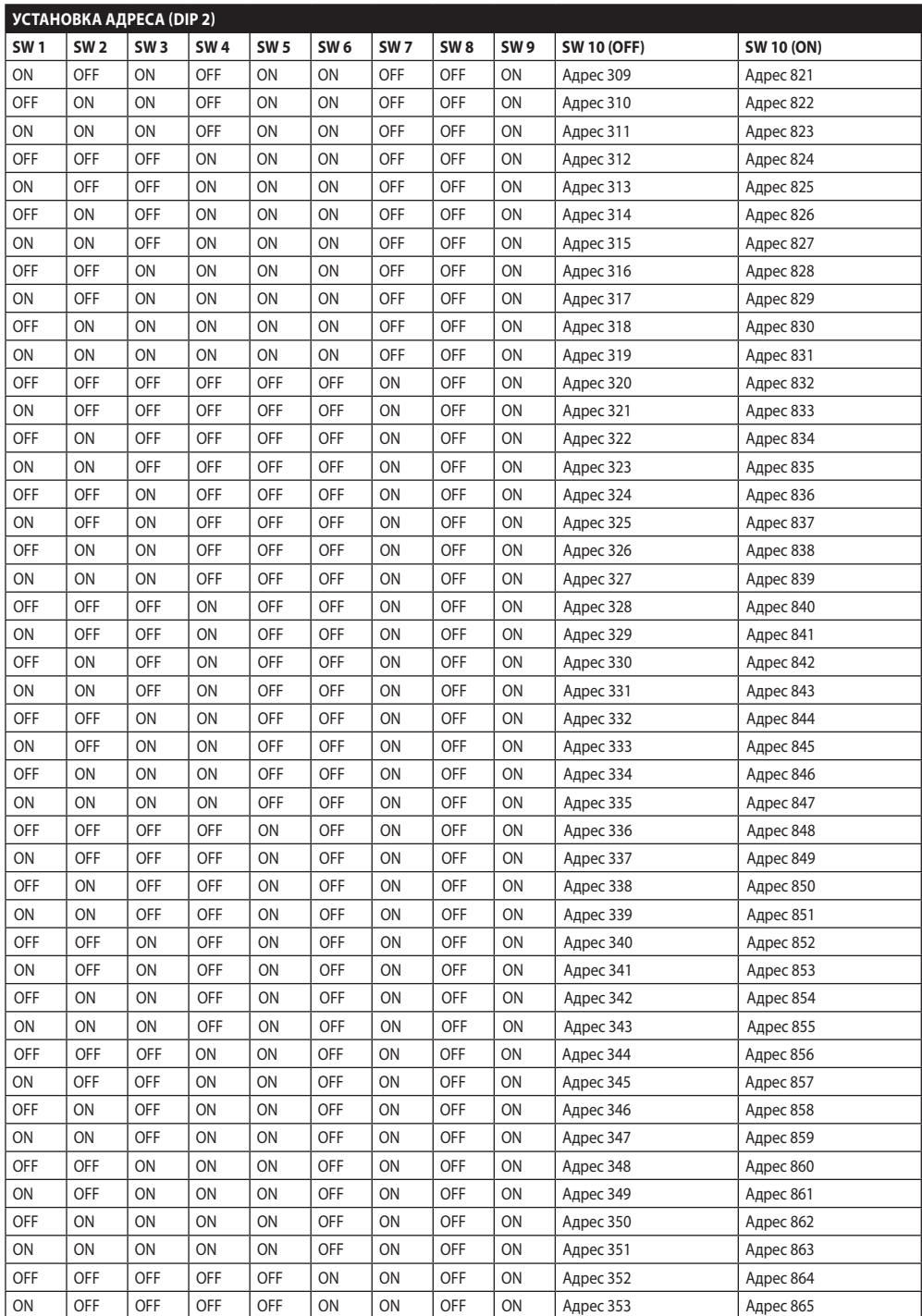

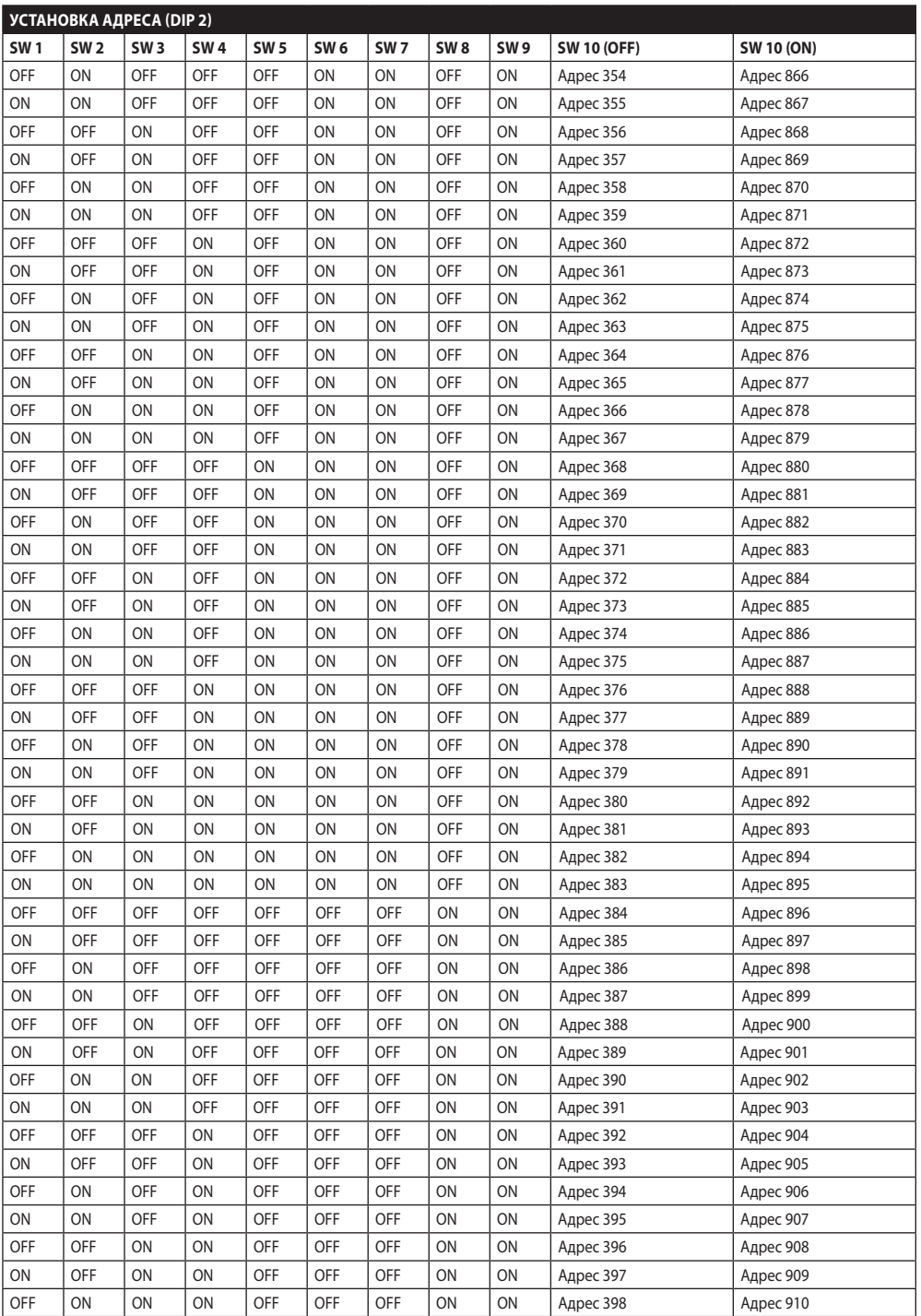

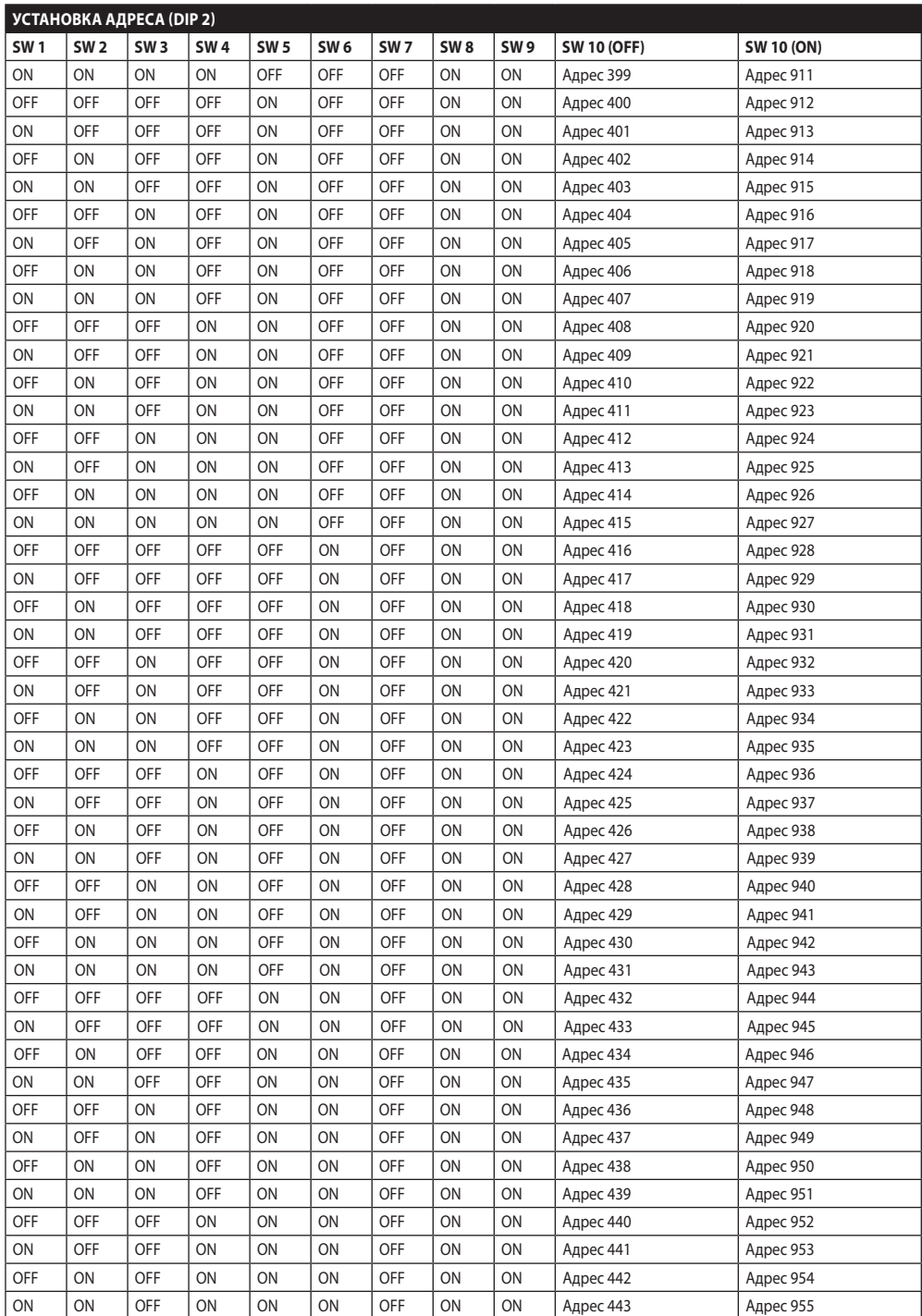

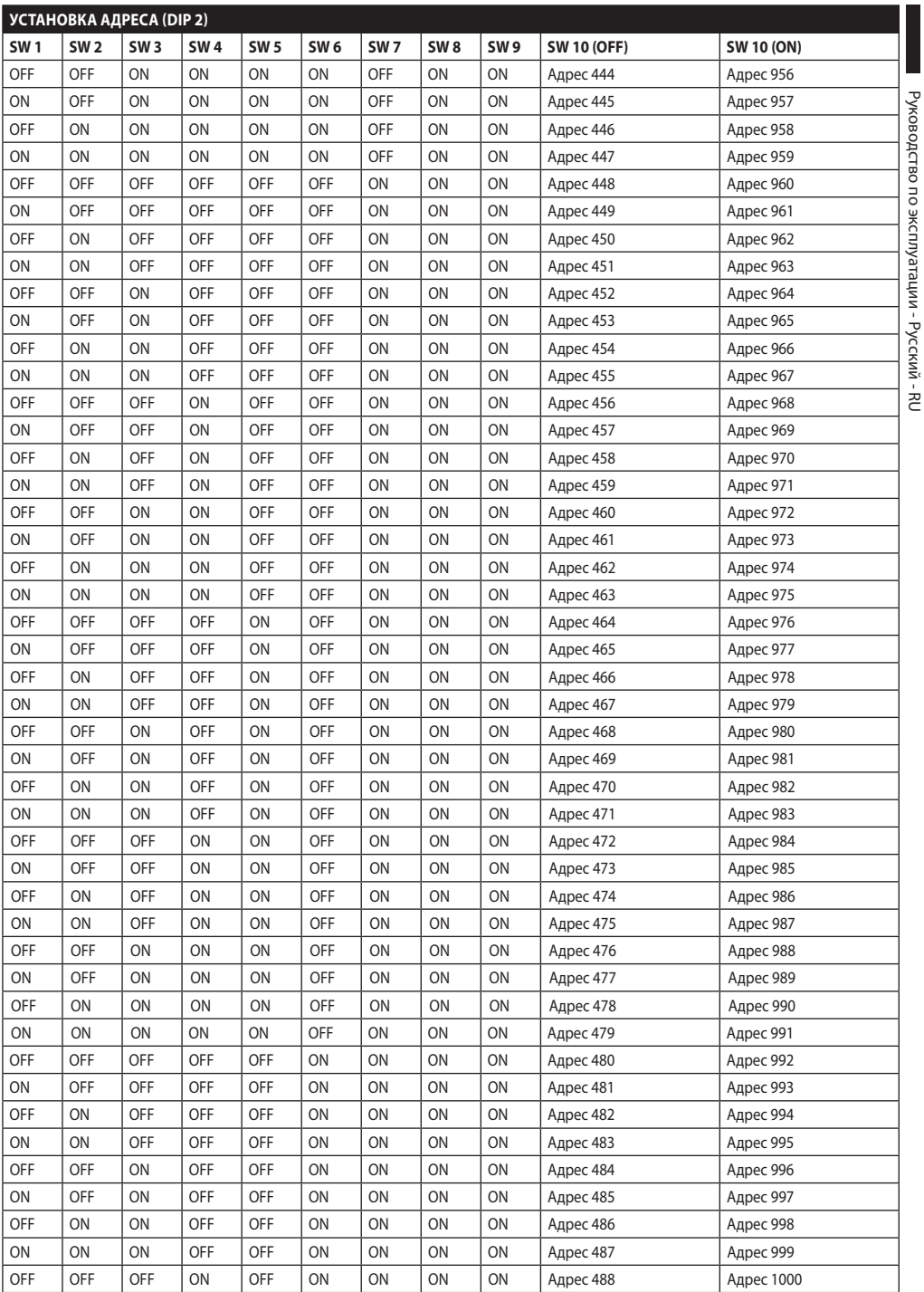

Руководство по эксплуатации - Русский - RU

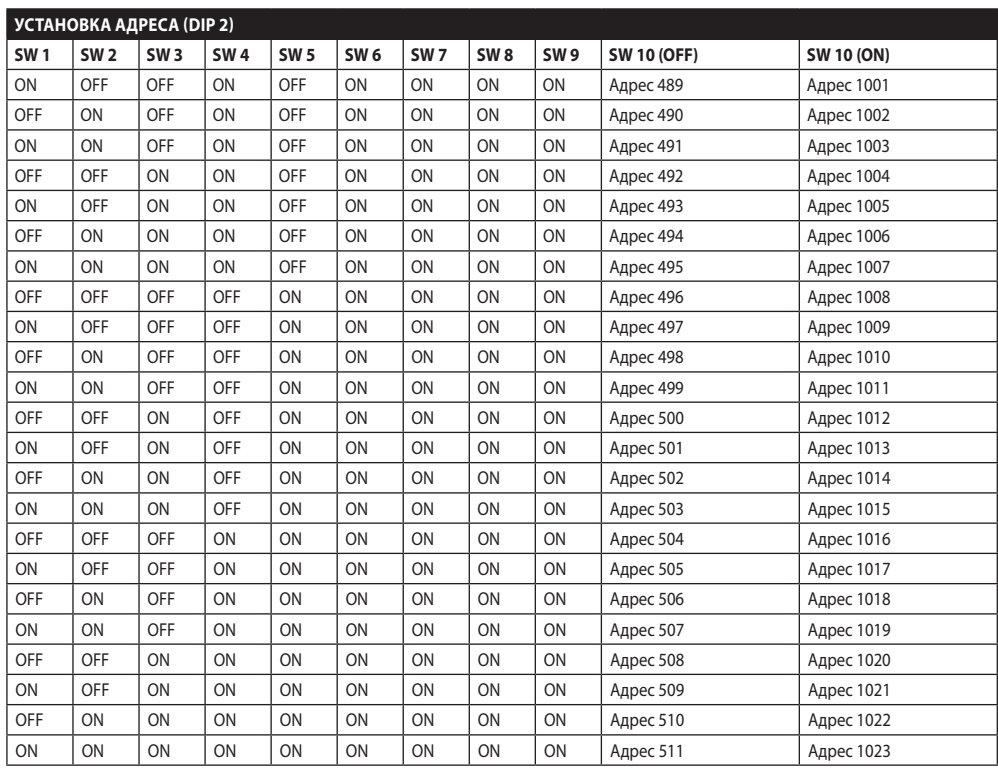

**Таб. 14**

## **Headquarters Italy** Videotec S.p.A.

Via Friuli, 6 - I-36015 Schio (VI) - Italy Tel. +39 0445 697411 - Fax +39 0445 697414 Email: info@videotec.com

**Asia Pacific** Videotec (HK) Ltd Flat 8, 19/F. On Dak Industrial Building, No. 2-6 Wah Sing Street Kwai Chung, New Territories - Hong Kong Tel. +852 2333 0601 - Fax +852 2311 0026 Email: info.hk@videotec.com

**France** Videotec France SARL Immeuble Le Montreal, 19bis Avenue du Québec, ZA de Courtaboeuf 91140 Villebon sur Yvette - France Tel. +33 1 60491816 - Fax +33 1 69284736 Email: info.fr@videotec.com

**Americas** Videotec Security, Inc. Gateway Industrial Park, 35 Gateway Drive, Suite 100 Plattsburgh, NY 12901 - U.S.A. Tel. +1 518 825 0020 - Fax +1 518 825 0022 Email: info.usa@videotec.com - www.videotec.us

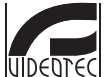

**MNVCUCZ\_1511\_RU** www.videotec.com

## **Headquarters Italy** Videotec S.p.A.

Via Friuli, 6 - I-36015 Schio (VI) - Italy Tel. +39 0445 697411 - Fax +39 0445 697414 Email: info@videotec.com

**Asia Pacific** Videotec (HK) Ltd Flat 8, 19/F. On Dak Industrial Building, No. 2-6 Wah Sing Street Kwai Chung, New Territories - Hong Kong Tel. +852 2333 0601 - Fax +852 2311 0026 Email: info.hk@videotec.com

**France** Videotec France SARL Immeuble Le Montreal, 19bis Avenue du Québec, ZA de Courtaboeuf 91140 Villebon sur Yvette - France Tel. +33 1 60491816 - Fax +33 1 69284736 Email: info.fr@videotec.com

**Americas** Videotec Security, Inc. Gateway Industrial Park, 35 Gateway Drive, Suite 100 Plattsburgh, NY 12901 - U.S.A. Tel. +1 518 825 0020 - Fax +1 518 825 0022 Email: info.usa@videotec.com - www.videotec.us

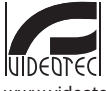

**MNVCUCZ\_1511** www.videotec.com